# طابعة الليزر أحادية اللون متعددة الوظائف

دليل المستخدم

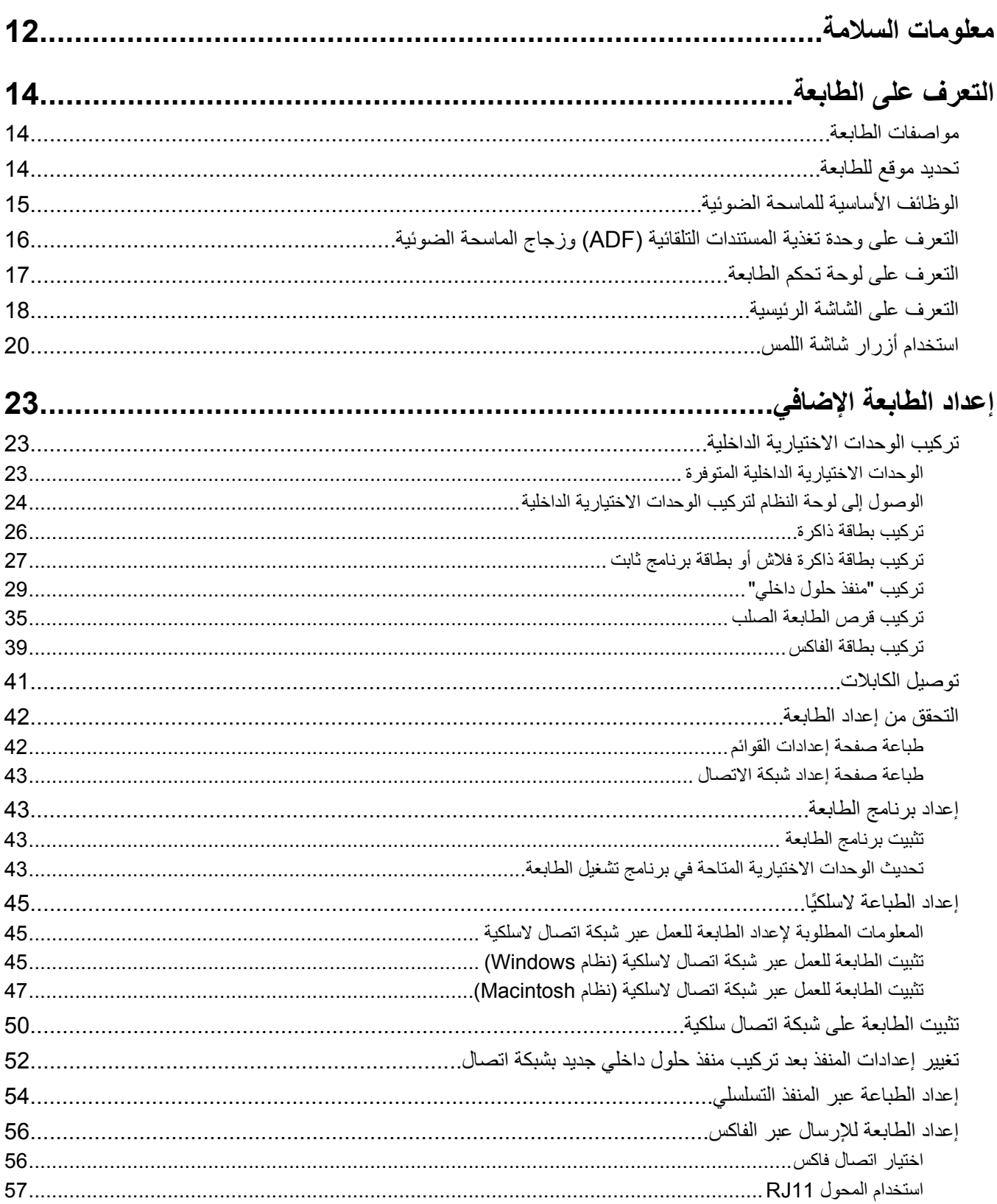

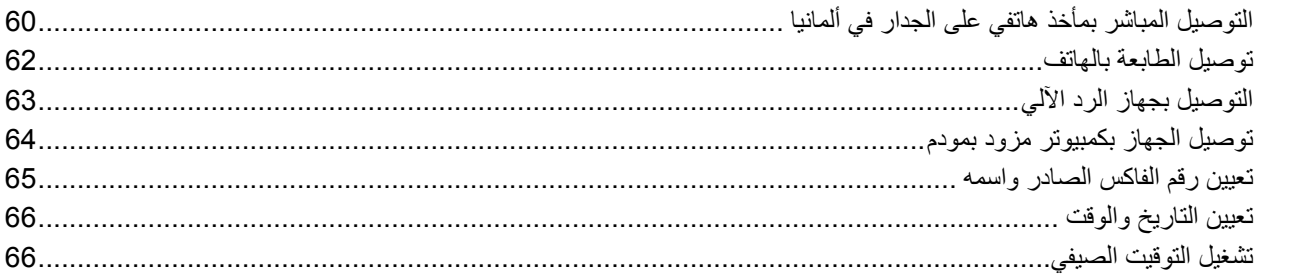

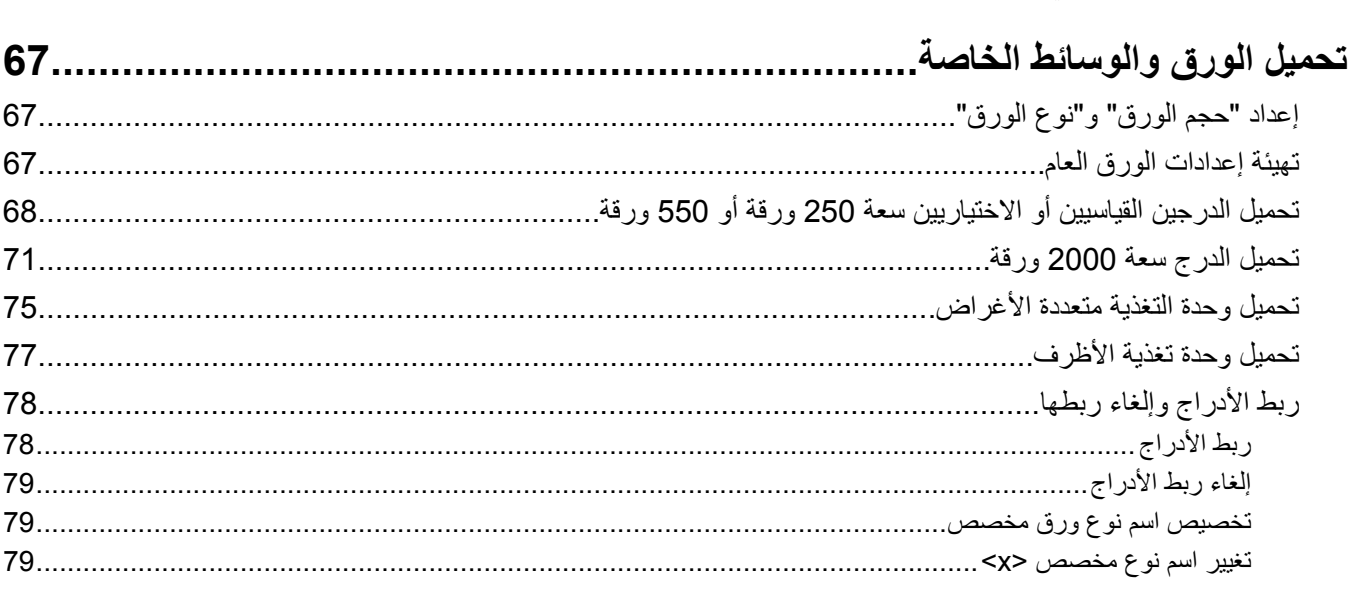

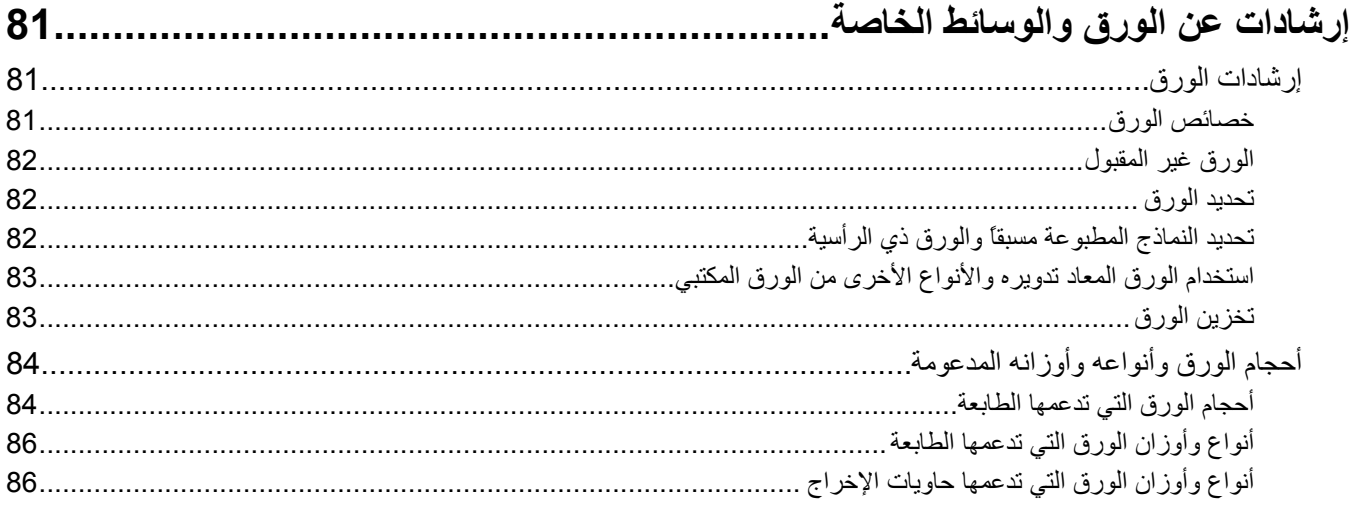

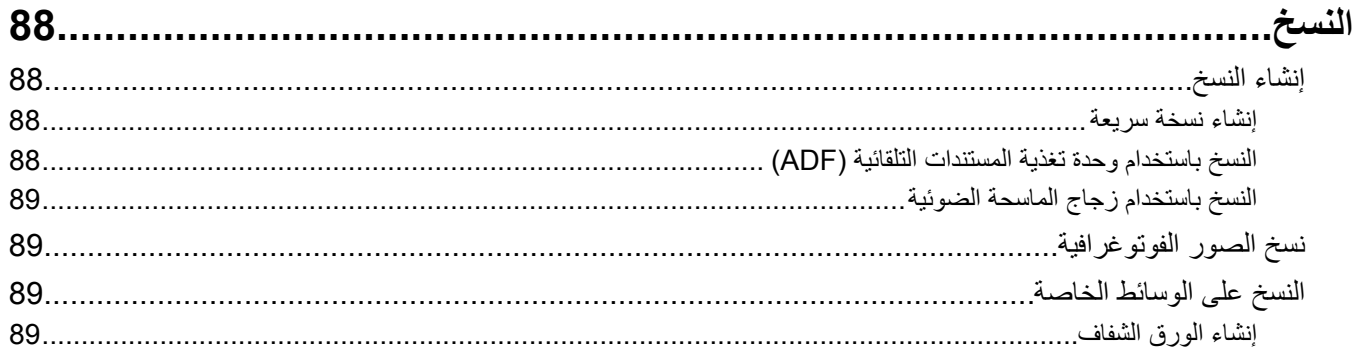

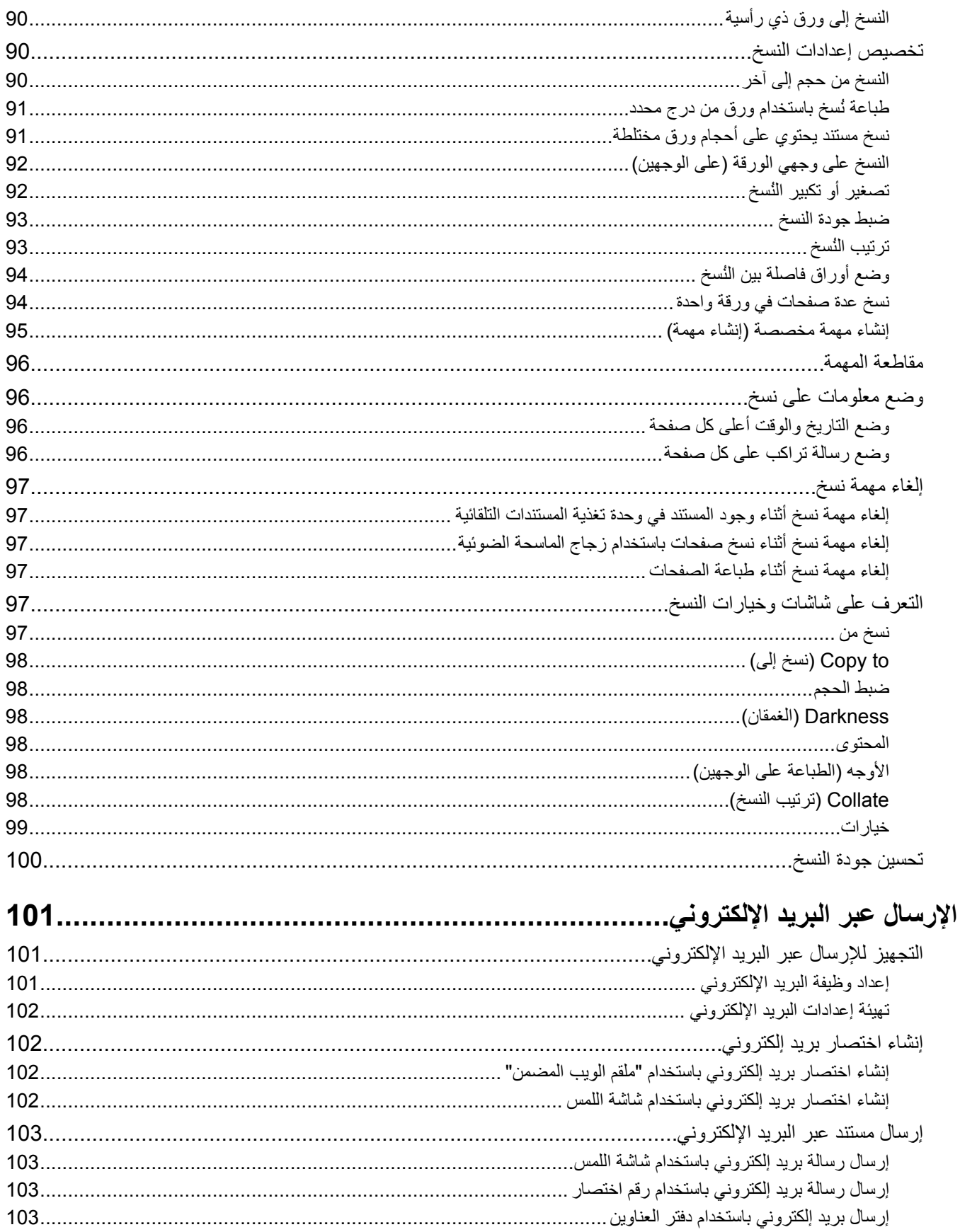

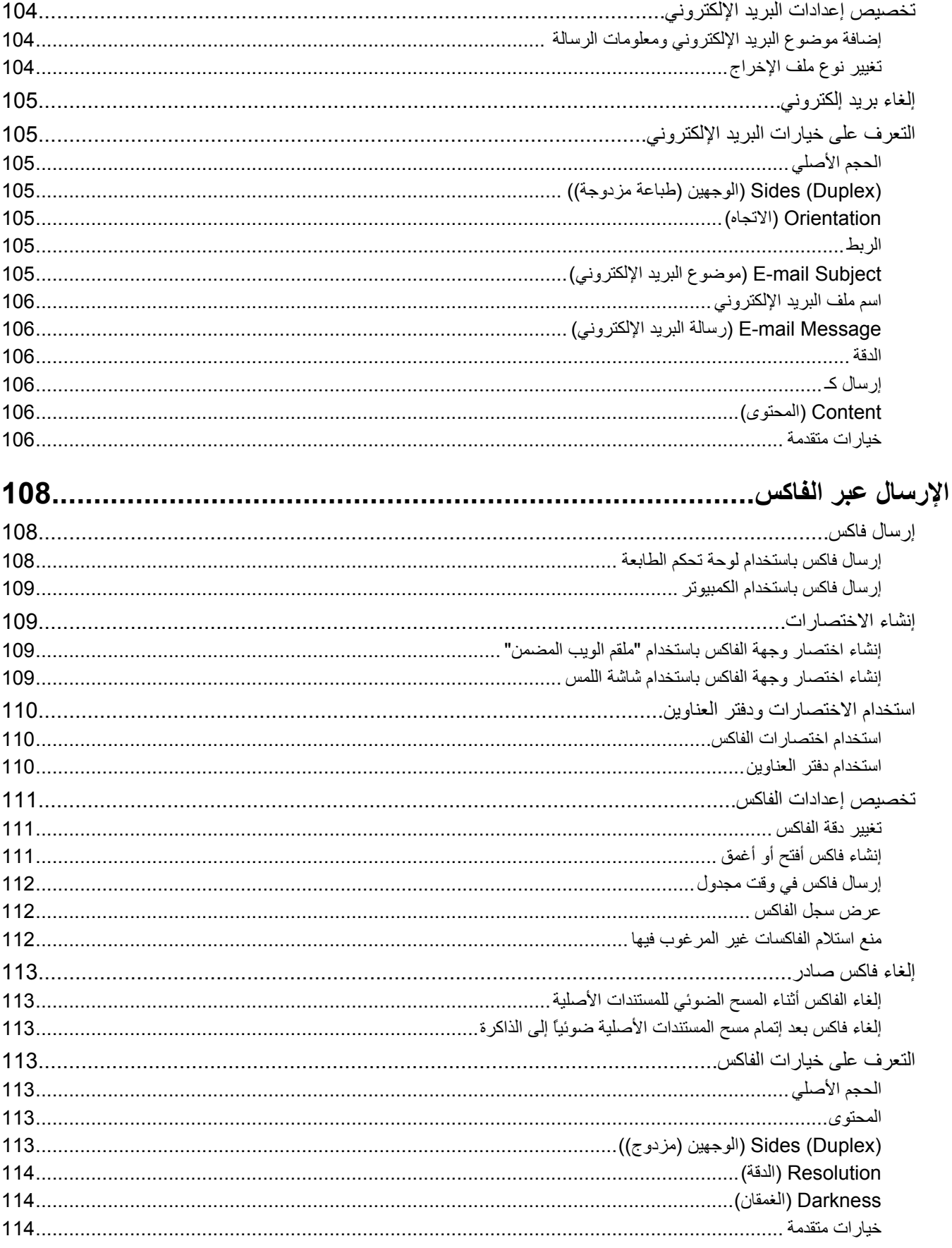

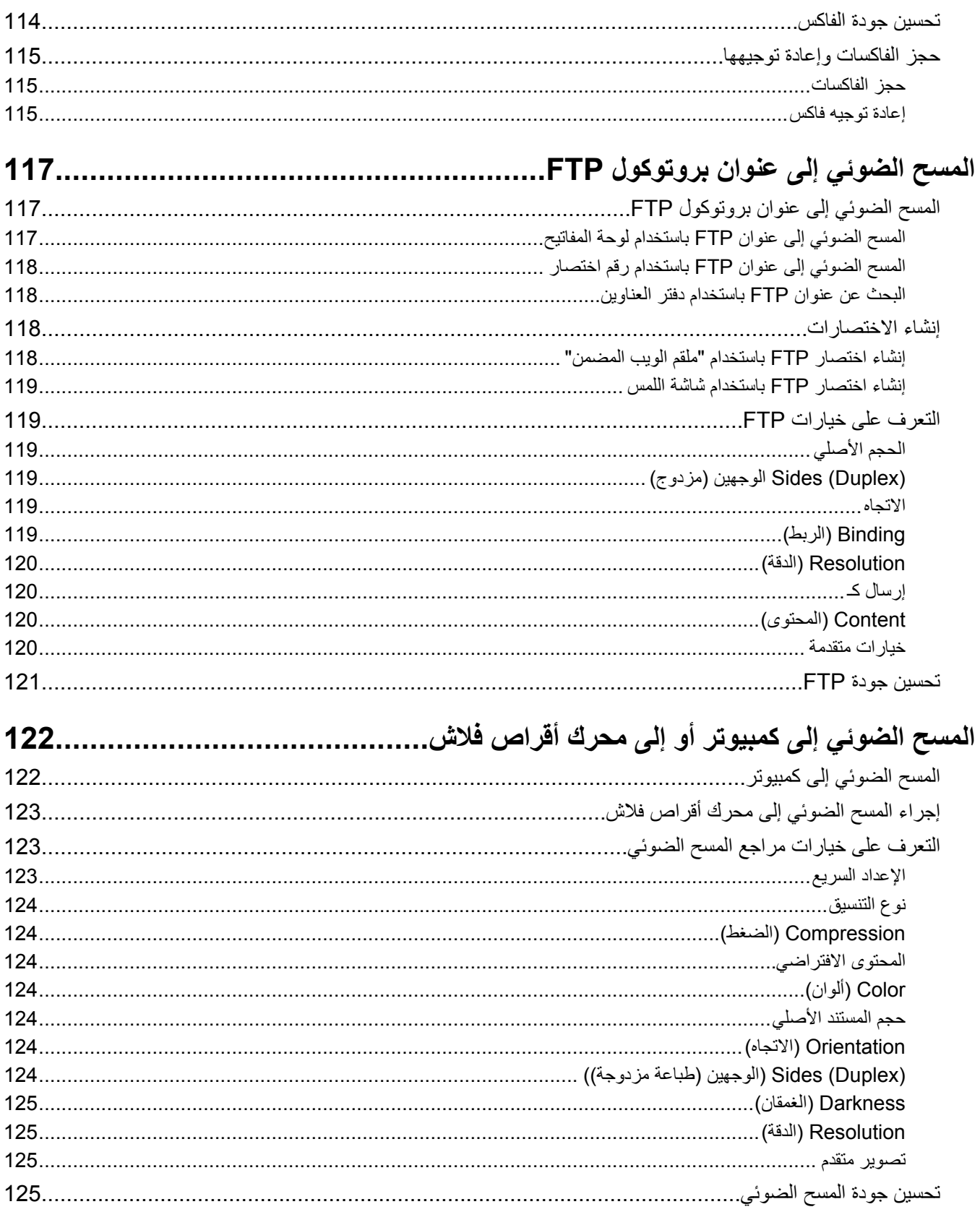

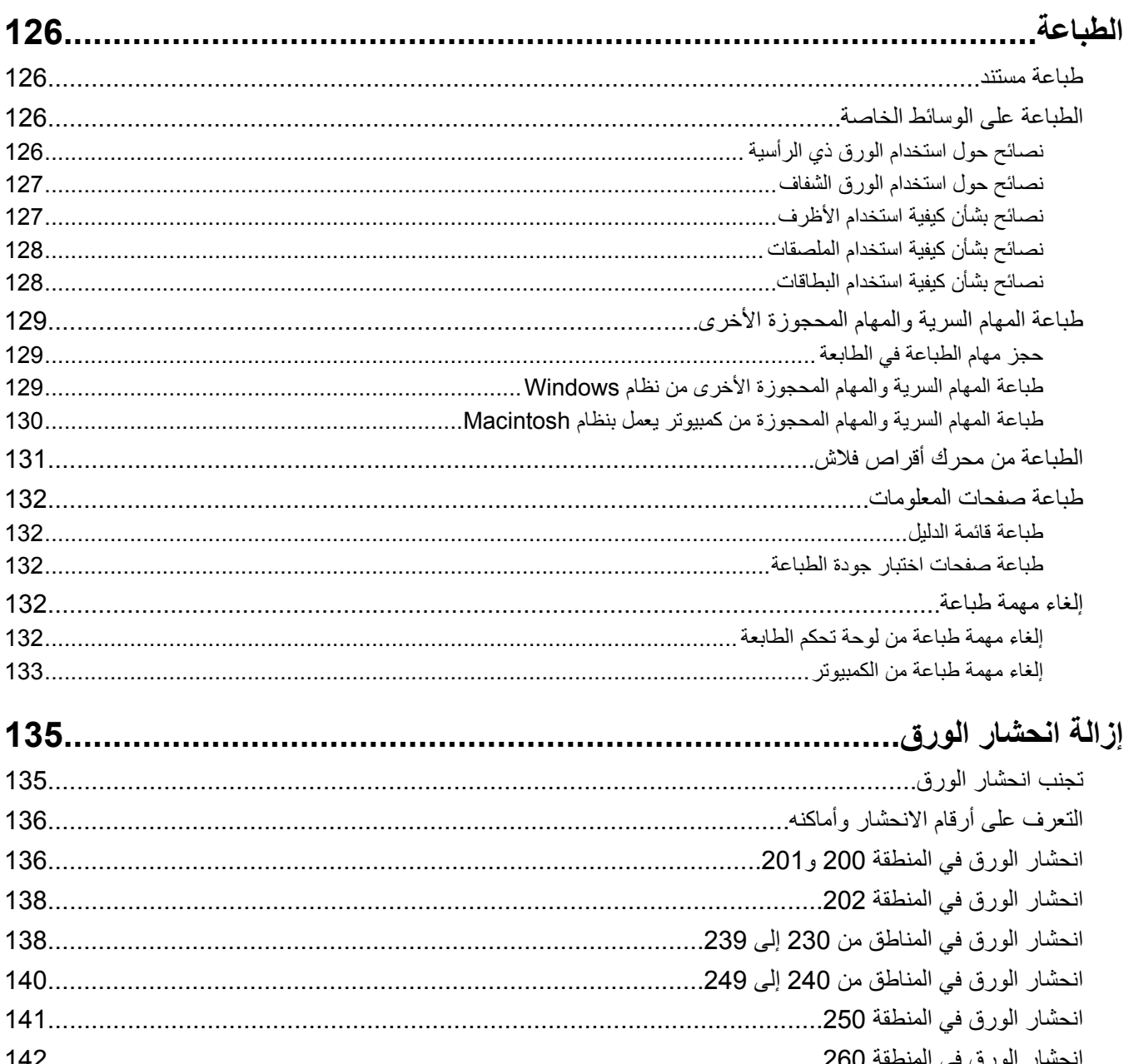

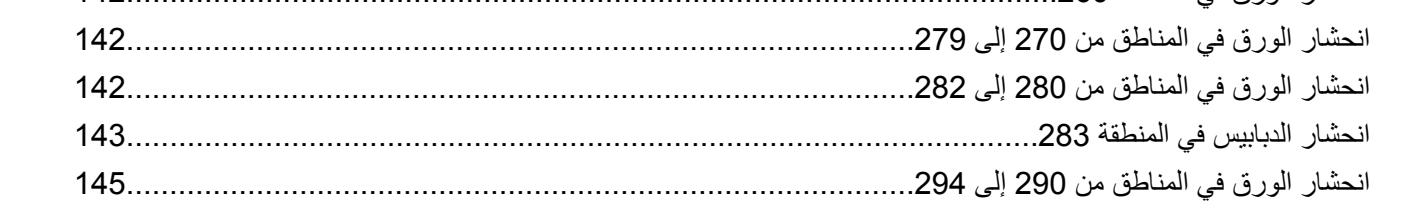

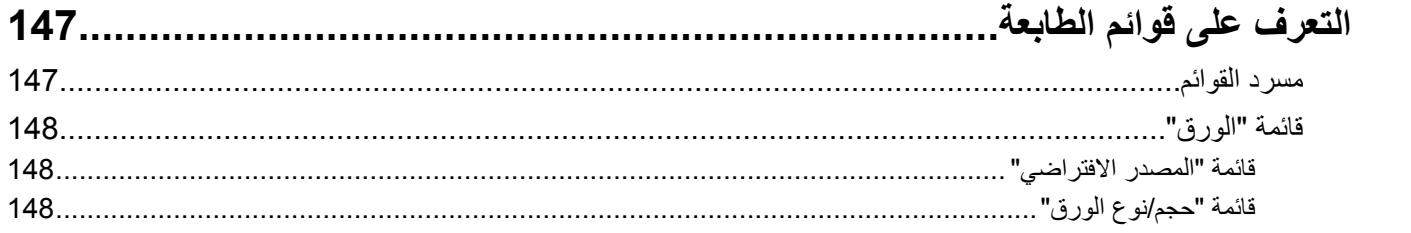

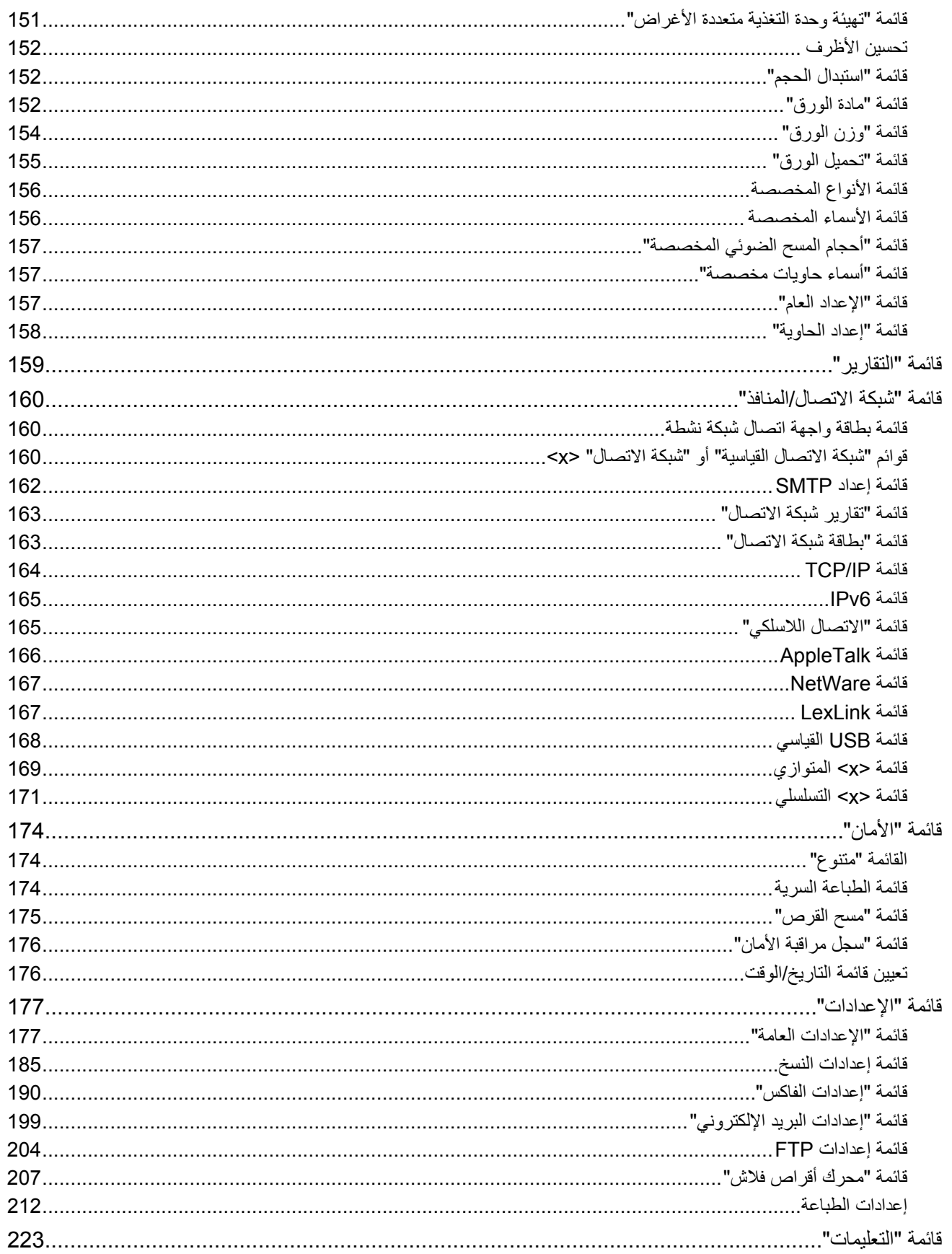

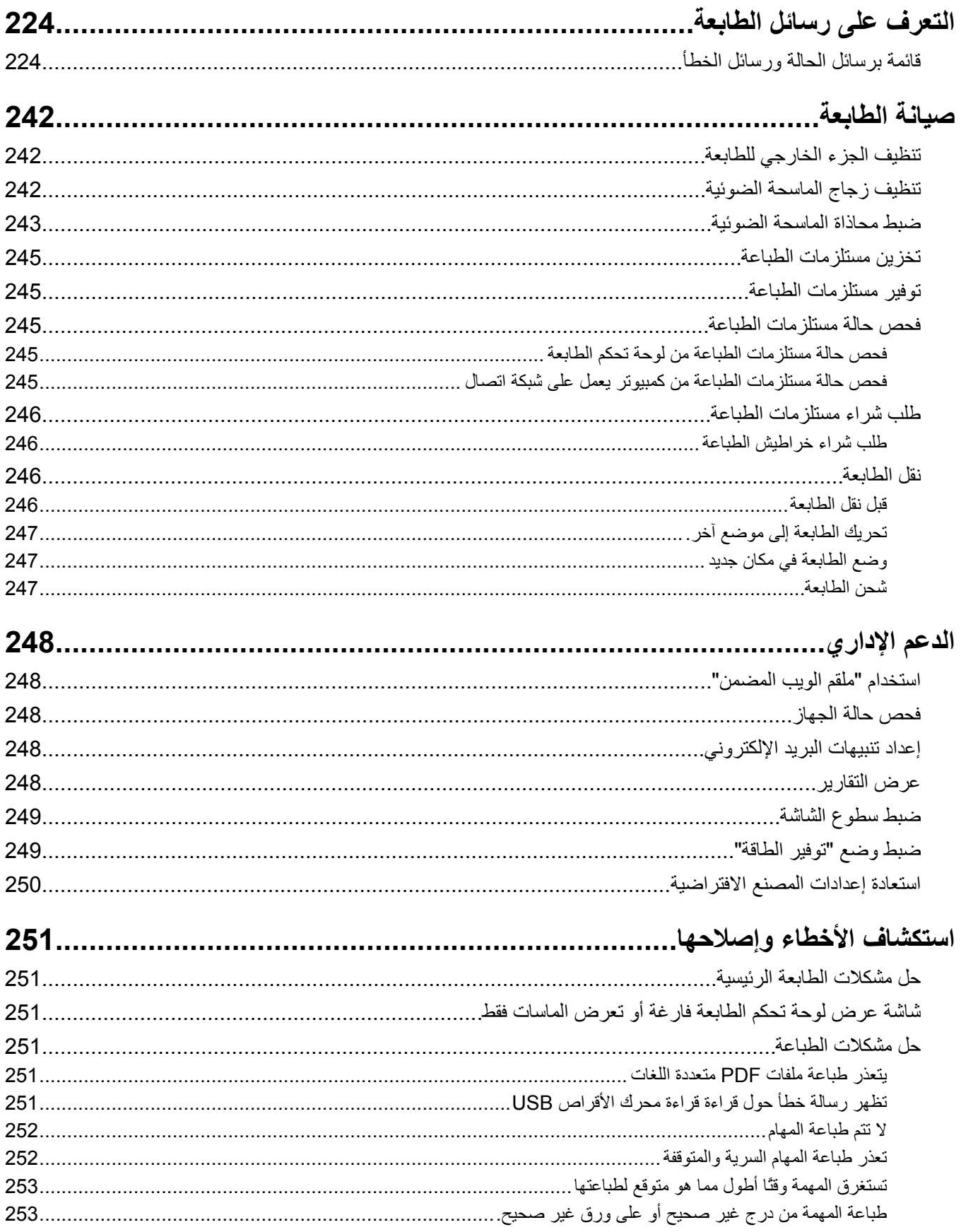

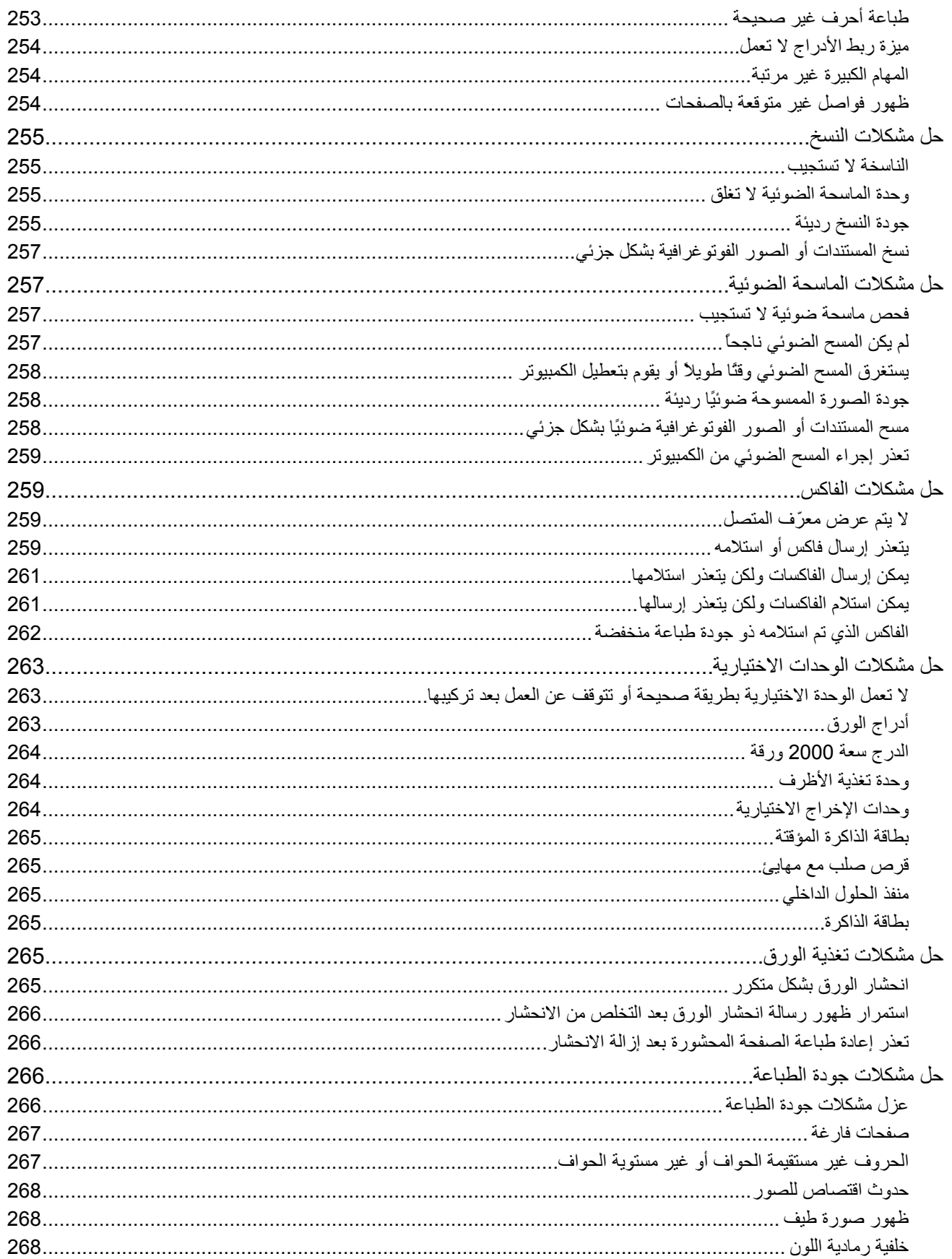

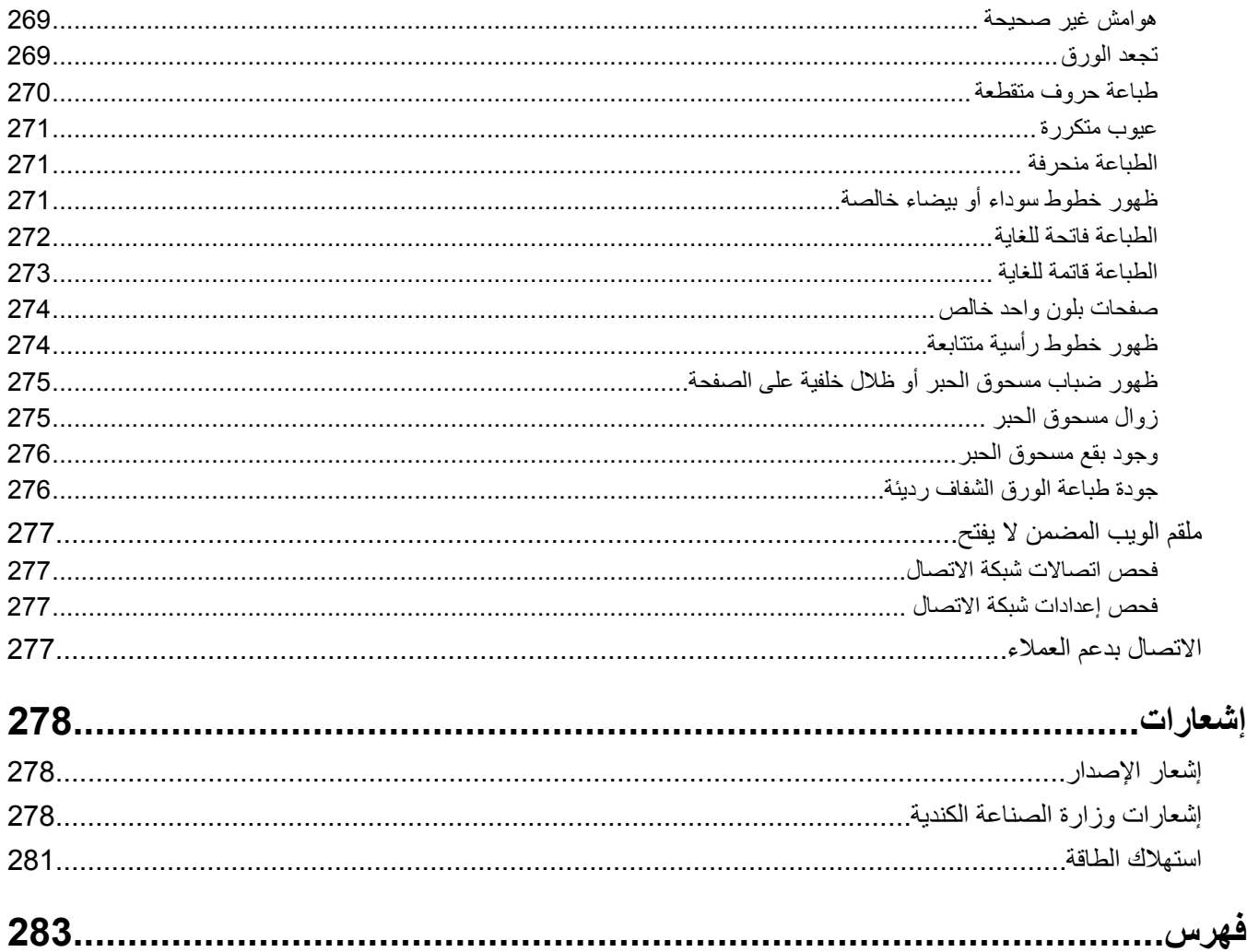

### معلومات السلامة

قم بتوصيل سلك التيار بمأخذ تيار كهربائي معزول على نحو سليم وقريب من المنتج ويسهل الوصول إليه.

لا تضع هذا المنتج أو تستخدمه بالقرب من المياه أو المواقع الرطبة.

<span id="page-11-0"></span>

يستخدم هذا المنتج عملية طباعة تؤدي إلى رفع درجة حرارة وسائط الطباعة، وقد تؤدي درجة الحرارة إلى صدور انبعاثات من الوسائط يجب فهم القسم الموجود في إرشادات التشغيل والذي يتناول إرشادات تحديد وسائط الطباعة لتفادى احتمال الانبعاثات الضارة.

توخ الحذر عند استبدال بطارية الليثيوم.

<mark>هم تنبيه ـ احتمال التعرض للإصابة:</mark> فقد يحدث انفجار عند استبدال بطارية الليثيوم على نحو خطأ. استبدلها فقط ببطارية ليثيوم من نفس النوع أو من<br>هم نوع مماثل. لا تقم بإعادة شحن بطارية الليثيوم أو تفكيكها أو حرقها. تخلص من البط المحلية.

<mark>هم تنبيه سطح ساخن:</mark> قد يكون الجزء الداخلي من الطابعة ساخنًا. لتقليل خطر الإصابة بسبب مكون ساخن، اترك السطح حتى يبرد قبل لمسه<sub>.</sub>

مر تنبيه ـ احتمال التعرض للإصابة: يزيد وزن الطابعة عن 18 كيلوجرامًا (40 رطلاً) وتحتاج إلى شخصين مدربين أو أكثر لنقلها بأمان إ $\sim$ 

مجمر تنبيه ـ احتمال التعرض للإصابة: قبل القيام بنقل الطابعة، اتبع الإرشادات التالية للحيلولة دون حدوث إصابة شخصية أو تلف الطابعة:

- قم بإيقاف تشغيل الطابعة باستخدام مفتاح التشغيل، ثم قم بفصل سلك التيار من مأخذ الحائط.
	- افصل جميع الأسلاك والكابلات عن الطابعة قبل القيام بنقل الطابعة.
- ارفع الطابعة عن الدرج الاختياري وضعها جانبًا، بدلاً من محاولة رفع الدرج والطابعة في أن واحد.

ملاحظة: استخدم المقابض الموجودة على جانبي الطابعة لرفعها عن الدرج الاختياري.

استخدم فقط سلك التيار المرفق مع هذا المنتج أو البديل المعتمد من قبل الشركة المصنعة.

استخدم فقط كابل الاتصالات (RJ-11) المرفق مع هذا المنتج أو سلكًا بمعيار AWG 26 أو بديلاً أكبر عند توصيل هذا المنتج بشبكة الخطوط الهاتفية العامة

م<br>المحمد المعامل الذي التعرض لصدمة كهربائية: إذا كنت بصدد الوصول إلى لوحة النظام أو تركيب أجهزة أو وحدات ذاكرة اختيارية بعد الانتهاء من<br>العطاء المقام قد تقدما تنسخ في الطفاء المناسبة المستخدمة المستخدمة النظام أو تركيب أج إعداد الطابعة، فقم بإيقاف تشغيل الطابعة وافصل سلك التيار الكهربائي من مأخذ الحائط قبل المتابعة. في حالة وجود أجهزة أخرى موصلة بالطابعة، قم أيضًا بإيقاف تشغيل هذه الأجهزة، وقم بفصل أي كابلات موصلة بالطابعة.

هم تنبيه ـ خطر التعرض لصدمة كهربانية: تأكد من تركيب كل التوصيلات الخارجية (مثل وصلة Ethernet وتوصيلات الأنظمة الهاتفية) بشكل صحيح في منافذ التوصيل المحددة.

تم تصميم هذا المنتج واختباره واعتماده لتحقيق معابير السلامة العالمية الصـارمة عند استخدام مكونات محددة للجهة المُصنعة. قد لا تكون ميزات السلامة لبعض الأجزاء واضحة دائمًا. لا تتحمل الجهة المُصنعة مسئولية استخدام الأجزاء البديلة الأخرى.

هم تنبيه ــ احتمال التعرض للإصابة: لا تقم بليِّ سلك التيار الكهربائي أو ربطه أو سحقه أو وضع أشياء ثقيلة عليه. لا تعرض سلك التيار الكهربائي خطر نشوب حريق أو صدمة كهربائية. افحص سلك التيار الكهربائي بصورة منتظمة لاكتشاف علامات سوء الاستخدام. افصل سلك التيار الكهربائي عن مأخذ التيار الكهربائي قبل فحصه.

اترك عمليات الصيانة أو الإصلاحات، خلاف تلك الموضحة في مراجع المستخدم، لفني صيانة متخصص.

**تنبيه ــ خطر التعرض لصدمة كهربائية:** لتجنب خطر التعرض لصدمة كهربائية عند تنظيف الجزء الخارجي من الطابعة، افصل سلك التيار من مأخذ التيار الكهربائي بالحائط ثم افصل كافة الكابلات المتصلة بالطابعة قبل المتابعة.

**تنبيه ــ خطر التعرض لصدمة كهربانية:** لا تستخدم ميزة الفاكس أثناء عاصفة برقية. لا تقم بإعداد هذا المنتج أو إنشاء أية توصيلات كهربائية أو توصيلات للكابلات، مثل ميزة الفاكس أو سلك النيار أو المهاتف، أثناء وجود عاصفة برقية ً

معلومات السلامة

**تنبيه ــ خطر ال<b>تعرض للسقوط:** تتطلب المكونات المثبتة على الأرض أثاثًا إضافيًا حتى تستقر <sub>.</sub> بجب استخدام حامل طابعة أو قاعدة طابعة في حالة استخدام درج جرار للإدخال بسعة عالية أو وحدة طباعة على الوجهين وإحدى وحدات الإدخال الاختيارية أو أكثر من وحدة إدخال. قد تحتاج إلى أثاث إضافي في حالة شراء طابعة متعددة الوظائف (MFP) يمكنها إجراء المسح الضوئي والنسخ وإرسال الفاكسات واستلامها. لمزيد من .[www.infoprint.com/literature/workgroupconfig](http://www.infoprint.com/literature/workgroupconfig) المعلومات، انظر

**ϳ˵رΟى الاΣتفاظ Αهذه الإرηادات.**

معلومات السلامة

### التعرف على الطابعة

### **ϣواλفات اϟطاΑعة**

<mark>ملاحظة:</mark> قد تختلف تهيئة الطابعة وفقًا لطراز الطابعة التي تستخدمها.

الطرز الأساسية

<span id="page-13-0"></span>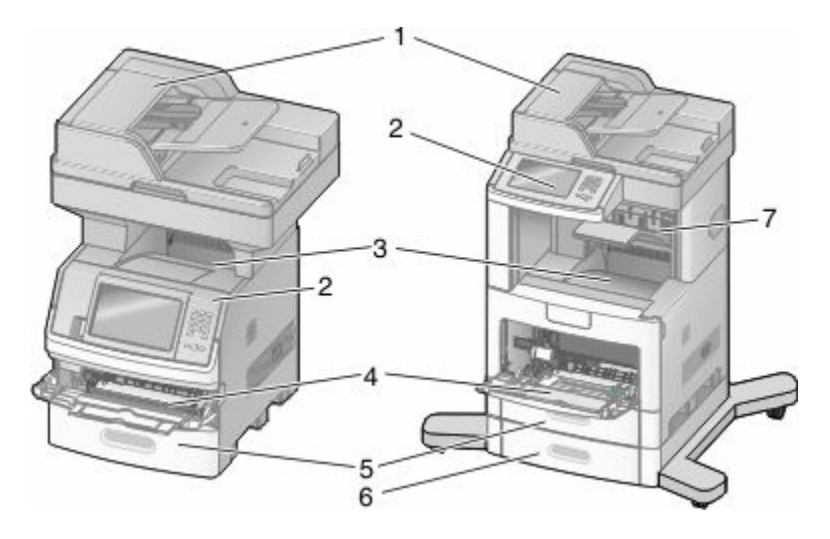

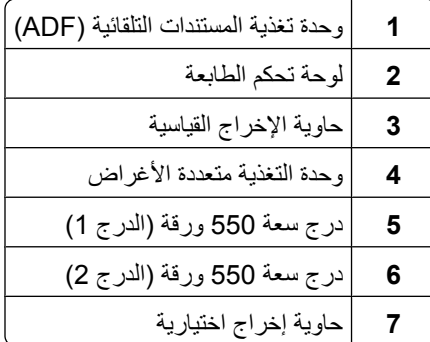

#### تحديد موقع للطابعة

عند تحديد موقع للطابعة، اترك حيزًا كافيًا لفتح الأدراج والأغطية والأبواب. إذا كنت تعد لتركيب أية وحدات اختيارية، فاترك حيزًا كافيًا لهذه الوحدات أيضًا. من الأهمية بمكان:

- التأكد من أن تدفق الهواء في الغرفة يتوافق مع ما جاء في أحدث إصدار تمت مراجعته من معيار ASHRAE 62.
	- نوفير سطح مستو وثابت ومستقر<sub>.</sub>
		- احفظ الطابعة:
	- **–** Αعϴد˱ا Ϧϋ ϴΗار اϟهوا˯ اϟمباηر Ϧϣ أΟهزة اϟتكϒϴϴ أو اϟسخاϧات أو أΟهزة اϟتهوϳة **–** Αعϴد˱ا Ϧϋ οو˯ اϟشمβ اϟمباηر أو اϟرσوΑة اϟعاϴϟة أو اϟتقلبات ϲϓ درΟة اϟحرارة
		- نظيفة وجافة وفي مكان خالٍ من الأتربة
		- اترك المساحات التالية الموصى بها حول الطابعة لتهويتها بشكل صحيح:

التعرف على الطابعة

<span id="page-14-0"></span>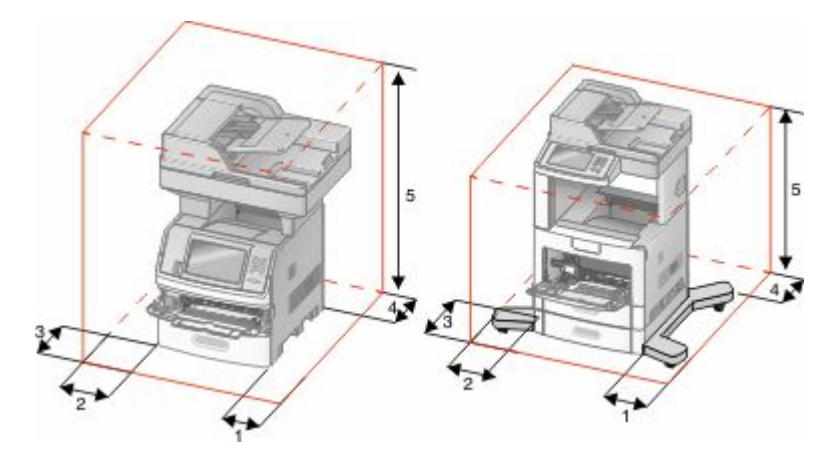

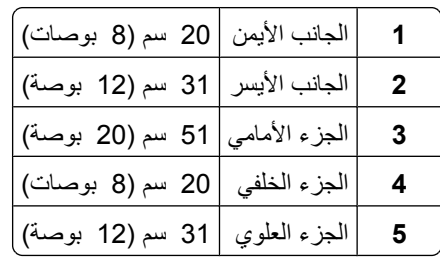

### الوظائف الأساسية للماسحة الضوئية

توفر الماسحة الضوئية إمكانات النسخ والفاكس والمسح الضوئي إلى شبكة الاتصال لمجموعات العمل الكبيرة. يمكنك:

- إنشاء النُسخ السريعة أو تغيير الإعدادات في لوحة تحكم الطابعة لإجراء مهام نسخ محددة<sub>.</sub>
	- إرسال فاكس باستخدام لوحة تحكم الطابعة
	- إرسال فاكس إلى وجهات فاكس متعددة في الوقت نفسه<sub>.</sub>
- إجراء المسح الضوئي للمستندات وإرسالها إلى الكمبيوتر أو عنوان بريد إلكتروني أو محرك أقراص فلاش أو وجهة FTP.
	- إجراء المسح الضوئي للمستندات وإرسالها إلى طابعة أخرى (PDF عن طريق FTP).

### <span id="page-15-0"></span>التعرف على وحدة تغذية المستندات التلقائية (ADF) وزجاج الماسحة الضوئية

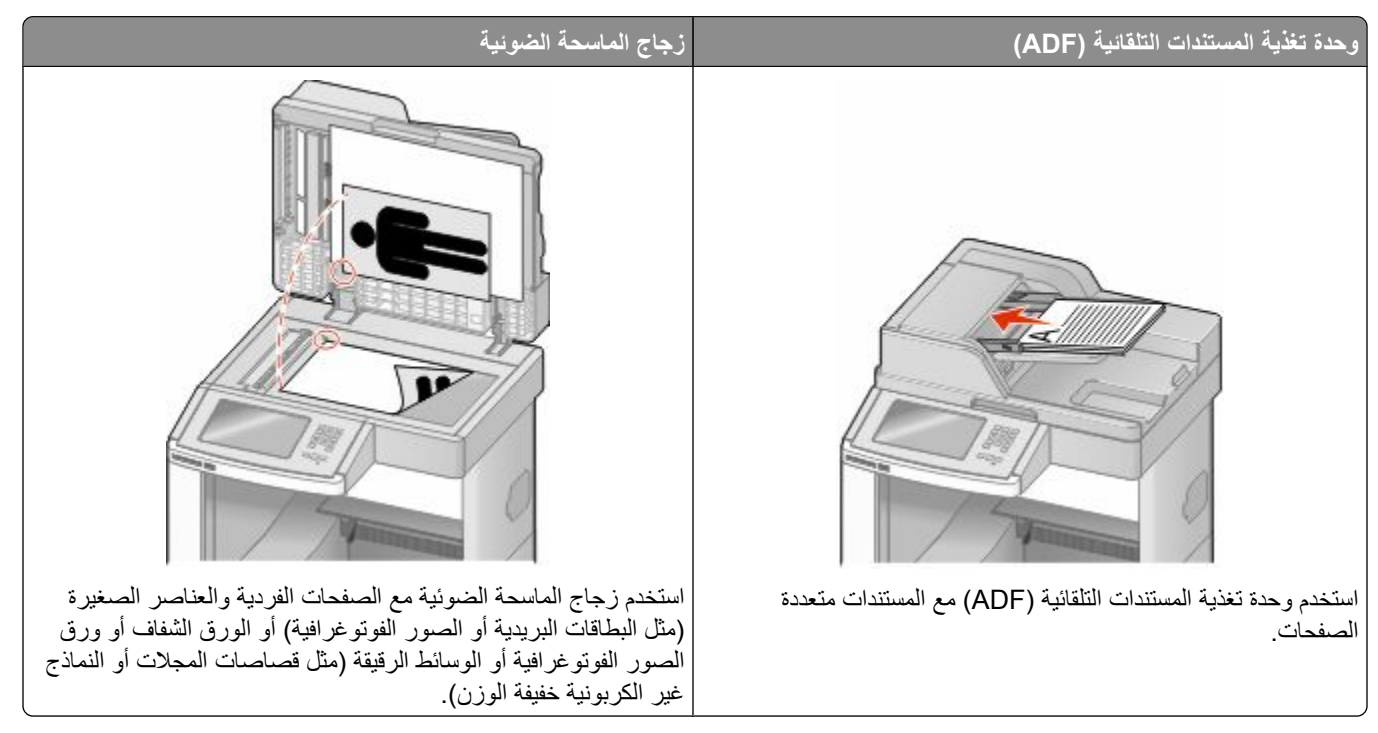

بِمكنك استخدام وحدة تغذية المستندات التلقائية (ADF) أو زجاج الماسحة الضوئية لمسح المستندات ضوئيًا.

#### استخدام وحدة تغذية المستندات التلقائية

تستطيع وحدة تغذية المستندات التلقائية (ADF) إجراء المسح الضوئي لصفحات متعددة، بما في ذلك الصفحات المطبوعة على الوجهين. عند استخدام وحدة تغذية المستندات التلقائية (ADF):

- قم بتحميل المستند في وحدة تغذية المستندات التلقائية (ADF) بحيث يكون وجهه لأعلى، مع البدء بالحافة القصير ة أولأ.
	- قم بتحميل ما يصل إلى 75 ورقة من الورق العادي في درج الإدخال في وحدة تغذية المستندات التلقائية (ADF).
- قم بإجراء المسح الضوئي للمستندات التي تتراوح أحجامها من 76.2 × 139.4 ملم (3.0 × 5.5 بوصات) إلى 215.9 × 355.6 ملم (.8 5 × 14 بوصة).
	- قم بإجراء المسح الضوئي للمستندات التي تحتوي على أحجام صفحات مختلطة (ورق بحجم letter وlegal).
		- قم بإجراء المسح الضوئي للوسائط التي تتراوح أوزانها من 52 إلى 120 جم/م2 (14 إلى 32 رطلاً).
	- لا تقم بتحميل البطاقات البريدية أو الصور الفوتوغرافية أو العناصر الصغيرة أو الورق الشفاف أو ورق الصور الفوتوغرافية أو الوسائط الرفيعة (مثل قصاصات المجلات) في وحدة تغذية المستندات التلقائية (ADF). ضع هذه العناصر على زجاج الماسحة الضوئية.

#### استخدام زجاج الماسحة الضوئية

يمكن استخدام زجاج الماسحة الضوئية لمسح الصفحات الفردية أو صفحات الكتب ضوئيًا أو نسخها. عند استخدام زجاج الماسحة الضوئية:

- ضع المستند على زجاج الماسحة الضوئية بحيث يكون وجهه لأسفل في الركن العلوي الأيسر .
- قم بإجراء المسح الضوئي أو عملية النسخ للمستندات التي تصل أحجامها إلى 215.9 × 355.6 ملم (8.5 × 14 بوصة).
	- قم بنسخ الكتب التي يصل سمكها إلى 25.3 ملم (بوصة واحدة).

### التعرف على لوحة تحكم الطابعة

<span id="page-16-0"></span>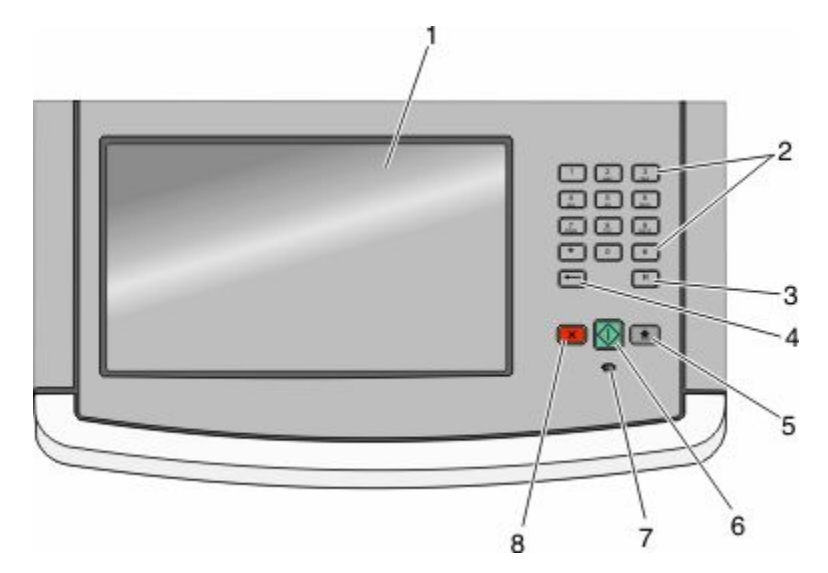

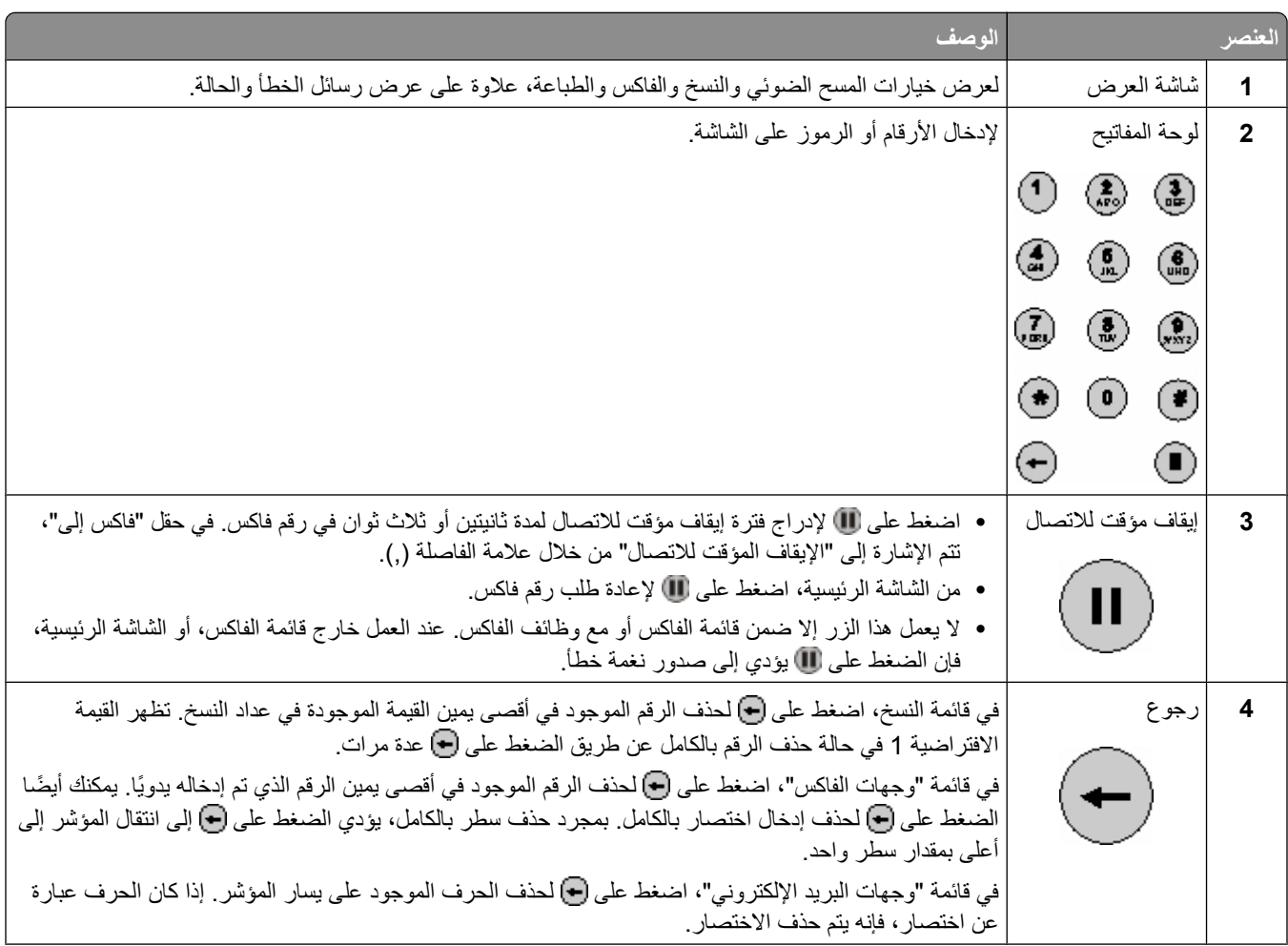

<span id="page-17-0"></span>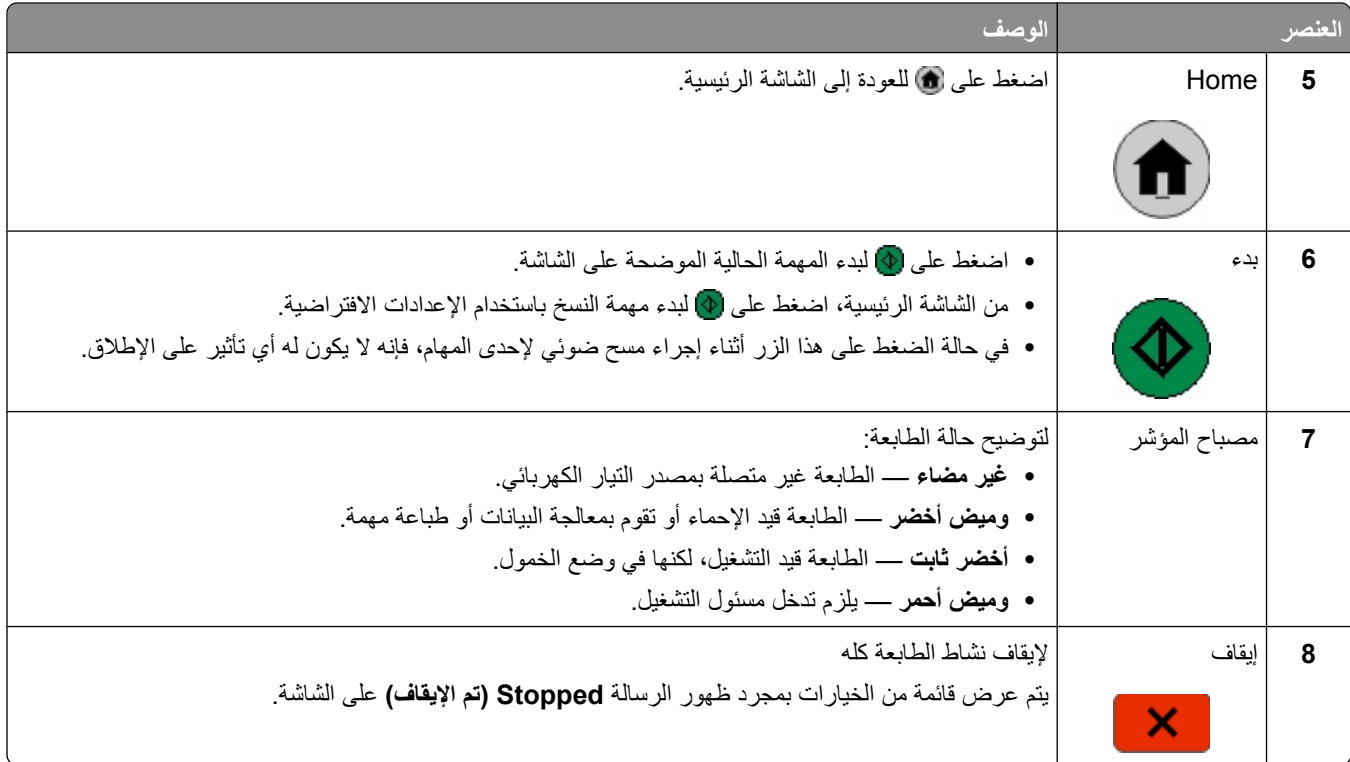

### التعرف على الشاشة الرئيسية

بعد تشغيل الطابعة وانتهاء فترة الإحماء القصيرة، فإن شاشة الطابعة تعرض الشاشة الأساسية النالية أيشار إليها بالشاشة الرئيسية. استخدم أزرار الشاشة الرئيسية لبدء تنفيذ إجراء مثل النسخ أو الفاكس أو المسح الضوئي أو فتح شاشة القوائم أو الاستجابة للرسائل.

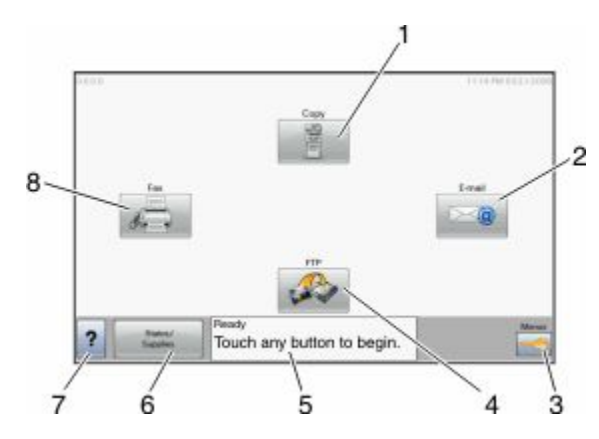

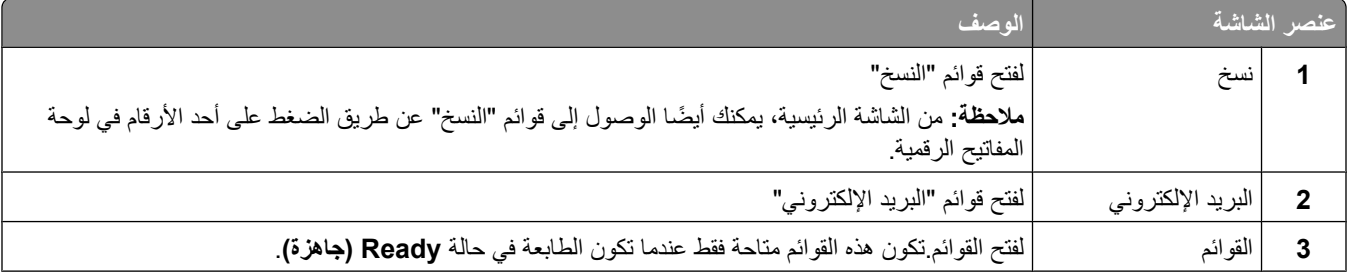

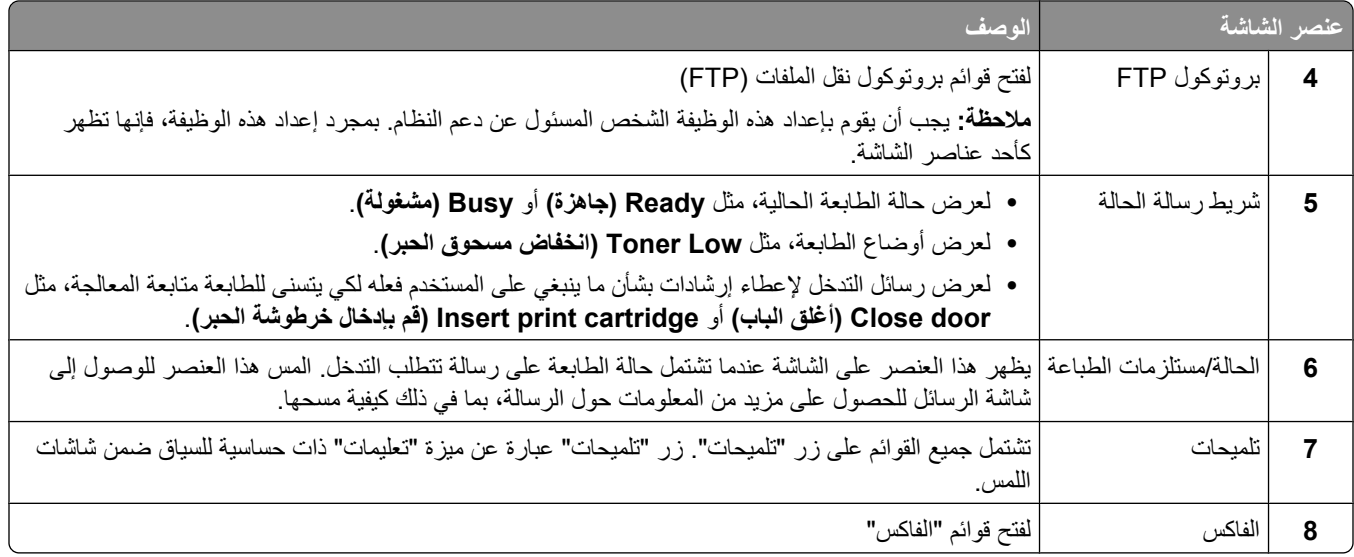

#### قد تظهر أزرار أخرى على الشاشة الرئيسية:

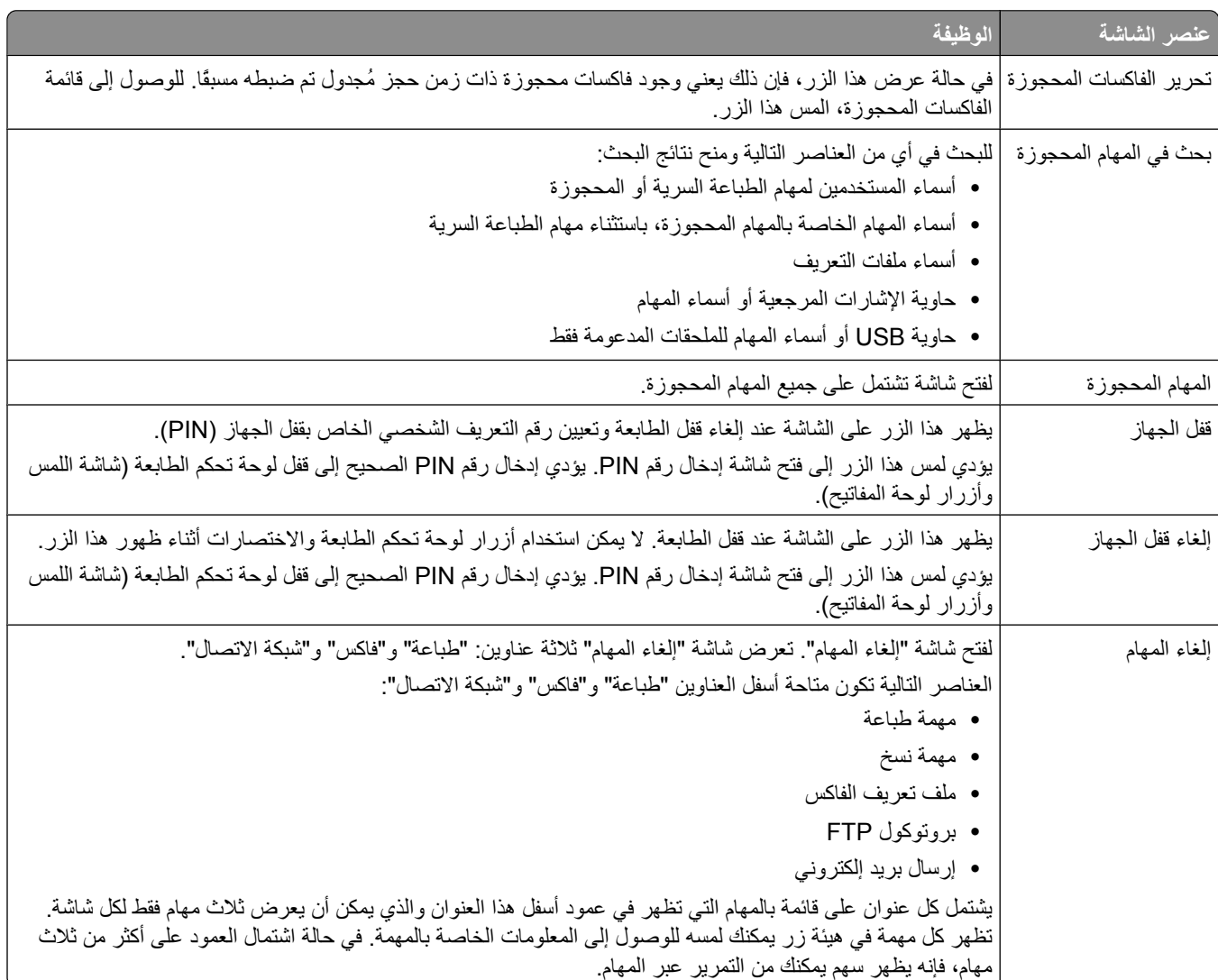

### استخدام أزرار شاشة اللمس

ملاحظة· وفقًا لاختياراتك وإعداد الشخص المسئول، قد تختلف الشاشات والأزرار عن تلك الموضحة هنا.

نموذج لشاشة اللمس

<span id="page-19-0"></span>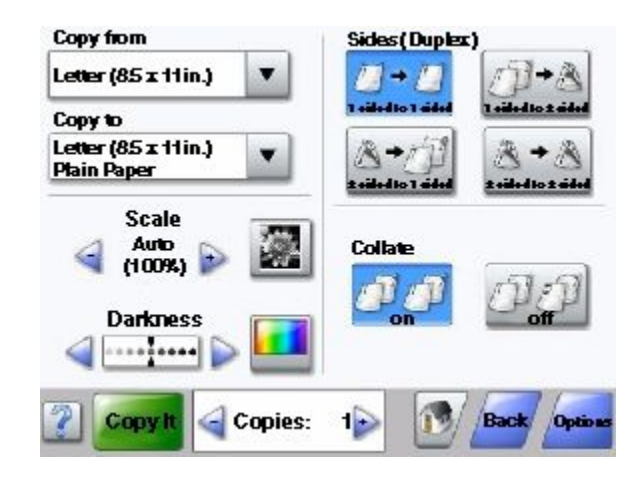

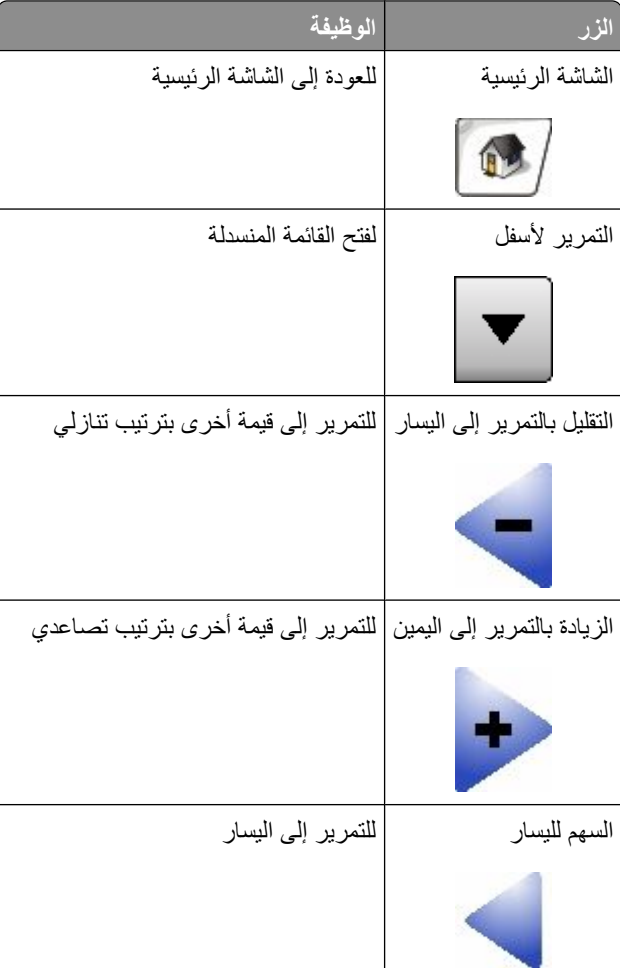

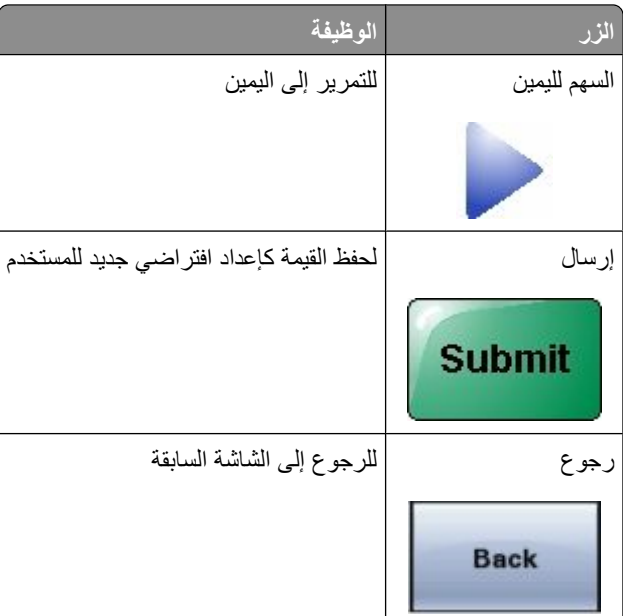

### أزرار شاشة اللمس الأخرى

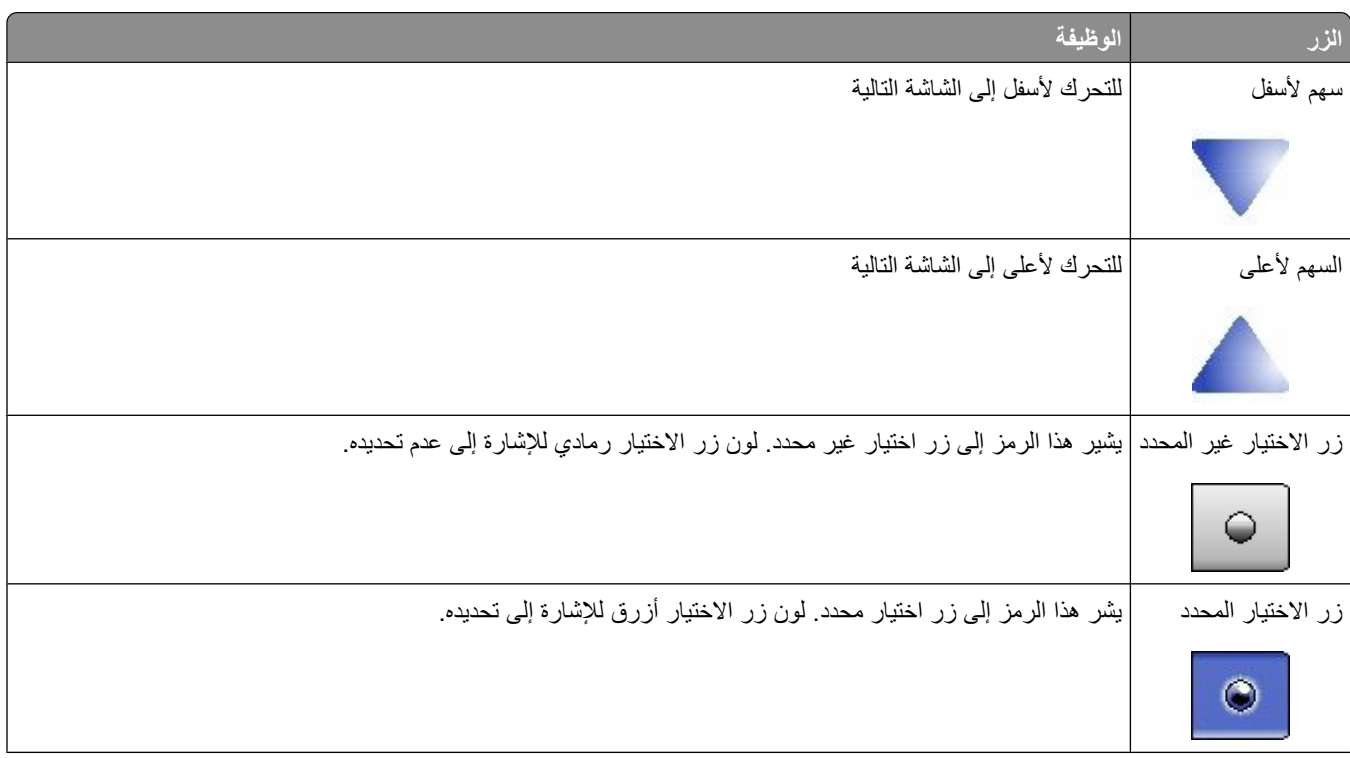

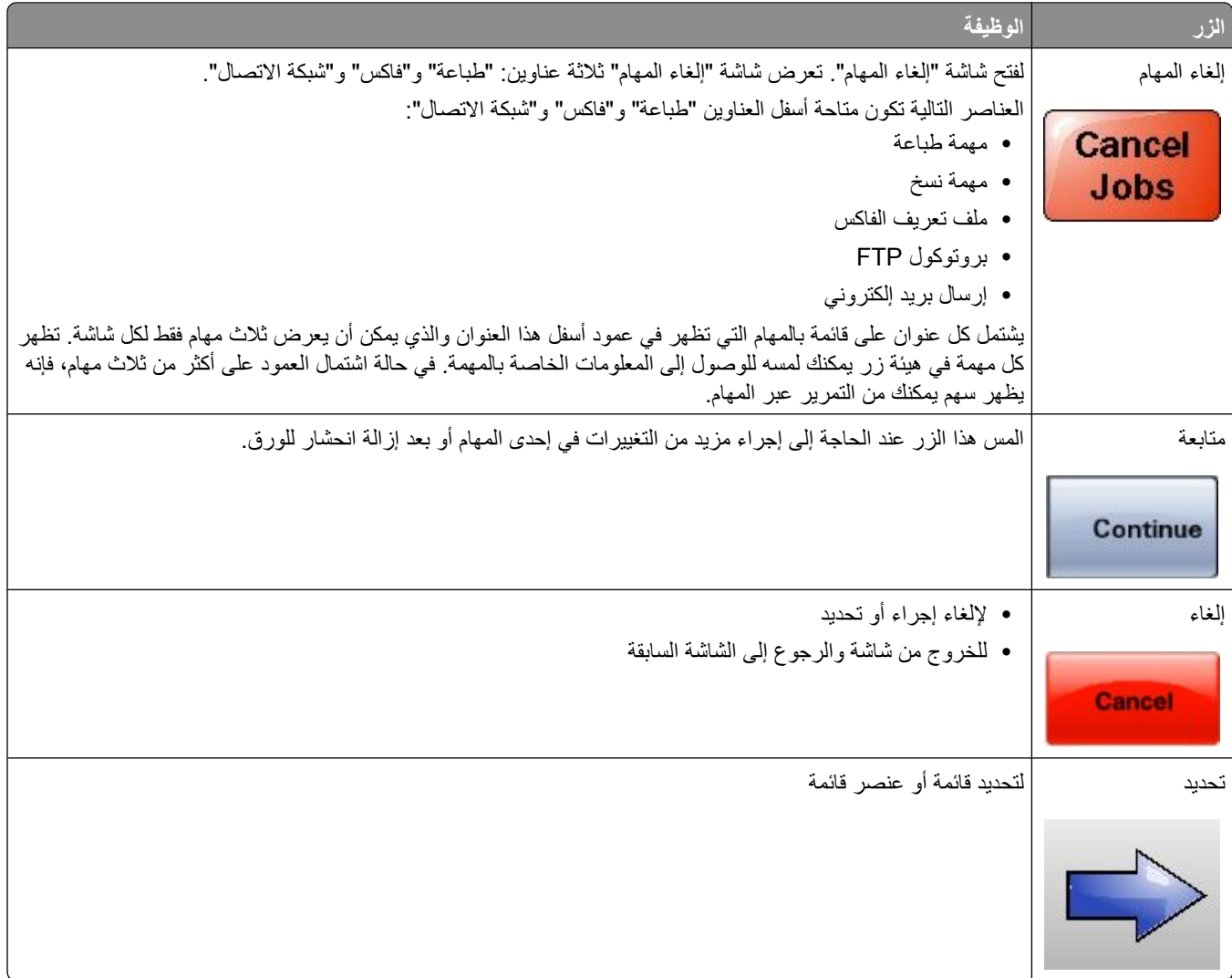

#### الميزات

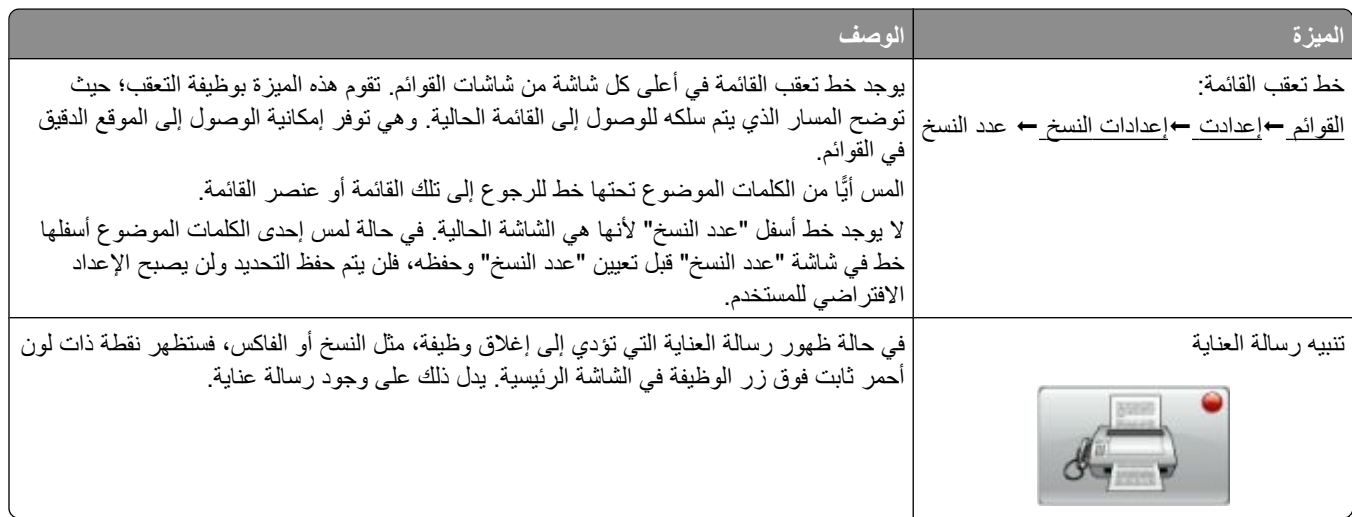

### إعداد الطابعة الإضافي

#### تركيب الوحدات الاختيارية الداخلية

<span id="page-22-0"></span>**تنبيه ــ خطر التعرض لصدمة كهربانية:** إذا كنت بصدد الوصول إلى لوحة النظام أو تركيب أجهزة أو وحدات ذاكرة اختيارية بعد الانتهاء من إعداد الطابعة، فقم بايقاف تشغيل الطابعة وافصل سلك التيار الكهربائي عن مأخذ الحائط قبل المتابعة. في حالة وجود أجهزة أخرى موصلة بالطابعة، قم أيضًا بإيقاف تشغيل هذه الأجهزة، وقم بفصل أي كابلات موصلة بالطابعة.

بمكنك تخصيص اتصال الطابعة وسعة الذاكرة من خلال إضافة بطاقات اختيارية. توضح الإرشادات الواردة في هذا القسم كيفية تركيب البطاقات المتاحة، كما يمكنك استخدامها لتحديد موقع إحدى البطاقات لإزالتها.

قد لا تتوفر جميع الوحدات الاختيارية المدرجة بالقائمة. للحصول على مزيد من المعلومات، اتصل بالمكان الذي قمت بشراء الطابعة منه.

#### الوحدات الاختيارية الداخلية المتوفرة

- **•** Αطاϗات اϟذاϛرة
- **–** ذاϛرة اϟطاΑعة
	- **–** ذاϛرة ϓلاش
	- **–** اϟخطوط
- بطاقات البرامج الثابتة
- **–** اϟرϣز اϟشرϳطϲ واϟنماذج
- SCS/TNeو IPDS **–**
	- **PrintCryption<sup>™</sup>** 
		- PRESCRIBE **–**
		- **•** ϗرص اϟطاΑعة اϟصلΐ
- **•** ϣناϓذ اϟحلول اϟداΧلϴة )ISP )
- منافذ حلول داخلية تسلسلية RS-232-C
- **منافذ حلول داخلية B ISP-1284 متوازية**
- **–** ϣناϓذ Σلول داΧلϴة لاγلكϴة MarkNet TM N8150802.11 b/g/n
	- منافذ حلول داخلية من الألياف MarkNet N8130 10/100
- Ethernet MarkNet N8120 10/100/1000 ةϴلΧدا لولΣ ذϓناϣ **–**
	- MarkNet N8110 V-34 βϛفاϟا ةϗطاΑ **•**

#### الوصول إلى لوحة النظام لتركيب الوحدات الاختيارية الداخلية

ملاحظة: تتطلب هذه العملية مفكا ذا رأس مسطح.

<span id="page-23-0"></span><mark>ك</mark>م ت**نبيه ــ خطر التعرض لصدمة كهربانية:** إذا كنت بصدد الوصول إلى لوحة النظام أو تركيب أجهزة أو وحدات ذاكرة اختيارية بعد الانتهاء من<br>إعداد الطابعة، فقم بايقاف تشغيل الطابعة وافصل سلك التيار الكهربائي من مأخذ الحائط قبل ا

1 افتح باب لوحة النظام.

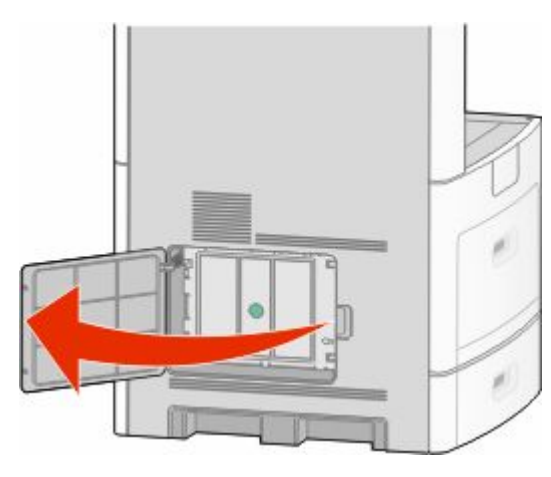

2 قم بفك البرغي (البراغي) في غطاء لوحة النظام.

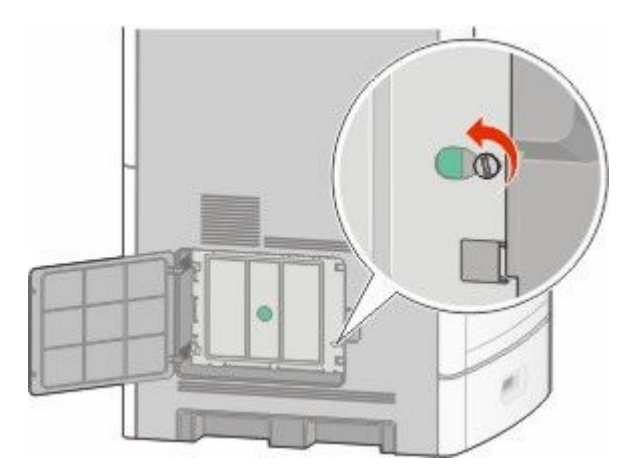

3 قم بإزالة غطاء لوحة النظام.

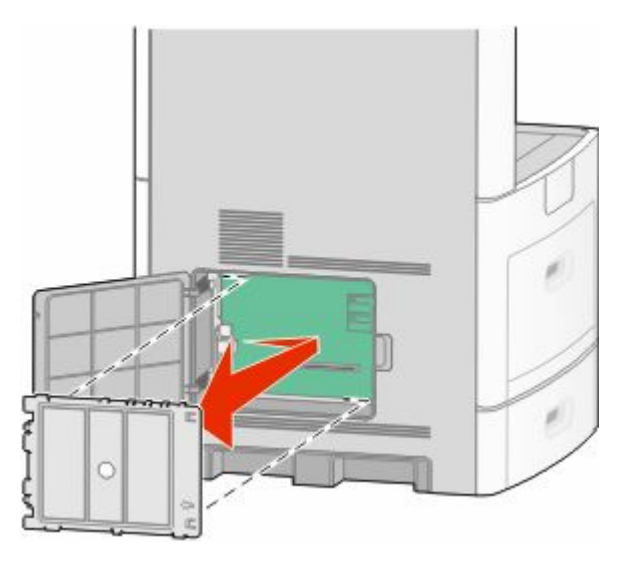

4 استخدم الرسم التوضيحي المدرج أدناه لتحديد موقع الموصل المناسب

**تحذير ـ تلف محتمل:** فمن السهل أن تتعرض المكونات الإلكترونية بلوحة النظام للتلف بسبب الكهرباء الاستاتيكية<sub>.</sub> لذا؛ عليك بلمس أي عنصر<br>معدني بالطابعة قبل لمس أي من المكونات الإلكترونية أو الموصلات بلوحة النظام.

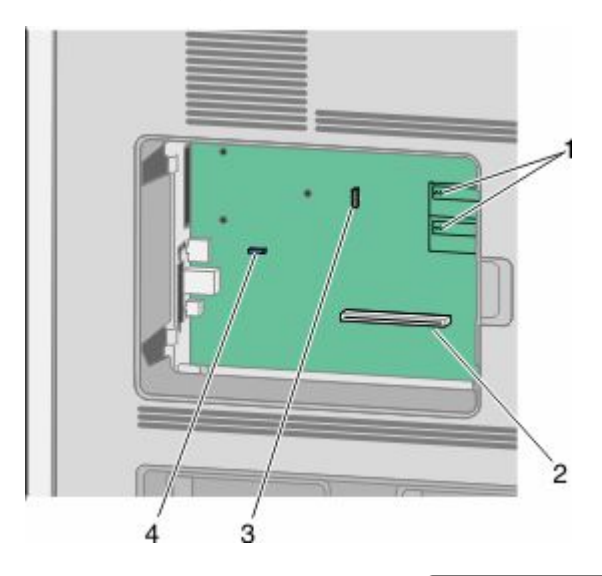

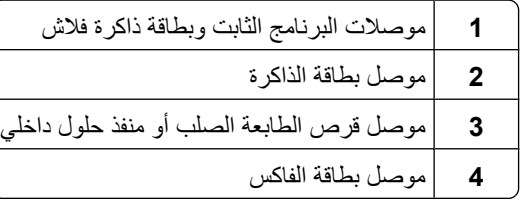

#### تركيب بطاقة ذاكرة

**ملاحظة:** تتطلب هذه المهمة مفك بر غي ذا رأس مسطحة.

<span id="page-25-0"></span>.<br><mark>لكم تنبيه – خطر التعرض لصدمة كهربائية:</mark> إذا كنت بصدد الوصول إلى لوحة النظام أو تركيب أجهزة أو وحدات ذاكرة اختيارية بعد الانتهاء من إعداد الطابعة، فقم بإيقاف تشغيل الطابعة وافصل سلك النيار الكهربائي من مأخذ الحائط قبل المنابعة. في حالة وجود أجهزة أخرى موصلة بالطابعة، قم أيضًا بإيقاف تشغيل هذه الأجهزة، وقم بفصل أي كابلات موصلة بالطابعة

<mark>تحذير - تلف محتمل:</mark> فمن السهل أن تتعرض المكونات الإلكترونية بلوحة النظام للتلف بسبب الكهرباء الاستاتيكية. لذا؛ عليك بلمس أي عنصر معدني بالطابعة قبل لمس أي من المكونات الإلكترونية أو الموصلات بلوحة النظام.

يمكن شراء بطاقة ذاكرة اختيارية بشكل منفصل وتركيبها بلوحة النظام. لتركيب بطاقة الذاكرة:

1 قم بالوصول إلى لوحة النظام.

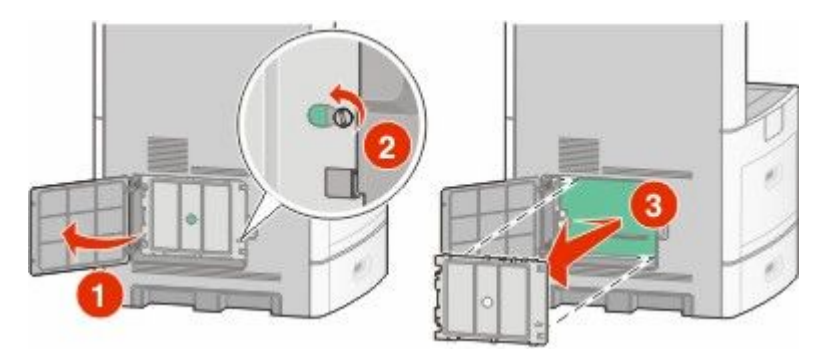

2 أخرج بطاقة الذاكرة من عبوتها.

ملاحظة: تجنب لمس نقاط التوصيل الموجودة بمحاذاة حافة البطاقة.

3 قم بفتح مز لاجي موصل بطاقة الذاكرة.

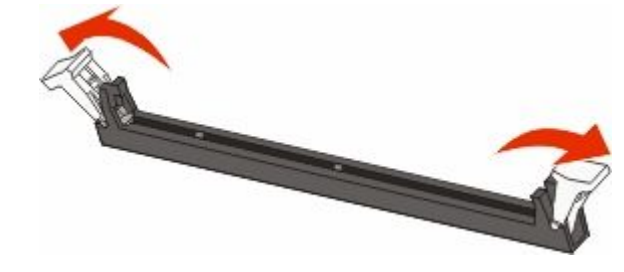

4 قم بمحاذاة أطراف النعليق الموجودة على بطاقة الذاكرة مع النتوءات الموجودة على الموصل.

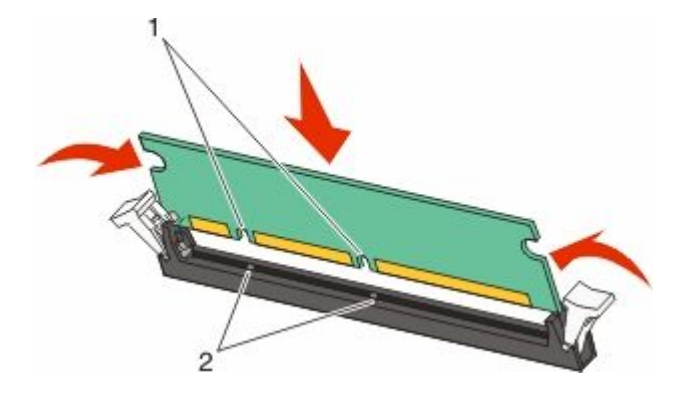

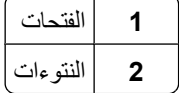

- 5 ادفع بطاقة الذاكرة في اتجاه مستقيم داخل الموصل حتى تستقر في مكانها.
	- 6 قم بإعادة غطاء لوحة النظام إلى موضعه وأغلق باب لوحة النظام.

<span id="page-26-0"></span>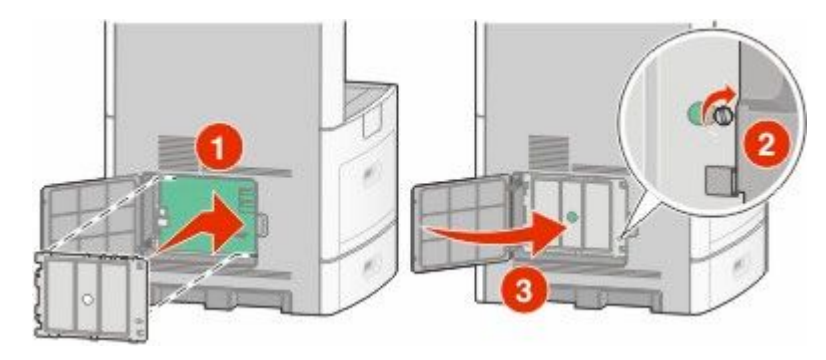

#### تركيب بطاقة ذاكرة فلاش أو بطاقة برنامج ثابت

**ملاحظة:** تتطلب هذه المهمة مفك بر غي ذا رأس مسطحة.

تشتمل لوحة النظام على منفذي توصيل لبطاقة ذاكرة فلاش اختيارية أو بطاقة برنامج ثابت. واحدة فقط منهما هي التي يمكن تركيبها، ولكن الموصلات قابلة للتبادل

.<br><mark>هم تنبيه ــ خطر التعرض لصدمة كهربائية:</mark> إذا كنت بصدد الوصول إلى لوحة النظام أو تركيب أجهزة أو وحدات ذاكرة اختيارية بعد الانتهاء من إعداد الطابعة، فقم بإيقاف تشغيل الطابعة وافصل سلك التيار الكهربائي من مأخذ الحائط قبل المتابعة. في حالة وجود أجهزة أخرى موصلة بالطابعة، قم أيضًا بإيقاف تشغيل هذه الأجهزة، وقم بفصل أي كابلات موصلة بالطابعة.

<mark>تحذير ـ تلف محتمل:</mark> فمن السهل أن تتعرض المكونات الإلكترونية بلوحة النظام للتلف بسبب الكهرباء الاستاتيكية. لذا؛ عليك بلمس أي عنصر معدني بالطابعة قبل لمس أي من المكونات الإلكترونية أو الموصلات بلوحة النظام

1 قم بالوصول إلى لوحة النظام.

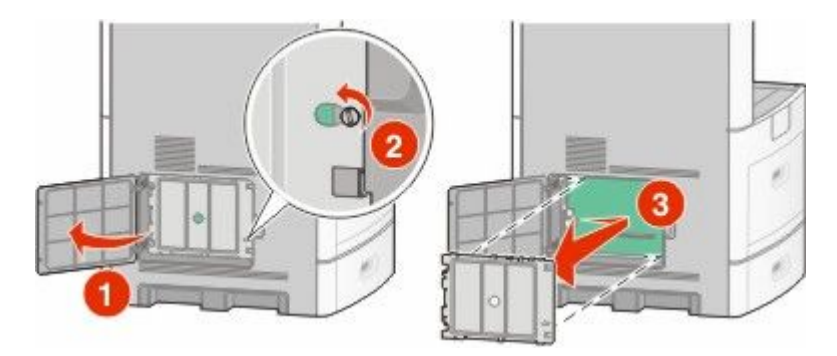

2 قم بفك تغليف البطاقة.

**ملاحظة:** تجنب لمس أي مكونات كهربائية موجودة على البطاقة.

3 أثناء الإمساك بالبطاقة من جانبيها، قم بمحاذاة السنون البلاستيكية الموجودة على البطاقة مع الفتحات الموجودة على لوحة النظام.

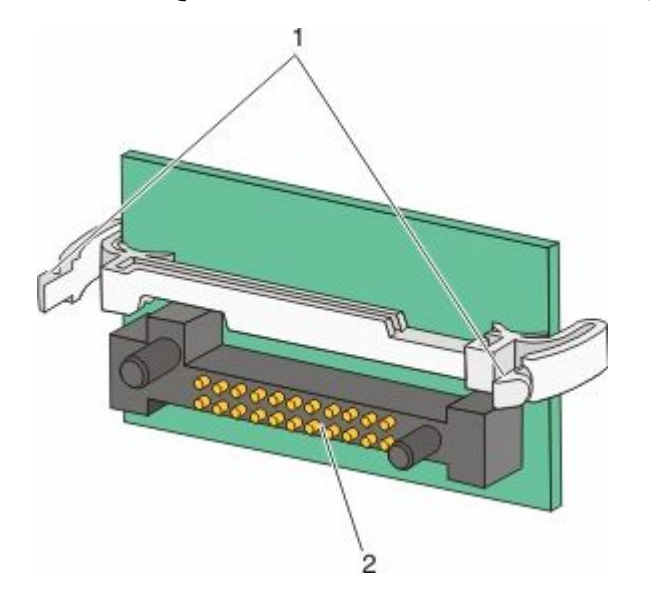

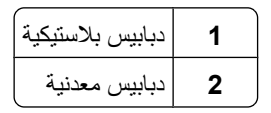

**4** ادفع البطاقة بقوة حتى تستقر في مكانها.

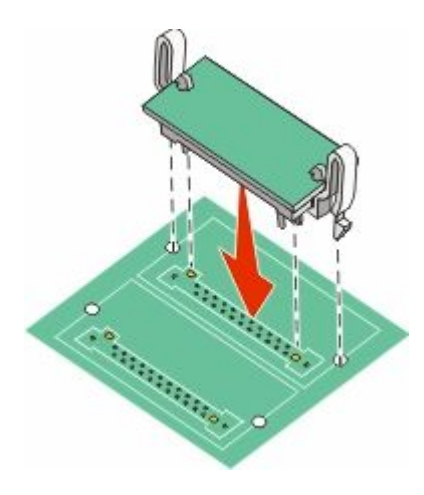

**ϣلاΣظات:**

- يجب أن يلمس الطول الكامل للموصل الموجود على البطاقة لوحة النظام وأن يكون محاذيًا لها.
	- احذر ك*ي* لا تتلف الموصلات<sub>.</sub>

5 قم بإعادة غطاء لوحة النظام إلى موضعه وأغلق باب لوحة النظام.

<span id="page-28-0"></span>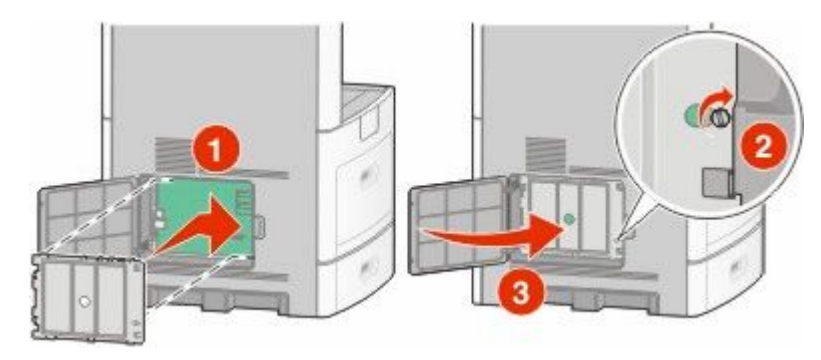

#### تركيب "منفذ حلول داخلي"

تدعم لوحة النظام "منفذ حلول داخلي" (ISP) اختياري واحد من . قم بتركيب منفذ حلول داخلي (ISP) لتوفير خيارات توصيل إضافية. **ملاحظة:** تتطلب هذه العملية مفكا ذا رأس مسطح<sub>.</sub>

<mark>لكم تنبيه ــ خطر التعرض لصدمة كهربانية:</mark> إذا كنت بصدد الوصول إلى لوحة النظام أو تركيب أجهزة أو وحدات ذاكرة اختيارية بعد الانتهاء من<br>لكم إعداد الطابعة، فقم بإيقاف تشغيل الطابعة وافصل سلك التيار الكهربائي من مأخذ الحائط قب بالطابعة، قم أيضًا بإيقاف تشغيل هذه الأجهزة، وقم بفصل أي كابلات موصلة بالطابعة

تحذير ـ تلف محتمل: فمن السهل أن تتعرض المكونات الإلكترونية بلوحة النظام للتلف بسبب الكهرباء الاستاتيكية. لذا؛ عليك بلمس أي عنصر معدني بالطابعة قبل لمس أي من المكونات الإلكترونية أو الموصلات بلوحة النظام.

1 قم بالوصول إلى لوحة النظام.

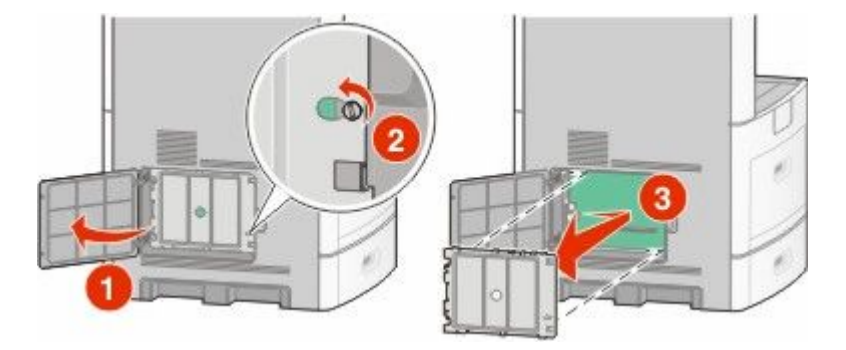

2 قم بإخراج منفذ الحلول الداخلي (ISP) والقطعة التائية (على شكل حرف T) البلاستيكية من العبوة. ملاحظة: تجنب لمس المكونات الموجودة على البطاقة.

3 حدد موقع الموصل المناسب على لوحة النظام.

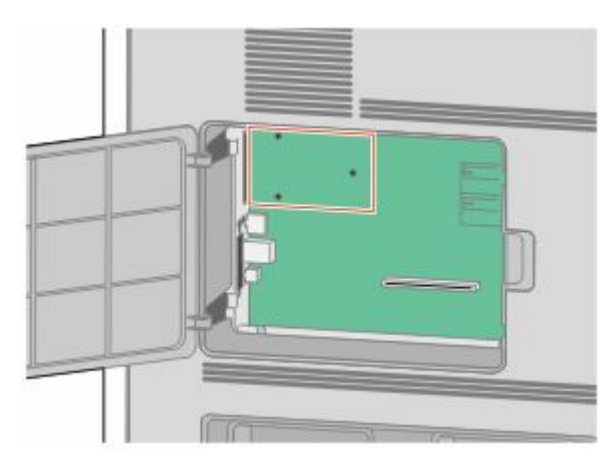

ملاحظة: عند تركيب قرص طابعة صلب اختياري حاليًا، يتعين عندئذ إخراج قرص الطابعة الصلب أولاً. لإخراج القرص الصلب:

أ قم بفصل كابل واجهة التوصيل الخاص بقرص الطابعة الصلب من لوحة النظام، تاركا الكابل متصلاً بقرص الطابعة الصلب لفصل الكابل، قم بالضغط على المحراك الموجود على قابس كابل واجهة التوصيل لفصل المز لاج قبل سحب الكابل إلى الخارج.

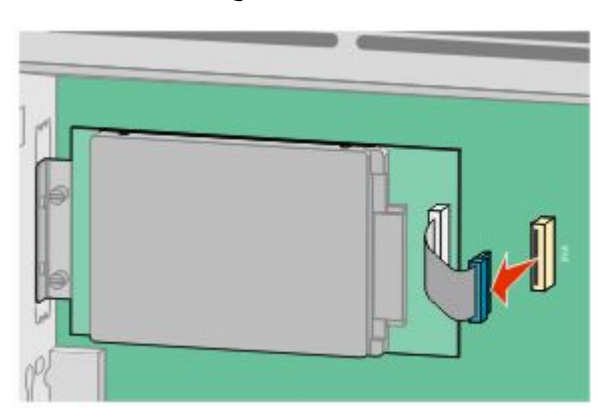

بِ قم بفك البراغي المسئولة عن تثبيت قرص الطابعة الصلب في مكانه.

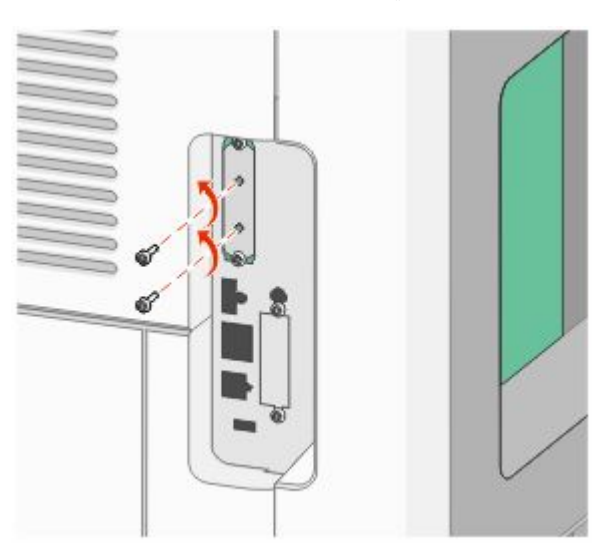

ج قم بإخراج قرص الطابعة الصلب عن طريق سحبه إلى أعلى لتحريك الدعامات عن مقعدها.

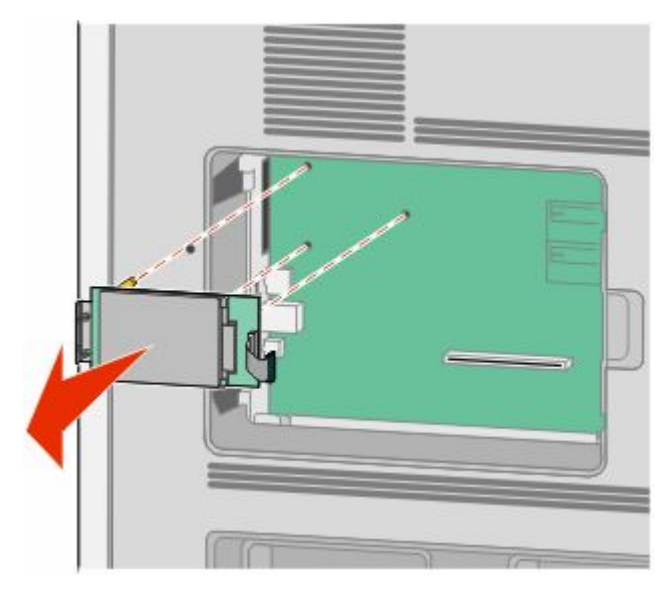

د قم بفك المسامير اللولبية التي تصل سنادة تثبيت قرص الطابعة الصلب بقرص الطابعة الصلب، ثم انزع السنادة. ضع قرص الطابعة الصلب جانبًا.

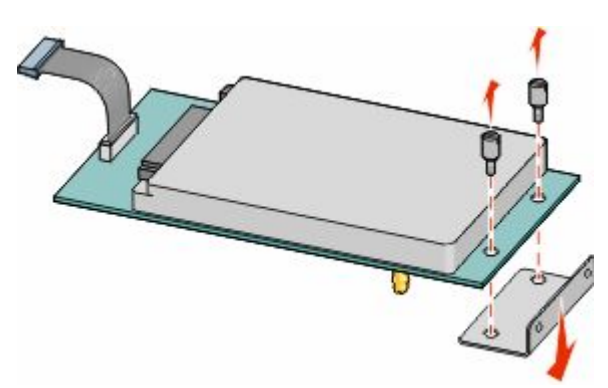

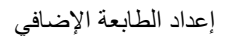

4 قم بإزالة الغطاء المعدني من فتحة منفذ الحلول الداخلي (ISP).

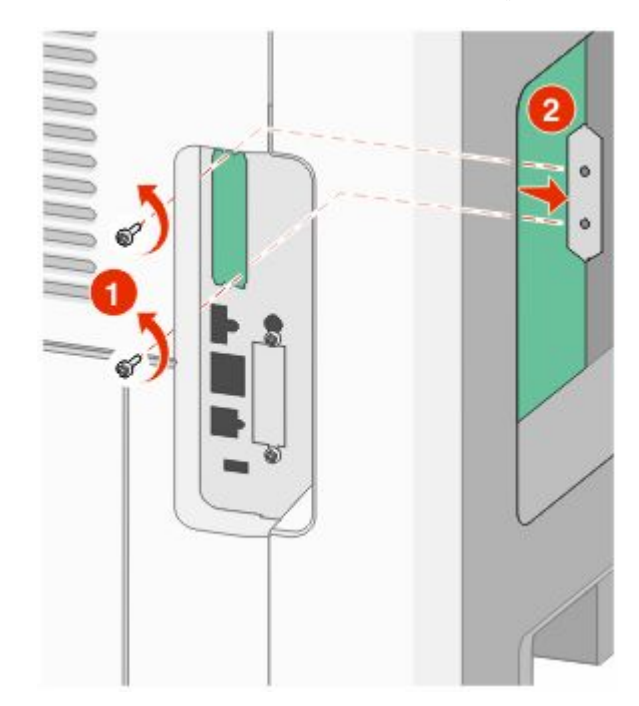

5 قم بمحاذاة دعامات القطعة النائية (على شكل حرف T) البلاستيكية مع الفتحات الموجود في لوحة النظام، ثم اضغط لأسفل حتى تستقر في مكانها.<br>نأكد من أن كل دعامة من دعامات القطعة النائية انزلقت تمامًا وأن القطعة النائية (على شكل

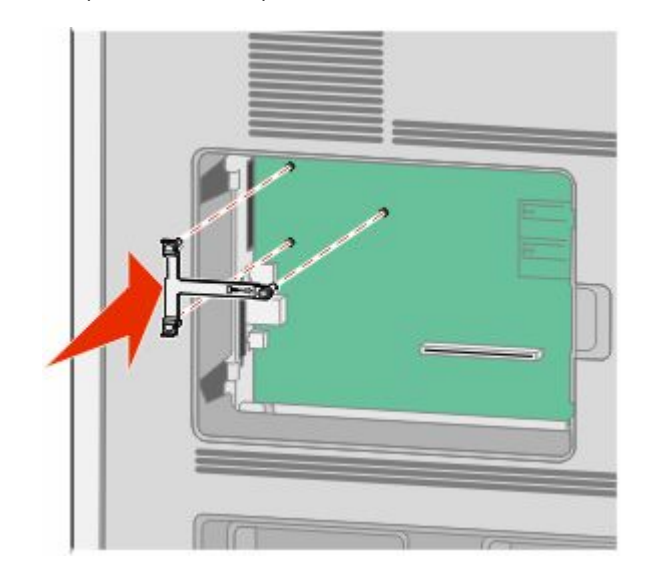

6 قم بتركيب منفذ الحلول الداخلي على القطعة التائية (على شكل حرف T) البلاستيكية. قم بوضع منفذ الحلول الداخلي (ISP) بزاوية فوق القطعة التانية (على شكل حرف T) البلاستيكية، ثم قم بتقريب القطعة التانية البلاستيكية بطريقة تسمح بمرور أية موصلات مندلية خلال فتحة منفذ الحلول الداخلي في هيكل لوحة النظام.

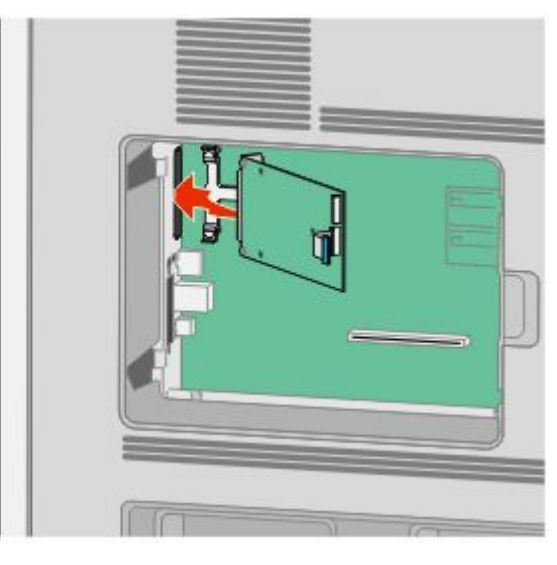

7 قم بخفض منفذ الحلول الداخلي نحو القطعة التائية (على شكل حرف T) البلاستيكية حتى يستقر بين موجهات القطعة التائية البلاستيكية.

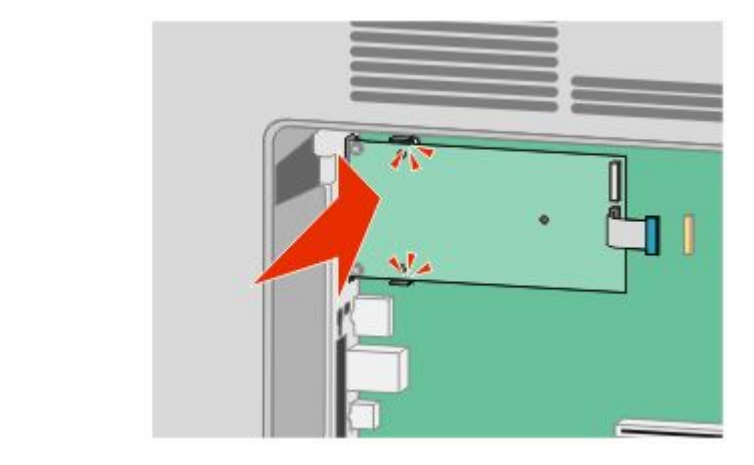

8 قم بإدخال المسمار اللولبي الطويل وقم بإدارته في اتجاه عقارب الساعة بدرجة تكفي للاحتفاظ بمنفذ الحلول الداخلي في موضعه، ولكن لا تحكم ربط المسمار اللولبي هذه المرة

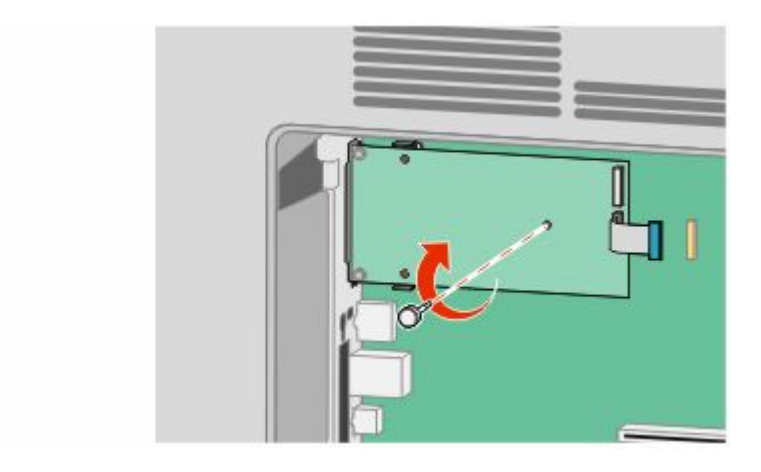

9 قم بربط البر غين المتوفرين لضمان إحكام سنادة تثبيت منفذ الحلول الداخلي بهيكل لوحة النظام.

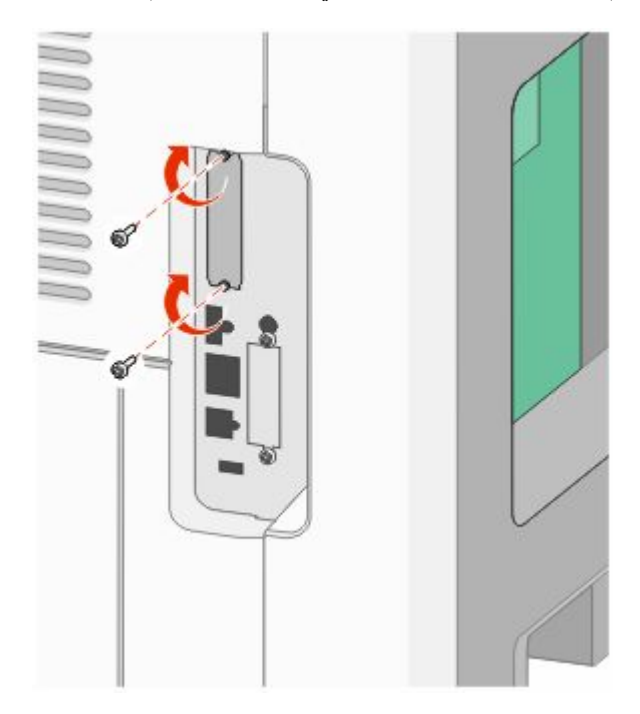

10 قم بإحكام ربط المسمار اللولبي الطويل.

ملاحظة: لا تبالغ في إحكام ربط المسمار اللولبي.

11 قم بإدخال قابس كابل واجهة توصيل منفذ الحلول الداخلي (ISP) في مقبس لوحة النظام. **ملاحظة:** تم تمييز القوابس والمقابس برموز لونية.

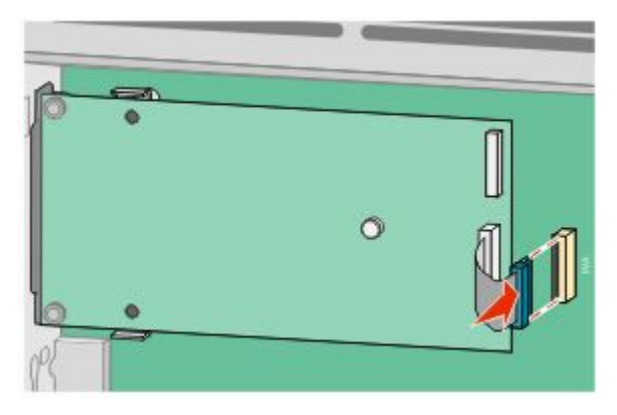

12 إذا كان قرص الطابعة الصلب قد تم تركيبه من قبل، قم عندئذ بتوصيل هذا القرص بمنفذ الحلول الداخلي (ISP). لمزيد من المعلومات، انظر "تركيب قرص الطابعة الصلب" في الصفحة 35.

13 قم بإعادة غطاء لوحة النظام إلى موضعه وأغلق باب لوحة النظام.

<span id="page-34-0"></span>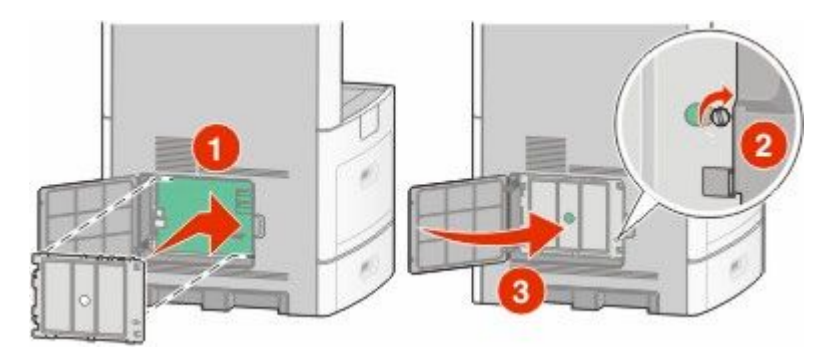

#### تركيب قرص الطابعة الصلب

يمكن تركيب قرص الطابعة الصلب الاختياري مع أو بدون "منفذ حلول داخلي" (ISP).

ملاحظة: تنطلب هذه العملية مفكا ذا رأس مسطح

<mark>لكم تنبيه ــ خطر التعرض لصدمة كهربانية:</mark> إذا كنت بصدد الوصول إلى لوحة النظام أو تركيب أجهزة أو وحدات ذاكرة اختيارية بعد الانتهاء من<br>لكم إعداد الطابعة، فقم بإيقاف تشغيل الطابعة وافصل سلك التيار الكهربائي من مأخذ الحائط قب بالطابعة، قم أيضًا بإيقاف تشغيل هذه الأجهزة، وقم بفصل أي كابلات موصلة بالطابعة.

تحذير ـ تلف محتمل: فمن السهل أن تتعرض المكونات الإلكترونية بلوحة النظام للتلف بسبب الكهرباء الاستاتيكية. لذا؛ عليك بلمس أي عنصر معدني بالطابعة قبل لمس أي من المكونات الإلكترونية أو الموصلات بلوحة النظام.

1 قم بالوصول إلى لوحة النظام.

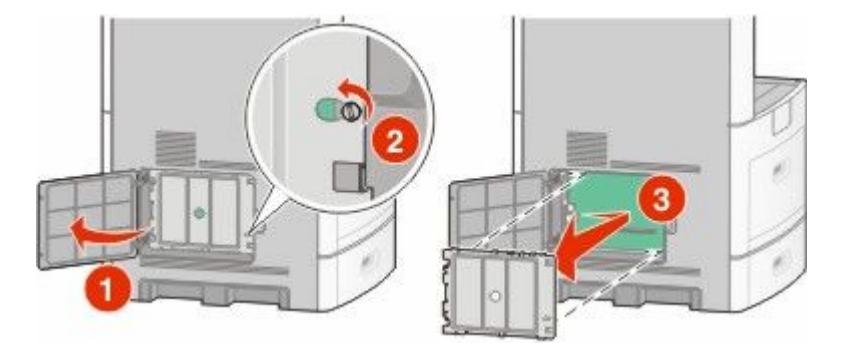

2 قم بإخراج قرص الطابعة الصلب من عبوته. ملاحظة: تجنب لمس المكونات الموجودة على البطاقة.

3 حدد موقع الموصل المناسب على لوحة النظام.

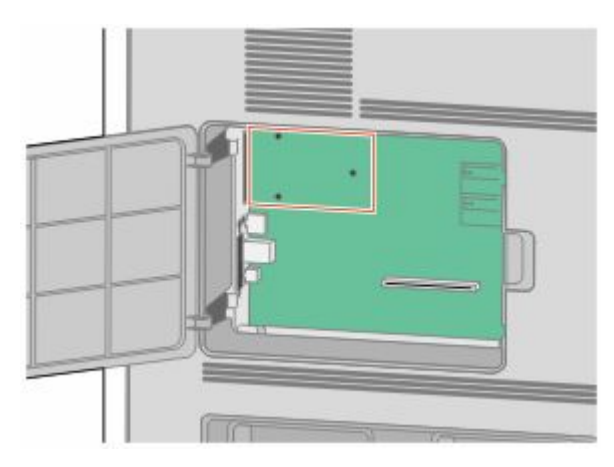

ملاحظة: في حالة وجود منفذ حلول داخلي اختياري (ISP) تم تركيبه، فعندئذ يجب تركيب قرص الطابعة الصلب على منفذ الحلول الداخلي  $.$ (ISP)

لتركيب قرص الطابعة الصلب على منفذ الحلول الداخلي (ISP):

أ استخدم مفك بر غي مسطح الر أس في فك المسامير ، انز ع المسامير اللولبية التي تصل سنادة تثبيت قرص الطابعة الصلب بقرص الطابعة الصلب، ثم انز ع السنادة.

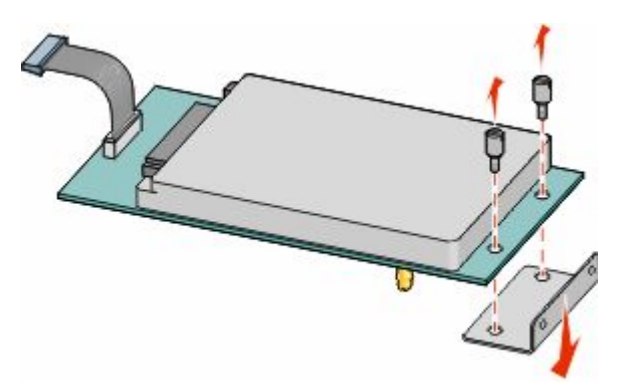

ب قم بمحاذاة دعامات قرص الطابعة الصلب مع الفتحات الموجودة في منفذ الحلول الداخلي (ISP)، ثم اضغط لأسفل على قرص الطابعة الصلب حتى تستقر الدعامات في مكانها.

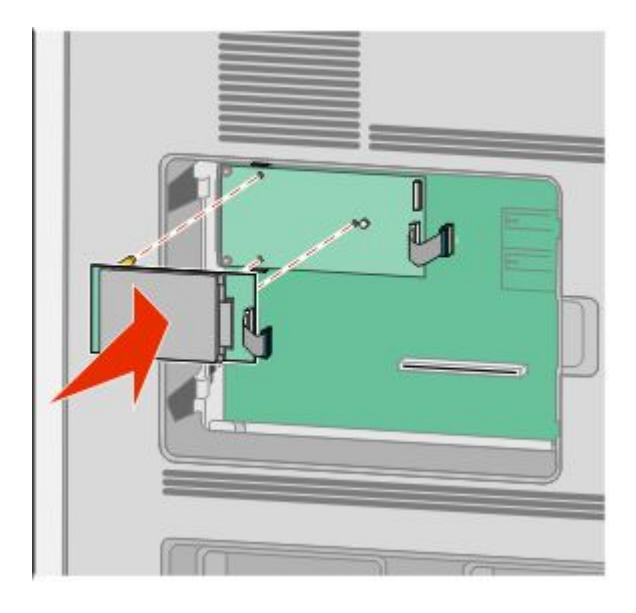
ج قم بإدخال قابس كابل واجهة التوصيل الخاص بقرص الطابعة الصلب في مقبس منفذ الحلول الداخلي (ISP).

ملاحظة: تم تمييز القوابس والمقابس برموز لونية.

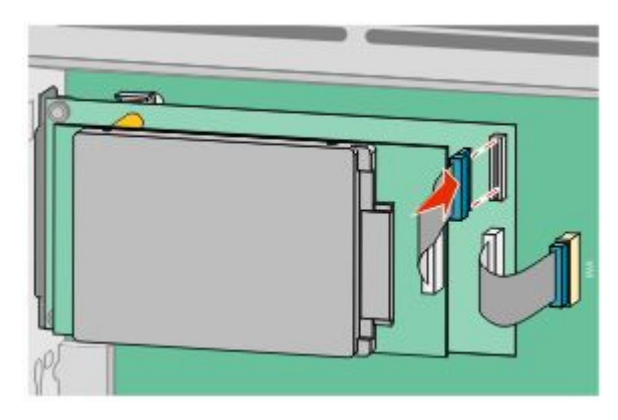

لتركيب قرص الطابعة الصلب مباشرة على لوحة النظام:

أ قم بمحاذاة دعامات قرص الطابعة الصلب مع الفتحات الموجودة في لوحة النظام، ثم اضغط لأسفل على قرص الطابعة الصلب حتى تستقر الدعامات في مكانها.

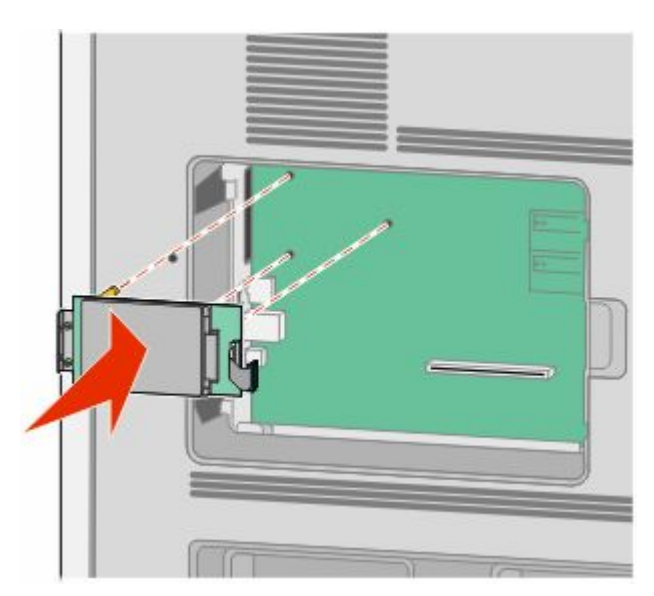

بِ قم بربط المسمارين المتوفرين لتثبيت سنادة تثبيت قرص الطابعة الصلب.

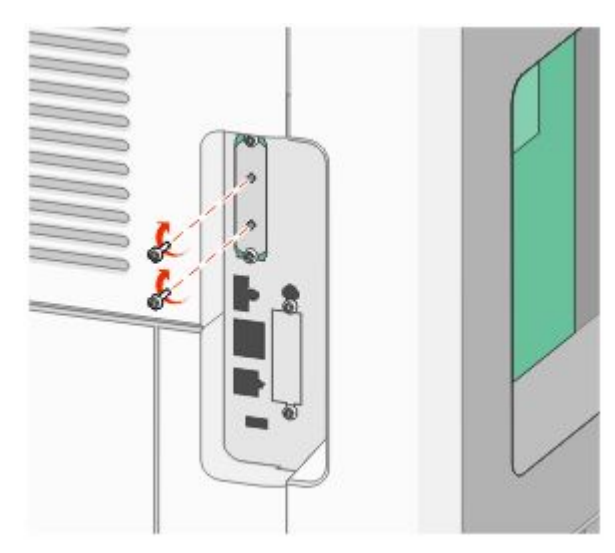

ج قم بإدخال قابس كابل واجهة توصيل قرص الطابعة الصلب في مقبس لوحة النظام. ملاحظة: تم تمييز القوابس والمقابس برموز لونية.

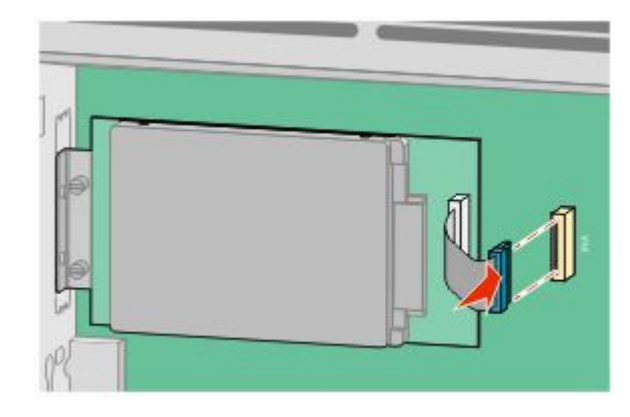

4 قم بإعادة غطاء لوحة النظام إلى موضعه وأغلق باب لوحة النظام.

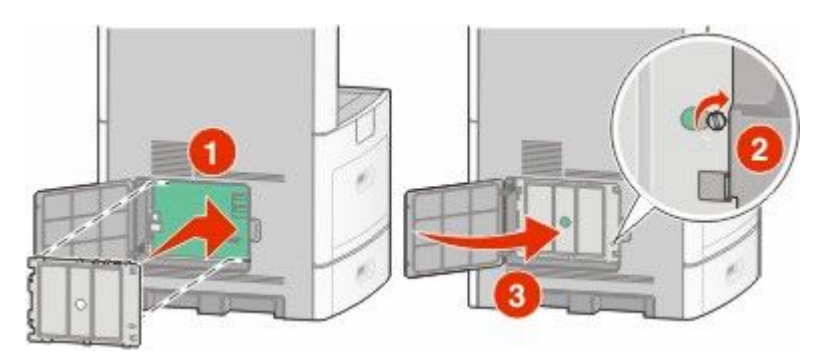

### تركيب بطاقة الفاكس

**ملاحظة:** تتطلب هذه المهمة مفك بر غي ذا رأس مسطحة.

<mark>ك</mark>م ت**نبيه ــ خطر التعرض لصدمة كهربانية:** إذا كنت بصدد الوصول إلى لوحة النظام أو تركيب أجهزة أو وحدات ذاكرة اختيارية بعد الانتهاء من<br>إعداد الطابعة، فقم بايقاف تشغيل الطابعة وافصل سلك التيار الكهربائي من مأخذ الحائط قبل ا

تحذير ـ تلف محتمل: فمن السهل أن تتعرض المكونات الإلكترونية بلوحة النظام للتلف بسبب الكهرباء الاستاتيكية. لذا؛ عليك بلمس أي عنصر معدني بالطابعة قبل لمس أي من المكونات الإلكترونية أو الموصلات بلوحة النظام.

1 قم بالوصول إلى لوحة النظام.

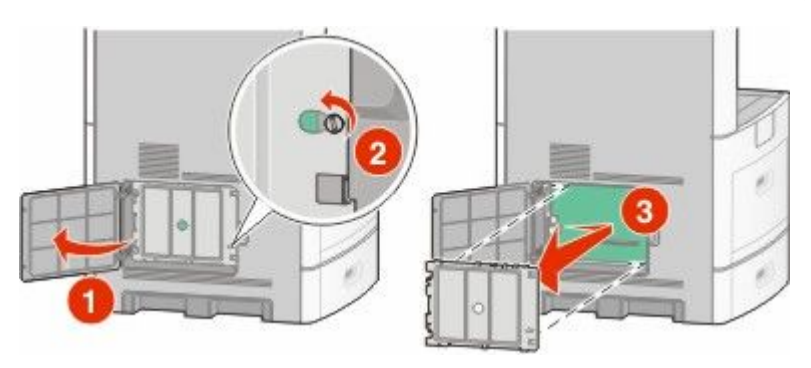

- 2 قم بإخراج بطاقة الفاكس من عبوتها.
- 3 قم بإزالة الغطاء المعدني من فتحة بطاقة الفاكس

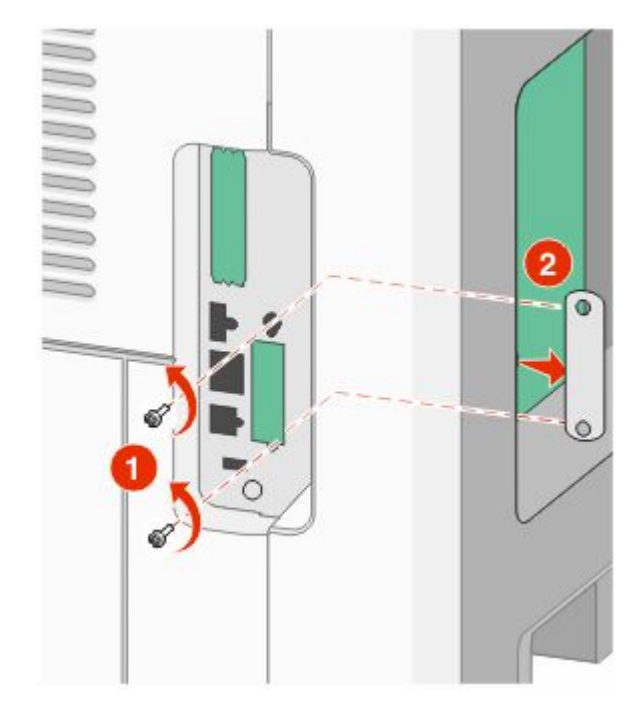

4 قم بإدخال بطاقة الفاكس واربط مسماري البر غي المرفقين لإحكام تثبيت مسند تركيب بطاقة الفاكس

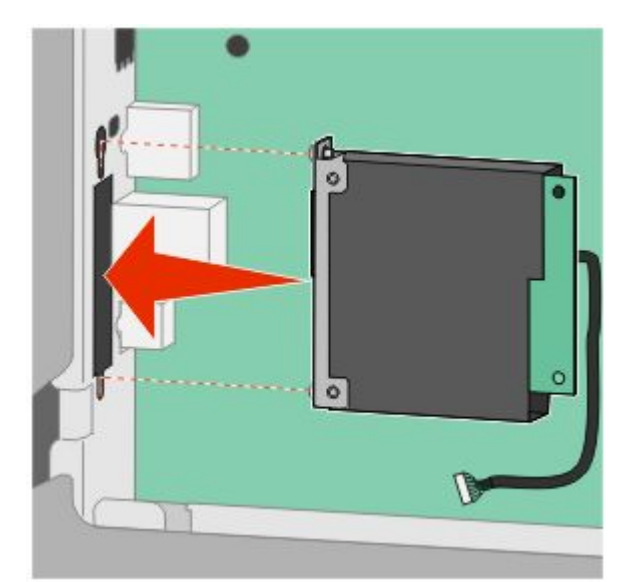

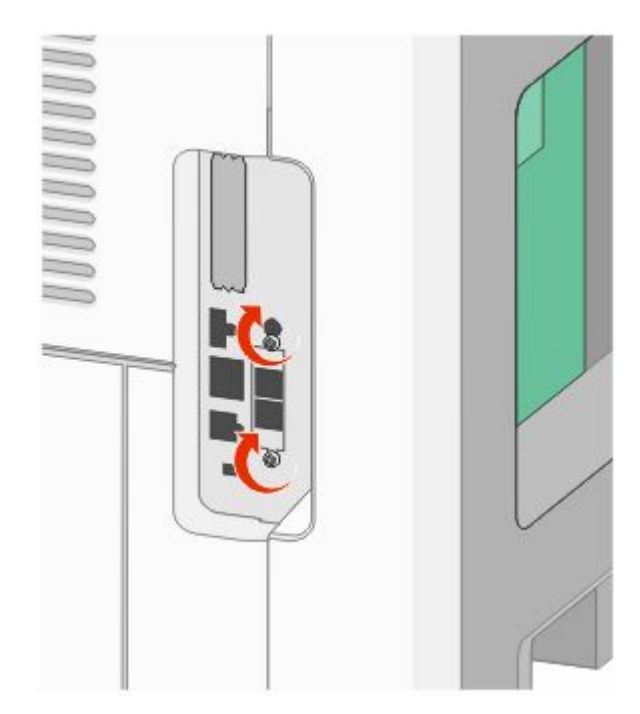

5 قم بإدخال قابس كابل واجهة بطاقة الفاكس في مقبس لوحة النظام.

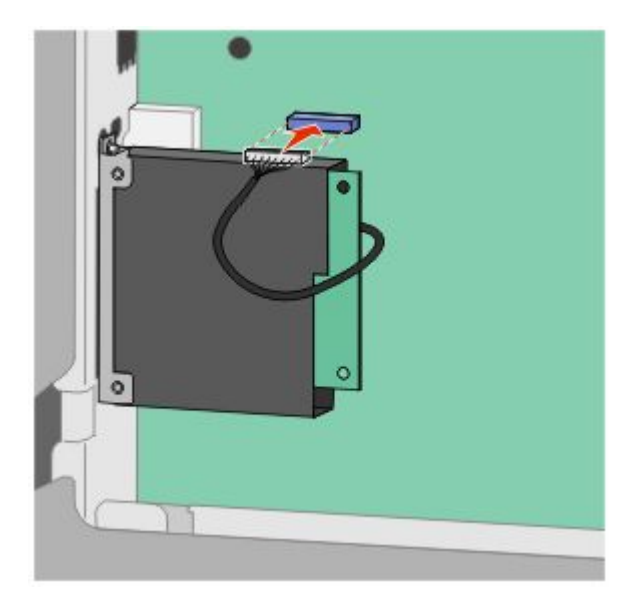

6 قم بإعادة غطاء لوحة النظام إلى موضعه وأغلق باب لوحة النظام.

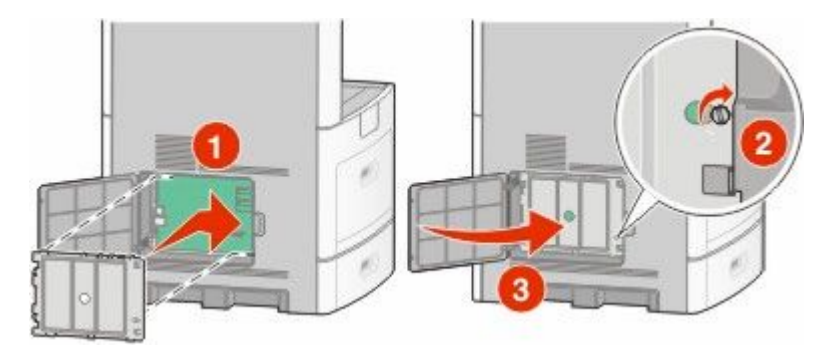

## توصيل الكابلات

قم بتوصيل الطابعة بجهاز الكمبيوتر باستخدام كابل USB أو كابل Ethernet. تأكد من مطابقة الآتي:

- رمز USB على الكابل مع رمز USB على الطابعة.
	- كابل Ethernet المناسب مع منفذ Ethernet.

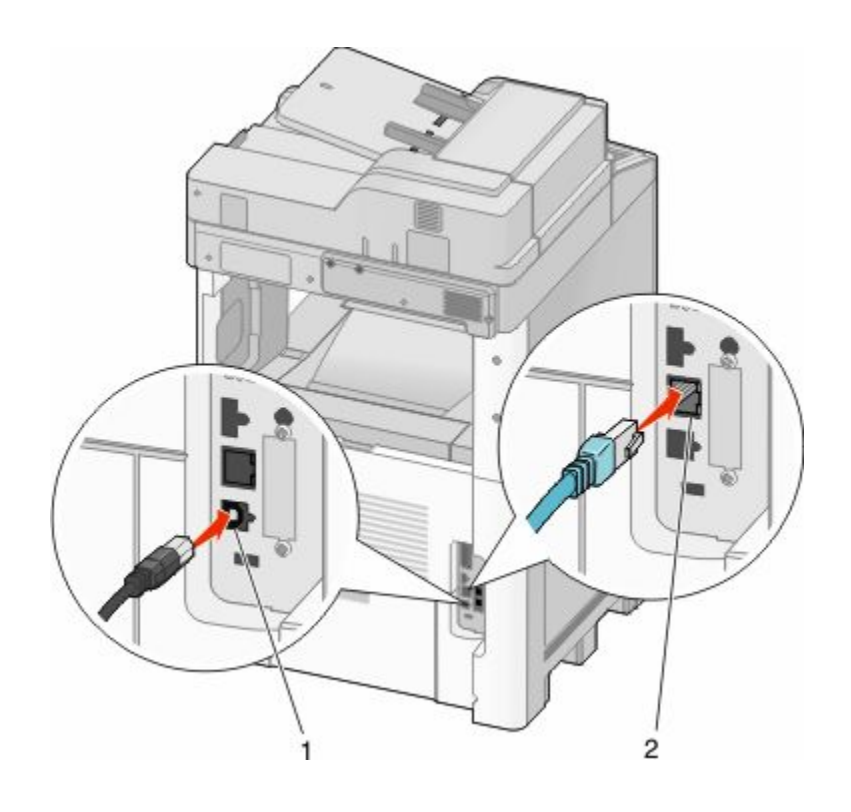

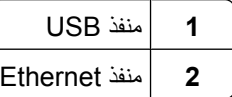

## **اϟتحقϖ Ϧϣ إϋداد اϟطاΑعة**

بمجرد تركيب كافة الوحدات الاختيارية للأجهزة وكافة البرامج وتشغيل الطابعة، تحقق من إعداد الطابعة بشكل صحيح من خلال طباعة التالي:

- صفحة إعدادات القوائم استخدم هذه الصفحة للتحقق من تثبيت جميع الوحدات الاختيارية للطابعة على النحو الصحيح. تظهر قائمة بالوحدات الاختيارية المثبتة تجاه أسفل الصفحة. في حالة عدم إدراج أي وحدة اختيارية قمت بتثبيتها، فإن ذلك يدل على عر تركيبها على النحو الصحيح. قم بفك الوحدة الاختيارية، وأعد تركيبها مرةً أخرى.
- صفحة إعداد شبكة اتصال—إذا كانت الطابعة طرازًا يعمل عبر شبكة الاتصال، فقم بطباعة صفحة إعداد شبكة اتصال للتحقق من الاتصال بالشبكة. كما نوفر هذه الصفحة معلومات مهمة تساهم في نهيئة الطباعة عبر شبكة الاتصال.

### **σباϋة λفحة إϋدادات اϟقواϢ**

اطبع صفحة إعدادات القوائم لمراجعة إعدادات القوائم الحالية والتحقق من تركيب وحدات الطابعة الاختيارية بالطريقة الصحيحة.

**ملاحظة:** في حالة عدم القيام بإجراء تغييرات في إعداد أي عنصر من عناصر القوائم، فإن صفحة إعدادات القوائم تعرض جميع إعدادات المصنع الافتراضية. بمجرد القيام بتحديد إعدادات أخرى من القوائم وحفظها، فإن هذه الإعدادات تحل محل إعدادات المصنع الافتراضية على أنها إعدادات المستخدم الافتراضية. وتبقى إعدادات المستخدم الافتراضية سارية حتى تدخل إلى القائمة من جديد وتختار فيمية أخرى وتحفظها. لاستعادة إعدادات المصنع الافتراضية، انظر "استعادة إعدادات المصنع الافتراضية" في الصفحة 250.

- **1** تأكد من تشغيل الطابعة وظهور الرسالة **Ready (جاهزة)**.
	- **2** في الشاشة الرئيسية، المس ◘■.
		- **3** اϟمβ **Reports) اϟتقارϳر)**.
- .**(Ϣقواϟا داداتϋإ فحةλ Menu Settings Page)** βمϟا **4**

تتم طباعة صفحة إعدادات القوائم وتعود الطابعة إلى الشاشة الرئيسية.

### **σباϋة λفحة إϋداد ηبكة الاΗصال**

<span id="page-42-0"></span>إذا كانت الطابعة متصلة بشبكة اتصال، فقم بطباعة صفحة إعداد شبكة اتصال للتحقق من الاتصال بالشبكة. كما توفر هذه الصفحة معلومات مهمة تساهم في نهيئة الطباعة عبر شبكة الاتصال.

- **1** تأكد من تشغيل الطابعة وظهور الرسالة **Ready (جاهزة)**.
	- **2** في الشاشة الرئيسية، المس ■■
		- **3** اϟمβ **Reports) اϟتقارϳر)**.
- .**(صالΗالا بكةη دادϋإ فحةλ Network Setup Page)** βمϟا **4** تتم طباعة صفحة إعداد شبكة الاتصال وتعود الطابعة إلى الشاشة الرئيسية.
- 5 افحص الجزء الأول بصفحة إعداد شبكة الاتصال، وتأكد من أن الحالة هي "متصلة". إذا كانت الحالة "غير متصلة"، فقد لا تكون نقطة شبكة الاتصال المحلية (LAN) نشطة، أو أن هناك عطل بكابل الشبكة. ارجع إلى أحد أفراد دعم النظام لحل المشكلة، ثم قم بطباعة صفحة إعداد شبكة اتصال أخرى.

# إعداد برنامج الطابعة

### تثبيت برنامج الطابعة

برنامج تشغيل الطابعة هو عبارة عن برنامج يُتيح للكمبيوتر الاتصال بالطابعة. وبشكل نموذجي يتم تثبيت برنامج الطابعة أثناء الإعداد الأولي للطابعة. في حالة الاحتياج إلى تثبيت البرنامج بعد الانتهاء من عملية الإعداد، اتبع هذه الإرشادات:

### **Windows Ϟϴϐتشϟا ظامϧ ϲϣمستخدϟ نسبةϟاΑ**

- 1 قم بإغلاق جميع البرامج المفتوحة.
- 2 قم بإدخال القرص المضغوط الذي يخص البرامج والمراجع.
- 3 من مربع الحوار الخاص بالتثبيت الأساسي، انقر فوق **Install (تثبيت)**.
	- 4 اتبع الإرشادات التي تظهر على الشاشة.

### بالنسبة لمستخدمي نظام التشغيل **Macintosh**

- 1 قم بإغلاق جميع البرامج والتطبيقات المفتوحة.
- 2 قم بإدخال القرص المضغوط الذي يخص البرامج والمراجع.
- **3** من سطح المكتب الخاص بـ Finder (الباحث)، انقر فوق رمز القرص المضغوط الذي يظهر تلقائيًا.
	- **4** اϧقر ϧقر˱ ا ϣزدوΟ ˱ا ϋلى اϟرϣز **(Install ΗثبΖϴ(**.
		- 5 اتبع الإرشادات التي تظهر على الشاشة.

### **ΗحدΚϳ اϟوΣدات الاΧتϴارϳة اϟمتاΣة ϲϓ ΑرϧاΞϣ ΗشϞϴϐ اϟطاΑعة**

بمجرد تثبيت برنامج الطابعة وتركيب أية وحدات اختيارية، قد يكون من الأهمية بمكان إضافة هذه الوحدات الاختيارية يدويًا في برنامج تشغيل الطابعة لجعلها متوفرة لمهام الطباعة.

### **Windows ظامϧ ϲϣمستخدϟ**

1 قم بتنفيذ أحد الإرشادات التالية:

### **في نظام Windows Vista**

- أ انقر فوق الله
- **ب** اϧقر ϓوق **(Panel Control ϟوΣة اϟتحكϢ(**.
- **ج** اϧقر ϓوق **(Sound and Hardware اΟϷهزة واϟصوت)**.
	- **د** اϧقر ϓوق **Printers) اϟطاΑعات)**.

### **Windows XP** في نظام

- **أ** اϧقر ϓوق **Start) اΑدأ)**.
- **ب** اϧقر ϓوق **(Faxes and Printers اϟطاΑعات واϟفاϛسات)**.

#### **i** في نظام Windows 2000

- **أ** اϧقر ϓوق **Start) اΑدأ)**.
- **ب** اϧقر ϓوق **(Settings الإϋدادات )** © **(Printers اϟطاΑعات)**.
	- 2 حدد الطابعة.
- **3** انقر بزر الماوس الأيمن فوق الطابعة وحدد **Properties (خصائص)**.
	- **4** انقر فوق علامة تبويب Install Options (خيارات التثبيت).
- 5 أسفل "الوحدات الاختيارية المتوفرة"، قم بإضافة أي أجهزة اختيارية تم تركيبها.
	- **6** انقر فوق **Apply (تطبيق)**.

### **Macintosh ظامϧ ϲϣمستخدϟ**

#### **في نظام Mac OS X الإصدار 10.5**

- **1** ϋلى اϟشاηة اϟرϴسϴةˬ اΧتر **(Preferences System Ηفضϴلات اϟنظام)**.
	- .**(βϛاϓو ةϋباσ Print & Fax)** وقϓ قرϧا **2**
- **3** Σدد اϟطاΑعةˬ ϢΛ اϧقر ϓوق **(Supplies & Options وΣدات اΧتϴارϳة وϣستلزϣات اϟطباϋة)**.
	- **4** انقر فوق **Driver (برنامج التشغيل)**, ثم أضف أي أجهزة اختيارية تم تركيبها.
		- **5** انقر فوق **OK (موافق)**.

#### في نظام Mac OS X الإصدار 10.4 والإصدارات الأقدم

- **1** Ϧϣ اϟقامة "اϧتقال"ˬ اΧتر **(Applications اϟتطبϴقات)**.
- 2 انقر نقرًا مزدوجًا فوق Utilities (الأدوات المساعدة)، ثم انقر نقرًا مزدوجًا فوق Print Center (مركز الطباعة) أو Printer Setup  **(Utility اϷداة اϟمساϋدة لإϋداد اϟطاΑعة)**.
	- **3** Σدد اϟطاΑعةˬ ϢΛ Ϧϣ ϗامة "اϟطاΑعات"ˬ Σدد **(Info Show ϋرض اϟمعلوϣات)**.
	- **4** Ϧϣ اϟقامة اϟمنبثفةˬ Σدد **(Options Installable اϟوΣدات الاΧتϴارϳة اϟقاΑلة ϟلترΐϴϛ(**.
	- .**(راتϴϴϐتϟا ϖϴطبΗ Apply Changes)** وقϓ قرϧا ϢΛ ˬبهاϴϛرΗ ϢΗ ةϳارϴتΧا هزةΟأ أي ةϓاοإΑ Ϣϗ **5**

إعداد الطباعة لاسلكيًا

## المعلومات المطلوبة لإعداد الطابعة للعمل عبر شبكة اتصال لاسلكية

ملاحظة: لا تقم بتوصيل كابلات التثبيت أو شبكة الاتصال حتى يطالبك برنامج الإعداد بذلك

- **• SSID** ϳشار إϟى SSID أϳض˱ ا ΑاϢγ ηبكة الاΗصال.
- **الوضع اللاسلكي (أو <b>وضع** شبكة الاتصال) ويكون الوضع إما وضعًا مخصصًا أو وضع بنية أساسية.
- ا**لقناة (بالنسبة لشبكات الاتصال ذات الوضع المخصص) يتم ضبط القناة افتر اضيًا على الوضع التلقائي بالنسبة لشبكات الاتصال ذات وضع** البنبة الأساسبة.

سوف نتطلب أيضًا بعض شبكات الاتصال ذات الوضع المخصص الإعداد التلقائي. ارجع إلى الشخص المسئول عن دعم النظام للتحقق في حالة عدم التأكد من نو ع القناة التي يتم تحديدها.

- طريقة الأما*ن هن*اك ثلاثة خيارات أساسية لطريقة الأمان:
- WEP فتاحϣ **–** إذا كانت الطابعة تستخدم أكثر من مفتاح WEP، فقم بإدخال ما يصل إلى أربعة مفاتيح في الفراغات المتاحة. حدد المفتاح المستخدم حاليًا في شبكة الاتصال عن طريق تحديد مفتاح إرسال WEP الافتر اضي.
	- أو
	- WPA2 رورϣ بارةϋ أو WPA **–**

تشتمل عبارة مرور WPA على إعداد تشفير للحصول على مستوى إضافي من الأمان. الخياران المتاحان هما AES أو TKIP. يجب تعيين إعداد التشفير على نفس النوع المستخدم للموجه وللطابعة وإلا فلن تتمكن الطابعة من الاتصال عبر شبكة الاتصال.

> **–** بلا أمان في حالة عدم استخدام شبكة الاتصال اللاسلكية لأي نوع حماية، فإنه لن تكون لديك أية معلومات أمان.

> > **ملاحظة:** لا يوصىي باستخدام شبكة اتصال لاسلكية ليس لها مفتاح أمان.

في حالة تثبيت الطابعة للعمل عبر شبكة اتصال 1X.202 باستخدام الطريقة "المتقدمة"، فإنك قد تحتاج إلى التالي:

- **•** ϧوع اϟمصادϗة
- نوع المصادقة الداخلية
- **•** اϢγ اϟمستخدم وϛلمة اϟمرور لأϣان X802.1
	- **•** اϟشهادات

م**لاحظة**: للحصول على مزيد من المعلومات عن كيفية تهيئة أمان 802.1X، انظر "دليل التوصيل بشبكة الاتصال" الموجود على القرص المضغوط الذي يخص "البرامج والمراجع".

### **ΗثبΖϴ اϟطاΑعة ϟلعمϞ ϋبر ηبكة اΗصال لاγلكϴة (ϧظام Windows(**

قبل القيام بتثبيت الطابعة للعمل عبر شبكة اتصال لاسلكية، تأكد من التالي:

- إعداد شبكة الاتصال اللاسلكية وعملها على النحو الصحيح.
- توصيل الكمبيوتر المستخدم بنفس شبكة الاتصال اللاسلكية التي ترغب في إعداد الطابعة للعمل من خلالها.

1 قم بتوصيل كابل التيار الكهربائي، ثم قم بتشغيل الطابعة.

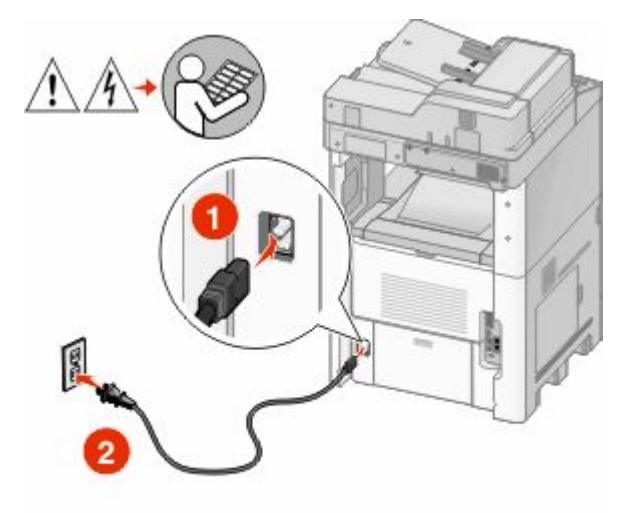

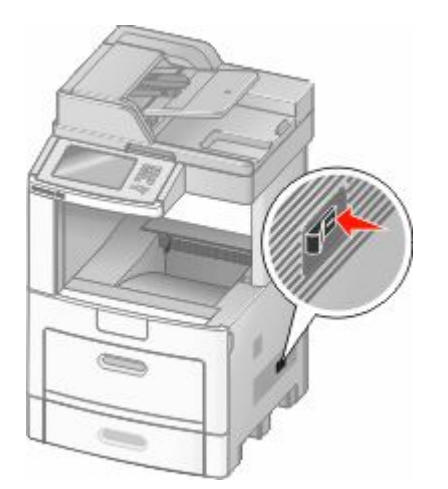

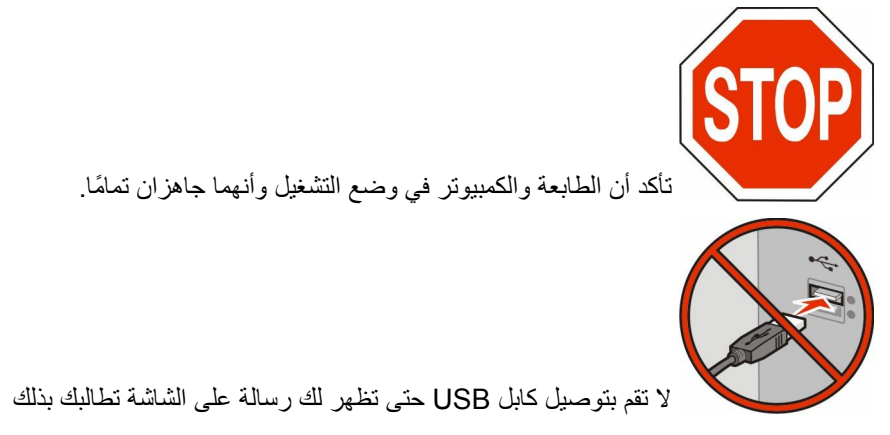

2 أدخل القرص المضغوط الذي يخص "البرامج والمراجع".

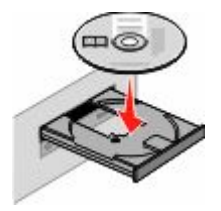

- 3 انقر فوق Install (تثبيت).
- 4 انقر فوق Agree (موافق).
- 5 انقر فوق Suggested (مقترح).
- 6 انقر فوق Wireless Network Attach (توصيل شبكة اتصال لاسلكية).

- 7 قم بتوصيل الكابلات وفقًا للترتيب التالي:
- أ ـ قم بشكل مؤقت بتوصيل كابل USB بين الكمبيوتر المتصل بشبكة الاتصـال اللاسلكية والطابعة.

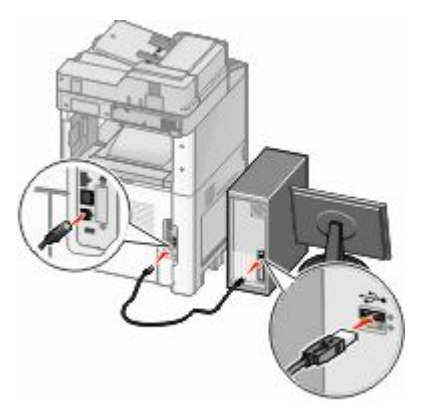

ملاحظة: بعد تهيئة الطابعة، سوف يطالبك البرنامج بفصل كابل USB المؤقت بحيث يمكنك الطباعة لاسلكيًا.

- ب في حالة توفر إمكانيات الفاكس في الطابعة، قم بتوصيل كابل الهاتف.
- 8 اتبع الإرشادات التي يتم عرضها على الشاشة لإكمال عملية تثبيت البرنامج<sub>.</sub>
- 9 للسماح لأجهزة الكمبيوتر الأخرى الموجودة على شبكة الاتصال اللاسلكية باستخدام الطابعة اللاسلكية، اتبع الخطوات من 2 إلى 6 والخطوة 8 بالنسبة لكل كمبيو تر

### تثبيت الطابعة للعمل عبر شبكة اتصال لاسلكية (نظام **Macintosh)**

#### الإعداد لتهيئة الطابعة

- 1 حدد عنوان MAC الخاص بالطابعة في الورقة المرفقة مع الطابعة. اكتب الأرقام الستة الأخيرة من عنوان MAC في الفراغ الموجود بالأسفل: عنوان MAC:
	- ـ في حالة توفر إمكانيات الفاكس في الطابعة، قم بتوصيل كابل الهاتف.
	- 3 قم بتوصيل كابل التيار الكهربائي،<sub>,</sub> ومن ثم قم بتشغيل التيار الكهربائي<sub>.</sub>

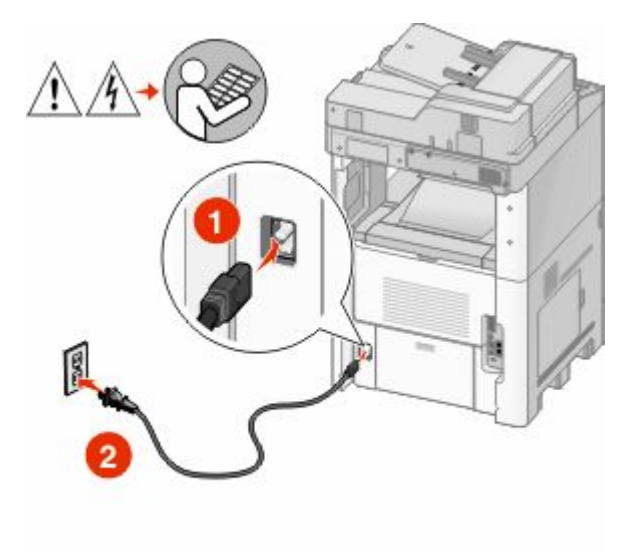

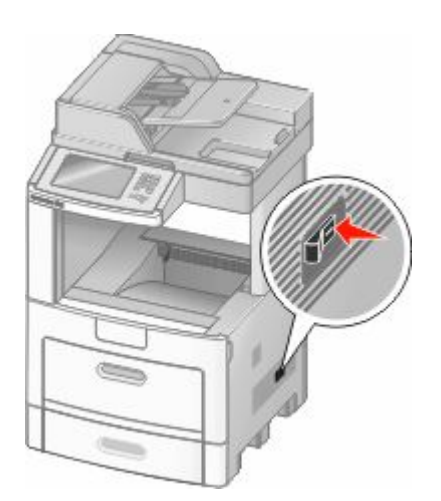

#### **إدΧال ϣعلوϣات اϟطاΑعة**

1 قم بالوصول إلى خيارات AirPort.

#### في نظام Mac OS X الإصدار **5.01**

- **أ** Ϧϣ اϟقامة Apple ˬ اΧتر **Preferences System) Ηفضϴلات اϟنظام)**.
	- **ب** اϧقر ϓوق **Network) ηبكة الاΗصال)**.
		- **ج** اϧقر ϓوق **AirPort**.

#### في نظام Mac OS X الإصدار 4.01 والإصدارات الأقدم

- **أ** Ϧϣ اϟقامة "اϧتقال"ˬ اΧتر **(Applications اϟتطبϴقات)**.
- **بِ** انقر نقرًا مزدوجًا فوق Internet Connect (اتصال بالإنترنت).
	- **ج** Ϧϣ ηرςϳ الأدواتˬ اϧقر ϓوق **AirPort**.
- **2** من قائمة "شبكة الاتصال" المنبثقة، حدد **print server xxxxxx (ملق**م ا**لطباعة xxxxxx)،** حيث تشير xxxxxx إلى الأرقام الستة الأخيرة من عنوان MAC المحدد في ورقة عنوان MAC.
	- **3** افتح متصفح Safari.
	- **4** Ϧϣ ϗامة "الإηارات اϟمرΟعϴة" اϟمنبثقةˬ Σدد **(Show ϋرض)**.
	- 5 أسفل "المجموعات"، حدد Bonjour أو **Rendezvous** نثم انقر نقرًا مزدوجًا فوق اسم الطابعة<sub>.</sub>
	- **6** من الصفحة الر ئيسية في "ملقم الويب المضمن"، انتقل إلى الصفحة المخز نة فيها معلو مات الإعدادات اللاسلكية.

#### للطابعة الطابعة للوصول اللاسلك*ي*

- والكتب اسم شبكة الاتصال (SSID) في الحقل الصحيح.
- **2** حدد **Infrastructure (وضع البنية الأساسية)** كوضع لشبكة الاتصال في حالة استخدام موجه لاسلكي.
	- 3 حدد نوع الأمان الذي تستخدمه لحماية شبكة الاتصال اللاسلكية.
	- 4 قم بإدخال معلومات الأمان اللازمة لاتصال الطابعة بشبكة الاتصال اللاسلكية.
		- **5** اϧقر ϓوق **(Submit إرγال)**.
		- **6** افتح التطبيق AirPort في الكمبيوتر:

#### في نظام Mac OS X الإصدار 5.01

- **أ** Ϧϣ اϟقامة Apple ˬ اΧتر **Preferences System) Ηفضϴلات اϟنظام)**.
	- **ب** اϧقر ϓوق **Network) ηبكة الاΗصال)**.
		- **ج** اϧقر ϓوق **AirPort**.

#### في نظام Mac OS X الإصدار 4.01 والإصدارات الأقدم

- أ من القائمة "انتقال"، اختر **Applications (التطبيقات)**.
- **بَ** انقر نقرًا مزدوجًا فوق Internet Connect (اتصال بالإنترنت).
	- **ج** Ϧϣ ηرςϳ الأدواتˬ اϧقر ϓوق **AirPort**.
- 7 من قائمة "شبكة الاتصال" المنبثقة، حدد شبكة الاتصال اللاسلكية الخاصة بك

#### تهيئة الكمبيوتر لاستخدام الطابعة لاسلكيًا

للطباعة باستخدام طابعة متصلة بشبكة اتصال، يجب على مستخدم نظام Macintosh تثبيت ملف "وصف طابعة PostScript" (والمعروف اختصارًا بـ PPD) مخصص وإنشاء الطابعة في "مركز الطباعة" أو الأداة المساعدة Printer Setup Utility لإعداد الطابعة

- 1 تثبيت ملف PPD في الكمبيو تر :
- أ قم بإدخال القرص المضغوط الذي يخص "البرامج والمراجع" في محرك الأقراص المضغوطة أو أقراص DVD.
	- بِ انقر نقرًا مزدوجًا فوق حزمة برنامج التثبيت الخاصة بالطابعة.
		- ج من شاشة "الترحيب"، انقر فوق Continue (متابعة).
	- د انقر مرة أخرى فوق Continue (متابعة) بعد الاطلاع على الملف التمهيدي Readme.
- هـ انقر فوق Continue (متابعة) بعد عرض اتفاقية الترخيص، ثم انقر فوق Agree (موافق) لقبول بنود الاتفاقية .
	- و حدد "وجهة" ثم انقر فوق Continue (متابعة).
	- ز من شاشة "التثبيت السهل"، انقر فوق Install (تثبيت).
	- ح اكتب كلمة مرور المستخدم، ثم انقر فوق OK (موافق).
		- تم تثبيت كافة البر امج اللاز مة على الكمبيو تر .
		- ط انقر فوق Close (إغلاق) عند اكتمال التثبيت.
			- 2 اضافة الطابعة:
			- أ للطباعة باستخدام عنوان IP:

#### في نظام Mac OS X الإصدار 10.5

- 1 من القائمة Apple، اختر System Preferences (تفضيلات النظام).
	- 2 انقر فوق Print & Fax (طباعة وفاكس).
		- 3 انقر فوق +.
		- 4 حدد الطابعة من القائمة
		- 5 انقر فوق Add (إضافة).

#### في نظام Mac OS X الإصدار 10.4

- 1 من القائمة "انتقال"، اختر Applications (التطبيقات).
	- 2 انقر نقرًا مزدوجًا فوق Utilities (الأدوات المساعدة).
- 3 حدد Printer Setup Utility (الأداة المساعدة لإعداد الطابعة) وانقر فوقها نقرًا مزدوجًا أو حدد Print Center (مركز الطباعة) وانقر فوقه نقرًا مزدوجًا.
	- 4 من قائمة "الطابعة"، اختر Add (إضافة).
		- 5 حدد الطابعة من القائمة.
		- **6** انقر فوق **Add (إضافة)**.
		- ب للطباعة باستخدام AppleTalk:

#### في نظام Mac OS X الإصدار 10.5

- 1 من القائمة Apple، اختر System Preferences (تفضيلات النظام).
	- 2 انقر فوق Print & Fax (طباعة وفاكس).
		- 3 انقر فوق +.
		- 4 انقر فوق AppleTalk.
			- 5 حدد الطابعة من القائمة.
		- 6 انقر فوق Add (إضافة).

- **في نظام Mac OS X الإصدار 10.4**
- **1** Ϧϣ اϟقامة "اϧتقال"ˬ اΧتر **(Applications اϟتطبϴقات)**.
	- **2** اϧقر ϧقر˱ ا ϣزدوΟ ˱ا ϓوق **(Utilities اϷدوات اϟمساϋدة)**.
- 3 حدد Print Center (مركز الطباعة) وانقر فوقه نقرًا مزدوجًا أو حدد Printer Setup Utility (الأداة المساعدة لإعداد الطابعة) وانقر فوقها نقرًا مزدوجًا.
	- **4** Ϧϣ ϗامة "اϟطاΑعة"ˬ اΧتر **(Add إοاϓة)**.
	- 5 اختر علامة التبويب **Default Browser (المتصفح الافتراضى)**.
		- .**(عاتΑطاϟا Ϧϣ دϳزϣ) More Printers** وقϓ قرϧا **6**
			- **7** Ϧϣ اϟقامة الأوϟى اϟمنبثقةˬ اΧتر **AppleTalk**.
	- **8** Ϧϣ اϟقامة اϟثاϴϧة اϟمنبثقةˬ اΧتر **(zone AppleTalk Local ϣنطقة AppleTalk اϟمحلϴة)**.
		- **9** حدد الطابعة من القائمة.
		- **10** اϧقر ϓوق **(Add إοاϓة)**.

# لتثبيت الطابعة على شبكة اتصال سلكية

استخدم الإرشادات التالية لتثبيت الطابعة على شبكة اتصال سلكية. تنطبق هذه الإرشادات على شبكات اتصال Ethernet وشبكات الاتصال المصنوعة من الألباف البصر بة.

- قبل القيام بتثبيت الطابعة للعمل عبر شبكة اتصال سلكية، تأكد من التالي:
	- الانتهاء من عملية الإعداد الأول<sub>ّي</sub> للطابعة.
- يتم توصيل الطابعة بشبكة الاتصال الخاصة بك باستخدام النوع الملائم من الكابلات.

### **Windows ظامϧ ϲϣمستخدϟ**

1 أدخل القرص المضغوط الذي يخص "البرامج والمراجع". انتظر حتى ظهور شاشة "الترحيب". في حالة عدم تشغيل القرص المضغوط بعد دقيقة واحدة، قم بأي إجراء مما يلي:

### **في نظام Windows Vista**

- **أ** انقر فوق ال
- ب في المربع "بدء البحث", اكتب D:\setup.exe, حيث يشير D إلى الحرف الخاص بمحرك الأقراص المضغوطة أو محرك أقراص DVD المستخدم.

#### في نظام **Windows XP والإصدارات الأقدم**

- **أ** اϧقر ϓوق **Start) اΑدأ)**.
- **ب** انقر فوق **Run** (تشغيل).
- **ج** اكتب D:\setup.exe, حيث يشير D إلى الحرف الخاص بمحرك الأقراص المضغوطة أو محرك أقراص DVD المستخدم.
	- .**(Ξϣبراϟوا عةΑطاϟا ΖϴثبΗ Install Printer and Software)** وقϓ قرϧا **2**
		- **3** انقر فوق **Agree (موافق)** للموافقة على اتفاقية الترخيص.
		- **4** حدد Suggested (مقترح) ثم انقر فوق Next (التالي).

ملاحظة: لتهيئة الطابعة باستخدام عنوان P| ثابت، باستخدام IPv6، أو لتهيئة الطابعات باستخدام البرامج النصية، حدد **Custom (مخصص)** واتبع الإر شادات التي يتم عرضها على الشاشة.

.**(ϲϟتاϟا (Next** وقϓ قرϧا ϢΛ ˬ**(ةϴلكγ صالΗا بكةη اقϓإر Wired Network Attach)** ددΣ **5**

- **6** Σدد اϟجهة اϟمصنعة ϟلطاΑعة Ϧϣ اϟقامة.
- 7 حدد طراز الطابعة من القائمة، ثم انقر فوق Next (ا**لتالي)**.
- **8** حدد الطابعة من قائمة الطابعات المكتشفة على شبكة الاتصال، ثم انقر فوق Finish (إنهاء).

هلاحظة: في حالة عدم ظهور الطابعة التي تمت تهيئتها في قائمة الطابعات المكتشفة، انقر فوق **Add Port (إضافة منفذ)** واتبع الإرشادات التي يتم عرضها على الشاشة.

9 اتبع الإرشادات التي يتم عرضها على الشاشة لإكمال عملية التثبيت.

### **Macintosh ظامϧ ϲϣمستخدϟ**

- 1 اترك لملقم DHCP تحديد عنوان IP للطابعة<sub>.</sub>
- 2 قم بطباعة صفحة إعداد شبكة الاتصال من الطابعة. للحصول على المعلومات عن طباعة صفحة إعداد شبكة الاتصال، انظر "طباعة صفحة إعداد شبكة الاتصال" في الصفحة [43.](#page-42-0)
- 3 حدد عنوان IP الخاص بالطابعة في القسم الخاص بـ TCP/IP من صفحة إعداد شبكة الاتصال<sub>.</sub> سوف تحتاج إلى عنوان IP إذا كنت تقوم بتهيئة الوصول إلى أجهزة كمبيوتر على شُبكة فرعية مختلفة عن شبكة الطابعة.

#### 4 قم بتثبيت بر امج التشغيل وأضف اليها الطابعة<sub>.</sub>

- أ تثبيت ملف PPD في الكمبيوتر :
- 1 قم بإدخال القرص المضغوط الذي يخص "البرامج والمراجع" في محرك الأقراص المضغوطة أو أقراص DVD.
	- 2 انقر نقرًا مزدوجًا فوق حزمة برنامج التثبيت الخاصة بالطابعة.
		- 3 من شاشة "الترحيب"، انقر فوق Continue **(متابعة)** ـ
	- **4** انقر مرة أخرى فوق **Continue (متابعة)** بعد الاطلاع على الملف التمهيدي Readme.
- **5** اϧقر ϓوق **(Continue ϣتاΑعة)** Αعد ϋرض اΗفاϴϗة اϟترκϴΧ ˬϢΛ اϧقر ϓوق **Agree) ϣواϖϓ (**ϟقبول Αنود الاΗفاϴϗة .
	- **6** Σدد "وΟهة" ϢΛ اϧقر ϓوق **(Continue ϣتاΑعة)**.
	- 7 من شاشة "التثبيت السهل"، انقر فوق **Install (تثبيت)**.
	- .**(ϖϓواϣ OK)** وقϓ قرϧا ϢΛ ˬمستخدمϟا رورϣ لمةϛ ΐتϛا **8** تم تثبيت كافة البرامج اللازمة على الكمبيوتر.
		- **9** اϧقر ϓوق **Close) إϏلاق)** ϋند اϛتمال اϟتثبΖϴ.
			- **ب** اضافة الطابعة:
			- للطباعة باستخدام عنوان IP:

#### **في نظام Mac OS X الإصدار 10.5**

- **1** Ϧϣ اϟقامة Apple ˬ اΧتر **Preferences System) Ηفضϴلات اϟنظام)**.
	- .**(βϛاϓو ةϋباσ Print & Fax)** وقϓ قرϧا **2**
		- **3** اϧقر ϓوق .**+**
		- **4** حدد الطابعة من القائمة.
		- **5** اϧقر ϓوق **(Add إοاϓة)**.

#### في نظام Mac OS X الإصدار 10.4 والإصدارات الأقدم

- **1** Ϧϣ اϟقامة "اϧتقال"ˬ اΧتر **(Applications اϟتطبϴقات)**.
	- **2** اϧقر ϧقر˱ ا ϣزدوΟ ˱ا ϓوق **(Utilities اϷدوات اϟمساϋدة)**.
- **3** اϧقر ϧقر˱ ا ϣزدوΟ ˱ا ϓوق **(Utility Setup Printer اϷداة اϟمساϋدة لإϋداد اϟطاΑعة)** أو **(Center Print ϣرϛز اϟطباϋة)**.
	- **4** من قائمة "الطابعة", انقر فوق Add (إضافة).
		- 5 حدد الطابعة من القائمة.
		- **6** اϧقر ϓوق **(Add إοاϓة)**.

AppleTalk: تخدامγاΑ ةϋلطباϟ **•**

#### قي نظام Mac OS X الإصدار 10.5

- **1** Ϧϣ اϟقامة Apple ˬ اΧتر **Preferences System) Ηفضϴلات اϟنظام)**.
	- .**(βϛاϓو ةϋباσ Print & Fax)** وقϓ قرϧا **2**
		- **3** اϧقر ϓوق .**+**
		- **4** اϧقر ϓوق **AppleTalk**.
			- 5 حدد الطابعة من القائمة<sub>.</sub>
		- **6** اϧقر ϓوق **(Add إοاϓة)**.

#### قي نظام Mac OS X الإصدار 10.4 والإصدارات الأقدم

- **1** Ϧϣ اϟقامة "اϧتقال"ˬ اΧتر **(Applications اϟتطبϴقات)**.
	- **2** اϧقر ϧقر˱ ا ϣزدوΟ ˱ا ϓوق **(Utilities اϷدوات اϟمساϋدة)**.
- **3** اϧقر ϧقر˱ ا ϣزدوΟ ˱ا ϓوق **(Center Print ϣرϛز اϟطباϋة)** أو **(Utility Setup Printer اϷداة اϟمساϋدة لإϋداد اϟطاΑعة)**.
	- **4** Ϧϣ ϗامة "اϟطاΑعة", اϧقر ϓوق **(Add إοاϓة)**.
	- <mark>5</mark> اختر علامة التبويب Default Browser (المتصفح الافتراضي).
		- .**(عاتΑطاϟا Ϧϣ دϳزϣ) More Printers** وقϓ قرϧا **6**
			- **7** Ϧϣ اϟقامة الأوϟى اϟمنبثقةˬ اΧتر **AppleTalk**.
	- **8** Ϧϣ اϟقامة اϟثاϴϧة اϟمنبثقةˬ اΧتر **(zone AppleTalk Local ϣنطقة AppleTalk اϟمحلϴة)**.
		- **9** حدد الطابعة من القائمة.
		- **10** اϧقر ϓوق **(Add إοاϓة)**.

ه**لاحظة:** إذا لم تكن الطابعة معروضة في القائمة، فربما تحتاج إلى إضافتها باستخدام عنوان P. اتصل بالشخص المسئول عن دعم النظام للمساعدة

# **ϴϴϐΗر إϋدادات اϟمنفذ Αعد Ηرΐϴϛ ϣنفذ Σلول داΧلϲ Οدϳد Αشبكة اΗصال**

في حالة تركيب منفذ حلول داخلي (ISP) جديد خاص بشبكة اتصال من في الطابعة، فيجب تحديث عمليات تهيئة الطابعة في أجهزة الكمبيوتر المتصلة بالطابعة حيث سيتم تخصيص عنوان IP جديد للطابعة. يجب تحديث جميع أجهزة الكمبيوتر المتصلة بالطابعة باستخدام عنوان IP الجديد هذا للتمكن من الطباعة إليه عبر شبكة الاتصال.

#### **ϣلاΣظات:**

- إذا كان للطابعة عنوان IP ثابت سيظل كما هو ، فعندئذ لن تحتاج إلى إجراء أي تغييرات على عمليات تهيئة الكمبيوتر .
- إذا تمت تهيئة أجهزة الكمبيوتر لتقوم بالطباعة للطابعة باستخدام اسم لشبكة اتصال سيظل ثابتًا، بدلاً من استخدام عنوان IP، فعندئذ لن تحتاج إل*ى* إجراء أي تغييرات على عمليات تهيئة الكمبيوتر.
- في حالة قيامك بإضافة منفذ حلول داخلي (ISP) لاسلكي لطابعة تمت تهيئتها من قبل لتعمل على اتصال سلكي، تأكد من أن شبكة الاتصال السلكية مفصولة عند قيامك بتهيئة الطابعة لتعمل لاسلكيًا. في حالة بقاء الاتصال السلكي متصلاً، فإن التهيئة اللاسلكية ستكتمل، ولكن لن يتم تنشيط منفذ الحلول الداخلي (ISP) اللاسلكي. يمكن حل ذلك عن طريق فصل الاتصال السلكي وإيقاف تشغيل الطابعة ومن ثم تشغيلها مرة أخرى

### **Windows ظامϧ ϲϣمستخدϟ**

- 1 قم بطباعة صفحة إعداد شبكة الاتصـال مع الإشارة إلى عنوان IP الجديد.
	- **2** قم بتنفيذ أحد الإرشادات التالية:

### في نظام Windows Vista

- أانقر فوق التا
- بِ انقرِ فوق Control Panel (لوحة التحكم).
- ج أسفل "الأجهزة والصوت"، انقر فوق Printer (الطابعة).

### في نظام Windows XP

- أ انقر فوق Start (ابدأ).
- بِ انقر فوق Printers and Faxes (الطابعات والفاكسات).

### في نظام Windows 2000

- أ انقر فوق Start (ابدأ).
- ب انقر فوق Settings (الإعدادات) ← Printers (الطابعات).
	- 3 حدد موقع الطابعة التي تم تغيير ها.

ملاحظة: في حالة وجود أكثر من نسخة من الطابعة، قم بتحديثها جميعًا بعنوان IP الجديد.

- 4 انقر بزر الماوس الأيمن فوق الطابعة.
- 5 انقر فوق Properties (خصائص).
- 6 انقر فوق علامة التبويب Ports (المنافذ).
- 7 حدد موقع المنفذ في القائمة، ثم قم باختيار ه.
- 8 انقر فوق Configure Port (تهيئة المنفذ).
- 9 اكتب اسم عنوان IP الجديد في حقل "اسم الطابعة أو "عنوان IP". يمكنك العثور على عنوان IP الجديد في صفحة إعداد شبكة الاتصال التي قمت بطبعها في الخطوة 1.
	- 10 انقر فوق OK (موافق)، ثم انقر فوق Close (إغلاق).

## بالنسبة لمستخدمي نظام Macintosh

- 1 قم بطباعة صفحة إعداد شبكة الاتصال مع الإشارة إلى عنوان IP الجديد.
- 2 حدد عنوان IP الخاص بالطابعة في القسم الخاص بـ TCP/IP من صفحة إعداد شبكة الاتصال. سوف تحتاج إلى عنوان IP إذا كنت تقوم بتهيئة الوصول إلى أجهزة كمبيوتر على شبكة فرعية مختلفة عن شبكة الطابعة.
	- 3 إضافة الطابعة:
	- للطباعة باستخدام عنوان IP:

#### في نظام Mac OS X الإصدار 5.01

- اً من القائمة Apple، اختر **System Preferences (تفضيلات النظام)**.
	- ب انقر فوق Print & Fax (طباعة وفاكس).
		- ج انقر فوق +.
		- د حدد الطابعة من القائمة.
		- هـ انقر فوق Add (إضافة).

#### في نظام Mac OS X الإصدار 4.01 والإصدارات الأقدم

- أ من القائمة "انتقال"، اختر **Applications (التطبيقات)**.
	- بِ انقر نقرًا مزدوجًا فوق Utilities (الأدوات المساعدة).
- ج انقر نقرًا مزدوجًا فوق Printer Setup Utility (الأداة المساعدة لإعداد الطابعة) أو Print Center (مركز الطباعة).
	- **د** Ϧϣ ϗامة "اϟطاΑعة", اϧقر ϓوق **(Add إοاϓة)**.
		- **ϫ ˰**Σدد اϟطاΑعة Ϧϣ اϟقامة.
		- **و** اϧقر ϓوق **(Add إοاϓة)**.
		- AppleTalk: تخدامγاΑ ةϋلطباϟ **•**

#### **في نظام Mac OS X الإصدار 10.5**

- **أ** Ϧϣ اϟقامة Apple ˬ اΧتر **Preferences System) Ηفضϴلات اϟنظام)**.
	- **بَ** انقر فوق **Fax (طباعة وفاكس). Print & Fax** 
		- **ج** اϧقر ϓوق .**+**
		- **د** اϧقر ϓوق **AppleTalk**.
			- **ϫ ˰**Σدد اϟطاΑعة Ϧϣ اϟقامة.
		- **و** اϧقر ϓوق **(Add إοاϓة)**.

#### في نظام Mac OS X الإصدار 10.4 والإصدارات الأقدم

- **أ** Ϧϣ اϟقامة "اϧتقال"ˬ اΧتر **(Applications اϟتطبϴقات)**.
	- **ب** اϧقر ϧقر˱ ا ϣزدوΟ ˱ا ϓوق **(Utilities اϷدوات اϟمساϋدة)**.
- ج انقر نقرًا مزدوجًا فوق Print Center (مركز الطباعة) أو Printer Setup Utility (الأداة المساعدة لإعداد الطابعة)<sub>.</sub>
	- **د** Ϧϣ ϗامة "اϟطاΑعة", اϧقر ϓوق **(Add إοاϓة)**.
	- هـ اختر علامة التبويب Default Browser (المتصفح الافتراضي).
		- **و** اϧقر ϓوق **Printers More) ϣزϳد Ϧϣ اϟطاΑعات)**.
			- **ز** Ϧϣ اϟقامة الأوϟى اϟمنبثقةˬ اΧتر **AppleTalk**.
	- ح من القائمة الثانية المنبثقة، اختر<sub>.</sub> Local AppleTalk zone **(منطقة A**ppleTalk ال**محلية)**.
		- **ط ح**دد الطابعة من القائمة.
		- **ي** انقر فوق **Add (إضافة)**.

## **إϋداد اϟطباϋة ϋبر اϟمنفذ اϟتسلسلϲ**

في الطباعة عبر المنفذ التسلسلي، يتم نقل البيانات بمعدل وحدة بت في كل مرة. على الرغم من أن الطباعة عبر المنفذ التسلسلي عادة ما تكون أبطأ من الطباعة عبر المنفذ المتوازي، إلا أنها تعتبر الخيار المفضل عندما يتعلق الأمر ببعد المسافة بين الطابعة والكمبيوتر، أو في حالة عدم توفر واجهة تو صبل بمعدل نقل أفضل.

بعد تثبيت المنفذ التسلسلي، ستحتاج إلى تهيئة الطابعة والكمبيوتر بحيث يمكنهما الاتصال ببعضهما البعض تأكد من أنك قمت بتوصيل الكابل التسلسلي بالمنفذ التسلسلي الموجود بالطابعة.

- 1 قم بتعبين المعلمات في الطابعة:
- أ من لوحة تحكم الطابعة، انتقل إلى القائمة التي تتضمن إعدادات المنفذ.
	- **ب** حدد القائمة الفرعية المتضمنة إعدادات المنفذ التسلسلي.
- ج قم بإجراء أية تغييرات ضرورية في إعدادات الطباعة عبر المنفذ التسلسلي.
	- **د** قم بحفظ الإعدادات الجديدة.
	- **ϫ ˰**Ϣϗ Αطباϋة λفحة إϋدادات ϗامة.
		- 2 قم بتثبيت برنامج تشغيل الطابعة:
- أ أدخل القرص المضغوط الذي يخص "البرامج والمراجع" يتم تشغيل القرص المضغوط تلقائيًا. إذا لم يتم تشغيل القرص المضغوط تلقائيًا، فقم بإجراء أي من التالي:

### في نظام Windows Vista

- 1 انقر فوق فق
- 2 في المربع "بدء البحث", اكتب D:\setup.exe, حيث يشير D إلى الحرف الخاص بمحرك الأقراص المضغوطة أو محرك أقراص DVD المستخدم.

### في نظام Windows XP والإصدارات الأقدم

- 1 انقر فوق Start (ابدأ).
- 2 انقر فوق Run (تشغيل).
- 3 اكتب D:\setup.exe, حيث يشير D إلى الحرف الخاص بمحرك الأقراص المضغوطة أو محرك أقراص DVD المستخدم.
	- بِ انقر فوق Install Printer and Software (تَثْبِيتَ الطابعة والبرامج).
		- ج انقر فوق Agree (موافق) لقبول اتفاقية ترخيص برنامج الطابعة.
			- د انقر فوق Custom (مخصص).
		- هـ تأكد من تحديد الإعداد "تحديد المكونات"، ثم انقر فوق Next (التالي).
			- و تأكد من تحديد "محلي"، ثم انقر فوق Next (التالي).
				- ل حدد الجهة المصنعة للطابعة من القائمة
	- ح حدد طراز الطابعة من القائمة، ثم انقر فوق Add Printer (إضافة طابعة).
		- ط انقر فوق + بجانب طراز الطابعة أسفل "تحديد المكونات".
- ى تأكد من وجود المنفذ الصحيح أسفل "تحديد المكونات". هذا هو المنفذ الذي يتم من خلاله توصيل الكابل التسلسلي بالكمبيوتر. في حالة عدم إتاحة المنفذ الصحيح، حدد المنفذ أسفل القائمة "تحديد منفذ"، ثم انقر فوق **Add Port (إضافة منفذ)** .
- **ك** قم بإجراء أية تغييرات تهيئة ضرورية في الإطار "إضافة منفذ جديد". انقر فوق **Add Port (إضافة منفذ)** لإنهاء إجراء إضافة المنفذ.
	- ل تأكد من تحديد المربع الموجود بجوار طراز الطابعة المحددة.
	- م حدد أي برنامج اختياري أخر تريد تثبيته، ثم انقر فوق Next (التالي).
		- ن انقر فوق Finish (إنهاء) لإكمال تثبيت برنامج الطابعة.
			- 3 قم بتعيين معلمات منفذ الاتصالات (COM):

بعد تثبيت برنامج تتشغيل الطابعة، يجب تعيين معلمات المنفذ التسلسلي في منفذ الاتصالات (COM) المخصص لبرنامج تشغيل الطابعة

ويجب أن تتطابق معلمات المنفذ التسلسلي في منفذ الاتصالات مع معلمات المنفذ التسلسلي المعينة في الطابعة.

أ افتح "إدار ة الأجهز ة". قم بتنفيذ أحد الإرشادات التالية:

### في نظام Windows Vista

- 1 انقر فوق 15
- 2 انقر فوق Control Panel (لوحة التحكم).
- 3 انقر فوق System and Maintenance (النظام والصيانة).
	- 4 انقر فوق System (النظام).
	- 5 انقر فوق Device Manager (إدارة الأجهزة).

### في نظام Windows XP

- 1 انقر فوق Start (ابدأ).
- 2 انقر فوق Control Panel (لوحة التحكم).
- 3 انقر فوق Performance and Maintenance (الأداء والصيانة).
	- **4** انقر فوق System (النظام).
- 5 من علامة التبويب "الأجهزة"، انقر فوق Device Manager (إدارة الأجهزة).

### في نظام Windows 2000

- 1 انقر فوق Start (ابدأ).
- 2 انقر فوق Settings (الإعدادات) ← Control Panel (لوحة التحكم).
	- 3 انقر فوق System (النظام).
- 4 من علامة التبويب "الأجهزة"، انقر فوق Device Manager (إدارة الأجهزة).
	- ب انقر فوق + لتوسيع قائمة المنافذ المتوفرة.
- ج حدد منفذ الاتصالات الذي قمت من خلاله بتوصيل الكابل التسلسلي بالكمبيوتر (مثال: COM1).
	- د انقر فوق Properties (خصائص).
- هـ في علامة التبويب "إعدادات المنفذ"، قم بتعيين معلمات المنفذ التسلسلي على نفس معلمات المنفذ التسلسلي في الطابعة ابحث عن إعدادات الطابعة أسفل العنوان "تسلسلي" في صفحة "إعدادات القوائم" التي قمت بطباعتها من قبل.
	- و انقر فوق OK (موافق)، ثم أغلق جميع الإطارات.
	- رْ \_ قم بطباعة صفحة اختبار للتحقق من تثبيت الطابعة ٍ عند طباعة صفحة اختبار بنجاح، يكون إعداد الطابعة قد اكتمل

## إعداد الطابعة للارسال عبر الفاكس

ملاحظة: قد لا نتوفر إمكانات الفاكس بكافة طرز الطابعات.

قد لا تتوافر طرق التوصيل التالية في كافة الدول أو المناطق.

<mark>ك</mark>ه **تنبيه ــ خطر التعرض لصدمة كهربانية:** لا تستخدم ميزة الفاكس أثناء وجود عاصفة برقية<sub>.</sub> لا تقم بإعداد هذا المنتج أو إنشاء أية توصيلات<br>كهربانية أو توصيلات للكابلات، مثل ميزة الفاكس أو سلك النيار أو الهاتف، أثناء وجود عا

### اختيار اتصال فاكس

يمكنك توصيل الطابعة بأجهزة أخرى مثل الهاتف أو جهاز الرد على المكالمات أو مودم الكمبيوتر .

**ملاحظة:** تُعد الطابعة جهازًا تناظريًا يعمل بأفضل صورة عند توصيله بمقبس الحائط مباشرة. يمكن توصيل أجهزة أخرى (مثل الهاتف أو جهاز الرد على المكالمات) بنجاح بحيث تمر خلال الطابعة، كما هو موضح في خطوات الإعداد. إذا أردت اتصالاً رقميًا مثل ISDN أو DSL أو ADSL، يتعين وجود جهاز توفره جهة أخرى (مثل مرشح DSL).

لا تحتاج إلى توصيل الطابعة بالكمبيوتر ، لكنك تحتاج إلى توصيلها بخط هاتف لإرسال واستقبال الفاكسات.

يمكنك توصيل الطابعة بأجهزة أخرى انظر الجدول التالي لتحديد أفضل وسيلة لإعداد الطابعة

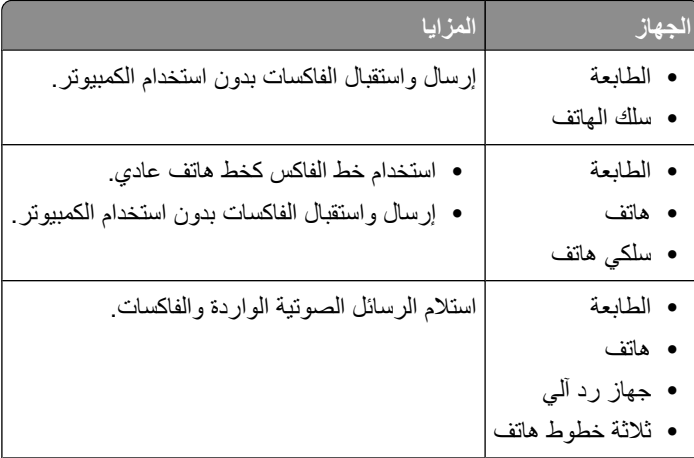

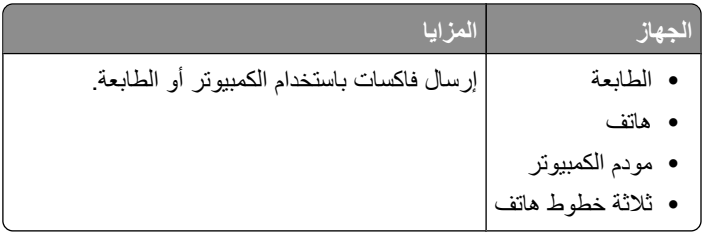

### **اγتخدام اϟمحول 11RJ**

**اϟبلد/اϟمنطقة**

- **•** المملكة المتحدة • إيطاليا
- **•** أϳرϟندا **•** اϟسوϳد
- **•** ϓنلندا **•** اγكتلندا
- **•** اϟنروΞϳ • فرنسا
- **•** اϟداϧمارك • البرتغال

لتوصيل الطابعة بجهاز رد آلي، او هاتف، أو أية جهاز اتصالات آخر، استخدم محول خط الهاتف المضمّن في العبوة مع الطابعة في بعض البلدان أو المناطق.

ملاحظة: إذا كان لديك DSL، فلا تقم بتوصيل الطابعة باستخدام وحدة توزيع لأن ميزة الفاكس قد لا تع*مل* بشكل صحيح.

1 قم بتوصيل المحول بسلك الهاتف الذي يصحب الطابعة<sub>.</sub>

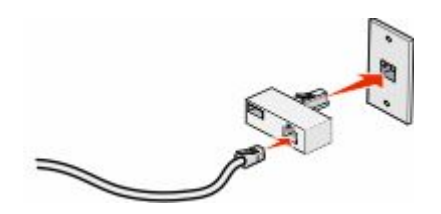

ملاحظة: المعروض هو محول المملكة المتحدو<sub>.</sub> قد يبدو المحول الخاص بك مختلفاً، ولكنه يتلاءم مع مأخذ الهاتف المستخدم في منطقتك.

**2** قم بتوصيل خط الهاتف الخاص بجهاز الاتصالات الذي اخترته بالفتحة اليسرى من المحول.

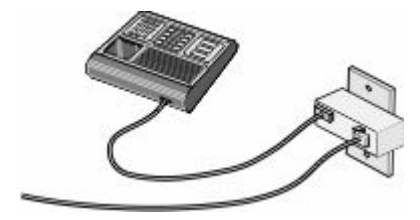

إذا كان جهاز الاتصالات يستخدم خط هاتف نمط أميركي (RJ11)، فعليك اتباع هذه الإجراءات لتوصيل الجهاز :

1 قم بإزالة المقبس من منفذ EXT [ الموجود على الجزء الخلفي من الطابعة.

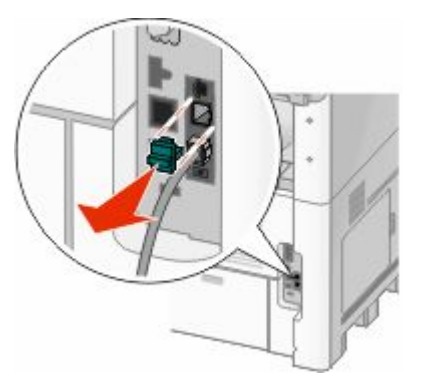

ملاحظة: حالما نتم إزالة هذا المقبس، فإن أي جهاز خاص ببلد أو بمنطقة معينة يتم توصيله بالطابعة عبر المحول، كما هو مبيّن، لن يعمل بشكل صحيح.

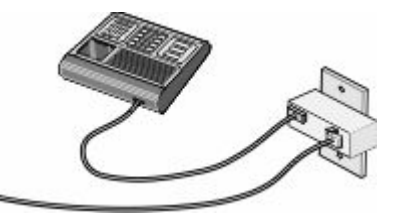

2 قم بتوصيل جهاز الاتصالات مباشرة بمنفذ EXT أأ الموجود على الجزء الخلفي من الطابعة.

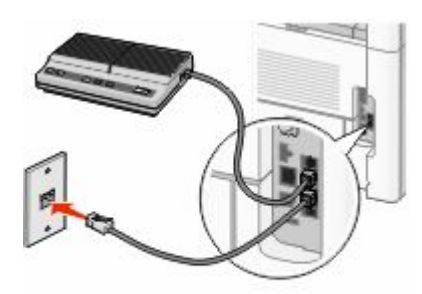

تحذير ـ تلف محتمل: لا تلمس الكبلات أو الطابعة في المنطقة المبينة أثناء إرسال أو استلام فاكس.

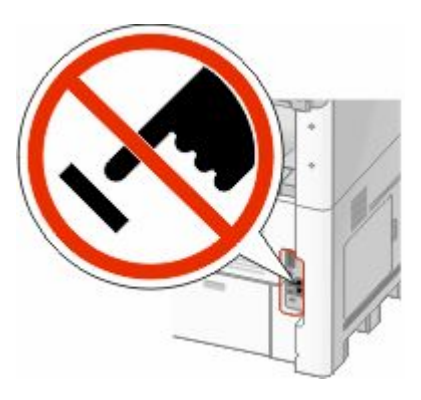

#### **اϟبلد/اϟمنطقة**

- المملكة العربية السعودية • إسرائيل
	- الإمارات العربية المتحدة • المجر
- **•** ϣصر **•** Αوϟندا
- **•** Αلϐارϳا • رومانیا
- جمهورية التشيك • روسیا
	- بلجيكا
- استراليا • إسبانيا
- جنوب أفريقيا • ترکیا
	- **•** اϴϟوϧان

لتوصيل هاتف، أو جهاز رد ألي، أو أي جهاز اتصالات أخر بالطابعة:

• سلوفينيا

1 قم بإزالة المقبس من الجزء الخلفي للطابعة<sub>.</sub>

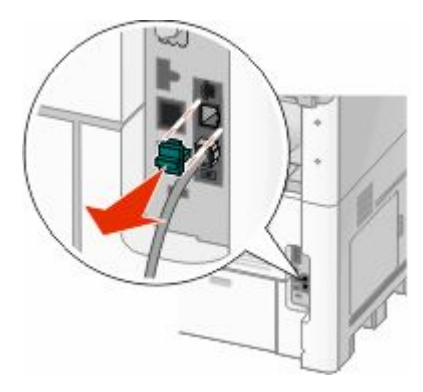

2 قم بتوصيل جهاز الاتصالات مباشرة بمنفذ EXT الصوحود على الجزء الخلفي من الطابعة.

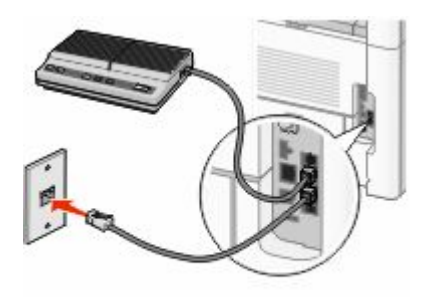

<mark>ملاحظة:</mark> حالما تتم إزالة هذا المقبس، فإن أي جهاز خاص ببلد أو بمنطقة معينة يتم توصيله بالطابعة عبر المحول، كما هو مبيّن، لن يعمل بشكل صحيح

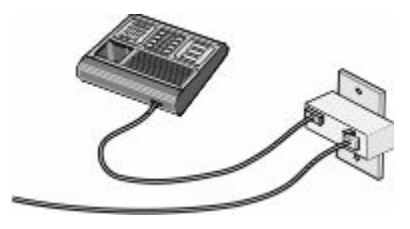

#### البلد/المنطقة

- ألمانيا
- النمسا
- سويسرا

هناك مقبس مثَّبت في المنفذ EXT [تصليف] هي الطابعة. هذا المقبس ضروري لتعمل الطابعة بشكل صحيح.

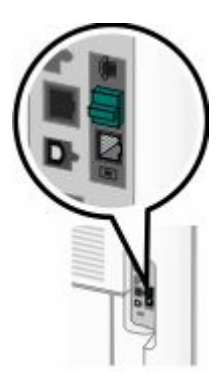

ملاحظة: لا تقم بإزالة المقبس إذا قمت بإزالته، فقد لا تعمل أجهزة الاتصالات الأخرى في المنزل (مثل الهواتف أو أجهزة الرد الألي).

## التوصيل المباشر بمأخذ هاتفي على الجدار في ألمانيا

قم بتوصيل الطابعة مباشرة بمأخذ الهاتف على الجدار لإرسال واستقبال الفاكسات بدون استخدام الكمبيوتر .

**ملاحظة:** في ألمانيا (وبعض البلدان الأخرى)، تكون الطابعة مصحوبة بمقبس RJ-11 خاص في المنفذ EXT. لا تقم بإزالة المقبس RJ-11. إنه<br>مطلوب للفاكس وللهاتف ليعملان بشكل صحيح.

- 1 تأكد من أن لديك سلك هاتف (متوفر مع المنتج) ومأخذ هاتفي على الحائط.
	- 2 قم بتوصيل طرف من سلك الهاتف بمنفذ LINE (الخط) على الطابعة

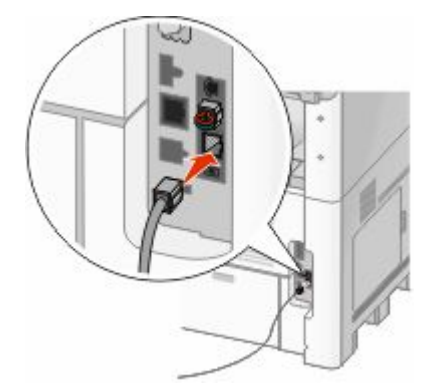

3 قم بتوصيل الطرف الأخر من سلك الهاتف بالفتحة N من مأخذ هاتفي نشط على الجدار .

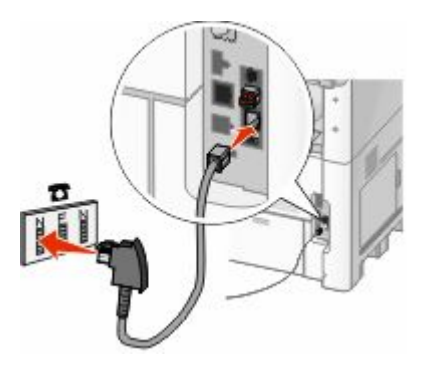

4 إذا كنت تر غب في استخدام الخط نفسه للفاكس والاتصالات الهاتفية، فعليك توصيل خط هاتفي ثان (غير موفر) بين الهاتف والفتحة F من المأخذ الهاتفي النشط على الحائط

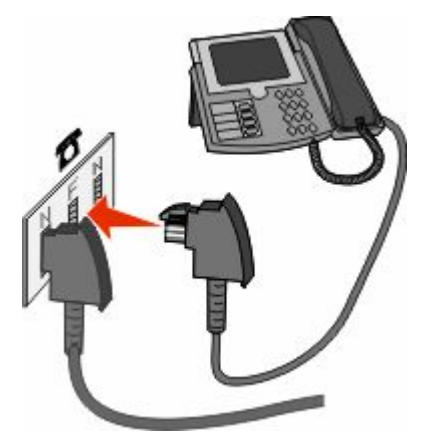

5٪ إذا كنت ترغب في استخدام الخط نفسه لتسجيل الرسائل على جهاز الرد الآلي، فعليك توصيل خط هاتف آخر (غير موفر) بين جهاز الرد الآلي وفتحة N أخرى لمُأخذ الهاتف على الحائط.

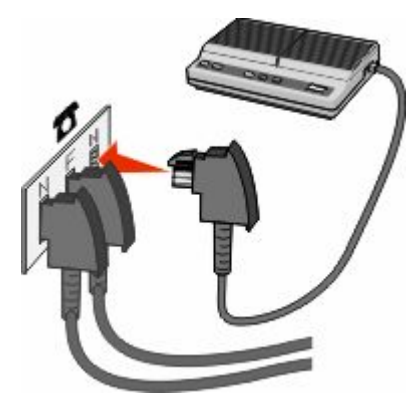

### توصيل الطابعة بالهاتف

قم بتوصيل هاتف بالطابعة لتتمكن من استخدام خط الفاكس كخط هاتفي عادي. قم بعد ذلك بإعداد الطابعة في مكان الهاتف لتتمكن من إنشاء النسخ أو إرسال الفاكسات واستلامها دون الحاجة لاستخدام جهاز كمبيوتر

ملاحظة: قد تختلف خطوات الإعداد وفقًا للدولة أو المنطقة.

- 1 تأكد من توافر ما يلبي:
	- هاتف
	- سلكا هاتف
- مقبس هاتف بالحائط
- 2 قم بتوصيل سلك هاتف واحد بمنفذ LINE ﴾ بالطابعة، ثم قم بتوصيله بمقبس هاتف نشط بالحائط.

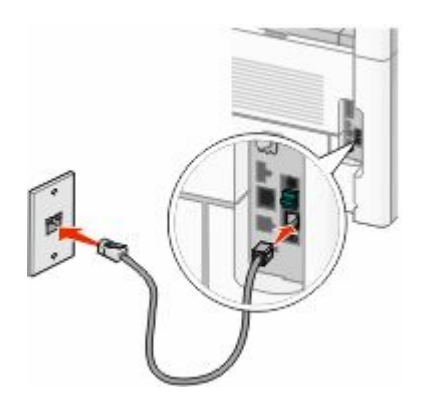

3 أزل القابس الواقي من منفذ EXT أو الموجود بالطابعة.

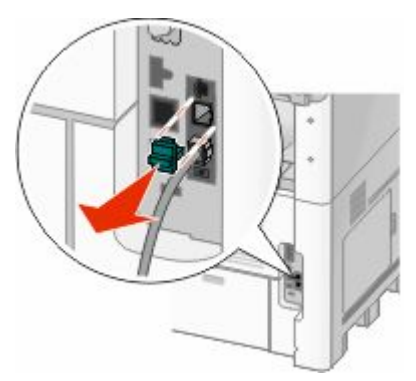

4 صل سلك الهاتف الأخر بأحد الهواتف، ثم قم بتوصيله بمنفذ EXT [3] الموجود بالطابعة.

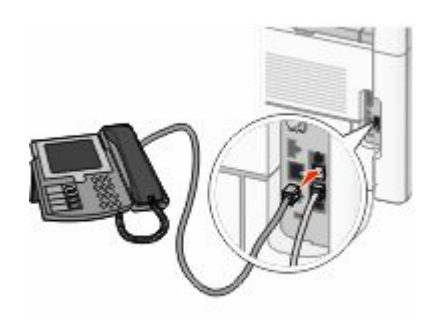

### التوصيل بجهاز الرد الآلي

توصيل جهاز الرد الألي بالطابعة لاستقبال كل من الرسائل الصوتية الواردة والفاكسات. ملاحظة: قد تختلف خطوات الإعداد وفقًا للدولة أو المنطقة.

- 1 تأكد من وجود التالبي:
	- هاتف
	- جهاز رد ألي
- ثلاثة أسلاك هاتف
- مأخذ هاتفي على الحائط
- 2 قم بتوصيل سلك هاتف بمنفذ LINE (الخط) ﴾ على الطابعة، ثم قم بتوصيله بمأخذ هاتفي نشط على الجدار .

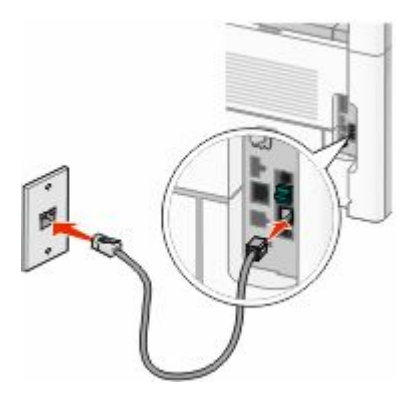

3 قم بإزالة مقبس الحماية من منفذ EXT [1] في الطابعة.

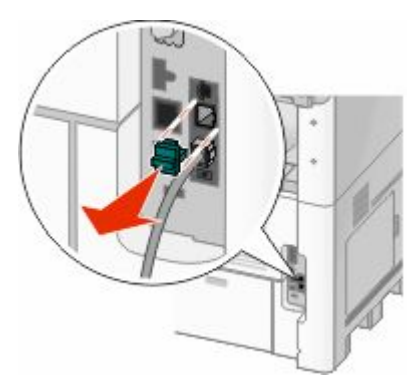

4 قم بتوصيل سلك الهاتف الثاني من الهاتف إلى جهاز الرد الآلي.

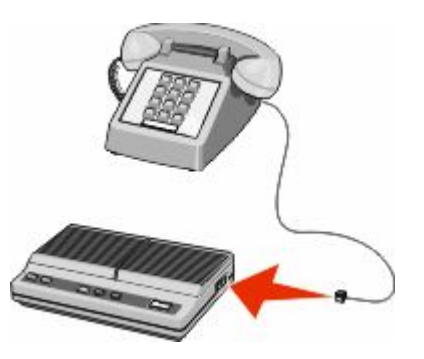

5 قم بتوصيل سلك الهاتف الثالث من جهاز الرد الآلي إلى منفذ EXT أن في الطابعة.

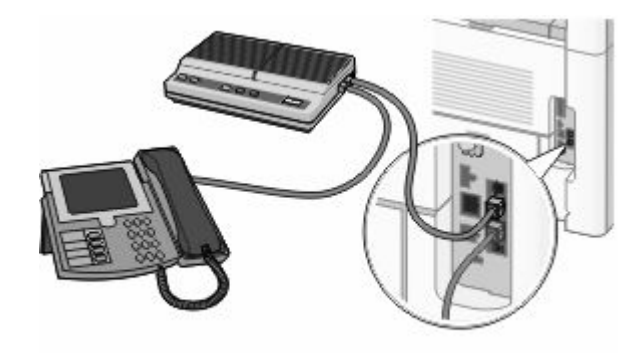

### توصيل الجهاز بكمبيوتر مزود بمودم

قم بتوصيل الطابعة بالكمبيوتر باستخدام مودم لإرسال الفاكسات من البرنامج التطبيقي.

ملاحظة: قد تختلف خطوات الإعداد وفقًا للدولة أو المنطقة.

- 1 تأكد من وجود التالبي:
	- هاتف
- كمبيوتر مزود بمودم
	- ثلاثة أسلاك هاتف
- مأخذ هاتفي على الحائط
- 2 قم بتوصيل سلك هاتف بمنفذ LINE (الخط) ﴾ على الطابعة، ثم قم بتوصيله بمأخذ هاتفي نشط على الجدار .

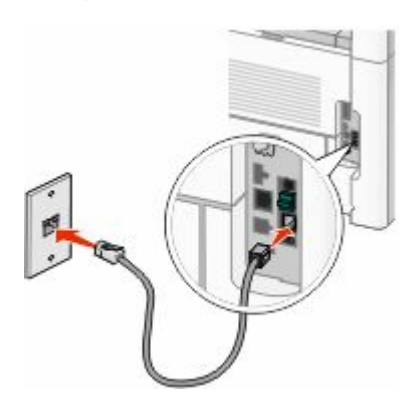

3 قم بإزالة مقبس الحماية من منفذ EXT أو في الطابعة.

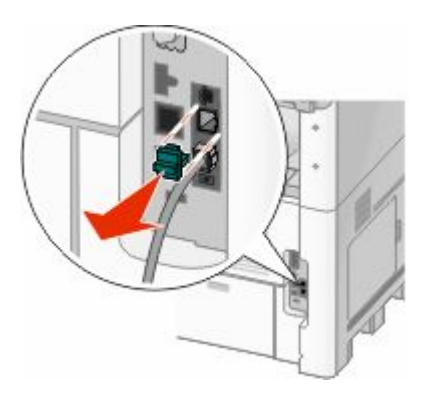

بقم بتوصيل سلك الهاتف الثاني من الهاتف إلى مودم الكمبيوتر.

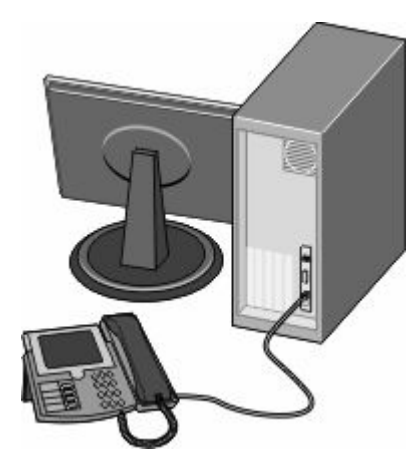

5 قم بتوصيل سلك الهاتف الثالث من مودم الكمبيوتر إلى منفذ EXT ◙ في الطابعة<sub>.</sub>

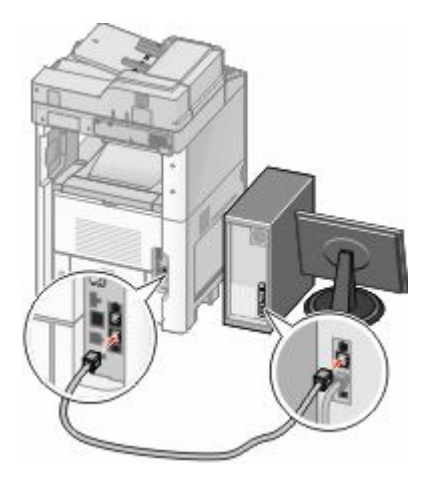

### **ΗعϦϴϴ رϢϗ اϟفاβϛ اϟصادر واγمϪ**

للحصول على اسم ورقم الفاكس المحدد مطبوعًا على الفاكسات الصادرة:

1 اكتب عنوان IP الخاص بالطابعة في حقل العنوان بمتصفح الويب.

ملاحظة: إذا كنت لا تعرف عنوان IP الخاص بالطابعة، فقم بطباعة صفحة إعداد شبكة الاتصال وحدد عنوان IP في القسم TCP/IP.

- **2** اϧقر ϓوق **(Settings الإϋدادات)**.
- **3** اϧقر ϓوق **(Settings Fax إϋدادات اϟفاβϛ(**.
- **4** اϧقر ϓوق **(Setup Fax Analog إϋداد اϟفاβϛ اϟتناχري)**.
- ق<sup>1</sup> انقر داخل مربع "اسم المحطة"، ثم أدخل الاسم المراد طباعته على جميع الفاكسات المتناظرة<sub>.</sub>
	- **6** اϧقر داϞΧ ϣرϊΑ" رϢϗ اϟمحطة"ˬ ϢΛ أدϞΧ رϢϗ ϓاβϛ اϟطاΑعة.
		- **7** اϧقر ϓوق **(Submit إرγال)**.

### تعيين التاريخ والوقت

يمكنك تعيين التاريخ والوقت حتى تتم طباعتهما على كل فاكس تقوم بإرساله. في حال انقطاع التيار الكهربائي، فقد تحتاج إلى إعادة تعيين التاريخ والوقت لتعيين التآريخ والوقت:

1 اكتب عنوان IP الخاص بالطابعة في حقل العنوان بمتصفح الويب لديك.

ملاحظة: إذا كنت لا تعرف عنوان IP الخاص بالطابعة، فقم بطباعة صفحة إعداد شبكة الاتصال وحدد عنوان IP في القسم TCP/IP.

- 2 انقر فوق Links & Index (الارتباطات والفهرس).
- 3 انقر فوق Set Date and Time (تعيين التاريخ والوقت).
- 4 انقر داخل مربع "تعيين الوقت والتاريخ يدويًا" وأدخل التاريخ والوقت الحالي.
	- 5 انقر فوق Submit (إرسال).

### تشغيل التوقيت الصيفى

يمكن إعداد الطابعة لتقوم بشكل تلقائي بضبط التوقيت الصيفي (DST):

1 اكتب عنوان IP الخاص بالطابعة في حقل العنوان بمتصفح الويب.

ملاحظة: إذا كنت لا تعرف عنوان IP الخاص بالطابعة، فقم بطباعة صفحة إعداد شبكة الاتصال وحدد عنوان IP في القسم TCP/IP.

- 2 انقر فوق Links & Index (الارتباطات والفهرس).
- 3 انقر فوق Set Date and Time (تعيين التاريخ والوقت).
- 4 حدد Automatically Observe DST (مراعاة التوقيت الصيفى تلقائيًا).
	- 5 انقر فوق Submit (إرسال).

# **ΗحمϞϴ اϟورق واϟوγاς اϟخاλة**

بوضح هذا القسم كيفية تحميل أدراج الورق بسعة 250 و500 ور200 ورقة، وأيضًا وحدة التغذية متعددة الأغراض. كما يشتمل على معلومات عن اتجاه الورق وتعيين "حجم الورق" و"نوع الورق"، وربط الأدراج وإلغاء ربطها.

## إعداد "حجم الورق" و"نوع الورق"

يتم تحديد إعداد "حجم الورق" بواسطة موضع موجهات الورق في الدرج، وهذا في جميع الأدراج ماعدا وحدة الذغذية متعددة الأغراض. ويجب تعيين إعداد "حجم الورق" بالنسبة لوحدة التغذية متعددة الأغراض يدويًا. وإعداد المصنع الافتراضي بالنسبة لإعداد "نوع الورق" هو "ورق عادي". ويجب تعيين إعداد "نوع الورق" يدويًا بالنسبة لجميع الأدراج التي لا تحتوي على ورق عادي.

- **1** Ηأϛد Ϧϣ ΗشϞϴϐ اϟطاΑعة وχهور اϟرγاϟة **Ready) Οاϫزة)**.
	- **2** في الشاشة الرئيسية، المس ◘■.
	- **3** اϟمβ**) Menu Paper ϗامة اϟورق)**.
	- .**(ورقϟا وعϧ/ϢجΣ Paper Size/Type)** βمϟا **4**
- 5 المس الأسهم للدرج المر غوب حتى يظهر إعداد الحجم أو النوع الصحيح.
	- **6** اϟمβ**) Submit إرγال)**.
	- **7** المس إ€ اللعودة إلى الشاشة الرئيسية.

## **Ηهϴئة إϋدادات اϟورق اϟعام**

"حجم الورق العام" هو إعداد مُعرَّف من قبل المستخدم يُتيح لك الطباعة على أحجام ورق لم يسبق تعيينها في قوائم الطابعة. قم بتعيين إعداد "حجم الورق" للدرج المحدد على الوضع "عام" وذلك عندما لا يكون الحجم الذي تريده متوفرًا من قائمة "حجم الورق". ثم حدد كل إعدادات الحجم "عام" التالية للورق:

- وحدات القياس (المليمتر أو البوصة)
	- عرض الاتجاه الطولي
	- ارتفاع الاتجاه الطول*ي*

<mark>ملاحظة:</mark> أصغر حجم ورق "عام" مدعوم هو 76 × 76 ملم (3 × 3 بوصات)، وأكبر حجم هو 216 × 356 ملم (8.5 × 14 بوصة).

### **Σدد وΣدة ϴϗاس**

- **1** Ηأϛد Ϧϣ ΗشϞϴϐ اϟطاΑعة وχهور اϟرγاϟة **Ready) Οاϫزة)**.
	- **2** في الشاشة الرئيسية، المس ◘■.
	- **3** اϟمβ**) Menu Paper ϗامة اϟورق)**.
- 4 المس السهم لأسفل حتى ظهور Universal Setup (الإعداد العام)، ثم المس Universal Setup (الإعداد العام).
	- 5 المس السهم الأيمن أو السهم الأيسر لتحديد وحدة القياس التي ترغب في استخدامها.
	- **6** اϟمβ**) Width Portrait ϋرض الاΗجاه اϟطوϲϟ (**أو **(Height Portrait ارΗفاع الاΗجاه اϟطوϲϟ(**.
		- **7** اϟمβ الأγهϢ ϟتحدϳد اϟعرض أو الارΗفاع اϟمطلوب.

تحميل الورق والوسائط الخاصة

**8** اϟمβ**) Submit إرγال)** ϟحفφ اϟتحدϳد. تظهر الرسالة Submitting Selection (إرسال التحديد)، متبوعة بـ "قائمة الورق".

**9** المس إِ#] للعودة إلى الشاشة الرئيسية.

# **ΗحمϞϴ اϟدرϦϴΟ اϟقϴاϦϴϴγ أو الاΧتϴارϦϴϳ γعة 250 ورϗة أو 550 ورϗة**

على الرغم من أن الدرج سعة 250 ورقة والدرج سعة 550 ورقة مختلفان من حيث المظهر، فإنهما يتطلبان استخدام عملية تحميل الورق نفسها. استخدم هذه الإرشادات لتحميل الورق في أي من الدرجين:

1 اسحب الدرج إلى الخارج.

ملاحظة: لا تقم بإزالة الأدراج أثناء طباعة إحدى المهام أو أثناء ظهور الرسالة **Busy (مشغولة)** على الشاشة. فالقيام بذلك قد يؤدي إلى حدوث انحشار للورق.

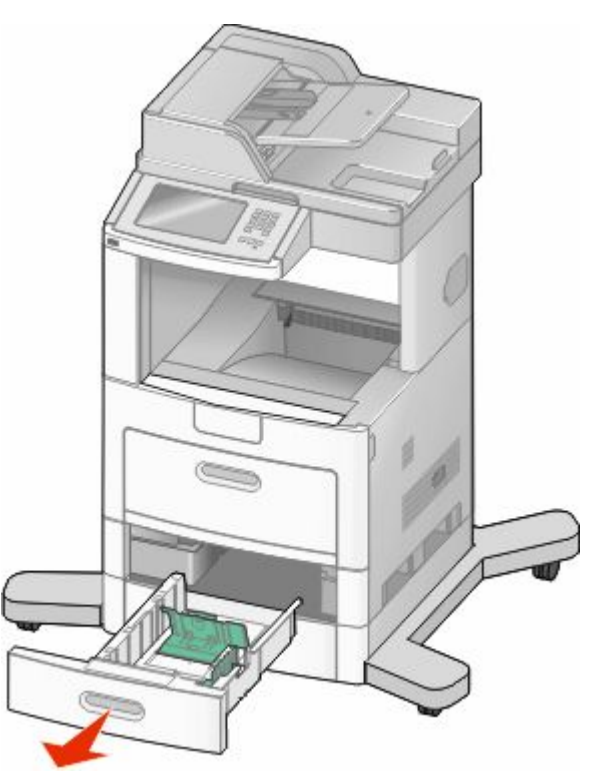

2 اضغط على لسان موجه العرض نحو الداخل كما هو موضح، وحرك موجه العرض إلى الموضع الصحيح الملائم لحجم الورق الذي تم تحميله.

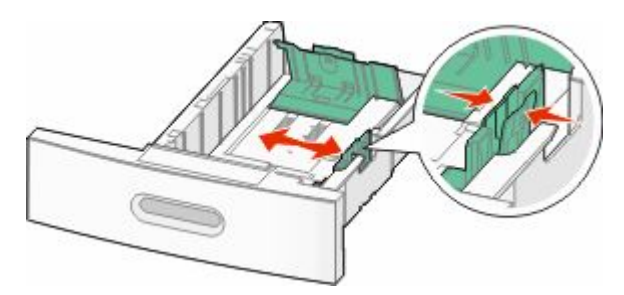

تحميل الورق والوسائط الخاصة

3 قم بفتح موجه الطول، اضغط على لسان موجه الطول نحو الداخل كما هو موضح، وحرك الموجه إلى الموضع الصحيح الملائم لحجم الورق الذي تم تحميله.

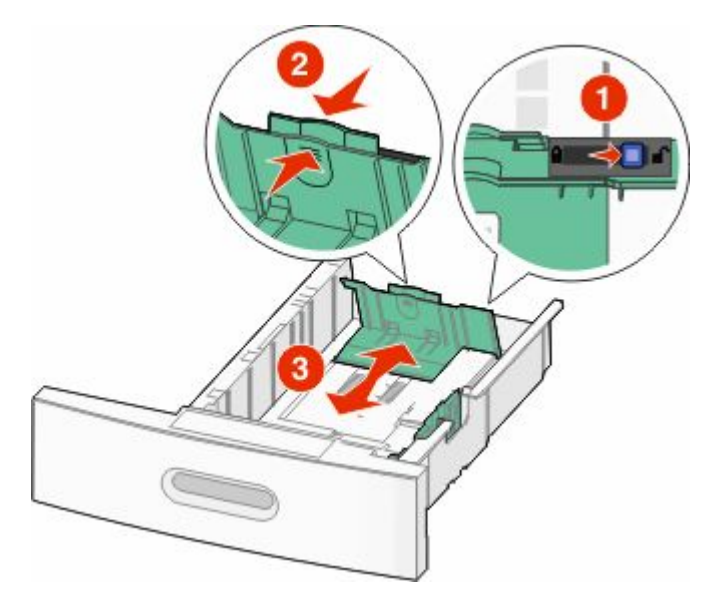

#### ملاحظات:

- استخدم مؤشرات الحجم الموجودة على الجزء السفلي من الدرج للمساعدة في تحديد موضع الموجهات.
	- بالنسبة لأحجام الورق القياسية، قم بإغلاق موجه الطول.

4 قم بثني الورق للخلف والأمام لتفكيكه ثم قم بتهويته. لا تقم بطي أو تجعيد الورق. قم بتسوية الحواف على سطح منبسط

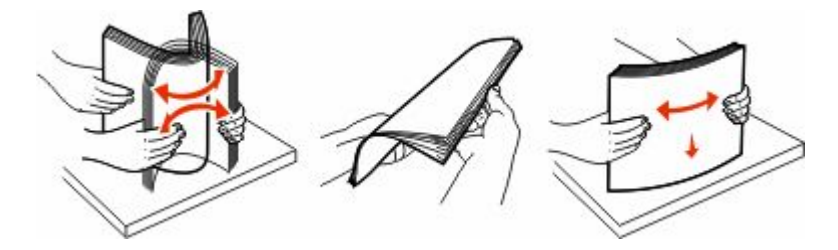

#### 5 قم بتحميل رزمة الورق:

- وجه الطباعة لأسفل بالنسبة للطباعة على وجه واحد
- وجه الطباعة لأعلى بالنسبة للطباعة على الوجهين

ملاحظة: ينبغي تحميل الورق في الأدراج بطريقة مختلفة إذا تم تركيب وحدة الإنهاء StapleSmart™ II الاختيارية.

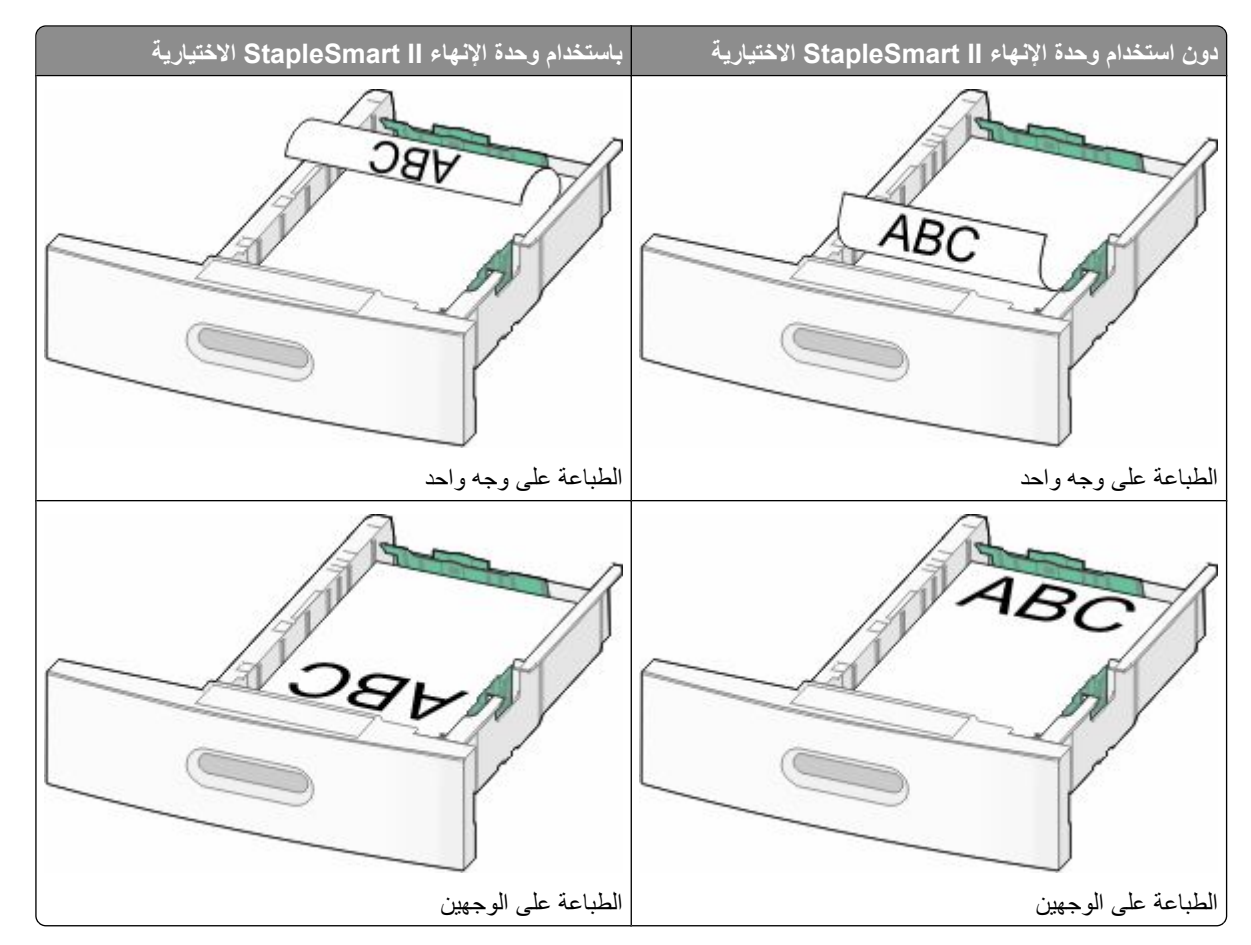

**ملاحظة:** لاحظ خط الحد الأقصـي لتعبئة الورق الموجود على جانب الدرج والذي يشير إلى أقصـي ارتفاع لتحميل الورق<sub>.</sub> لا تحاول تحميل الدرج بكمية زائدة.

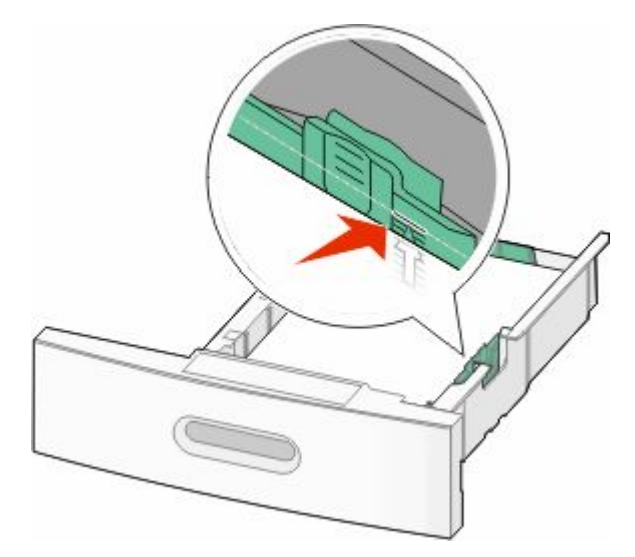

6 إذا لزم الأمر، قم بضبط موجهات الورق لتلامس جوانب حزمة الورق برفق، وقم بإغلاق موجه الطول بالنسبة لأحجام الورق الموضحة على الدرج

7 قم بإدخال الدرج.

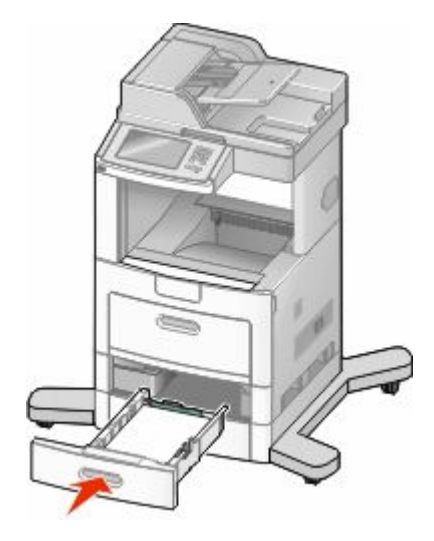

8 في حالة تحميل نوع ورق مختلف عن النوع الذي تم تحميله في الدرج مسبقًا، قم بتغيير إعداد "نوع الورق" للدرج من لوحة تحكم الطابعة

# تحميل الدرج سعة 2000 ورقة

- 1 اسحب الدرج إلى الخارج.
- 2 اسحب موجه العرض لأعلى وحركه إلى الوضع المناسب لحجم الورق المحمل.

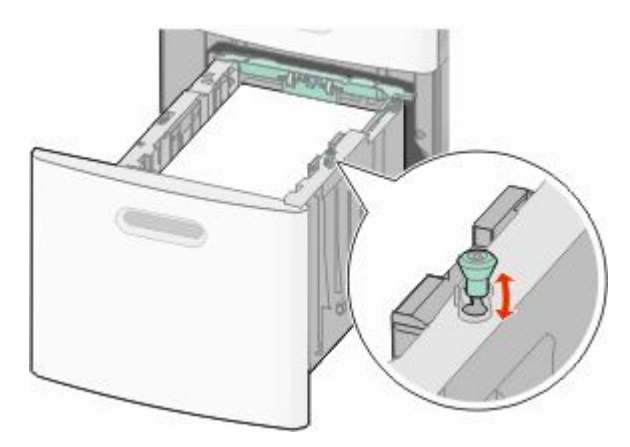

### 3 قم بفتح موجه الطول.

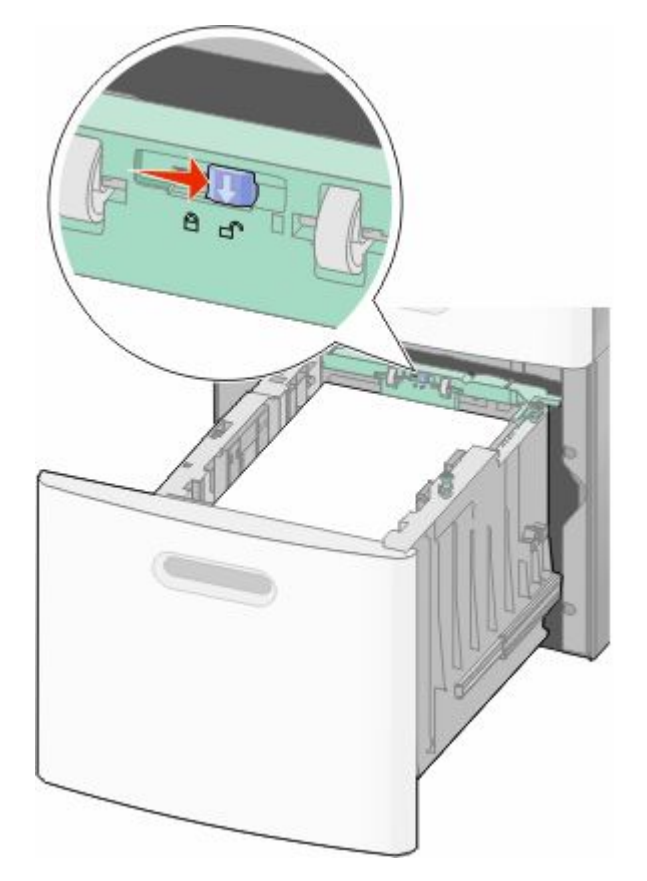

4 ادفع مزلاج تحرير موجه الطول لرفع موجه الطول، ثم اسحب الموجه إلى الوضع الصحيح المناسب لحجم الورق المحمل، ثم قم بإغلاق الموجه.

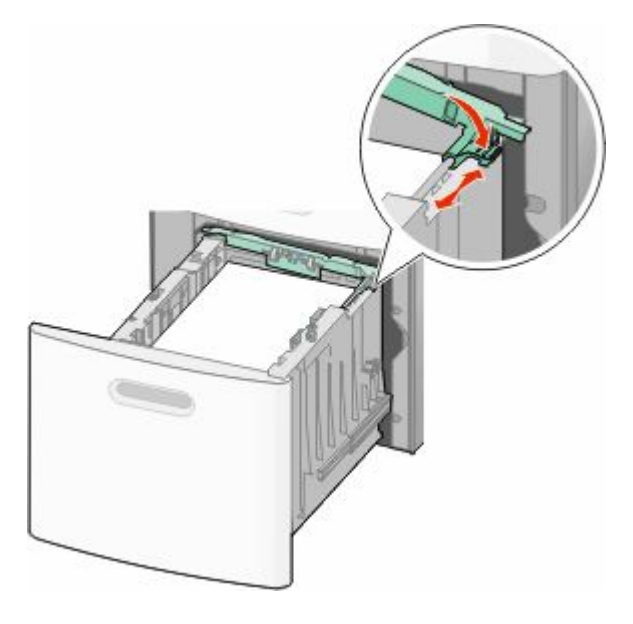

تحميل الورق والوسائط الخاصة
5 قم بثني الورق للخلف والأمام لتفكيكه ثم قم بتهويته. لا تقم بطي أو تجعيد الورق. قم بتسوية الحواف على سطح منبسط.

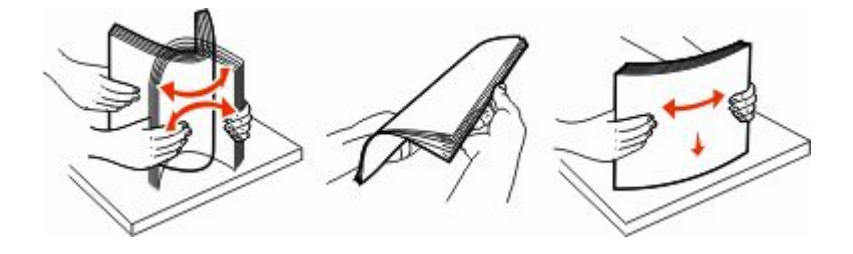

- 6 قم بتحميل رزمة الورق:
- وجه الطباعة لأسفل بالنسبة للطباعة على وجه واحد
- وجه الطباعة لأعلى بالنسبة للطباعة على الوجهين

ملاحظة: ينبغي تحميل الورق في الأدراج بطريقة مختلفة إذا تم تركيب وحدة الإنهاء StapleSmart II الاختيارية.

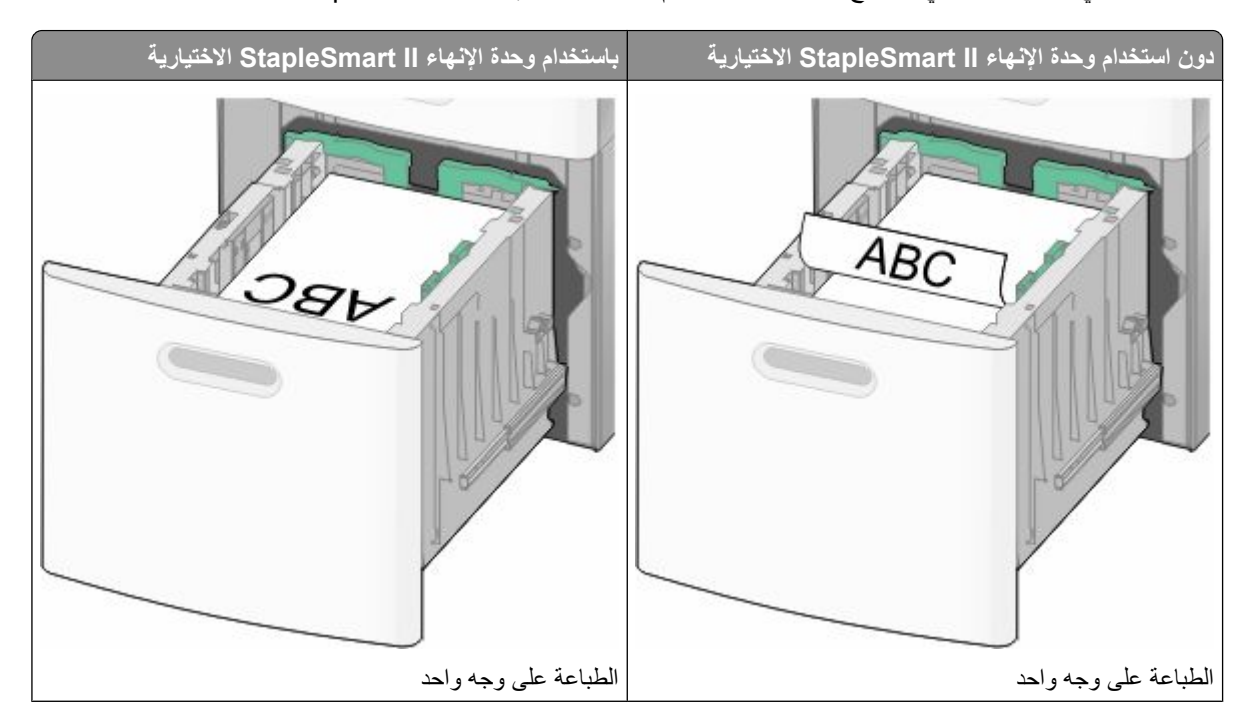

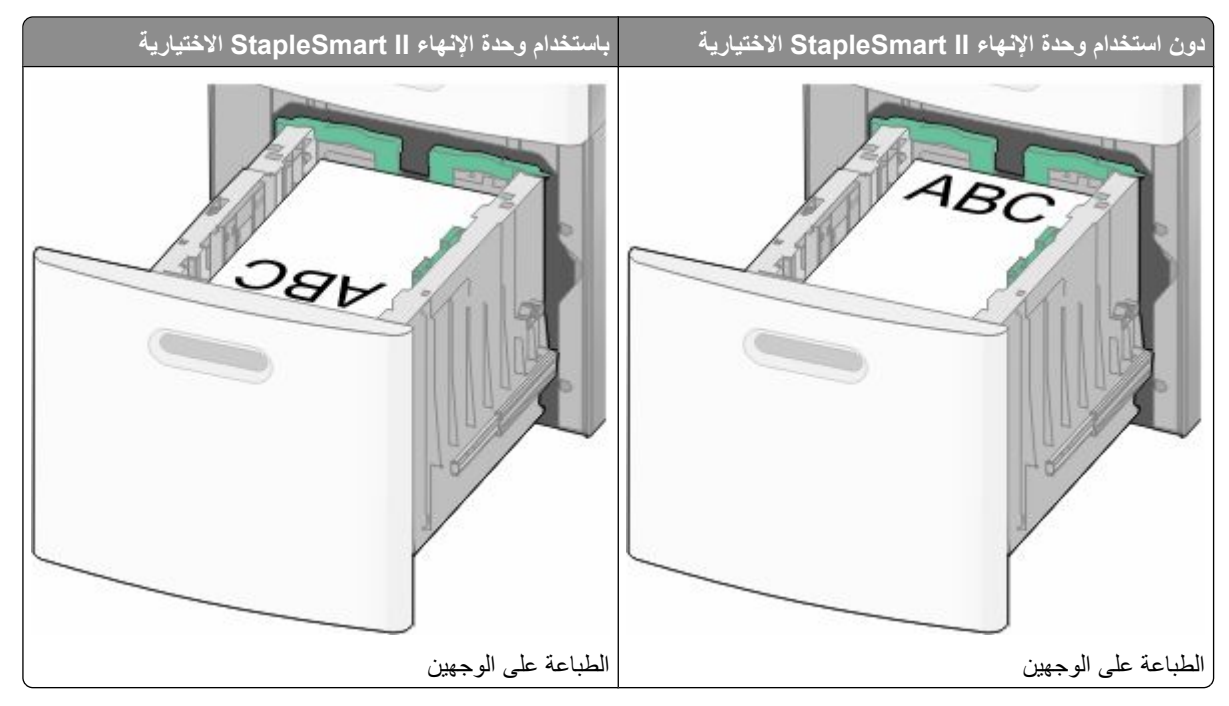

**ملاحظة:** لاحظ خط الحد الأقصـي لتعبئة الورق الموجود على جانب الدرج والذي يشير إلى أقصـي ارتفاع لتحميل الورق<sub>.</sub> لا تحاول تحميل الدرج بكمية زائدة.

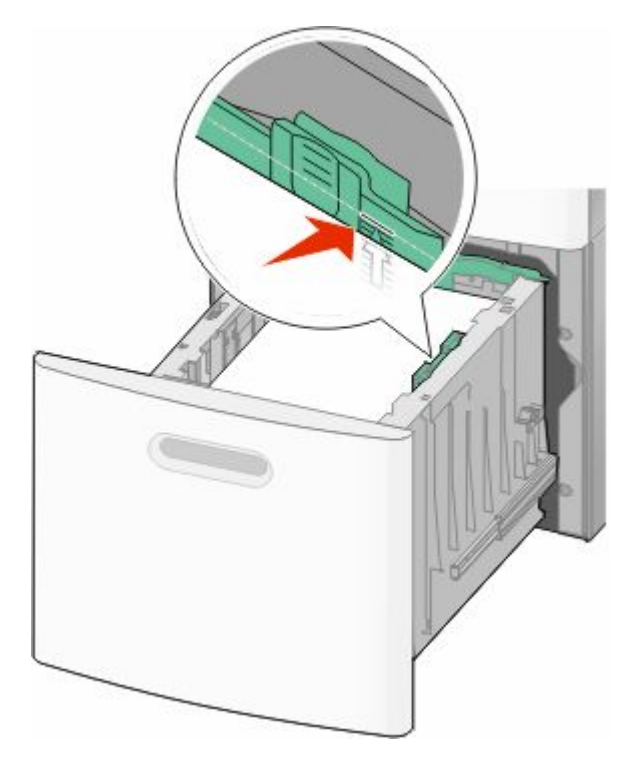

7 قم بإدخال الدرج.

تحميل الورق والوسائط الخاصة

تحميل وحدة التغذية متعددة الأغراض

1 اسحب باب وحدة التغذية متعددة الأغراض لأسفل

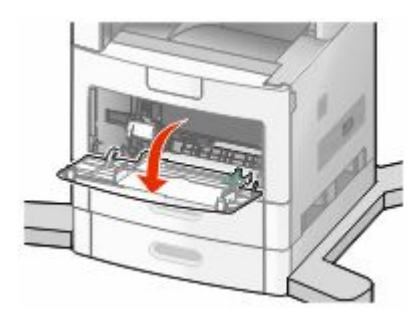

2 اسحب الامتداد للخارج حتى يتم فرده بالكامل.

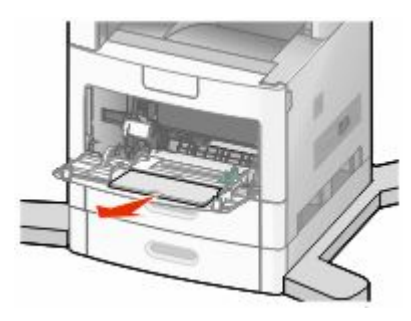

3 حرك موجه العرض إلى أقصى اليمين.

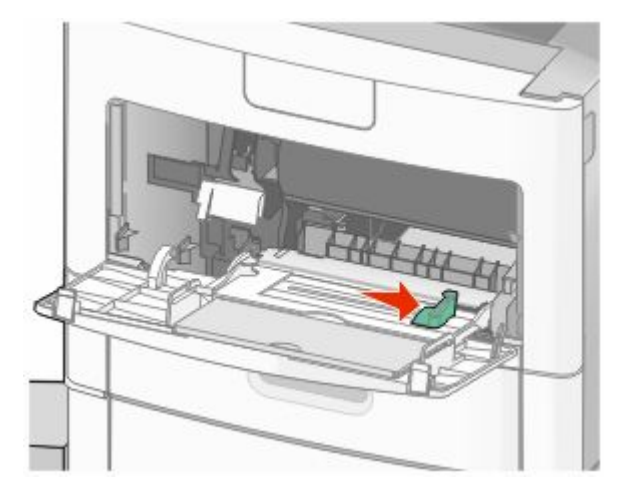

4 قم بثني الورق أو الوسائط الخاصة إلى الأمام والخلف لتفكيكها من بعضها, ثم قم بتهويتها. لاتقم بثنيها أو تجعيدها. قم بتسوية الحواف على سطح منبسط

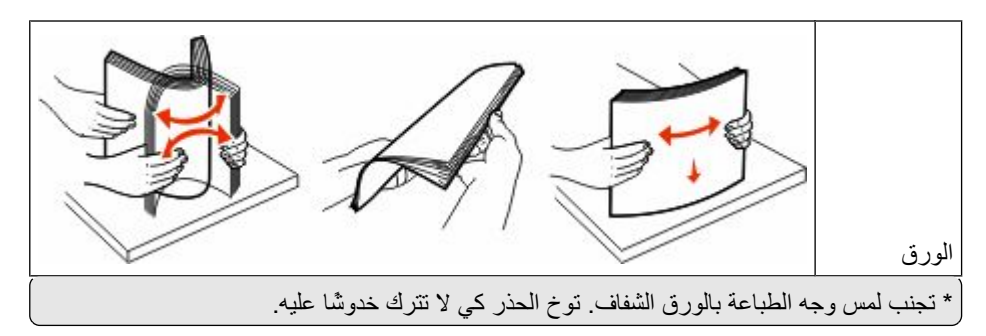

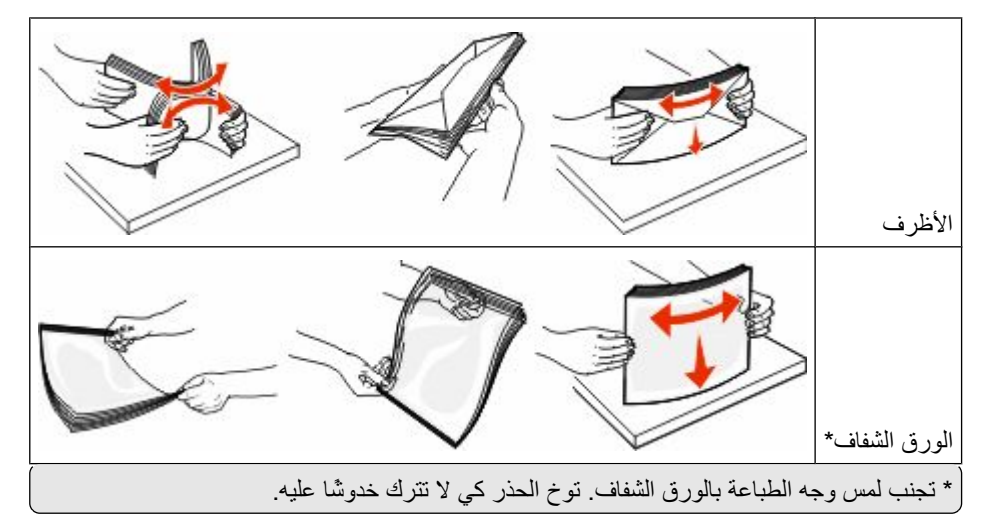

5 قم بتحميل الورق أو الوسائط الخاصة ادفع زرمة الورق برفق إلى داخل وحدة التغذية متعددة الأغراض حتى تتوقف

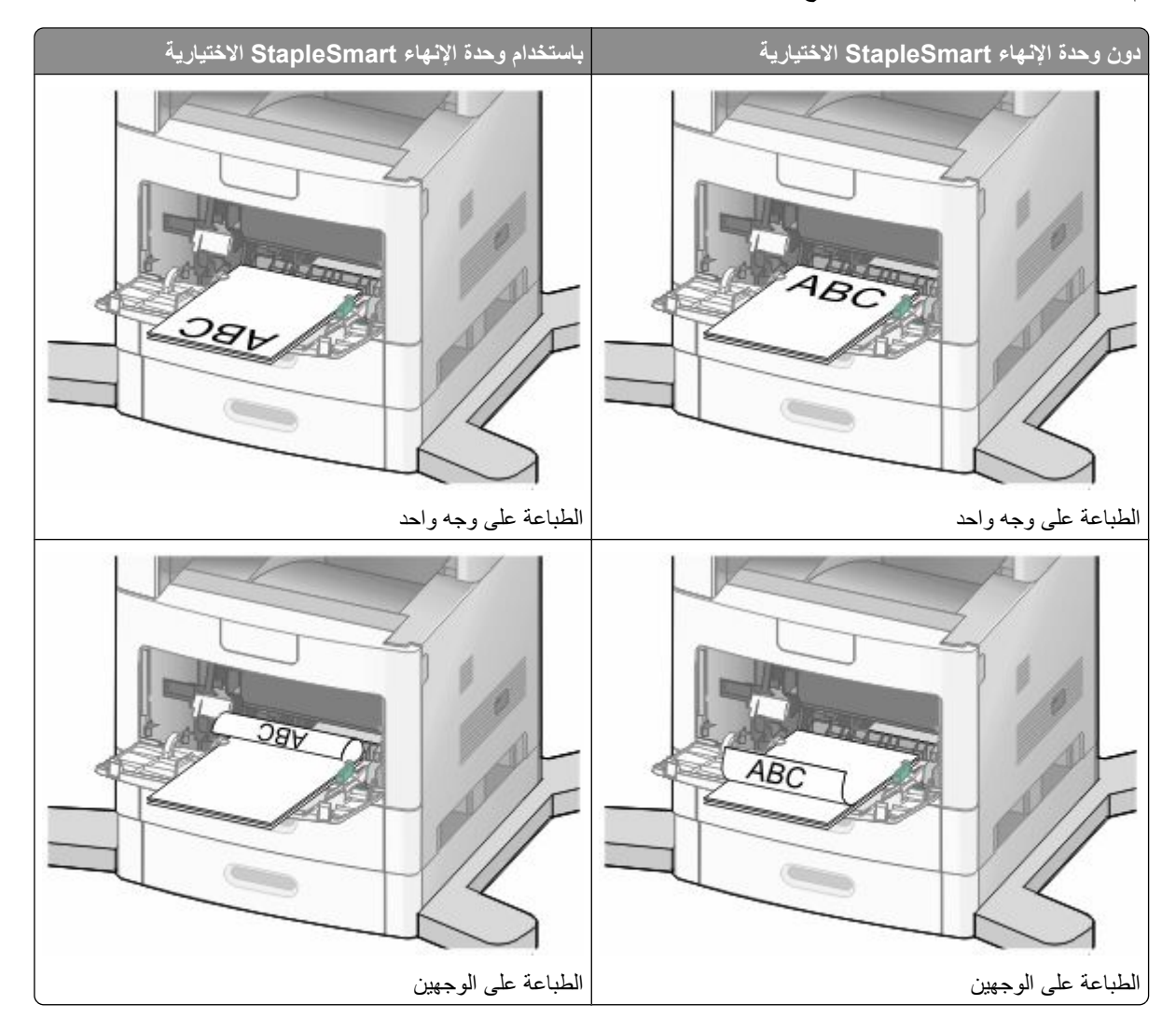

ملاحظات

- لا تتجاوز الارتفاع الأقصىي لرزمة الورق بدفع الورق عنوة أسفل محدد ارتفاع رزمة الورق.
	- تجنب تحميل أي درج أو إغلاقه أثناء طباعة إحدى المهام.
	- قم بتحميل نوع واحد وحجم واحد من الوسائط في المرة الواحدة.
		- قم بتحميل الأظرف بحيث يكون اللسان متجهًا لأعلى.

تحذير - تلف محتمل: تجنب استخدام أظرف عليها طوابع بريدية أو مشابك أو دبابيس أو فتحات أو بطانات مطلية أو مواد لاصقة ذاتيًا. قد تتسبب مثل هذه الأظرف في إحداث تلف شديد في الطابعة.

- 6 اضبط موجه العرض حتى يلامس حافة رزمة الورق برفق تأكد من عدم وضع الورق بشكل مضغوط في وحدة التغذية متعددة الأغراض ووجوده في وضع مستو وعدم انثنائه أو تجعده.
	- 7 من لوحة تحكم الطابعة، قم بتعيين "حجم الورق" و"نوع الورق".

# تحميل وحدة تغذية الأظرف

- 1 اضبط دعامة الأظرف بما يتناسب مع طول الظرف الذي تقوم بتحميله.
	- الأظرف القصيرة ـــــ قم بإغلاق دعامة الأظرف تمامًا.
- الأظرف متوسطة الطول ـــــ قم بتمديد دعامة الأظرف إلى وضع المنتصف.
	- الأظرف الطويلة ـــــ قم بفتح دعامة الأظرف تمامًا.
		- 2 ارفع وزن الظرف للخلف نحو الطابعة.

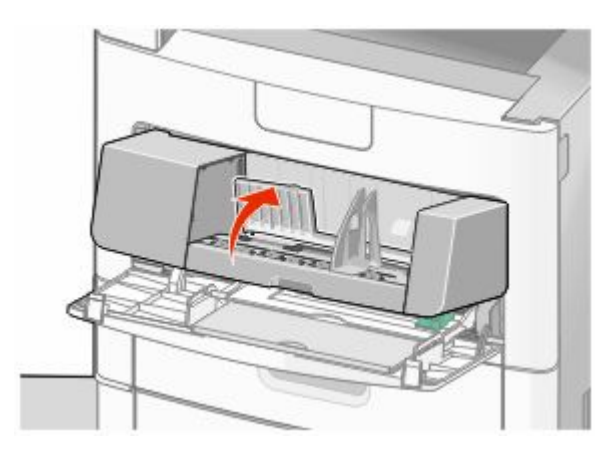

3 حرك موجه العرض إلى اليمين.

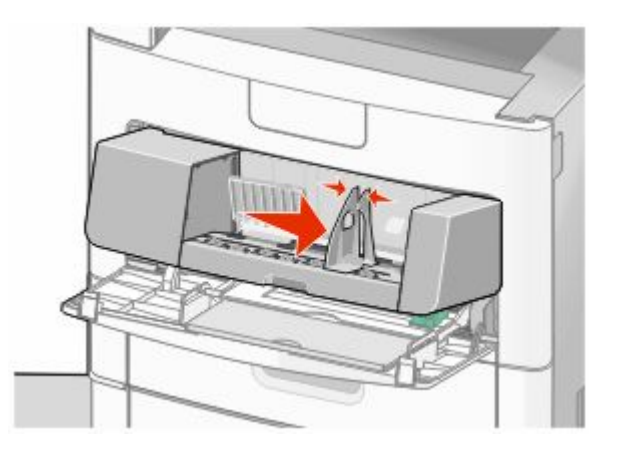

تحميل الورق والوسائط الخاصة

4 قم بتجهيز الأظرف للتحميل.

قم بثني الأظرف إلى الخلف وإلى الأمام لتفكيكها، ثم قم بتهويتها. لا تقم بطي أو تجعيد الورق. قم بتسوية الحواف على سطح منبسط.

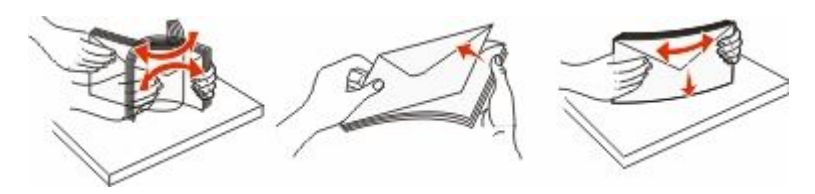

5 قم بتحميل مجموعة الأظرف بحيث تكون ألسنتها متجهة إلى أسفل.

**تحذير - تلف محتمل:** تجنب استخدام أظرف عليها طوابع بريدية أو مشابك أو دبابيس أو فتحات أو بطانات مطلية أو مواد لاصقة ذاتيًا. قد تتسبب مثل هذه الأظرف في إحداث تلف شديد في الطابعة.

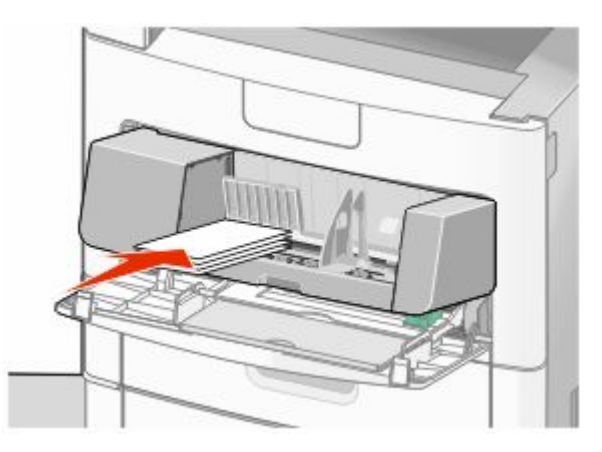

م**لاحظة:** لا تتجاوز الارتفاع الأقصى لرزمة الورق بدفع الورق عنوة أسفل محدد ارتفاع رزمة الورق.

- **6** اضبط موجه العرض حتى يلامس حافة رزمة الورق برفق.
	- قال الأظرف بحيث يلمس مجموعة الأظرف.
- ". ورقϟا وعϧ"و" ورقϟا ϢجΣ" ϦϴϴتعΑ Ϣϗ ˬعةΑطاϟا ϢحكΗ ةΣوϟ Ϧϣ **8**

# **رςΑ اϷدراج وإϐϟا˯ رΑطها**

## **رςΑ اϷدراج**

تتجلى فائدة ميزة ربط الأدراج عند التعامل مع مهام الطباعة الكبيرة أو النسخ المتعددة. فعندما يكون أحد الأدراج المرتبطة فارعًا، تتم التغذية بالورق من الدرج المرتبط النالي. عندما تكون إعدادات "حجم الورق" و"نوع الورق" هي نفس الإعدادات لأية أدراج، فإنه يتم ربط هذه الأدراج تلقائيًا.

تقوم الطابعة تلقائيًا باستشعار إعداد "حجم الورق" وفقًا لوضع موجهات الورق في كل درج، ماعدا وحدة التغذية متعددة الأغراض. يمكن للطابعة استشعار أحجام الورق A4 وA5 وIS B5 وLetter وLegal و Executive وحجم الورق العام. يمكن ربط وحدة التغذية متعددة الأغراض والأدراج التي تستخدم أحجام ورق أخرى يدويًا باستخدام قائمة "حجم الورق" المتاحة من قائمة "حجم/نوع الورق".

ملاحظة: لربط وحدة التغذية متعددة الأغراض، يجب ضبط "تهيئة الوحدة متعددة الأغراض" على وضع "الدرج" في قائمة "الورق" حتى يتسنى ظهور "الحجم الخاص بوحدة التغذية متعددة الأغراض" كعنصر قائمة.

يجب ضبط إعداد "نوع الورق" لكافة الأدراج من قائمة "نوع الورق" المتاحة من قائمة "حجم/نوع الورق".

## إ**لغاء ربط الأدراج**

تختلف إعدادات الأدراج التي تم إلغاء ربطها عن إعدادات أية أدراج أخرى.

لإلغاء ربط أحد الأدراج، فم بتغيير الإعدادات التالية للدرج بحيث لا تتطابق مع إعدادات أي درج آخر :

• Paper Type (نوع الورق) (على سبيل المثال: Plain Paper (ورق عادي)، أو Letterhead (ورق ذي رأسية)، أو Custom > x((< κخصϣ وعϧ Type <x>)

تصف أسماء Paper Type (نوع الورق) سمات الورق. إذا كانت الأدراج التي تم ربطها تحمل نفس الاسم الذي يصف نوع الورق الذي تستخدمه على أفضل نحو ممكن، قم بتخصيص اسم مختلف لنوع الورق على الدرج مثل <x>) Custom Type (نوع مخصص <x>)، أو حدد الاسم المخصص الخاص بك.

statement( أو ˬ A4 أو ˬ : letter مثالϟا Ϟϴبγ لىϋ) (ورقϟا ϢجΣ Paper Size) **•**

قم بتحميل حجم مختلف من الورق لتغيير إعداد Paper Size (حجم الورق) في درج ما تلقائيًا. إعدادات Paper Size (حجم الورق) في وحدة التغذية متعددة الأغراض ليست تلقائية، لذلك يجب ضبطها يدوياً من قائمة Paper Size (حجم الورق).

<mark>تحذير - تلف محتمل:</mark> لا تقم بتخصيص اسم Paper Type (نوع ورق) لا يصف بدقة نوع الورق المحمل في الدرج. تتفاوت درجة حرارة المصهر تبعًا لنوع الورق المحدد. قد لا تتم معالجة الورق على النحو الصحيح في حالة اختيار Paper Type (نوع ورق) غير دقيق.

### قخصيص اسم نوع ورق مخصص

قم بتخصيص اسم نوع ورق مخصص لأحد الأدراج عند ربط الدرج أو فصله.

- 1 تأكد من تشغيل الطابعة وظهور الرسالة Ready (جاهزة)<sub>.</sub>
	- **2** من الشاشة الرئيسية، المس
	- **3** اϟمβ**) Menu Paper ϗامة اϟورق)**.
	- .**(ورقϟا وعϧ/ϢجΣ Paper Size/Type)** βمϟا **4**
- 5 المس أسهم نوع الورق للدرج المطلوب حتى يظهر النوع المخصص الصحيح.
- **6** اϟمβ رϢϗ اϟدرج أو **(Type Feeder MP ϧوع وΣدة اϟتϐذϳة ϣتعددة اϏϷراض)**.
	- **7** اϟمβ**) Submit إرγال)**.

### **x< > κخصϣ وعϧ Ϣγا رϴϴϐΗ**

يمكنك استخدام "ملقع الويب المضمن" أو الأداة المساعدة MarkVision™ لتحديد اسم آخر غير النوع المخصص <x> لكل نوع من أنواع الورق المخصص التي قمت بتحميلها. عند تغيير اسم نوع مخصص <x>، تعرض القوائم الاسم الجديد بدلاً من النوع المخصص <x>.

لتغيير اسم نوع مخصص <x> من "ملقم الويب المضمن":

1 اكتب عنوان IP الخاص بالطابعة في حقل العنوان بمتصفح الويب.

ملاحظة: إذا كنت لا تعرف عنوان IP الخاص بالطابعة، فقم بطباعة صفحة إعداد شبكة الاتصال وحدد عنوان IP في القسم TCP/IP.

- **2** اϧقر ϓوق **(Settings الإϋدادات)**.
- **3** أγفϞ" الإϋدادات الاϓتراϴοة"ˬ اϧقر ϓوق **(Menu Paper ϗامة اϟورق)**.
	- **4** اϧقر ϓوق **Names Custom) أγما˯ ϣخصصة)**.
	- 5 اكتب اسمًا لنوع الورق في مربع اسم مخصص <x>.

**ملاحظة:** سيحل هذا الاسم المخصص محل النوع المخصص <x> ضمن كل من قائمة "الأنواع المخصصة" وقائمة "حجم/نوع الورق"

**6** اϧقر ϓوق **(Submit إرγال)**.

- **7** اϧقر ϓوق **(Types Custom اϧϷواع اϟمخصصة)**. تظهر الرسالة **Custom Types (الأنواع المخصصة)** متبوعة بالاسم المخصص الخاص بك.
	- 8 حدد إعداد "نوع الورق" من القائمة المجاورة للاسم المخصص الخاص بك.
		- **9** اϧقر ϓوق **(Submit إرγال)**.

# إرشادات عن الورق والوسائط الخاصة

# **إرηادات اϟورق**

يؤدي تحديد الورق الصحيح أو الوسائط الخاصة الصحيحة إلى تقليل مشكلات الطباعة. للحصول على أفضل جودة طباعة، قم بتجربة عينة من الورق أو الوسائط الخاصة قبل شراء كميات كبيرة.

#### **خصائص الورق**

تؤثر خصائص الورق التالية على جودة الطباعة والموثوقية. يجب أخذ تلك الخصائص في الاعتبار عند تقييم مجموعة الورق الجديدة.

#### ا**لوزن**

يمكن للطابعة القيام تلقائيًا بتغذية ورق يتراوح وزنه من 60 إلى 176 جم/م<sup>2</sup> (16 إلى 47 رطلاً) من الورق ذي التحبب الطولي. قد لا يكون الورق الذي يقل وزنه عن 60 جم/م2 (ورق سندات بوزن 16 رطلاً) صلبًا بصورة كافية لنتم تغذيته بشكل صحيح، مما يؤدي إلى انحشار الورق. وللحصول على أفضل أداء، استخدم ورقًا ذا تحبب طولي بوزن 75 جم/م2 (ورق سندات بوزن 20 رطلاً). بالنسبة للورق الأصغر من 182 × 157 ملم (.7 2 × 10.1 بوصات)، نوصي باستخدام ورق بوزن 90 جم/م2 (24 رطلاً) أو أثقل.

#### ا**لتجعد**

التجعد هو ميل الوسائط إلى الانحناء عند الحواف. يمكن أن يتسبب التجعد الزائد في حدوث مشكلات خاصة بتغذية الورق. يمكن أن يحدث التجعد بعد مرور الورق خلال الطابعة، حيث يتعرض لدرجة حرارة عالية. يمكن أن يؤدي تخزين الورق بدون تغليف في ظروف حارة أو رطبة أو باردة أو جافة، حتى في حالة وجوده في الأدراج، إلى تجعد الورق قبل الطباعة وحدوث مشاكل في عملية التغذية.

#### ا**لنع**ومة

تؤثر نعومة الورق على جودة الطباعة بشكل مباشر. إذا كان الورق خشئًا جدًا، فلا يمكن لمسحوق الحبر الانصهار عليه بشكل صحيح. إذا كان الورق أملسًا جدًا، فيمكن أن يتسبب في حدوث مشاكل للتغذية بالورق أو جودة الطباعة. استخدم دائمًا الورق الذي تتراوح نعومته بين 100 و300 نقطة من نقاط Sheffield، ومع ذلك، فإن درجة النعومة التي تقع بين 150 و 250 نقطة من نقاط Sheffield تؤدي إلى الحصول على أفضل جودة للطباعة.

#### محتوى الر**طوبة**

يؤثر مقدار الرطوبة في الورق على كل من جودة الطباعة وقدرة الطابعة على تغذية الورق بشكل صحيح. اترك الورق في غلافه الأصلي إلى حين استخدامه. يعمل هذا على الحد من تعرض الورق لتغييرات الرطوبة مما قد يؤثر بالسلب على الأداء.

قم بتكييف الورق مع الظروف البيئية قبل الطباعة عن طريق تخزينه في غلافه الأصلي في نفس بيئة الطابعة لمدة تتراوح بين 24 و48 ساعة قبل الطباعة. قم بإطالة الوقت لعدة أيام إذا كانت بيئة التخزين أو النقل مختلفة تمامًا عن بيئة الطابعة. قد يتطلب الورق السميك أيضًا فترة تكييف أطول.

#### **اΗجاه اϟتحبΐ**

يشير التحبب إلى محاذاة ألياف الورق في الورقة الواحدة. يكون التحبب طوليًا، بمعنى أنه يكون باتجاه طول الورق، أو عرضيًا، أي يكون باتجاه عرض الورق.

بالنسبة للورق الذي يتراوح وزنه من 60 إلى 176 جم/م<sup>2</sup> (16 إلى 47 رطلاً)، فإنه يوصى بالورق ذي التحبب الطولي<sub>.</sub> بالنسبة للورق الذي يزيد وزنه عن 176 جم/م<sup>2</sup>، فإنه يوصىي بالورق ذي التحبب العرضي<sub>.</sub>

#### محتوى الأليا**ف**

معظم ورق التصوير الجاف عالي الجودة مصنوع من لب الخشب المعالج كيميائيًا بنسبة 100%. يوفر هذا المحتوى للورق درجة عالية من الثبات مما يقلل من مشاكل تغذية الورق والحصول على جودة أفضل للطباعة الورق الذي يحتوي على ألياف، مثل القطن، يمكن أن يؤثر بالسلب على عملية معالجة الورق.

إرشادات عن الورق والوسائط الخاصة

للاطلاع على معلومات تفصيلية حول الورق الذي يحتوي على ألياف معاد تدويرها، انظر "استخدام الورق المعاد تدويره والأنواع الأخرى من الورق المكتبي" في الصفحة 83.

### الورق غير المقبول

#### لا يوصىي باستخدام أنواع الورق التالية مع الطابعة:

- الورق المعالج كيميائيًا والمستخدم في عمل نسخ دون ورق الكربون، ويعرف أيضاً بالورق الذي لا يحتوي على الكربون أو ورق نسخ لا يحتوي على الكربون (CCP)، أو ورق لا يتطلب كربون (NCR)
	- الأوراق المطبوعة مسبقًا والتي تحتوي على مواد كيميائية قد تلوث الطابعة
	- الأوراق المطبوعة مسبقًا والتي يمكن أن تتأثَّر بدرجة الحرارة داخل جهاز الصهر بالطابعة.
- الأوراق المطبوعة مسبقاً والتي تتطلب تسجيل (مكان الطباعة الدقيق على الورقة) أكبر من ±2.3 مم (±0.9 بوصة), مثل نماذج التعرف الضوئي على الأحرف (OCR)

في بعض الحالات، يمكن ضبط التسجيل ببرنامج تطبيقي للطباعة بنجاح على هذه النماذج.

- الورق المطلي (ورق ربط قابل للمسح) والورق الصناعي والورق الحراري
- الورق ذو الحواف الخشنة أو الورق ذو الأسطح الخشنة أو المصنوع من مادة نسيجية مزودة بمواد خشنة أو الورق المجعد
	- الورق المعاد تصنيعه الذي لا يتوافق مع 2002:12281 EN1228 (الأوروبي)
		- الورق الذي يقل وزنه عن 60 غ/م2 (16 رطلاً)
			- النماذج أو المستندات متعددة الأجزاء

#### تحديد الورق

إن استخدام الورق المناسب يمنع حدوث حالات انحشار الورق ويساعد في الحصول على طباعة خالية من المشاكل.

- للمساعدة في تفادي انحشار الورق أو جودة الطباعة الرديئة:
	- دائماً استخدم ورق جديد غير تالف
- قبل تحميل الورق، تعرف على جانب الطباعة الموصىي به. عادة ما يشار إلى هذه المعلومات على عبوة الورق.
	- لا تستخدم ورق تم قصه أو تشذيبه باليد.
	- لا تخلط بين أحجام أو أوزان أو أنواع الوسائط في نفس المصدر ؛ حيث يؤدي هذا الخلط إلى انحشار الورق.
		- لا تستخدم الورق المطلي ما لم يتم تصميمه خصيصاً لطباعة الصور الفوتوغرافية الإلكترونية.

### تحديد النماذج المطبوعة مسبقاً والورق ذي الرأسية

استخدم هذه الإرشادات عند تحديد النماذج المطبوعة مسبقًا والورق ذي الرأسية:

- استخدم ورق طويل محبب لوزن 60 إلى 90 جرام/متر<sup>2</sup>.
- استخدم فقط النماذج والورق ذي الرأسية المطبوع باستخدام الطباعة الليثوغرافية (الحجرية) بالإزاحة أو عملية الطباعة بالحفر
	- تجنب استخدام أوراق ذات أسطح خشنة أو ورق مصنوع من مادة معينة مزود بمواد خشنة.

استخدم أور اق مطبوعة بواسطة أحبار مقاومة للحر ارة، مصممة للاستخدام في ناسخات التصوير. الجاف. يجب أن يتحمل الحبر درجات حر ارة تصل إلى 230 درجة مئوية (446 درجة فهرنهايت) دون أن يسيل أو أن يطلق انبعاثات خطيرة. استخدم أحبار لا تتأثر بالراتينج في مسحوق الحبر . تفي عامة أنواع الأحبار التي تحتوي على مجموعة مؤكسدة أو تعتمد على الزيت بهذه المتطلبات؛ وقد لا تفي بها الأحبار المصنوعة من عصارة الأشجار ٍ متى راودك الشك، انصل بمورد الورق لديك.

يجب أن تتحمل الأوراق المطبوعة مسبقًا مثل الورق ذو الرأسية درجات حرارة تصل إلى 230 درجة مئوية (446 درجة فهرنهايت) دون أن يسيل الحبر أو أن يطلق انبعاثات خطير ة.

إرشادات عن الورق والوسائط الخاصة

## استخدام الورق المعاد تدويره والأنواع الأخرى من الورق المكتبى

<span id="page-82-0"></span>قد يتم استخدام الورق المكتبي المعاد تدويره، والمنتج خصيصًا لاستخدامه في طابعات الليزر (الكهروضوئية)، في الطابعة الخاصة بك. ومع ذلك، ليس هناك أي تأكيد صريح على أن كل الورق المعاد تدويره تتم تغذيته في الطابعة بشكل جيد.

بشكل عام تنطبق المواصفات الإرشادية التالية على الورق المعاد تدويره.

- انخفاض محتوى الرطوبة (4 5%)
- درجة نعومة ملائمة (تتراوح بين 100 200 وحدة من وحدات Sheffield، أو 140-350 وحدة من وحدات Bendtsen الأوروبية)

**ملاحظة:** تمت إعادة التصميم الهندسي لبعض الورق الذي يتميز بدرجة نعومة أكبر، (مثل الورق الفاخر بوزن 24 رطلاً، بدرجة نعومة تتراوح من 50 - 90 وحدة من وحدات Sheffield) والورق الذي يتميز بدرجة خشونة أكبر (مثل الورق الفاخر ذي المحتوى القطني، بدرجة نعومة نتزاوح من 200 - 300 وحدة من وحدات Sheffield)، للعمل بشكل جيد تمامًا في طابعات الليزر، على الرغم من وجود النسيج السطحي. قبل استخدام هذه الأنواع من الورق، استشر موزع الورق لديك

- معامل احتكاك ملائم بين كل ورقة وأخرى (0.4 0.6)
	- مقاومة كافية للانثناء في اتجاه تغذية الورق

بالنسبة للورق المعاد تدويره، والورق الذي يتميز بوزن أقل (<60 جم/م<sup>2</sup> [فاخر بوزن 16 رطلاً ]) و/أو سمك أقل (<3.8 مِل [0.1 ملم]), والورق قصير التحبب للاتجاه الطولي (أو قصير الحافة)، فقد يكون لديه مقاومة أقل للانثناء عما هو مطلوب لتحقيق التغذية الصحيحة للورق. قبل استخدام هذه الأنواع من الورق في طباعة الليزر (الكهروضوئية)، استشر موزع الورق لديك. تذكر أن هذه المواصفات هي مواصفات إرشادية فقط، وقد يتسبب الورق الذي يفي بهذه المواصفات في حدوث مشاكل في تغذية الورق في أي طابعة ليزر (على سبيل المثال، في حالة تجعد الورق بشكل كبير في ظل ظروف الطباعة العادية

## تخزين الورق

استخدم إرشادات تخزين الورق هذه للمساعدة في تجنب انحشار الورق وجودة الطباعة غير المنتظمة:

- للحصول على أفضل النتائج، قم بتخزين الورق حيث تكون درجة الحرارة 21 درجة مئوية (70 درجة فهرنهايت) والرطوبة النسبية 40%. توصـي الغالبية العظمى من الجهات المصنعة للملصقات بالطباعة في درجة حرارة تتراوح بين 18 و24 درجة مئوية (65 إلى 75 درجة فهرنهايت) برطوبة نسبية تتراوح بين 40 و60%.
	- قم بتخزين الورق في علب كرتونية إذا أمكن ذلك، على منصة نقالة أو رف بدلاً من وضعها على الأرض مباشرة.
		- قم بتخزين الحزم المنفردة على سطح مستو .
			- لا تضع أي شيء فوق حزم الورق.

# أحجام الورق وأنواعه وأوزانه المدعومة

تعرض الجداول النالية معلومات حول مصادر الورق القياسية والاختيارية وأنواع الورق التي تدعمها. ملاحظة: بالنسبة لأحجام الورق غير المدرجة بالقائمة، قم بنهيئة إعداد "حجم الورق العام".

## أحجام الورق التي تدعمها الطابعة

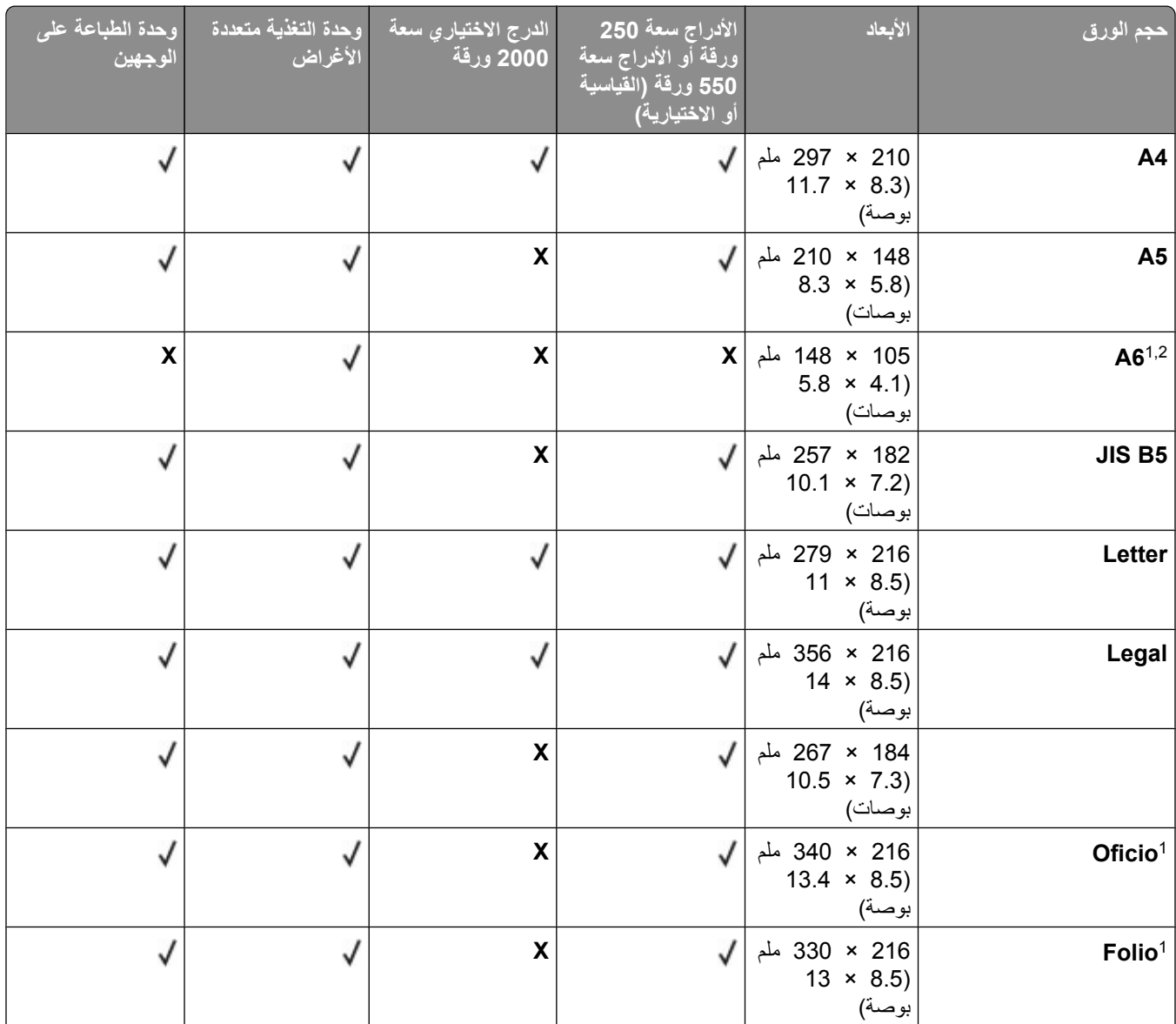

1 يظهر هذا الحجم في قائمة "حجم الورق" فقط عندما لا يدعم مصدر الورق استشعار الحجم أو عندما يتم إيقاف تشغيل ميزة استشعار الحجم. 2 ندعم هذا الحجم حاوية الإخراج القياسية فقط

<sup>3</sup> يقوم إعداد الحجم هذا بتنسيق الصفحة بالحجم 216 × 356 ملم (5.8 × 14 بوصة) ما لم يتم تحديد الحجم بواسطة البرنامج التطبيقي. 4 لدعم الطباعة على الوجهين, ينبغي أن يتراوح العرض "العام" ما بين 148 ملم (8.5 بوصات) و216 ملم (5.8 بوصات); وينبغي أن يتراوح الطول "العام" ما بين 182 ملم (2.7 بوصات) و 356 ملم (14 بوصة).

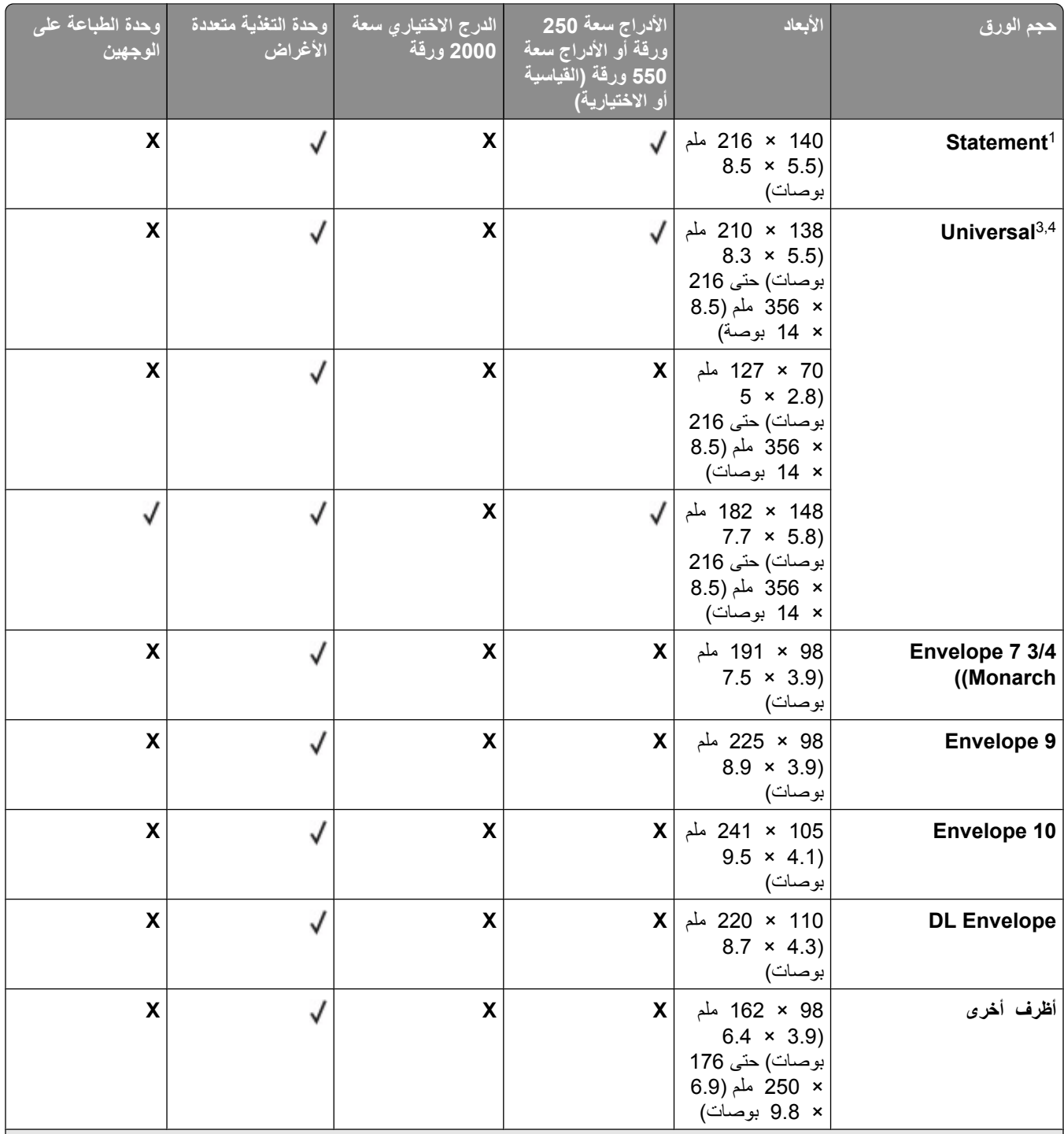

1 يظهر هذا الحجم في قائمة "حجم الورق" فقط عندما لا يدعم مصدر الورق استشعار الحجم أو عندما يتم إيقاف تشغيل ميزة استشعار الحجم. 2 ندعم هذا الحجم حاوية الإخراج القياسية فقط.

<sup>3</sup> يقوم إعداد الحجم هذا بتنسيق الصفحة بالحجم 216 × 356 ملم (5.8 × 14 بوصة) ما لم يتم تحديد الحجم بواسطة البرنامج التطبيقي. 4 لدعم الطباعة على الوجهين, ينبغي أن يتراوح العرض "العام" ما بين 148 ملم (8.5 بوصات) و216 ملم (5.8 بوصات); وينبغي أن يتراوح الطول "العام" ما بين 182 ملم (2.7 بوصات) و 356 ملم (14 بوصة).

**ملاحظة:** يتوفر درج اختياري قابل للضبط على "وضع عام" سعة 250 ورقة للأحجام الأصغر من A5، مثل بطاقات الفهرسة<sub>.</sub>

## أنواع وأوزان الورق الت*ي* تدعمها الطابعة

يدعم محرك الطابعة أوزان الورق 60 – 176 جم/م2 (16 – 47 رطلاً). تدعم وحدة الطباعة على الوجهين أوزان الورق 63 – 170 جم/م2 (17 – 45 رطلا).

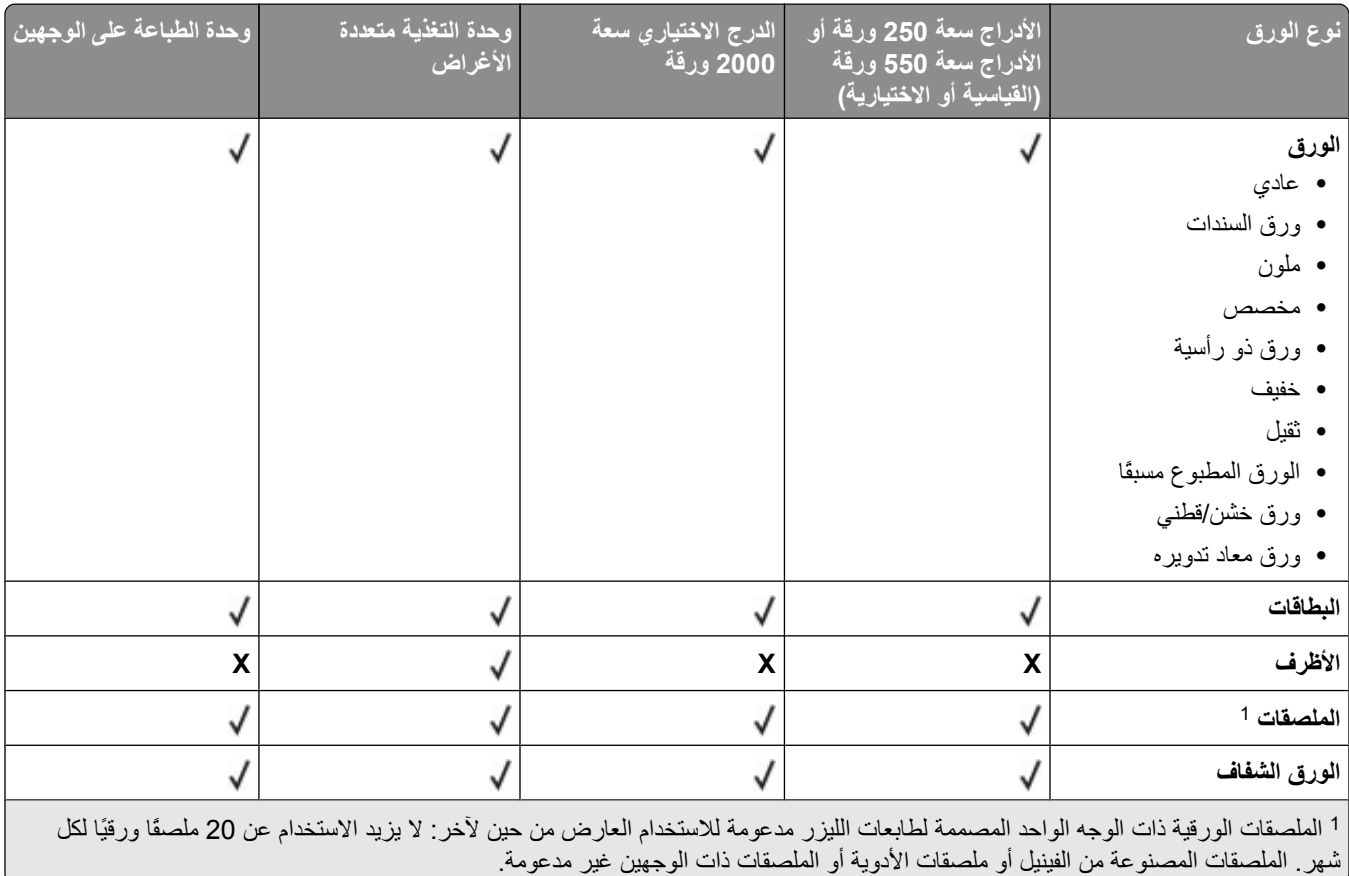

<mark>تحذير - تلف محتمل:</mark> قد تؤدي طباعة أكثر من 20 ملصقًا ورقيًا شهريًا إلى إتلاف وحدة الطباعة على الوجهين.

# أنواع وأوزان الورق التي تدعمها حاويات الإخراج

استخدم هذا الجدول لتحديد وجهات الإخراج الممكنة لمهام الطباعة التي تستخدم أنواع وأوزان ورق مدعومة. يتم إدراج سعة الورق لكل حاوية إخراج بين قوسين بيتم حساب عمليات تقييم سعة الورق على أساس الورق زنة 75 جم/م2 (20 رطلاً).

# تدعم وحدة الإنهاء أوزان الورق 60 – 176 جم/م<sup>2</sup> (16 – 47 رطلاً).

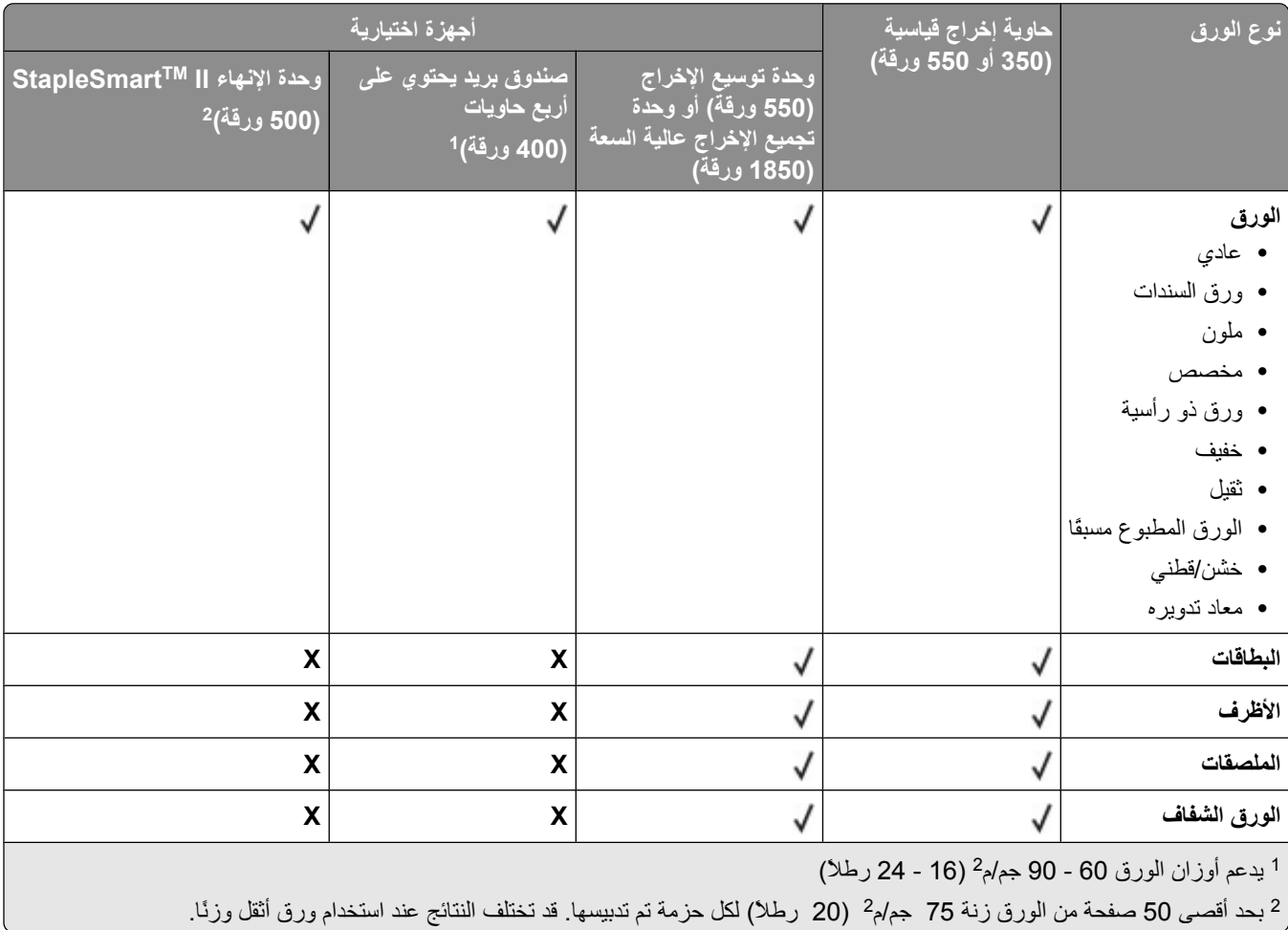

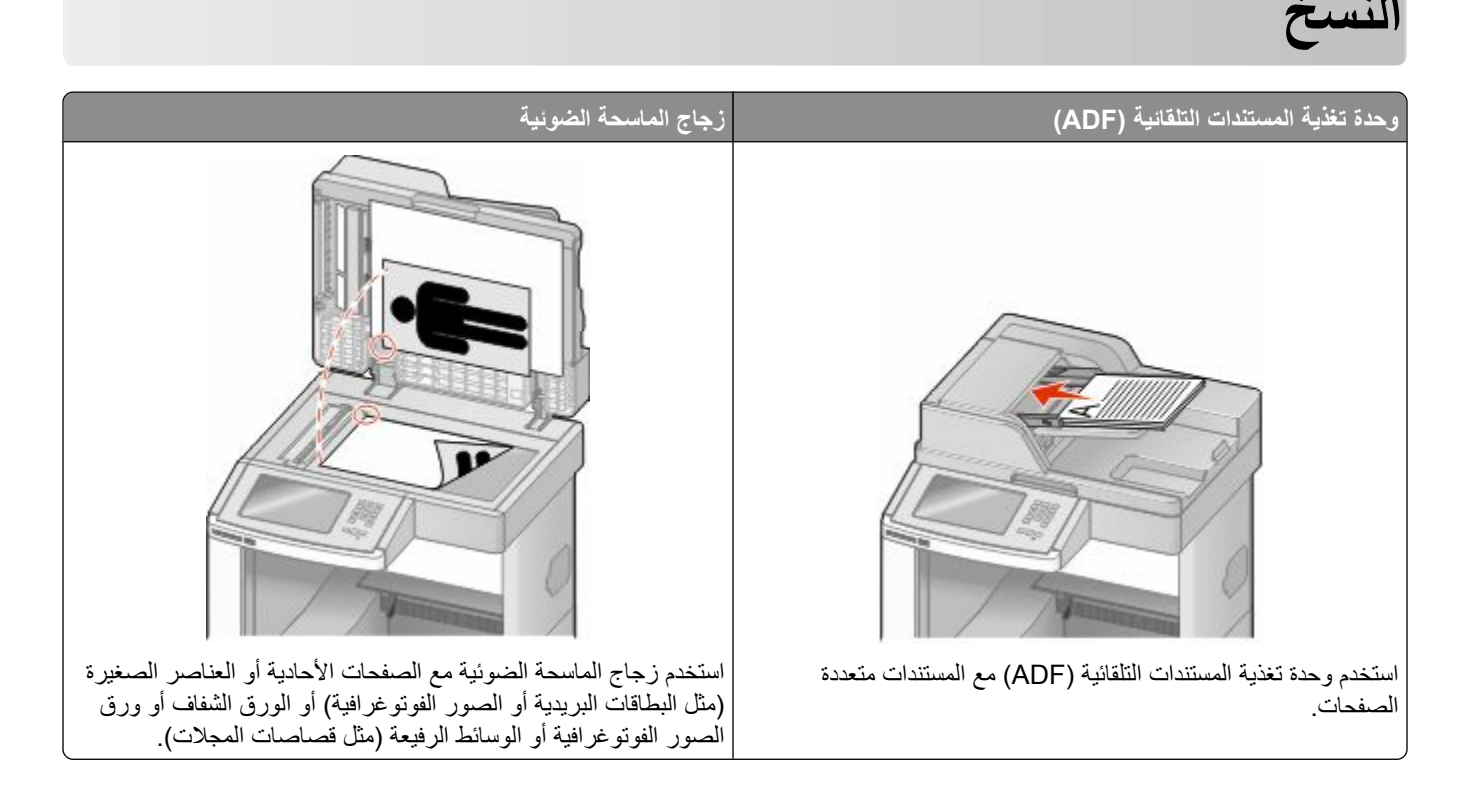

# إنشاء النسخ

## إنشاء نسخة سريعة

1 قم بتحميل المستند الأصلي بحيث يكون وجهه لأعلى وعلى أن يتم إدخال الحافة القصيرة أولاً في وحدة تغذية المستندات التلقائية (ADF) أو بحيث يكون وجهه لأسفل على زجاج الماسحة الضوئية.

ملاحظة: لا تقم بتحميل البطاقات البريدية أو الصور الفوتوغرافية أو العناصر الصغيرة أو الورق الشفاف أو ورق الصور الفوتوغرافية أو الوسائط الرفيعة (مثل قصاصات المجلات) في وحدة تغذية المستندات التلقائية (ADF). ضع هذه العناصر على زجاج الماسحة الضوئية

- 2 إذا كنت تقوم بتحميل مستند في وحدة تغذية المستندات التلقائية (ADF)، فاضبط حينئذ موجهات الورق.
	- 3 من لوحة تحكم الطابعة، اضغط على (4).
- 4 إذا وضعت المستند على زجاج الماسحة الضوئية, فالمس حينئذ Finish the Job (إنهاء المهمة) للعودة إلى الشاشة الرئيسية

## النسخ باستخدام وحدة تغذية المستندات التلقائية (ADF)

1 قم بتحميل المستند الأصلي بحيث يكون وجهه لأعلى وعلى أن يتم إدخال الحافة القصيرة أولاً في وحدة تغذية المستندات التلقائية (ADF).

- 2 اضبط موجهات الورق.
- 3 على الشاشة الرئيسية, المس Copy (نسخ), او استخدم لوحة المفاتيح الرقمية لإدخال عدد النُسخ ِ تظهر شاشة النسخ.

- **4** قم بتغيير إعدادات النسخ حسب الحاجة.
	- 5 المس Copy It (إجراء النسخ).

### النسخ باستخدام زجاج الماسحة الضوئية

- 1 ضع مستندًا أصليًا بحيث يكون وجهه لأسفل على زجاج الماسحة الضوئية في الركن العلوي الأيسر .
- 2 على الشاشة الرئيسية, المس Copy (نسخ), أو استخدم لوحة المفاتيح الرقمية لإدخال عدد النُسخ. تظهر شاشة النسخ
	- 3 قم بتغيير إعدادات النسخ حسب الحاجة.
		- 4 المس Copy It (إجراء النسخ).
- 5 إذا كان لديك المزيد من الصفحات لمسحها ضوئيًا, حينئذ ضع المستند التالي على زجاج الماسحة الضوئية ثم المس Scan the Next Page (مسح الصفحة التالية ضوئيًا).
	- 6 المس Finish the Job (إنهاء المهمة) للرجوع إلى الشاشة الرئيسية.

# نسخ الصور الفوتوغرافية

- 1 ضع الصورة الفوتوغرافية على زجاج الماسحة الضوئية بحيث يكون وجهها لأسفل في الركن العلوي الأيسر
	- 2 في الشاشة الرئيسية، المس Copy (نسخ).
		- 3 المس Options (خيارات).
		- 4 المس Content (المحتوى).
	- 5 المس Photograph (صورة فوتوغرافية).
		- 6 المس Done (تم).
		- 7 المس Copy It (إجراء النسخ).
- 8 المس Scan the Next Page (مسح الصفحة التالية ضوئيًا) أو Finish the Job (إنـهاء المهمة).

# النسخ على الوسائط الخاصة

#### إنشاء الورق الشفاف

1 قم بتحميل المستند الأصلي بحيث يكون وجهه لأعلى وعلى أن يتم إدخال الحافة القصيرة أولاً في وحدة تغذية المستندات التلقائية (ADF) أو بحيث يكون وجهه لأسفل على زجاج الماسحة الضوئية

**ملاحظة:** لا تقم بتحميل البطاقات البريدية أو الصور الفوتوغرافية أو العناصر الصغيرة أو الورق الشفاف أو ورق الصور الفوتوغرافية أو الوسائط الرفيعة (مثل قصاصات المجلات) في وحدة تغذية المستندات التلقائية (ADF). ضع هذه العناصر على زجاج الماسحة الضوئية

- 2 إذا كنت تقوم بتحميل مستند في وحدة تغذية المستندات التلقائية (ADF)، فاضبط حينئذ موجهات الورق.
	- 3 في الشاشة الرئيسية، المس Copy (نسخ).
	- 4 المس Copy from (نسخ من)، ثم حدد حجم المستند الأصلي.
- 5 المس Copy to (نسخ إلى)، ثم المس الدرج المحمل بالورق الشفاف، أو المس Manual Feeder (وحدة التغذية اليدوية)، ثم ضع الورق الشفاف في وحدة التَغذيةُ متعدِّدة الأغراض.

النسخ

89

- 6 المس حجم الورق الشفاف الذي ترغب في استخدامه، ثم المس Continue (م**تابعة)**.
	- 7 المس الأسهم حتى ظهور Transparency (ورق شفاف).
	- 8 المس Transparency (ورق شفاف)، ثم المس Continue (متابعة).
		- 9 المس Copy It (إجراء النسخ).

## النسخ إلى ورق ذي رأسية

**1** قم بتحميل المستند الأصلي بحيث يكون وجهه لأعلى وعلى أن يتم إدخال الحافة القصيرة أولأ في وحدة تغذية المستندات التلقائية (ADF) أو بحيث<br>يكون وجهه لأسفل على زجاج الماسحة الضوئية.

ملاحظة: لا تقم بتحميل البطاقات البريدية أو الصور الفوتوغرافية أو العناصر الصغيرة أو الورق الشفاف أو ورق الصور الفوتوغرافية أو الوسائط الرفيعة (مثل قصاصات المجلات) في وحدة تغذية المستندات التلقائية (ADF). ضع هذه العناصر على زجاج الماسحة الضوئية

- 2 إذا كنت تقوم بتحميل مستند في وحدة تغذية المستندات التلقائية (ADF)، فاضبط حينئذ موجهات الورق.
	- 3 في الشاشة الرئيسية، المس Copy (نسخ).
	- 4 المس Copy from (نسخ من)، ثم حدد حجم المستند الأصلي.
- 5 المس Copy to (نسخ إلى)، ثم المس Manual Feeder (وحدة التغذية اليدوية) وضع الورق ذي الرأسية في وحدة التغذية متعددة الأغراض بحيث يكون وجهه لأسفلّ، معّ إدخال الحافة العلوية أولاً.
	- 6 المس حجم الورق ذي الرأسية الذي ترغب في استخدامه، ثم المس Continue (متابعة).
		- 7 المس الأسهم حتى ظهور Letterhead (الورق ذو الرأسية).
		- 8 المس Letterhead (الورق ذو الرأسية)، ثم المس Continue (متابعة).
			- 9 المس Copy It (إجراء النسخ).

# تخصيص إعدادات النسخ

## النسخ من حجم إلى آخر

1 قم بتحميل المستند الأصلي بحيث يكون وجهه لأعلى وعلى أن يتم إدخال الحافة القصيرة أولاً في وحدة تغذية المستندات التلقائية (ADF) أو بحيث يكون وجهه لأسفل على زَّجاج الماسحة الضوئية.

ملاحظة: لا تقم بتحميل البطاقات البريدية أو الصور الفوتوغرافية أو العناصر الصغيرة أو الورق الشفاف أو ورق الصور الفوتوغرافية أو الوسائط الرفيعة (مثل قصاصات المجلات) في وحدة تغذية المستندات التلقائية (ADF). ضع هذه العناصر على زجاج الماسحة الضوئية

- 2 إذا كنت تقوم بتحميل مستند في وحدة تغذية المستندات التلقائية (ADF)، فاضبط حينئذ موجهات الورق.
	- 3 في الشاشة الرئيسية، المس Copy (نسخ).
	- 4 المس Copy from (نسخ من)، ثم حدد حجم المستند الأصلي.
	- 5 المس Copy to (نسخ إلى)، ثم حدد حجم النسخ الذي تر غب فيه.

**ملاحظة:** في حالة تحديد حجم ورق مختلف عن الحجم المحدد في الإعداد "نسخ من"، ستقوم الطابعة بضبط الحجم تلقائيًا<sub>.</sub>

6 المس Copy It (إجراء النسخ).

# طباعة نُسخ باستخدام ورق من درج محدد

أثناء عملية النسخ، يمكنك تحديد الدرج الذي يحتوي على نوع الورق المختار ٍ على سبيل المثال، في حالة وجود وسائط خاصة في وحدة التغذية متعددة الأغراض والرغَّبة في طباعة نُسخ علَّى هذه الوسائط:

1 قم بتحميل المستند الأصلي بحيث يكون وجهه لأعلى وعلى أن يتم إدخال الحافة القصيرة أولاً في وحدة تغذية المستندات التلقائية (ADF) أو بحيث يكون وجهه لأسفل على زجاج الماسحة الضوئية

ملاحظة: لا تقم بتحميل البطاقات البريدية أو الصور الفوتوغرافية أو العناصر الصغيرة أو الورق الشفاف أو ورق الصور الفوتوغرافية أو الوسائط الرفيعة (مثل قصاصات المجلات) في وحدة تغذية المستندات التلقائية (ADF). ضع هذه العناصر على زجاج الماسحة الضوئية.

- 2 إذا كنت تقوم بتحميل مستند في وحدة تغذية المستندات التلقائية (ADF)، فاضبط حينئذ موجهات الورق.
	- 3 في الشاشة الرئيسية، المس Copy (نسخ).
	- 4 المس Copy from (نسخ من)، ثم حدد حجم المستند الأصلي.
- 5 المس Copy to (نسخ إلى)، ثم المس Manual Feeder (وحدة التغذية اليدوية) أو الدرج الذي يحتوي على نوع الورق الذي ترغب في استخدامه

**ملاحظة:** في حالة اختيار "وحدة التغذية اليدوية"، سوف تحتاج أيضًا إلى تحديد نوع وحجم الورق.

6 المس Copy It (إجراء النسخ).

## نسخ مستند يحتوي على أحجام ورق مختلطة

استخدم وحدة التغذية اليدوية (ADF) لنسخ مستند أصلي يحتوي على أحجام ورق مختلطة. وفقًا لأحجام الورق المحمل والإعداد "نسخ إلى" والإعداد "نسخ من"، تتم طباعة كل نسخة على أحجام ورق مختلطة (المثَّال الأول) أو يتم ضبط حجمها لكي يتلاءم مع حجم ورق واحد (المثال الثاني).

#### المثال الأول: النسخ إلى أحجام ورق مختلطة

بفرض أن الطابعة مزودة بدرجي ورق، درج محمل بورق بحجم letter والأخر محمل بورق بحجم legal. ويوجد مستند يحتوي على ورق بحجم letter وبحجم legal يحتاج إلى نسخه.

1 قم بتحميل المستند الأصلي بحيث يكون وجهه لأعلى وعلى أن يتم إدخال الحافة القصيرة أولاً في وحدة تغذية المستندات التلقائية (ADF) أو بحيث يكون وجهه لأسفل على زجاج الماسحة الضوئية.

ملاحظة: لا تقم بتحميل البطاقات البريدية أو الصور الفوتوغرافية أو العناصر الصغيرة أو الورق الشفاف أو ورق الصور الفوتوغرافية أو الوسائط الرفيعة (مثل قصاصات المجلات) في وحدة تغذية المستندات التلقائية (ADF). ضع هذه العناصر على زجاج الماسحة الضوئية.

- 2 إذا كنت تقوم بتحميل مستند في وحدة تغذية المستندات التلقائية (ADF)، فاضبط حينئذ موجهات الورق.
	- 3 في الشاشة الرئيسية، المس Copy (نسخ).
	- 4 المس Copy from (نسخ من)، ثم المس Auto Size Sense (استشعار الحجم تلقائيًا).
		- 5 المس Copy to (نسخ إلى)، ثم المس Auto Size Match (مطابقة الحجم تلقائيًا).
			- 6 المس Copy It (إجراء النسخ).

تتعرف الماسحة الضوئية على أحجام الورق المختلطة أثناء مسحها ضوئيًا. تتم طباعة النسخ على أحجام ورق مختلطة مطابقة لأحجام ورق المستند الأصلي.

النسخ

#### **اϟمثال اϟثاϲϧ: اϟنسΦ إϟى ΣجϢ ورق واΣد**

بفرض أن الطابعة مزودة بدرج ورق واحد محمل بورق بحجم letter. ويوجد مستند يحتوي على ورق بحجم letter وبحجم legal يحتاج إلى نسخه.

1 قم بتحميل المستند الأصلي بحيث يكون وجهه لأعلى وعلى أن يتم إدخال الحافة القصيرة أولاً في وحدة تغذية المستندات التلقائية (ADF) أو بحيث يكون وجهه لأسفل على زجاج الماسحة الضوئية.

**ملاحظة:** لا تقم بتحميل البطاقات البريدية أو الصور الفوتوغرافية أو العناصر الصغيرة أو الورق الشفاف أو ورق الصور الفوتوغرافية أو الوسائط الرفيعة (مثل قصاصات المجلات) في وحدة تغذية المستندات التلقائية (ADF). ضع هذه العناصر على زجاج الماسحة الضوئية.

- **2** إذا كنت تقوم بتحميل مستند في وحدة تغذية المستندات التلقائية (ADF)، فاضبط حينئذ موجهات الورق.
	- 3 في الشاشة الرئيسية، المس **Copy (نسخ)**.
- . **Letter/Legal( ϢحجΑ ςختلϣ ورق Mixed Letter/Legal)** βمϟا ϢΛ ˬ**(Ϧϣ Φسϧ Copy from)** βمϟا **4**
	- . **Letter( ϢحجΑ ورق (Letter** βمϟا ϢΛ ˬ**(ىϟإ Φسϧ Copy to)** βمϟا **5**
		- .**(Φنسϟا˯ راΟإ Copy It)** βمϟا **6**

نتعرف الماسحة الضوئية على أحجام الورق المختلطة أثناء مسحها ضوئيًا، ثم تقوم بضبط الصفحات التي تكون بحجم legal لطباعتها على ورق بحجم letter.

## النسخ على وجهى الورقة (على الوجهين)

1 قم بتحميل المستند الأصلي ووجه الصفحة نحو الأعلى، الحافة القصيرة أولاً في وحدة المستندات التلقائية أو على زجاج الماسحة الضوئية ووجه .<br>الصفحة نحو الأسفل

م**لاحظة:** لا تقم بتحميل البطاقات البريدية أو الصور الفوتوغرافية أو العناصر الصغيرة أو الأوراق الشفافة أو ورق الصور أو الوسائط الرقيقة (مثل قصاصات المجلات) في وحدة تغذية المستندات التلقائية ADF. ضع هذه العناصر على زجاج الماسحة الضوئية.

- 2 إذا كنت بصدد تحميل مستند في وحدة تغذية المستندات التلقائية، فاضبط موجهات الورق.
	- 3 من الشاشة الرئيسية، قم بلمس Copy (ن**سخ)**.
- 4 من منطقة Sides (Duplex) (الوجهين (مزدوج))، المس الزر الذي يبدو بنفس الشكل الذي تريده للنسخ المطبوعة على الوجهين يمثل الرقم الأول وجهي المستندات الأصلية؛ ويمثل الرقم الثاني وجهي النسخة. فعلى سبيل المثال، حدد 1-وجه واحد إلى 2- وجهين إذا كان لديك مستندات أصلية ذات وجه واحد وتريد نسخاً على وجهين.
	- **5** قم بلمس **Copy It (انسخه)**.

### **تصغير أو تكبير النُسخ**

يمكن تصغير النسخ حتى تصل إلى 25% من حجم المستند الأصلي أو يمكن تكبير ها حتى تصل إلى 400% من حجم المستند الأصلي. إعداد المصنع الافتراضي الخاص بـ "ضبط الحجم" هو "تلقائي". إذا تركت إعداد "ضبط الحجم" على الوضع "تلقائي"، فإن محتوى المستند الأصلي سوف يتم ضبطه ليتلاءم مع حجم الورق الذي تقوم بالنسخ عليه.

لتصغير أو تكبير النسخة:

1 قم بتحميل المستند الأصلي بحيث يكون وجهه لأعلى وعلى أن يتم إدخال الحافة القصيرة أولاً في وحدة تغذية المستندات التلقائية (ADF) أو بحيث يكون وجهه لأسفل على زجاج الماسحة الضوئية.

- 2 إذا كنت تقوم بتحميل مستند في وحدة تغذية المستندات التلقائية (ADF)، فاضبط حينئذ موجهات الورق.
	- 3 في الشاشة الرئيسية، المس Copy (ن**سخ)**.
- **4** من منطقة "ضبط الحجم"، المس الأسهم لتكبير النسخ أو تصغير ها. يؤدي لمس "نسخ إلى" أو "نسخ من" بعد ضبط إعداد "ضبط الحجم" يدويًا إلى تغيير. قيمة الضبط لتعود إلى الوضع "تلقائي".
	- 5 المس Copy It (إجراء النسخ).

## ضبط جودة النسخ

1 قم بتحميل المستند الأصلي بحيث يكون وجهه لأعلى وعلى أن يتم إدخال الحافة القصيرة أولاً في وحدة تغذية المستندات التلقائية (ADF) أو بحيث يكون وجهه لأسفل على زجاج الماسحة الضوئية.

ملاحظة: لا تقم بتحميل البطاقات البريدية أو الصور الفوتوغرافية أو العناصر الصغيرة أو الورق الشفاف أو ورق الصور الفوتوغرافية أو الوسائط الرفيعة (مثل قصاصات المجلات) في وحدة تغذية المستندات التلقائية (ADF). ضع هذه العناصر على زجاج الماسحة الضوئية

- 2 إذا كنت تقوم بتحميل مستند في وحدة تغذية المستندات التلقائية (ADF)، فاضبط حينئذ موجهات الورق.
	- 3 على الشاشة الرئيسية، المس Copy (نسخ).
		- 4 المس Options (خيارات).
		- 5 المس Content (المحتوى).
	- 6 المس الزر الذي يمثل ما تقوم بنسخه أفضل تمثيل:
- Text (نص)—يُستخدم للمستندات الأصلية التي تحتوي في الأغلب على نصوص أو رسومات خطية
- Text/Photo (نص/صورة فوتوغرافية)ـــــيُستخدم عندما تكون المستندات الأصلية مزيجًا من نصوص ورسومات أو صور
- Photograph (صورة فوتوغرافية)ــــيُستخدم عندما يكون المستند الأصلي عبارة عن صورة فوتوغرافية ذات جودة عالية أو طباعة بنفث الحبر (inkiet)
- Printed Image (صورة مطبوعة)—يُستخدم عند نسخ الصور الفوتوغرافية أو الرسومات ذات الألوان النصفية مثل المستندات المطبوعة على إحدى طابعات الليزر أو صفحات المجلات أو الجرائد التي تتكون أساسًا من الصور
	- 7 المس Done (تم).
	- 8 المس Copy It (إجراء النسخ).

## ترتيب النُسخ

إذا كنت تقوم بطباعة عدة نسخ من مستند واحد، فإنه يمكنك اختيار طباعة كل نسخة في شكل مجموعة (مرتبة) أو طباعة النسخ كمجموعات من الصفحات (غير مرتبة).

مرتبة

غير مرتبة

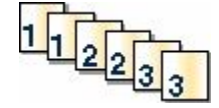

يتم تعيين إعداد "الترتيب" بشكل افتر اضي على الوضع "تشغيل". إذا لم تر غب في ترتيب النُسخ، فقم بتغيير الإعداد إلى الوضع "إيقاف".

لتعيين إعداد "الترتيب" على الوضع "إيقاف":

 $123123$ 

1 قم بتحميل المستند الأصلي بحيث يكون وجهه لأعلى وعلى أن يتم إدخال الحافة القصيرة أولاً في وحدة تغذية المستندات التلقائية (ADF) أو بحيث يكون وجهه لأسفل على زجاج الماسحة الضوئية.

- 2 إذا كنت تقوم بتحميل مستند في وحدة تغذية المستندات التلقائية (ADF)، فاضبط حينئذ موجهات الورق ِ
	- 3 في الشاشة الرئيسية، المس Copy (نسخ).

- **4** استخدم لوحة المفاتيح لإدخال عدد النسخ
- 5 المس **Off (إيقاف)** إذا لم ترغب في ترتيب النُسخ.
	- .**(Φنسϟا˯ راΟإ Copy It)** βمϟا **6**

## **وϊο أوراق ϓاλلة ϦϴΑ اϟن˵سΦ**

1 قم بتحميل المستند الأصلي بحيث يكون وجهه لأعلى وعلى أن يتم إدخال الحافة القصيرة أولاً في وحدة تغذية المستندات التلقائية (ADF) أو بحيث بكون وجهه لأسفل على زجاج الماسحة الضوئية.

م**لاحظة:** لا تقم بتحميل البطاقات البريدية أو الصور الفوتو غرافية أو العناصر الصغيرة أو الورق الشفاف أو ورق الصور الفوتوغرافية أو الوسائط الرفيعة (مثل قصاصات المجلات) في وحدة تغذية المستندات التلقائية (ADF). ضع هذه العناصر على زجاج الماسحة الضوئية.

- 2 إذا كنت تقوم بتحميل مستند في وحدة تغذية المستندات التلقائية (ADF)، فاضبط حينئذ موجهات الورق.
	- 3 في الشاشة الرئيسية، المس Copy (ن**سخ)**.
		- **4** المس **Options (خيارات)**.
	- .**(لةλاϓ أوراق (Separator Sheets** βمϟا **5**

<mark>ملاحظة:</mark> يجب ضبط "الترتيب" على الوضع "تشغيل" ليتم وضع أوراق فاصلة بين النُسخ<sub>.</sub> في حالة ضبط "الترتيب" على الوضع "إيقاف"، تتم إضافة الأوراق الفاصلة في نهاية مهمة الطباعة.

- **6** Σدد أΣد اϟتاϲϟ:
- **(Φس˵نϟا ϦϴΑ Between Copies) •**
	- **(مهامϟا ϦϴΑ Between Jobs) •**
- **(صفحاتϟا ϦϴΑ) Between Pages •**
	- .**(ϢΗ Done)** βمϟا **7**
	- .**(Φنسϟا˯ راΟإ Copy It)** βمϟا **8**

#### **ϧسΦ ϋدة λفحات ϲϓ ورϗة واΣدة**

يمكنك نسخ صفحتين أو أربع صفحات متعاقبة من مستند متعدد الصفحات على ورقة واحدة، وذلك من أجل توفير الورق.

#### **ϣلاΣظات:**

- يجب ضبط "حجم الورق" على Legal أو Legal أو A4 أو B5 JIS.
	- يجب تعيين "حجم النسخ" على 100%.
- 1 قم بتحميل المستند الأصلي بحيث يكون وجهه لأعلى وعلى أن يتم إدخال الحافة القصيرة أولاً في وحدة تغذية المستندات التلقائية (ADF) أو بحيث يكون وجهه لأسفل على زجاج الماسحة الضوئية.

- 2 إذا كنت تقوم بتحميل مستند في وحدة تغذية المستندات التلقائية (ADF)، فاضبط حينئذ موجهات الورق<sub>.</sub>
	- 3 في الشاشة الرئيسية، المس Copy (ن**سخ)**.
		- **4** حدد إعداد طباعة على الوجهين.
			- **5** المس **Options (خيارات)**.
		- .**(ورقϟا رϴϓوΗ) Paper Saver** βمϟا **6**
- 7 حدد المخرجات المطلوبة.
- 8 المس Print Page Borders (طباعة حدود الصفحات) إذا كنت ترغب في رسم إطار حول كل صفحة في النسخ.
	- 9 المس Done **(تم)**.
	- 10 المس Copy It (إجراء النسخ).

## إنشاء مهمة مخصصة (إنشاء مهمة)

يُستخدم خيار المهمة المخصصة أو إنشاء مهمة لجمع مجموعة أو أكثر من المستندات الأصلية في مهمة نسخ واحدة. قد يتم مسح كل مجموعة ضوئيًا باستخدام معلمات مهمة مختلفة. عند إرسال مهمة نسخ وتمكين "مهمة مخصصة"، تقوم الماسحة الضوئية بمسح المجموعة الأولى من المستندات الأصلية ضوئيًا باستخدام المعلمات المتوفرة، ثم مسح المجموعة الثانية ضوئيًا بنفس المعلمات أو معلمات مختلفة.

يعتمد تحديد كل مجموعة على مصدر المسح الضوئي:

- في حالة إجراء مسح ضوئي لمستند موضوع على زجاج الماسحة الضوئية، فإن المجموعة تتكون من ورقة واحدة.
- في حالة إجراء مسح ضوئي لصفحات متعددة باستخدام وحدة تغذية المستندات التلقائية (ADF)، فإن المجموعة تتكون من جميع الصفحات الممسوحة ضوئيًا حتى تصبح وحدة تغذية المستندات التلقائية (ADF) فارغة.
	- في حالة إجراء مسح ضوئي لصفحة واحدة باستخدام وحدة تغذية المستندات التلقائية (ADF)، فإن المجموعة تتكون من ورقة واحدة

على سبيل المثال:

1 قم بتحميل المستند الأصلي بحيث يكون وجهه لأعلى وعلى أن يتم إدخال الحافة القصيرة أولاً في وحدة تغذية المستندات التلقائية (ADF) أو بحيث يكون وجهه لأسفل على زجاج الماسحة الضوئية.

**ملاحظة:** لا تقم بتحميل البطاقات البريدية أو الصور الفوتوغرافية أو العناصر الصغيرة أو الورق الشفاف أو ورق الصور الفوتوغرافية أو الوسائط الرفيعة (مثل قصاصات المجلات) في وحدة تغذية المستندات التلقائية (ADF). ضع هذه العناصر على زجاج الماسحة الضوئية

- 2 إذا كنت تقوم بتحميل مستند في وحدة تغذية المستندات التلقائية (ADF)، فاضبط حينئذ موجهات الورق.
	- 3 في الشاشة الرئيسية، المس Copy (نسخ).
		- 4 المس Options (خيارات).
	- 5 المس Custom Job (مهمة مخصصة).
		- 6 المس On (تشغيل)<sub>.</sub>
		- 7 المس Done (تم).
	- 8 المس Copy It (إجراء النسخ). عند الوصول إلى نهاية المجموعة، تظهر شاشة المسح الضوئي.
- 9 قم بتحميل المستند التالي بحيث يكون وجهه لأعلى، مع البدء أولاً بإدخال الحافة القصيرة في وحدة تغذية المستندات التلقائية (ADF) أو قم بتحمليه على زجاج الماسحة الضوئية بحيث يكون وجهه لأسفل، ثم المس Scan the Automatic Document Feeder (مسح ضوئي من وحدة تغذية المستندات التلقانية) أو Scan the flatbed (مسح ضوئي من زجاج الماسحة الضوئية).

**ملاحظة** قم بتغيير إعدادات المهمة، إذا تطلب الأمر ذلك.

10 في حالة وجود مستند آخر بحاجة إلى نسخه ضوئيًا، قم بتحميل المستند التالي بحيث يكون وجهه لأعلى، مع البدء أولأ بإدخال الحافة القصيرة في وحدة تغذية المستندات التلقائية (ADF) أو قم بتحمليه على زجاج الماسحة الضوئية بحيث يكون وجهه لأسفل، ثم المس Scan the Automatic Document Feeder (مسح ضوئي من وحدة تغذية المستندات التلقائية) أو Scan the flatbed (مسح ضوئي من زجاج الماسحة الضوئية). في حالة حدوث غير ذلك، المس Finish the job (إنهاء المهمة).

# مقاطعة المهمة

يعمل الخيار "مقاطعة المهمة" على إيقاف الطباعة الحالية مؤقًّا وتمكينك من طباعة النُسخ .

**ملاحظة:** ينبغي أن يكون إعداد "مقاطعة المهمة" على الوضع "تشغيل" لكي تعمل هذه الميزة.

1 قم بتحميل المستند الأصلي بحيث يكون وجهه لأعلى وعلى أن يتم إدخال الحافة القصيرة أولاً في وحدة تغذية المستندات التلقائية (ADF) أو بحيث يكون وجهه لأسفل على زجاج الماسحة الضوئية

ملاحظة: لا تقم بتحميل البطاقات البريدية أو الصور الفوتوغرافية أو العناصر الصغيرة أو الورق الشفاف أو ورق الصور الفوتوغرافية أو الوسائط الرفيعة (مثل قصاصات المجلات) في وحدة تغذية المستندات التلقائية (ADF). ضع هذه العناصر على زجاج الماسحة الضوئية.

- 2 إذا كنت تقوم بتحميل مستند في وحدة تغذية المستندات التلقائية (ADF)، فاضبط حينئذ موجهات الورق.
	- 3 من لوحة تحكم الطابعة، اضغط على (4).
- 4 إذا وضعت المستند على زجاج الماسحة الضوئية, فالمس حينئذ Finish the Job (إنهاء المهمة) للعودة إلى الشاشة الرئيسية

# وضع معلومات على نسخ

## وضع التاريخ والوقت أعلى كل صفحة

1 قم بتحميل المستند الأصلي بحيث يكون وجهه لأعلى وعلى أن يتم إدخال الحافة القصيرة أولاً في وحدة تغذية المستندات التلقائية (ADF) أو بحيث يكُون وجهه لأسفل على زَّجاج الماسحة الضوئية.

**ملاحظة:** لا تقم بتحميل البطاقات البريدية أو الصور الفوتوغرافية أو العناصر الصغيرة أو الورق الشفاف أو ورق الصور الفوتوغرافية أو الوسائط الرفيعة (مثل قصاصات المجلات) في وحدة تغذية المستندات التلقائية (ADF). ضع هذه العناصر على زجاج الماسحة الضوئية.

- 2 إذا كنت تقوم بتحميل مستند في وحدة تغذية المستندات التلقائية (ADF)، فاضبط حينئذ موجهات الورق.
	- 3 في الشاشة الرئيسية، المس Copy (نسخ).
		- 4 المس Options (خيارات).
	- 5 المس Header/Footer (رأس/تذييل).
	- 6 اختر منطقة في الصفحة لوضع التاريخ والوقت.
	- 7 المس Date/Time (التاريخ/الوقت)، ثم المس Continue (متابعة).
		- 8 المس Done (تم).
		- 9 المس Copy It (إجراء النسخ).

#### وضع رسالة تراكب على كل صفحة

يمكن وضع رسالة تراكب على كل صفحة. خيارات الرسالة هي "عاجل" أو "سري" أو "نُسخة" أو "مسودة". لوضع رسالة على النُسخ

1 قم بتحميل المستند الأصلي بحيث يكون وجهه لأعلى وعلى أن يتم إدخال الحافة القصيرة أولاً في وحدة تغذية المستندات التلقائية (ADF) أو بحيث يكون وجهه لأسفل على زجاج الماسحة الضوئية

- 2 إذا كنت تقوم بتحميل مستند في وحدة تغذية المستندات التلقائية (ADF)، فاضبط حينئذ موجهات الورق.
	- 3 في الشاشة الرئيسية، المس Copy (نسخ).

- **4** المس **Options (خيارات)**.
- **5** المس **Overlay (تراكب)**.
- **6** المس الزر الذي يحتوي على التراكب الذي ترغب في استخدامه.
	- .**(ϢΗ Done)** βمϟا **7**
	- .**(Φنسϟا˯ راΟإ Copy It)** βمϟا **8**

# إ**لغاء مهمة نسخ**

# إلغاء مهمة نسخ أثناء وجود المستند في وحدة تغذية المستندات التلقائية

عندما تبدأ وحدة تغذية المستندات التلقائية بمعالجة المستند، تظهر شاشة المسح الضوئي. لإلغاء مهمة النسخ، قم بلمس Cancel Job (إل**غ**اء المهمة) على شاشة اللمس.

تظهر شاشة Canceling scan job (إلغاء مهمة المسح الضوئي). تقوم وحدة تغذية المستندات التلقائية بإزالة كافة الصفحات الموجودة فيها وتلغي المهمة.

## إلغاء مهمة نسخ أثناء نسخ صفحات باستخدام زجاج الماسحة الضوئية

قم بلمس **Cancel Job** (إلغاء المهمة) على شاشة اللمس.

تظهر شاشة Canceling scan job (إلغاء مهمة المسح الضوئي). حالما يتم إلغاء المهمة، تظهر شاشة النسخ.

### **إϐϟا˯ ϣهمة ϧسΦ أΛنا˯ σباϋة اϟصفحات**

- **1** قم بلمس **Cancel Job (المغاء المهمة)** على شاشة اللمس، أو اضغط على لا على لوحة المفاتيح<sub>.</sub>
	- **2** اϟمβ اϟمهمة اϟمراد إϐϟاؤϫا.
	- .**(محددةϟا مهامϟا ϑذΣ) Delete Selected Jobs** βلمΑ Ϣϗ **3** يتم إلغاء مهمة الطباعة المتبقية. وتظهر الشاشة الرئيسية.

# **اϟتعرϑ ϋلى ηاηات وϴΧارات اϟنسΦ**

### **نسخ من**

يفتح هذا الخيار شاشةً يتم من خلالها إدخال حجم المستندات التي ستقوم بنسخها.

- المس زر حجم الورق لتحديده كإعداد "النسخ من". تظهر شاشة النسخ معروضًا عليها إعدادك الجديد.
- عندما يتم تعيين إعداد "نسخ من" على أحجام "Letter/Legal مختلطة", يمكنك نسخ مستند أصلي يحتوي على أحجام ورق مختلطة<sub>.</sub>
	- عند تعيين "نسخ من" على "الاستشعار التلقائي للحجم" تقوم الماسحة الضوئية بتحديد حجم المستند الأصلي تلقائيًا.

# Copy to (نسخ إلى)

يفتح هذا الخيار شاشة حيث يمكنك إدخال حجم ونوع الورق الذي ستتم طباعة النسخ عليه.

- المس زر حجم ورق لتحديده على أنه إعداد Copy to (نسخ إلى). تظهر شاشة النسخ مع ظهور الإعداد الجديد الذي قمت بتعيينه.
- إذا كان إعدادي الحجم للخيارين Copy from (نسخ من) وCopy to (نسخ إلى) مختلفين، فستقوم الطابعة تلقائياً بضبط إعداد Scale (تغيير الحجم) لملاءمة الاختلاف
- إذا لم يتم تحميل نوع أو حجم الورق الذي تريد النسخ عليه في أحد الأدراج، فالمس **Manual Feeder (وحدة التغذية البيدوية)**، وقم بإرسال الورق يدوياً عبر وحدة التغذية متعددة الأغراض.
- عند تعيين Copy to (نسخ إلى) على Auto Size Matc (مطابقة الحجم تلقائياً)، فإن كل نسخة تطابق حجم المستند الأصل وإذا كان الورق ذي الحجم المطابق غير موجود في أحد الأدراج، فستقوم الطابعة بتغيير حجم كل نسخة لتلائم الورق المحمّل.

### ضبط الحجم

يقوم هذا الخيار بإنشاء صورة من النسخة المضبوط حجمها بشكل متناسب من أي مكان بين 25% و400%. يمكن أيضًا تعيين "ضبط الحجم" تلقائيًا.

- عند الرغبة في النسخ من حجم ورق إلى أخر٬ مثل النسخ من حجم legal إلى حجم letter يؤدي تعيين حجمي الورق "نسخ من" و"نسخ إلى" إلى تغيير ضبط الحجم تلقائيًا للحفاظ على كل معلومات المستند الأصلية على النُسخة.
	- المس السهم الأيسر لتقليل القيمة بمقدار 1%; المس السهم الأيمن لزيادة القيمة بمقدار 1%.
		- ضع أصبعك على أحد الأسهم مع الاستمر ار لإحداث تغيير مستمر في زيادة القيمة.
	- ضع اصبعك على أحد الأسهم مع الاستمرار لمدة ثانيتين للإسراع من سر عة معدل التغيير .

## (الغمقان) Darkness

يقوم هذا الخيار بضبط كم سنكون النُسخ غامقة أو فاتحة بالنسبة للمستند الأصلي.

#### المحتوى

يُعلِّم هذا الخيار الطابعة بنوع المستند الأصلي. اختر من "نص" أو "نص/صورة فوتوغرافية" أو "صورة فوتوغرافية" أو "صورة مطبوعة".

- Text (نص)—يعمل على النأكيد على إبراز النص الأسود الحاد وعالى الدقة في مقابل خلفية بيضاء نقية.
- Text/Photo (نص/صورة فوتوغرافية)ــــيُستخدم عندما تكون المستندات الأصلية مزيجًا من نصوص ورسومات أو صور ـ
- Photograph (صورة فوتوغرافية)—بجعل الماسحة الضوئية تمنح المزيد من الاهتمام للرسومات والصور ٍ بزيد هذا الإعداد من الوقت الذي تستغرقه الطابعة في عملية المسح الضوئي ولكنه يؤكد على إعادة إنتاج النطاق النشط الكامل لدرجات اللون الموجودة في المستند الأصلي.
- Printed Image (صورة مطبوعة)—يُستخدم عند نسخ الصور الفوتوغرافية أو الرسومات ذات الألوان النصفية مثل المستندات المطبوعة على إحدى طابعات الليزر أو صفحات المجلات أو الجرائد التي تتكون أساسًا من الصور ِ

# الأوجه (الطباعة على الوجهين)

استخدم هذا الخيار لتحديد إعدادات الطباعة على الوجهين. يمكنك طباعة نُسخ على وجه واحد أو وجهين, أو إنشاء نُسخ ذات وجهين (الطباعة على الوجهين) من مستندات أصلية ذات وجهين أو إنشاء نُسخ ذات وجهين من مستندات أصلية ذات وجه واحد أو إنشاء نُسخ ذات وجه واحد (الطباعة على وجه واحد) من مستندات أصلية ذات وجهين.

# Collate (ترتيب النسخ)

يحافظ هذا الخيار على صفحات مهمة الطباعة ضمن مجموعات مرتبة تسلسلياً عند طباعة عدة نسخ من مستند. الإعداد الافتراضي المعيّن من قِبل المصنع للخيار Collate (ترتيب النسخ) هو التشغيل؛ ويتم ترتيب الصفحات الناتجة للنسخ بالشكل (1,2,3) (1,2,3) (1,2,3). إذا أردت أن تبقى كافة نسخ كل صفحة مع بعضها، أوقف تشغيل Collate (ترتيب النسخ)، وسيتم ترتيب النُسخ بالشكل (1,1,1) (2,2,2) (3,3,3).

#### خيار ات

يؤدي لمس زر "خيارات" إلى فتح شاشة يمكنك فيها تغيير الإعدادات "توفير الورق" و"تصوير متقدم" و "مهمة مخصصة" و"أوراق فاصلة" و"إزاحة الهامش" و"مسح الحافة" و"ر أس/تذييل الصفحة" و"تراكب" و"المحتوى" و"الطباعة المتقدمة على الوجهين" وحفظها كإعدادات اختصار

#### توفير الورق

يتيح لك هذا الخيار طباعة ورقتين أو أكثر من مستند أصلي سويًا في نفس الصفحة. يُطلق على الخيار "توفير الورق" أيضًا "طباعة عدة صفحات في ورقة واحدة" (N-up). حيث يشير الحرف N إلى العدد. على سبيل المثال، يقوم الخيار up-2 (صفحتان في ورقة واحدة) بطباعة صفحتين من المستند في ورقة واحدة بينما يقوم الخيار 4-up (طباعة 4 صفحات في ورقة واحدة) بطباعة 4 صفحات من المستند في ورقة واحدة. يؤدي لمس الخيار "طباعة حدود الصفحات" إلى إضافة أو إزالة الإطار الخارجي الذي يحيط بصفحات المستند الأصلي في الصفحة المخرجة.

#### تصوير متقدم

يتيح لك هذا الخيار ضبط إعدادات "إزالة الخلفية" و"التباين" و"تفاصيل الظل" و"المسح ضوئيًا من الحافة إلى الحافة" و"توازن الألوان" و"الصورة المعكوسة" قبل نسخ المستند .

#### مهمة مخصصة

يجمع هذا الخيار العديد من مهام المسح الضوئي في مهمة واحدة.

#### الورق الفاصل

يقوم هذا الخيار بوضع ورقة فارغة بين النسخ والصفحات ومهام الطباعة. يمكن سحب الأوراق الفاصلة من الدرج الذي يحتوي على نوع أو لون ورق مختلف عن الورق المطبوع عليه النُسخ

#### إزاحة الهامش

يقوم هذا الخيار بزيادة حجم الهامش لمسافة محددة. ويمكن أن يفيد ذلك في توفير مساحة للنسخ المجلدة أو المثقوبة. استخدم سهمي الزيادة أو النقصان لتعيين مقدار الهامش المطلوب. إذا كان الهامش الإضافي كبيرًا للغاية، فسيتم اقتصاص النُسخة.

#### مسح الحافة

يعمل هذا الخيار على إزالة تلطخات الحبر أو المعلومات التي توجد حول حواف المستند. يمكنك اختيار إزالة مساحة متساوية حول كافة الجوانب الأربعة للورق أو اختيار حافة معينة. يقوم الخيار "مسح الحافة" بمسح كل ما يوجد ضمن المساحة المحددة، ولا يترك أي شيء يمكن طباعته على هذا الجزء من الورق.

#### رأس/تذييل الصفحة

يعمل هذا الخيار على تشغيل "التاريخ/الوقت" أو "رقم الصفحة" أو "رقم بيتس" وطباعة ذلك في الموقع المحدد من رأس أو تذييل الصفحة

#### التراكب

يقوم هذا الخيار بإنشاء علامة مائية (أو رسالة) تتراكب مع محتوى النسخة. يمكن الاختيار ما بين "عاجل" و"سري" و"نسخة" و"مسودة" أو يمكنك إدخال رسالة مخصصة في حقل "إدخال نص مخصص". ستظهر الكلمة التي تختار ها على نحو باهت بحروف طباعة كبيرة خلال كل صفحة.

**ملاحظة:** يمكن إنشاء تراكب مخصص أيضًا بواسطة الشخص المسئول عن دعم النظام<sub>.</sub> عندما يتم إنشاء تراكب مخصص سيتوفر زر مزود برمز لهذا التر اكب.

#### المحتوى

يعمل هذا الخيار على تحسين جودة النسخ ِ اختر من "نص" أو "نص/صورة فوتوغرافية" أو "صورة فوتوغرافية" أو "صورة مطبوعة" ِ

- Text (نص)—استخدم هذا الإعداد عند نسخ المستندات الأصلية التي تحتوي في الأغلب على نصوص أو رسومات خطية<sub>.</sub>
- Text/Photo (نص/صورة فوتوغرافية)—استخدم هذا الإعداد عند نسخ المستندات الأصلية التي تحتوي على مزيج من النصوص والرسومات او الصور ِ

النسخ

99

- **Photograph (صورة فوتوغرافية)—استخدم هذا الإعداد عند نسخ مستند أصلي عبارة عن صورة فوتوغرافية ذات جودة عالية أو طباعة** بنفث الحبر (inkjet).
- Printed Image (صورة مطبوعة)—استخدم هذا الإعداد عند نسخ الصور الفوتوغرافية ذات الألوان النصفية أو المستندات المطبوعة على إحدى طابعات الليزر أو صفحات المجلات أو الجرائد .

#### الطباعة المتقدمة على الوجهين

يتحكم هذا الخيار فيما إذا كانت المستندات ذات وجه واحد أو وجهين وكذلك اتجاه المستندات الأصلية وكيفية تجليد المستندات.

ملا**حظة:** قد لا نتوافر خيارات "الطباعة المتقدمة على الوجهين" في كافة طرز الطابعات .

#### **حفظ كاختصار**

يسمح هذا الخيار بحفظ الإعدادات الحالية كاختصار.

# تحسين جودة النسخ

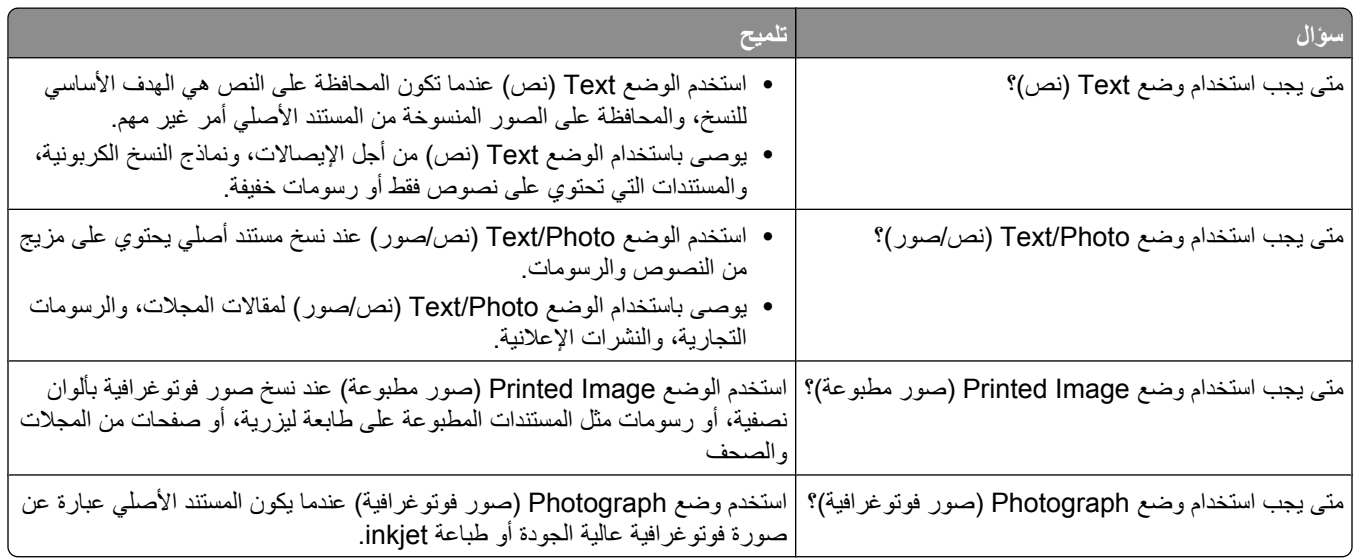

الإرسال عبر البريد الإلكترونى

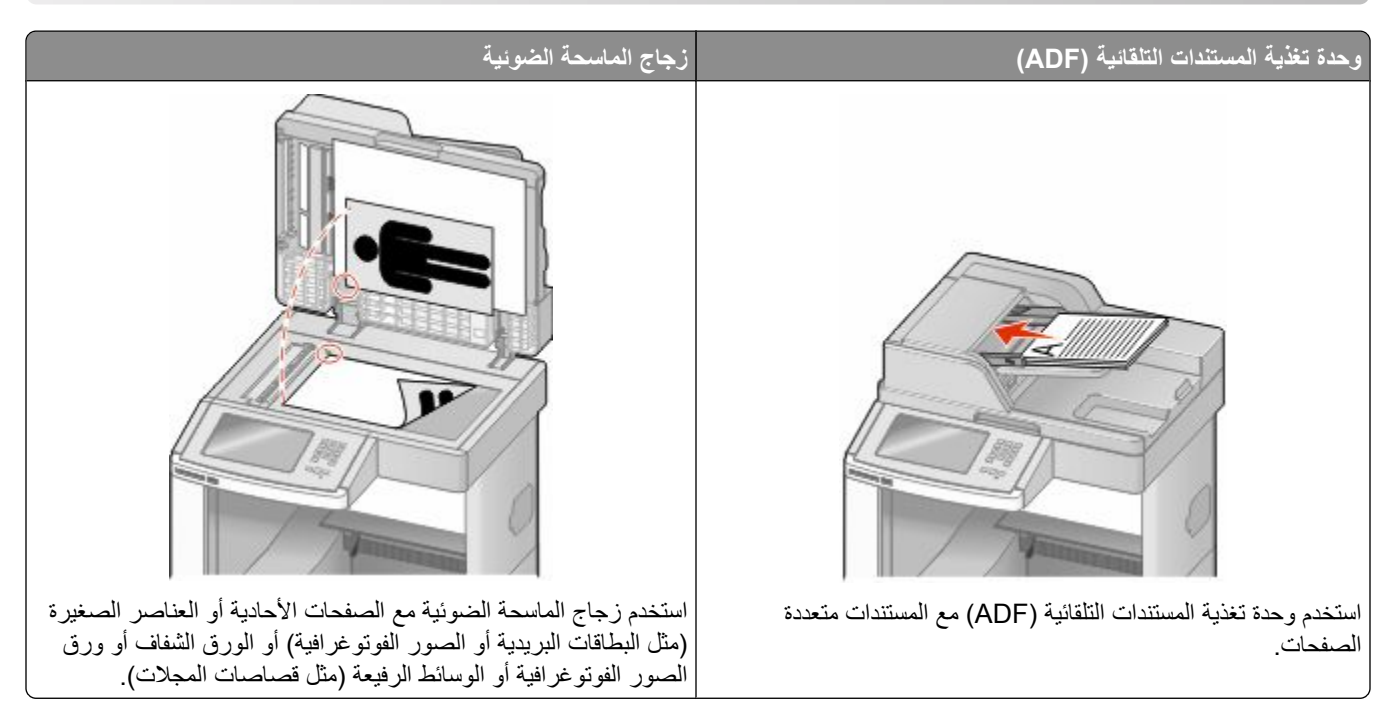

يمكنك استخدام الطابعة لإرسال المستندات التي تم مسحها ضوئيًا عبر البريد الإلكتروني إلى مستلم أو أكثر . هناك ثلاث طرق لإرسال بريد إلكتروني من الطابعة. يمكنك كتابة عنوان بريد إلكتروني، باستخدام رقم اختصار أو باستخدام دفتر العناوبن.

# التجهيز للإرسال عبر البريد الإلكتروني

# إعداد وظيفة البريد الإلكتروني

لتشغيل البريد الإلكتروني، يجب تشغيله في تهيئة الطابعة ويجب أن يحصل على عنوان عبّارة أو عنوان IP صالح. لإعداد وظيفة البريد الإلكتروني:

1 اكتب عنوان IP الخاص بالطابعة في حقل العنوان بمتصفح الويب.

ملاحظة: إذا كنت لا تعرف عنوان IP الخاص بالطابعة، فقم بطباعة صفحة إعداد شبكة الاتصال وحدد عنوان IP في القسم TCP/IP.

- 2 انقر فوق Settings (الإعدادات).
- 3 أسفل "الإعدادات الافتراضية"، انقر فوق E-mail/FTP Settings (إعدادات البريد الإلكتروني/FTP).
	- 4 انقر فوق E-mail Settings (إعدادات البريد الإلكتروني).
	- 5 انقر فوق Setup E-mail Server (إعداد ملقم البريد الإلكتروني).
		- 6 املأ الحقول بالمعلومات المناسبة
			- 7 انقر فوق Add (إضافة).

### تهيئة إعدادات البريد الإلكتروني

- 1 اكتب عنوان IP الخاص بالطابعة في حقل العنوان بمتصفح الويب. ملاحظة: إذا كنت لا تعرف عنوان IP الخاص بالطابعة، فقم بطباعة صفحة إعداد شبكة الاتصال وحدد عنوان IP في القسم TCP/IP.
	- 2 انقر فوق Settings (الإعدادات).
	- 3 انقر فوق E-mail/FTP Settings (إعدادات البريد الإلكتروني/FTP).
		- 4 انقر فوق E-mail Settings (إعدادات البريد الإلكتروني).
			- 5 املأ الحقول بالمعلومات المناسبة.
				- 6 انقر فوق Submit (إرسال).

# إنشاء اختصار بريد إلكتروني

### إنشاع اختصار بريد الكتروني باستخدام "ملقم الويب المضمن"

- 1 اكتب عنوان IP الخاص بالطابعة في حقل العنوان بمتصفح الويب. ملاحظة: إذا كنت لا تعرف عنوان IP الخاص بالطابعة، فقم بطباعة صفحة إعداد شبكة الاتصال وحدد عنوان IP في القسم TCP/IP.
	- 2 انقر فوق Settings (الإعدادات).
	- 3 أسفل "إعدادات أخرى"، انقر فوق Manage Shortcuts (إدارة الاختصارات).
		- 4 انقر فوق E-mail Shortcut Setup (إعداد اختصار بريد إلكتروني).
	- 5 اكتب اسمًا مميزًا للمستلم، ثم أدخل عنوان البريد الإلكتروني. ملاحظة: في حالة إدخال العديد من العناوين، افصل بين كل عنوان وآخر بفاصلة ( ).
		- 6 حدد إعدادات المسح الضوئي ("التنسيق" و"المحتوى" و"الألوان" و"الدقة").
			- 7 أدخل رقم اختصار، ثم انقر فوق Add (إضافة). في حالة إدخال رقم قيد الاستخدام بالفعل، سيُطلب منك تحديد رقم آخر .

## إنشاء اختصار بريد إلكتروني باستخدام شاشة اللمس

- 1 على الشاشة الرئيسية, المس E-mail (بريد إلكتروني).
- 2 اكتب البريد الإلكتروني الخاص بالمستلم. لإنشاء مجموعة مستلمين، المس **Next address (العنوان التالي)،** ثم اكتب عنوان البريد الإلكتروني الخاص بالمستلم التالي.
	- 3 المس Save as Shortcut (حفظ كاختصار).
	- 4 اكتب اسمًا مميزًا للاختصار ، ثم المس Enter (إدخال).
	- 5 تحقق من صحة اسم الاختصار ورقمه، ثم المس OK (موافق). إذا لم يكن الاسم أو الرقم صحيحًا، فالمس **Cancel (إلغاء)**، ثم أعد إدخال المعلومات<sub>.</sub>

# إرسال مستند عبر البريد الإلكترون*ي*

#### إرسال رسالة بريد إلكترون*ي* باستخدام شاشة اللمس

1 قم بتحميل المستند الأصلي بحيث يكون وجهه لأعلى وعلى أن يتم إدخال الحافة القصيرة أولاً في وحدة تغذية المستندات التلقائية (ADF) أو بحيث يكون وجهه لأسفل على زجاج الماسحة الضوئية.

ملاحظة: لا تقم بتحميل البطاقات البريدية أو الصور الفوتوغرافية أو العناصر الصغيرة أو الورق الشفاف أو ورق الصور الفوتوغرافية أو الوسائط الرفيعة (مثل قصاصات المجلات) في وحدة تغذية المستندات التلقائية (ADF). ضع هذه العناصر على زجاج الماسحة الضوئية.

- 2 إذا كنت تقوم بتحميل مستند في وحدة تغذية المستندات التلقائية (ADF)، فاضبط حينئذ موجهات الورق.
	- **3** ϋلى اϟشاηة اϟرϴسϴة, اϟمβ**) mail-E Αرϳد إϟكتروϲϧ(**.
- ـ أدخل عنوان البريد الإلكتروني أو رقم الاختصار. لإدخال مستلمين إضافيين, المس **Next Address (العنوان التالي)**, ثم أدخل العنوان أو رقم الاختصار الذي تر غب في إضافته.
	- .**(ϲϧكتروϟالإ دϳبرϟاΑ ةϟاγرϟا الγإر E-mail It)** βمϟا **5**

#### **إرγال رγاϟة Αرϳد إϟكتروϲϧ Αاγتخدام رϢϗ اΧتصار**

1 قم بتحميل المستند الأصلي بحيث يكون وجهه لأعلى وعلى أن يتم إدخال الحافة القصيرة أولاً في وحدة تغذية المستندات التلقائية (ADF) أو بحيث يكون وجهه لأسفل على زجاج الماسحة الضوئية.

**ملاحظة:** لا تقم بتحميل البطاقات البريدية أو الصور الفوتوغرافية أو العناصر الصغيرة أو الورق الشفاف أو ورق الصور الفوتوغرافية أو الوسائط الرفيعة (مثل قصاصات المجلات) في وحدة تغذية المستندات التلقائية (ADF). ضع هذه العناصر على زجاج الماسحة الضوئية.

- **2** إذا كنت تقوم بتحميل مستند في وحدة تغذية المستندات التلقائية (ADF)، فاضبط حينئذ موجهات الورق.
	- 3 اضغط على <mark>ا#]</mark> وحينئذ أدخل رقم الاختصار باستخدام لوحة المفاتيح الرقمية.

لإدخال مستلمين إضافيين, اضغط على **Next address (الغنوان التالي)** وحينئذ أدخل العنوان أو رقم الاختصار الذي تر غب في إضافته.

.**(ϲϧكتروϟالإ دϳبرϟاΑ ةϟاγرϟا الγإر E-mail It)** βمϟا **4**

#### إرسال بريد إلكترون*ي* باستخدام دفتر العناوين

1 قم بتحميل المستند الأصلي ووجه الصفحة نحو الأعلى، الحافة القصيرة أولاً في وحدة المستندات التلقائية أو على زجاج الماسحة الضوئية ووجه الصفحة نحو الأسفل.

ملاحظة: لا تقم بتحميل البطاقات البريدية أو الصور الفوتوغرافية أو العناصر الصغيرة أو الأوراق الشفافة أو ورق الصور أو الوسائط الرفيقة (مثل قصاصات المجلات) في وحدة تغذية المستندات التلقائية ADF. ضع هذه العناصر على زجاج الماسحة الضوئية.

- 2 إذا كنت بصدد تحميل مستند في وحدة تغذية المستندات التلقائية، فاضبط موجهات الورق.
	- .**(ϲϧكتروϟإ دϳرΑ E-mail)** βلمΑ Ϣϗ ˬةϴسϴرϟا ةηشاϟا Ϧϣ **3**
	- **4** قم بلمس **Search Address Book (البحث في دفتر العناوين).**
	- 5 قم بإدخال الاسم الذي تبحث عنه أو جزءاً منه، ثم المس **Search (بحث)**.
- **6** اϟمβ الاϢγ اϟذي Ηرϳد إοاϓتϪ إϟى اϟحقϞ) :To إϟى . ): لإدخال مستلمين آخرين، اضغط على **Next Address (العنوان التالي)**، ثم قم بإدخال العنوان أو رقم الاختصار الذي تريد إضافته؛ أو ابحث في دفتر العناوين.
	- **C** قم بلمس **E-mail It (إرسال بالبريد الإلكتروني)**.

# **Ηخصκϴ إϋدادات اϟبرϳد الإϟكتروϲϧ**

### إضافة موضوع البريد الإلكترون*ى* ومعلومات الرسالة

1 قم بتحميل المستند الأصلي ووجه الصفحة نحو الأعلى، الحافة القصيرة أولاً في وحدة المستندات التلقائية أو على زجاج الماسحة الضوئية ووجه الصفحة نحو الأسفل.

ملاحظة: لا تقم بتحميل البطاقات البريدية أو الصور الفوتوغرافية أو العناصر الصغيرة أو الأوراق الشفافة أو ورق الصور أو الوسائط الرفيقة (مثل قصاصات المجلات) في وحدة تغذية المستندات التلقائية ADF. ضع هذه العناصر على زجاج الماسحة الضوئية.

- **2** إذا كنت بصدد تحميل مستند في وحدة تغذية المستندات التلقائية، فاضبط موجهات الورق.
	- .**(ϲϧكتروϟإ دϳرΑ E-mail)** βلمΑ Ϣϗ ˬةϴسϴرϟا ةηشاϟا Ϧϣ **3**
		- **4** اكتب عنوان بريد إلكتروني.
		- **5** قم بلمس **Options (خيارات)** .
		- **6** قم بلمس Subject (الموضوع).
		- **7** اكتب موضوع البريد الإلكتروني.
			- .**(˯تهاϧا Done)** βلمΑ Ϣϗ **8**
		- **9** قم بلمس **Message** (الرسالة).
			- **10** اكتب رسالة بريد إلكتروني.
			- .**(˯تهاϧا Done)** βلمΑ Ϣϗ **11**
		- **h** قم بلمس **E-mail It (إرسال بالبريد الإلكتروني)**.

### **ϴϴϐΗر ϧوع ϣلϒ الإΧراج**

1 قم بتحميل المستند الأصلي بحيث يكون وجهه لأعلى وعلى أن يتم إدخال الحافة القصيرة أولاً في وحدة تغذية المستندات التلقائية (ADF) أو بحيث يكون وجهه لأسفل على زجاج الماسحة الضوئية.

ملاحظة: لا تقم بتحميل البطاقات البريدية أو الصور الفوتوغرافية أو العناصر الصغيرة أو الورق الشفاف أو ورق الصور الفوتوغرافية أو الوسائط الرفيعة (مثل قصاصات المجلات) في وحدة تغذية المستندات التلقائية (ADF). ضع هذه العناصر على زجاج الماسحة الضوئية.

- **2** إذا كنت تقوم بتحميل مستند في وحدة تغذية المستندات التلقائية (ADF)، فاضبط حينئذ موجهات الورق.
	- **3** ϋلى اϟشاηة اϟرϴسϴة, اϟمβ**) mail-E Αرϳد إϟكتروϲϧ(**.
		- **4** اكتب عنوان بريد إلكتروني.
		- .**(اراتϴΧ Options)** βمϟا **5**
		- **6** المس الزر الذي يمثل نوع الملف المراد إرساله.
- PDF—يقوم بإنشاء ملف واحد متعدد الصفحات، يمكن عرضه باستخدام برنامج Adobe Reader. يتم توفير برنامج Adobe Reader مجانًا من قبل شركة Adobe من خلال الموقع www.adobe.com.
	- Secure PDFك—يقوم بإنشاء ملف PDF مشفر من شأنه حماية محتويات الملف من الوصول غير المُصرح به<sub>.</sub>
- TIFF—يقوم بإنشاء ملفات متعددة أو ملف واحد. في حالة إيقاف تشغيل TIFF متعدد الصفحات في القائمة "إعدادات" الخاصة بـ "ملقم الويب المضمن"، يقوم TIFF بحفظ صفحة واحدة في كل ملّف. عادةً ما يكون حجم الملف أكبر من ملف JPEG المناظر له.

- JPEGـــيقوم بإنشاء ملف منفصل لكل صفحة من المستند الأصلي وإرفاقه ويمكن عرضه باستخدام معظم برامج الرسومات ومتصفحات الو بب.
- XPS ـــ لإنشاء ملف لمواصفات صفحات XML فردي متعدد الصفحات يُعرف اختصارًا بـ (XPS)، يمكن عرضه باستخدام برنامج عرض يستضيفه Internet Explorer و .NET Framework، أو بواسطة تنزيل برنامج عرض أخر مستقل.
	- 7 المس E-mail It (إرسال الرسالة بالبريد الإلكتروني).

ملاحظة: في حالة تحديد ملف PDF مشفر ، أدخل كلمة المرور مرتين.

# إلغاء بريد إلكتروني

- عند استخدام وحدة تخزين المستندات التلقائية (ADF)، المس Cancel Job (إلغاء المعهمة) أثناء ظهور Scanning... (جار المسح الضوئ*ي*...).
- عند استخدام زجاج الماسحة الضوئية، المس Cancel Job (إلغاء المهمة) أثناء ظهور Scanning... (جار المسح الضوئي...) أو أثناء ظهور Scan the Next Page (مسح الصفحة التالية ضوئيًا) / Finish the Job (إنـهاء المـهمة).

# التعرف على خيارات البريد الإلكتروني

## الحجم الأصلي

يفتح هذا الخيار شاشةً يتم من خلالها اختيار حجم المستندات التي ستقوم بإرسالها عبر البريد الإلكتروني.

- المس زر حجم الورق لاختيار ذلك الحجم كإعداد "حجم المستند الأصلي". تظهر شاشة البريد الإلكتروني معروضًا عليها إعدادك الجديد.
- عند ضبط "حجم المستند الأصلي" على أحجام Letter/Legal مختلطة"، يمكنك إجراء المسح الضوئي لمستند أصلي يحتوي على خليط من الأحجام المختلفة.
	- عند تعيين "حجم المستند الأصلي" على "الاستشعار التلقائي للحجم" تقوم الماسحة الضوئية بتحديد حجم المستند الأصلي تلقائيًا.

## (Sides (Duplex) (الوجهين (طباعة مزدوجة))

يقوم هذا الخيار بإعلام الطابعة بأن المستند الأصلي أحادي الوجه (مطبوع على وجه واحد) أو مزدوج (مطبوع على الوجهين). ويسمح ذلك للماسحة الضوئية بمعرفة ما هو بحاجة إلى مسح ضوئي للتضمين في البريد الإلكتروني.

## (الاتجاه) Orientation

يُعلِّم هذا الخيار الطابعة ما إذا كان المستند الأصلي في الاتجاه العمودي أو الأفقي ليتم بعد ذلك تغيير الإعداداين Sides (الأوجه) وBinding (الربط) لتطابق المستند الأصلي.

### الر بط

يُعلِّم الطابعة ما إذا كان المستند الأصلي مربوط على جانب الحافة الطويلة أو الحافة القصيرة.

## E-mail Subject (موضوع البريد الإلكتروني)

يسمح لك هذا الخيار بإدخال سطر الموضوع للبريد الإلكتروني. يمكنك إدخال 255 حرفاً كحد أقصى.

### اسم ملف البريد الإلكترون*ى*

يتيح لك هذا الخيار تخصيص اسم ملف المرفقات.

## **(ϲϧكتروϟالإ دϳبرϟا ةϟاγر (E-mail Message**

يسمح لك هذا الخيار بإدخال الرسالة التي تريد إرسالها مع المرفق الممسوح ضوئياً.

#### الدقة

ضبط جودة الإخراج للبريد الإلكتروني. إن زيادة دقة الصورة يزيد من حجم ملف البريد الإلكتروني والزمن المطلوب لمسح المستند الأصلي ضوئياً. يمكن تخفيض دقة الصورة لإنقاص حجم ملف البريد الإلكتروني.

## **إرγال ϛ˰**

يقوم هذا الخيار بضبط تنسيق الإخراج (PDF أو TIFF أو JPEG أو XPS) للصورة التي تم مسحها ضوئيًا.

- PDF—يقوم بإنشاء ملف واحد متعدد الصفحات، يمكن عرضه باستخدام برنامج Adobe Reader. يتم توفير برنامج Adobe Reader مجانًا من قبل شركة Adobe من خلال الموقعwww.adobe.com.
	- Secure PDF (تنسيق PDF آمن)—يقوم بإنشاء ملف PDF مشفر من شأنه حماية محتويات الملف من الوصول غير المُصرح به.
- TIFF—يقوم بإنشاء ملفات متعددة أو ملف واحد. في حالة إيقاف تشغيل TIFF متعدد الصفحات في القائمة "إعدادات" الخاصة بـ "ملقم الويب المضمن"، يقوم TIFF بحفظ صفحة واحدة في كل ملف. عادةً ما يكون حجم الملف أكبر من ملف JPEG المناظر له.
- JPEGــوتوم بإنشاء ملف منفصل لكل صفحة من المستند الأصلي وإرفاقه ويمكن عرضه باستخدام معظم برامج الرسومات ومتصفحات الويب
	- XPS—يقوم بإنشاء ملف XPS واحد متعدد الصفحات, يمكن عرضه باستخدام عارض مستضاف من قبل Internet Explorer وNET Framework أو بواسطة تنزيل عارض مستقل أخر

## **(Content اϟمحتوى)**

يُعلم هذا الخيار الطابعة بنوع المستند الأصلي اختر Text (نص)، أو Text/Photo (نص/صور)، أو Photo (صور) بمكن تشغيل اللون أو إيقاف تشغيله مع أي خيار من خيارات Content (المحتوى). يؤثر Content (المحتوى) على جودة وحجم البريد الإلكتروني.

- **Text (نص)** يعطي نصاً أسود وحاد وعالى الدقة على خلفية بيضاء نظيفة
- Text/Photo (نص/صور)- يُستخدم عندما تتكون المستندات الأصلية من مزيج من الرسومات والصور
- Photograph (صور فوتوغرافية)- يُعلم الماسحة الضوئية لزيادة الانتباه إلى الرسومات والصور. ويزيد هذا الإعداد من الزمن الذي تستغرقه عملية المسح الضوئي، ولكنه يسمح بإعادة إنتاج النطاق الحيوي الكامل لتدرجات الألوان في المستند الأصلي. وهذا يؤدي إلى زيادة كمية المعلومات المحفه ظة
- **Color (ألوان)- تعيين نوع المسح الضوئي والإخراج للبريد الإلكتروني. يمكن مسح المستندات الملونة ضوئياً وإرسالها إلى عنوان بريد إلكتروني.**

#### **خيار ات متقدمة**

يؤدي لمس هذا الزر إلى فتح شاشة تقوم فيها بتغيير إعدادات "تصوير متقدم" و"مهمة مخصصة" و"سجل الإرسال" و"معاينة المسح الضوئي" و"مسح الحافة" و "القتامة".

- **Advanced Imaging (تصوير متقدم)—يقوم بضبط "إزالة الخلفية" و"التباين" و"المسح ضوئيًا من الحافة إلى الحافة" و"تفاصيل الظل"** و"صورة معكوسة" قبل نسخ المستند
- Custom Job (Job Build) (مهمة مخصصة) (إنشاء مهمة)—يقوم هذا الخيار بتجميع العديد من مهام المسح الضوئي في مهمة واحدة.
	- Transmission Log **(سجل الإرسال)**—يقوم بطباعة سجل الإرسال أو سجل أخطاء الإرسال.
- Scan Preview (معاينة المسح الضوني)—يعرض الصفحة الأولى للصورة قبل تضمينها في البريد الإلكتروني. عند مسح الصفحة الأولى ضوئيًا، يتوقف المسح الضوئي مؤقتًا وتظهر صورة معاينة.

- **Edge Erase (مسح الحافة)—يعم**ل على إزالة تلطخات الحبر أو المعلومات التي توجد حول حواف مستند. يمكنك اختيار إزالة مساحة متساوية حول كافة الجوانب الأربعة للورق أو اختيار حافة معينة. يقوم Edge Erase (مسعّ الحافة) بمسح كل ما يوجد ضمن المساحة المحددة، ولا يترك أي شيء على هذا الجزء من المسح الضوئي.
	- **Darkness (القتامة)—ي**ضبط مقدار القتامة أو التفتيح الذي ستبدو عليه رسائل البريد الإلكتروني الممسوحة ضوئيًا.

**الإرγال ϋبر اϟفاβϛ**

ملاحظة: قد لا تتوفر إمكانات الفاكس بكافة طرز الطابعات.

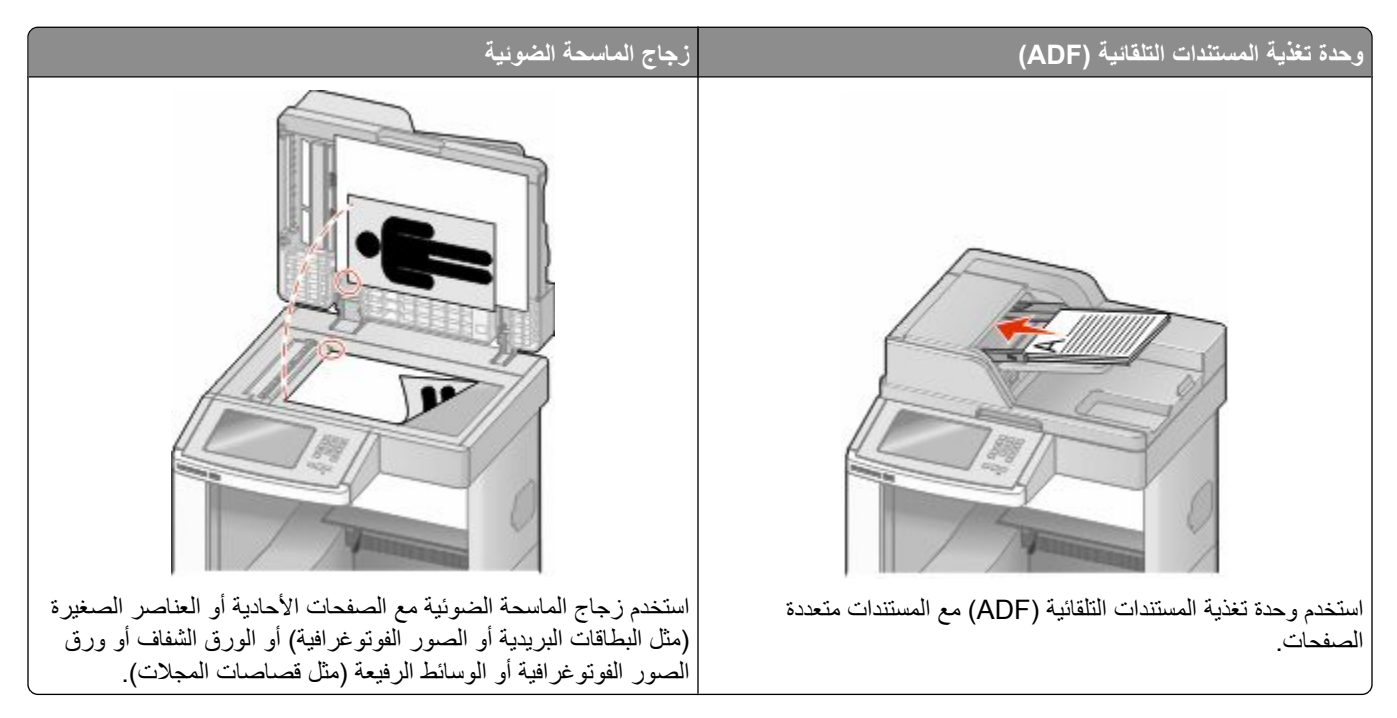

# **إرسال فاكس**

### **إرγال ϓاβϛ Αاγتخدام ϟوΣة ΗحكϢ اϟطاΑعة**

1 قم بتحميل المستند الأصلي بحيث يكون وجهه لأعلى وعلى أن يتم إدخال الحافة القصيرة أولاً في وحدة تغذية المستندات التلقائية (ADF) أو بحيث يكون وجهه لأسفل على زجاج الماسحة الضوئية.

**ملاحظة:** لا تقم بتحميل البطاقات البريدية أو الصور الفوتوغرافية أو العناصر الصغيرة أو الورق الشفاف أو ورق الصور الفوتوغرافية أو الوسائط الرفيعة (مثل قصاصات المجلات) في وحدة تغذية المستندات التلقائية (ADF). ضع هذه العناصر على زجاج الماسحة الضوئية.

- 2 إذا كنت تقوم بتحميل مستند في وحدة تغذية المستندات التلقائية (ADF)، فاضبط حينئذ موجهات الورق<sub>.</sub>
	- **3** ϋلى اϟشاηة اϟرϴسϴة, اϟمβ **Fax) ϓاβϛ(**.
	- **4** أدخل رقم الفاكس أو أحد الاختصارات باستخدام شاشة اللمس أو لوحة المفاتيح الرقمية.

لإضافة مستلمين, المس **Next Number (الرقم التالي)** , ثم أدخل أرقام الهواتف أو الاختصارات الخاصة بالمستلمين أو ابحث في دفتر العناوين

ملا**حظة:** لإدراج فترة إيقاف مؤقت في أحد أرقام الفاكس, اضغط على ال). تظهر فترة الإيقاف المؤقت للاتصال في شكل فاصلة في مربع "فاكس إلى". استخدم هذه الميزة إذا كنت بحاجة إلى الاتصال بخط خارجي أولأ.

.**(βϛفاϟا الγإر Fax It)** βمϟا **5**
#### إرسال فاكس باستخدام الكمبيوتر

تتيح لك وظيفة إرسال الفاكسات من كمبيوتر إمكانية إرسال المستندات الإلكترونية دون أن تغادر مكتبك. ويتيح لك هذا مرونة إرسال المستندات عبر الفاكس مباشرة من البرامج

ملاحظة: لإجراء هذه الوظيفة من خلال الكمبيوتر ، يجب استخدام برنامج تشغيل طابعة PostScript للطابعة لديك.

- **1** من البرنامج، انقر فوق File (ملف) ← Print (طباعة).
- 2 من إطار "طباعة"، حدد الطابعة، ثم انقر فوق **Properties (خصائص)**.
- **3** حدد علامة التبويب Other Options (خيارات أخرى)، ثم انقر فوق Fax (الفاكس).
	- ـ انقر فوق OK (موافق), ثم انقر فوق OK (موافق) مرة أخرى.
	- والمن شاشة "الفاكس"، أدخل الاسم والرقم الخاصين بمستلم الفاكس.
		- **6** اϧقر ϓوق **(Send إرγال)**.

## **إϧشا˯ الاΧتصارات**

### إنشاء اختصار وجهة الفاكس باستخدام "ملقم الويب المضمن"

وبدلاً من إدخال رقم الهاتف الكامل الخاص بمستلم فاكس على لوحة تحكم الطابعة في كل مرة تر غب فيها في إرسال فاكس، يمكنك إنشاء وجهة فاكس دائمة وتعيين رقم اختصار. يمكن إنشاء اختصار لرقم فاكس واحد أو مجموعة من أرقام الفاكس.

- 1 اكتب عنوان IP الخاص بالطابعة في حقل العنوان بمتصفح الويب. <mark>ملاحظة:</mark> إذا كنت لا تعرف عنوان IP الخاص بالطابعة، فقم بطباعة صفحة إعداد شبكة الاتصال وحدد عنوان IP في القسم TCP/IP.
	- **2** اϧقر ϓوق **(Settings الإϋدادات)**.
	- **3** اϧقر ϓوق **(Shortcuts Manage إدارة الاΧتصارات)**.

ملاحظة: قد يُطلب منك إدخال كلمة مرور <sub>.</sub> إذا لم يكن لديك معرف وكلمة مرور ، فعليك الحصول عليهما من الشخص المسئول عن دعم النظام

- **4** اϧقر ϓوق **(Setup Shortcut Fax إϋداد اΧتصار اϟفاβϛ(**.
- 5 اكتب اسمًا مميزً ا للاختصارِ ، ثم أدخل رِ قم الفاكس. لإنشاء اختصار متعدد الأرقام، أدخل أرقام الفاكس الخاصة بالمجموعة. ملاحظة: افصل كل رقم فاكس في المجموعة باستخدام الفاصلة المنقوطة (:).
	- **6** قم بتعيين رقم اختصار في حالة إدخال رقم قيد الاستخدام بالفعل، سيُطلب منك تحديد رقم آخر
		- **7** اϧقر ϓوق **(Add إοاϓة)**.

#### إنشاء اختصار وجهة الفاكس باستخدام شاشة اللمس

1 قم بتحميل المستند الأصلي بحيث يكون وجهه لأعلى وعلى أن يتم إدخال الحافة القصيرة أولاً في وحدة تغذية المستندات التلقائية (ADF) أو بحيث يكون وجهه لأسفل على زجاج الماسحة الضوئية.

**ملاحظة:** لا تقم بتحميل البطاقات البريدية أو الصور الفوتوغرافية أو العناصر الصغيرة أو الورق الشفاف أو ورق الصور الفوتوغرافية أو الوسائط الرفيعة (مثل قصاصات المجلات) في وحدة تغذية المستندات التلقائية (ADF). ضع هذه العناصر على زجاج الماسحة الضوئية.

2 إذا كنت تقوم بتحميل مستند في وحدة تغذية المستندات التلقائية (ADF)، فاضبط حينئذ موجهات الورق<sub>.</sub>

- 3 على الشاشة الرئيسية, المس Fax (فاكس).
- 4 أدخل رقم الفاكس. لإنشاء مجموعة أرقام فاكس، المس Next number (الرقم التالي)، ثم أدخل رقم الفاكس النالي.
	- 5 المس Save as Shortcut (حفظ كاختصار).
		- **6** أدخل اسمًا للاختصار .
- 7 تحقق من صحة اسم الاختصار ورقمه، ثم المس OK (موافق)<sub>.</sub> إذا لم يكن الاسم أو الرقم صحيحًا، فالمس Cancel (إل**غاء)**، ثم أعد إدخال المعلومات.

في حالة إدخال رقم قيد الاستخدام بالفعل، سيُطلب منك تحديد رقم آخر .

8 المس Fax It (إرسال الفاكس) لإرسال الفاكس، أو المس هو المعودة إلى الشاشة الرئيسية.

## استخدام الاختصارات ودفتر العناوين

#### استخدام اختصار ات الفاكس

تشبه اختصارات الفاكس أرقام الاتصال السريع الموجودة على هاتف أو جهاز فاكس يمكنك تعيين أرقام اختصارات عند إنشاء وجهات فاكس دائمة. يتم إنشاء وجهات فاكس دائمة أو أرقام اتصال سريع في الارتباط "إدارة الاختصارات" الموجود ضمن "الإعدادات" بـ "ملقم الويب المضمن". يمكن أن يحتوي رقم الاختصار (1–99999) على مستلم واحد أو عدة مستلمين. عند إنشاء مجموعة اختصار فاكس باستخدام رقم اختصار، يمكنك إرسال معلومات جماعية بالفاكس إلى مجموعة بالكامل، على نحو سريع وسهل.

1 قم بتحميل المستند الأصلي بحيث يكون وجهه لأعلى وعلى أن يتم إدخال الحافة القصيرة أولاً في وحدة تغذية المستندات التلقائية (ADF) أو بحيث يكون وجهه لأسفل على زجاج الماسحة الضوئية.

ملاحظة: لا تقم بوضع البطاقات البريدية أو الصور الفوتوغرافية أو العناصر الصغيرة أو الورق الشفاف أو ورق الصور الفوتوغرافية أو الوسائط الرفيعة (مثل قصاصات المجلات) في وحدة تغذية المستندات التلقائية (ADF) ضم هذه العناصر ٍ على زجاج الماسحة الضوئية

- 2 إذا كنت تقوم بتحميل مستند في وحدة تغذية المستندات التلقائية (ADF)، فاضبط حينئذ موجهات الورق.
	- 3 اضغط على على الله الوحينئذ أدخل رقم الاختصار باستخدام لوحة المفاتيح الرقمية.

#### استخدام دفتر العناوين

**ملاحظة:** في حالة عدم تمكين ميزة دفتر العناوين، يُرجى الاتصال بالشخص المسئول عن دعم النظام.

1 قم بتحميل المستند الأصلي بحيث يكون وجهه لأعلى وعلى أن يتم إدخال الحافة القصيرة أولاً في وحدة تغذية المستندات التلقائية (ADF) أو بحيث يكون وجهه لأسفل على زجاج الماسحة الضوئية

ملاحظة: لا تقم بتحميل البطاقات البريدية أو الصور الفوتوغرافية أو العناصر الصغيرة أو الورق الشفاف أو ورق الصور الفوتوغرافية أو الوسائط الرفيعة (مثل قصاصات المجلات) في وحدة تغذية المستندات التلقائية (ADF). ضع هذه العناصر على زجاج الماسحة الضوئية

- 2 إذا كنت تقوم بتحميل مستند في وحدة تغذية المستندات التلقائية (ADF)، فاضبط حينئذ موجهات الورق.
	- 3 على الشاشة الرئيسية, المس Fax (فاكس).
	- 4 المس Search Address Book (البحث في دفتر العناوين) .
- 5٪ باستخدام لوحة المفاتيح الافتراضية, اكتب اسم أو جزء من اسم الشخص الذي تريد إيجاد رقم الفاكس الخاص به. (لا تحاول البحث عن العديد من الأسماء في نفس الوقت)
	- 6 المس Search (بحث).
	- 7 المس الاسم لإضافته إلى قائمة "فاكس إلى".

8 كرر الخطوات من 4 إلى 7 لإدخال عناوين إضافية.

9 المس Fax It (إرسال الفاكس).

## تخصيص إعدادات الفاكس

#### تغير دقة الفاكس

يؤدي ضبط إعداد الدقة إلى تغيير جودة الفاكس. تتراوح الإعدادات من "قياسي" (أقصى سرعة) إلى "فائق الدقة" (أقل سرعة، أفضل جودة).

1 قم بتحميل المستند الأصلي بحيث يكون وجهه لأعلى وعلى أن يتم إدخال الحافة القصيرة أولاً في وحدة تغذية المستندات التلقائية (ADF) أو بحيث يكون وجهه لأسفل على زجاج الماسحة الضوئية.

ملاحظة: لا تقم بتحميل البطاقات البريدية أو الصور الفوتوغرافية أو العناصر الصغيرة أو الورق الشفاف أو ورق الصور الفوتوغرافية أو الوسائط الرفيعة (مثل قصاصات المجلات) في وحدة تغذية المستندات التلقائية (ADF). ضع هذه العناصر على زجاج الماسحة الضوئية

- 2 إذا كنت تقوم بتحميل مستند في وحدة تغذية المستندات التلقائية (ADF)، فاضبط حينئذ موجهات الورق.
	- 3 على الشاشة الرئيسية, المس Fax (فاكس).
	- 4 استخدم لوحة المفاتيح لإدخال رقم الفاكس.
		- 5 المس Options (خيارات).
	- **6** من منطقة "الدقة"، المس الأسهم للتغيير إلى الدقة المطلوبة.
		- 7 المس Fax It (إرسال بالفاكس).

## إنشاء فاكس أفتح أو أغمق

1 قم بتحميل المستند الأصلي بحيث يكون وجهه لأعلى وعلى أن يتم إدخال الحافة القصيرة أولاً في وحدة تغذية المستندات التلقائية (ADF) أو بحيث يكون وجهه لأسفل على زجاج الماسحة الضوئية

ملاحظة: لا تقم بتحميل البطاقات البريدية أو الصور الفوتوغرافية أو العناصر الصغيرة أو الورق الشفاف أو ورق الصور الفوتوغرافية أو الوسائط الرفيعة (مثل قصاصات المجلات) في وحدة تغذية المستندات التلقائية (ADF). ضع هذه العناصر على زجاج الماسحة الضوئية

- 2 إذا كنت تقوم بتحميل مستند في وحدة تغذية المستندات التلقائية (ADF)، فاضبط حينئذ موجهات الورق.
	- 3 على الشاشة الرئيسية, المس Fax (فاكس).
	- 4 استخدم لوحة المفاتيح لإدخال رقم الفاكس.
		- 5 المس Options (خيارات).
	- 6 من منطقة "القتامة"، المس الأسهم لضبط درجة قتامة الفاكس.
		- 7 المس Fax It (إرسال بالفاكس).

## إرسال فاكس في وقت مجدول

1 قم بتحميل المستند الأصلي بحيث يكون وجهه لأعلى وعلى أن يتم إدخال الحافة القصيرة أولاً في وحدة تغذية المستندات التلقائية (ADF) أو بحيث يكون وجهه لأسفل على زجاج الماسحة الضوئية.

ملاحظة: لا تقم بتحميل البطاقات البريدية أو الصور الفوتوغرافية أو العناصر الصغيرة أو الورق الشفاف أو ورق الصور الفوتوغرافية أو الوسائط الرفيعة (مثل قصاصات المجلات) في وحدة تغذية المستندات التلقائية (ADF). ضع هذه العناصر على زجاج الماسحة الضوئية.

- 2 إذا كنت تقوم بتحميل مستند في وحدة تغذية المستندات التلقائية (ADF)، فاضبط حينئذ موجهات الورق.
	- 3 على الشاشة الرئيسية, المس Fax (فاكس).
	- 4 أدخل رقم الفاكس باستخدام الأرقام الموجودة على شاشة اللمس أو لوحة المفاتيح الرقمية.
		- 5 المس Options (خيارات).
		- 6 المس Advanced Options (خيارات متقدمة).
			- 7 المس Delayed Send (إرسال متأخر).

ملاحظة: إذا تم تعيين Fax Mode (وضع الفاكس) على Fax Server (ملقم الفاكس)، فلن يظهر زر Delayed Send (إرسال متأخر). تظهر الفاكسات التي تنتظر عملية الإرسال في Fax Queue (قائمة انتظار الفاكسات).

8 المس الأسهم لضبط الوقت المطلوب لإرسال الفاكس.

يتم زيادة الوقت أو تقليله بمعدل زيادة أو نقص قدره 30 دقيقة. في حالة ظهور الوقت الحالي، يكون السهم الأيسر غير متوفر.

- 9 المس Done (تم).
- 10 المس Fax it (إرسال الفاكس). **ملاحظة:** يتم مسح المستند ضوئيًا ومن ثم إرساله بالفاكس في الوقت المجدول.

#### عرض سجل الفاكس

1 اكتب عنوان IP الخاص بالطابعة في حقل العنوان بمتصفح الويب.

ملاحظة: إذا كنت لا تعرف عنوان IP الخاص بالطابعة، فقم بطباعة صفحة إعداد شبكة الاتصال وحدد عنوان IP في القسم TCP/IP.

- 2 انقر فوق Settings (الإعدادات).
	- 3 انقر فوق Reports (التقارير).
- 4 انقر فوق Fax Job Log (سجل مهام الفاكس) أو Fax Call Log (سجل مكالمات الفاكس).

#### منع استلام الفاكسات غير المرغوب فيها

- 1 اكتب عنوان IP الخاص بالطابعة في حقل العنوان بمتصفح الويب. ملاحظة: إذا كنت لا تعرف عنوان IP الخاص بالطابعة، فقم بطباعة صفحة إعداد شبكة الاتصال وحدد عنوان IP في القسم TCP/IP.
	- 2 انقر فوق Settings (الإعدادات).
	- 3 انقر فوق Fax Settings (إعدادات الفاكس).
	- 4 انقر فوق Analog Fax Setup (إعداد الفاكس التناظري).
	- 5 انقر فوق خيار Block No Name Fax (منع استلام الفاكس الذي لا يحمل اسمًا). يمنع هذا الخيار جميع الفاكسات الواردة التي تحمل معرف متصل خاص أو لا تحمل اسم محطة فاكس.
	- 6 في حقل "قائمة الفاكسات المحظورة"، أدخل أرقام الهواتف أو أسماء محطات الفاكس الخاصة بمتصلى الفاكس الذين ترغب في منعهم.

الإرسال عبر الفاكس

## الغاء فاكس صادر

#### إلغاء الفاكس أثناء المسح الضوئي للمستندات الأصلية

- عند استخدام وحدة تغذية المستندات التلقائية (ADF)، المس Cancel Job (إلغاء المهمة) أثناء ظهور الرسالة Scanning... (جار المسح الضوئي...).
- عند استخدام زجاج الماسحة الضوئية، المس Cancel Job (إلغاء المهمة) أثناء ظهور الرسالة Scanning... (جار المسح الضوئي...) أو أثناء ظهور الرسالة Scan the Next Page (مسح الصفحة التالية ضوئيًا) / Finish the Job (إنهاء المهمة).

## إلغاء فاكس بعد إتمام مسح المستندات الأصلية ضوئياً إلى الذاكر ة

- 1 من الشاشة الرئيسية، قم بلمس Cancel Jobs (إلغاء المهام). تظهر شاشة إلغاء المهام
- 2 المس المهمة أو المهام التي نريد إلغاءها. تظهر ثلاثة مهام فقط على الشاشة؛ المس السهم للأسفل إلى أن تظهر المهمة التي تريدها، ثم المس المهمة التي تريد إلغاءها.
	- 3 قم بلمس Delete Selected Jobs (حذف المهام المحددة). تظهر شاشة حذف المهام المحددة، ويتم حذف المهام المحددة، ثم تظهر الشاشة الرئيسية.

## التعرف على خيارات الفاكس

## الحجم الأصلي

يفتح هذا الخيار شاشةً بِمكنك من خلالها اختيار حجم المستندات التي ستقوم بإرسالها عبر الفاكس.

- المس زر حجم الورق لاختيار ذلك الحجم كإعداد "حجم المستند الأصلي". تظهر شاشة الفاكس معروضًا عليها إعدادك الجديد
- عند ضبط "حجم المستند الأصلي" على أحجام Letter/Legal مختلطة"، يمكنك إجراء المسح الضوئي لمستند أصلي يحتوي على خليط من الأحجام المختلفة
	- عند تعيين "حجم المستند الأصلي" على "الاستشعار التلقائي للحجم" تقوم الماسحة الضوئية بتحديد حجم المستند الأصلي تلقائيًا.

## المحتوى

يُعلم هذا الخيار الطابعة بنوع المستند الأصلي. اختر من "نص" أو "نص/صورة فوتوغرافية" أو "صورة فوتوغرافية". يمكن تشغيل الخيار "ألوان" أو إيقاف تشغيله باستخدام أحد خيارات "المحتوى". يؤثر "المحتوى" على جودة المسح الضوئي وحجمه.

- Text (نص)—بعمل على التأكيد على إبراز النص الأسود الحاد وعالي الدقة في مقابل خلفية بيضاء نقية<sub>.</sub>
- Text/Photo (نص/صورة فوتوغرافية)—يُستخدم عندما تكون المستندات الأصلية مزيجًا من نصوص ورسومات أو صور .
- Photograph (صورة فوتوغرافية)—يجعل الماسحة الضوئية تمنح المزيد من الاهتمام للرسومات والصور ٍ بزيد هذا الإعداد من الوقت الذي تستغرقه الطابعة في عملية المسح الضوئي ولكنه يؤكد على إعادة إنتاج النطاق النشط الكامل لدرجات اللون الموجودة في المستند الأصلي. ويؤدي هذا إلى زيادة حجم المعلومات المحفوظة.
- Color (ألوان)—بقوم بتعيين نوع المسح الضوئي والإخراج للفاكس. يمكن إجراء المسح الضوئي للمستندات الملونة وإرسالها إلى وجهة فاكس.

## (الوجهين (مزدوج)) Sides (Duplex)

يقوم هذا الخيار بإعلام الطابعة بأن المستند الأصلي أحادي الوجه (مطبوع على وجه واحد) أو مزدوج (مطبوع على الوجهين). ويسمح ذلك للماسحة الضوئية بمعرفة ما هو بحاجة إلى مسح ضوئي للتضمين في الفاكس.

الإرسال عبر الفاكس

## **(Resolution اϟدϗة)**

يقوم هذا الخيار بزيادة الدقة التي تفحص بها الماسحة الضوئية المستند الذي تريد إرساله بالفاكس إذا كان ما تريد إرساله بالفاكس عبارة عن صورة، أو رسم بخطوط دقيقة، أو مستند بحتوي على القليل من النص، فعليك زيادة إعداد Resolution (الدقة). وهذا سيؤدي إلى زيادة الوقت المطلوب للمسح الضوئي وسيزيد من جودة إخراج الفاكس.

- مستنداتϟا Ϣمعظϟ بةγناϣ -**(ةϴγاϴϗ Standard) •**
- Fine (جيدة)- يوصي بها للمستندات التي تتضمن القليل من الطباعة
- Super fine (جيدة جداً)- يوصي بها للمستندات الأصلية التي تتضمن تفاصيل دقيقة
- Ultra fine (ممتازة)- يوصة بها للمستندات التي تتضمن صور عادية أو فوتوغرافية

## **Darkness) اϐϟمقان)**

يقوم هذا الخيار بضبط كم ستكون الفاكسات غامقة أو فاتحة بالنسبة للمستند الأصلي.

### خيا*ر*ات متقدمة

بؤدي لمس هذا الزر إلى فتح شاشة تقوم فيها بتغيير إعدادات "إرسال متأخر" و"تصوير متقدم" و"مهمة مخصصة" و"سجل الإرسال" و"معاينة المسح الضوئي" و "مسح الحافة" و "الطباعة المتقدمة على الوجهين".

• Delayed Send (إرسال متأخر)—يسمح لك بإرسال فاكس في وقت أو تاريخ لاحق. بعد إعداد الفاكس, المس Delayed Send (إرسال ه**تأخر)**, وأدخل التاريخ والوقت اللذين ترغب في إرسال الفاكس خلالهما، ثم المس **Done (تم)**. يمكن أن يكون هذا الإعداد مفيدًا على وجه الخصوص عند إرسال المعلومات إلى خطوط الفاكس غير المتاحة في ساعات معينة أو عندما نكون أوقات الإرسال أرخص من حيث النكلفة.

**ملاحظة:** في حالة إيقاف تشغيل الطابعة عند حلول وقت إرسال الفاكس المتأخر ، يتم إرسال الفاكس في المرة التالية التي يتم فيها تشغيل الطابعة.

- **Advanced Imaging (تصوير متقدم)—بقوم بضبط "إزالة الخلفية" و"النباين" و"المسح ضوئيًا من الحافة إلى الحافة" و"تفاصيل الظل"** و"صورة معكوسة" قبل إرسال المستند بالفاكس
- Custom Job (Job Build) (مهمة مخصصة) (إنشاء مهمة)—يقوم هذا الخيار بتجميع العديد من مهام المسح الضوئي في مهمة واحدة.
	- Transmission Log **(سجل الإرسال)**—يقوم بطباعة سجل الإرسال أو سجل أخطاء الإرسال.
- Scan Preview (معاينة المسح الضوني)—يعرض الصورة قبل أن يتم تضمينها في الفاكس. عند مسح الصفحة الأولى ضوئيًا، يتوقف المسح الضوئي مؤقتًا وتظهر صورة معاينة.
- **Edge Erase (مسح الحافة)—يعم**ل على إزالة تلطخات الحبر أو المعلومات التي توجد حول حواف مستند. يمكنك اختيار إزالة مساحة متساوية حول كافة الجوانب الأربعة للورق أو اختيار حافة معينة. يقوم Edge Erase (مسح الحافة) بمسح كل ما يوجد ضمن المساحة المحددة، ولا يترك أي شيء على هذا الجزء من المسح الضوئي.
	- **Advanced Duplex (الطباعة ال<b>متقدمة على الوجهين)**—يقوم بالتحكم في عدد أوجه المستند الأصلي واتجاهه، وما إذا كانت المستندات الأصلية مجلدة من الحافة الطويلة أم القصيرة.

ملاحظة: قد لا تتوافر خيارات "الطباعة المتقدمة على الوجهين" في كافة طرز الطابعات .

## **تحسين جودة الفاكس**

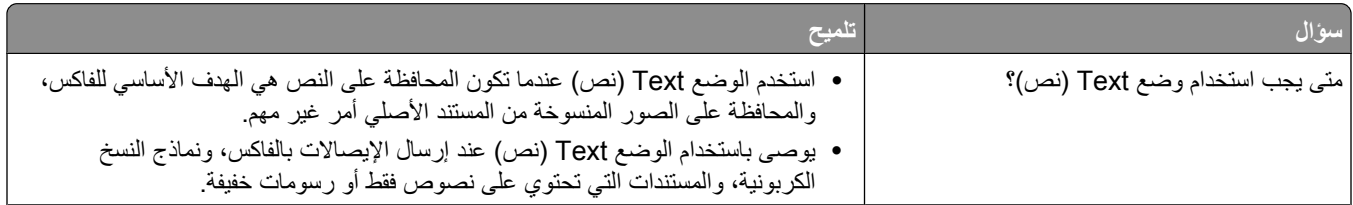

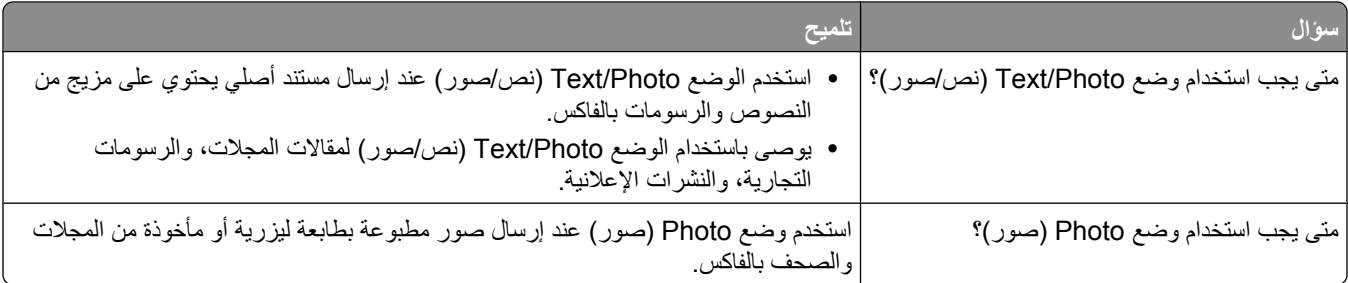

## حجز الفاكسات وإعادة توجيهها

#### حجز الفاكسات

يتيح لك هذا الخيار حجز الفاكسات المستملة ومنع طباعتها حتى يتم تحرير ها. يمكن تحرير الفاكسات المحجوزة يدويًا أو في يوم أو وقت مجدول.

1 اكتب عنوان IP الخاص بالطابعة في حقل العنوان بمتصفح الويب.

ملاحظة: إذا كنت لا تعرف عنوان IP الخاص بالطابعة، فقم بطباعة صفحة إعداد شبكة الاتصال وحدد عنوان IP في القسم TCP/IP.

- 2 انقر فوق Settings (الإعدادات).
- 3 انقر فوق Fax Settings (إعدادات الفاكس).
- 4 انقر فوق Analog Fax Setup (إعداد الفاكس التناظري).
	- 5 انقر فوق Holding Faxes (حجز الفاكسات).
	- 6 أدخل كلمة المرور في مربع "كلمة مرور طباعة الفاكسات".
		- 7 من قائمة "وضع حجز الفاكسات"، حدد أحد التالي:
			- Off (إيقاف)
			- Always On (تشغيل دائمًا)
				- Manual (پدوی)
				- Scheduled (مجدول)
- 8 في حالة تحديد "مجدول"، تابع من خلال الخطوات التالية. في حالة تحديد خيار آخر ، انتقل إلى الخطوة 9.
	- أَ انقر فوق Fax Holding Schedule (جدولة حجز الفاكسات).
		- ب من قائمة "الإجراء"، حدد Hold faxes (حجز الفاكسات).
			- ج من قائمة "الوقت"، حدد وقت تحرير الفاكسات المحجوز ة.
		- د من قائمة "اليوم (الأيام)"، حدد يوم تحرير الفاكسات المحجوز ة.
			- 9 انقر فوق Add (إضافة).

#### إعادة توجيه فاكس

يتيح لك هذا الخيار طباعة الفاكسات المستلمة وتوجيهها إلى رقم فاكس أو عنوان بريد إلكتروني أو موقع FTP أو LDSS.

1 اكتب عنوان IP الخاص بالطابعة في حقل العنوان بمتصفح الويب.

ملاحظة: إذا كنت لا تعرف عنوان IP الخاص بالطابعة، فقم بطباعة صفحة إعداد شبكة الاتصال وحدد عنوان IP في القسم TCP/IP.

2 انقر فوق Settings (الإعدادات).

- **3** اϧقر ϓوق **(Settings Fax إϋدادات اϟفاβϛ(**.
- **4** اϧقر ϓوق **(Setup Fax Analog إϋداد اϟفاβϛ اϟتناχري)**.
	- د من قائمة "إعادة توجيه الفاكس"، حدد أحد التالي:Dو
		- **(ةϋباσ Print) •**
	- **(ϪϴΟوΗ ادةϋوإ ةϋباσ Print and Forward) •**
		- **(ϪϴΟوΗ ادةϋإ Forward) •**
		- **6** من قائمة "إعادة التوجيه إلى"، حدد أحد التالي:
			- **(βϛاϓ) Fax •**
			- **(ϲϧكتروϟإ دϳرΑ E-mail) •**
				- **FTP •**
				- **LDSS •**
					- **eSF •**
- 7 انقر داخل مربع "إعادة التوجيه إلى اختصار"، ثم أدخل رقم الاختصار الذي ترغب في توجيه الفاكس إليه.

**ملاحظة:** يجب أن يكون رقم الاختصار عبارة عن رقم اختصار صالح للإعداد الذي تم تحديده في قائمة "إعادة التوجيه إلى".

**8** اϧقر ϓوق **(Submit إرγال)**.

المسح الضوئي إلى عنوان بروتوكول FTP

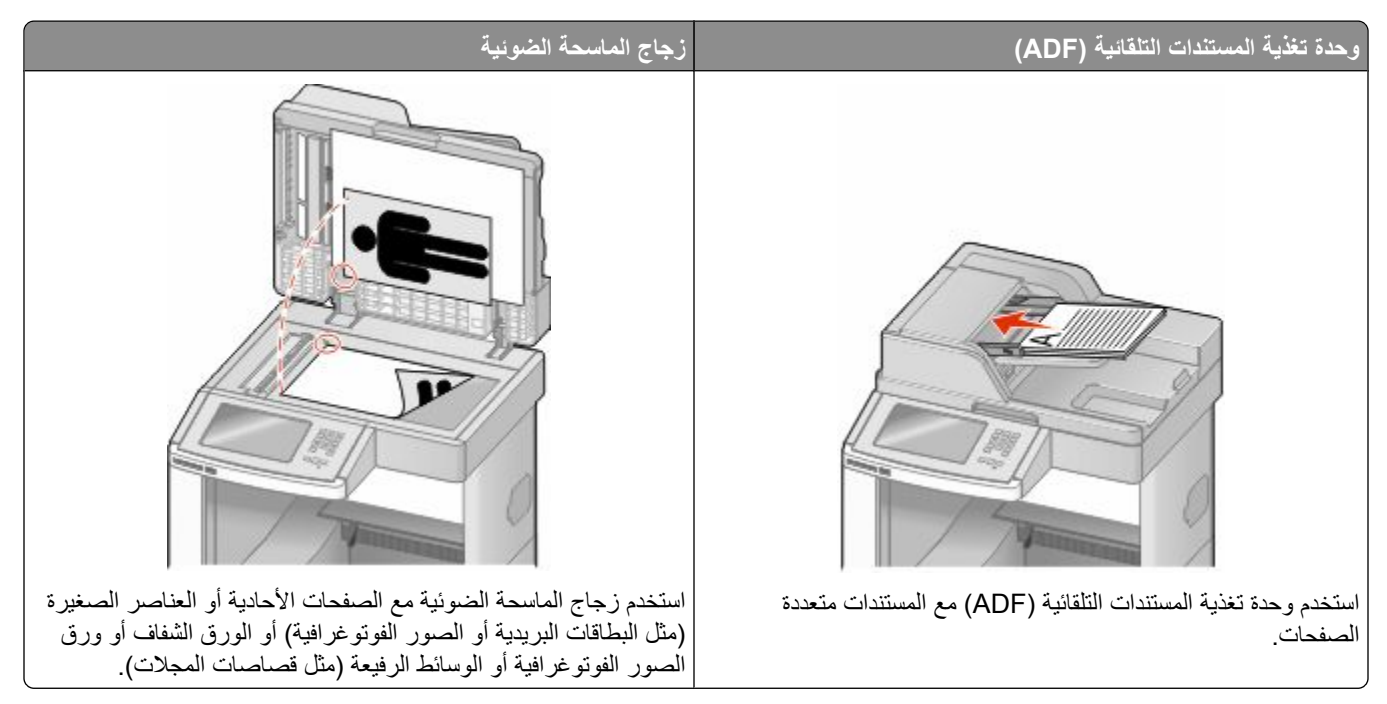

تتيح لك الماسحة الضوئية مسح المستندات ضوئيًا مباشرة إلى ملقم يعمل ببروتوكول نقل الملفات (FTP). ويمكن الإرسال إلى عنوان FTP واحد في كل مرة.

بمجرد تهيئة وجهة FTP بواسطة الشخص المسئول عن دعم النظام، يصبح اسم الوجهة متاحًا كرقم اختصار أو يتم إدراجه كوضع ضمن رمز "مهام محجوزة". على سبيل المثال، يمكن إجراء المسح الضوئي لمستند ملون وإرساله إلى طابعة ألوان. وتشبه عملية إرسال مستند إلى ملقم FTP عملية إرسال فاكس والاختلاف ما بين العمليتين هو إرسال المعلومات عبر شبكة الاتصال بدلاً من إرسالها عبر خط الهاتف.

# المسح الضوئي إلى عنوان بروتوكول FTP

## المسح الضوئي إلى عنوان FTP باستخدام لوحة المفاتيح

1 قم بتحميل المستند الأصلي ووجه الصفحة نحو الأعلى، الحافة القصيرة أولاً في وحدة المستندات التلقائية أو على زجاج الماسحة الضوئية ووجه الصفحة نحو الأسفل

ملاحظة: لا تقم بتحميل البطاقات البريدية أو الصور الفوتوغرافية أو العناصر الصغيرة أو الأوراق الشفافة أو ورق الصور أو الوسائط الرقيقة (مثل قصاصات المجلات) في وحدة تغذية المستندات التلقائية ADF. ضع هذه العناصر على زجاج الماسحة الضوئية.

- 2 إذا كنت بصدد تحميل مستند في وحدة تغذية المستندات التلقائية، فاضبط موجهات الورق.
	- 3 من الشاشة الرئيسية، قم بلمس FTP.
		- 4 اكتب عنوان FTP.
		- 5 قم بلمس Send It (أرسله).

## المسح الضوئي إلى عنوان FTP باستخدام رقم اختصار

1 قم بتحميل المستند الأصلي بحيث يكون وجهه لأعلى وعلى أن يتم إدخال الحافة القصيرة أولأ في وحدة تغذية المستندات التلقائية (ADF) أو بحيث يكون وجهه لأسفل على زجاج الماسحة الضوئية.

ملاحظة: لا تقم بتحميل البطاقات البريدية أو الصور الفوتوغرافية أو العناصر الصغيرة أو الورق الشفاف أو ورق الصور الفوتوغرافية أو الوسائط الرفيعة (مثل قصاصات المجلات) في وحدة تغذية المستندات التلقائية (ADF). ضع هذه العناصر على زجاج الماسحة الضوئية.

- 2 إذا كنت تقوم بتحميل مستند في وحدة تغذية المستندات التلقائية (ADF)، فاضبط حينئذ موجهات الورق.
	- 3 اضغط على #, ثم أدخل رقم اختصار FTP.
		- 4 المس Send It (إرسال).

#### البحث عن عنوان FTP باستخدام دفتر العناوين

1 قم بتحميل المستند الأصلي ووجه الصفحة نحو الأعلى، الحافة القصيرة أولاً في وحدة المستندات التلقائية ADF أو على زجاج الماسحة الضوئية ووُ جه الصفحة نحو الأسفلِّ.

ملاحظة: لا تقم بتحميل البطاقات البريدية أو الصور الفوتوغرافية أو العناصر الصغيرة أو الأوراق الشفافة أو ورق الصور أو الوسائط الرقيقة (مثل قصاصات المجلات) في وحدة تغذية المستندات التلقائية ADF. ضع هذه العناصر على زجاج الماسحة الضوئية.

- 2 إذا كنت بصدد تحميل مستند في وحدة تغذية المستندات التلقائية ADF، فاضبط موجهات الورق.
	- 3 على الشاشة الرئيسية، المس FTP.
	- 4 المس Search Address Book (البحث في دفتر العناوين).
	- 5 اكتب الاسم الذي تبحث عنه أو جزءاً منه، ثم المس Search (بحث).
		- 6 المس الاسم الذي تريد إضافته إلى الحقل .To (إلى:).
			- 7 المس Send It (أرسله).

## انشاء الاختصارات

يمكن بدلاً من إدخال عنوان FTP كاملاً على لوحة التحكم في كل مرة ترغب فيها في إرسال مستند إلى ملقم FTP، يمكن إنشاء وجهة FTP دائمة وتعيين رقم اختصار . توجد طريقتان لإنشاء أرقام الاختصار : باستخدام الكمبيوتر أو باستخدام شاشة اللمس الخاصة بالطابعة .

## إنشاء اختصار FTP باستخدام "ملقم الويب المضمن"

1 اكتب عنوان IP الخاص بالطابعة في حقل العنوان بمتصفح الويب.

ملاحظة: إذا كنت لا تعرف عنوان IP الخاص بالطابعة، فقم بطباعة صفحة إعداد شبكة الاتصال وحدد عنوان IP في القسم TCP/IP.

- 2 انقر فوق Settings (الإعدادات).
- 3 أسفل "إعدادات أخرى"، انقر فوق Manage Shortcuts (إدارة الاختصارات).

**ملاحظة:** قد يُطلب منك إدخال كلمة مرور <sub>.</sub> إذا لم يكن لديك معرف وكلمة مرور، فعليك الحصول عليهما من الشخص المسئول عن دعم النظام

- 4 انقر فوق FTP Shortcut Setup (إعداد اختصار FTP).
	- 5 أدخل المعلومات الملائمة في المربعات.

- 6 أدخل رقم اختصار . في حالة إدخال رقم قيد الاستخدام بالفعل، سيُطلب منك تحديد رقم آخر .
	- 7 انقر فوق Add (إضافة).

### إنشاء اختصار FTP باستخدام شاشة اللمس

- 1 في الشاشة الرئيسية، المس FTP.
	- 2 اكتب عنوان موقع FTP.
- 3 المس Save as Shortcut (حفظ كاختصار).
	- 4 أدخل اسمًا للاختصار .
- 5 تحقق من صحة اسم الاختصار ورقمه، ثم المس OK (موافق). إذا لم يكن الاسم أو الرقم صحيحًا، فالمس Cancel (إلغاء)، ثم أعد إدخال المعلومات.

في حالة إدخال رقم قيد الاستخدام بالفعل، سيُطلب منك تحديد رقم آخر .

6 المس Send It (إرسال) لبدء المسح الضوئي، ثم المس هو اللعودة إلى الشاشة الرئيسية.

# التعرف على خيارات FTP

## الحجم الأصلي

يفتح هذا الخيار شاشةً يمكنك من خلالها اختيار أحجام المستندات التي ستقوم بنسخها.

- المس زر حجم الورق لاختيار ذلك الحجم كإعداد "حجم المستند الأصلي". تظهر شاشة FTP معروضًا عليها إعدادك الجديد.
- عند ضبط "حجم المستند الأصلي" على أحجام Letter/Legal مختلطة"، بمكنك إجراء المسح الضوئي لمستند أصلي يحتوي على خليط من الأحجام المختلفة.
	- عند تعيين "حجم المستند الأصلي" على "الاستشعار التلقائي للحجم" تقوم الماسحة الضوئية بتحديد حجم المستند الأصلي تلقائيًا.

# (Sides (Duplex) الوجهين (مزدوج)

يقوم هذا الخيار بإعلام الطابعة بأن المستند الأصلي أحادي الوجه (مطبوع على وجه واحد) أو مزدوج (مطبوع على الوجهين). ويسمح ذلك للماسحة الضوئية بمعرفة ما هو بحاجة إلى مسح ضوئي للتضمين في المستند.

## الاتجاه

يخطر هذا الخيار الطابعة ما إذا كان المستند الأصلي ذا اتجاه طولي أم عرضي، ثم يقوم بتغيير إعدادات "الأوجه" و"التجليد" لمطابقة اتجاه المستند الأصلي.

## (الربط) Binding

يُعلِّم الطابعة ما إذا كان المستند الأصلي مربوط على جانب الحافة الطويلة أو الحافة القصيرة.

المسح الضوئي إلى عنوان بروتوكول FTP

## **(Resolution اϟدϗة)**

يضبط هذا الخيار جودة الإخراج للملف. إن زيادة دقة الصورة يزيد من حجم ملف ومن الزمن المطلوب لمسح المستند الأصلي ضوئياً. يمكن تخفيض دقة الصورة لإنقاص حجم الملف.

### **إرγال ϛ˰**

يقوم هذا الخيار بضبط تنسيق الإخراج (PDF أو TIFF أو JPEG أو XPS) للصورة التي تم مسحها ضوئيًا.

- PDF—يقوم بإنشاء ملف واحد متعدد الصفحات، يمكن عرضه باستخدام برنامج Adobe Reader. يتم توفير برنامج Adobe Reader مجانًا من قبل شركة Adobe من خلال الموقعwww.adobe.com.
	- Secure PDF (تنسيق PDF آمن)—يقوم بإنشاء ملف PDF مشفر من شأنه حماية محتويات الملف من الوصول غير المُصرح به<sub>.</sub>
- TIFF—يقوم بإنشاء ملفات متعددة أو ملف واحد. في حالة إيقاف تشغيل TIFF متعدد الصفحات في القائمة "إعدادات" الخاصة بـ "ملقم الويب المضمن"، يقوم TIFF بحفظ صفحة واحدة في كل ملّف. عادةً ما يكون حجم الملف أكبر من ملف JPEG المناظر له.
- JPEGــوتوم بإنشاء ملف منفصل لكل صفحة من المستند الأصلي وإرفاقه ويمكن عرضه باستخدام معظم برامج الرسومات ومتصفحات الويب
	- **XPS—ب**قوم بإنشاء ملف XPS واحد متعدد الصفحات<sub>،</sub> يمكن عرضه باستخدام عارض مستضاف من قبل Internet Explorer و NET Framework أو بواسطة تنزيل عارض مستقل آخر .

## **(Content اϟمحتوى)**

يُعلم هذا الخيار الطابعة بنوع المستند الأصلي اختر Text (نص)، أو Text/Photo (نص/صور)، أو Photo (صور). يمكن تشغيل اللون أو إيقاف تشغيله مع أي خيار من خيارات Content (المحتوى). يؤثر Content (المحتوى) على جودة وحجم ملف FTP.

- **Text (نص)** يعطي نصاً أسود وحاد وعالى الدقة على خلفية بيضاء نظيفة
- Text/Photo (نص/صور)- يُستخدم عندما تتكون المستندات الأصلية من مزيج من الرسومات والصور
- Photograph (صور فوتوغرافية)- يُعلم الماسحة الضوئية لزيادة الانتباه إلى الرسومات والصور<sub>.</sub> ويزيد هذا الإعداد من الزمن الذي تستغرقه عملية المسح الضوئي، ولكنه يسمح بإعادة إنتاج النطاق الحيوي الكامل لتدرجات الألوان في المستند الأصلي. وهذا يؤدي إلى زيادة كمية المعلومات المحفو ظة.
- **Color (ألوان)** تعبين نوع المسح الضوئي والإخراج لملف FTP. يمكن مسح المستندات الملونة ضوئياً وإرسالها إلى موقع FTP، أو كمبيوتر، أو عنوان بريد إلكتروني، أو إلى الطابعة.

#### **خيار ات متقدمة**

يؤدي لمس هذا الزر إلى فتح شاشة تقوم فيها بتغيير إعدادات "تصوير متقدم" و"مهمة مخصصة" و"سجل الإرسال" و"معاينة المسح الضوئي" و"مسح الحافة" و"القتامة". **• Ηصوϳر ϣتقدم** — ϟضبς إϋدادات ϣخرΟات اϟصور ϗبϞ إΟرا˯ ϣس οوϲ ϟلمستند

**– إزاϟة اϟخلفϴة** — ϟضبς اϟجز˯ الأξϴΑ ϲϓ اϟمخرΟات. اϧقر ϓوق أزرار الأγهϢ ϟزϳادة أو ΗقلϞϴ اϟجز˯ الأξϴΑ. **– إزاϟة اϟϷوان** — ϳتϢ اγتخدام "إزاϟة الأϟوان" ϟمعاϟجة اϟنموذج Αاγتخدام ϴϣزة اϟتعرϑ اϟضوϲ ϋلى الأΣرϑ( . OCR )ϳؤدي Ηحدϳد ϟون إϟى .حسنةϣ OCR زاتϴϣ ϦϴمكΗ لىϋ Ϟعمϳ ماϣ ˬنموذجϟا Ϧϣ وانϟالأ ةϟإزا **– اϟتباϦϳ** — اϧقر ϓوق أزرار الأγهϢ ϟزϳادة أو ΗقلϞϴ اϟتباϦϳ. **– Οودة JPEG** — اϧقر ϓوق أزرار الأγهϢ ϟزϳادة أو ΗقلϞϴ ςϐο اϟصورة. **– λورة ϣعكوγة** — Σدد ϫذا اϟمرϊΑ لإΟرا˯ ϣس οوϲ ϟصورة ϣعكوγة. **– λورة γلبϴة** — Σدد ϫذا اϟمرϊΑ لإΟرا˯ ϣس οوϲ ϟصورة γلبϴة. **– ΗفاϞϴλ اϟظϞ** — اϧقر ϓوق أزرار الأγهϢ ϟزϳادة أو ΗقلϞϴ اϟتفاϞϴλ اϟمرϴة ϲϓ اϟظلال. **– ϣس οوϲ Ϧϣ اϟحاϓة إϟى اϟحاϓة** — Σدد ϫذا اϟمرϊΑ لإΟرا˯ اϟمس اϟضوϲ Ϧϣ اϟحاϓة إϟى اϟحاϓة. **– اϟحدة** — اϧقر ϓوق أزرار الأγهϢ ϟزϳادة أو ΗقلϞϴ Σدة اϟصورة. **• ϣهمة ϣخصصة (إϧشا˯ ϣهمة)**—ϳقوم ϫذا اϟخϴار Αتجمϊϴ اϟعدϳد Ϧϣ ϣهام اϟمس اϟضوϲ ϲϓ ϣهمة واΣدة.

المسح الضوئي إلى عنوان بروتوكول FTP

- **سجل الإرسال**—يقوم بطباعة سجل الإرسال أو سجل أخطاء الإرسال.
- معا**ينة المسح الضوني—يع**رض الصفحة الأولى لصورة قبل تضمينها في ملف FTP. عند مسح الصفحة الأولى ضوئيًا، يتوقف المسح الضوئي مؤقتًا وتظهر صورة معاينة.
- م**سح الحافة**—يعمل على إزالة تلطخات الحبر أو المعلومات التي توجد حول حواف مستند. يمكنك اختيار إزالة مساحة متساوية حول كافة الجوانب الأربعة للورق أو اختيار حافة معينة. يقوم مسح الحافة بمسح كل ما يوجد ضمن المساحة المحددة، ولا يترك أي شيء على هذا الجزء من المسح الضوئي.
	- ا**لقتامة**—بضبط مقدار القتامة أو التفتيح الذي ستبدو عليه المستندات الممسوحة ضوئيًا.

## **FTP** تحسين جودة

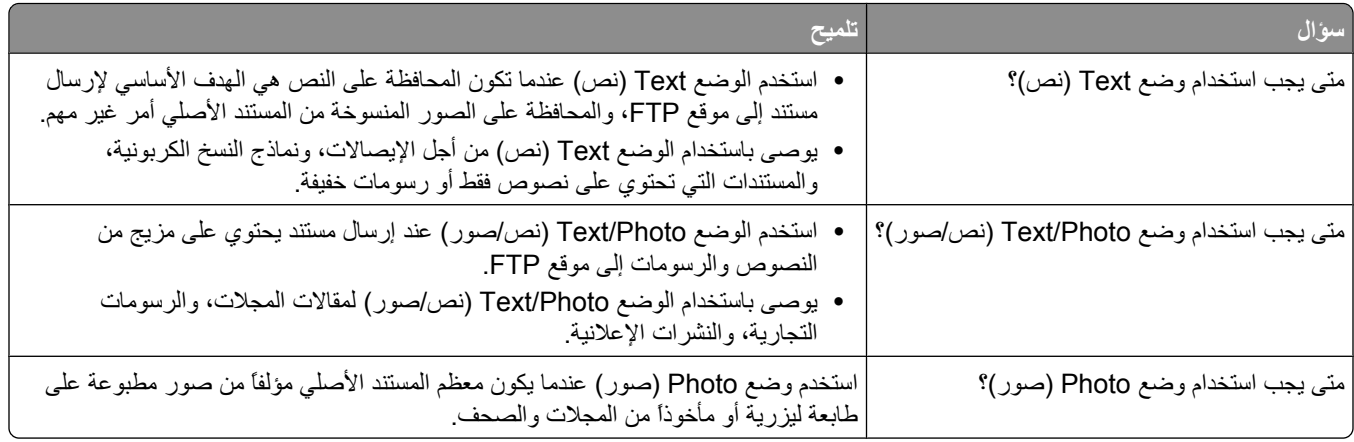

المسح الضوئي إلى كمبيوتر أو إلى محرك أقراص فلاش

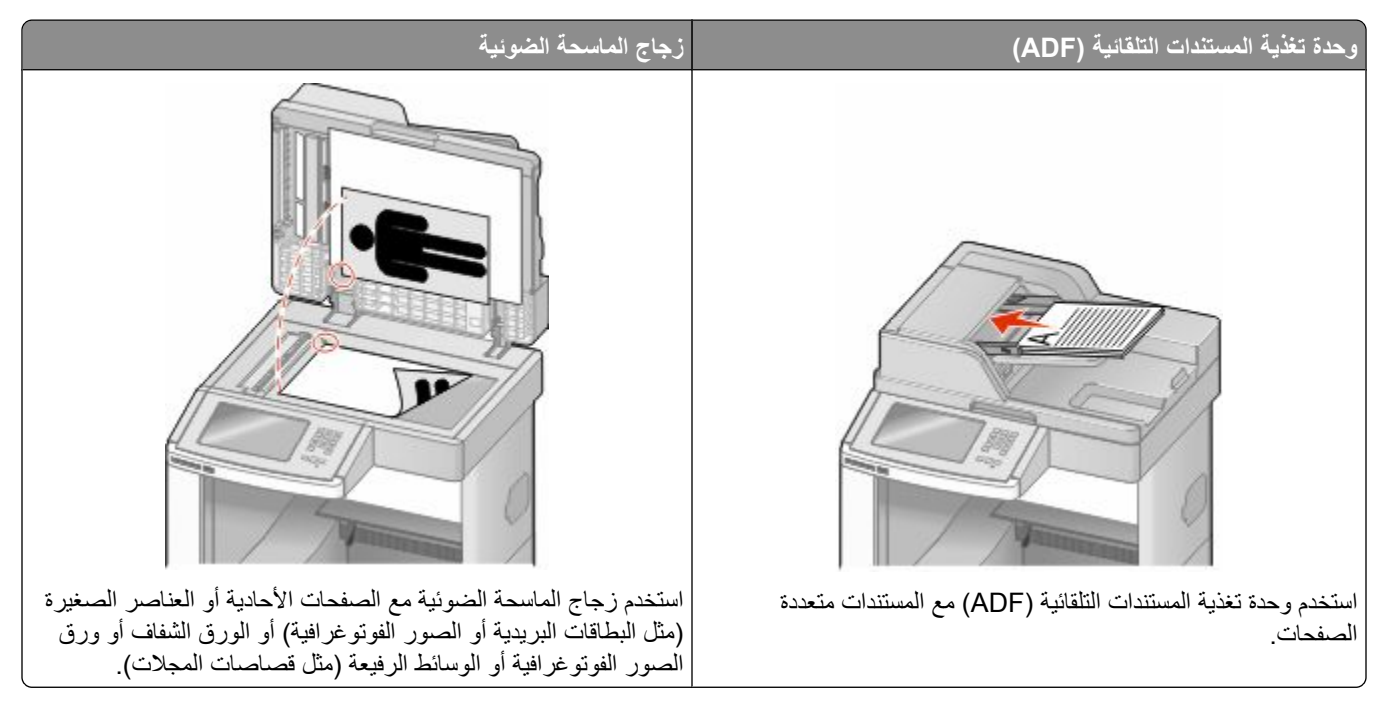

تتيح لك الماسحة الضوئية مسح المستندات ضوئيًا مباشرة إلى كمبيوتر أو محرك أقراص فلاش. ولا يحتاج الكمبيوتر إلى أن يتصل بالطابعة مباشرةً لكي تتمكن من استقبال عمليات المسح الضوئي للصور الموجودة على الكمبيوتر . ويمكنك مسح المستندات ضوئيًا مرة أخرى إلى الكمبيوتر عبر شبكة الاتصال من خلال إنشاء مرجع للمسح الضوئي على الكمبيوتر ثم تنزيل هذا المرجع إلى الطابعة.

المسح الضوئي إلى كمبيوتر

1 اكتب عنوان IP الخاص بالطابعة في حقل العنوان بمتصفح الويب.

ملاحظة: إذا كنت لا تعرف عنوان IP الخاص بالطابعة، فقم بطباعة صفحة إعداد شبكة الاتصال وحدد عنوان IP في القسم TCP/IP.

- 2 انقر فوق Scan Profile (ملف تعريف المسح الضوئي).
	- 3 انقر فوق Create (إنشاء).
- 4 حدد إعدادات المسح الضوئي، ثم انقر فوق Next (التالي).
- 5 حدد موقعًا في الكمبيوتر لحفظ ملف المخرجات الممسوحة ضوئيًا.
	- 6 أدخل اسم المسح الضوئي.

اسم المسح الضوئي عبارة عن الاسم الذي يظهر في قائمة "ملف تعريف المسح الضوئي" على شاشة العرض.

- 7 انقر فوق Submit (إرسال).
- 8 راجع الإرشادات الموجودة على شاشة "ملف تعريف المسح الضوئي".

المسح الضوئي إلى كمبيوتر أو إلى محرك أقراص فلاش

تم تخصيص رفم اختصار تلقائيًا عندما فمت بالنقر فوق "إرسال". يمكنك استخدام رفم الاختصار هذا عندما تكون جاهزًا لمسح المستندات ضوئيًا.

أ قم بتحميل المستند الأصلي بحيث يكون وجهه لأعلى وعلى أن يتم إدخال الحافة القصيرة أولاً في وحدة تغذية المستندات التلقائية (ADF) أو بحيث يكون وجهه لأسفل على زجاج الماسحة الضوئية.

ملاحظة: لا تقم بتحميل البطاقات البريدية أو الصور الفوتوغرافية أو العناصر الصغيرة أو الورق الشفاف أو ورق الصور الفوتوغرافية أو الوسائط الرفيعة (مثل قصاصات المجلات) في وحدة تغذية المستندات التلقائية (ADF). ضع هذه العناصر على زجاج الماسحة الضوئية.

- **ب** إذا كنت تقوم بتحميل مستند في وحدة تغذية المستندات التلقائية (ADF)، فاضبط حينئذ موجهات الورق.
- ج اضغط على <mark>ا# </mark>)، ثم أدخل رقم الاختصار باستخدام لوحة المفاتيح الرقمية، أو المس **Held Jobs (المهام المحجوزة)** في الشاشة الرئيسية، .**(ϒϳتعرϟا لفاتϣ Profiles)** βمϟا ϢΛ
- د بعد إدخال رقم الاختصار، تقوم الماسحة الضوئية بمسح المستند ضوئيًا وإرساله إلى الدليل أو البرنامج الذي حددته<sub>.</sub> في حالة لمس **Profiles (ملفات التعريف) في الشاشة الرئيسية، حدد موقع الاختصار الخاص بك في القائمة<sub>.</sub>** 
	- **9** ارجع إلى الكمبيوتر لعرض الملف.

يتم حفظ ملف المخر جات في الموقع الذي حددته أو يتم بدء تشغيله في البر نامج الذي حددته.

# إجراء المسح الضوئي إلى محرك أقراص فلاش

1 قم بتحميل المستند الأصلي بحيث يكون وجهه لأعلى وعلى أن يتم إدخال الحافة القصيرة أولاً في وحدة تغذية المستندات التلقائية (ADF) أو بحيث يكون وجهه لأسفل على زجاج الماسحة الضوئية.

ملاحظة: لا تقم بتحميل البطاقات البريدية أو الصور الفوتوغرافية أو العناصر الصغيرة أو الورق الشفاف أو ورق الصور الفوتوغرافية أو الوسائط الرفيعة (مثل قصاصات المجلات) في وحدة تغذية المستندات التلقائية (ADF). ضع هذه العناصر على زجاج الماسحة الضوئية.

- 2 إذا كنت تقوم بتحميل مستند في وحدة تغذية المستندات التلقائية (ADF)، فاضبط حينئذ موجهات الورق.
	- 3 قم بإدخال محرك أقراص فلاش في منفذ USB في الجزء الأمامي من الطابعة. تظهر شاشة "مهام محجوزة".
		- .**(USB راصϗأ حركϣ ىϟإ ϲوο سϣ Scan to USB drive)** βمϟا **4**
			- 5 حدد إعدادات المسح الضوئي.
			- .**(ا˱ϴوο ϒملϟا سϣ Scan It)** βمϟا **6**

# التعرف على خيارات مراجع المسح الضوئ*ي*

#### **الإϋداد اϟسرϊϳ**

يسمح هذا الخيار بتحديد تنسيقات معينة مسبقاً أو تخصيص إعدادات مهمة المسح الضوئي. ويمكنك تحديد أحد الإعدادات التالية:

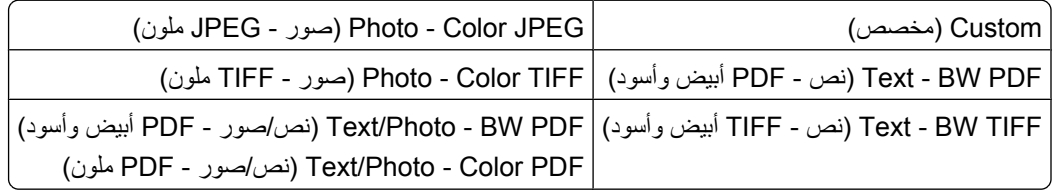

لتخصيص إعددادات مهمة المسح الضوئي، من قائمة Quick Setup (الإعداد السريع)، حدد **Custom (مخصص)** . ثم قم بتغيير إعدادات المسح الضوئي حسب الحاجة.

#### نوع التنسيق

يقوم هذا الخيار بضبط تنسيق الإخراج (PDF أو SECURE PDF أو SECURE PDF أو XPS) للصورة الممسوحة ضوئيًا.

- ا˱ϧجاϣ Adobe Reader ΞϣاϧرΑ رϴϓوΗ Ϣتϳ Adobe Reader . ΞϣاϧرΑ تخدامγاΑ Ϫοرϋ Ϧمكϳ ˬصفحاتϟا تعددϣ دΣوا ϒلϣ ˯شاϧلإ **PDF •** من قبل شركة Adobe من خلال الموقع www.adobe.com.
- JPEGــوتوم بإنشاء ملف منفصل لكل صفحة من المستند الأصلي وإرفاقه ويمكن عرضه باستخدام معظم برامج الرسومات ومتصفحات الويب
	- TIFF—يقوم بإنشاء ملفات متعددة أو ملف واحد. في حالة إيقاف تشغيل TIFF متعدد الصفحات في القائمة "إعدادات" الخاصة بـ "ملقم الويب المضمن"، بقوم TIFF بحفظ صفحة واحدة في كل ملف. عادةً ما بكون حجم الملف أكبر من ملف JPEG المناظر له.
		- Secure PDFك—يقوم بإنشاء ملف PDF مشفر من شأنه حماية محتويات الملف من الوصول غير المُصـرح به.
		- XPS—يقوم بإنشاء ملف XPS واحد متعدد الصفحات, يمكن عرضه باستخدام برنامج عرض يستضيفه Internet Explorer و .NET Framework، أو بواسطة ننزيل برنامج عرض أخر مستقل

## **(ςϐضϟا (Compression**

يقوم هذا الخيار بتعيين التنسيق المستخدم لضغط ملف الإخراج الممسوح ضوئياً.

## المحتوى الافتراض*ى*

يُعلم هذا الخيار الطابعة بنوع المستند الأصلي اختر "نص" أو "نص/صورة فوتوغرافية" أو "صورة فوتوغرافية". يؤثر المحتوى على جودة الملف الممسوح ضوئيًا وحجمه.

Text) (نص)—بعمل على التأكيد على إبراز النص الأسود الحاد وعالى الدقة في مقابل خلفية بيضاء نقية<sub>.</sub> Text/Photo **(نص/صورة فوتوغرافية)—يُ**ستخدم عندما تكون المستندات الأصلية مزيجًا من نصوص ورسومات أو صور . **صورة فوتوغرافية** — لجعل الماسحة الضوئية تمنح مزيدًا من الاهتمام للرسومات والصور <sub>.</sub> بزيد هذا الإعداد من الوقت الذي تستغرقه الطابعة في عملية المسح الضوئي ولكنه يؤكد على إعادة إنتاج النطاق النشط الكامل لدرجات اللون الموجودة في المستند الأصلي. ويؤدي هذا إلى زيادة حجم المعلومات المحفوظة.

## **(Color أϟوان)**

يُعلم هذا الخيار الطابعة بلون المستندات الأصلية. يمكنك تحديد Gray (رمادي), أو BW (أسود وأبيض), أو Color (ملون).

## حجم المستند الأصل*ى*

يقوم هذا الخيار بتعيين حجم المستندات التي تنوي القيام بمسحها ضوئيًا. عند ضبط إعداد "حجم المستند الأصلي" على الوضع "أحجام مختلطة"، فإنه يمكنك إجراء المسح الضوئي لمستند أصلي يحتوي على أحجام ورق مختلطة (صفحات بحجم letter و legal).

## **(الاتجاه) Orientation**

يُعلم هذا الخيار الطابعة ما إذا كان المستند الأصلي في الاتجاه العمودي أو الأفقي ليتم بعد ذلك تغيير الإعداداين Sides (الأوجه) وBinding (الربط) لتطابق المستند الأصلي.

## **(( ةΟزدوϣ ةϋباσ) ϦϴهΟوϟا Sides (Duplex))**

يقوم هذا الخيار بإعلام الطابعة بأن المستند الأصلي أحادي الوجه (مطبوع على وجه واحد) أو مزدوج (مطبوع على الوجهين). ويسمح ذلك للماسحة الضوئية بمعرفة ما هو بحاجة إلى مسح ضوئي للتضمين في المستند.

المسح الضوئي إلى كمبيوتر أو إلى محرك أقراص فلاش

## **Darkness) اϐϟمقان)**

يقوم هذا الخيار بضبط كم ستكون المستندات الممسوحة ضوئيًا غامقة أو فاتحة بالنسبة للمستند الأصلي.

## **(Resolution اϟدϗة)**

يضبط هذا الخيار جودة الإخراج للملف. إن زيادة دقة الصورة يزيد من حجم ملف ومن الزمن المطلوب لمسح المستند الأصلي ضوئياً. يمكن تخفيض دقة الصورة لإنقاص حجم الملف.

#### **Ηصوϳر ϣتقدم**

يتيح لك هذا الخيار ضبط "إزالة الخلفية" و"التباين" و"تفاصيل الظل" و"الحدة" و"إزالة الألوان" قبل مسح المستند ضوئيًا. يتيح لك هذا الخيار أيضًا إجراء المسح الضوئي من الحافة إلى الحافة، كصورة معكوسة أو كصورة سلبية.

- **إزالـة الخلفيـة** لضبط الجزء الأبيض في المخرجات. انقر فوق أزرار الأسهم لزيادة أو تقليل الجزء الأبيض.
	- ا**لتباين** انقر فوق أزرار الأسهم لزيادة أو تقليل التباين<sub>.</sub>
	- **تفاصيل الظل** انقر فوق أزرار الأسهم لزيادة أو تقليل التفاصيل المرئية في الظلال.
		- ا**لحدة** انقر فوق أزرار الأسهم لزيادة أو تقليل حدة الصورة.
- إ**زالـة الألوان يت**م استخدام "إزالـة الألوان" لمعالجة النموذج باستخدام ميزة التعرف الضوئي على الأحرف (OCR). يؤدي تحديد لون إلى إزالة الألوان من النموذج، مما يعمل على تمكين ميزات OCR محسنة.
	- هـ ا**زالـة الألوان** انقر فوق أزرار الأسهم لزيادة أو تقليل مقدار إزالـة الألوان<sub>.</sub>
	- م**سح ضوئي من الحافة إلى الحافة حدد هذا المربع لإجراء المسح الضوئي من الحافة إلى الحافة<sub>.</sub>** 
		- **صورة معكوسة** حدد هذا المربع لإجراء مسح ضوئي لصورة معكوسة.
			- **صورة سلبية —** حدد هذا المربع لإجراء مسح ضوئي لصورة سلبية.

# لحسين جودة المسح الضوئ*ي*

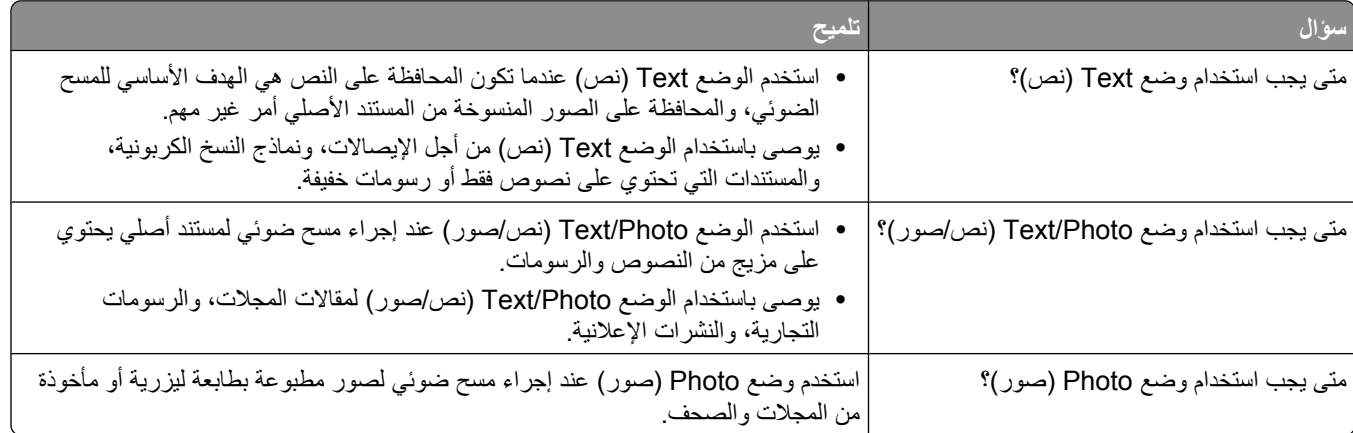

# الطباعة

يغطي هذا الفصل الطباعة وتقارير الطابعة وإلغاء المهام. تحديد ومعالجة الورق والوسائط الخاصة من الأمور التي من شأنها التأثير على مدى موثوقية طباعة المستندات. لمزيد من المعلومات، انظر "تجنب انحشار الورق" في الصفحة [135](#page-134-0) و"تخزين الورق" في الصفحة [83](#page-82-0).

## **σباϋة ϣستند**

- 1 قم بتحميل الورق في الدرج أو وحدة التغذية.
- 2 من قائمة "الورق" الموجودة بلوحة تحكم الطابعة، قم بتعيين "نوع الورق" و"حجم الورق" بما يتطابق مع الورق الذي تم تحميله<sub>.</sub>
	- 3 قم بتنفيذ أحد الإر شادات التالية:

### **Windows ظامϧ ϲϣمستخدϟ**

- **أ** أΛنا˯ ϓت اϟمستندˬ اϧقر ϓوق **(File ϣلϒ)** © **(Print σباϋة)**.
- ب انقر فوق Properties **(خصائص), Preferences (تفضيلات), Options (خيارات), أو Setup (إعداد), ثم قم بتعيين الإعدادات** يحسب الحاجة

**ملاحظة:** للطباعة على ورق ذي حجم معين أو نوع معين، قم بضبط الإعدادات الخاصة بحجم أو نوع الورق بما يتطابق مع الورق الذي تم تحميله، أو قم بتحديد الدرج المناسب أو وحدة التغذية المناسبة.

.**(ةϋباσ Print)** وقϓ قرϧا ϢΛ ˬ**(ϖϓواϣ OK)** وقϓ قرϧا **ج**

### **Macintosh ظامϧ ϲϣمستخدϟ**

- أ ـ قم بتخصيص الإعدادت حسب الحاجة في مربع الحوار Page Setup (إعداد الصفحة):
	- **1** أΛنا˯ ϓت اϟمستندˬ اΧتر **(File ϣلϒ)** < **(Setup Page إϋداد اϟصفحة)**.
	- .ϪلϴحمΗ ϢΗ ذيϟا ورقϟا ϊϣ ϖΑتطاϳ ورق ϢجΣ κϴتخصΑ Ϣϗ أو ورقϟا ϢجΣ ترΧا **2**
		- 3 انقر فوق OK (موافق).
		- ب قم بتخصيص الإعدادات حسب الحاجة في مربع الحوار Print (طباعة):
		- **1** أΛنا˯ ϓت أΣد اϟمستنداتˬ اΧتر **(File ϣلϒ)** < **(Print σباϋة)**.
	- انقر فوق مثلث إظهار الخيارات لمشاهدة مزيد من الخيارات، إذا لزم الأمر ذلك.
	- 2 من مربع الحوار "الطباعة" والقوائم المنبثقة، قم بضبط الإعدادات بحسب الحاجة.

ملاحظة: للطباعة على نوع ورق معين، قم بضبط الإعداد الخاص بنوع الورق بما يتطابق مع الورق الذي تم تحميله، أو قم بتحديد الدرج المناسب أو وحدة التغذية المناسبة.

**3** اϧقر ϓوق **(Print σباϋة)**.

## الطباعة على الوسائط الخاصة

## **ϧصا Σول اγتخدام اϟورق ذي اϟرأϴγة**

- استخدم الورق ذا الرأسية المصمم خصيصًا لطابعات الليزر<sub>.</sub>
- اطبع عينات على الورق ذي الرأسية الذي ترغب في استخدامه قبل شراء كميات كبيرة منه<sub>.</sub>
- قبل تحميل الورق ذي الرأسية، قم بتهوية رزمة الورق لمنع التصاق الأوراق مع بعضها البعض.

**126**

- يعد اتجاه الصفحة أمرًا هامًا عند الطباعة على الورق ذي الرأسية. للحصول على معلومات عن كيفية تحميل الورق ذي الرأسية، انظر
	- "تحميل الدرجين القياسيين أو الاختياريين سعة 250 ورقة أو 550 ورقة" في الصفحة 68
		- \_ "تحميل الدرج سعة 2000 ورقة" في الصفحة 71
		- \_ "تحميل وحدة التغذية متعددة الأغراض" في الصفحة 75

#### نصائح حول استخدام الورق الشفاف

اطبع عينات على الورق الشفاف الذي ترغب في استخدامه قبل شراء كميات كبيرة منه.

عند الطباعة على الورق الشفاف:

- قم بتغذية الورق الشفاف من درج سعة 250 ورقة أو درج سعة 550 ورقة أو وحدة التغذية متعددة الأغراض.
- استخدم ورقًا شفافًا تم تصميمه خصيصًا لطابعات الليزر ٍ راجع جهة التصنيع أو البائع للتأكد من قدرة الورق الشفاف على تحمل درجات الحرارة حتى 230 درجة مئوية (446 درجة فهرنهايت) دون تلاشي الحبر أو تغير اللون أو إزاحة الحبر من موضع لأخر أو انطلاق انبعاثات خطيرة.
	- استخدم الورق الشفاف الذي يبلغ وزنه 138 إلى 146 جم/م<sup>2</sup> (ورق سندات بوزن 37 إلى 39 رطلاً).
		- لمنع حدوث مشكلات جودة الطباعة، تجنب ملامسة الورق الشفاف بأصابعك.
		- قبل تحميل الور ق الشفاف، قم بتهوية رزمة الورق لمنع التصاق الأور اق معًا.

#### نصائح بشأن كيفية استخدام الأظرف

اطبع عينات على الأظرف التي ترغب في استخدامها قبل شراء كميات كبيرة منها.

عند الطباعة على الأظر ف:

- قم بتغذية الأظرف من وحدة التغذية متعددة الأغراض أو وحدة تغذية الأظرف الاختيارية.
	- قم بتعيين "نوع الورق" على "ظرف"، ثم قم بتحديد حجم الظرف.
- استخدم الأظرف التي تم تصميمها خصيصًا لطابعات الليزر ـ ارجع إلى الجهة المُصنِّعة أو الموزع للتأكد من مقاومة الأظرف لدرجات حرارة تصل إلى 230 درجة مئوية (446 درجة فهرنهايت) دون تعرضها للالتصاق أو الالتواء أو التجعد الشديد أو إصدار انبعاثات خطيرة
- للحصول على أفضل أداء، استخدم الأظرف المصنوعة من ورق السندات بوزن 90 جم/م2 (24 رطلاً) . استخدم ورقًا بوزن لا يتعدى 105 جم/م<sup>2</sup> (ورق سندات بوزن 28 رطلاً ) للأظرف بحيث تكون نسبة القطن فيه هي 25% أو أقل . يجب ألا يتعدى وزن جميع الأظرف المصنوعة من القطن 90 جم/م<sup>2</sup> (ورق سندات بوزن 24 رطلاً ).
	- استخدم الأظرف الجديدة فقط
	- للحصول على أعلى قدر من الأداء ولتقليل انحشار الأظرف، لا تستخدم الأظرف التي:
		- تحتوى على تجعد أو لي زائد
		- تكون ملتصقة ببعضها البعض أو تالفة بأي شكل من أشكال التلف
		- بها إطارات أو فتحات أو ثقوب أو أجزاء مقطوعة أو نقوش عميقة
			- بها مشابك معدنية أو خيوط أو أشرطة طي معدنية
				- لها تصميم قفل داخلي
		- مرفق بها طوابع بريد — بها أية مواد لاصقة مكشوفة عندما يكون لسان الظرف في الوضع محكم الغلق
			- بها أر كان ملتوية
			- بها خشونة أو تموج أو التواء
			- اضبط موجه العرض ليتناسب مع عرض الأظرف

**ملاحظة:** ربما نؤدي الرطوبة المرتفعة (أعلى من 60%) مع درجة الحرارة العالية للطباعة إلى غلق أو التواء الظرف.

الطباعة

127

## نصائح بشأن كيفية استخدام الملصقات

اطبع عينات على الملصقات التي تر غب في استخدامها قبل شراء كميات كبيرة منها.

ملاحظة: الملصقات الورقية ذات الوجه الواحد المصممة لطابعات الليزر مدعومة للاستخدام العارض من حين لأخر : لا يزيد الاستخدام عن 20 ملصقًا ورقيًا لكل شهر . الملصقات المصنوعة من الفينيل أو ملصقات الأدوية أو الملصقات ذات الوجهين غير مدعومة ِ

عند الطباعة على الملصقات:

- قم بتغذية الملصقات من درج سعة 250 ورقة أو درج سعة 550 ورقة أو وحدة التغذية متعددة الأغراض.
- استخدم الملصفات المصممة خصيصًا لطابعات الليزر . ارجع إلى الجهة المصنعة أو الموزع للتحقق من الأتي:
- قدرة الملصقات على تحمل درجات حرارة تصل إلى 230 درجة مئوية (446 درجة فهرنهايت) دون التعرض للالتصاق أو الالتواء أو التجعد الشديد أو إصدار انبعاثات خطير ة.
- تحمل المواد اللاصقة في الملصقات ووجه الورقة (القابلة للطباعة) والأغلفة العلوية لضغط يصل إلى 25 رطلا (172 كيلو باسكال) دون أن تتفكك إلى طبقات رقيقة أو تتسرب من الحواف أو دون أن تصدر أدخنة خطيرة.
	- لا تستخدم الملصقات ذات الخلفية الملساء.
	- استخدم أوراق ملصقات كاملة. قد تتسبب أجزاء الورق في تقشر ورق الملصقات أثناء الطباعة، مما يؤدي إلى انحشار الورق. كما تتسبب أجزاء الورق في تلوث الطابعة والخرطوشة بالمادة اللاصقة، مما يلغي الضمان بالنسبة للطابعة والخرطوشة.
		- لا تستخدم الملصقات التي تحتوي على أجزاء لاصقة مكشوفة.
		- لا تقم بالطباعة في مساحة قدر ها 1 ملم (0.04 بوصة) من حافة الملصق أو الثقوب أو بين الأشكال الموجودة على الملصق
	- تأكد من عدم وصول الخلفية اللاصقة إلى حافة الورق يوصى بأن يكون غطاء المنطقة للمادة اللاصقة على مسافة تبعد 1 ملم (0.04 بوصة) على الأقل من الحواف. حيث تتسبب المادة اللاصقة في تلوث الطابعة، مما قد يؤدي إلى إبطال الضمان.
- في حالة عدم التمكن من تغطية المنطقة المحيطة بالمادة اللاصقة، قم بإزالة شريط يبلغ طوله 1.6 ملم (0.06 بوصة) على الحافة الأمامية واستخدام مادة لاصقة مانعة للتسر ب.
	- يعتبر الاتجاه الطولمي هو الأفضل وخاصة عند طباعة الرموز الشريطية.

### نصائح بشأن كيفية استخدام البطاقات

تعتبر البطاقات وسائط خاصة ثقيلة مكونة من طبقة واحدة. يمكن للخصائص المتغيرة لها، مثل محتوى الرطوبة والسُمك والتركيب، أن تؤثر على جودة الطباعة بدرجة ملحوظة اطبع عينات على البطاقات التي تفكر في استخدامها قبل شراء كميات كبيرة منها.

عند الطباعة على البطاقات:

- قم بتغذية الملصقات من درج سعة 250 ورقة أو درج سعة 550 ورقة أو وحدة التغذية متعددة الأغراض.
	- تأكد من تعيين الإعداد "نوع الورق" على "بطاقات".
		- حدد إعداد "مادة الورق" الملائم.
- انتبه إلى أن الطباعة على ورق مطبوع مسبقًا والثقوب والتجعيد يمكن أن تؤثر على جودة الطباعة وتؤدي لانحشار الورق وباقي مشكلات معالجة الورق الأخرى بدرجة ملحوظة.
	- استشر الجهة المصنعة أو البائع للتأكد من قدرة البطاقات على تحمل درجات حرارة تصل إلى 230 درجة مئوية (446 درجة فهرنهايت) دون إطلاق انبعاثات خطيرة
- لا تستخدم البطاقات المطبوعة مسبقًا والمصنعة باستخدام مواد كيميائية قد تلوث الطابعة. تؤدي الطباعة على ورق مطبوع مسبقًا إلى وجود مكونات شبه سائلة ومتطايرة في الطابعة
	- استخدم البطاقات ذات التحبب العرضيي كلما أمكن.

# **σباϋة اϟمهام اϟسرϳة واϟمهام اϟمحجوزة اΧϷرى**

## **Σجز ϣهام اϟطباϋة ϲϓ اϟطاΑعة**

عند إرسال مهمة طباعة إلى الطابعة، يمكنك إعداد الطابعة لحجز هذه المهمة في الذاكرة حتى تقوم ببدء طباعة هذه المهمة من لوحة تحكم الطابعة. تعرف كافة مهام الطباعة التي يمكن للمستخدم بدء طباعتها من الطابعة بـ "مهام الطباعة المحجوزة".

ملاحظة: يمكن حذف مهام "الطباعة السرية" ومهام "التحقق من الطباعة" ومهام "حفظ الطباعة" ومهام "تكرار الطباعة" في حالة احتياج الطابعة إلى ذاكرة إضافية لمعالجة مزيد من مهام الطباعة المحجوزة.

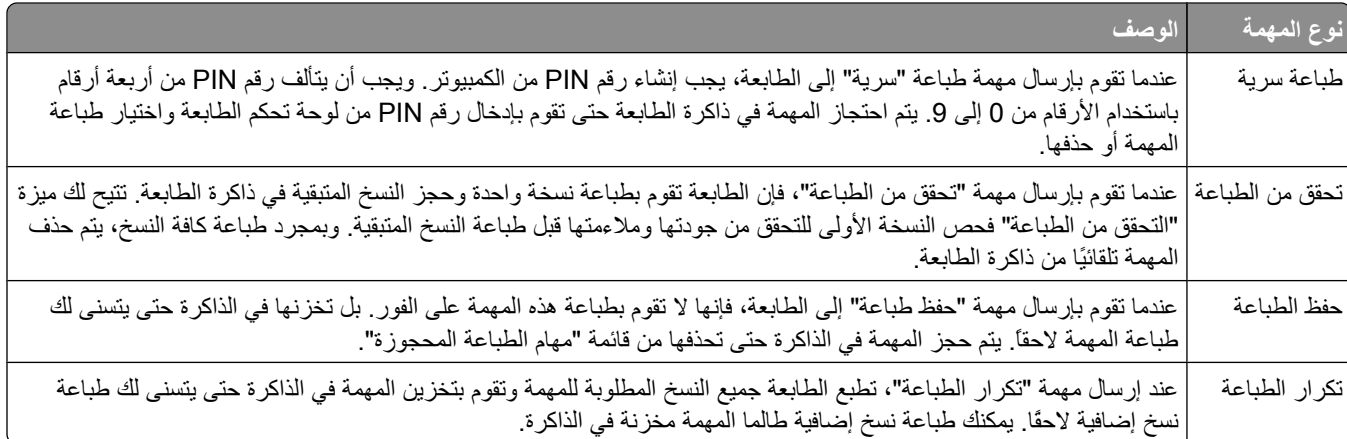

وتتضمن الأنواع الأخرى لمهام الطباعة المحجوزة ما يلي:

- ملفات تعريف من مصـادر مختلفة
	- kiosk Ϧϣ ماذجϧ **•**
		- إشارات مرجعية
- المهام التي لم تتم طباعتها والتي تعرف بالمهام المتوقفة

## **σباϋة اϟمهام اϟسرϳة واϟمهام اϟمحجوزة اΧϷرى Ϧϣ ϧظام Windows**

ملاحظة· يتم حذف مهام "طباعة سرية" ومهام "التحقق من الطباعة" تلقائيًا من الذاكرة بعد الطباعة<sub>.</sub> أما مهام "تكرار الطباعة" و"حفظ الطباعة" فتظل في الطابعة إلى أن تختار حذفها.

- **1** أΛنا˯ ϓت اϟمستندˬ اϧقر ϓوق **(File ϣلϒ)** © **(Print σباϋة)**.
- **2** اϧقر ϓوق **Properties) Χصاκ (**أو **Preferences) Ηفضϴلات)** أو **(Options ϴΧارات)** أو **(Setup الإϋداد)**.
	- 3 انقر فوق Other Options (خيارات أخرى)، ثم انقر فوق Print and Hold (طباعة وحجز).
- 4 حدد نوع مهمة الطباعة ("طباعة سرية" أو "حفظ الطباعة" أو "تكرار الطباعة" أو "التحقق من الطباعة")، ثم عين اسم المستخدم. بالنسبة لمهمة الطباعة السرية، قم أيضًا بإدخال رقم معرف شخصي PIN مكون من أربعة أرقام.
	- **5** اϧقر ϓوق **(OK ϣواϖϓ (**أو **(Print σباϋة)**ˬ ϢΛ اϧتقϞ إϟى اϟطاΑعة ϟتحرϳر اϟمهمة.
		- **6** ϲϓ اϟشاηة اϟرϴسϴةˬ اϟمβ**) jobs Held اϟمهام اϟمحجوزة)**.
			- 7 المس اسم المستخدم الخاص بك.

هلاحظة: يمكن عرض 500 نتيجة كحد أقصى للمهام المحجوزة. إذا لم يظهر اسمك، فالمس السهم لأسفل حتى يظهر اسمك، أو المس **Search** Held Jobs (بحث في المهام المحجوزة) في حالة وجود عدد كبير من المهام المحجوزة في الطابعة<sub>.</sub>

**8** اϟمβ**) Jobs Confidential اϟمهام اϟسرϳة)**.

- و أدخل رقم PIN الخاص بك<sub>.</sub>
- 10 المس المهمة التي تر غب في طباعتها.
- .**(ةϋباσ Print)** βمϟا ϢΛ ˬΦنسϟا ددϋ ϞϴقلΗ أو ادةϳزϟ Ϣهγالأ βمϟا أو**)**ˬ **ةϋباσ Print)** βمϟا **11**

### **σباϋة اϟمهام اϟسرϳة واϟمهام اϟمحجوزة Ϧϣ ϛمبϴوΗر ϳعمϞ Αنظام Macintosh**

هلاحظة: يتم حذف مهام "طباعة سرية" ومهام "التحقق من الطباعة" من الذاكرة بعد الطباعة<sub>.</sub> أما مهام "تكرار الطباعة" و"حفظ الطباعة" فتظل في الطابعة إلى أن تختار حذفها.

**1** أΛنا˯ ϓت أΣد اϟمستنداتˬ اΧتر **(File ϣلϒ)** < **(Print σباϋة)**.

انقر فوق مثلث إظهار الخيارات لمشاهدة مزيد من الخيارات، إذا لزم الأمر ذلك.

- **2** Ϧϣ ϴΧارات اϟطباϋة أو اϟقامة اϟمنبثقة "اϟنسΦ واϟصفحات"ˬ اΧتر **(Routing Job ΗوϪϴΟ اϟمهمة)**.
- 3 حدد نوع مهمة الطباعة ("طباعة سرية" أو "حفظ الطباعة" أو "تكرار الطباعة" أو "التحقق من الطباعة")، ثم عين اسم المستخدم. بالنسبة لمهمة سب<br>الطباعة السرية، فم أيضًا بإدخال رقم معرف شخصيي PIN مكون من أربعة أرقام.
	- 4 انقر فوق "موافق" أو "طباعة"، ثم انتقل إلى الطابعة لتحرير المهمة.
		- **5** ϲϓ اϟشاηة اϟرϴسϴةˬ اϟمβ**) jobs Held اϟمهام اϟمحجوزة)**.
			- **6** اϟمβ اϢγ اϟمستخدم اϟخاص ϚΑ.

هلا**حظة:** يمكن عرض 500 نتيجة كحد أقصى للمهام المحجوزة. إذا لم يظهر اسمك، فالمس السهم لأسفل حتى يظهر اسمك، أو المس **Search** Held Jobs (بحث في المهام المحجوزة) في حالة وجود عدد كبير من المهام المحجوزة في الطابعة<sub>.</sub>

- **7** اϟمβ**) Jobs Confidential اϟمهام اϟسرϳة)**.
	- .ϚΑ خاصϟا PIN Ϣϗر ϞΧأد **8**
	- و المس المهمة التي ترغب في طباعتها.
- .**(ةϋباσ Print)** βمϟا ϢΛ ˬΦنسϟا ددϋ ϞϴقلΗ أو ادةϳزϟ Ϣهγالأ βمϟا أو**)**ˬ **ةϋباσ Print)** βمϟا **10**

الطباعة

# **اϟطباϋة Ϧϣ ϣحرك أϗراص ϓلاش**

يوجد منفذ USB في لوحة تحكم الطابعة. أدخل محرك أقراص فلاش لطباعة أنواع الملفات المدعومة. تشتمل أنواع الملفات المدعومة على: .odf و .gif و jpeg. و jpg. و bmp. و png. و tiff. و tif. و pcx. و .dcx.

يتم اختبار العديد من محركات أقراص فلاش واعتمادها للاستخدام مع الطابعة.

**ϣلاΣظات:**

- يجب أن تدعم محركات أقراص فلاش عالية السرعة معيار السرعة الكاملة. لا تدعم الطابعة محركات أقراص فلاش التي تدعم فقط إمكانيات USB منخفضة السرعة.
- يجب أن تدعم أجهزة USB نظام FAT (جداول تخصيص الملفات). لا تدعم الطابعة الأجهزة المهيأة بنظام NTFS (نظام ملفات التقنية الجديدة) أو أي نظام ملفات أخر .
	- في حالة تحديد ملف .pdf مشفر ، أدخل كلمة المرور الخاصة بالملف من لوحة تحكم الطابعة
		- قبل طباعة ملف .pdf مشفر ، أدخل كلمة المرور الخاصة بالملف من لوحة تحكم الطابعة <sub>.</sub>
			- لا بمكنك طباعة ملفات لبس لدبك تصر بحات بطباعتها ِ

للطباعة من محرك أقراص فلاش:

- 1 تأكد من تشغيل الطابعة وظهور الرسالة Ready (جاهزة)<sub>.</sub>
	- ـ قم بإدخال محرك أقر اص فلاش في منفذ USB.

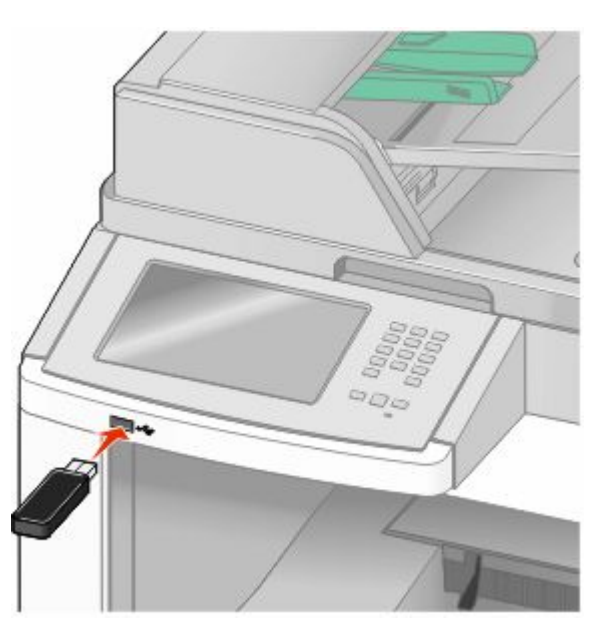

**ϣلاΣظات:**

- في حالة إدخال محرك أقراص فلاش عندما تحتاج الطابعة إلى بعض الاهتمام، على سبيل المثال نتيجة لحدوث انحشار للورق، فإن الطابعة تتجاهل محرك أقراص فلاش.
- في حالة إدخال محرك أقراص فلاش أثناء قيام الطابعة بطباعة مهام أخرى، تظهر الرسالة **Printer Busy (الطابعة مشغولة)**. بعد الانتهاء من معالجة المهام الأخرى، قد تحتاج إلى استعراض قائمة المهام المحجوزة لطباعة المستندات من محرك أقراص فلاش.

3 المس المستند الذي تر غب في طباعته<sub>.</sub>

م**لاحظة**: المجلدات التي يتم العثور عليها في محرك أقراص فلاش تظهر كمجلدات. أسماء الملفات يعقبها نوع الامتداد (على سبيل المثال <sub>،</sub>jpg).

الطباعة

- 4 المس الأسهم إذا كنت تر غب في زيادة عدد النُسخ المطبوعة.
	- .**(ةϋباσ Print)** βمϟا **5**

```
ملاحظة: لا تقر بإز الة محرك أقر اص فلاش من منفذ USB حتى انتهاء طباعة المستند.
اذا تركت محرك أقراص فلاش في الطابعة بعد ترك شاشة قائمة USB الأولية، فإنه يظل بإمكانك طباعة ملفات .pdf من محرك أقراص فلاش
                                                                                                             كمهام محجوزة.
```
## **σباϋة λفحات اϟمعلوϣات**

#### طباعة قائمة الدليل

تعرض قائمة الدليل الموارد المخزنة في ذاكرة فلاش أو على قرص الطابعة الصلب.

- **1** Ηأϛد Ϧϣ ΗشϞϴϐ اϟطاΑعة وχهور اϟرγاϟة **Ready) Οاϫزة)**.
	- **2** في الشاشة الرئيسية، المس
		- **3** اϟمβ **Reports) اϟتقارϳر)**.
- **4** المص السهم لأسفل حتى ظهور Print Directory (دليل الطباعة).
	- .**(ةϋطباϟا Ϟϴϟد (Print Directory** βمϟا **5**

### **σباϋة λفحات اΧتبار Οودة اϟطباϋة**

قم بطباعة صفحات اختبار جودة الطباعة لحل مشكلات جودة الطباعة.

- 1 قم بايقاف تشغيل الطابعة.
- 2 اضغط باستمرار على 2) و<sup>6</sup>) أثناء القيام بتشغيل الطابعة.
- 3 قم بتحرير الأزرار عندما تظهر الشاشة المشتملة على شريط التقدم. تقوم الطابعة بإجراء سلسلة تشغيل، ثم تظهر شاشة قائمة "التهيئة".
- **4** المس السهم لأسفل حتى ظهور **Print Quality Pages (صفحات جودة الطباعة)**.
	- .**(ةϋطباϟا ودةΟ فحاتλ Print Quality Pages)** βمϟا **5** نتم طباعة صفحات اختبار جودة الطباعة.
		- **6** اϟمβ **Back) رΟوع)**.
		- .**(ئةϴتهϟا Ϧϣ روجΧ Exit Configuration)** βمϟا **7**

## **إϐϟا˯ ϣهمة σباϋة**

**إϐϟا˯ ϣهمة σباϋة Ϧϣ ϟوΣة ΗحكϢ اϟطاΑعة**

- 1 المس Cancel Jobs (إلغاء المهام) في شاشة اللمس، أو اضغط على دولة الم المفاتيح الرقمية.
	- **2** المس المهمة التي تر غب في إلغائها.
	- .**(محددةϟا مهامϟا ϑذΣ) Delete Selected Jobs** βمϟا **3**

الطباعة

**132**

## إ**لغاء مهمة طباعة من الكمبيوتر**

لإلغاء مهمة طباعة، قم بإجراء واحدة من الخطوات التالية:

#### **Windows ظامϧ ϲϣمستخدϟ**

- في نظام Windows Vista:
	- **1** انقر فوق ال
- .**(Ϣتحكϟا ةΣوϟ Control Panel)** وقϓ قرϧا **2**
- **3** اϧقر ϓوق **(Sound and Hardware اΟϷهزة واϟصوت)**.
	- **4** انقر فوق **Printers** (الطابعات).
	- 5 انقر نقرًا مزدوجًا فوق رمز الطابعة.
		- **6** حدد المهمة التي تريد إلغاءها.
	- .**(ϑذΣ) Delete** لىϋ ςϐοاˬ ϴΗمفاϟا ةΣوϟ Ϧϣ **7**
		- في نظام التشغيل Windows XP:
			- **1** اϧقر ϓوق **Start) اΑدأ)**.
- **2** من **Printers and Faxes (الطابعات والفاكسات)**، انقر نقرًا مزدوجًا فوق رمز الطابعة.
	- 3 حدد المهمة التي تريد إلغاءها.
	- **4** من لوحة المفاتيح، اضغط على Delete (حذف)
		- من شريط مهام Windows:
	- عند إرسال مهمة لطباعتها، يظهر رمز طابعة صغير في الركن الأيمن من شريط المهام.
		- 1 انقر نقرًا مزدوجًا فوق رمز الطابعة. تظهر قائمة بمهام الطباعة في إطار الطابعة.
			- **2** حدد مهمة لإلغائها.
		- 3 من لوحة المفاتيح، اضغط على Delete (ح**ذف**).

#### **Macintosh ظامϧ ϲϣمستخدϟ**

- في نظام التشغيل Mac OS X الإصدار 10.5:
- **1** Ϧϣ اϟقامة Apple ˬ اΧتر **Preferences System) Ηفضϴلات اϟنظام)**.
- **2** انقر فوق **Print & Fax (طباعة وفاكس)**، ثم انقر نقرًا مزدوجًا فوق رمز الطابعة.
	- 3 من إطار الطابعة، حدد المهمة المطلوب إلغاؤها.
	- **4** Ϧϣ ηرςϳ اϟرϣوز ϲϓ أϋلى الإσارˬ اϧقر ϓوق رϣز **Delete) Σذϑ (**.
		- في نظام Mac OS X الإصدار 10.4 والأقدم:
		- **1** Ϧϣ اϟقامة "اϧتقال"ˬ اΧتر **(Applications اϟتطبϴقات)**.
- 2 القر نقرًا مزدوجًا فوق Utilities (الأدوات المساعدة)، ثم انقر نقرًا مزدوجًا فوق Print Center (مركز الطباعة) أو Printer Setup  **(Utility اϷداة اϟمساϋدة لإϋداد اϟطاΑعة)**.
	- 3 انقر نقرًا مزدوجًا فوق رمز الطابعة.
- 4 من إطار الطابعة، حدد المهمة المطلوب إلغاؤها.
- 5 من شريط الرموز في أعلى الإطار، انقر فوق رمز Delete (حذف) .

الطباعة

# **إزاϟة اϧحشار اϟورق**

<span id="page-134-0"></span>تظهر رسائل الخطأ الخاصة بانحشار الورق على شاشة لوحة التحكم وتتضمن المنطقة التي حدث فيها الانحشار بالطابعة. عندما يكون هناك أكثر من حالة انحشار ، يتم عرض عدد الصفحات المحشورة.

# **Ηجنΐ اϧحشار اϟورق**

تساعدك النصائح التالية على تجنب انحشار الورق.

### **اϟتوϴλات اϟخاλة Α΄دراج اϟورق**

- تأكد من أن الورق في وضعٍ مستوٍ في الدرج.
- لا تخرج الأدراج أثناء قيام الطابعة بعملية الطباعة.
- لا تقم بتحميل الأدراج أو وحدة التغذية متعددة الأغراض أو وحدة تغذية الأظرف أثناء قيام الطابعة بالطباعة. قم بتحميلها قبل القيام بمهام الطباعة أو انتظر حتى يُطلب منك التحميل.
	- لا تقم بتحميل كمية ورق أكثر من اللازم. تأكد من عدم تجاوز ارتفاع رزمة الورق للحد الأقصى المشار إليه لارتفاع تحميل الورق.
- تأكد من أن الموجهات الموجودة في أدراج الورق أو وحدة التغذية متعددة الأغراض أو وحدة تغذية الأظرف في موضعها الصحيح وأنها لا تضغط على الورق أو الأظرف بشكل كبير للغاية.
	- ادفع كافة الأدراج داخل الطابعة بإحكام بعد تحميل الورق.

#### التوصيات الخاصة بالورق

- استخدم الورق الموصى به أو الوسائط الخاصة الموصى بها فقط. لمزيد من المعلومات، انظر "أنواع وأوزان الورق التي تدعمها الطابعة" في الصفحة [86](#page-85-0).
	- لا نقم بتحميل ورق مجعد أو مثنى أو رطب أو ملتو أو مطوى<sub>.</sub>
		- قم بثني الورق وتهويته وفرده قبل تحميله
			- لا تستخدم ورقًا تم قصـه أو تشذيبه باليد.
	- لا تخلط الورق ذا الأحجام أو الأوزان أو الأنواع المختلفة في نفس الرزمة.
	- تأكد من تعيين كافة الأحجام والأنواع بشكل صحيح من قائمة لوحة تحكم الطابعة<sub>.</sub>
		- قم بتخز بن الورق و فقًا لتوصيات الجهة المصنعة<sub>.</sub>

#### التوصيات الخاصة بالأظرف

- لتقليل التجعد، استخدم قائمة "تحسين الأظرف" الموجودة في قائمة "الورق".
- تجنب التغذية بالأظرف التي<u>:</u> – تحتوي على تجعد أو ل*ي* زائد **–** Αها إσارات أو ϓتحات أو Λقوب أو أΟزا˯ ϣقطوϋة أو ϧقوش ϋمϴقة – بها مشابك معدنية أو خيوط أو أشرطة ط*ي م*عدنية – لها تصميم قفل داخلي – مرفق بها طوابع بريد – بها أية مواد لاصقة مكشوفة عندما يكون لسان الظرف في الوضع محكم الغلق **–** بها أركان ملتوية **–** Αها Χشوϧة أو Ηموج أو اϟتوا˯
	- تكون ملتصقة ببعضها البعض أو تالفة بأي شكل من أشكال التلف

إزالة انحشار الورق

# التعرف على أرقام الانحشار وأماكنه

<span id="page-135-0"></span>عند حدوث انحشار للورق، تظهر رسالة تشير إلى مكان الانحشار . افتح الأبواب والأغطية وقم بإخراج الأدراج للوصول إلى أماكن الانحشار . لحل أي مشكلة واردة في رسالة انحشار الورق، يجب عليك إزالة جميع الورق المحشور من مسار الورق.

يعرض الجدول التالي قائمة بعمليات انحشار الورق التي يمكن أن تحدث ومكان كل عملية انحشار:

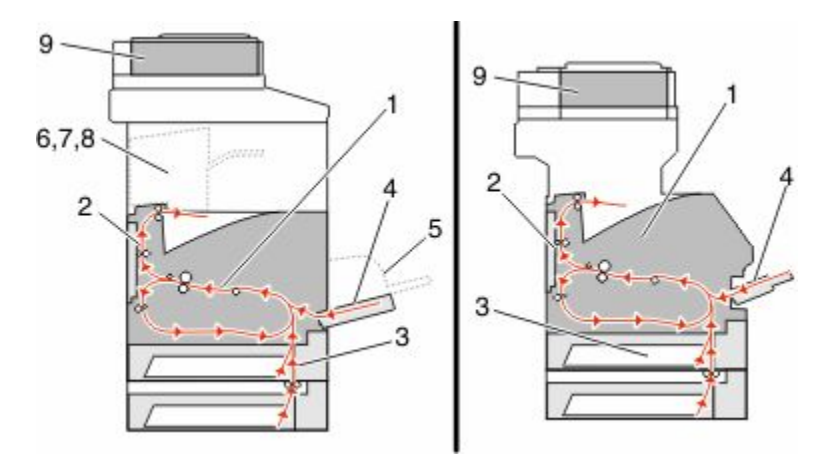

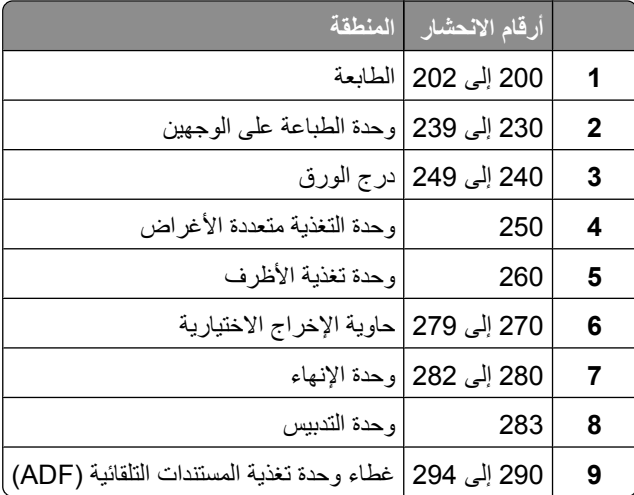

# **اϧحشار اϟورق ϲϓ اϟمنطقة 200 و201**

- 1 المس **Status/Supplies (الحالة/مستلزمات الطباعة) لتحديد مكان الانحشار.** 
	- 2 اخفض باب وحدة التغذية متعددة الأغراض.

#### 3 ادفع مزلاج التحرير، ثم افتح الغطاء الأمامي.

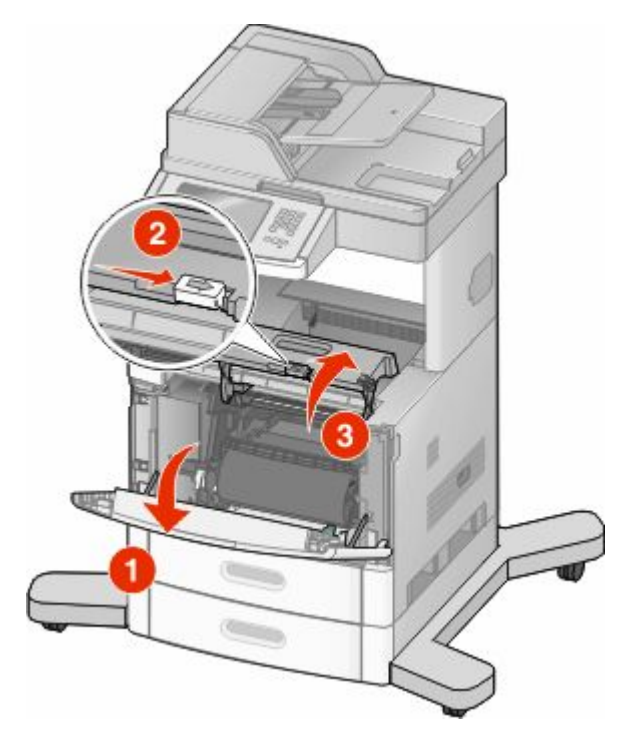

4 قم برفع وسحب خرطوشة الحبر خارج الطابعة

**تحذير ـ تلف محتمل:** لا تلمس أسطوانة موصل الصور الموجودة على الجانب السفلي من الخرطوشة<sub>.</sub> استخدم مقبض الخرطوشة في كل مرة تقوم خلالها بإمساك الخرطوشة

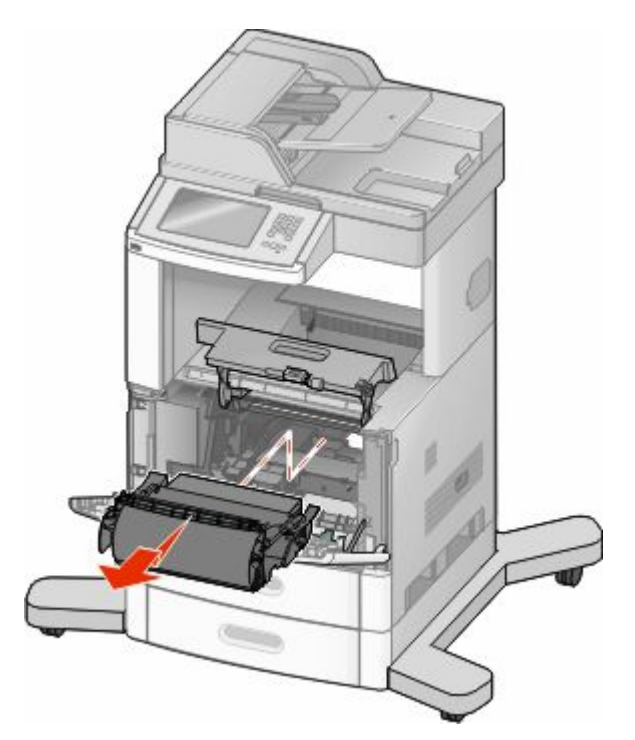

إزالة انحشار الورق

5 ضع خرطوشة الطباعة جانبًا.

تحذير - تلف محتمل: لا تترك الخرطوشة معرضة للضوء لفترات زمنية طويلة.

<mark>تحذير - تلف محتمل:</mark> قد يكون الورق مغطي بحبر غير منصهر مما قد يؤدي إلى تكون بقع على الملابس والجلد.

**6** قم بإزالة الورق المحشور.

لام **تنبيه سطح ساخن:** قد يكون الجزء الداخلي من الطابعة ساخنًا. لتقليل خطر الإصابة بسبب مكون ساخن، اترك السطح حتى يبرد قبل لمسه<sub>.</sub>

ملاحظة: إذا كان من الصعب إخراج الورق، فافتح الباب الخلفي لإخراج الورق من هناك.

- 7 محاذاة خرطوشة الطباعة وإعادة تركيبها.
	- **8** أغلق الغطاء الأمامي<sub>.</sub>
- **9** أϏلϖ Αاب وΣدة اϟتϐذϳة ϣتعددة الأϏراض.
	- .**(عةΑتاϣ Continue)** βمϟا **10**

# انحشار الورق في المنطقة 202

المس **Status/Supplies (الحالة/مستلزمات الطباعة) لتحديد موقع انحشار الورق. إذا كان جزء من الورق خارج الطابعة، فاسحب الورق إلى** الخارج، ثم المس **Continue (متابعة)**.

إذا لم يكن أي جزء من الورق خارج الطابعة:

1 اجذب الباب الخلفي العلوي لأسفل.

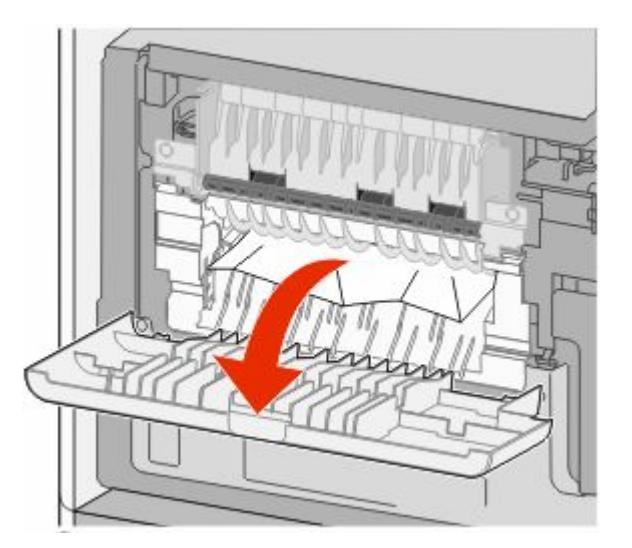

- **2** قم بإزالـة الورق المحشور <sub>.</sub>
- 3 أغلق الباب الخلفي العلوي<sub>.</sub>
- **4** المس **Continue** (متابعة).

# **اϧحشار اϟورق ϲϓ اϟمناϖσ Ϧϣ 230 إϟى 239**

1 المس Status/Supplies (الحالة/مستلزمات الطباعة) لتحديد موقع انحشار الورق.

2 اسحب الدرج القياسي إلى الخارج.

3 اجذب الباب الخلفي السفلي لأسفل.

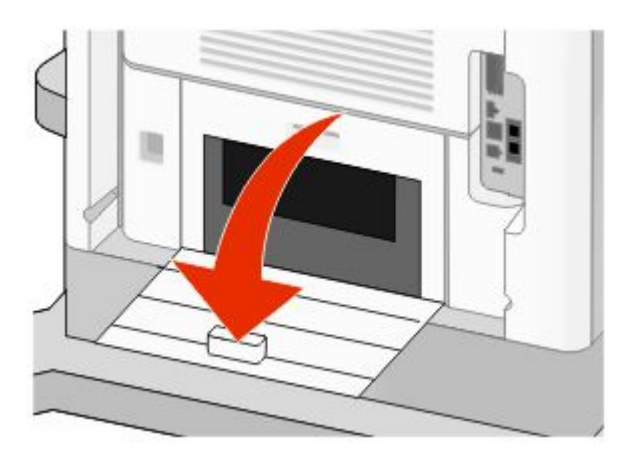

4 ادفع اللسان لأسفل

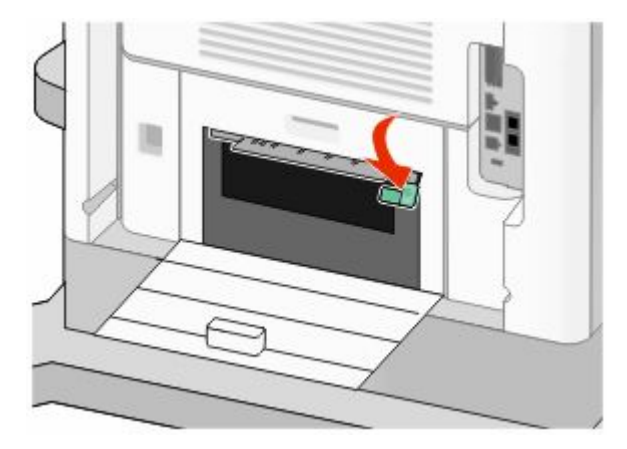

- 5 قم بإزالة الورق المحشور
- 6 أغلق الباب الخلفي السفلي.
- 7 قم بإدخال الدر ج القياسي.
- 8 المس Continue (متابعة).

# انحشار الورق في المناطق من 240 إلى 249

**1** اϟمβ**) Supplies/Status اϟحاϟة/ϣستلزϣات اϟطباϋة)** ϟتحدϳد ϣوϊϗ اϧحشار اϟورق.

**2** اسحب الدرج القياسي إلى الخارج.

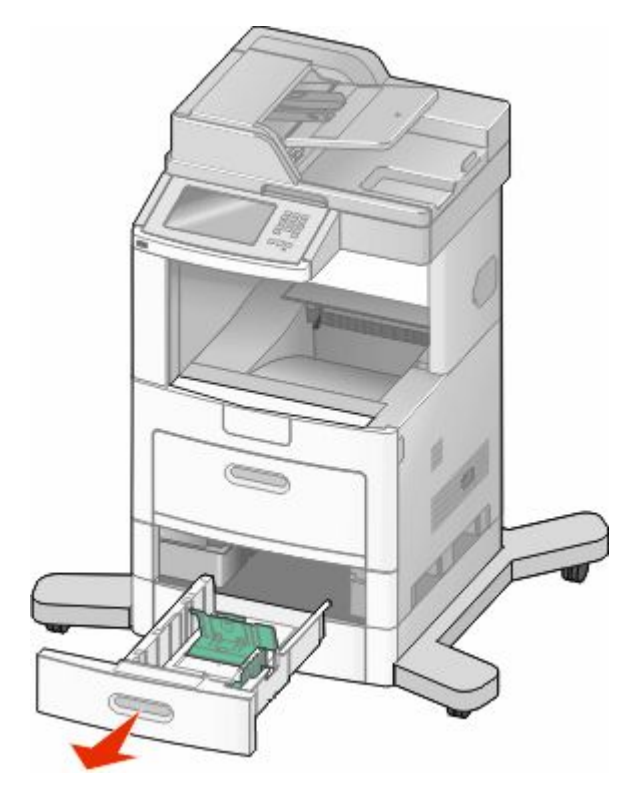

- **3** قم بإزالة أية أوراق محشورة، ثم أغلق الدرج.
	- .**(عةΑتاϣ Continue)** βمϟا **4**
- 5 إذا ظلت رسالة الانحشار معروضة، فاسحب أي أدراج اختيارية إلى الخارج.
	- **6** قم بإزالة الورق المحشور، ثم أدخل الأدراج.
		- .**(عةΑتاϣ Continue)** βمϟا **7**

# انحشار الورق في المنطقة 250

- 1 المس Status/Supplies (الحالة/مستلزمات الطباعة) لتحديد موقع انحشار الورق.
	- 2 قم بإزالة الورق من وحدة التغذية متعددة الأغراض.

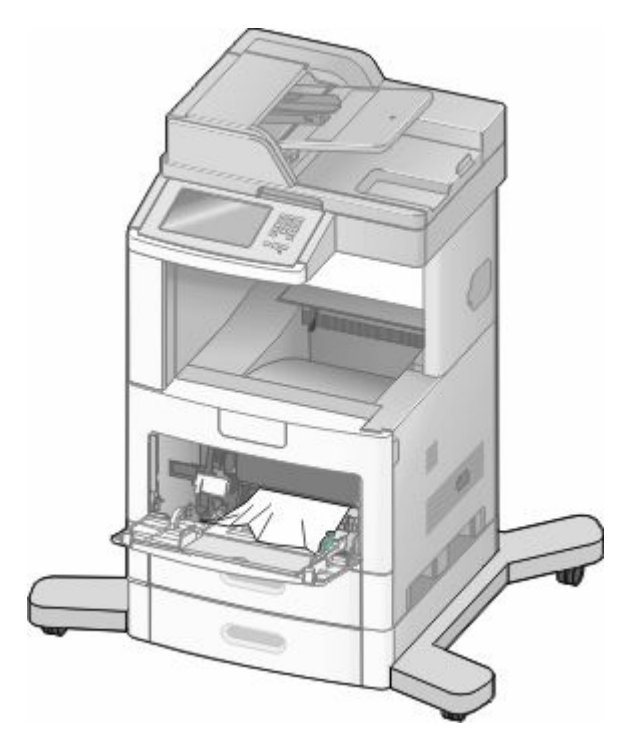

- 3 حرك الورق للأمام والخلف لتفكيكه من بعضه، ثم قم بتهويته. لا تقم بطي أو تجعيد الورق. قم بتسوية الحواف على سطح منبسط
	- 4 قم بتحميل الورق في وحدة التغذية متعددة الأغراض.
	- 5 حرك موجه الورق باتجاه الجزء الداخلي من الدرج إلى أن يستقر برفق عند حافة الورق.

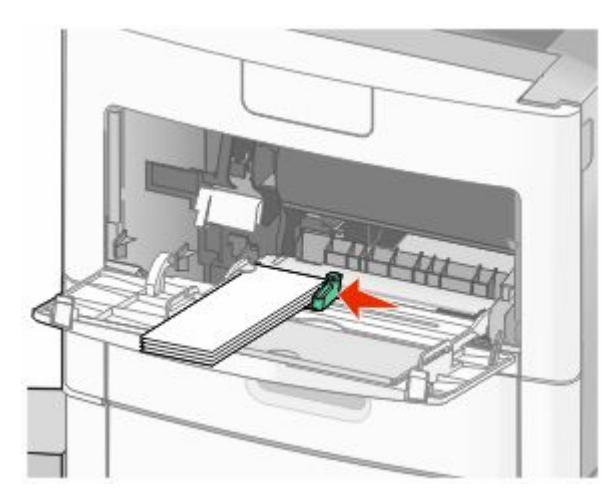

6 المس Continue (متابعة).

# **اϧحشار اϟورق ϲϓ اϟمنطقة 260**

المس **Status/Supplies (الحالة/مستلزمات الطباعة) لتحديد مكان الانحشار. تقوم وحدة تغذية الأظرف بتغذية الأظرف من الجزء السفلي من** المجموعة؛ سيصبح الظرف السفلي هو الجزء المحشور.

- 1 قم برفع وزن الظرف.
- 2 قم بإزالة جميع الأظرف.
- 3 في حالة دخول الظرف المحشور إلى الطابعة وتعذر سحبه للخارج، قم برفع وحدة تغذية الأظرف ثم أخرجها من الطابعة وضعها جانبًا.
	- 4 قم بإزالة الظرف من الطابعة<sub>.</sub>

**ملاحظة:** إذا لم تتمكن من إخراج الظرف، فسيكون من الضروري إخراج خرطوشة الطباعة. لمزيد من المعلومات، انظر ["](#page-135-0)انحشار الورق في المنطقة 200 و 201["](#page-135-0) في الصفحة [136](#page-135-0).

- 5 أعد تر كيب و حدة تغذية الأظر ف. تأكد من استقر ار ها في مكانها.
	- **6** أنس الأظرف وتجميعها.
	- قم بتحميل الأظرف في وحدة تغذية الأظرف.
		- **8** اοبς ϣوϪΟ اϟورق.
		- 9 اخفض وزن الظرف<sub>.</sub>
		- .**(عةΑتاϣ Continue)** βمϟا **10**

# **اϧحشار اϟورق ϲϓ اϟمناϖσ Ϧϣ 270 إϟى 279**

لإزالة الانحشار من وحدة تجميع الإخراج عالية السعة أو صندوق بريد يحتوي على أربع حاويات:

- 1 المس Status/Supplies (الحالة/مستلزمات الطباعة) لتحديد موقع انحشار الورق.
- 2 إذا خرج جزء من الورق إلى داخل إحدى الحاويات، فاسحب الورق إلى الخارج، ثم المس Continue. وإذا لم يكن كذلك، فقم بالانتقال إلى الخطوة 3.
	- 3 اجذب باب أو أبواب حاوية الإخراج لأسفل.
		- 4 قم بإزالة الورق المحشور.
		- 5 أغلق باب أو أبواب حاوية الإخراج<sub>.</sub>
			- **6** المس Continue) (متابعة).

# **اϧحشار اϟورق ϲϓ اϟمناϖσ Ϧϣ 280 إϟى 282**

- **1** اϟمβ**) Supplies/Status اϟحاϟة/ϣستلزϣات اϟطباϋة)** ϟتحدϳد ϣوϊϗ اϧحشار اϟورق.
	- 2 اسحب باب وحدة إنهاء التدبيس StapleSmart finisher لأسفل.
		- 3 قم بإزالة الورق المحشور<sub>.</sub>
		- 4 أغلق باب وحدة إنهاء الندبيس StapleSmart finisher.
			- .**(عةΑتاϣ Continue)** βمϟا **5**

# انحشار الدبابيس في المنطقة 283

- 1 المس Status/Supplies (الحالة/مستلزمات الطباعة) لتحديد موقع انحشار الورق.
	- 2 اضغط على المزلاج لفتح باب وحدة الندبيس.

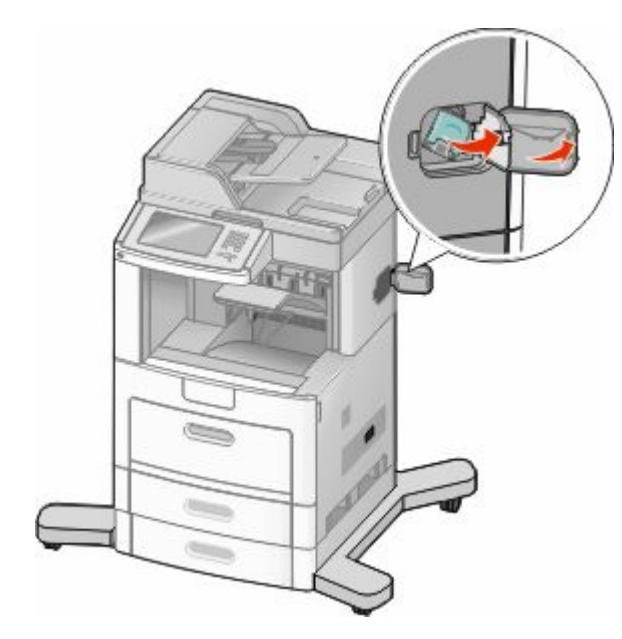

3 اسحب مزلاج حامل خرطوشة الدبابيس لأسفل، ثم اسحب الحامل خارج الطابعة.

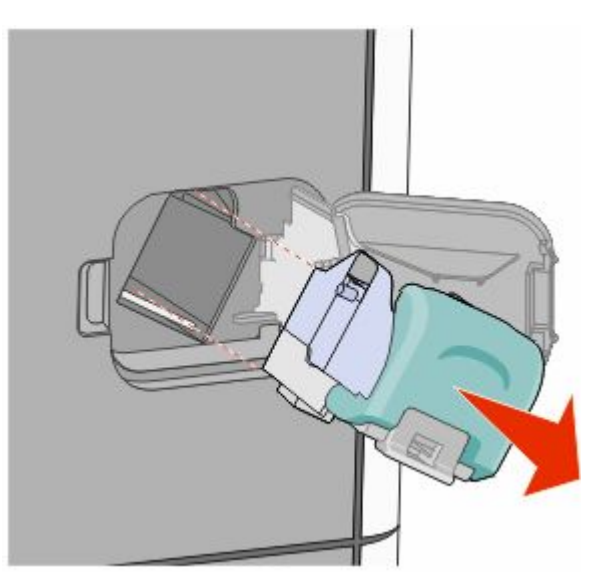

4 استخدم اللسان المعدني لرفع واقي الدبابيس، ثم قم بإزالة أي دبابيس عالقة غير مثبتة.

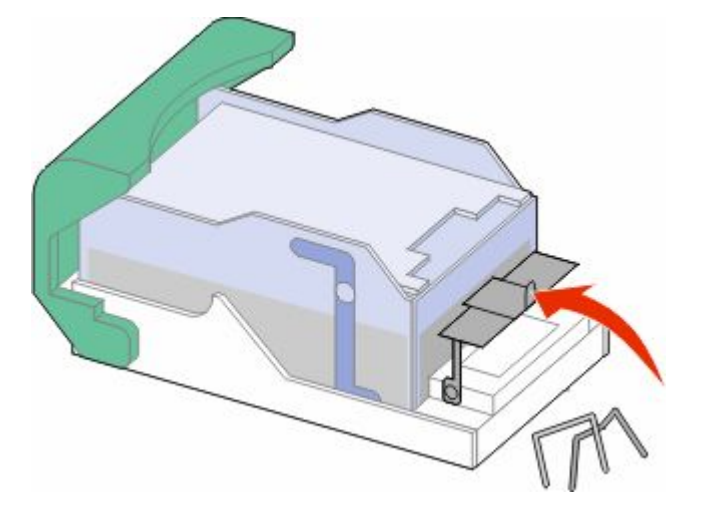

5 أغلق واقي الدبابيس

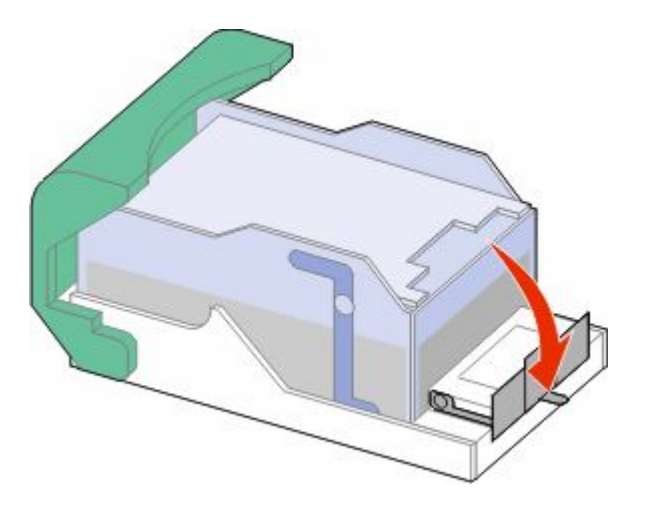

6 اضغط لأسفل على واقي الدبابيس حتى يستقر في مكانه.

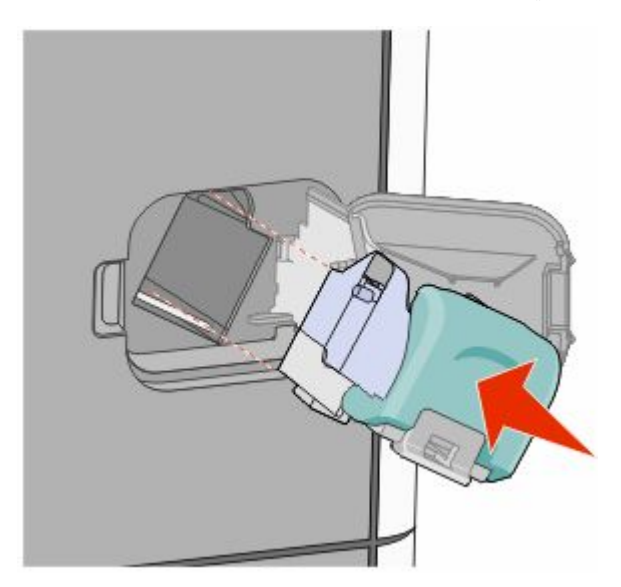

إزالة انحشار الورق 144
- 7 اضغط على حامل الخرطوشة بإحكام داخل وحدة التدبيس حتى يصدر حامل الخرطوشة صوئا يوضح استقراره في مكانه
	- 8 أغلق باب وحدة التدبيس

## انحشار الورق في المناطق من 290 إلى 294

- 1 قم بإزالة كافة المستندات الأصلية من وحدة تغذية المستندات التلقائية (ADF).
- 2 افتح غطاء وحدة تغذية المستندات التلقائية (ADF)، وقم بإزالة أي ورق محشور ٍ.

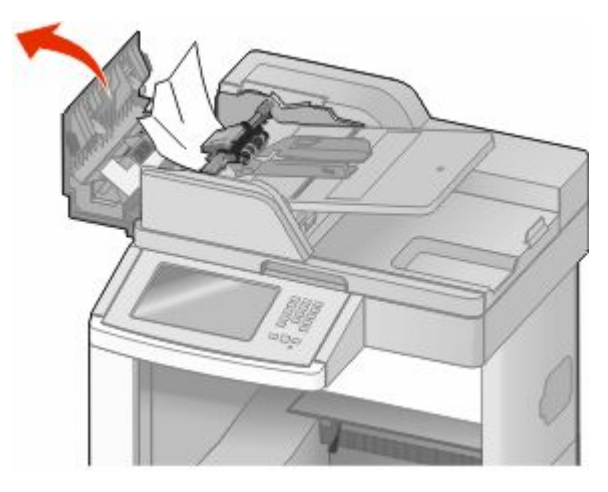

- 3 أغلق غطاء وحدة تغذية المستندات التلقائية
- 4 افتح غطاء الماسحة الضوئية، وقم بإزالة أي ورق محشور ِ

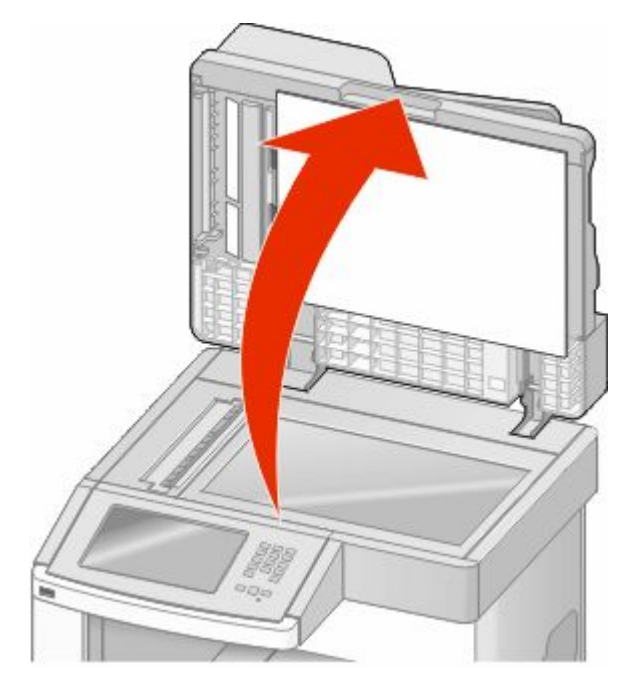

ق افتح الباب السفلي لوحدة تغذية المستندات التلقائية (ADF)، وقم بإزالة أي ورق محشور <sub>.</sub>

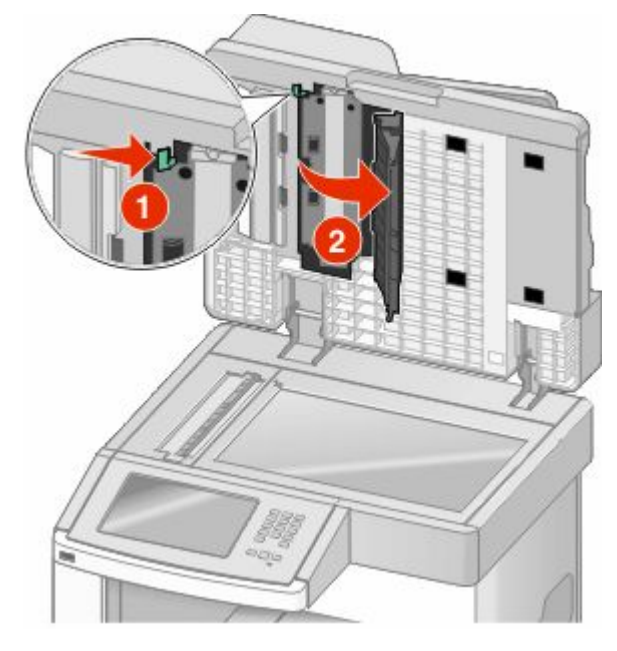

- **6** أغلق الباب الخلفي لوحدة تغذية المستندات التلقائية (ADF) وغطاء الماسحة الضوئية<sub>.</sub>
	- .**(مهمةϟا ϞϴϐشΗ ادةϋإ (Restart Job** βمϟا **7**

# التعرف على قوائم الطابعة

## هسرد القوائم

تتوافر مجموعة من القوائم لتجعل من تغيير إعدادات الطابعة أمرًا يسيرًا. للوصول إلى القوائم، المس ◘ أ في الشاشة الرئيسية.

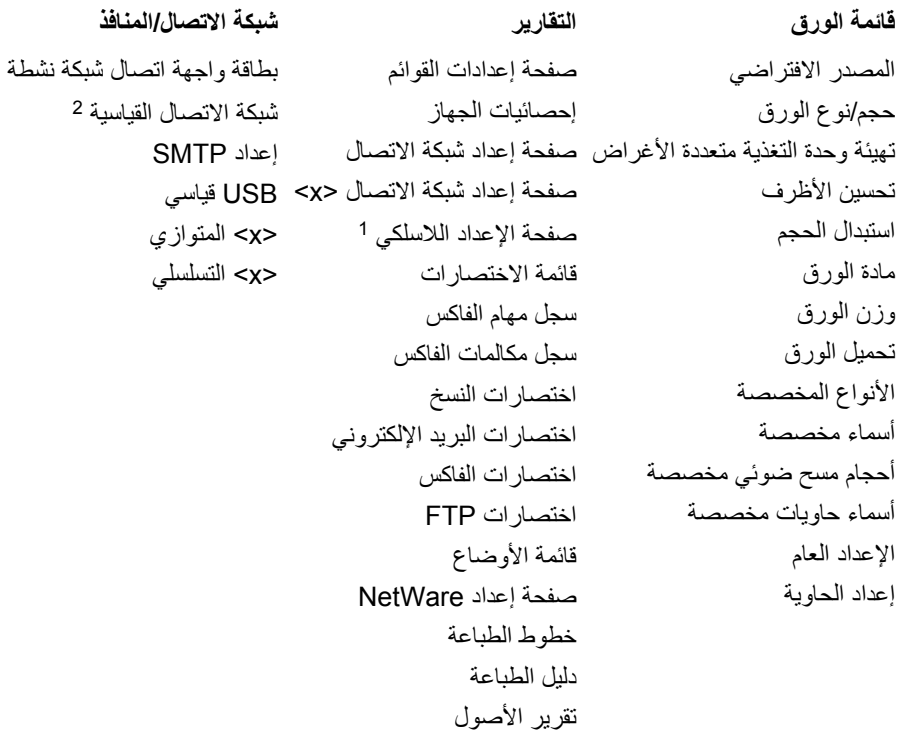

1 يظهر فقط عند تركيب بطاقة لاسلكية.

2 وفقًا لإعداد الطابعة، يظهر عنصر القائمة هذا كـ "شبكة اتصال قياسية" أو "شبكة اتصال" <x>.

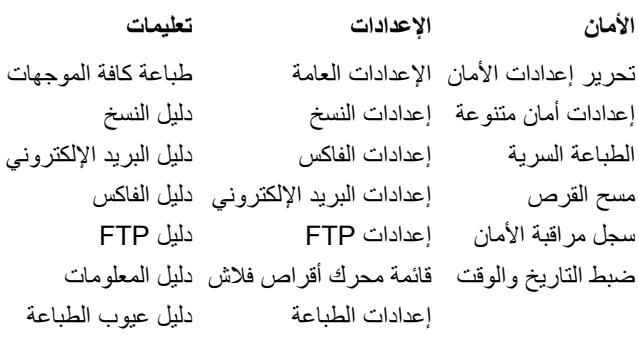

## **ϗامة "اϟورق"**

## **قائمة "المصدر الافتراضي"**

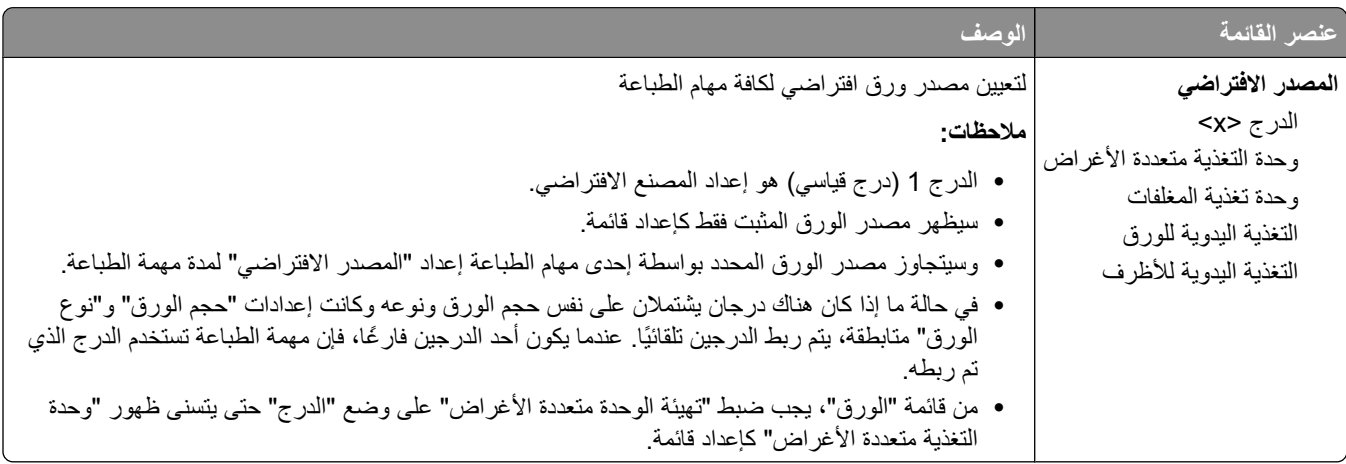

## **ϗامة "ΣجϢ/ϧوع اϟورق"**

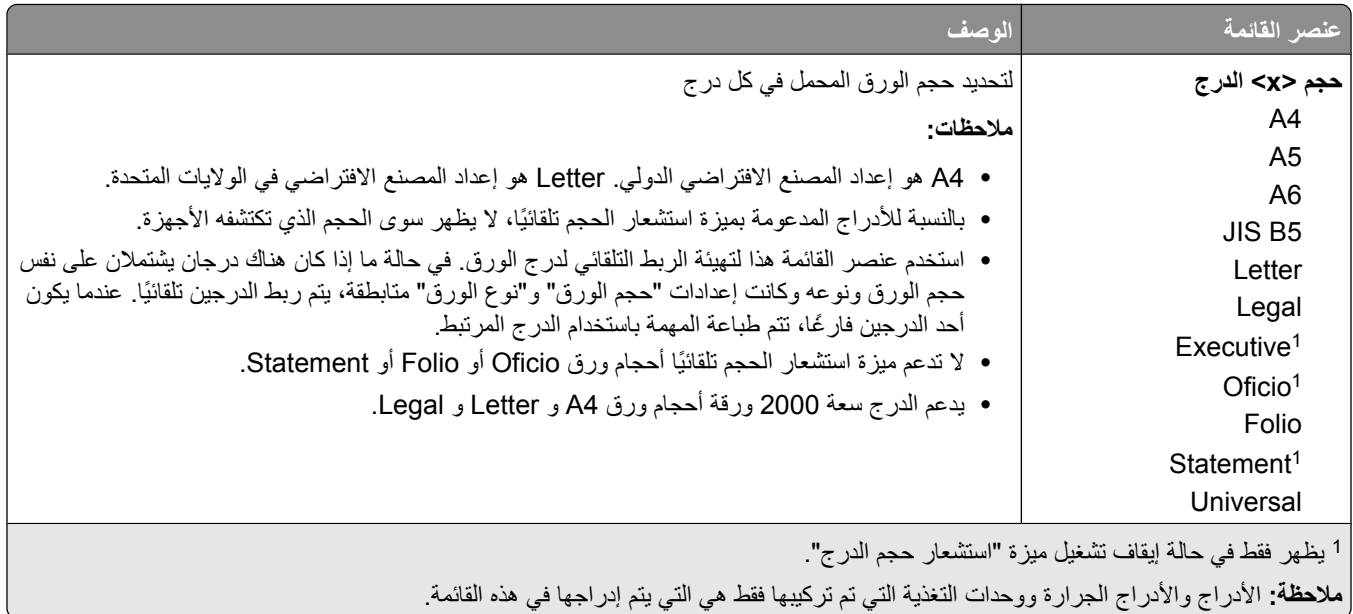

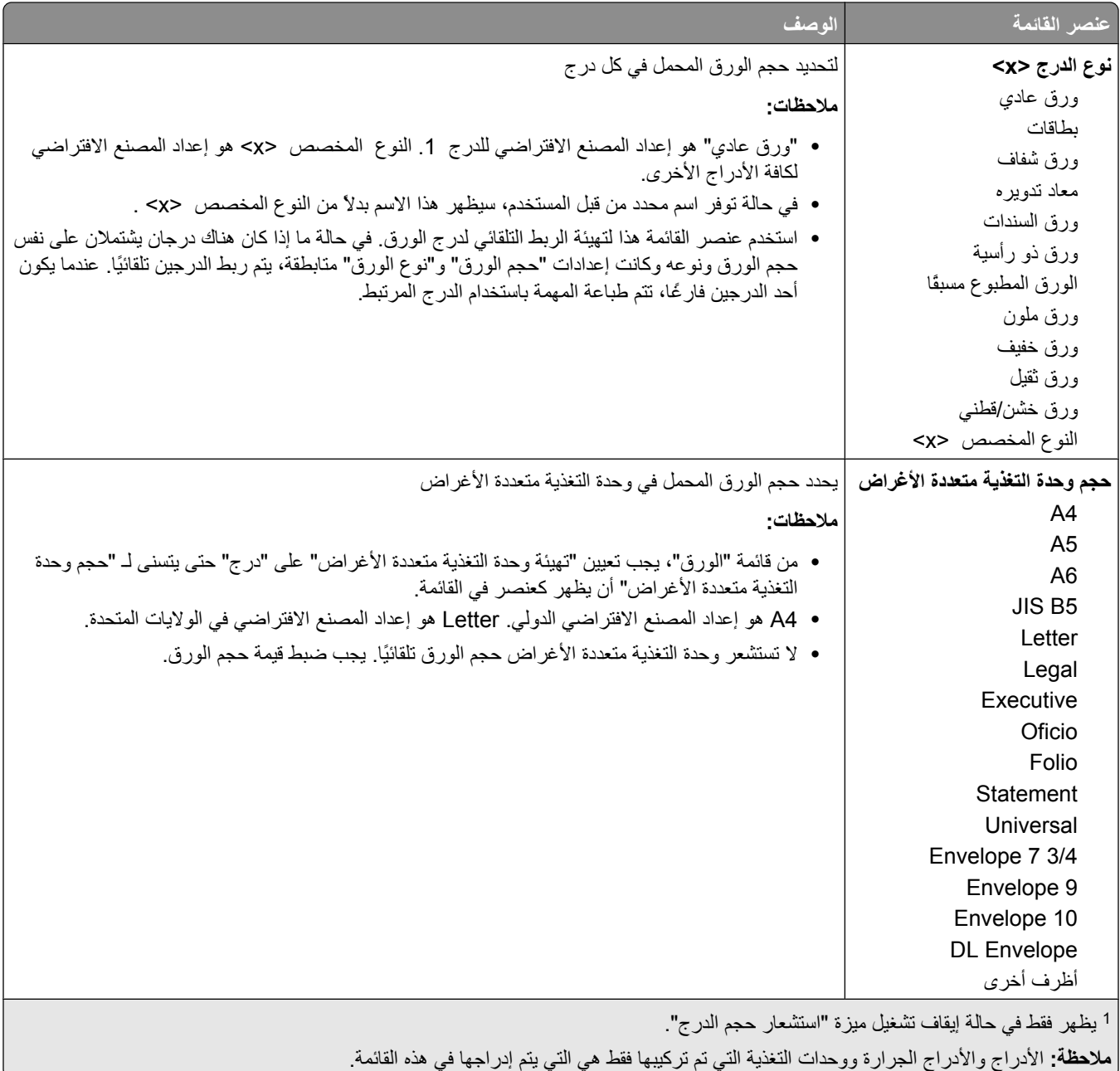

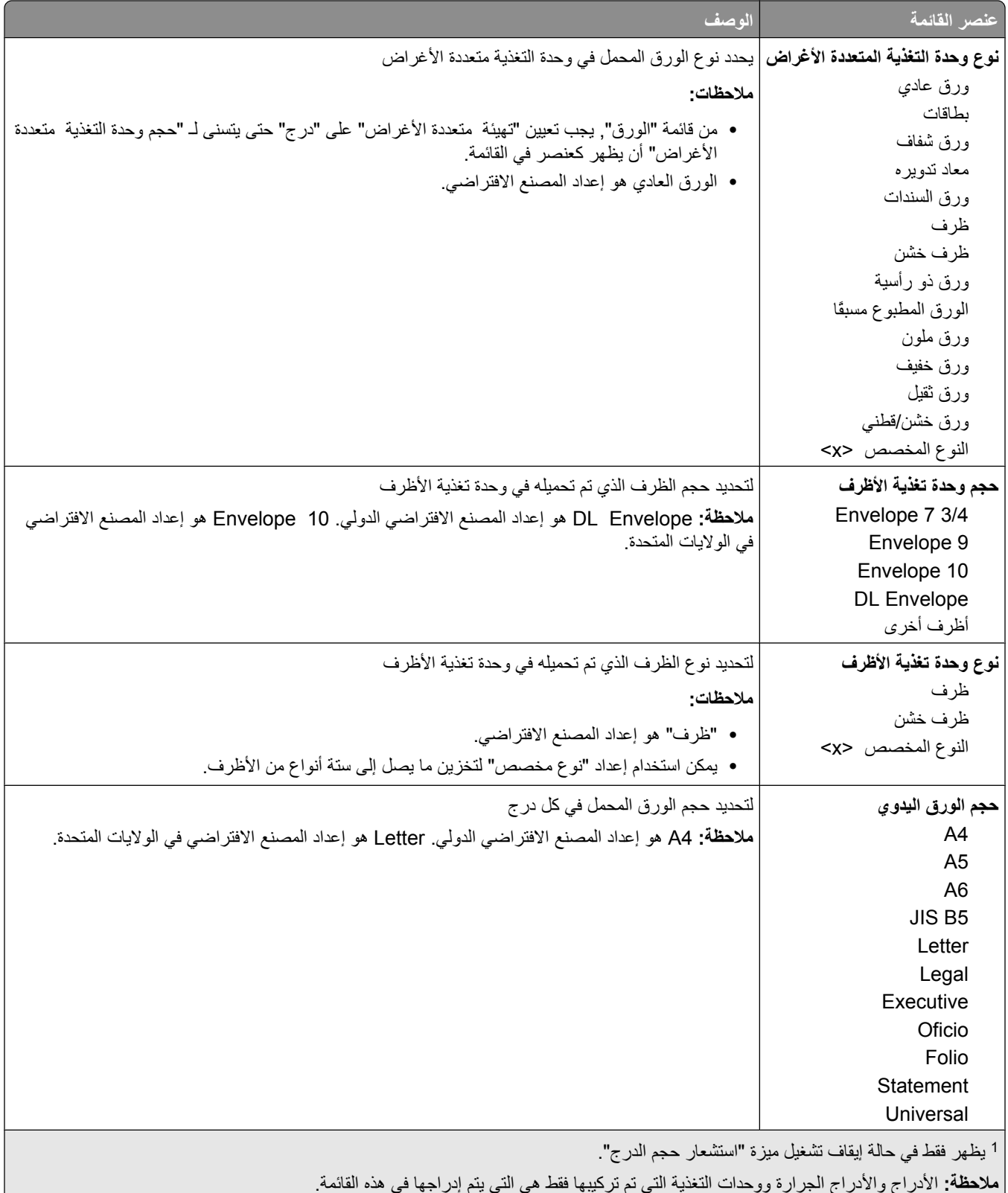

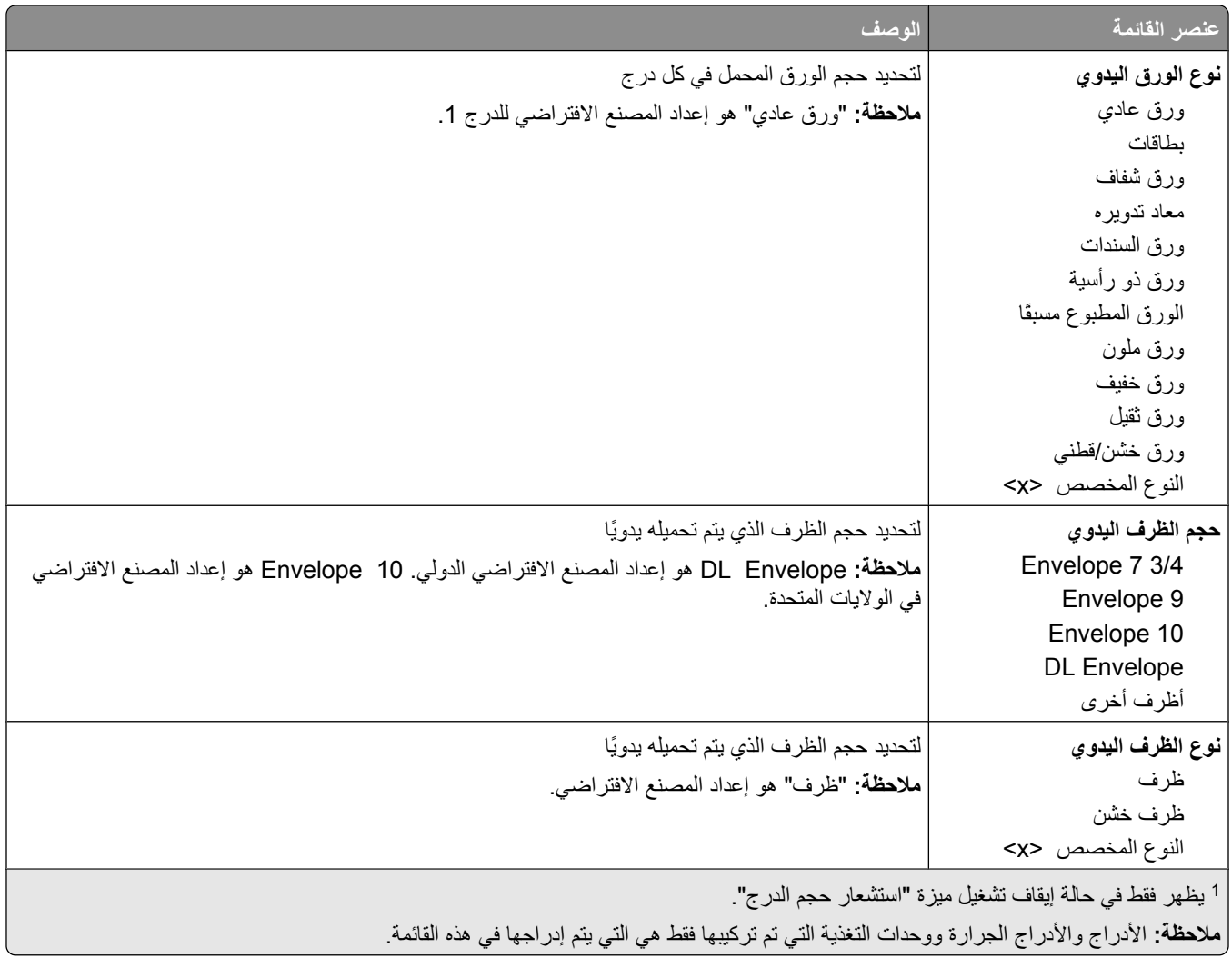

## قائمة "تهيئة وحدة التغذية متعددة الأغراض"

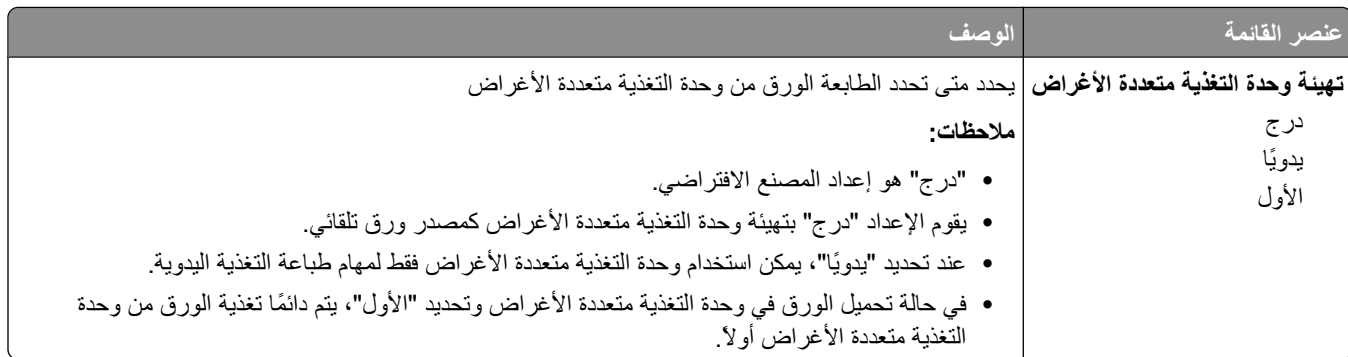

#### تحسين الأظرف

يعمل مكيف الأظرف على تقليل تجعد بعض الأظرف إلى حد كبير .

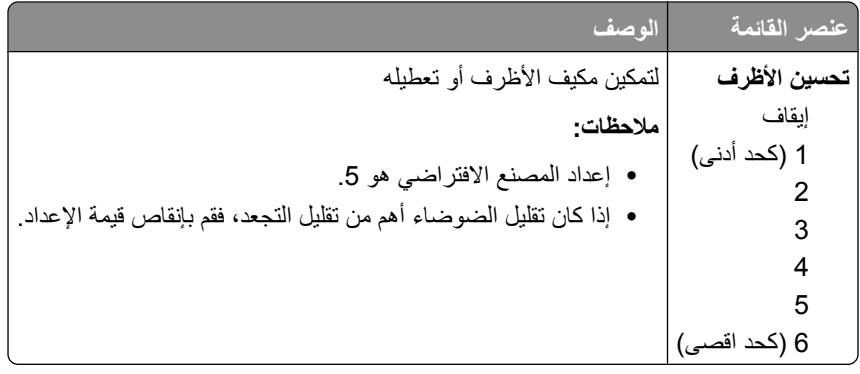

## قائمة "استبدال الحجم"

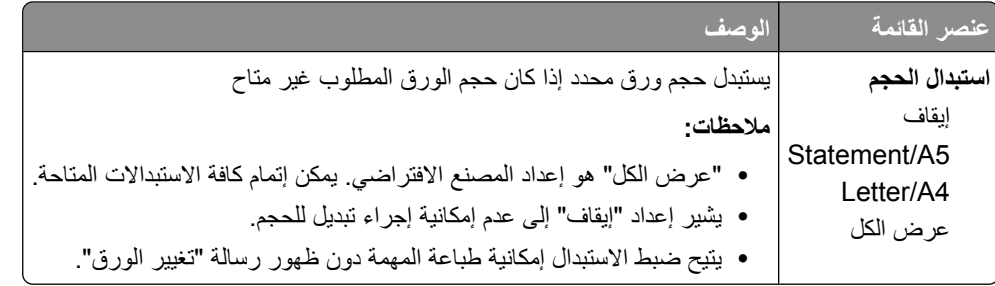

## قائمة "مادة الورق"

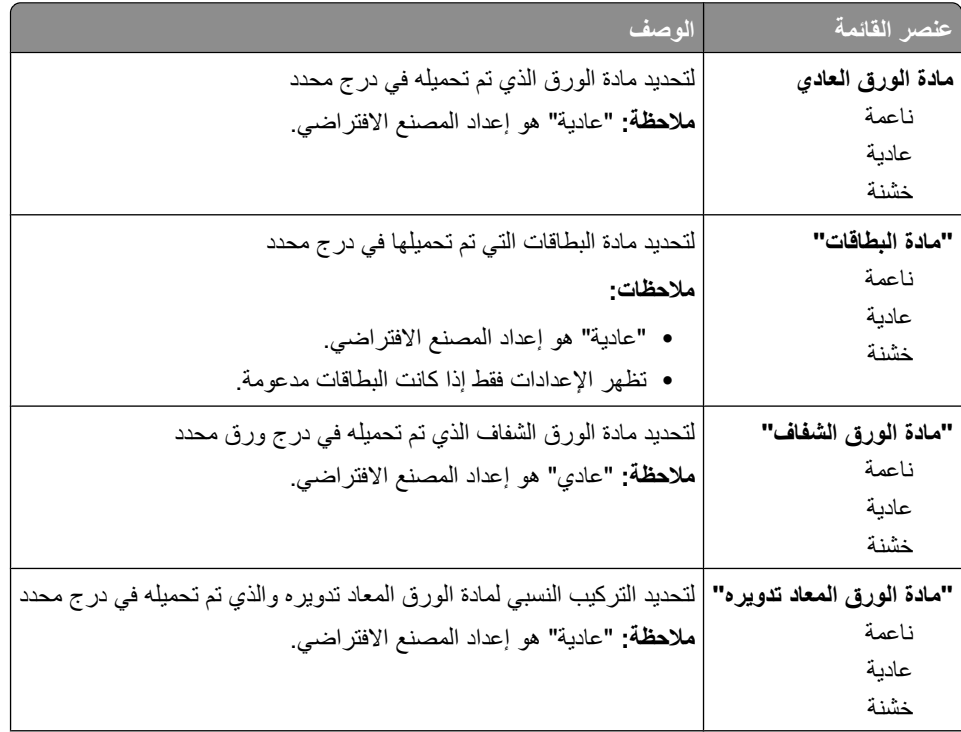

التعرف على قوائم الطابعة

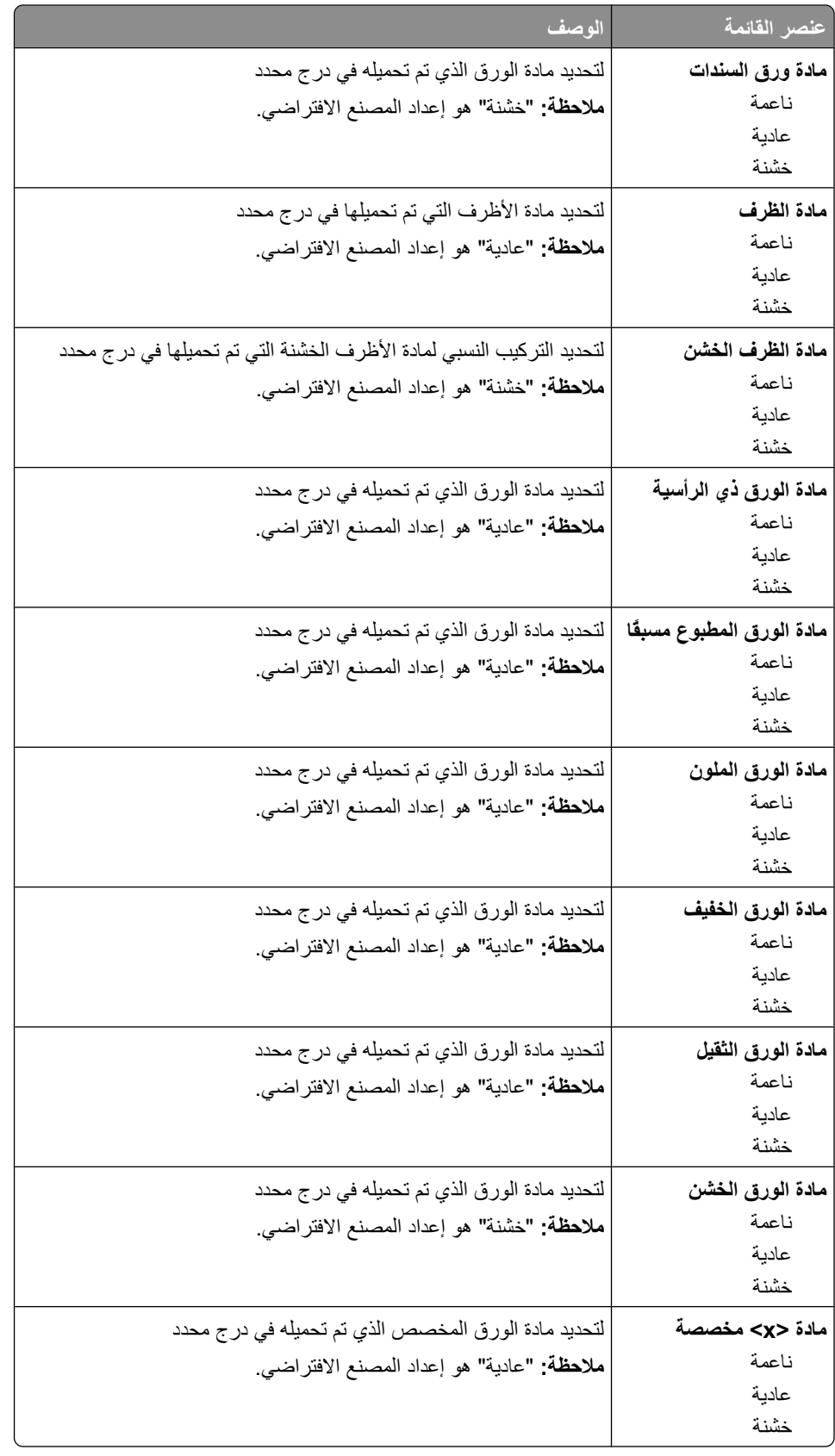

## **ϗامة "وزن اϟورق"**

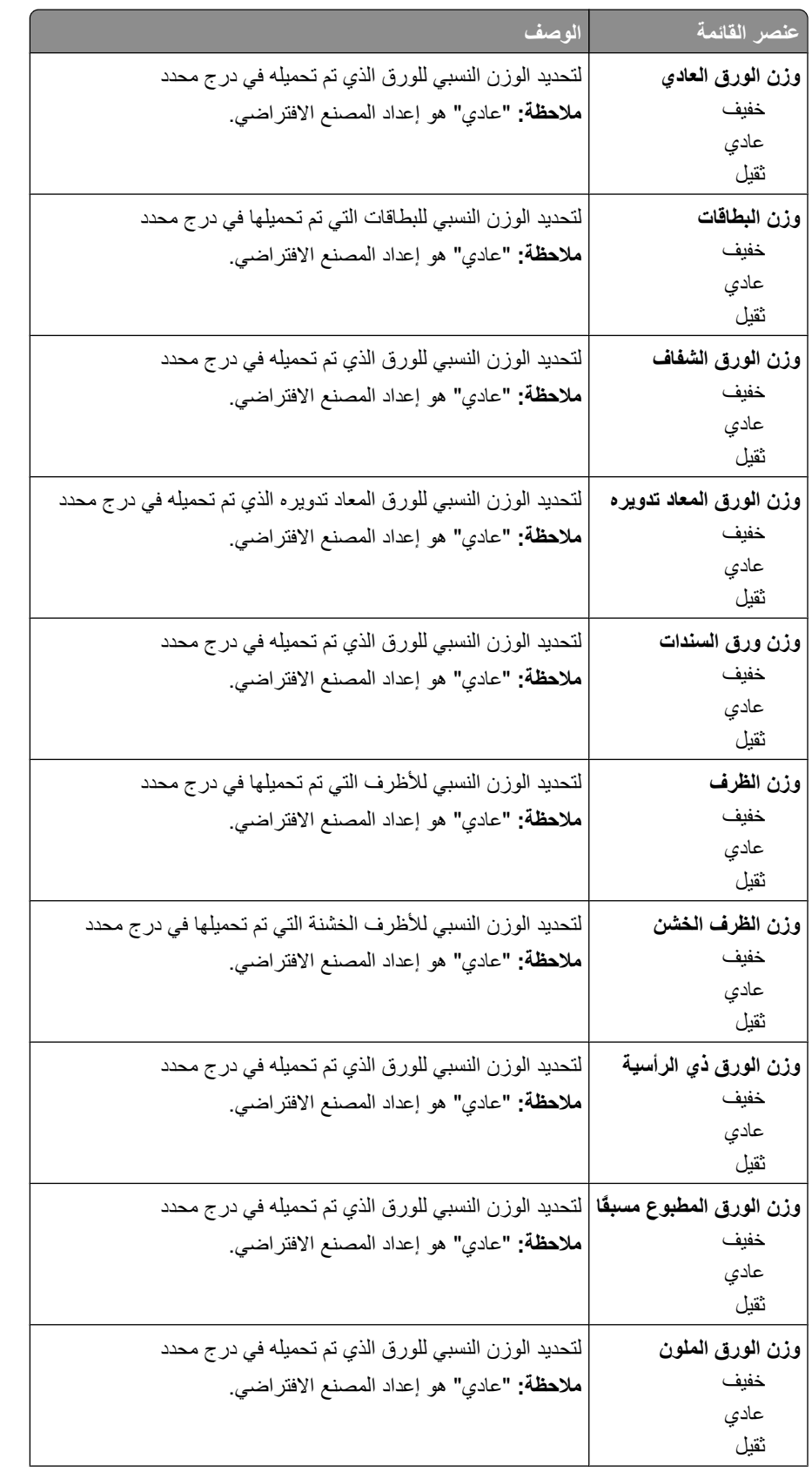

التعرف على قوائم الطابعة

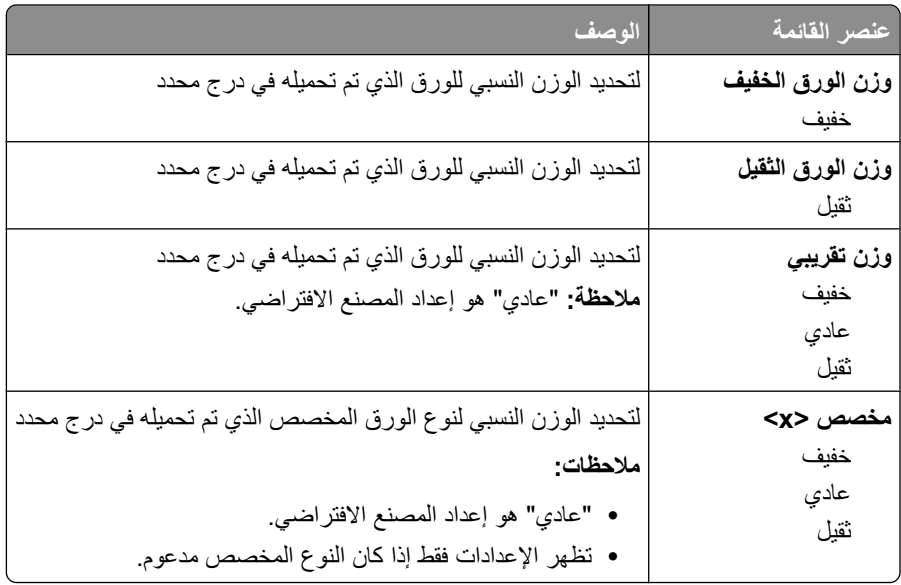

## **ϗامة "ΗحمϞϴ اϟورق"**

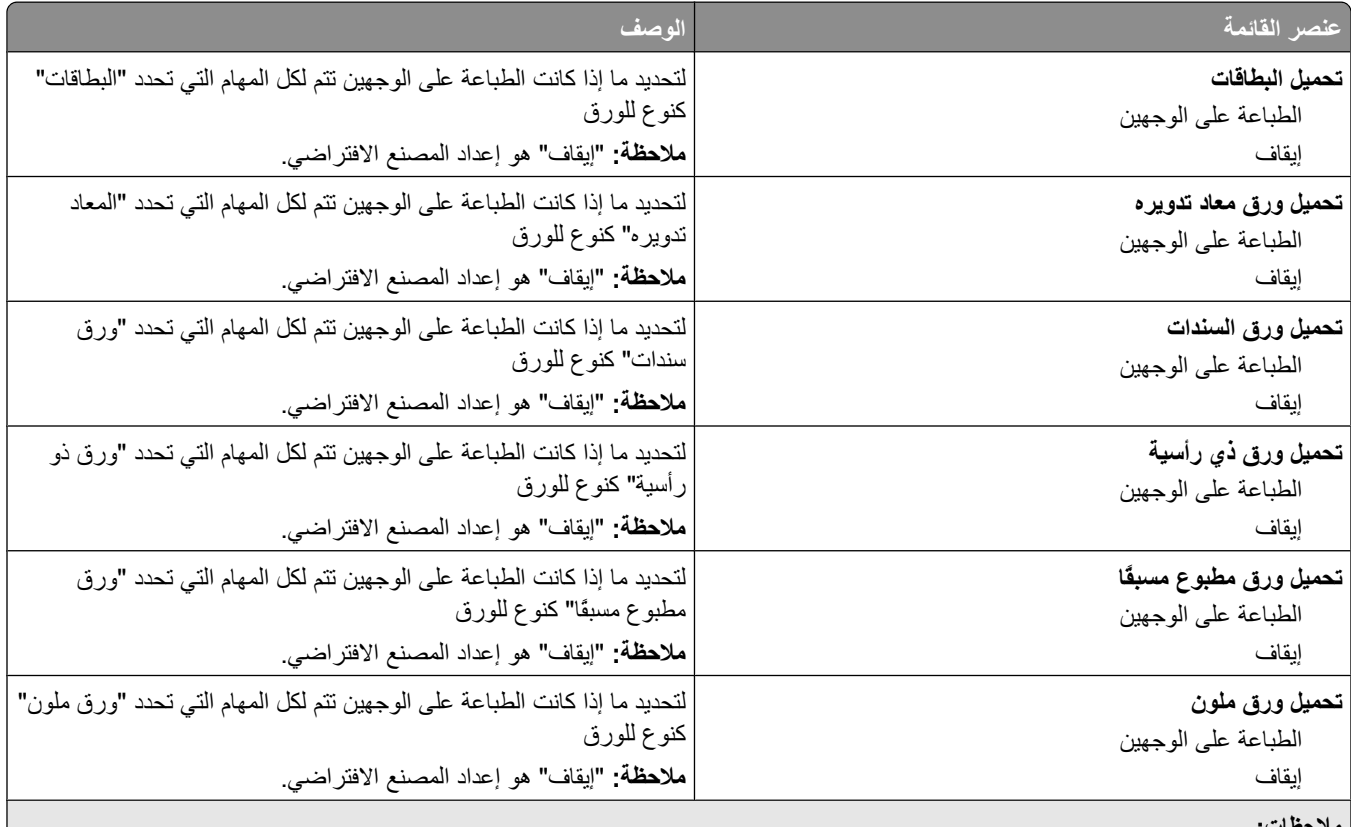

**ϣلاΣظات:**

• يعمل خيار "طباعة على الوجهين" على تعيين الإعداد الافتراضي للطابعة على الطباعة على الوجهين لكل مهمة طباعة ما لم يتم تحديد الطباعة على وجه واحد من "خصائص الطباعة" في نظام Windows أو من مربع الحوار "طباعة" في نظام Macintosh.

• في حالة تحديد "طباعة على الوجهين"، يتم إرسال كافة مهام الطباعة عبر وحدة الطباعة على الوجهين بما في ذلك مهام الطباعة على وجه واحد.

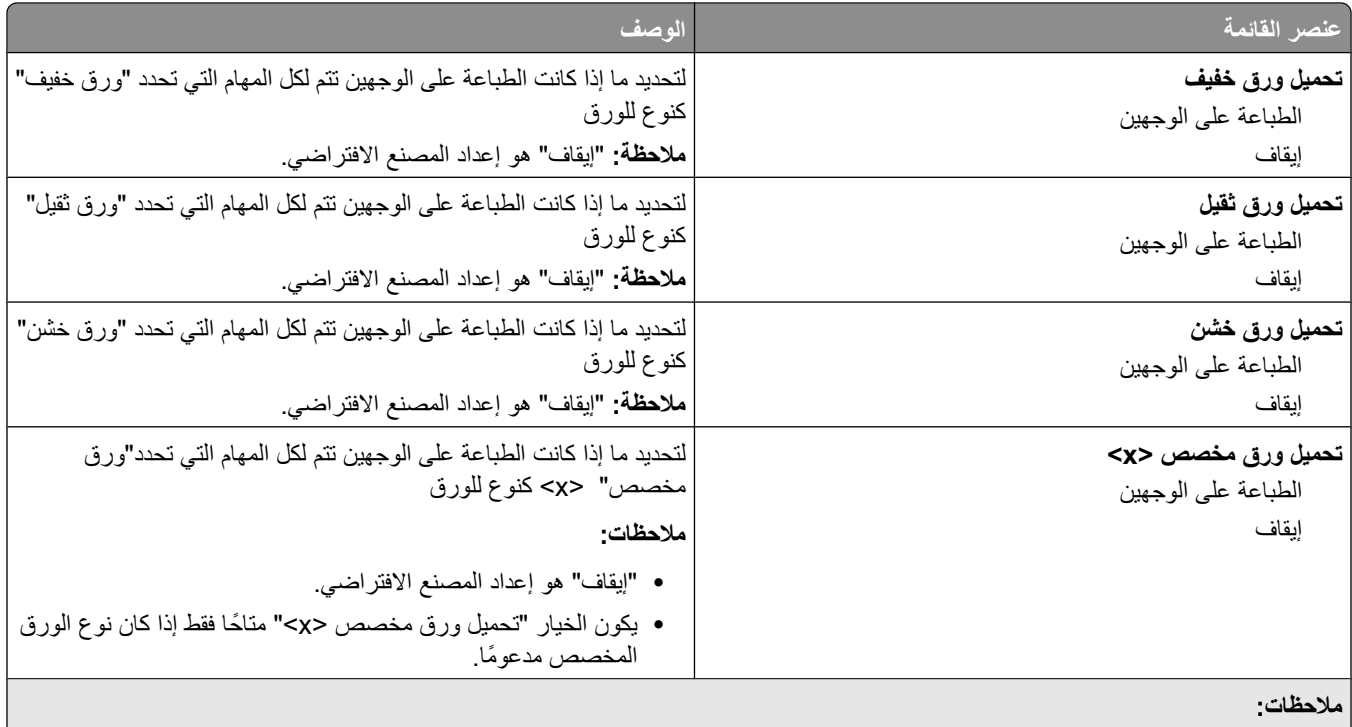

- يعمل خيار "طباعة على الوجهين" على تعيين الإعداد الافتراضي للطابعة على الطباعة على الوجهين لكل مهمة طباعة ما لم يتم تحديد الطباعة على وجه| واحد من "خصائص الطباعة" في نظام Windows أو من مربع الحوار "طباعة" في نظام Macintosh.
	- في حالة تحديد "طباعة على الوجهين"، يتم إرسال كافة مهام الطباعة عبر وحدة الطباعة على الوجهين بما في ذلك مهام الطباعة على وجه واحد.

### **ϗامة اϧϷواع اϟمخصصة**

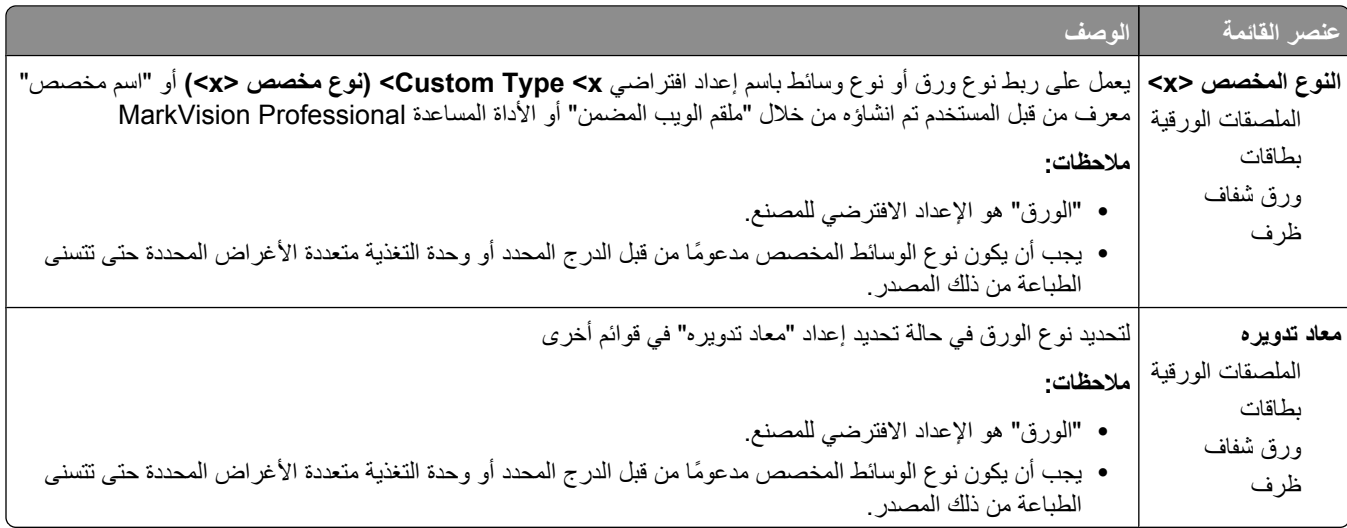

#### **ϗامة اγϷما˯ اϟمخصصة**

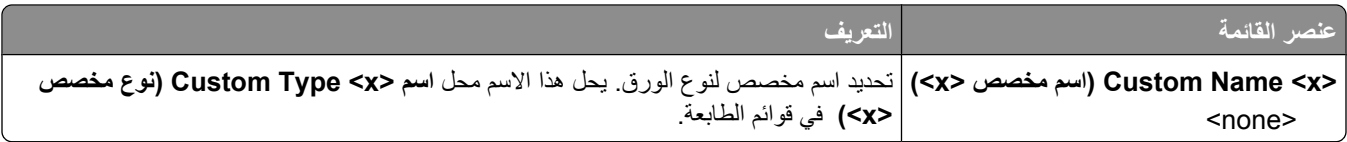

**قائمة "أحجام المسح الضوئي المخصصة"** 

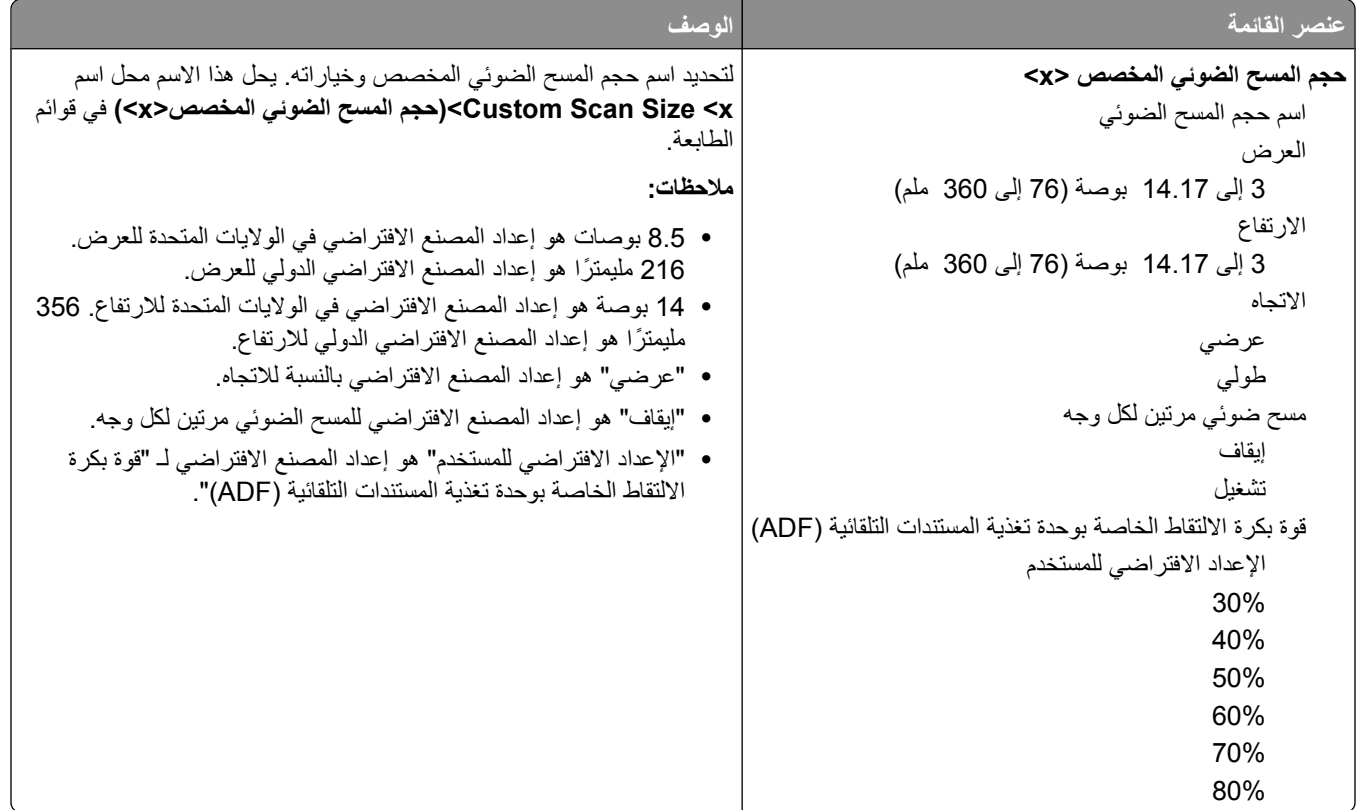

#### **ϗامة "أγما˯ Σاوϳات ϣخصصة"**

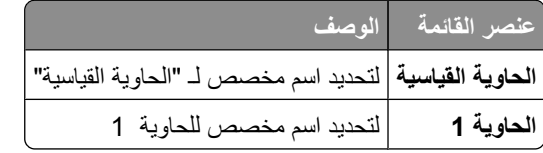

## **ϗامة "الإϋداد اϟعام"**

يتم استخدام عناصر القوائم هذه لتحديد الارتفاع والعرض واتجاه التغذية بالنسبة لـ "حجم الورق العام" والعام" هو إعداد حجم محدد من قبل المستخدم. يتم إدراج هذا الإعداد في القائمة مع إعدادات حجم الورق الأخرى ويشتمل على خيارات مماثلة، مثل دعم ميزة الطباعة على الوجهين وطباعة عدة صفحات في ورقة واحدة.

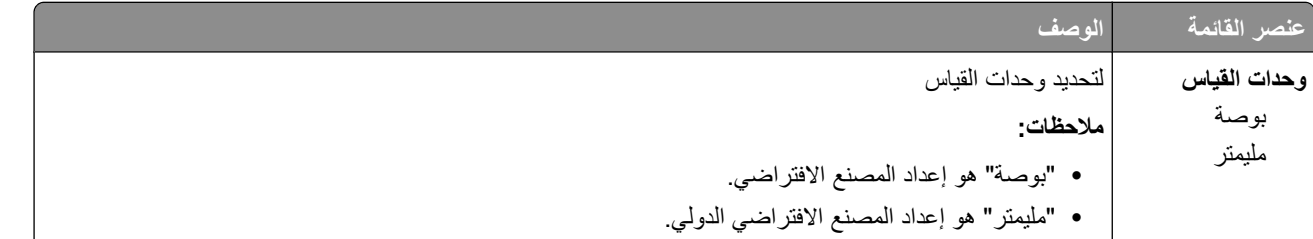

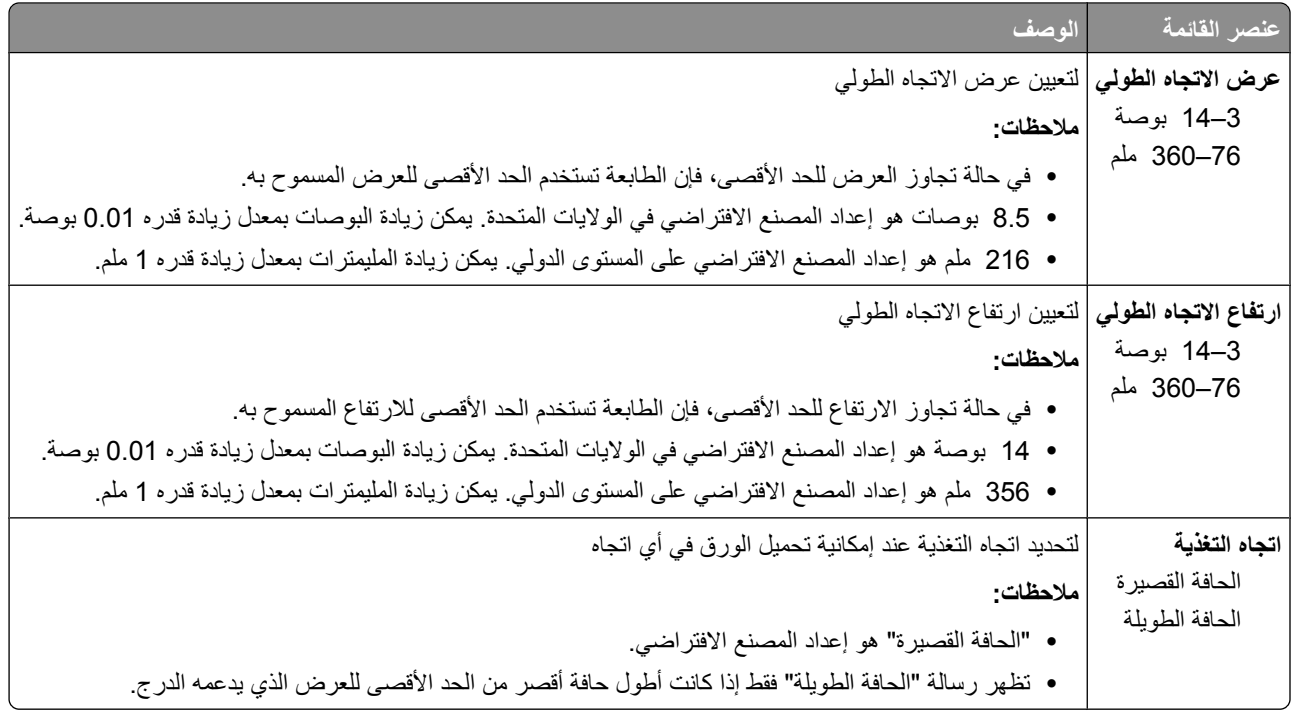

## **ϗامة "إϋداد اϟحاوϳة"**

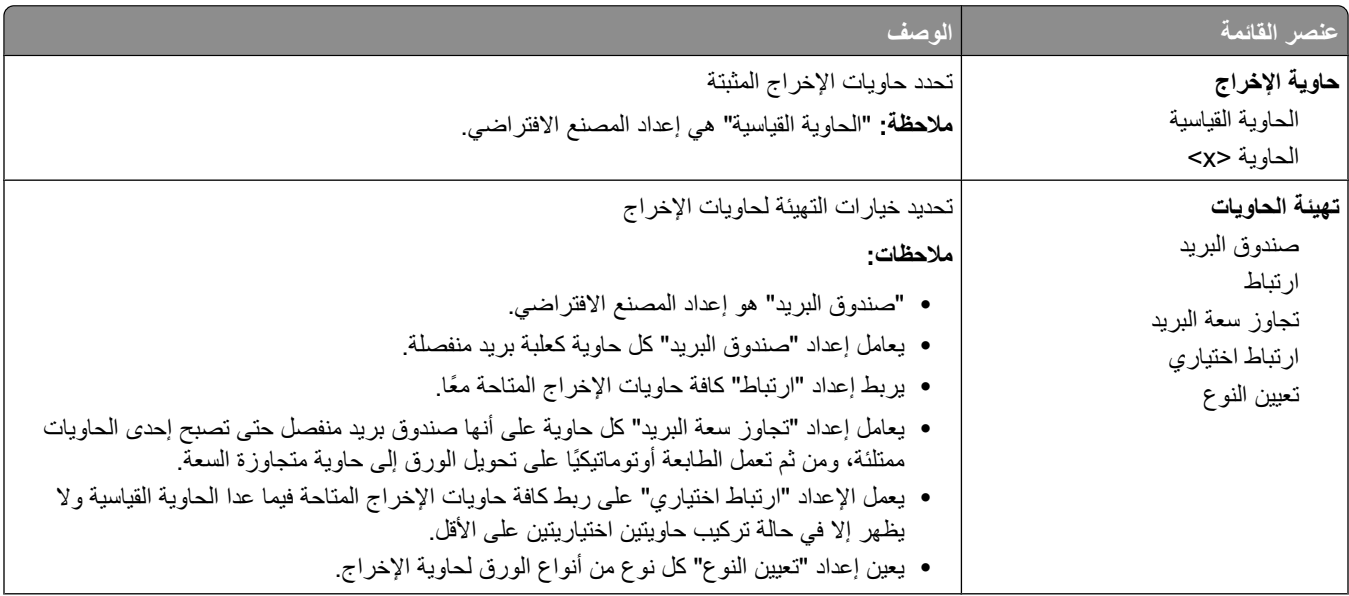

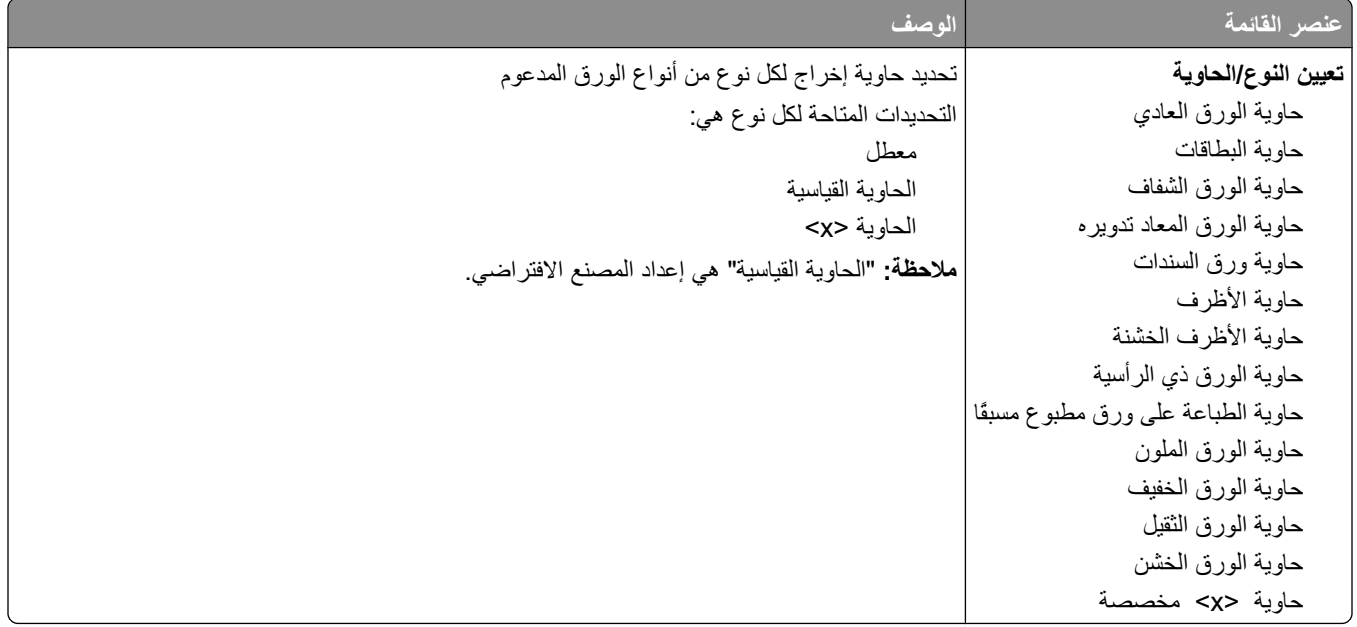

## **قائمة "التقارير"**

**ملاحظة:** عند القيام بتحديد عنصر قائمة من قائمة "التقارير"، تتم طباعة التقرير المحدد.

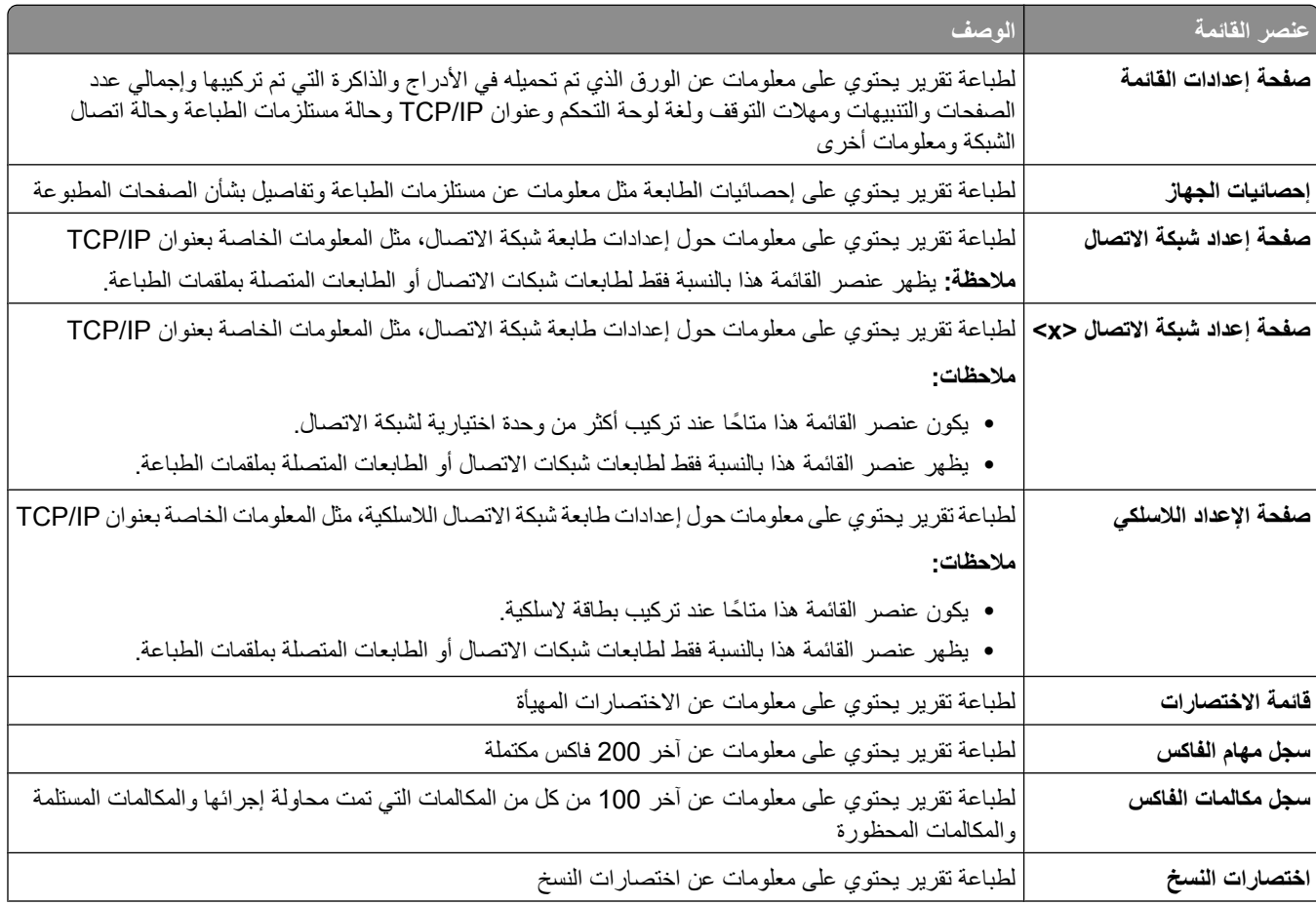

التعرف على قوائم الطابعة

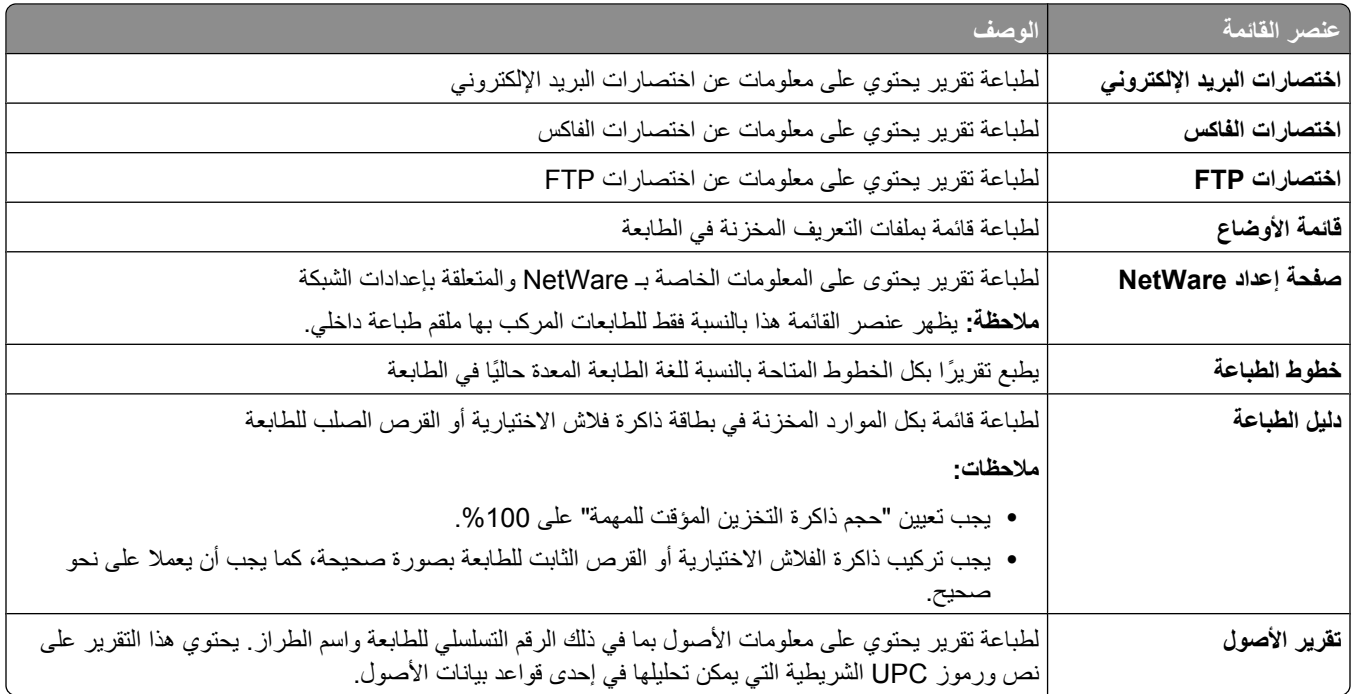

## قائمة "شبكة الاتصال*|*المنافذ"

## **ϗامة Αطاϗة واΟهة اΗصال ηبكة ϧشطة**

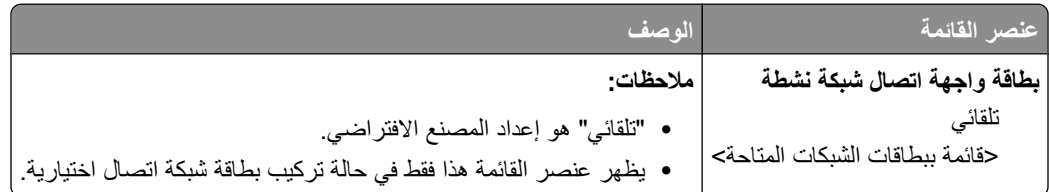

## قوائم "شبكة الاتصال القياسية" أو "شبكة الاتصال" <x>

<mark>ملاحظة:</mark> نظهر المنافذ النشطة فقط في هذه القائمة؛ ويتم حذف كافة المنافذ غير النشطة<sub>.</sub>

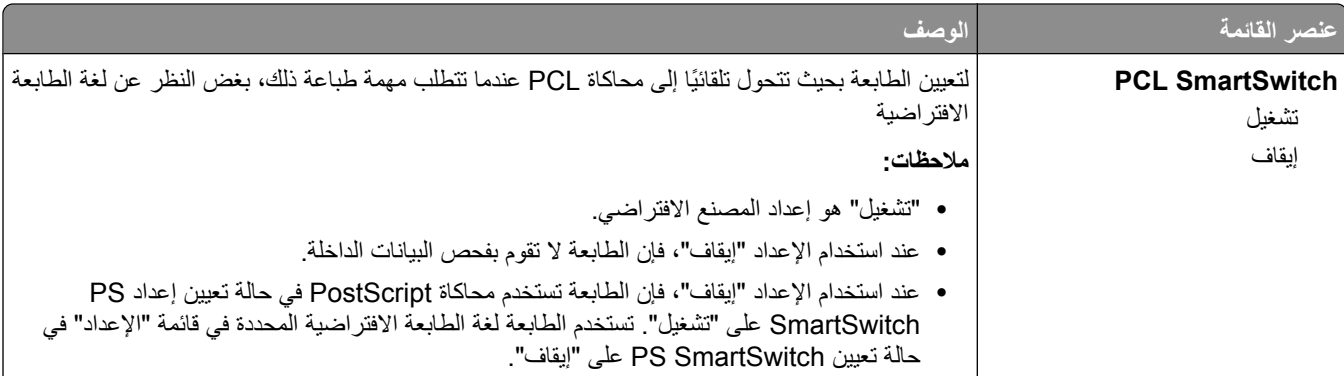

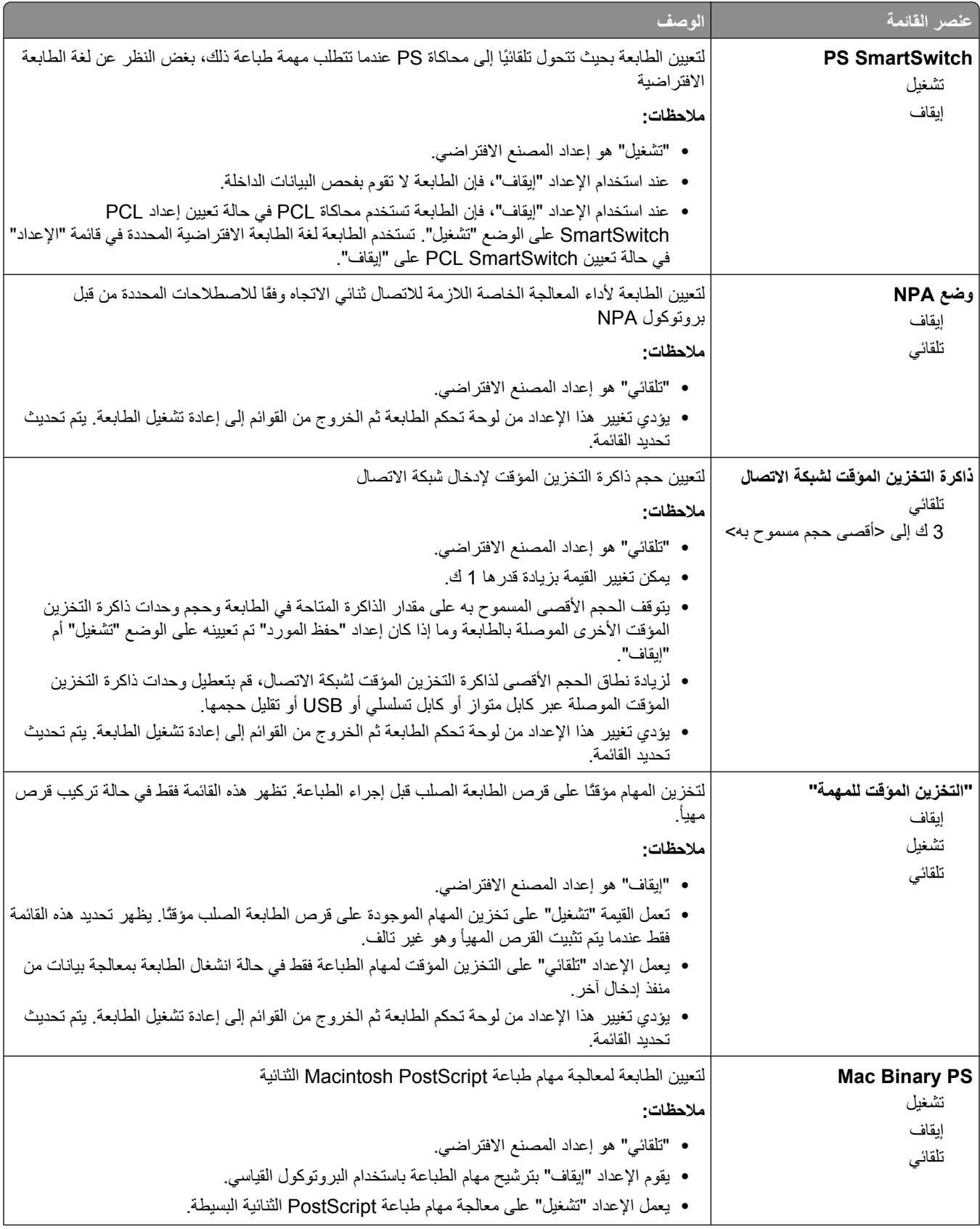

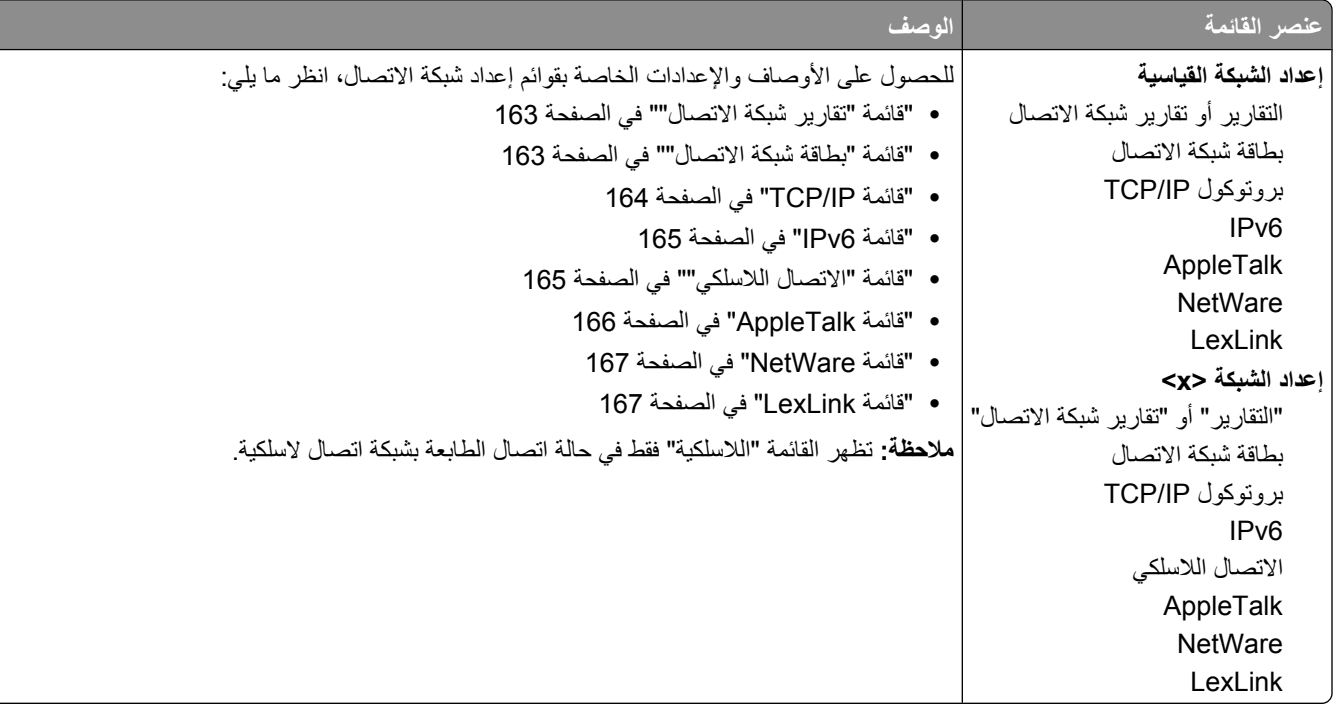

### **ϗامة إϋداد SMTP**

استخدم القائمة التالية لتهيئة ملقم SMTP.

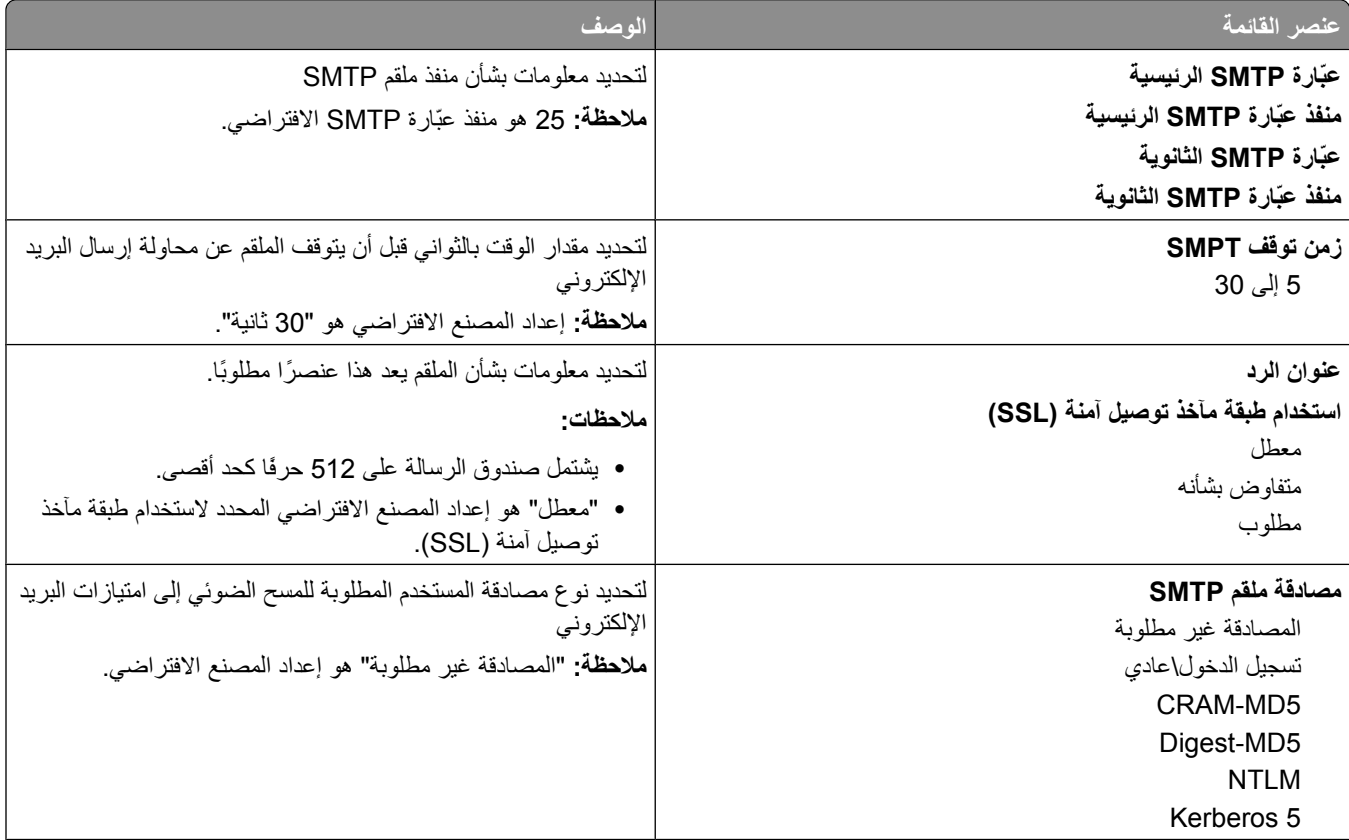

<span id="page-162-0"></span>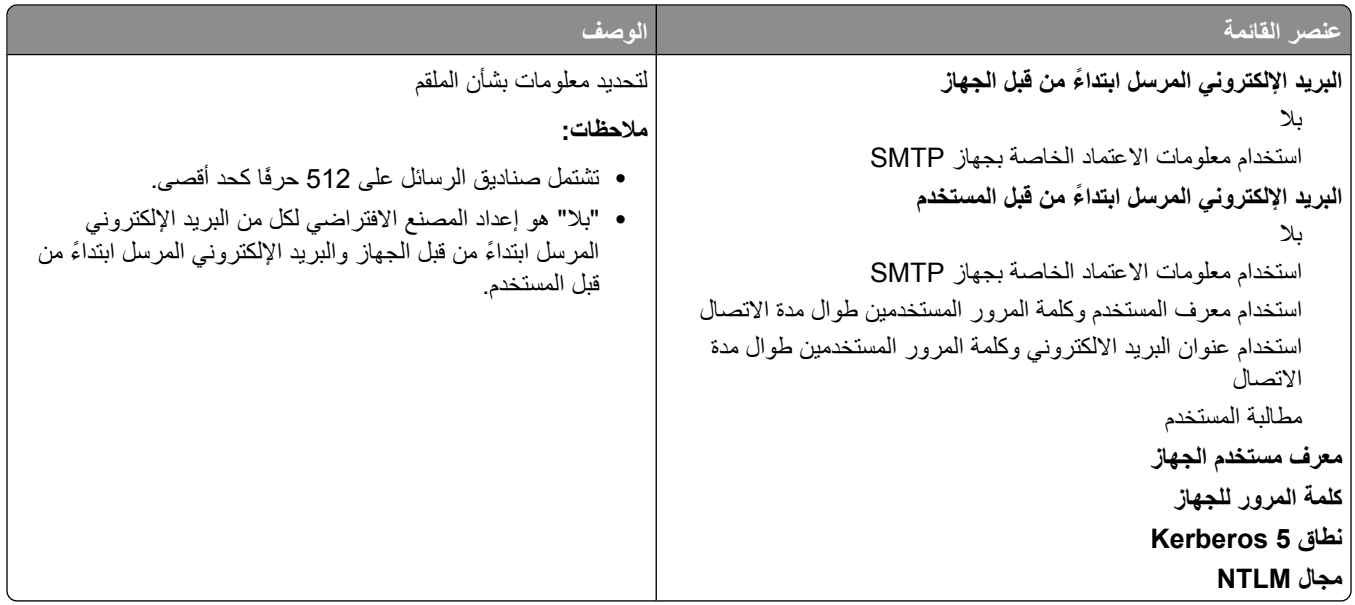

#### **ϗامة "Ηقارϳر ηبكة الاΗصال"**

أثتاح هذه القائمة من قائمة "شبكة الاتصال/المنافذ":

**صالΗالا بكةη Network <x) <** أو**) ةϴγاϴϗ صالΗا بكةη Standard Network)** © **(ذϓمناϟا/صالΗالا بكةη) Network/Ports** ×>) → Reports > الاتصال × Paports (إعداد شبكة الاتصال القياسية) أو Net <x> Setup (إعداد شبكة الاتصال × Reports → (حج (تقارير) أو **Reports Network) Ηقارϳر ηبكة الاΗصال)**

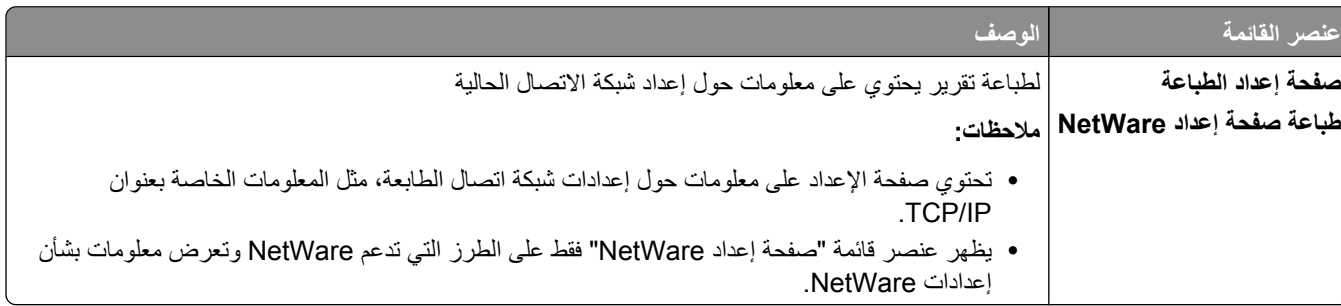

#### **ϗامة "Αطاϗة ηبكة الاΗصال"**

تتاح هذه القائمة من قائمة "شبكة الاتصال/المنافذ":

©**Std>x>) صالΗالا بكةη Network <x) <** أو**) ةϴγاϴϗ صالΗا بكةη Standard Network)** © **(ذϓمناϟا/صالΗالا بكةη) Network/Ports بكةη ةϗطاΑ) x>)** ©**Network Card> صالΗالا بكةη دادϋإ Net <x> Setup)** أو**) ةϴγاϴقϟا صالΗالا بكةη دادϋإ Network Setup) الاΗصال)**

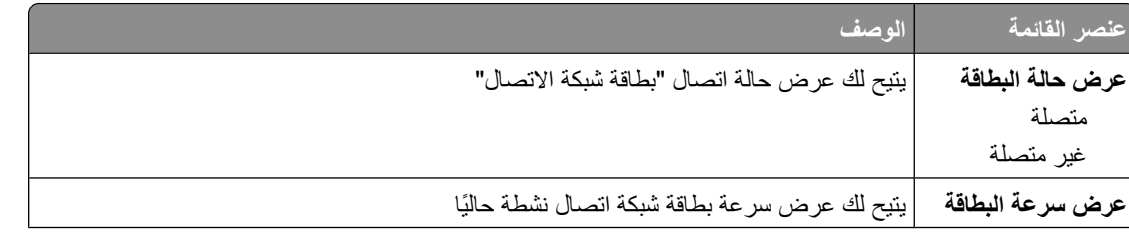

<span id="page-163-0"></span>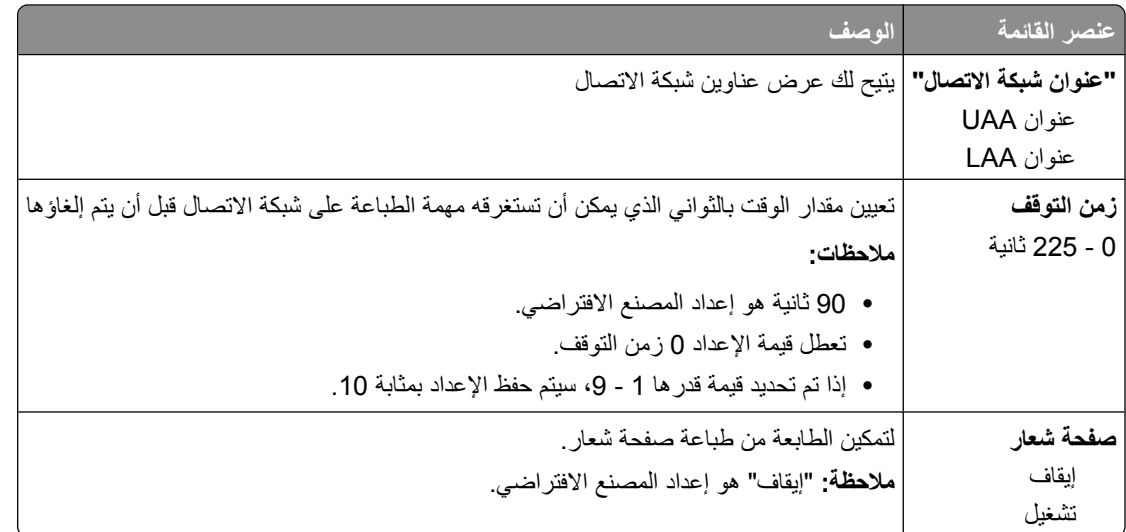

#### قائمة TCP/IP

استخدم عناصر القائمة التالية لعرض أو ضبط معلومات TCP/IP.

ملاحظة: تتوفر هذه القائمة فقط للطرز المتصلة بشبكة الاتصال أو الطابعات المتصلة بملقمات الطباعة.

تْتاح هذه القائمة من قائمة "شبكة الاتصال/المنافذ":

Network/Ports (شبكة الاتصال/المنافذ) ←Standard Network (شبكة اتصال قياسية) أو Network <x>) → (شبكة اتصال <std> Network Setup (إعداد شبكة الاتصال القياسية) أو Net <x> Setup (إعداد شبكة الاتصال <TCP/IP → (<x>

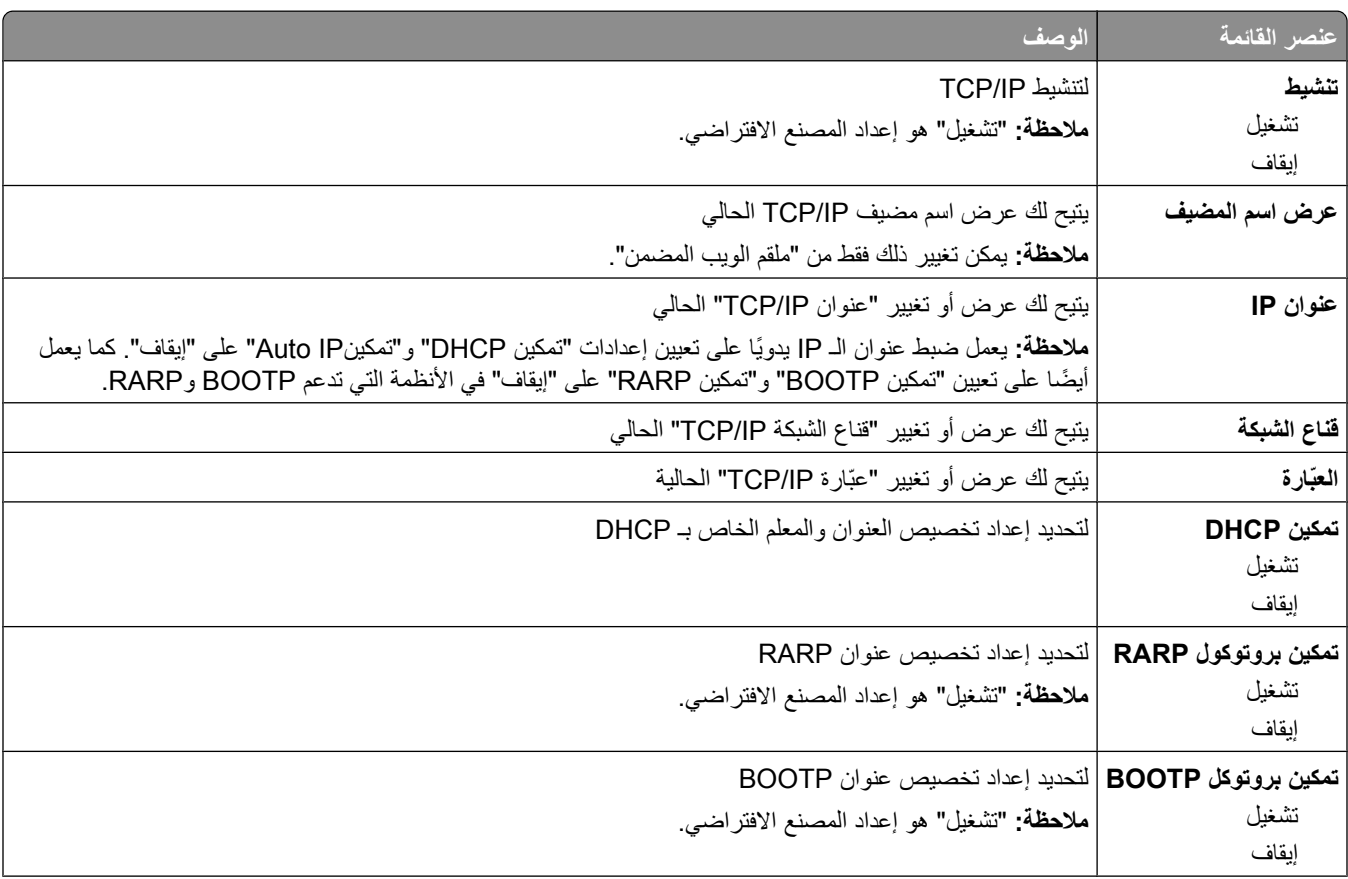

<span id="page-164-0"></span>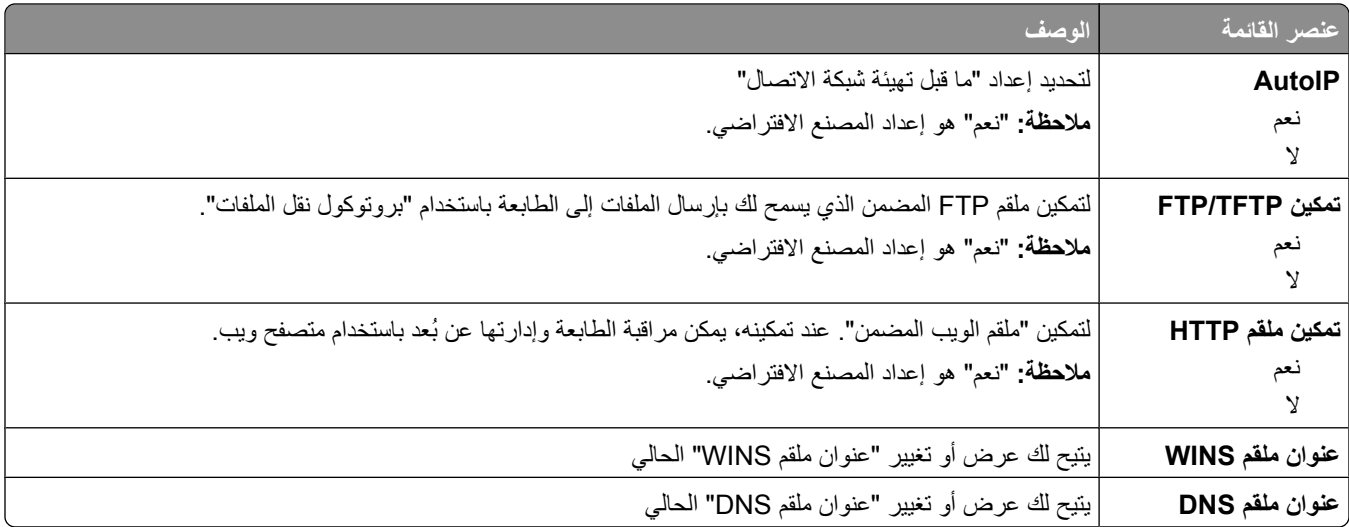

#### **ϗامة 6IPv**

استخدم عناصر القائمة التالية لعرض أو تعيين معلومات إصدار 6 لبروتوكول الإنترنت (IPv6).

**ملاحظة:** تتوفر هذه القائمة فقط للطرز المتصلة بشبكة الاتصال أو الطابعات المتصلة بملقمات الطباعة.

هذه القائمة متاحة من خلال قائمة "شبكة الاتصال/المنافذ":

**Ports/Network) ηبكة الاΗصال/اϟمناϓذ)** © **أو (Network Standard ηبكة الاΗصال اϟقϴاϴγة)** أو **> (x <Network ηبكة الاΗصال x>)** © **IPv6> صالΗالا بكةη دادϋإ Net <x> Setup)** أو**) ةϴγاϴقϟا صالΗالا بكةη دادϋإ Std Network Setup) أو<** © **x(<**

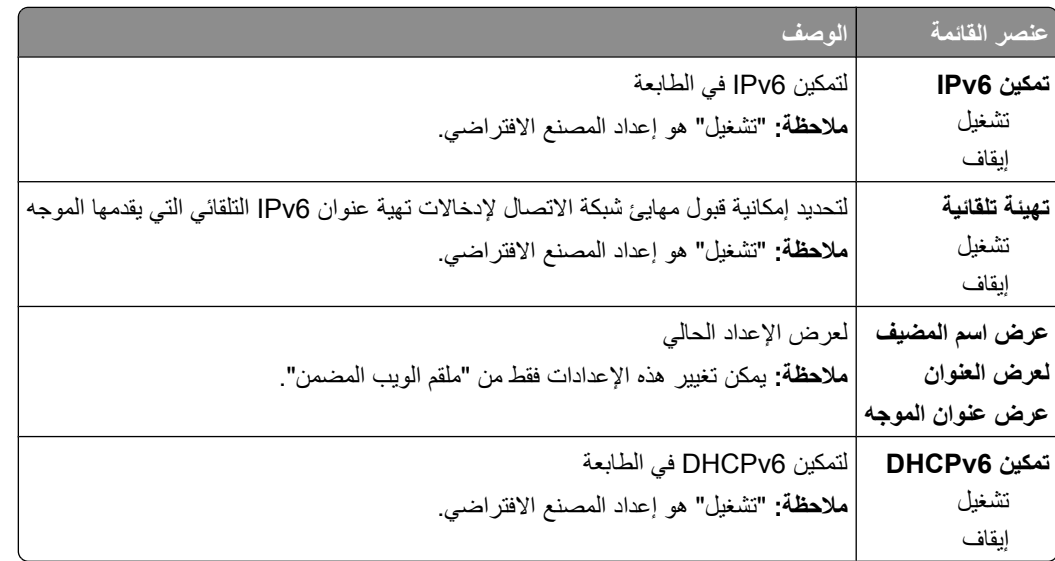

#### قائمة "الاتصال اللاسلك*ي*"

استخدم عناصر القائمة التالية لعرض أو تهيئة إعدادات ملقم الطباعة الداخلي اللاسلكي. ملا**حظة** : لُتاح هذه القائمة فقط للطرز المتصلة بشبكة اتصال لاسلكية .

تتاح هذه القائمة من قائمة "شبكة الاتصال/المنافذ":

**صالΗالا بكةη دادϋإ x>)** ©**Net <x> Setup) > صالΗالا بكةη Network <x) <** © **(ذϓمناϟا/صالΗالا بكةη) Network/Ports (ϲلكγلا**© **(Wireless>x>)**

<span id="page-165-0"></span>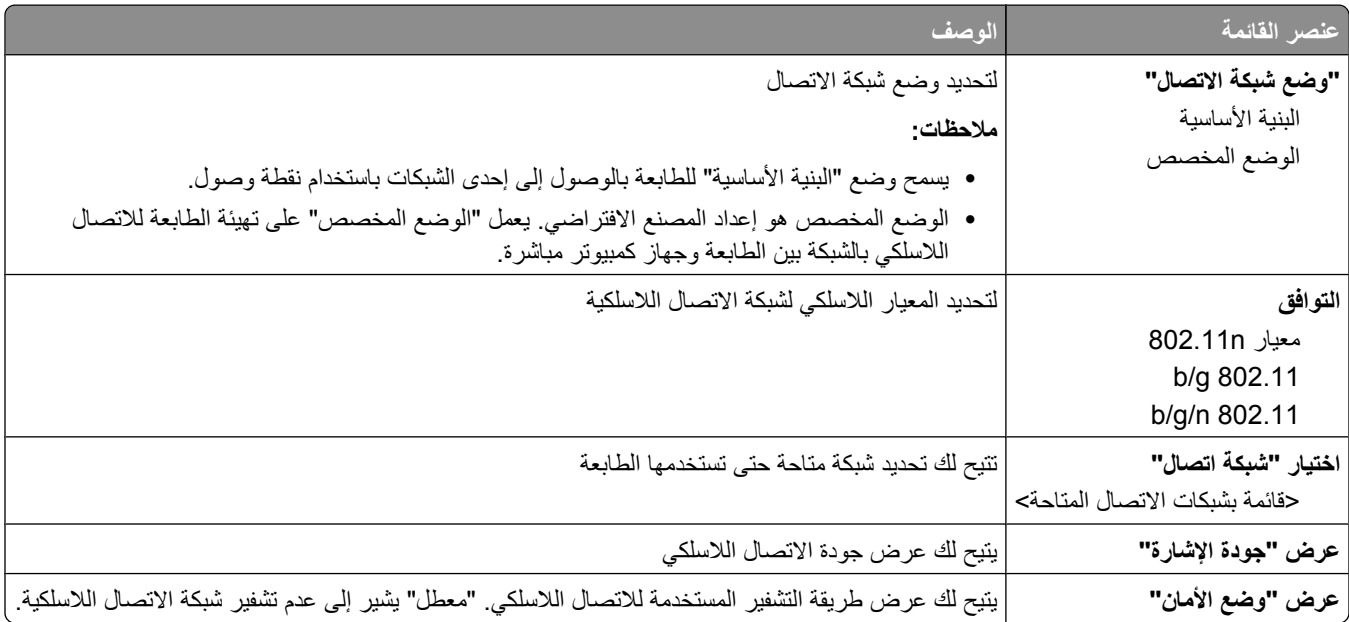

## **ϗامة AppleTalk**

أنّاح هذه القائمة من قائمة "شبكة الاتصال/المنافذ":

**x>)** ©**Std> صالΗا بكةη)<Network <x** أو**) ةϴγاϴϗ صالΗا بكةη Standard Network)** © **(ذϓمناϟا/صالΗالا بكةη) Network/Ports x>)** ©**AppleTalk> صالΗا بكةη دادϋإ Net <x> Setup)** أو**) ةϴγاϴقϟا صالΗالا بكةη دادϋإ Network Setup)** 

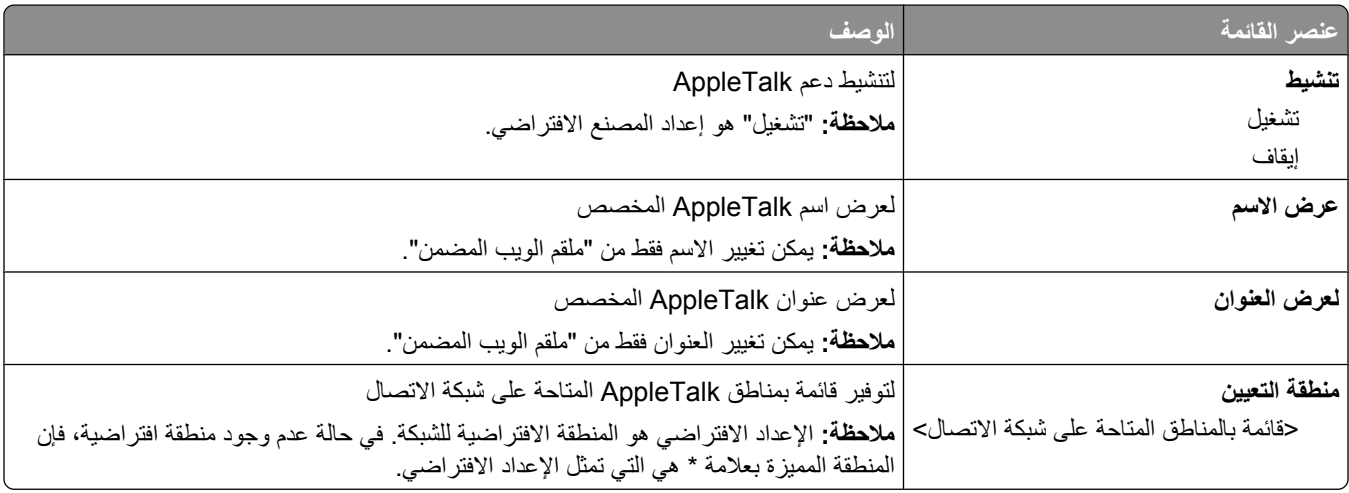

#### فائمة NetWare

تْتاح هذه القائمة من قائمة "شبكة الاتصال/المنافذ":

<span id="page-166-0"></span>Network/Ports (شبكة الاتصال/المنافذ) ←Standard Network (شبكة اتصال قياسية) أو Network <x>) (شبكة اتصال <Std (شبكة الاتصال/المنافذ) Network Setup (إعداد شبكة الاتصال القياسية) أو Net <x> Setup (إعداد شبكة الاتصال <<r >NetWare <> x>)

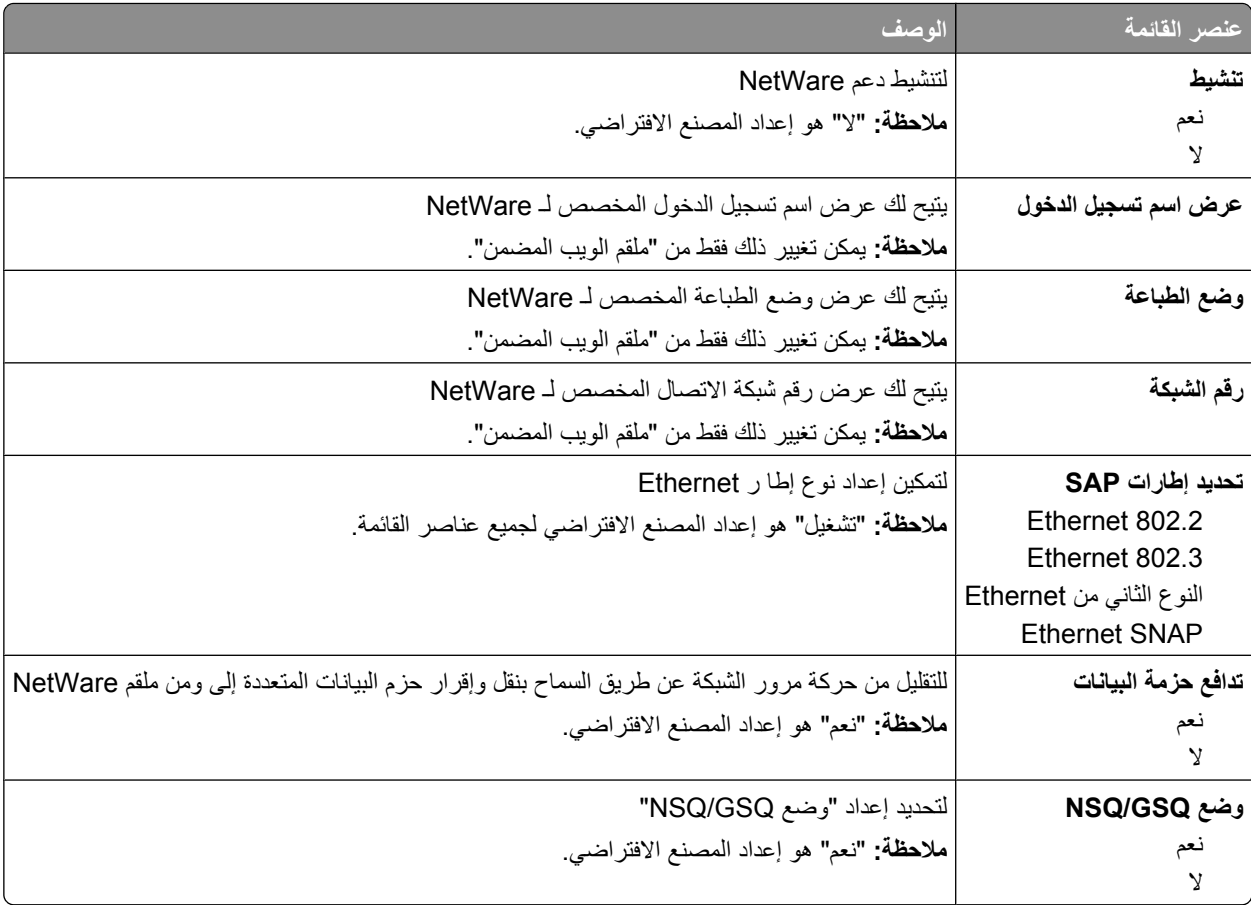

### فائمة LexLink

تتاح هذه القائمة من قائمة "شبكة الاتصـال/المنافذ":

Network/Ports (شبكة الاتصال/المنافذ) ← Standard Network (شبكة اتصال قياسية) أو Network <x> (شبكة الاتصال ×Std Network Setup> → (<x> (إعداد شبكة الاتصال القياسية) أو Net <x> Setup (إعداد شبكة الاتصال <x>) → قائمة x>)

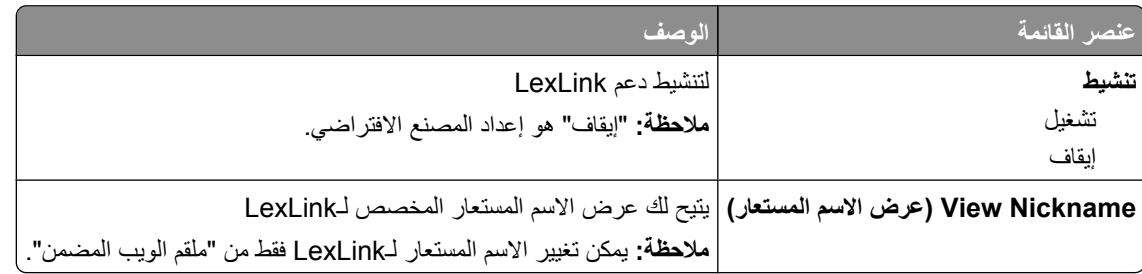

## قائمة **USB القي**اس*ي*

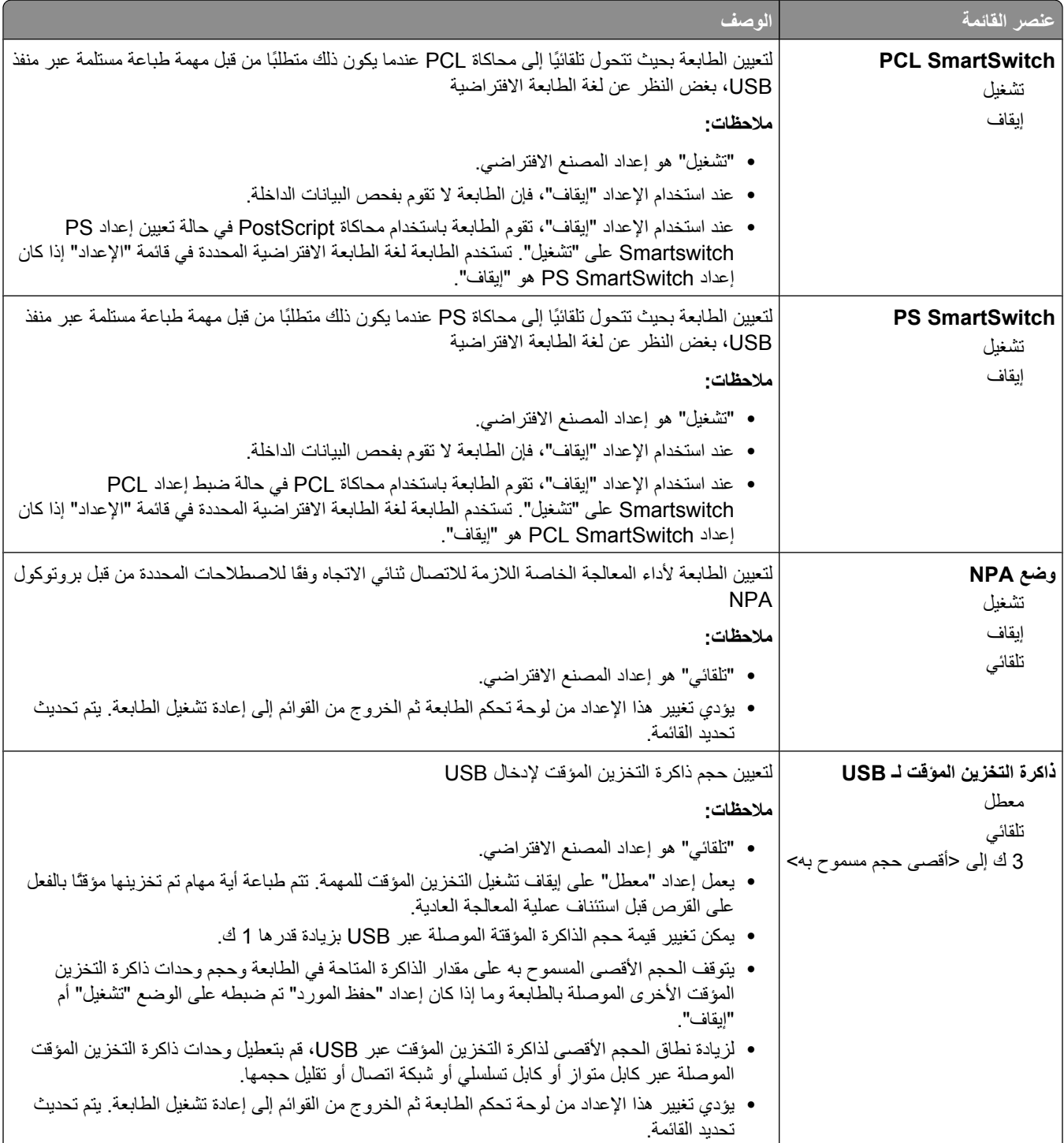

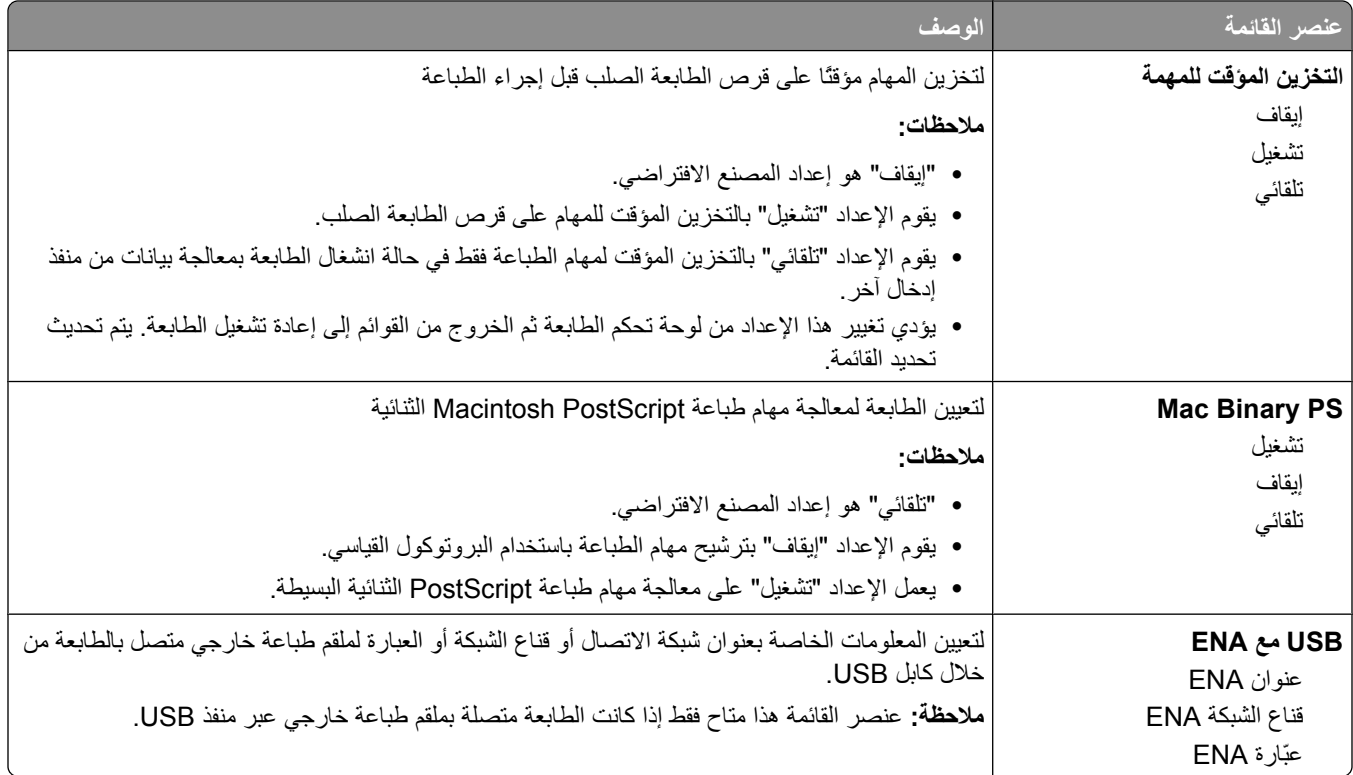

## **ϗامة <x <اϟمتوازي**

تظهر هذه القائمة فقط في حالة تركيب بطاقة اختيارية عبر المنفذ المتوازي.

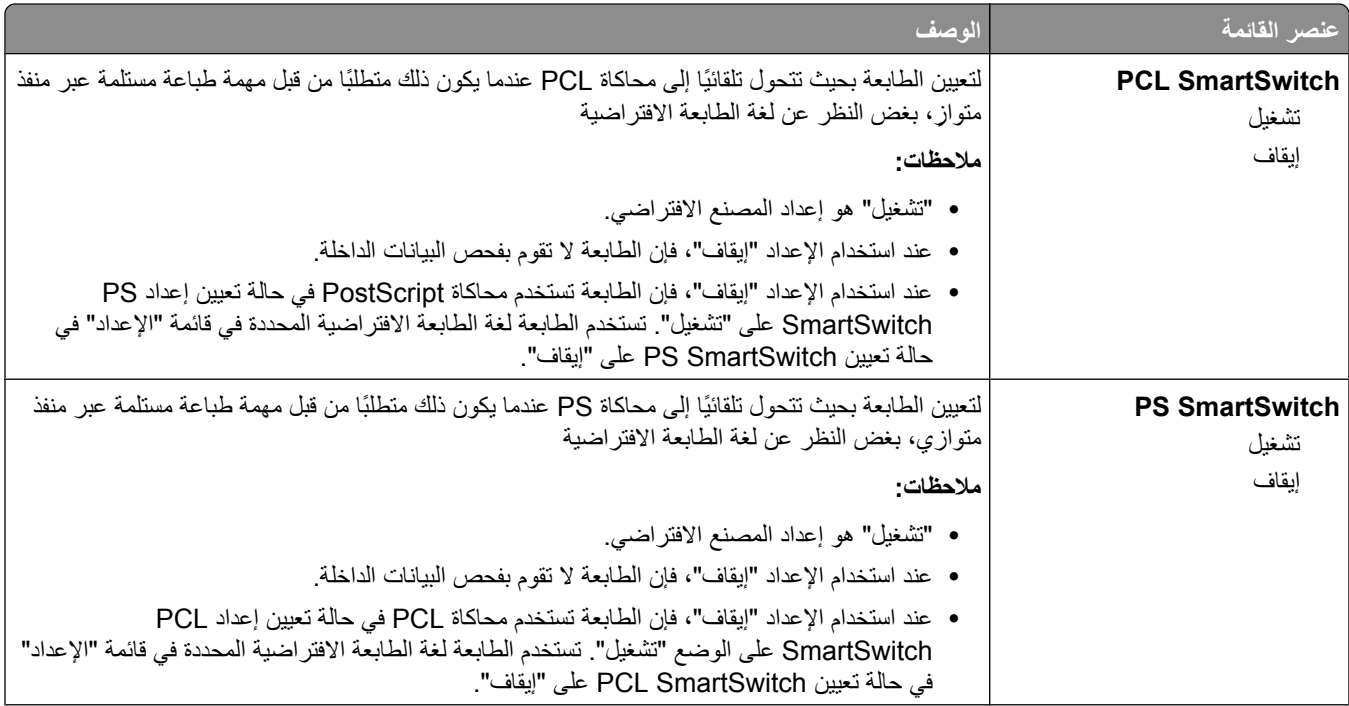

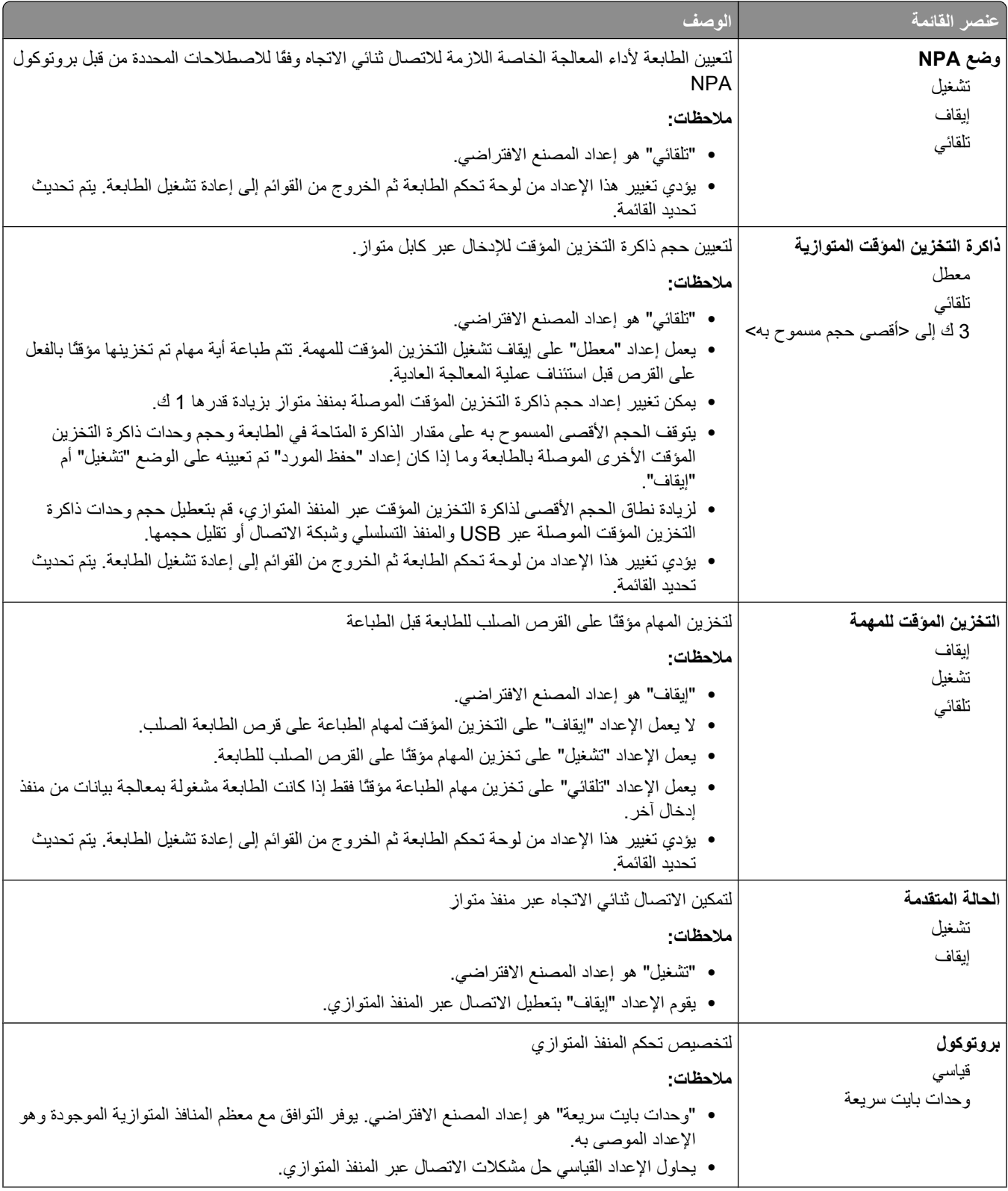

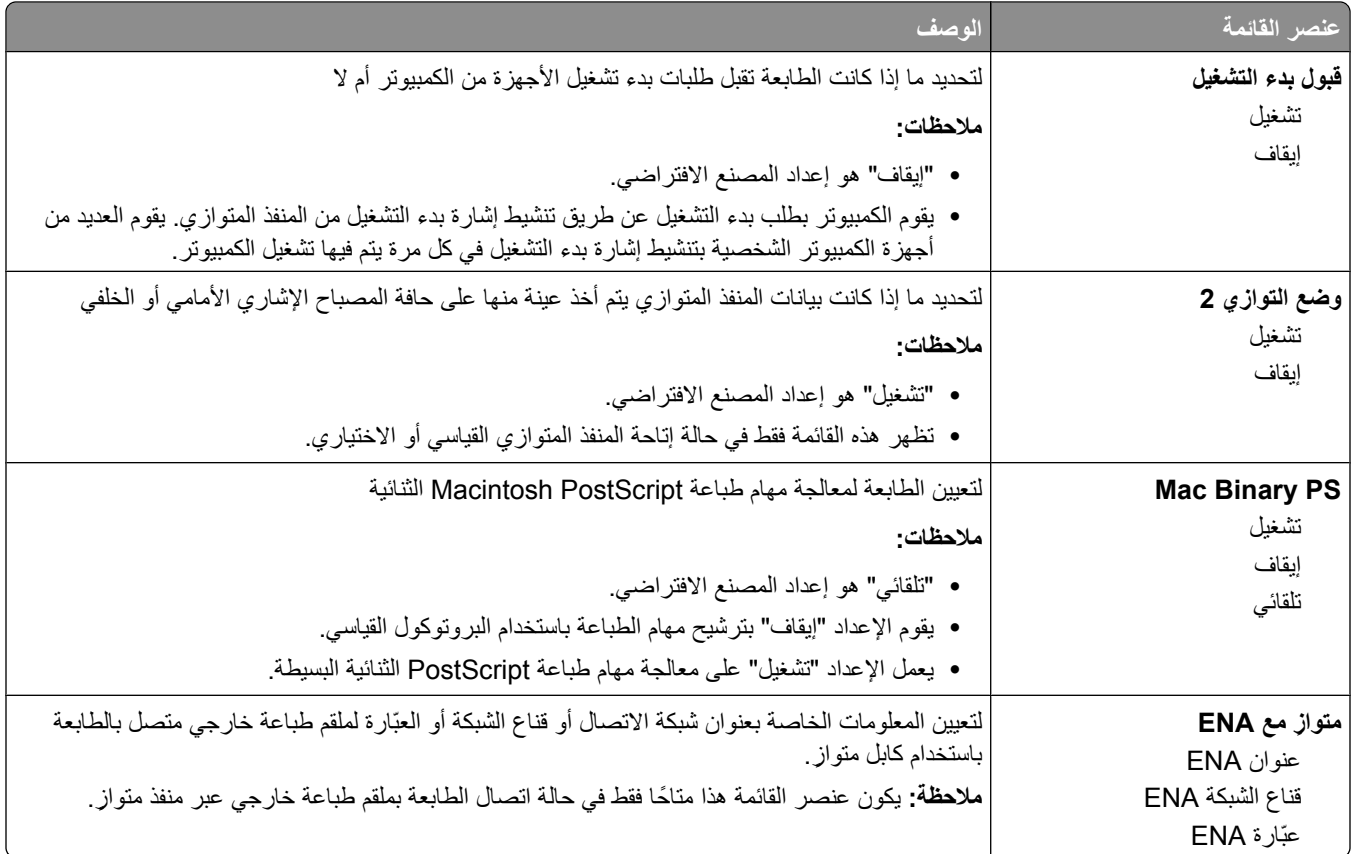

## قائمة <x> التسلسل*ي*

تظهر هذه القائمة فقط في حالة تركيب بطاقة تسلسلية اختيارية.

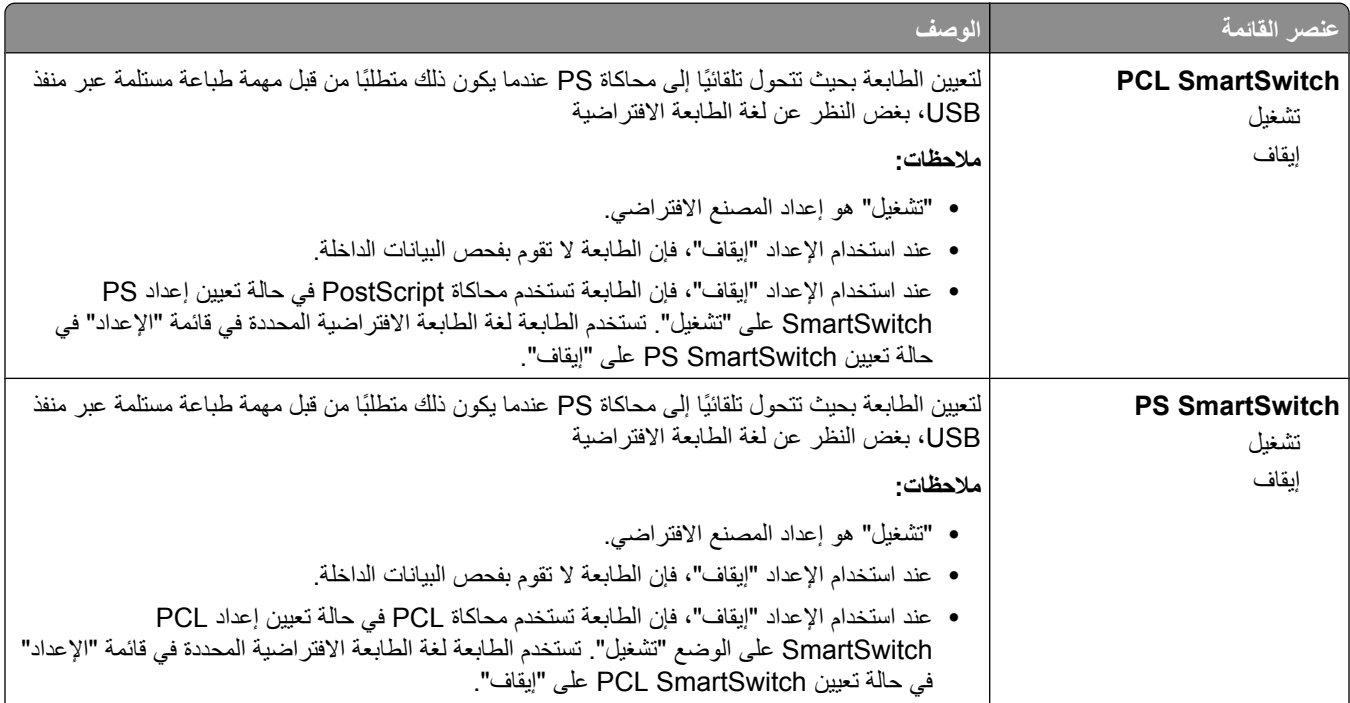

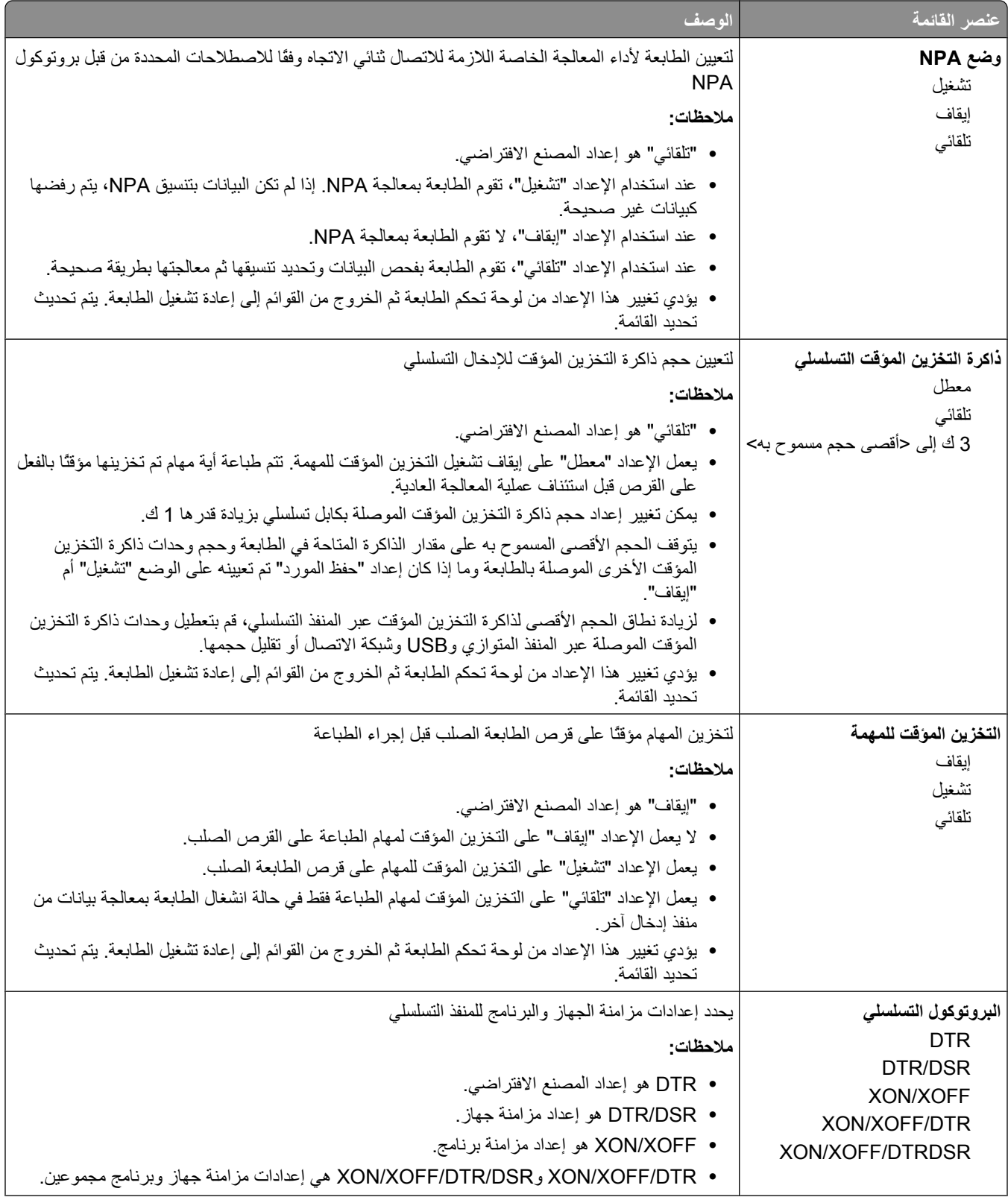

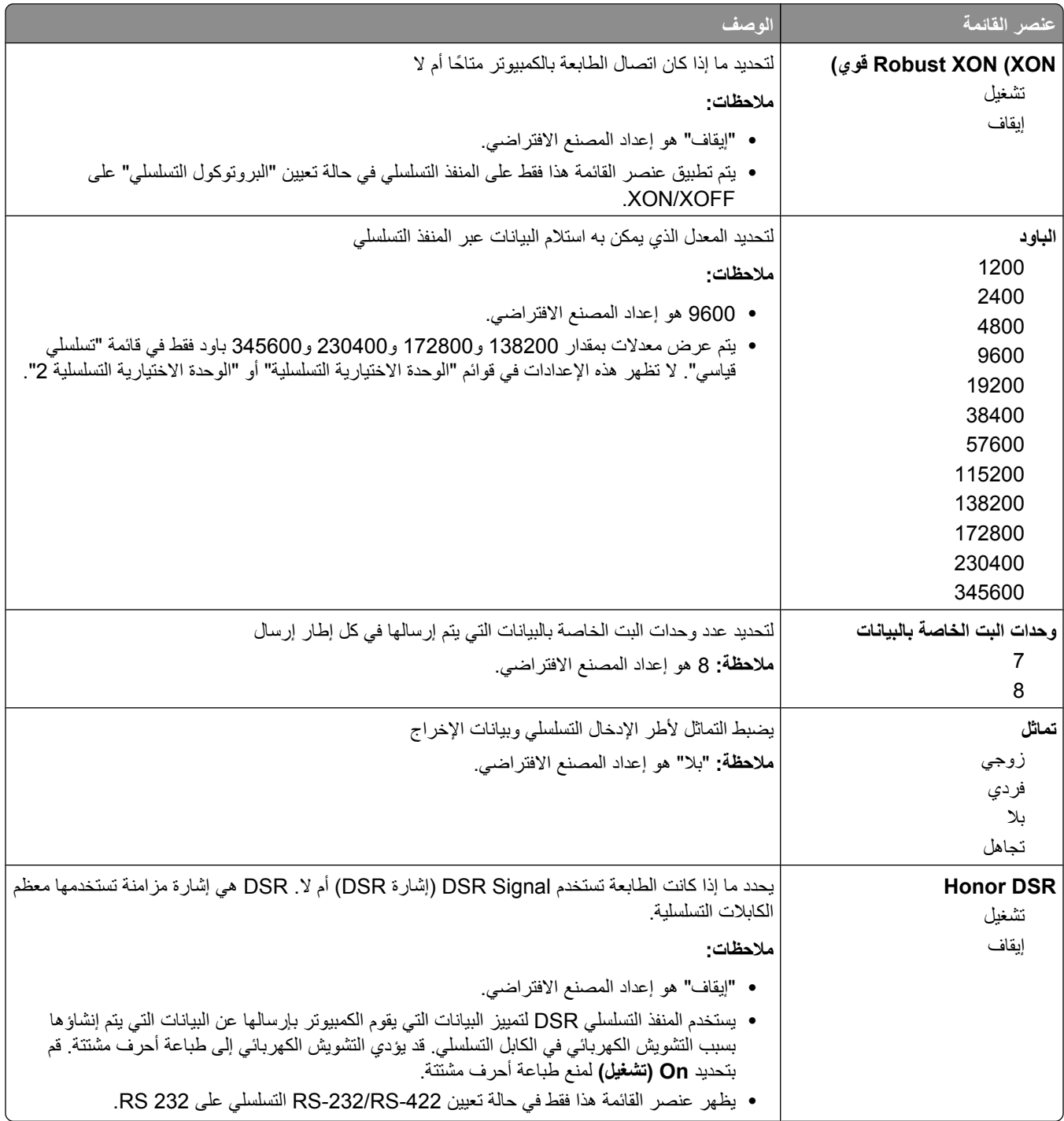

## قائمة "الأما*ن*"

## القائمة "متنوع"

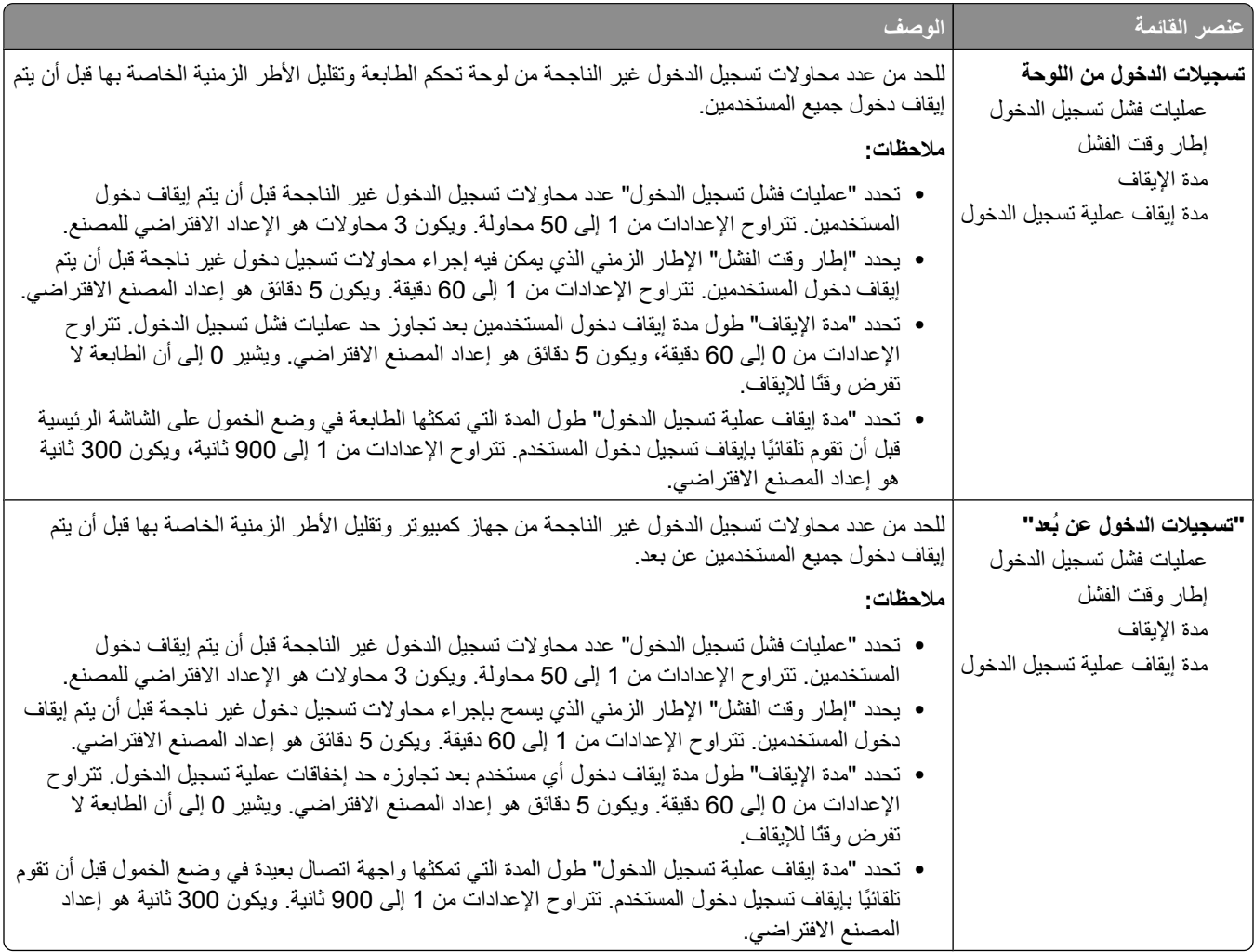

## **ϗامة اϟطباϋة اϟسرϳة**

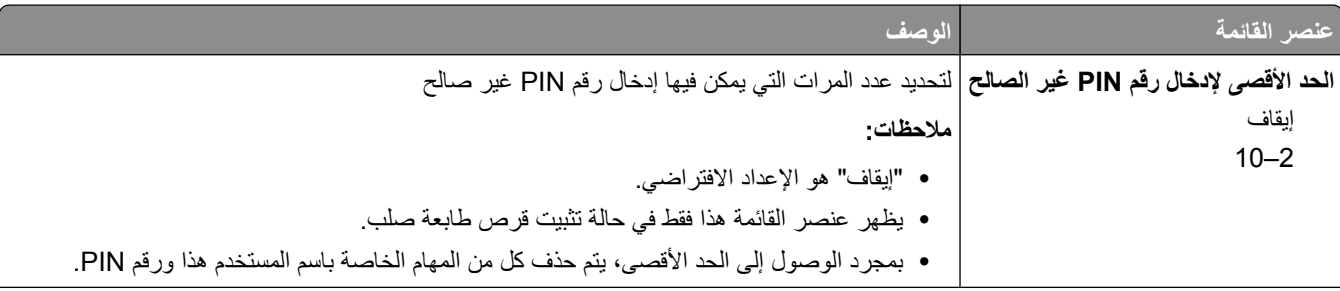

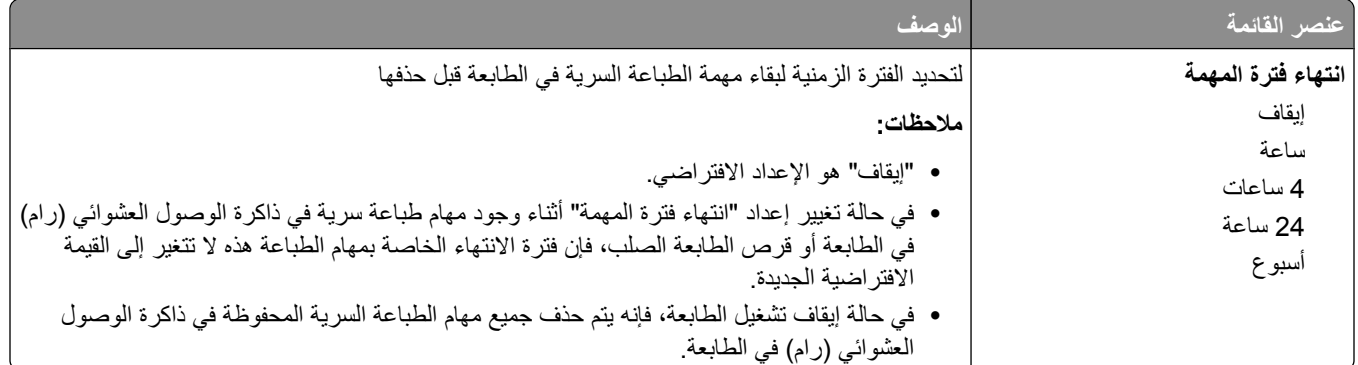

## قائمة "مسح القرص"

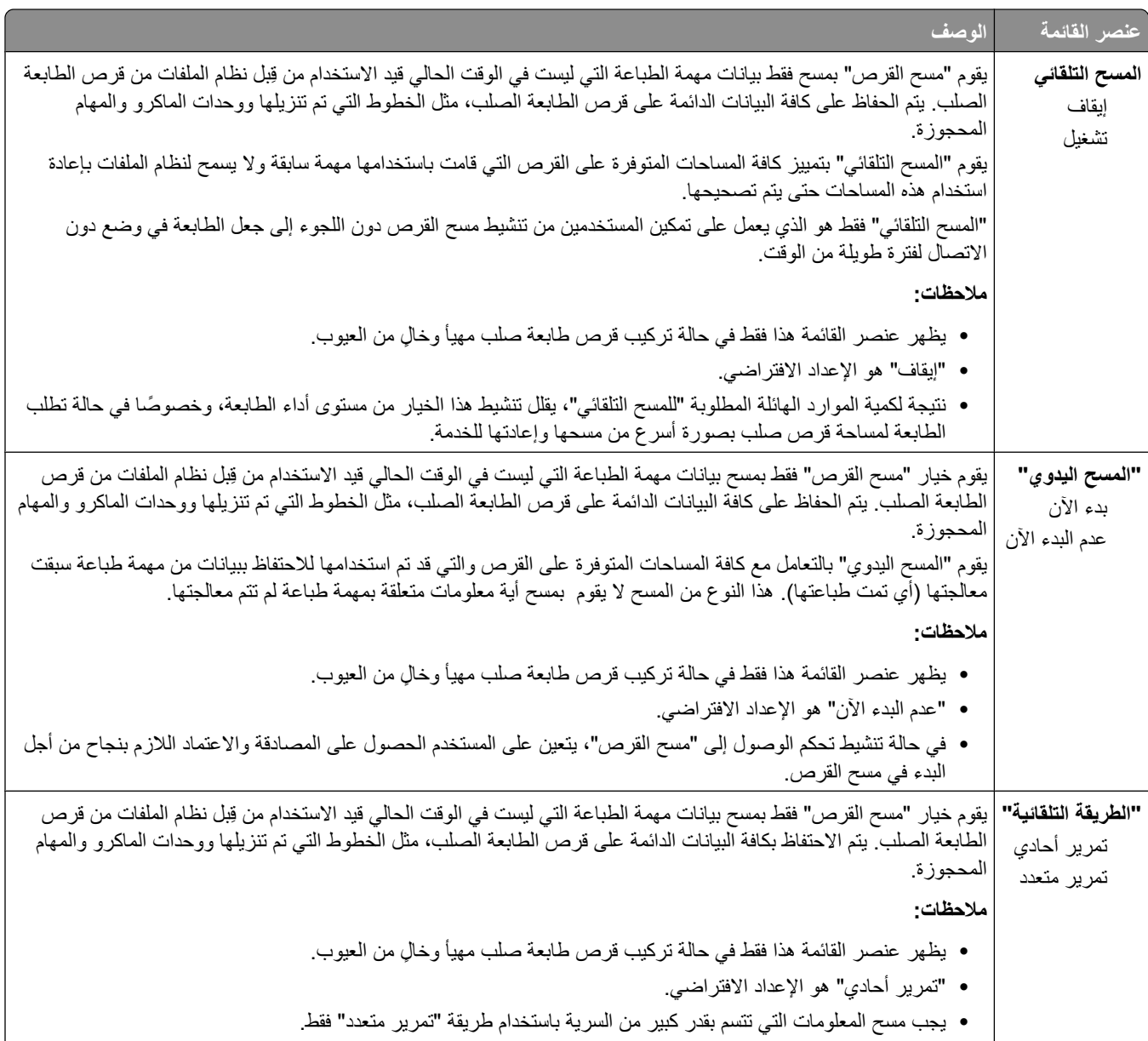

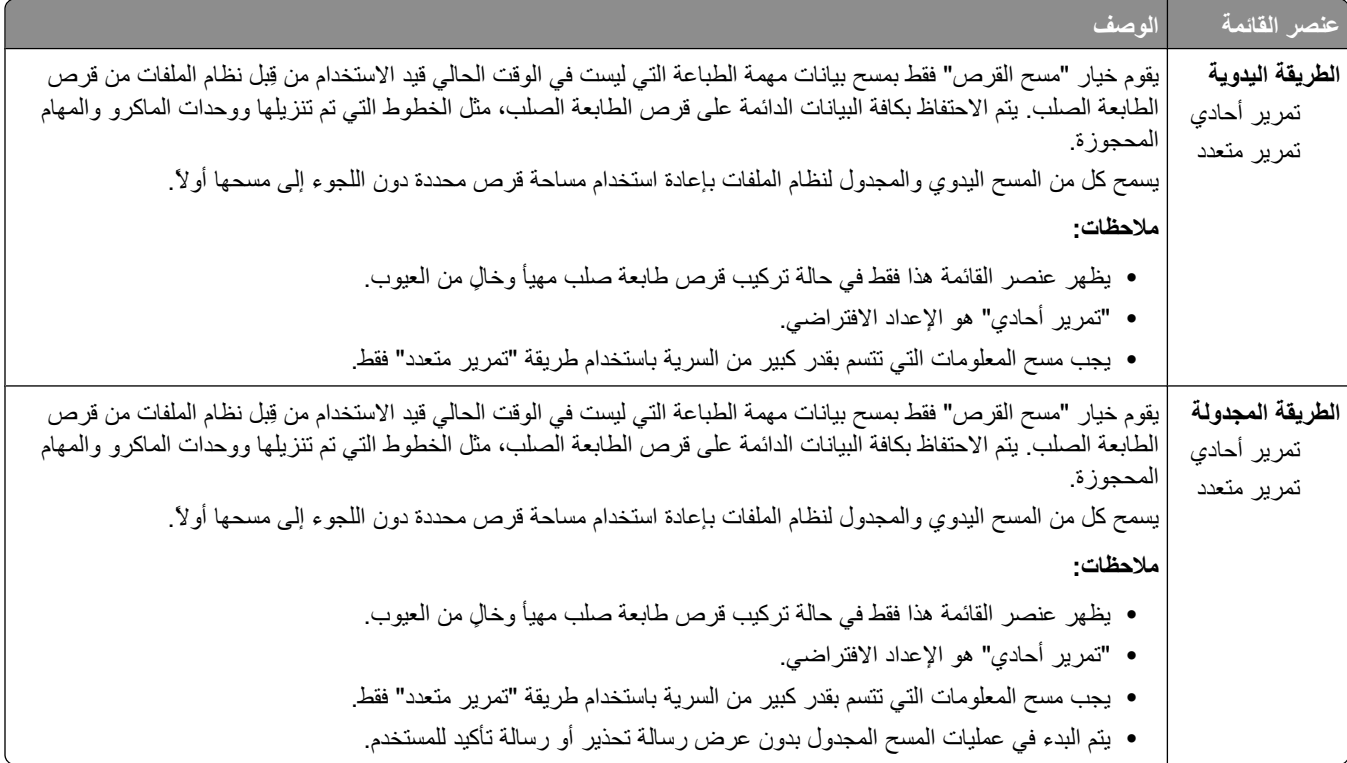

## قائمة "سجل مراقبة الأما*ن*"

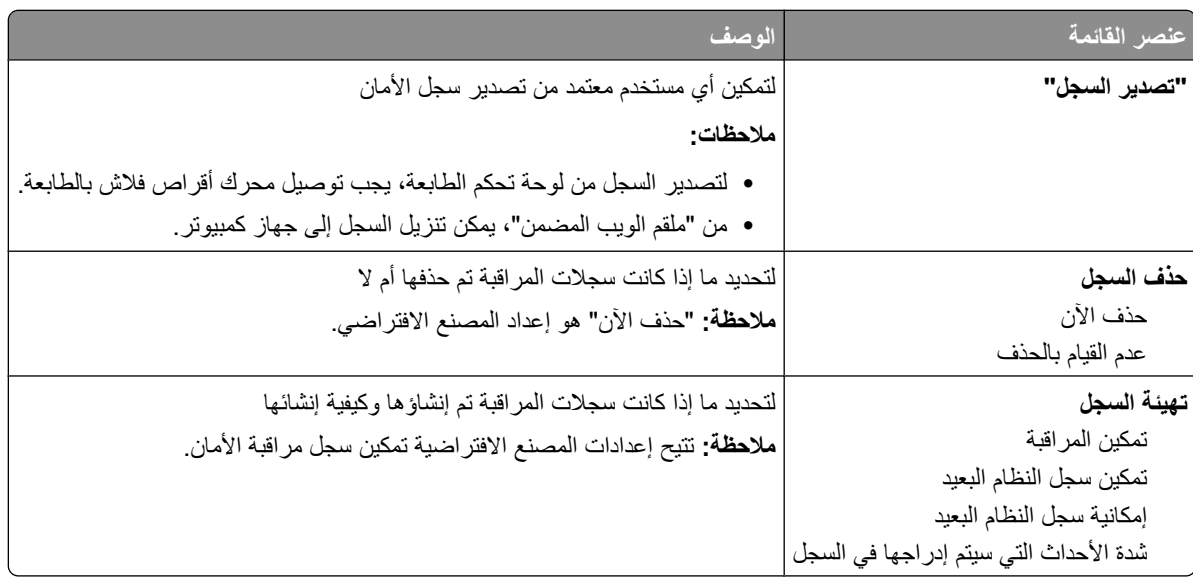

## تعيين قائمة التا*ر*يخ/الوقت

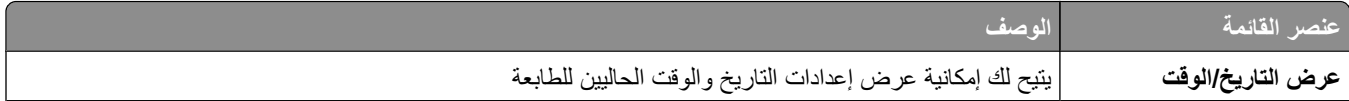

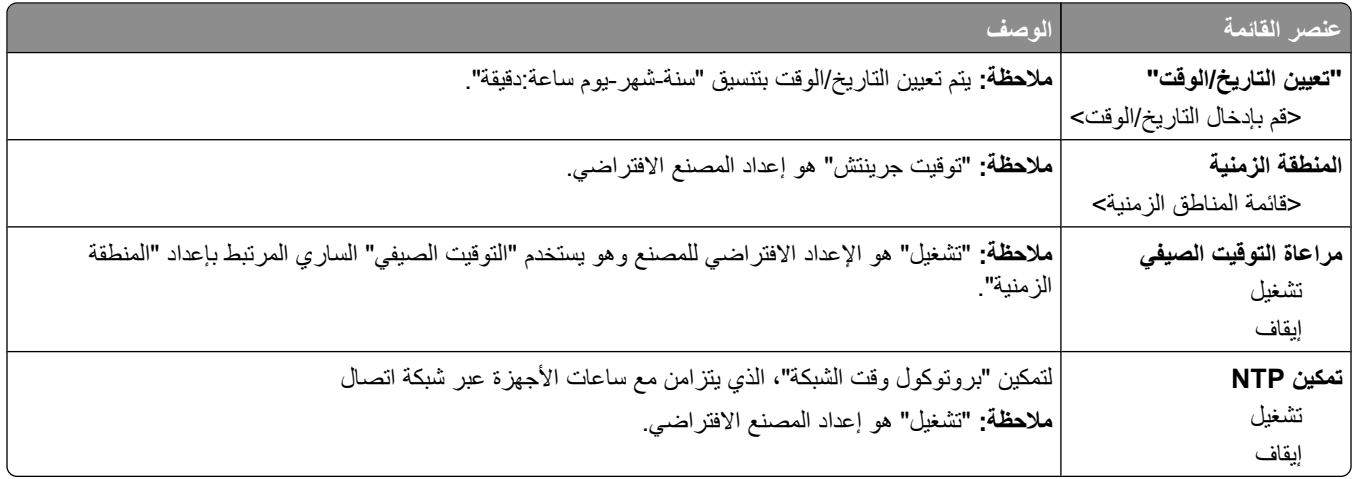

## فَائمة "الإعدادات"

## قائمة "الإعدادات العامة"

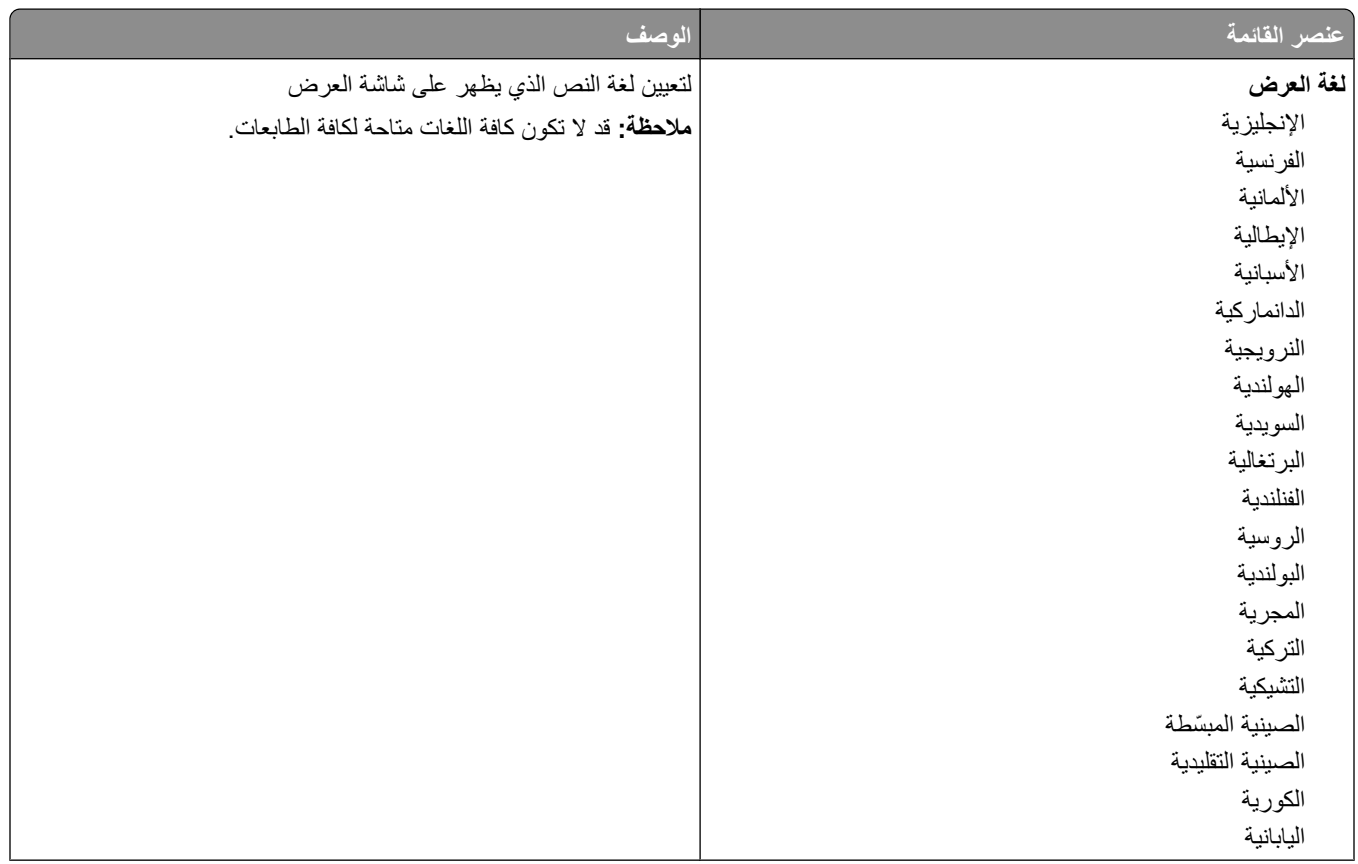

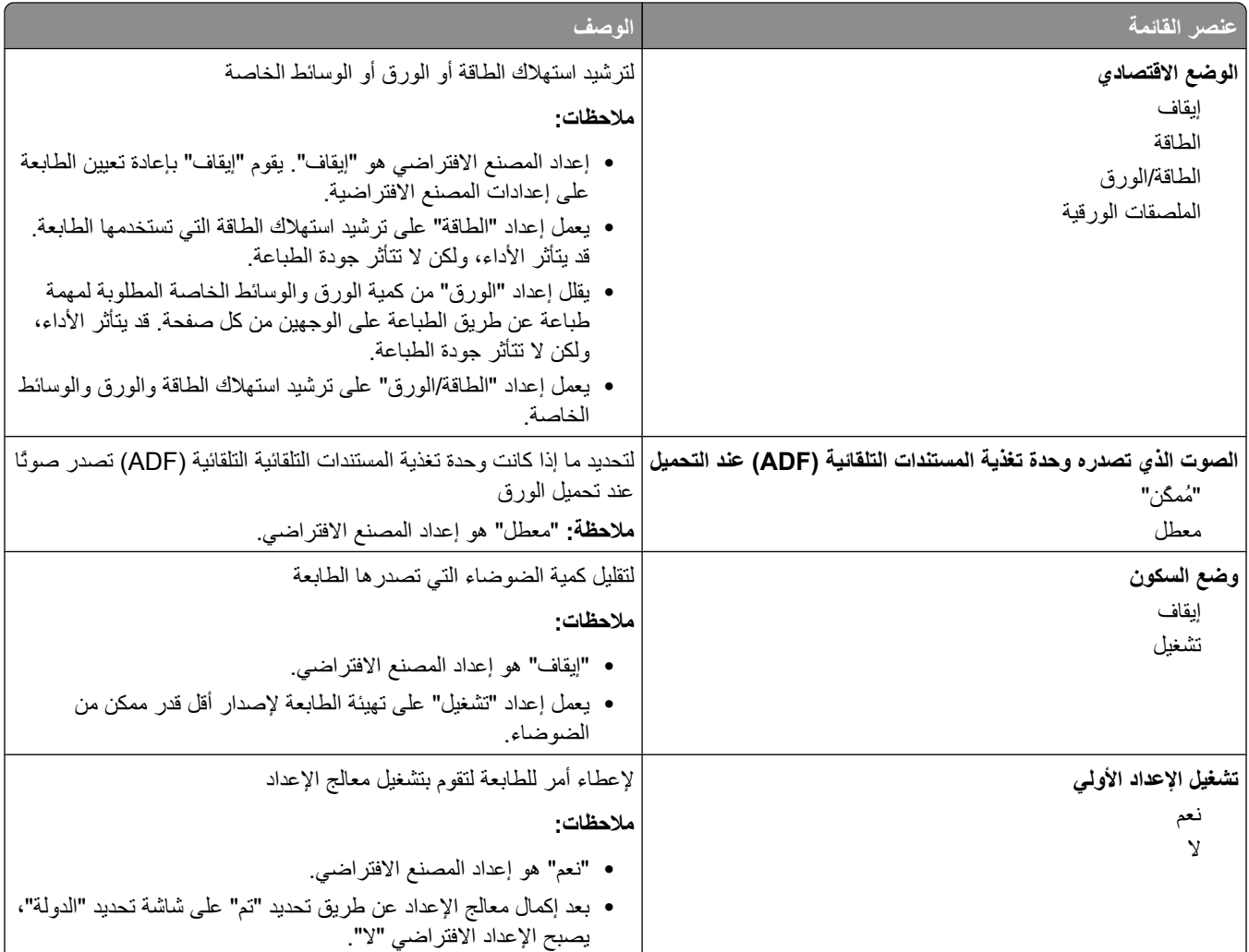

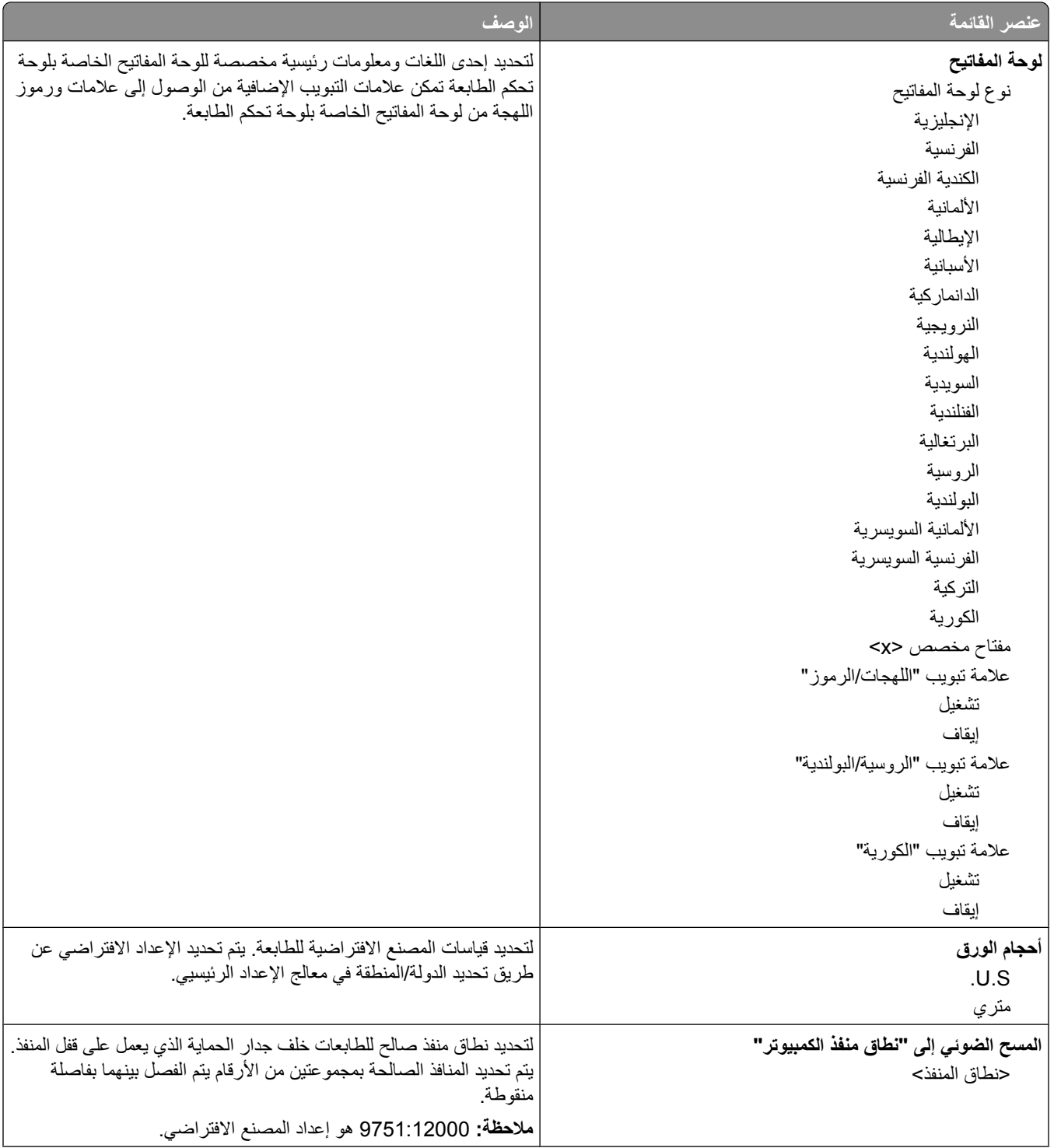

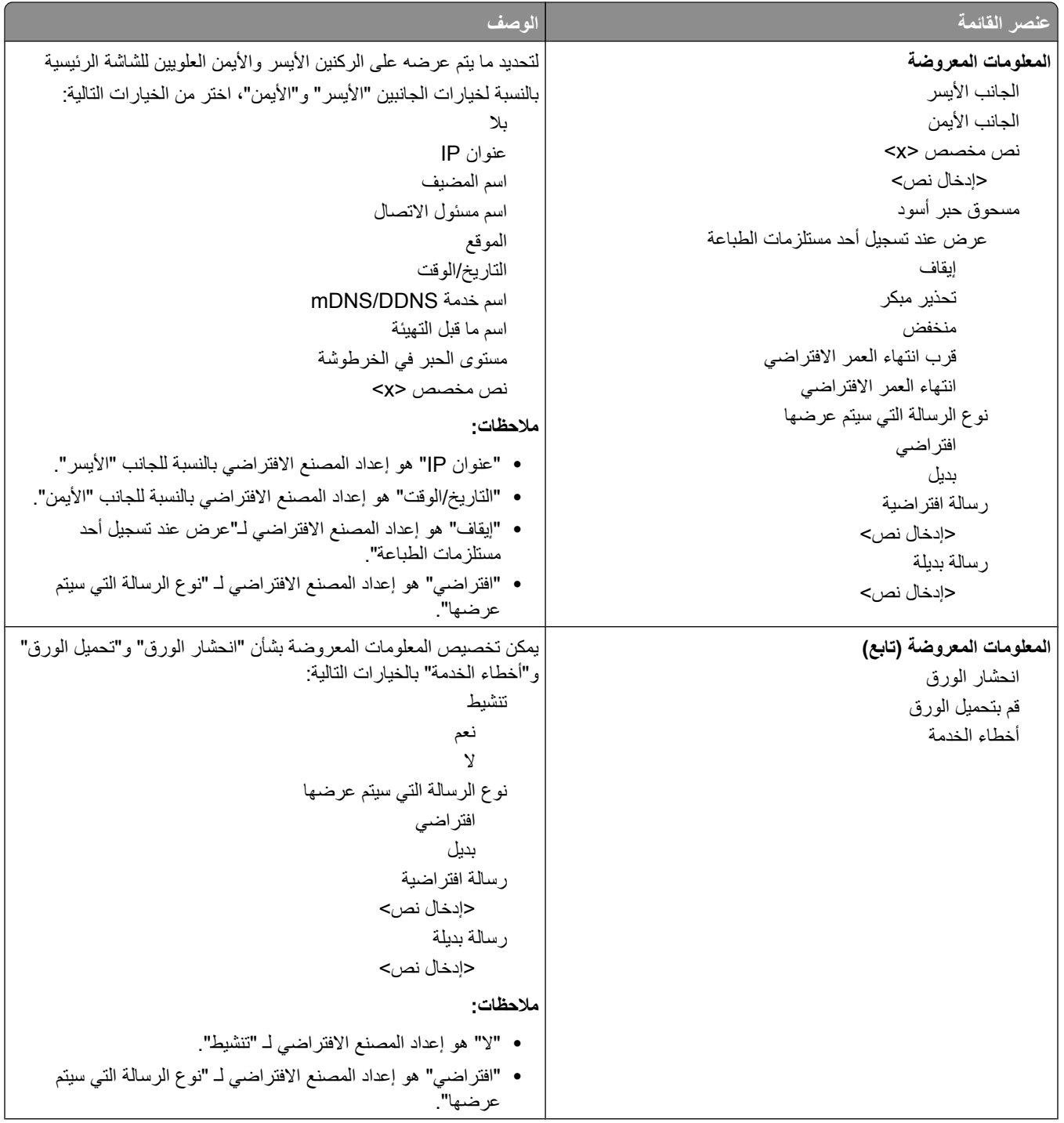
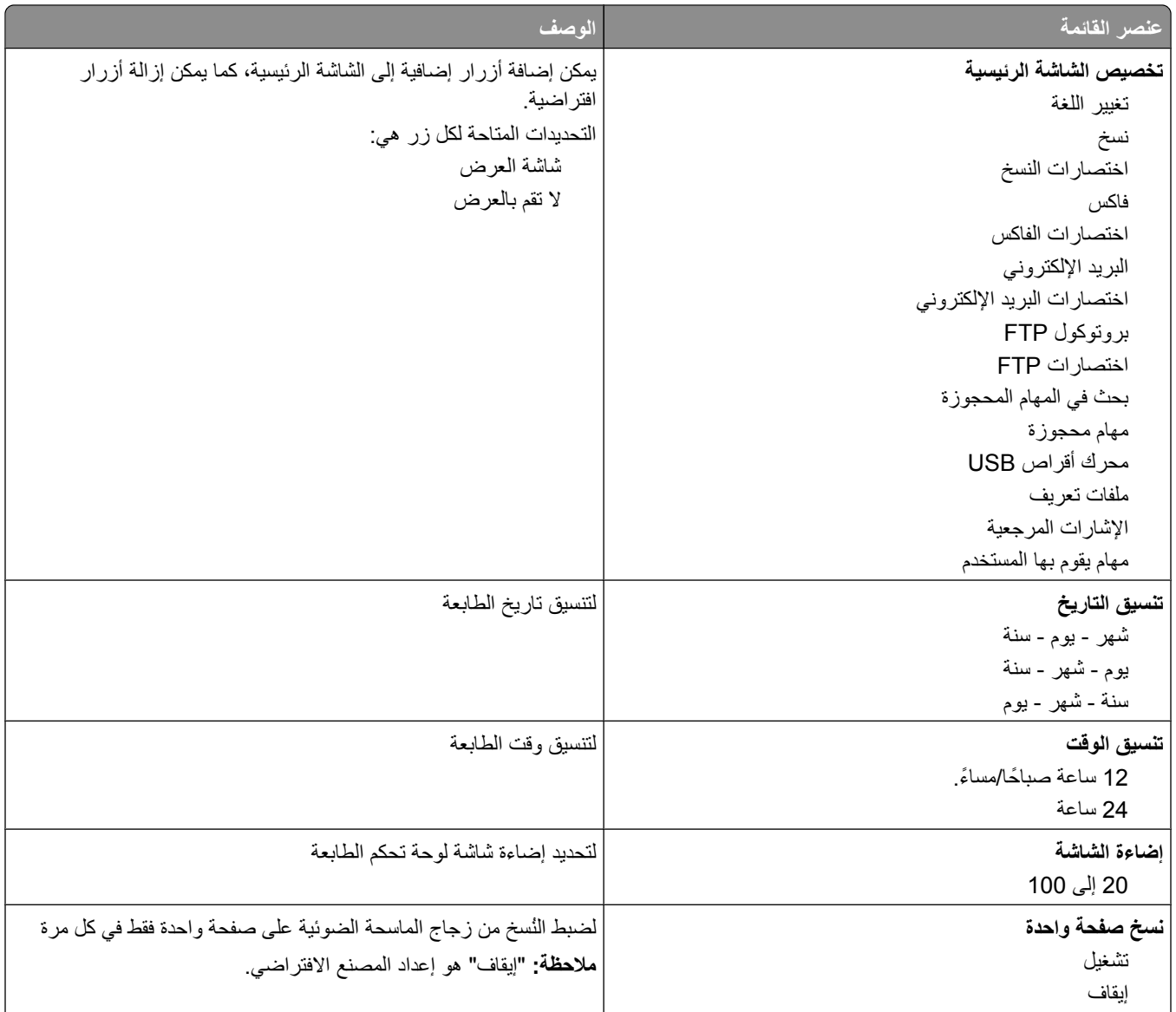

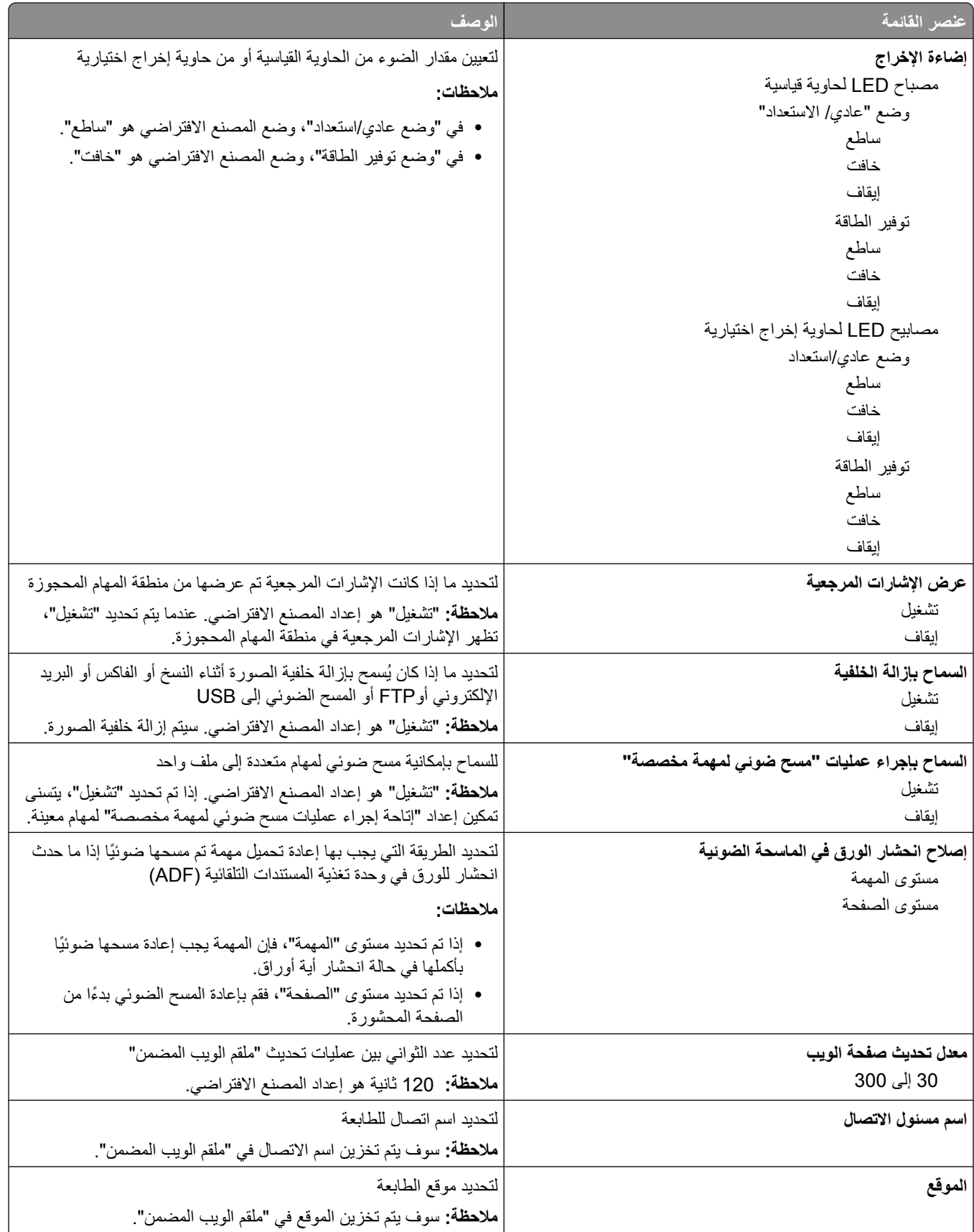

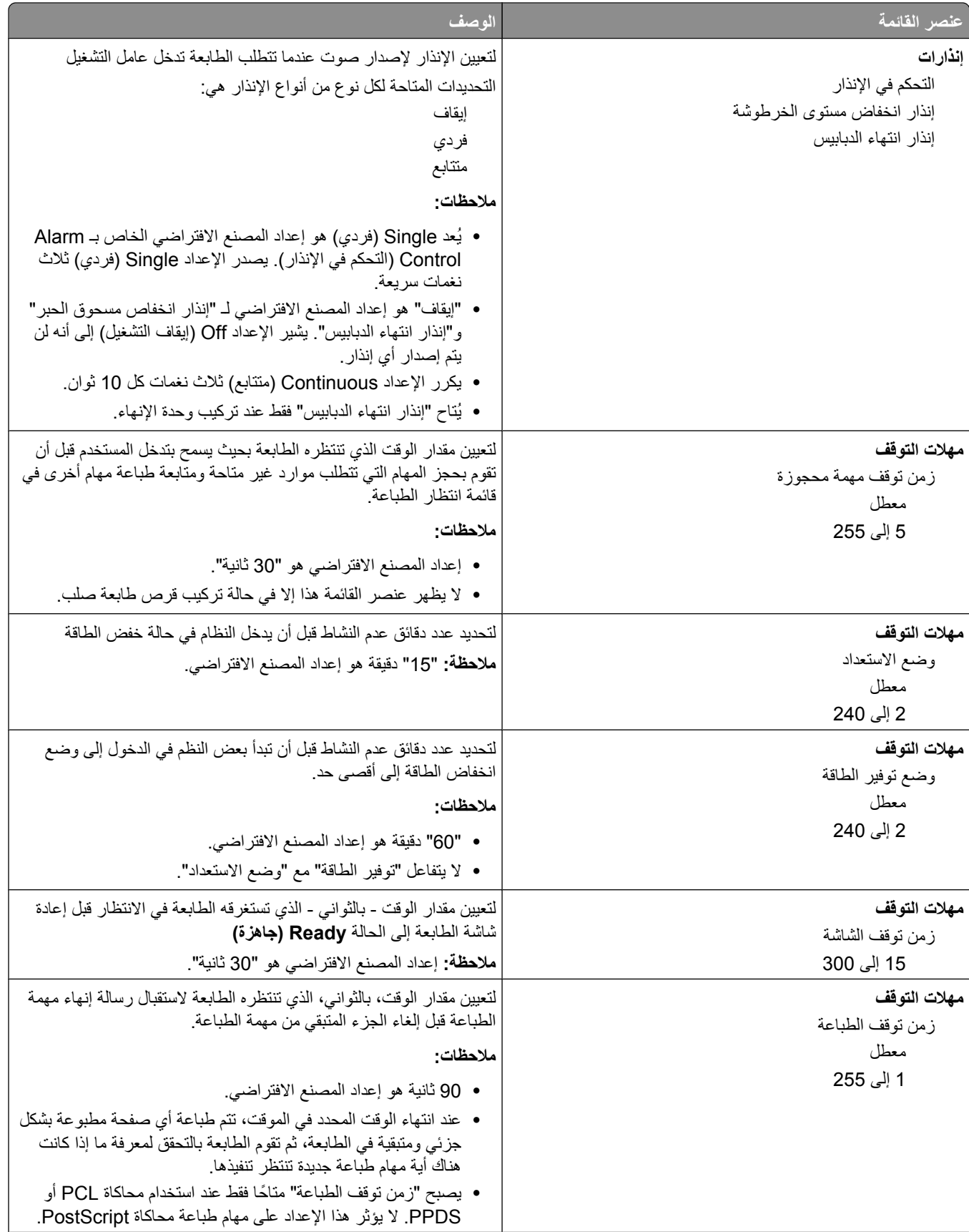

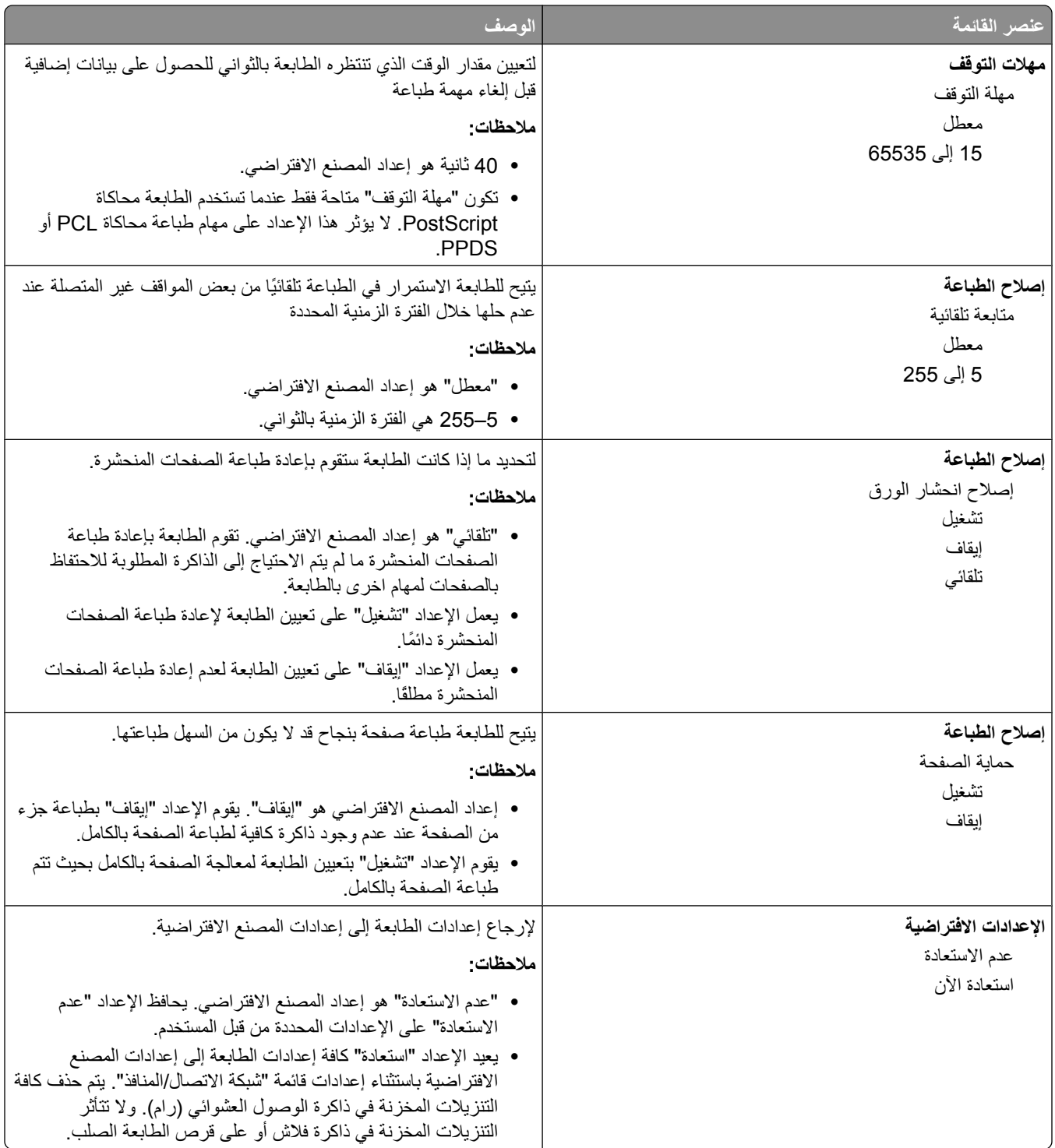

# **ϗامة إϋدادات اϟنسΦ**

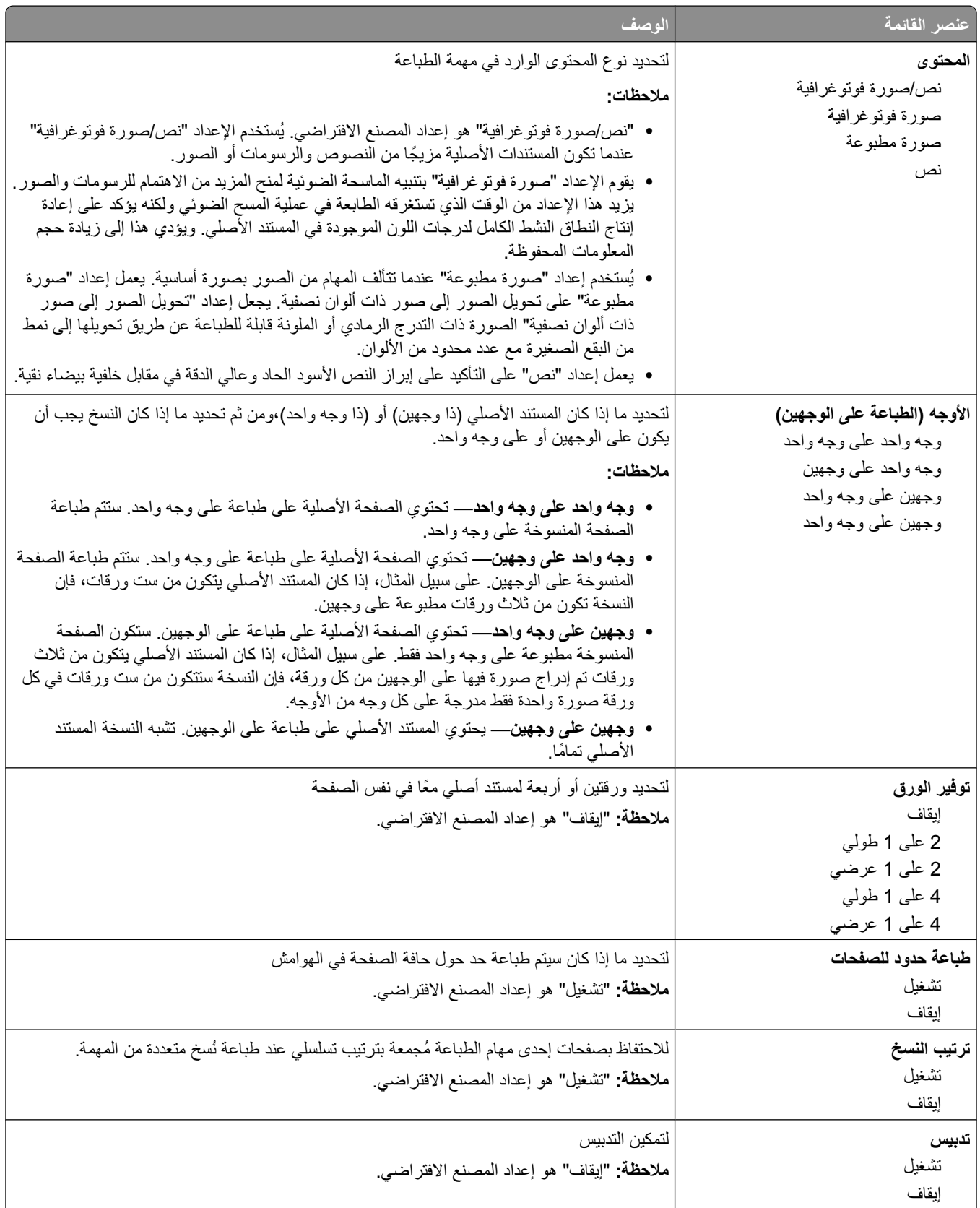

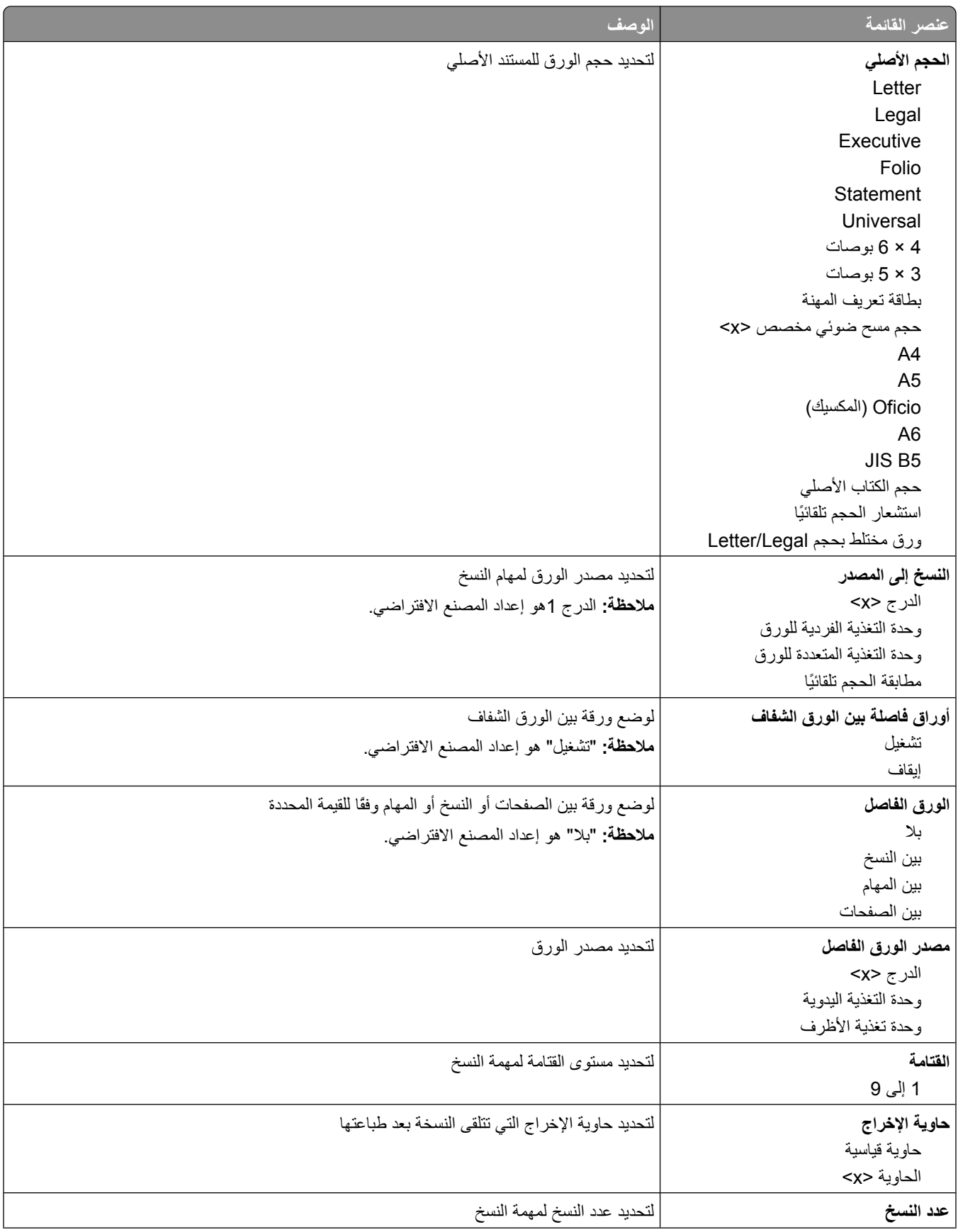

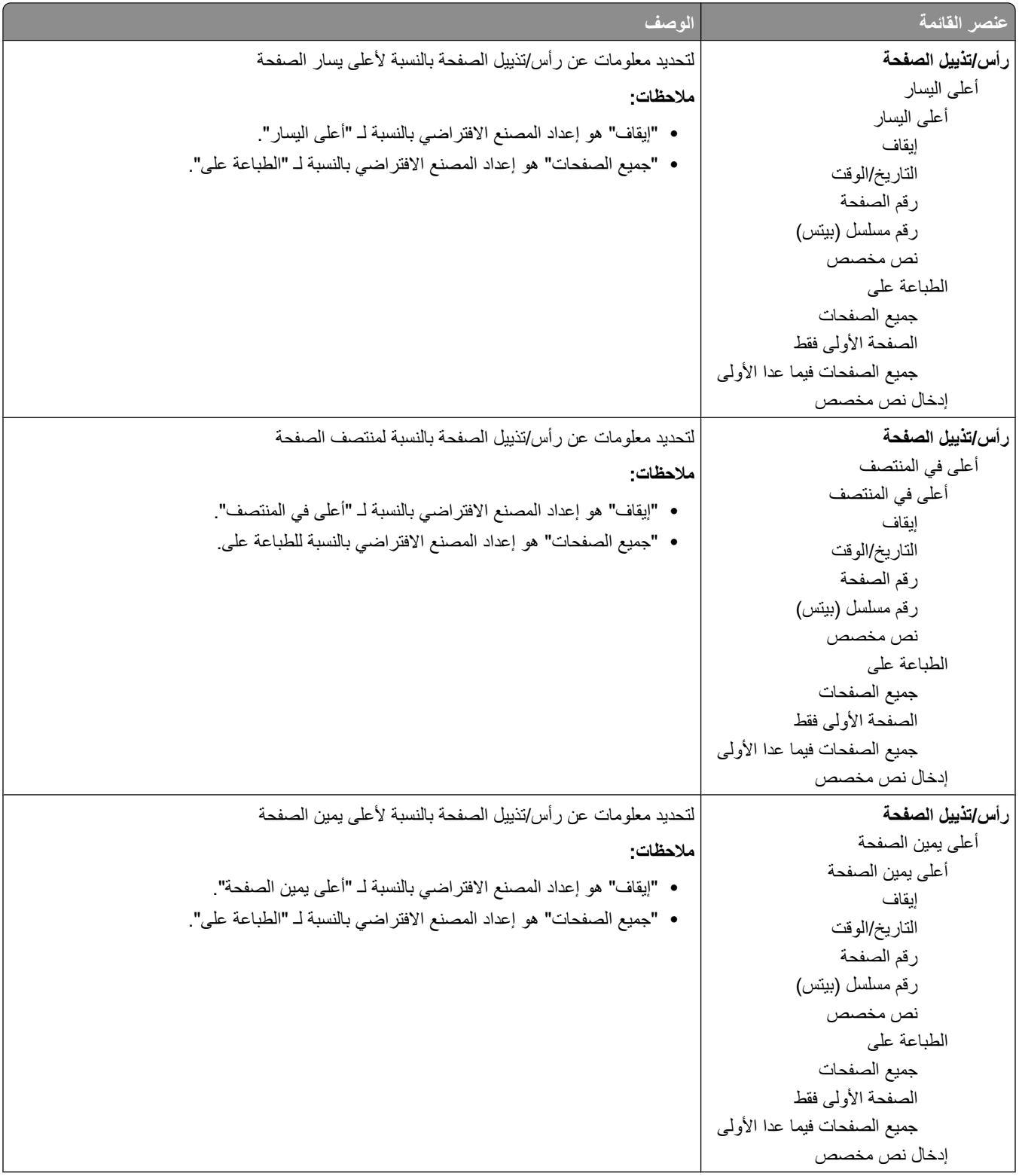

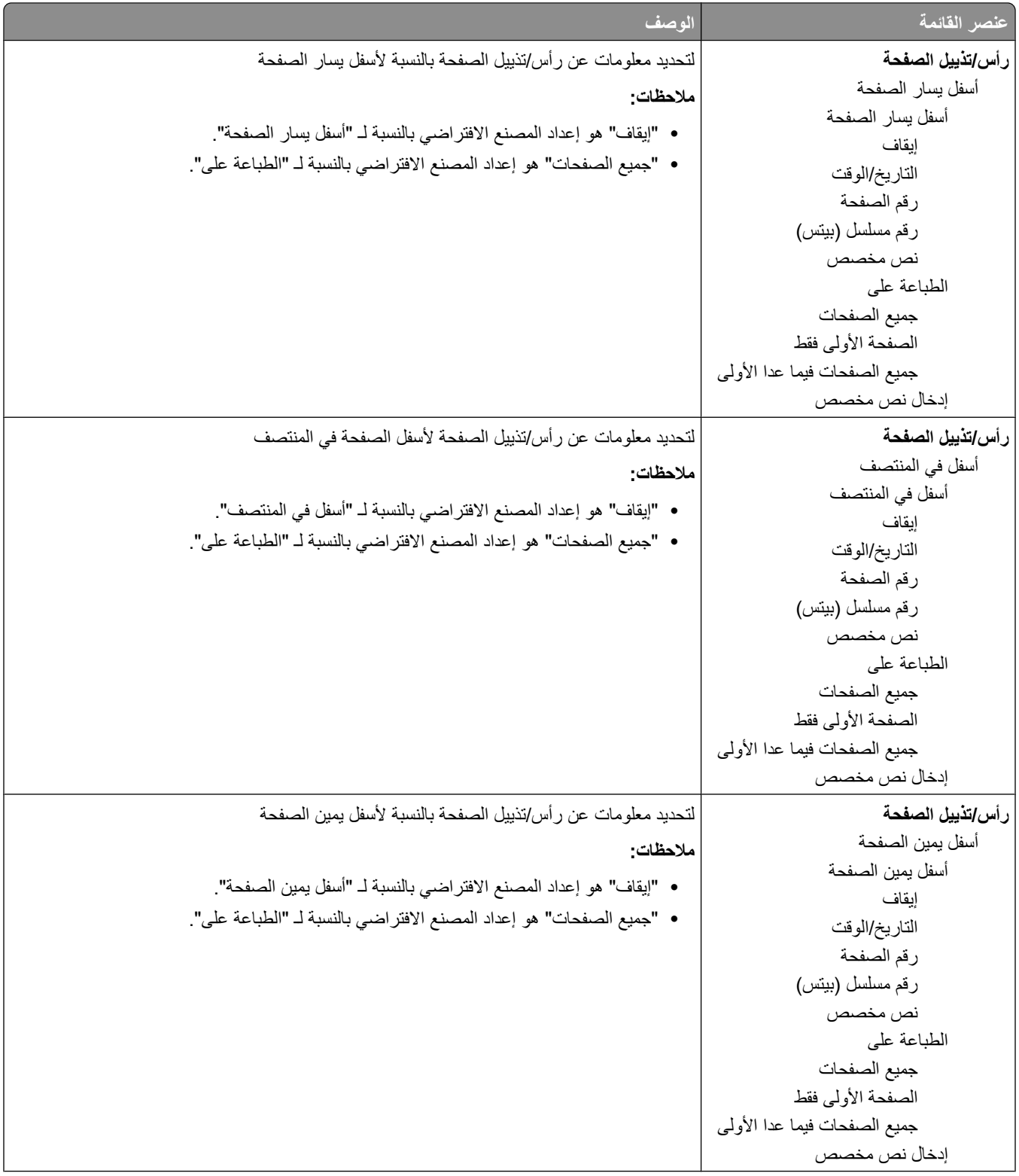

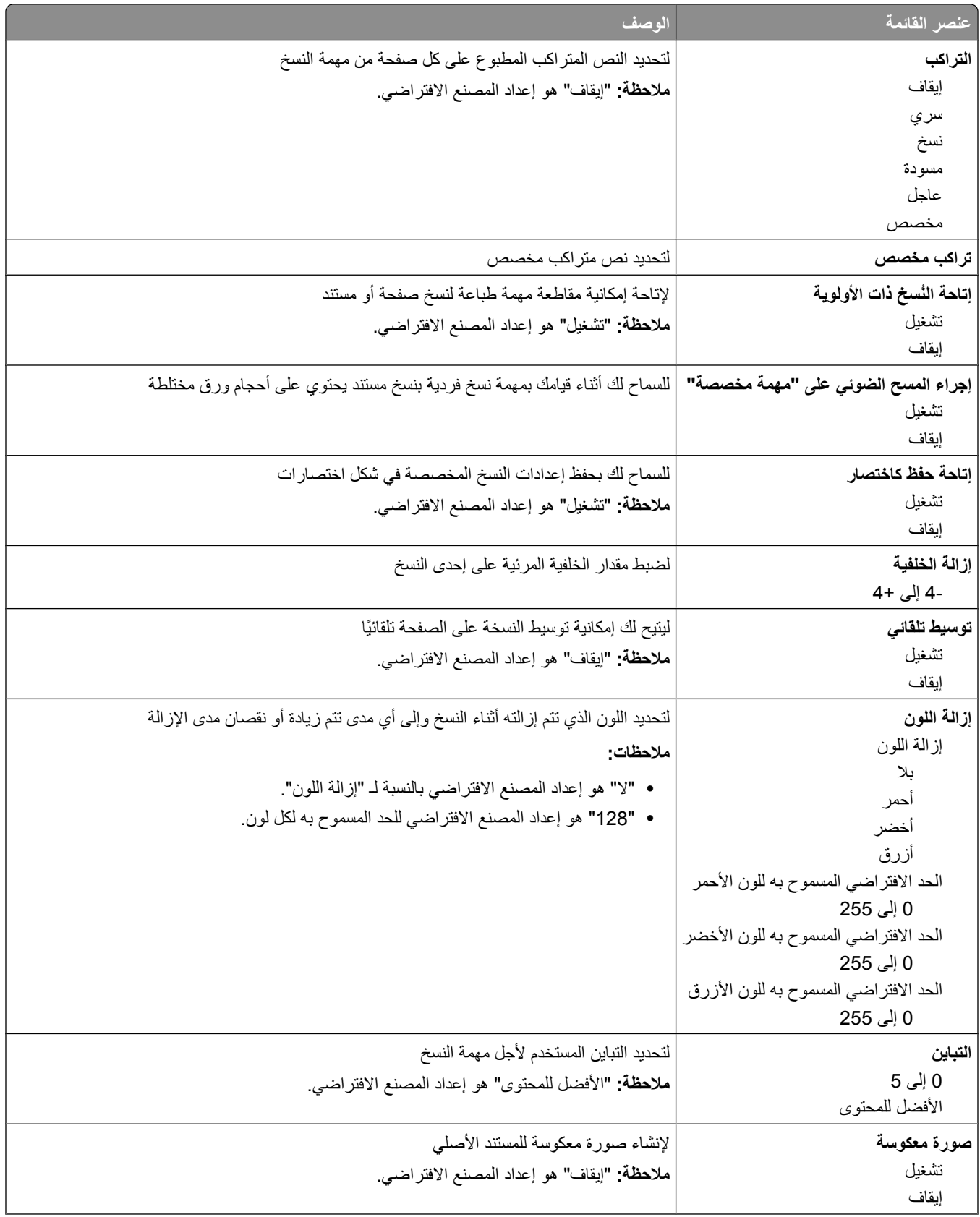

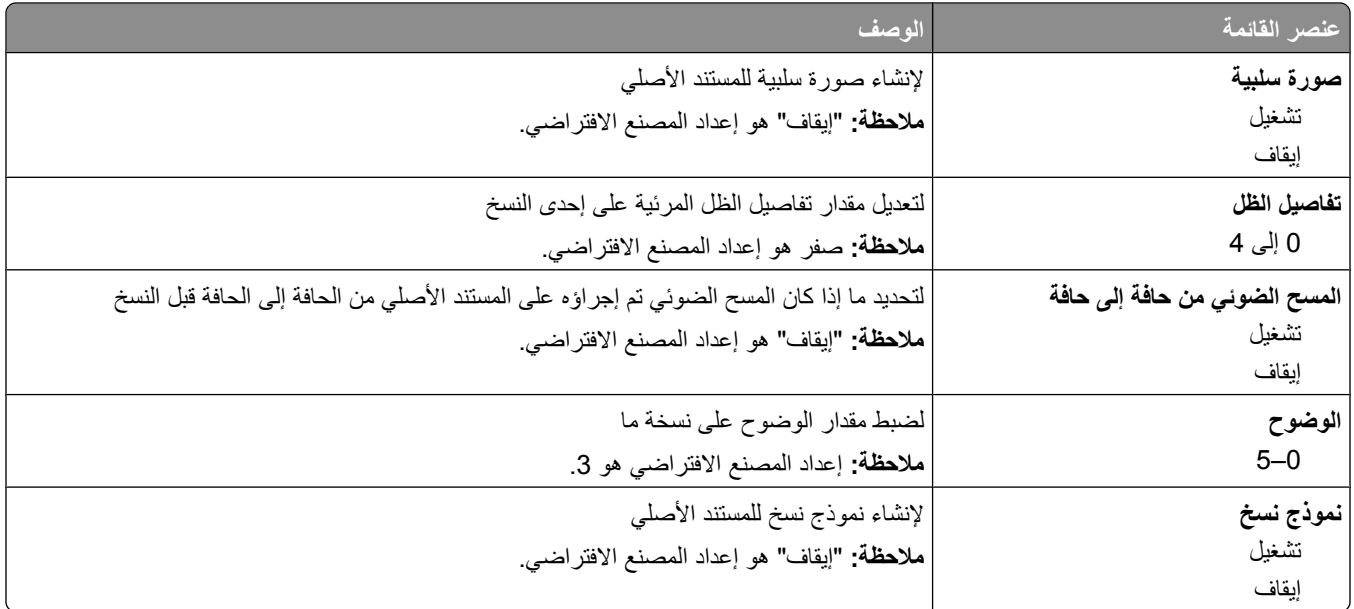

**ϗامة "إϋدادات اϟفاβϛ"**

**ϗامة "وϊο اϟفاβϛ) "إϋداد اϟفاβϛ اϟتناχري)**

يقوم وضع "إعداد الفاكس التناظري" بإرسال مهمة الفاكس عن طريق خط هاتف.

#### إعدادات الفاكس العامة

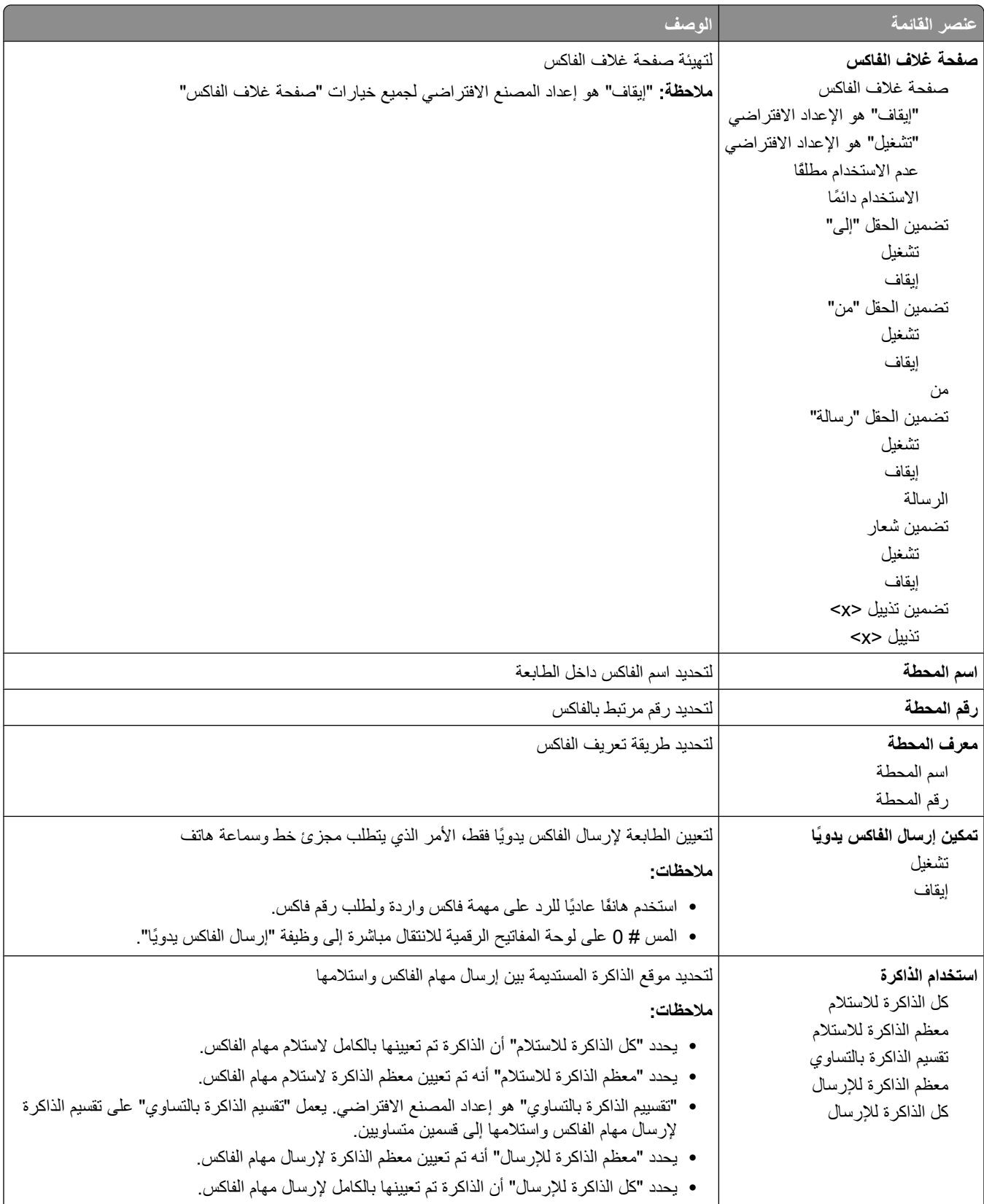

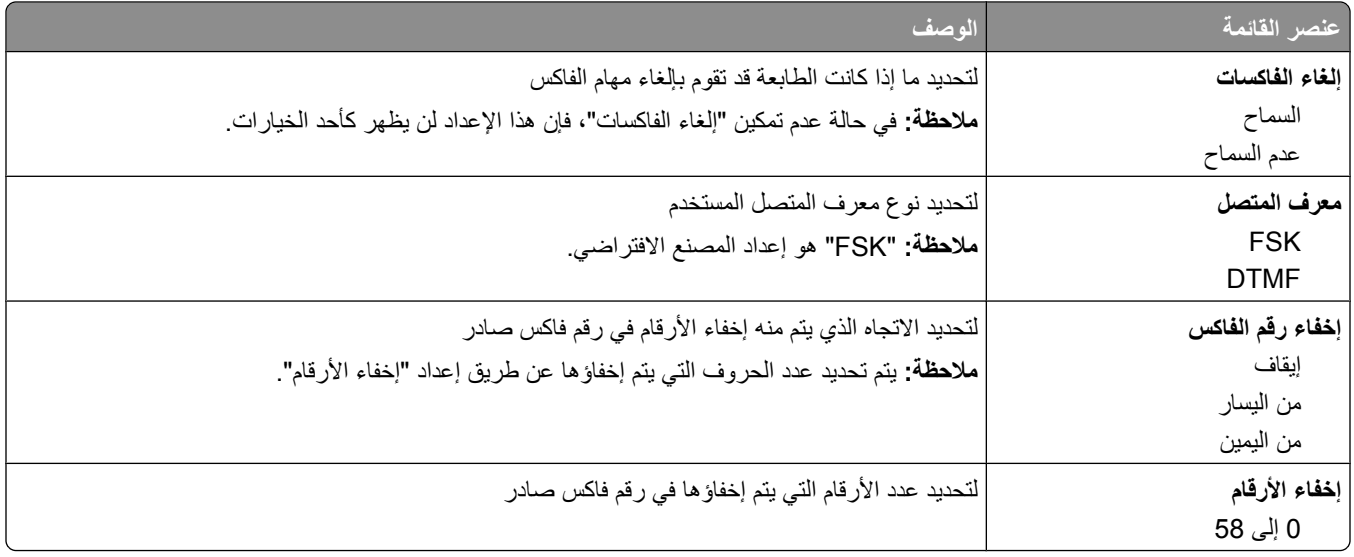

### إعدادات إرسال الفاكس

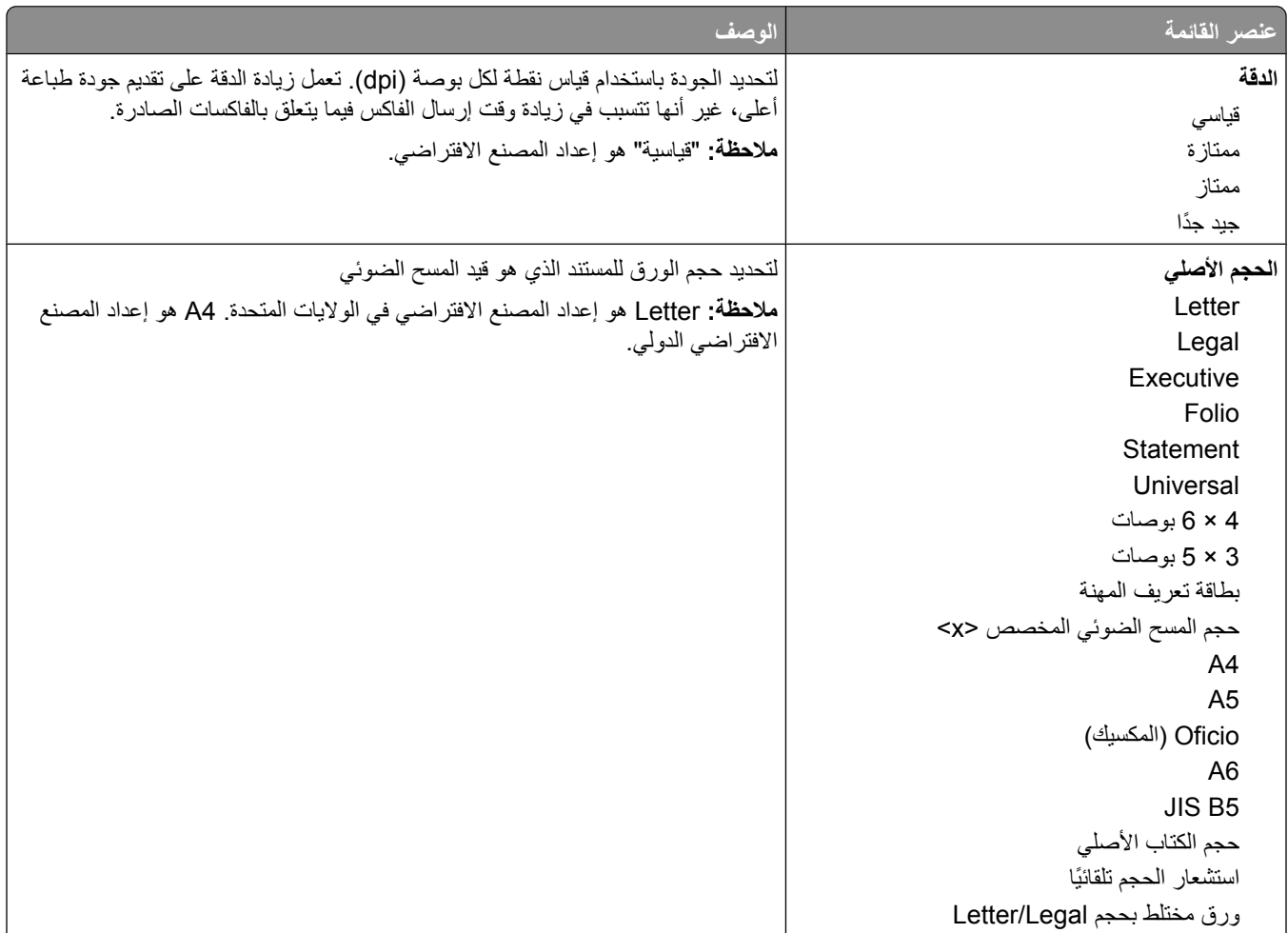

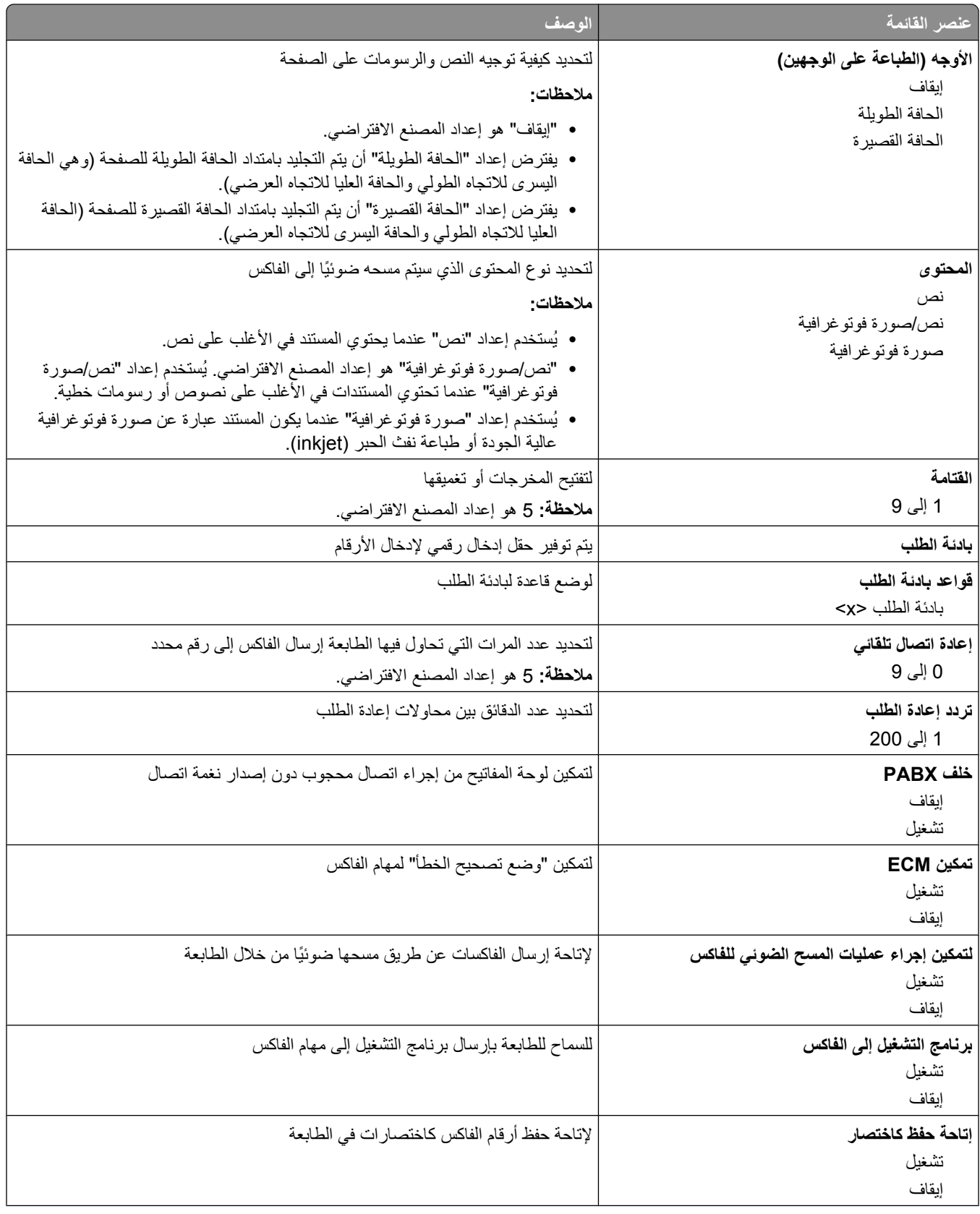

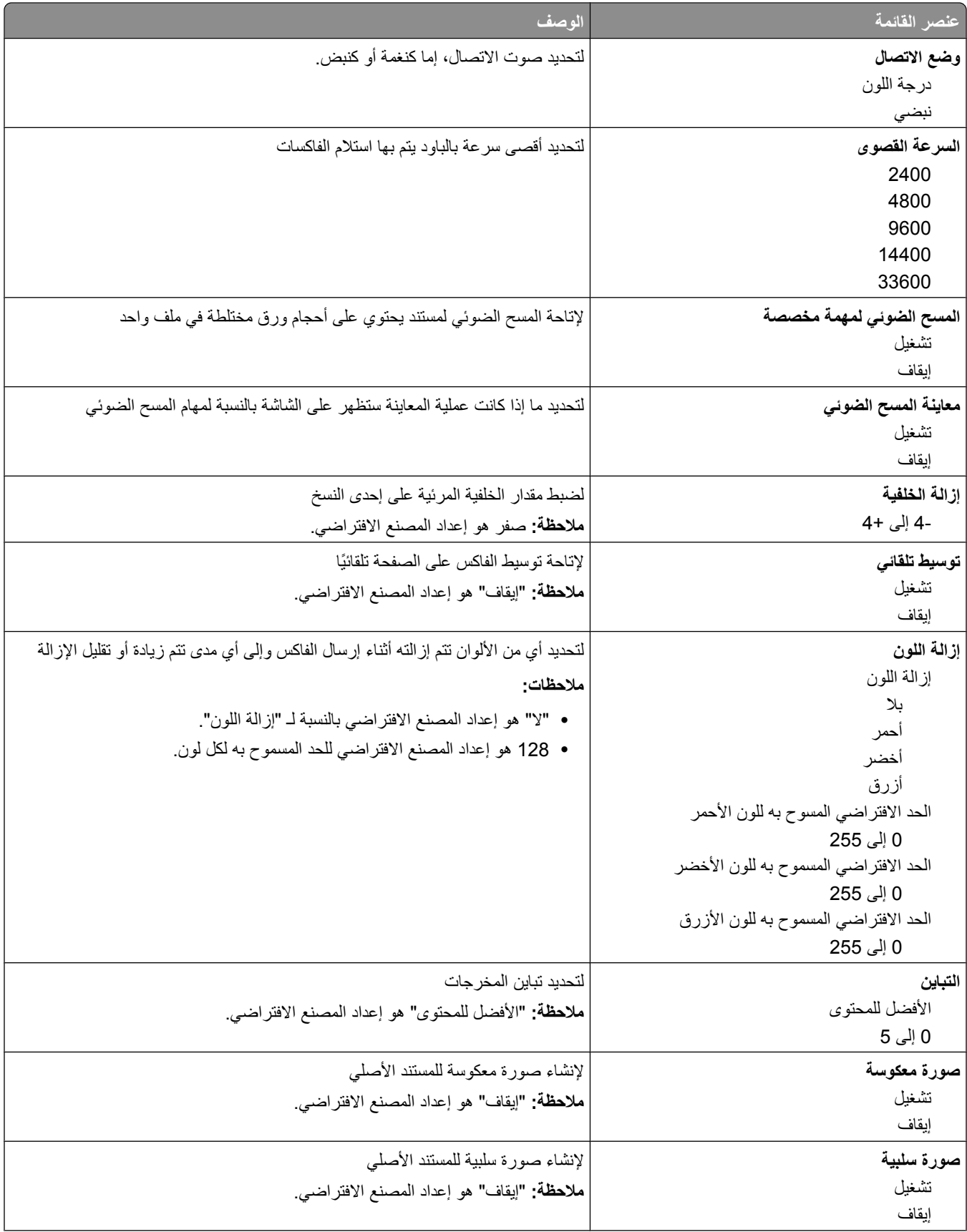

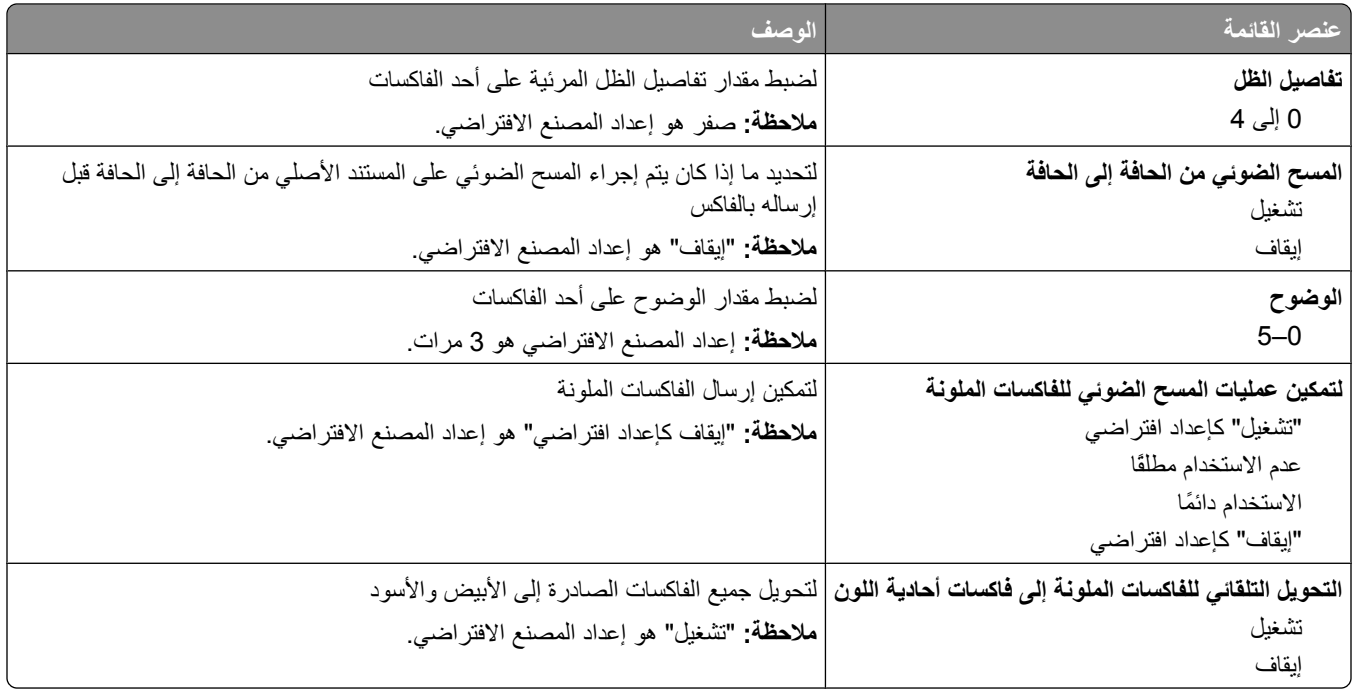

#### إعدادات استلام الفاكس

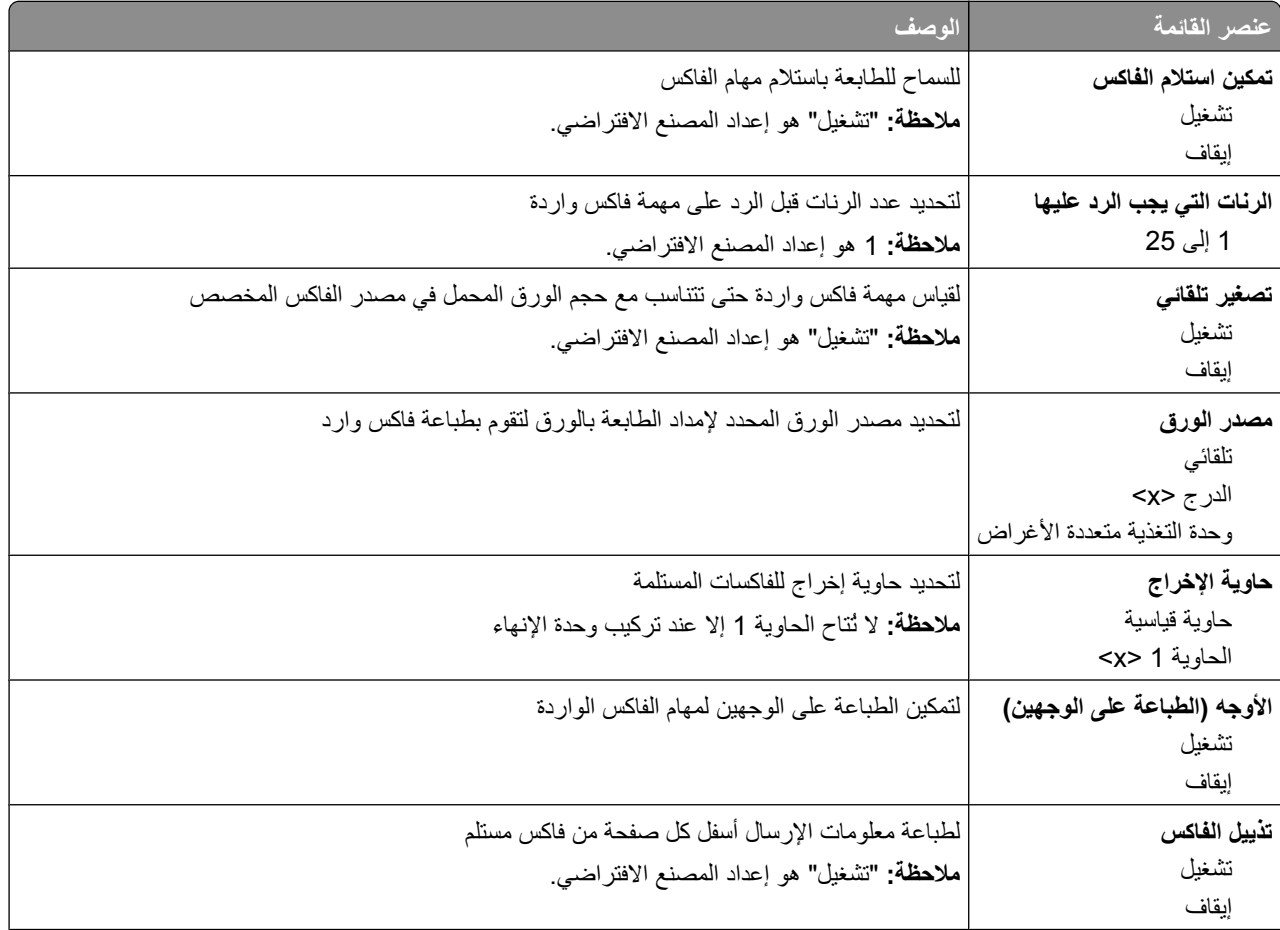

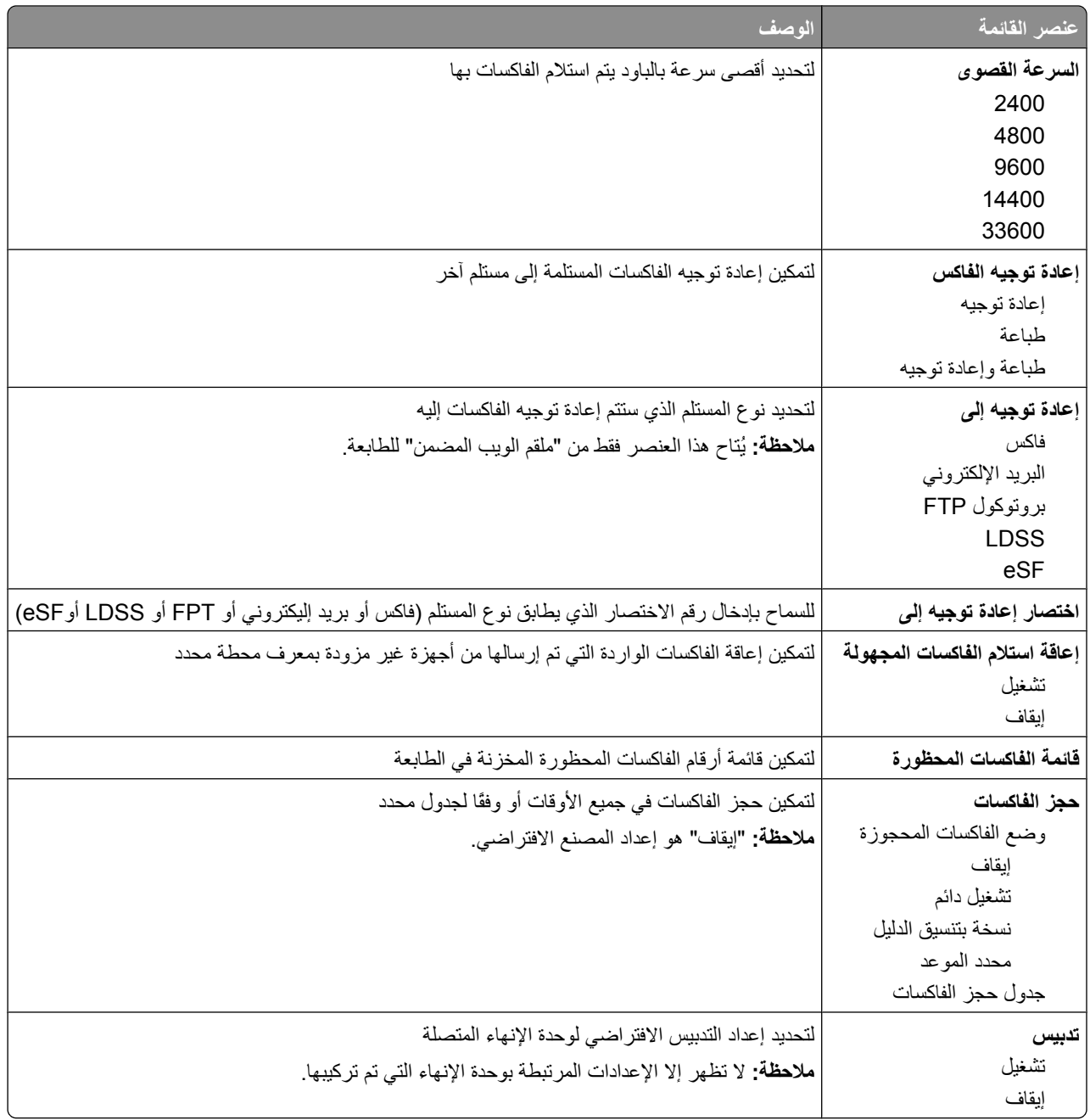

#### إعدادات سجل الفاكس

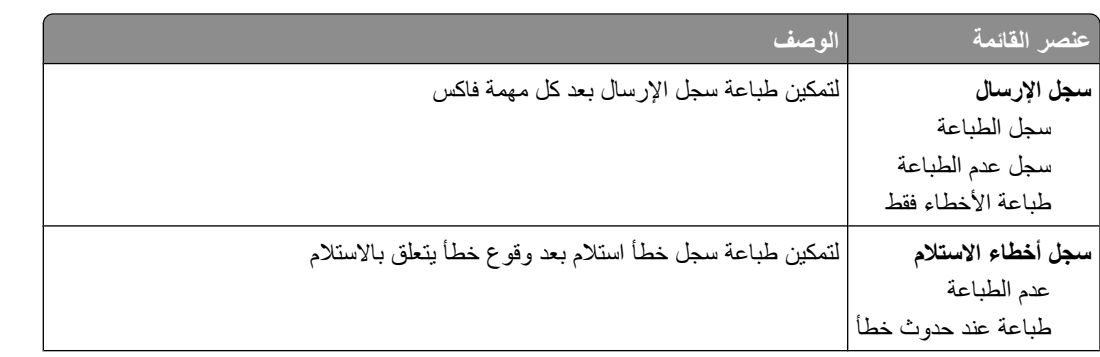

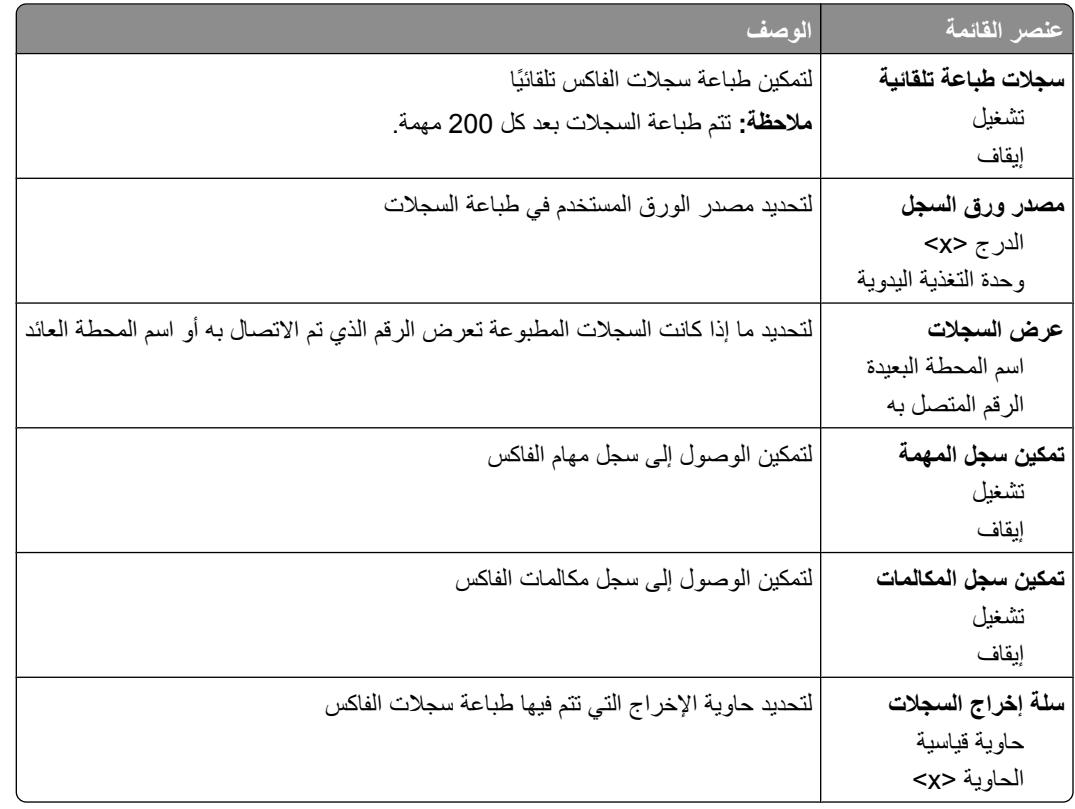

### إعدادات السماعة

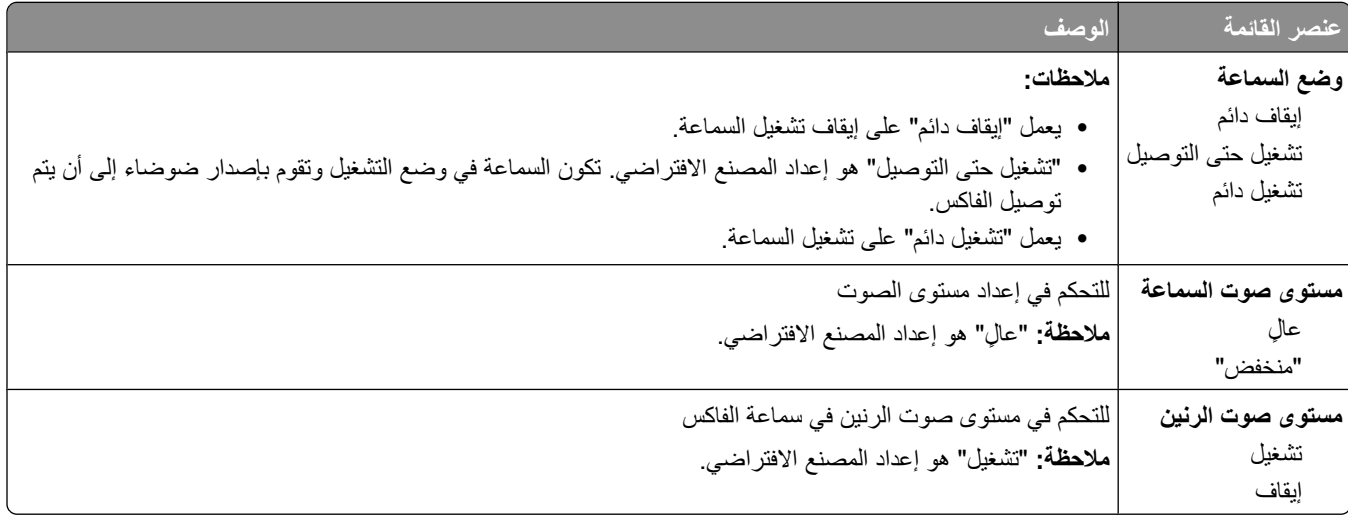

### رنات مميزة

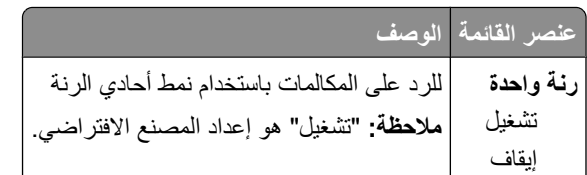

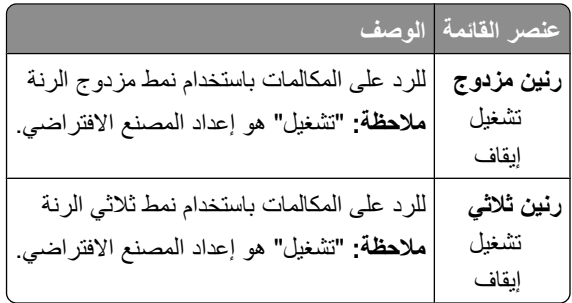

### **ϗامة وϊο اϟفاβϛ) إϋداد اϟفاβϛ اϟتناχري)**

يقوم وضع "ملقم الفاكس" بإرسال مهمة الفاكس إلى ملقم فاكس من أجل الإرسال.

إعداد ملقم الفاكس

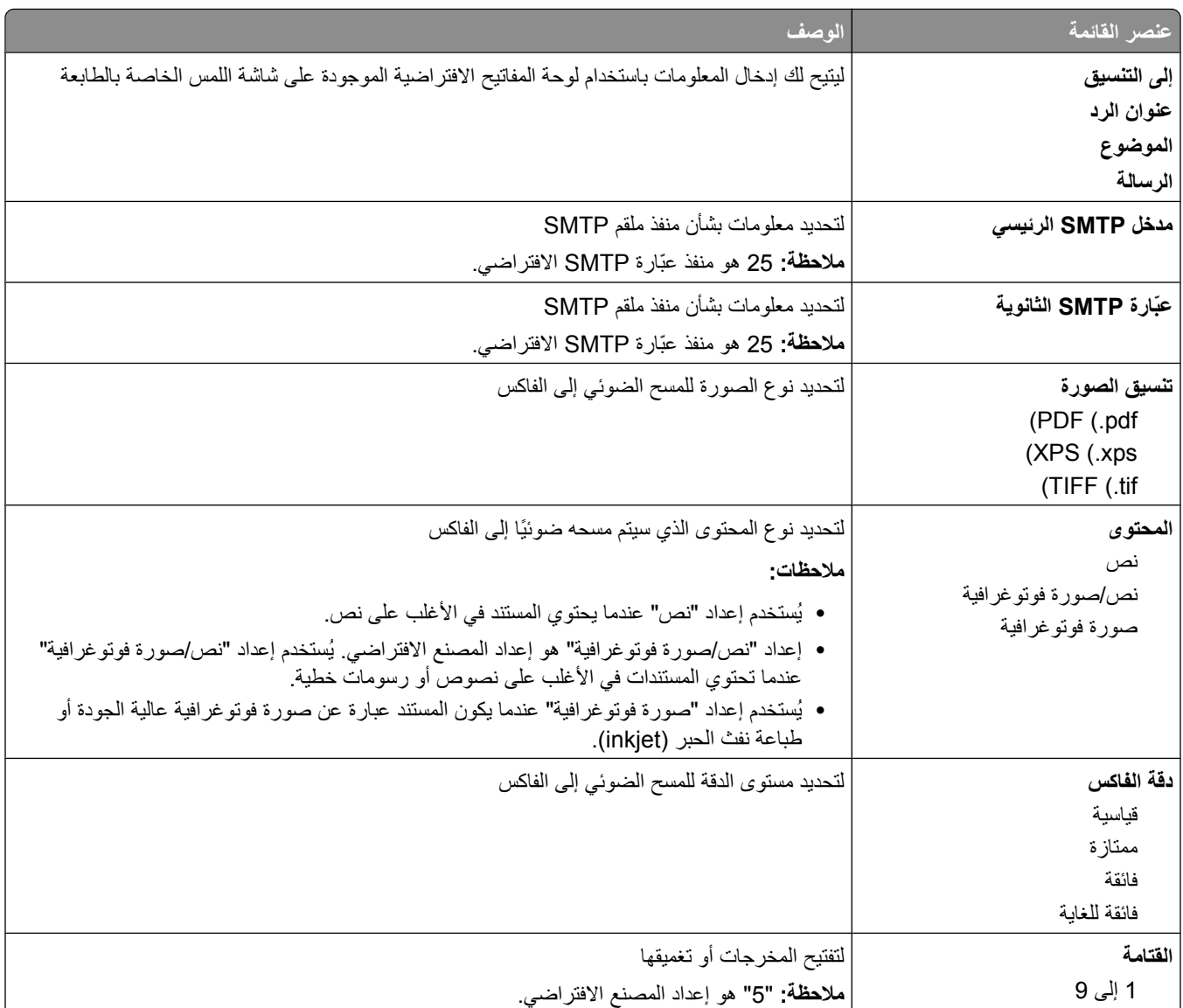

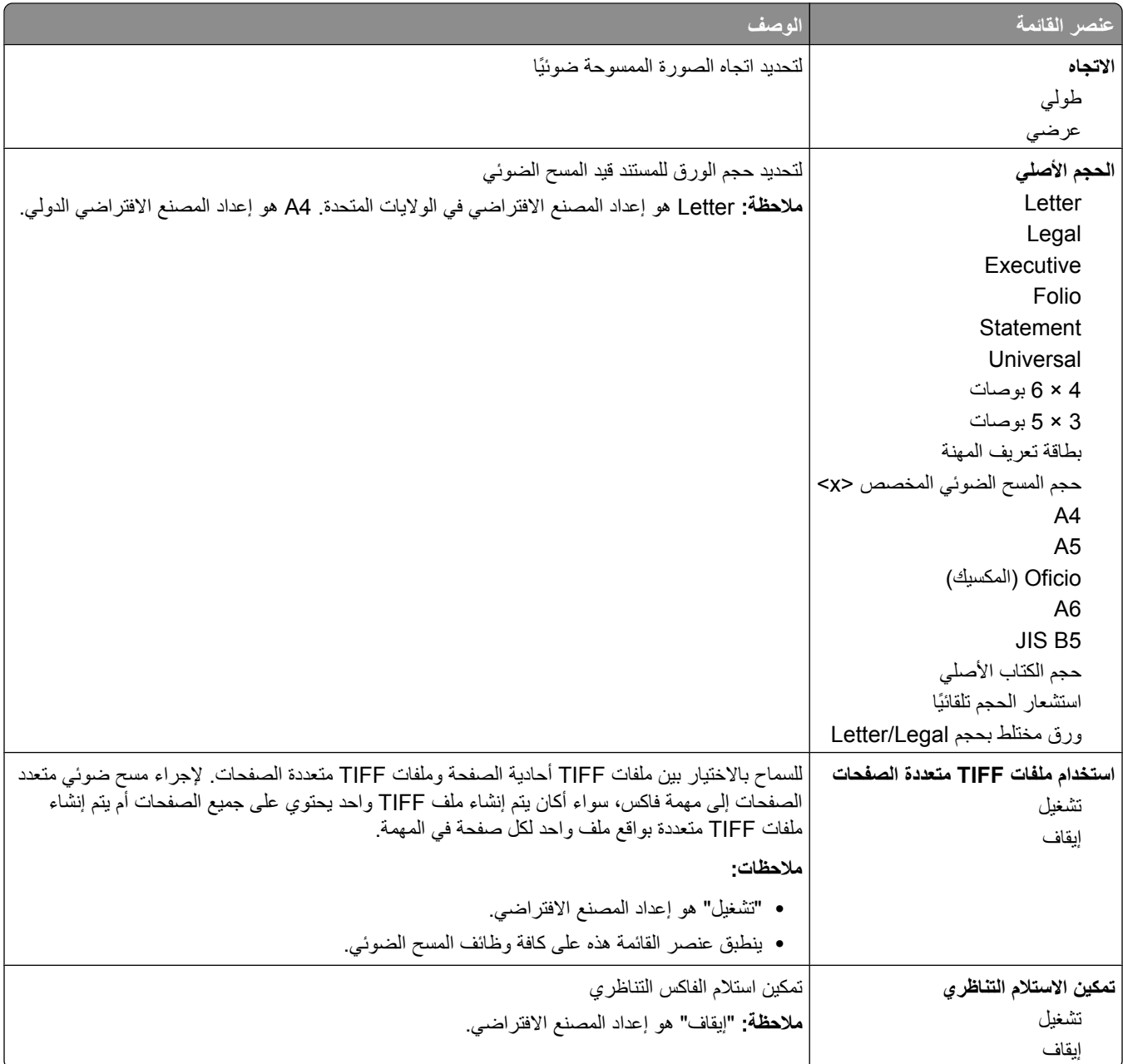

# قائمة "إعدادات البريد الإلكترون*ي*"

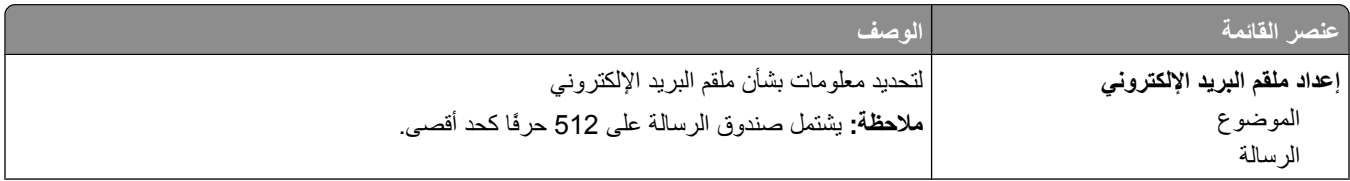

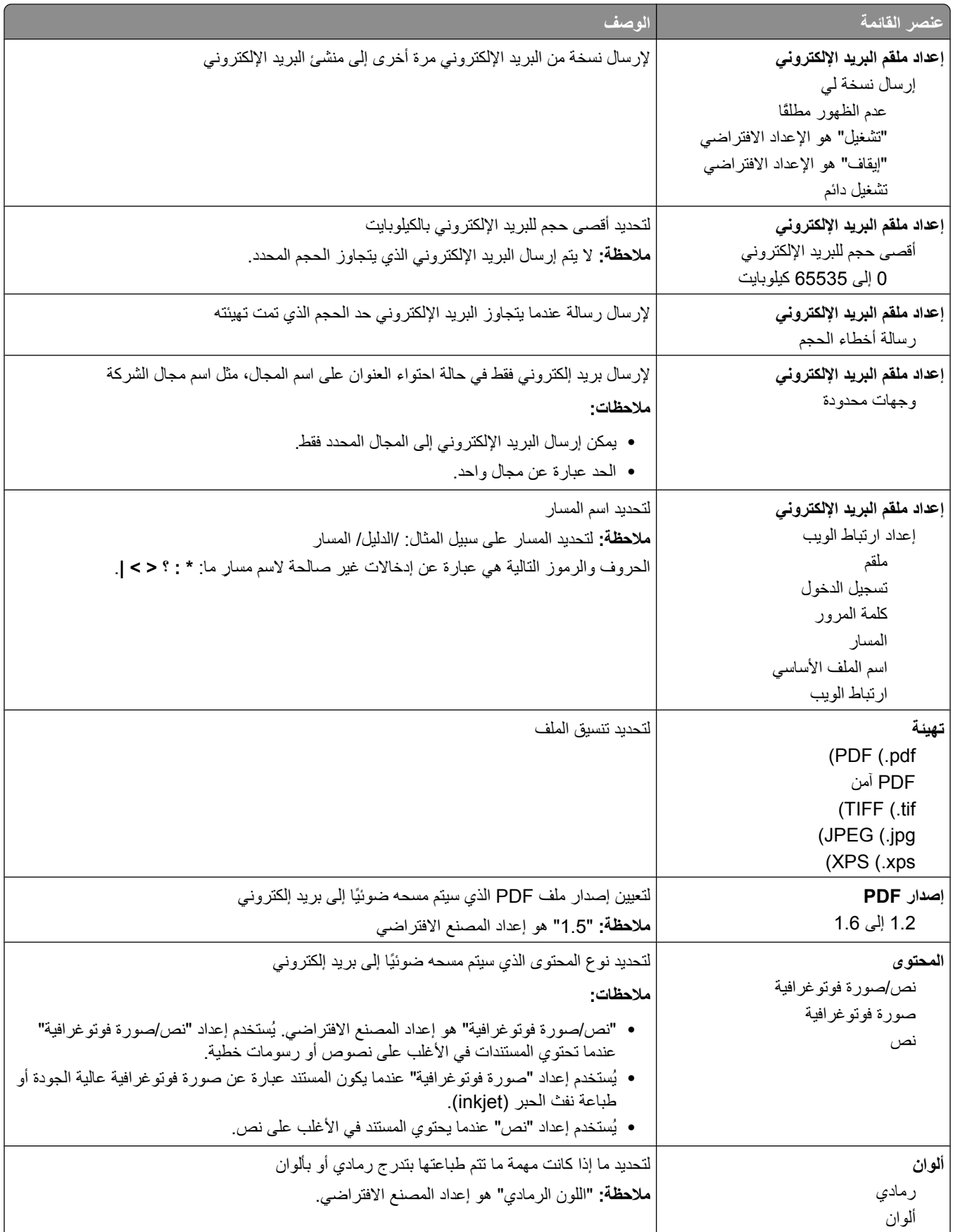

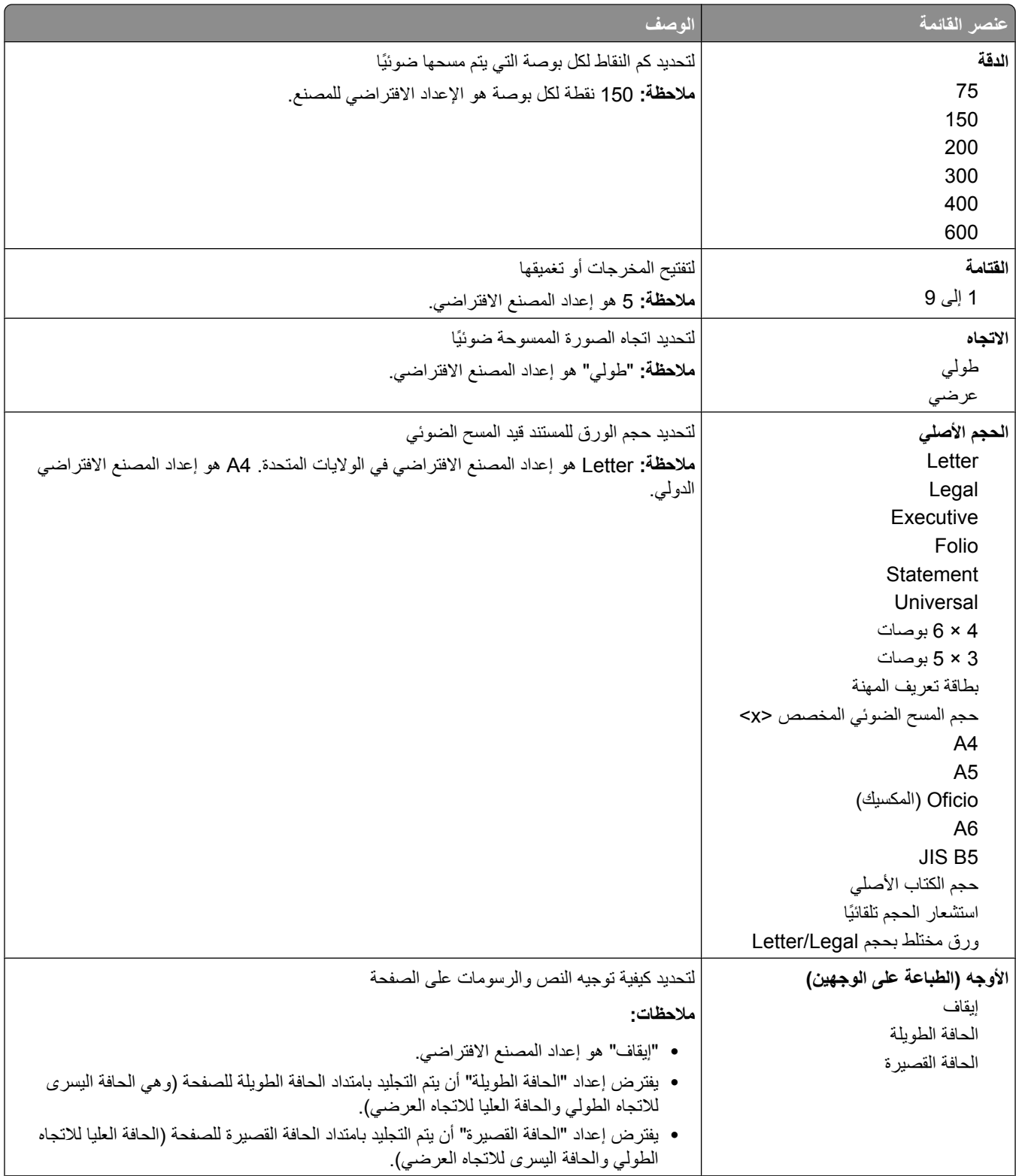

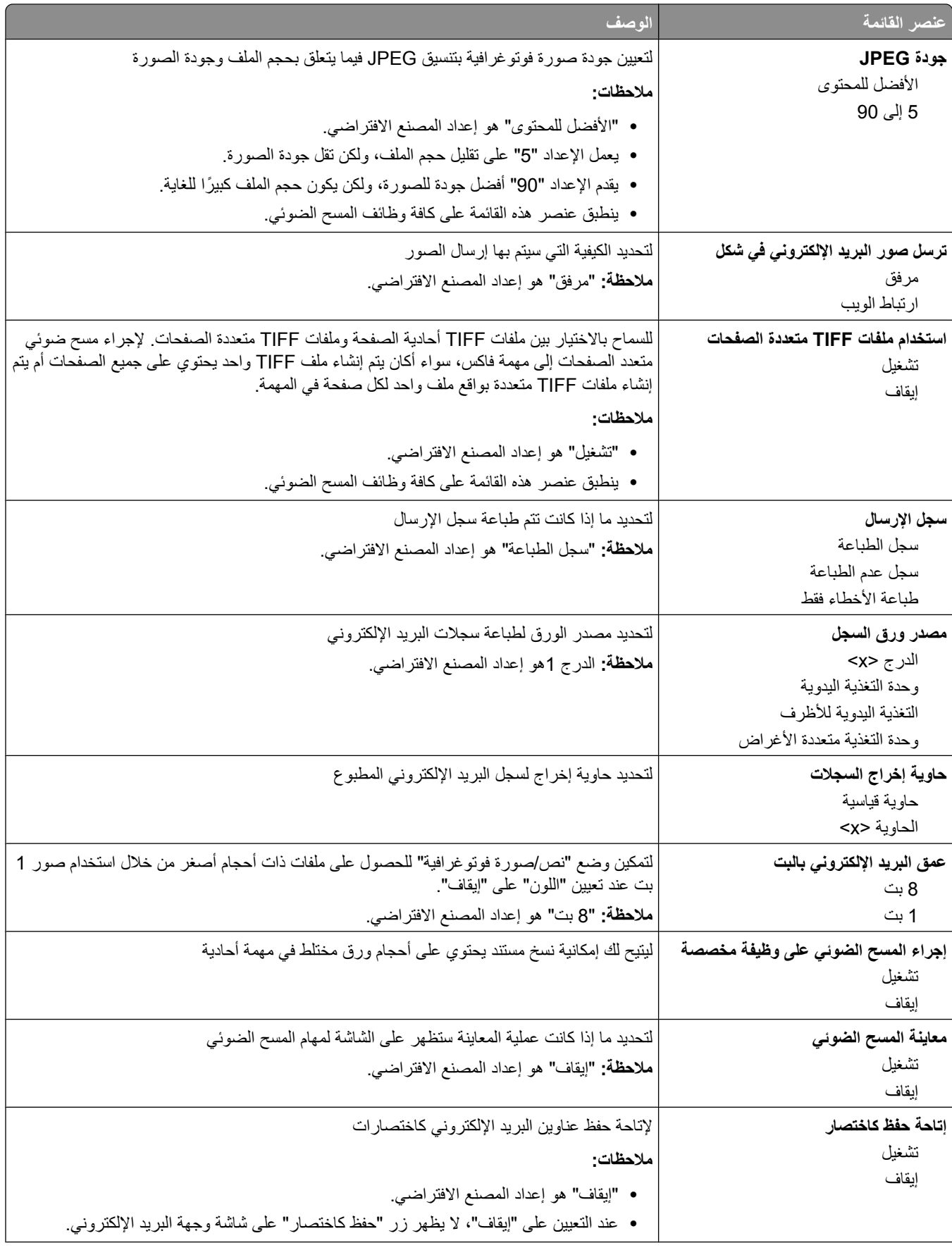

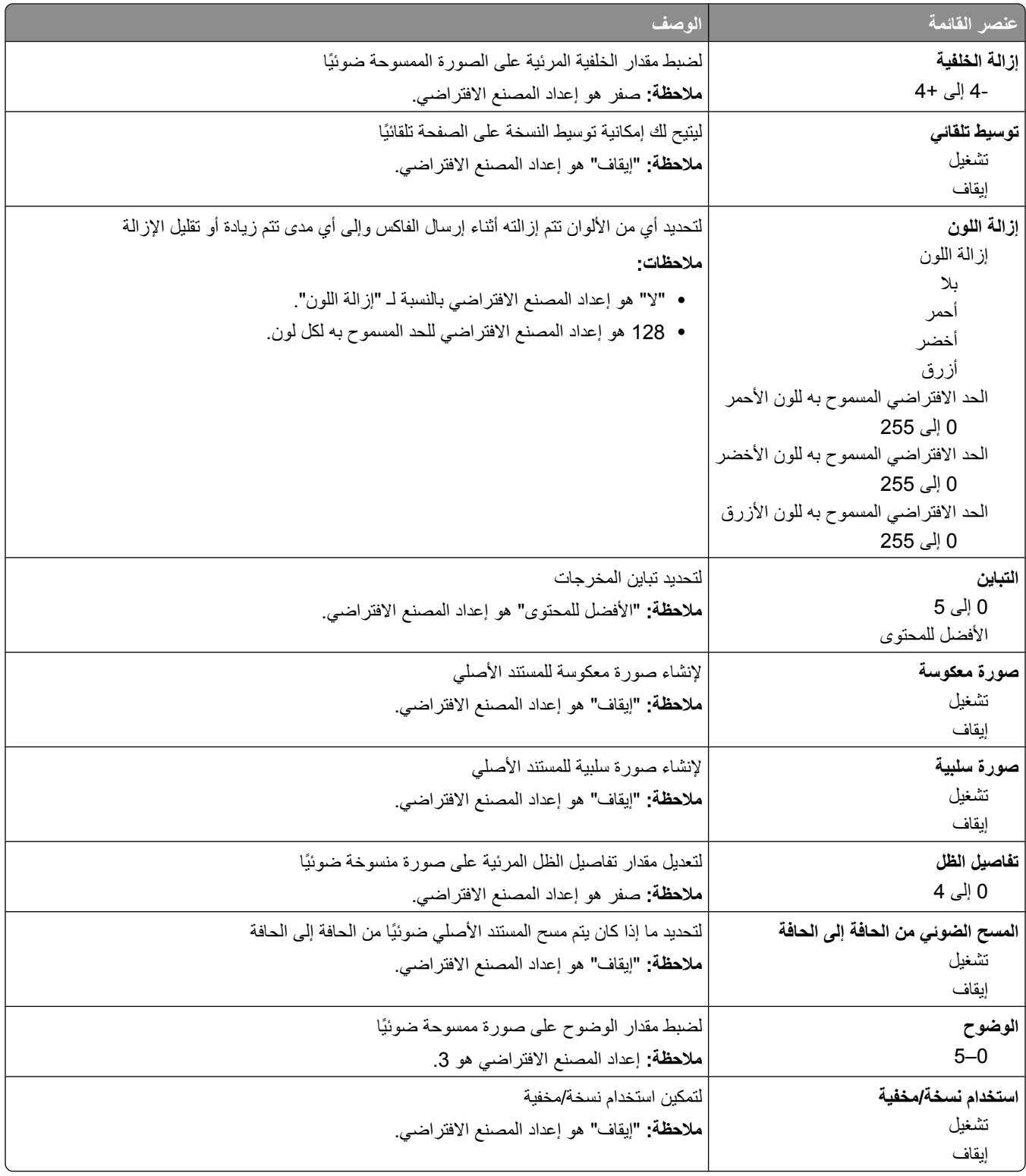

# **ϗامة إϋدادات FTP**

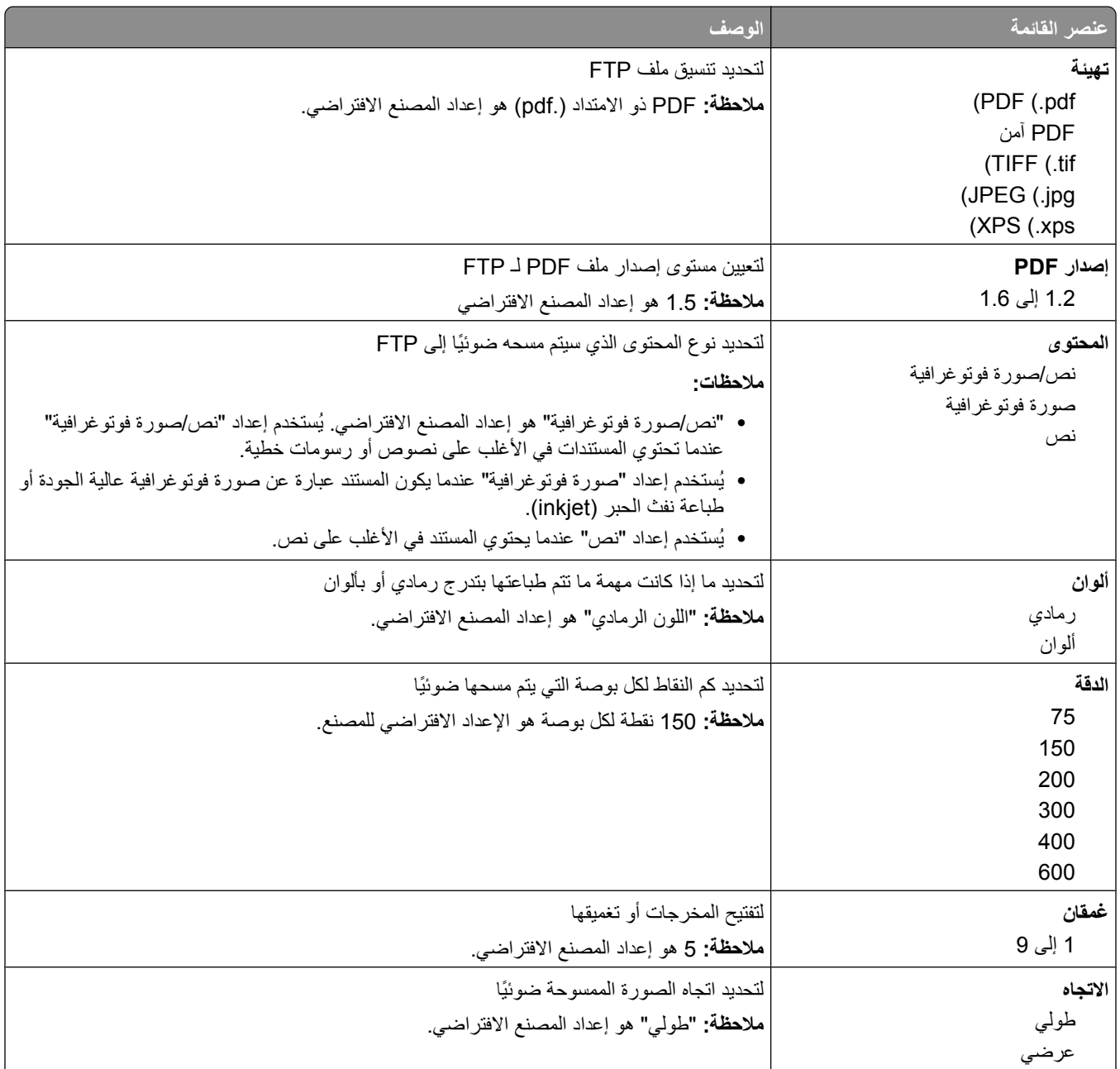

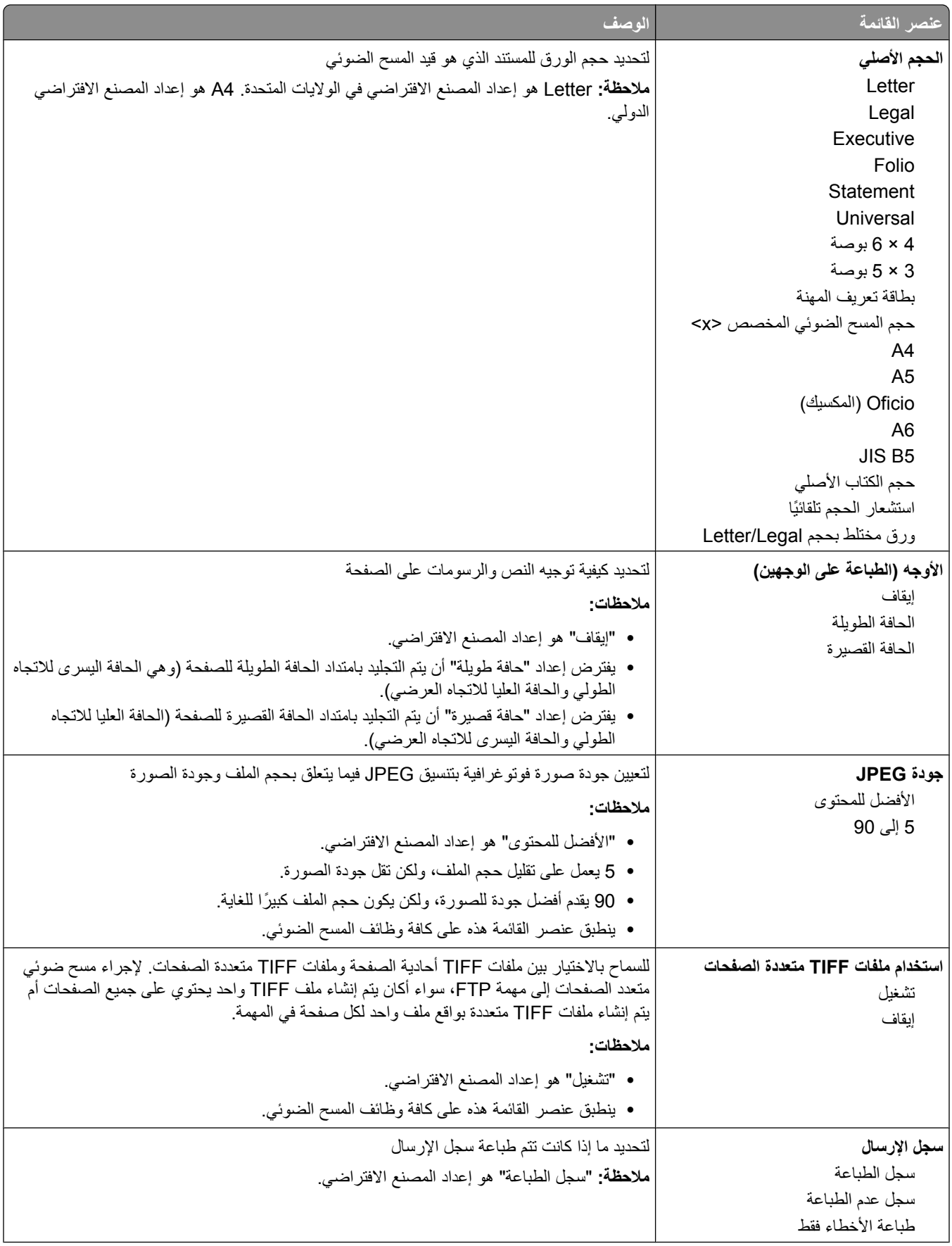

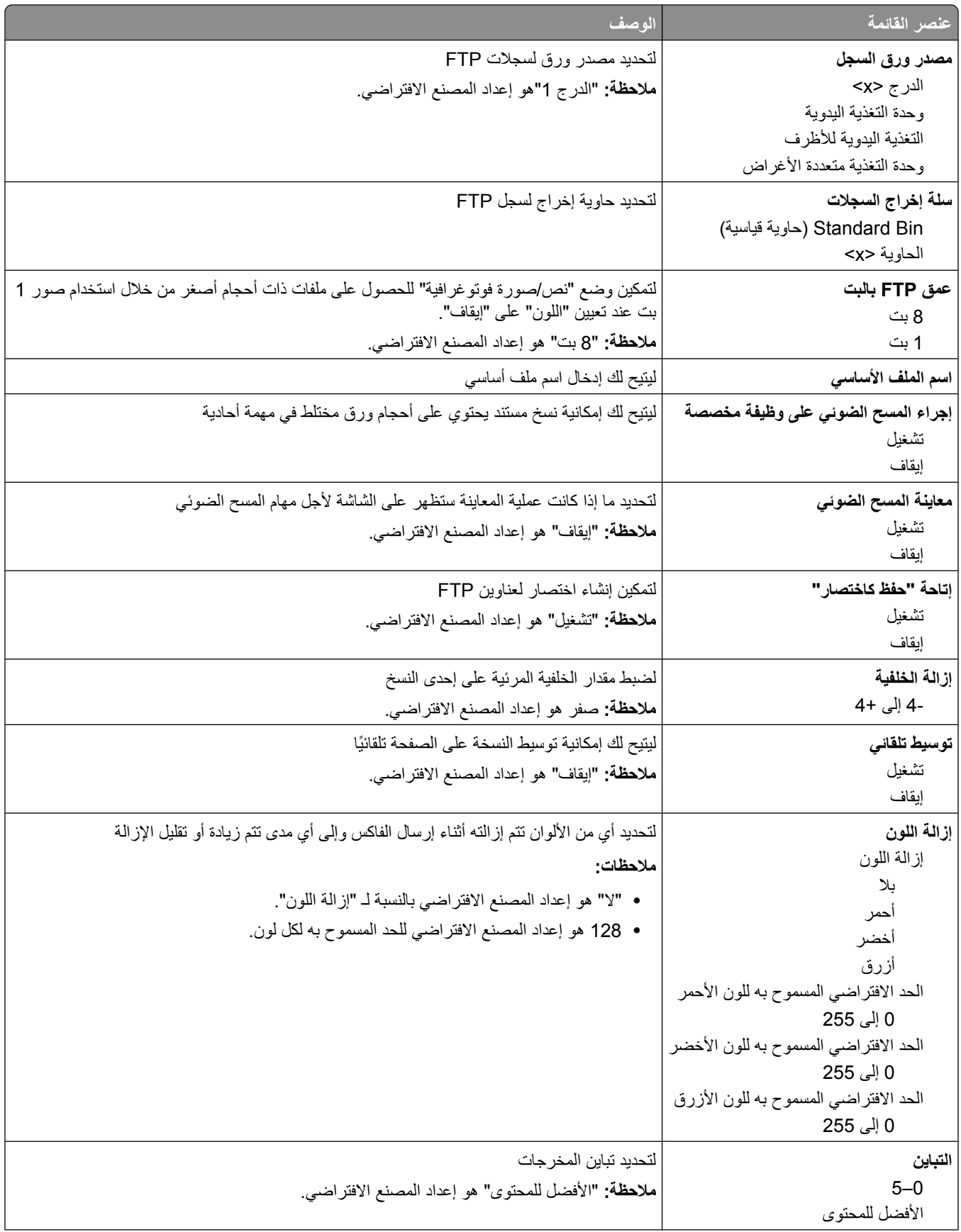

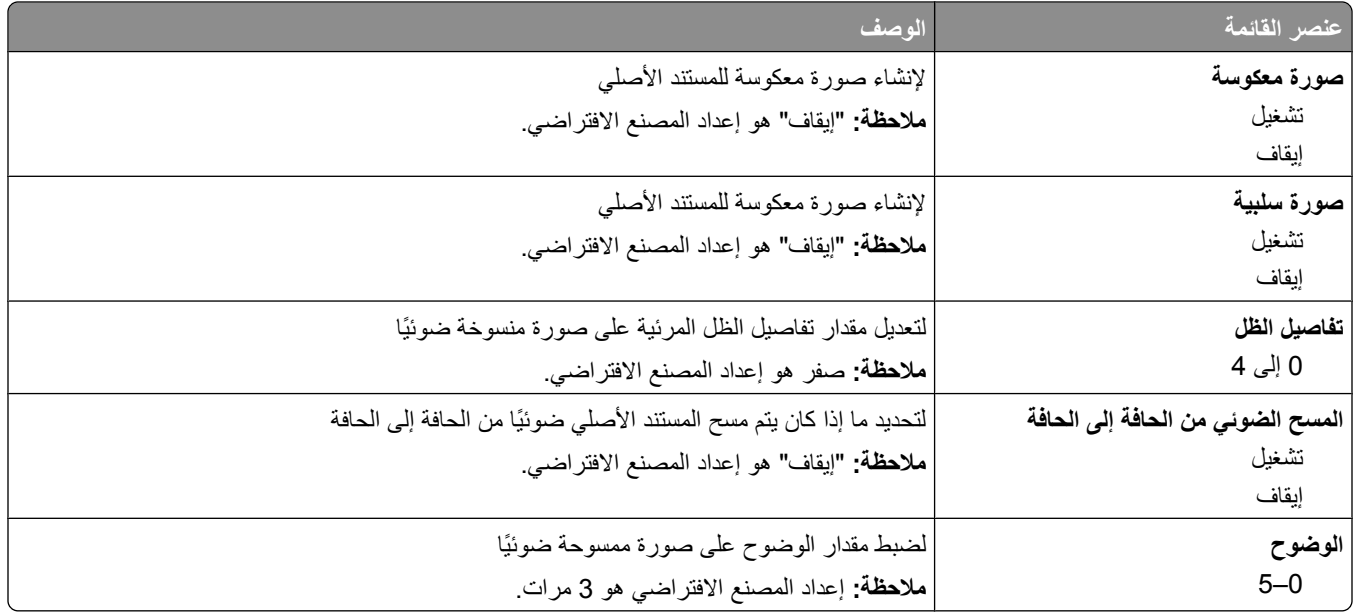

# **ϗامة "ϣحرك أϗراص ϓلاش"**

إعدادات المسح الضوئ*ي* 

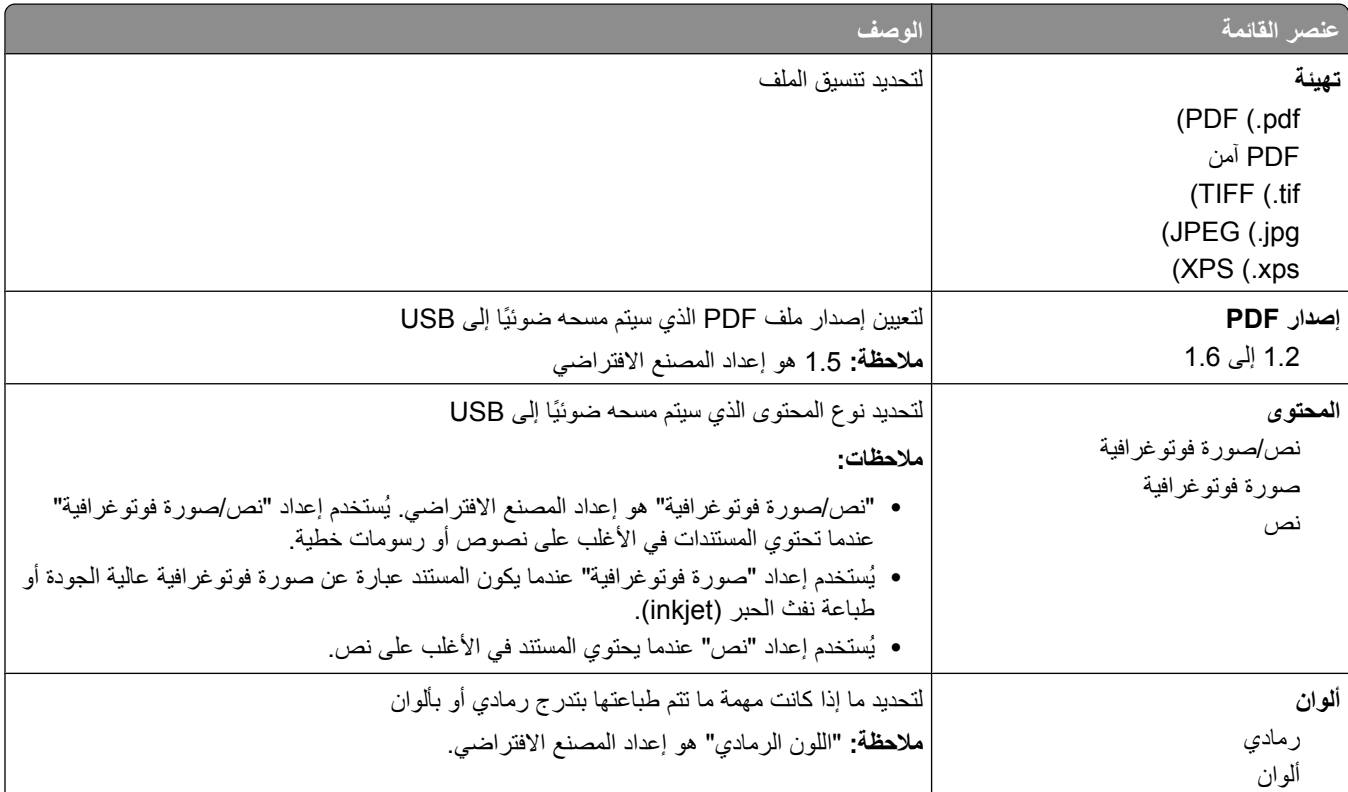

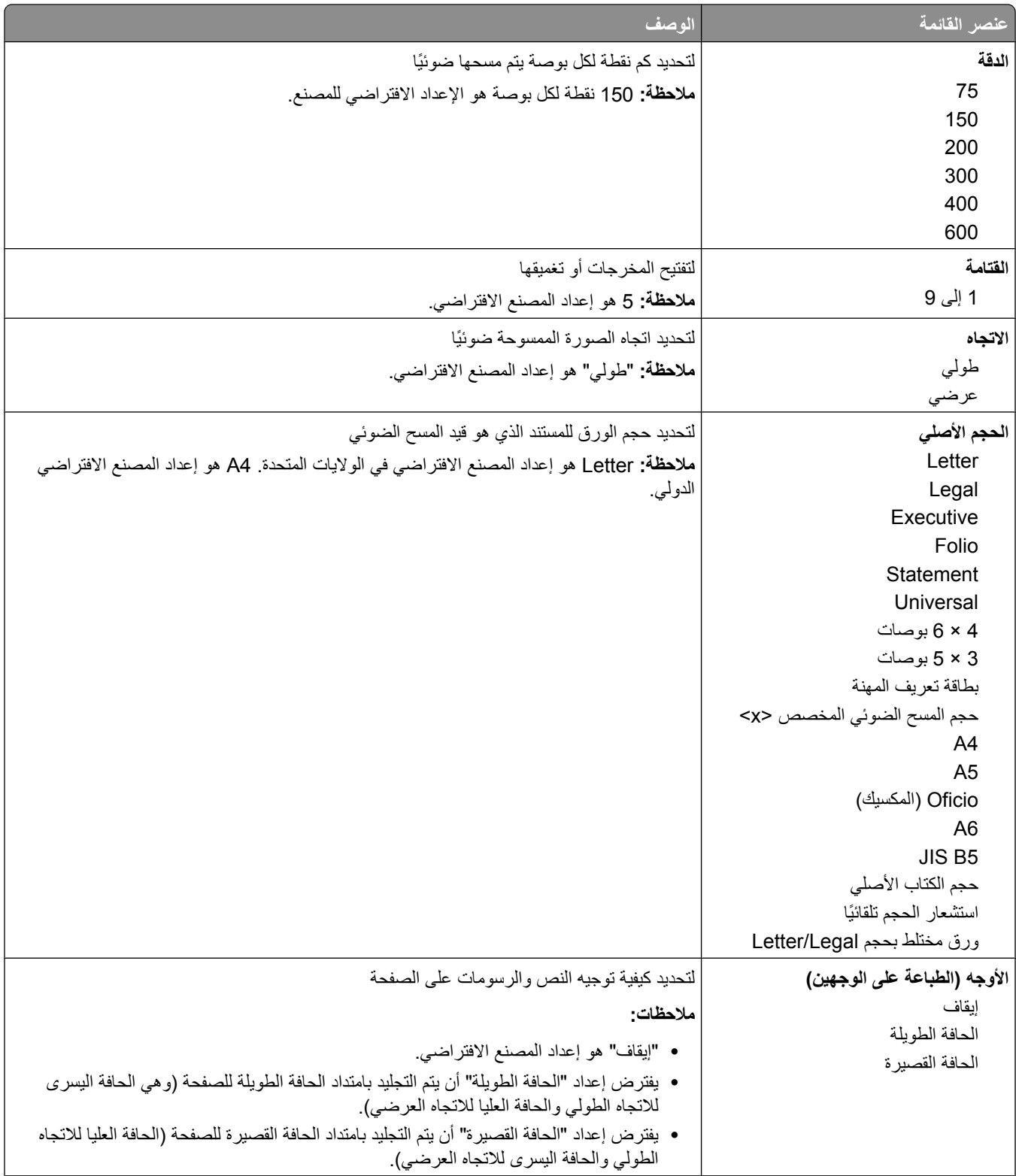

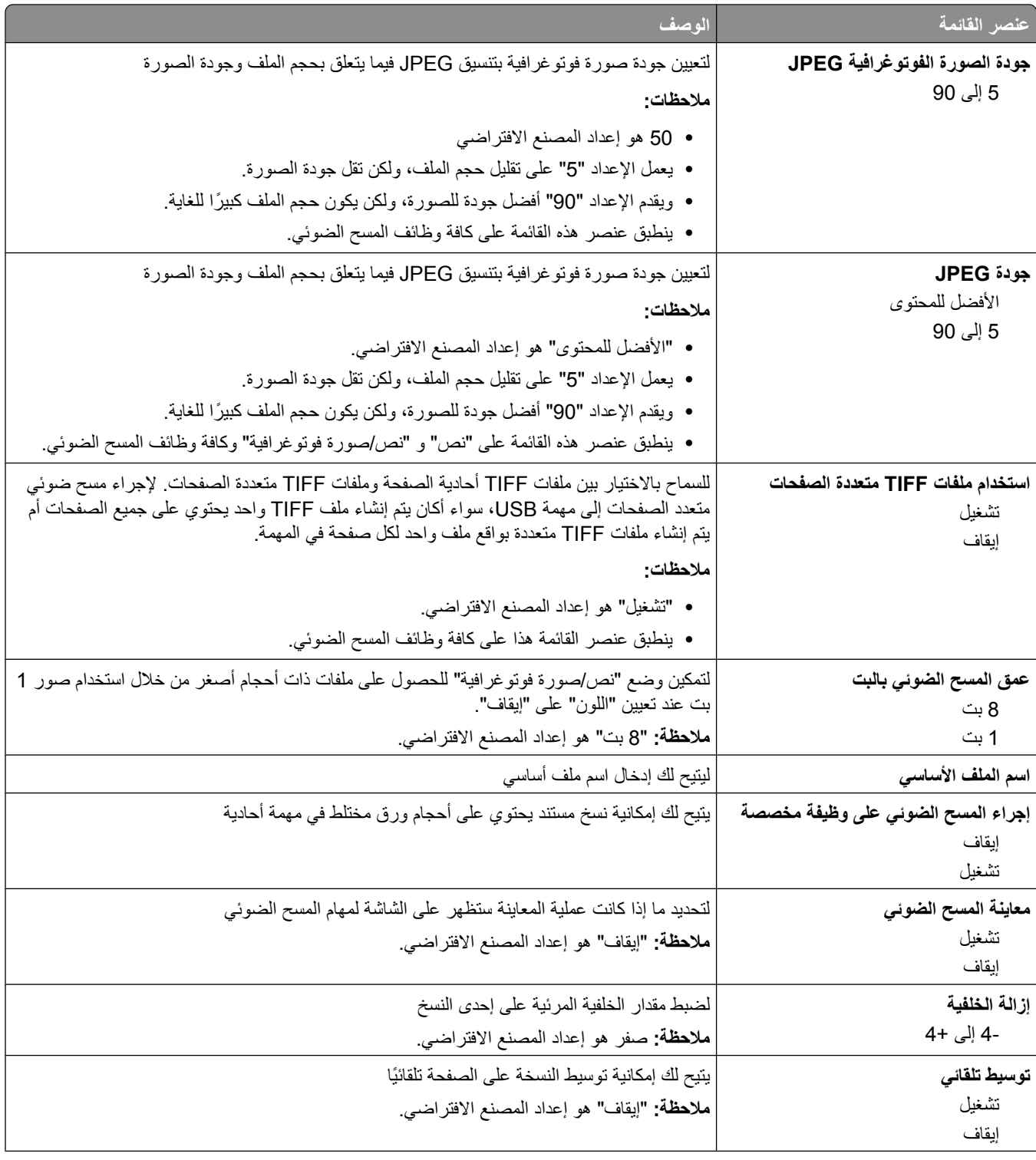

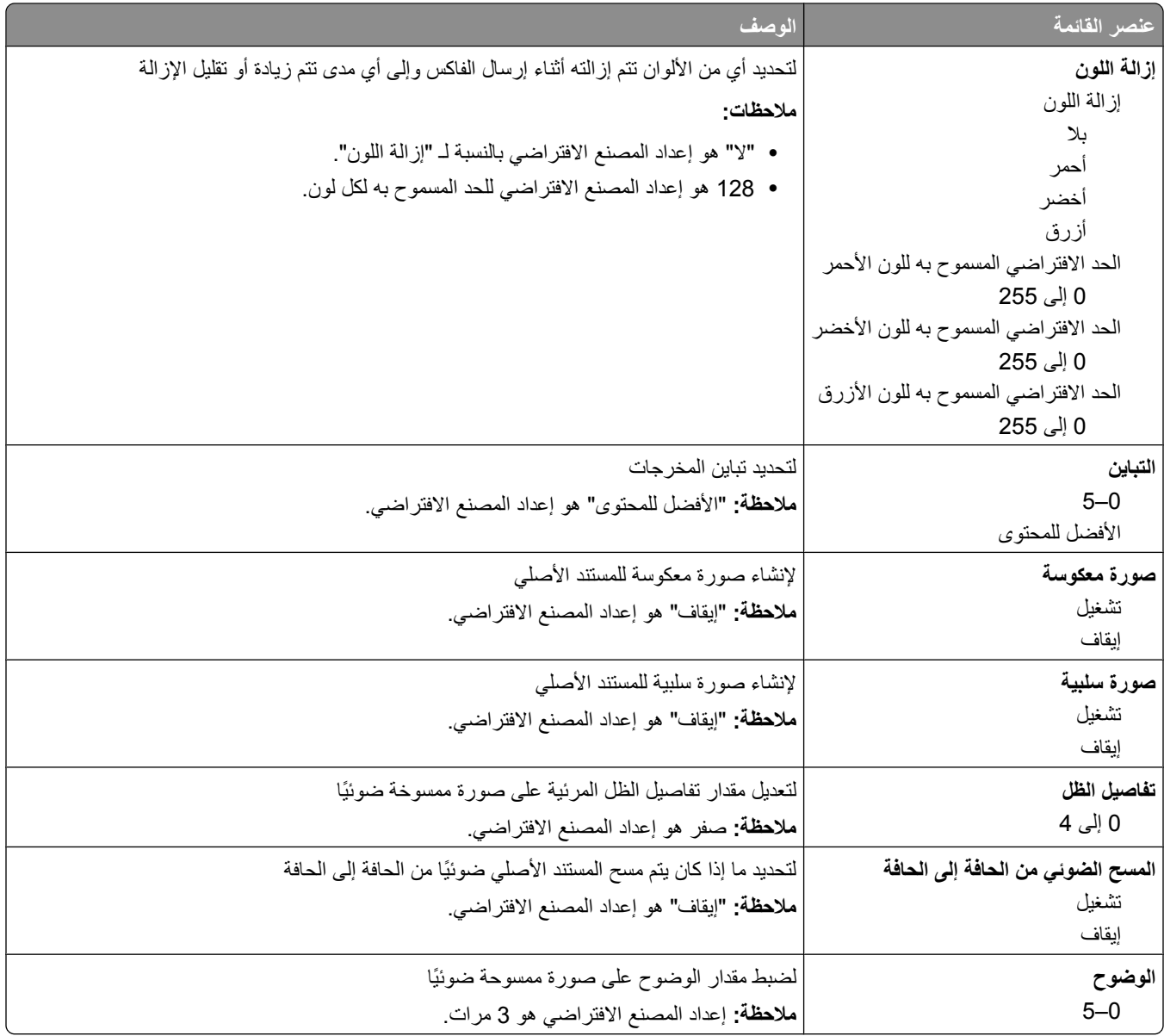

# إعدادات الطباعة

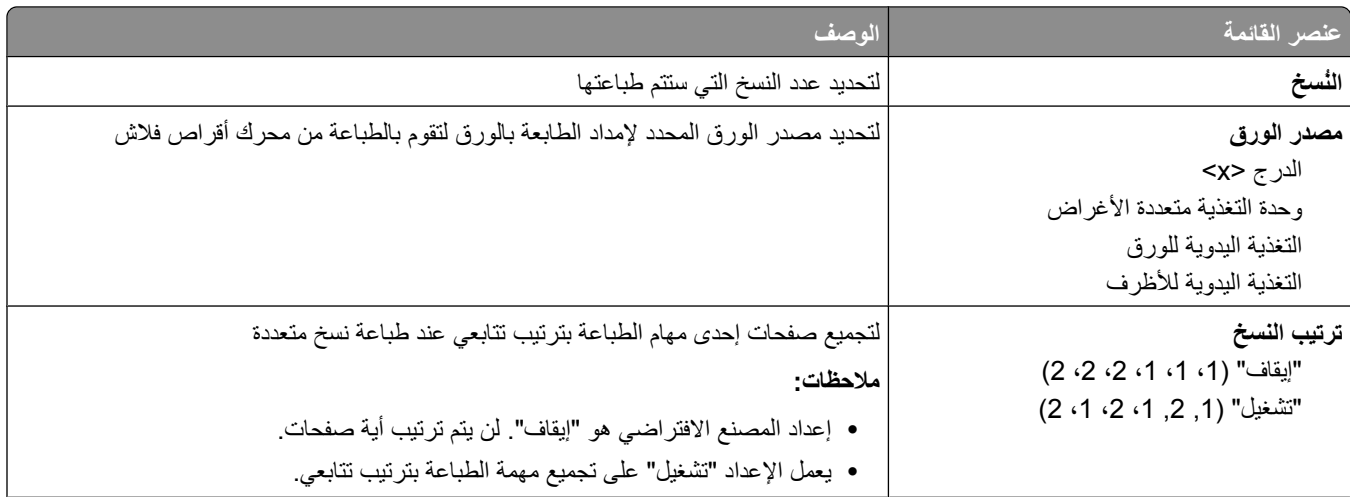

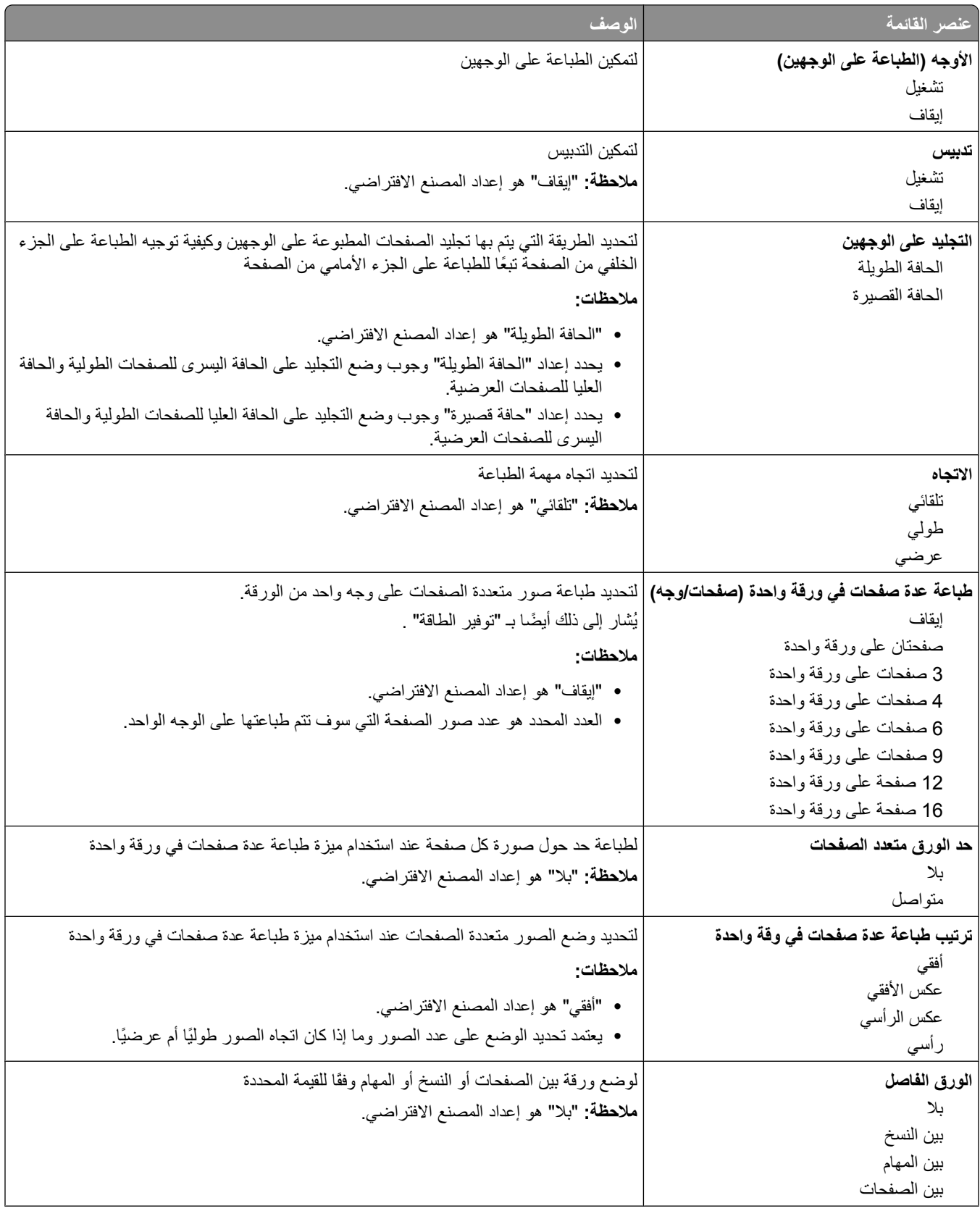

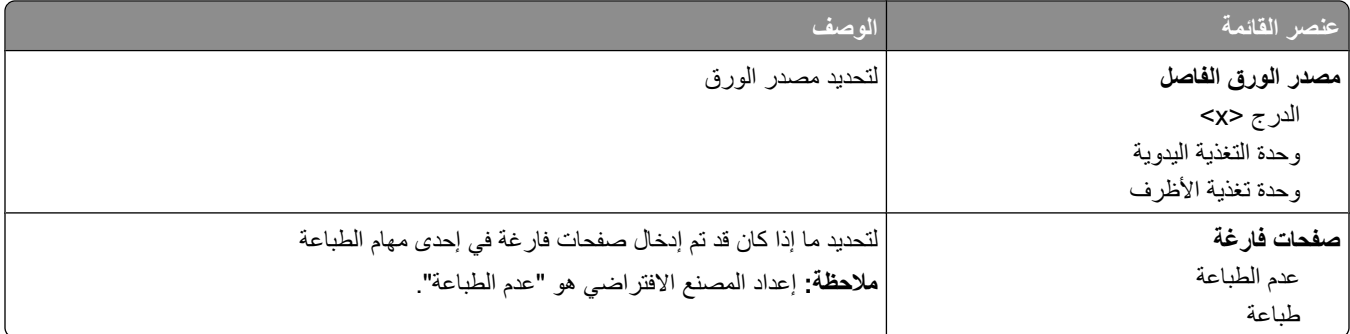

# إعدادات الطباعة

### **ϗامة "الإϋداد"**

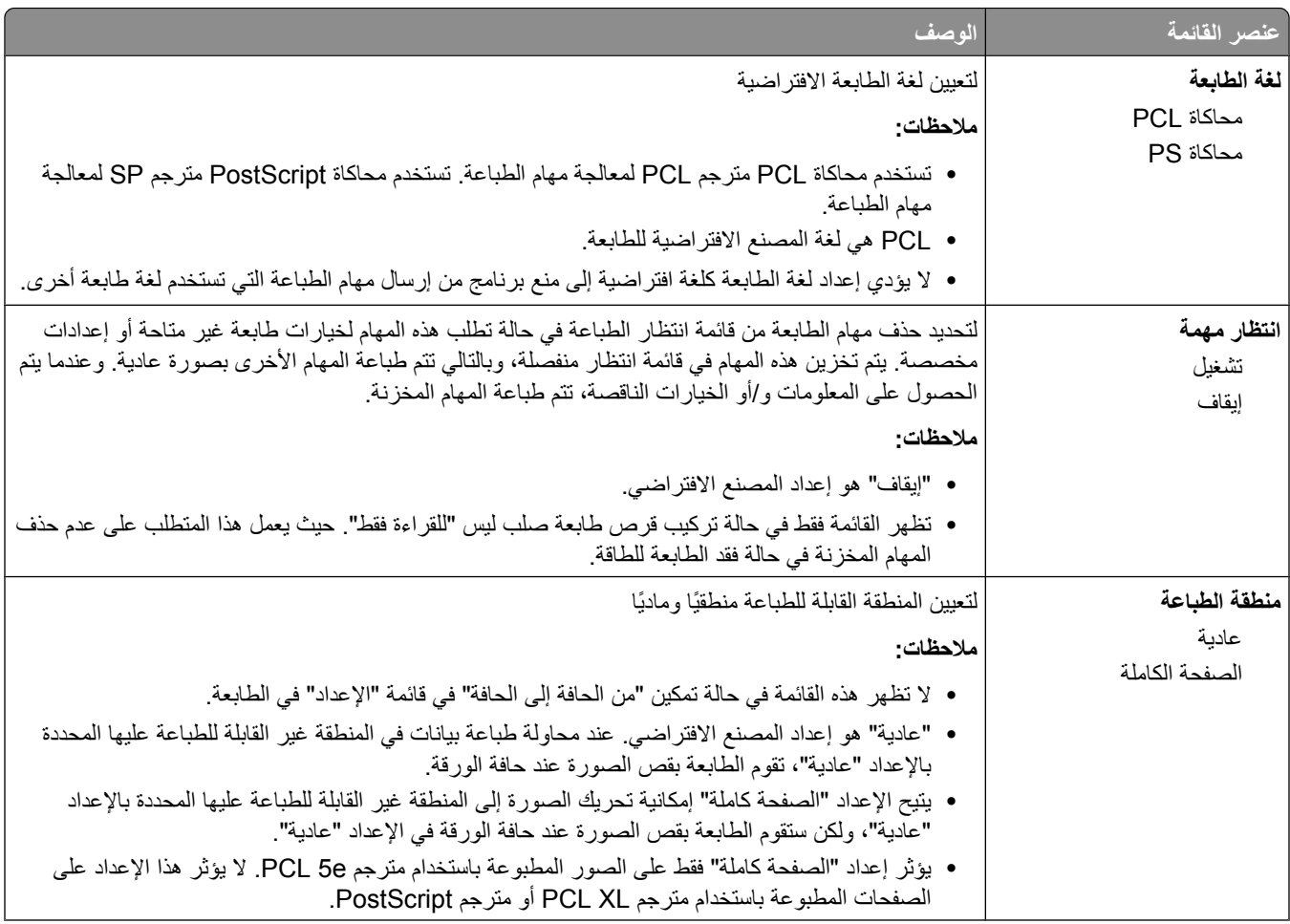

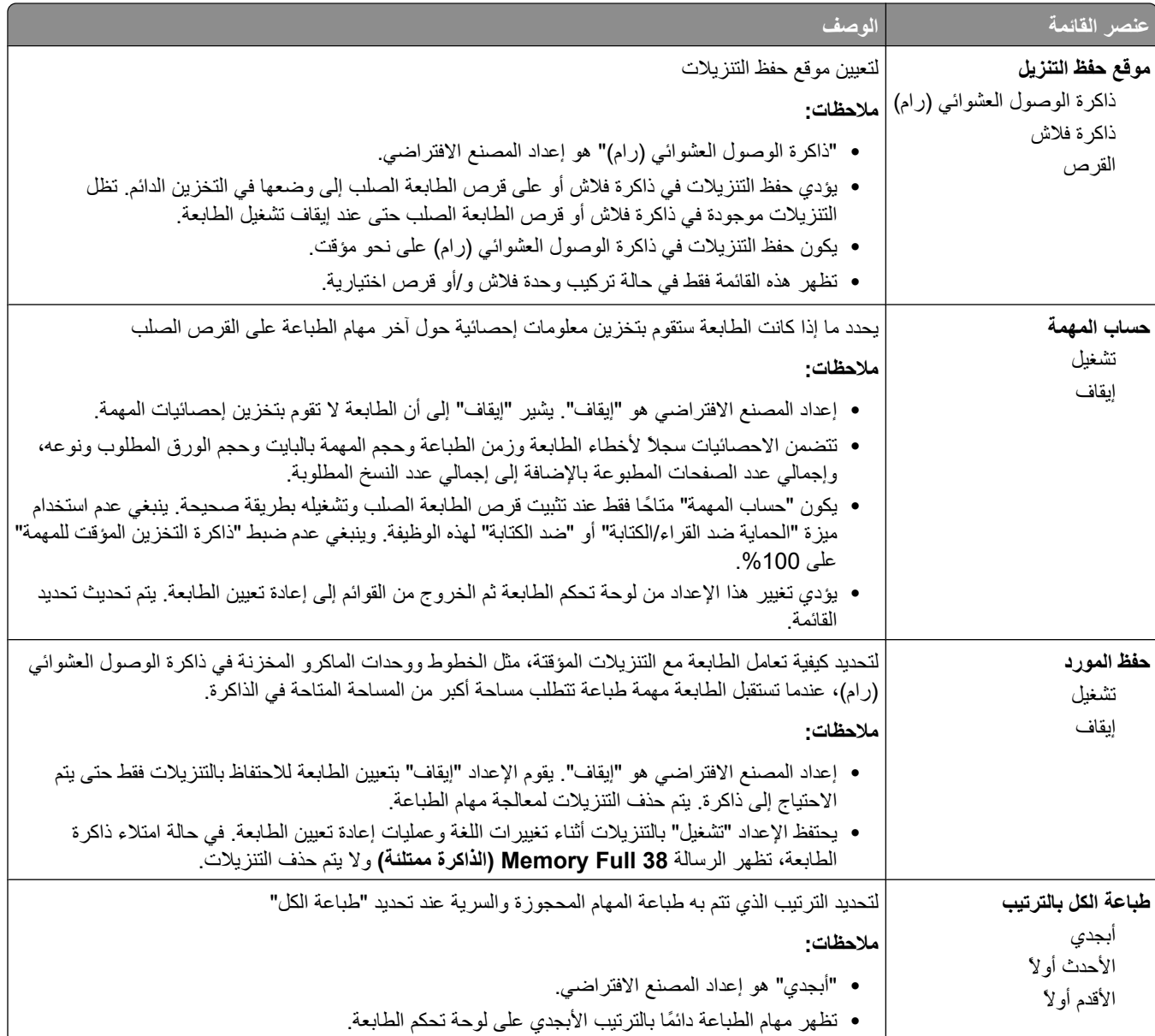

### قائمة "الإنهاء"

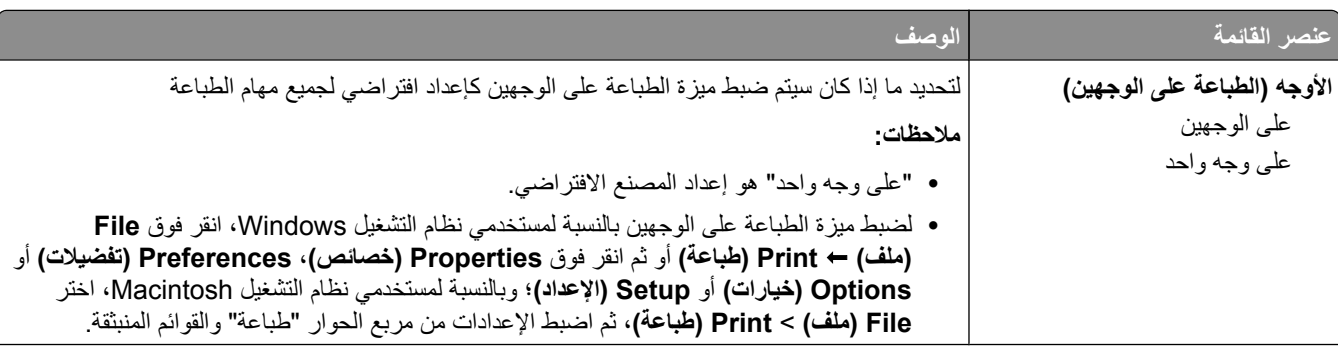

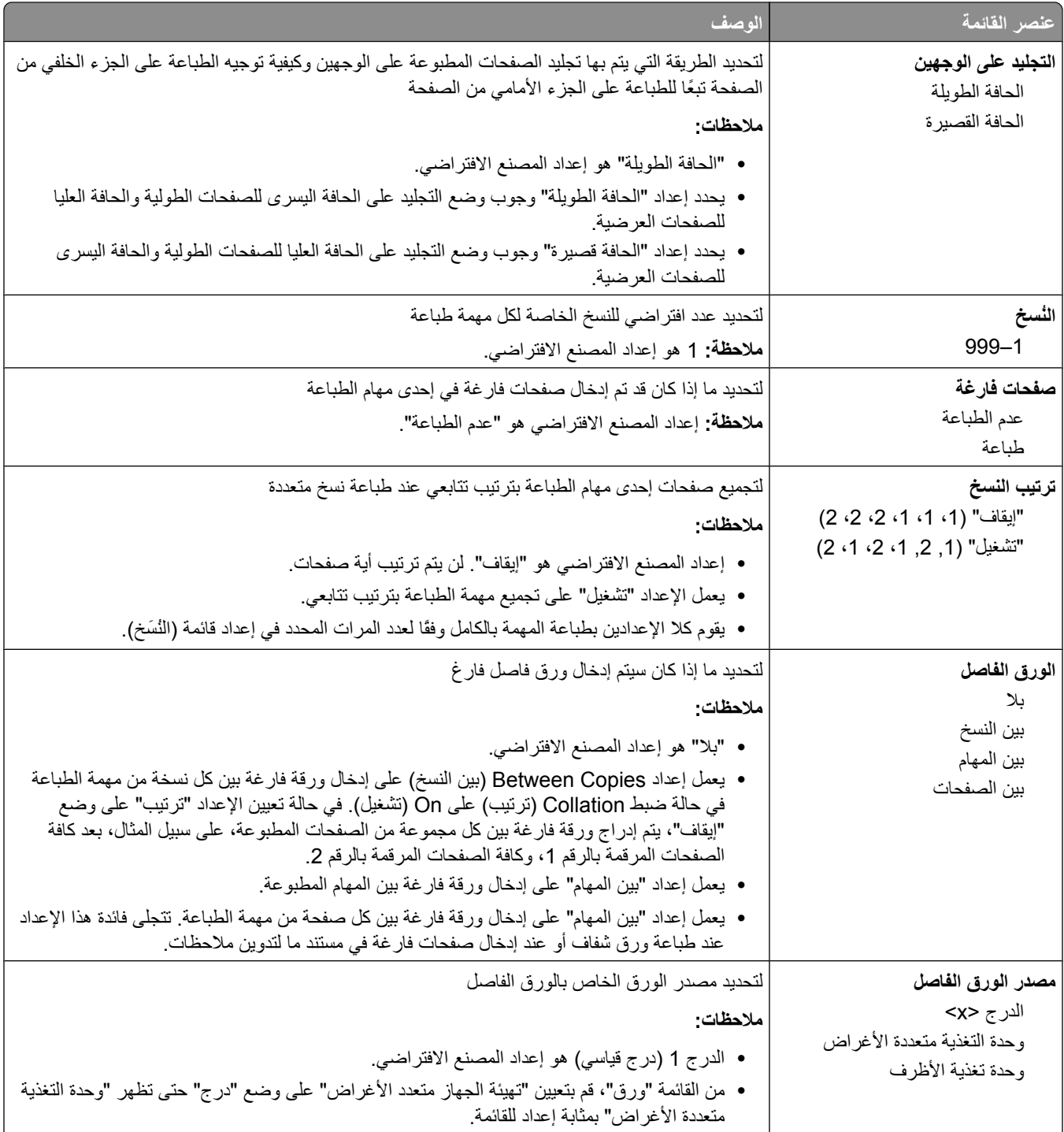

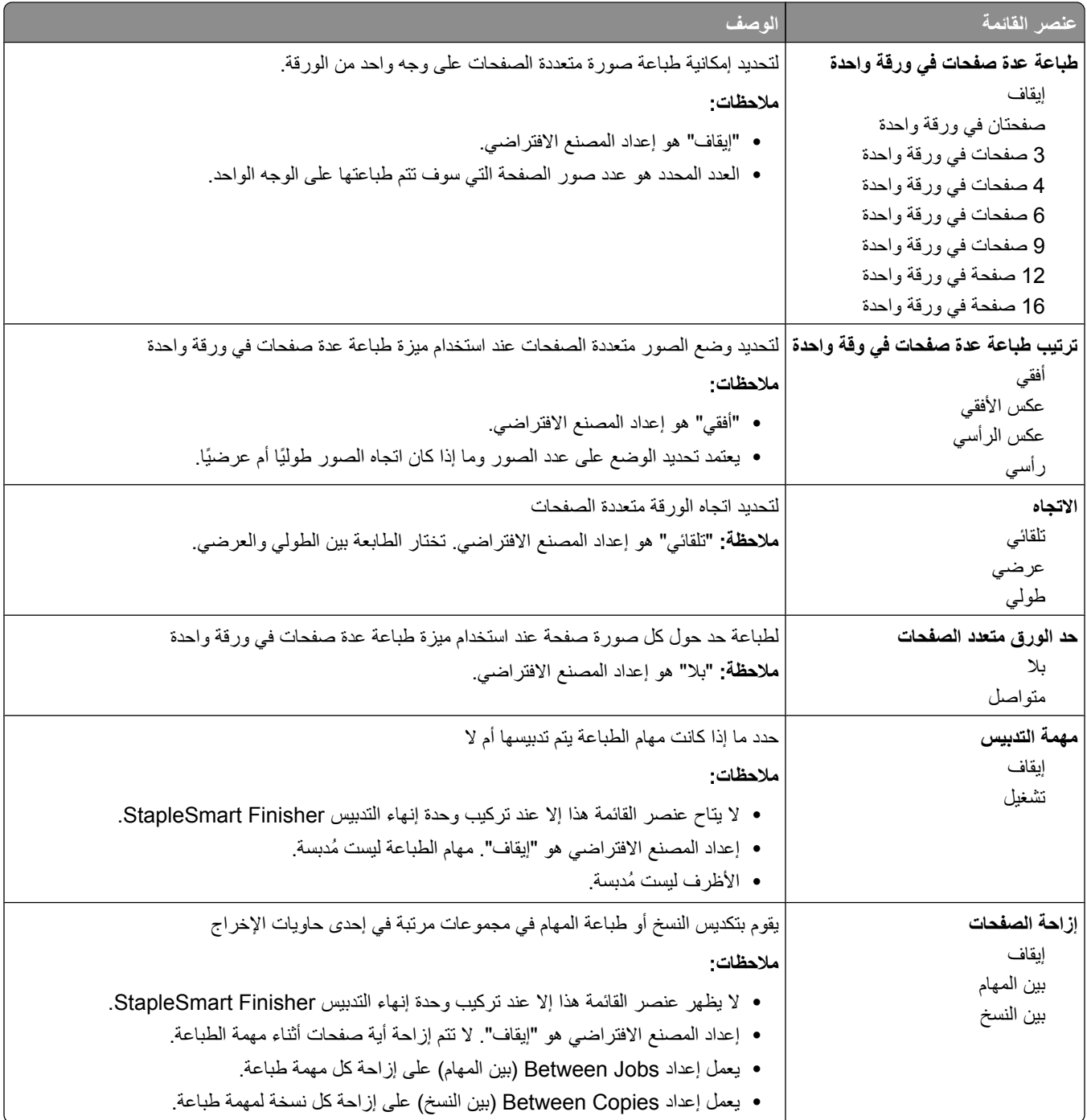

### **ϗامة "اϟجودة"**

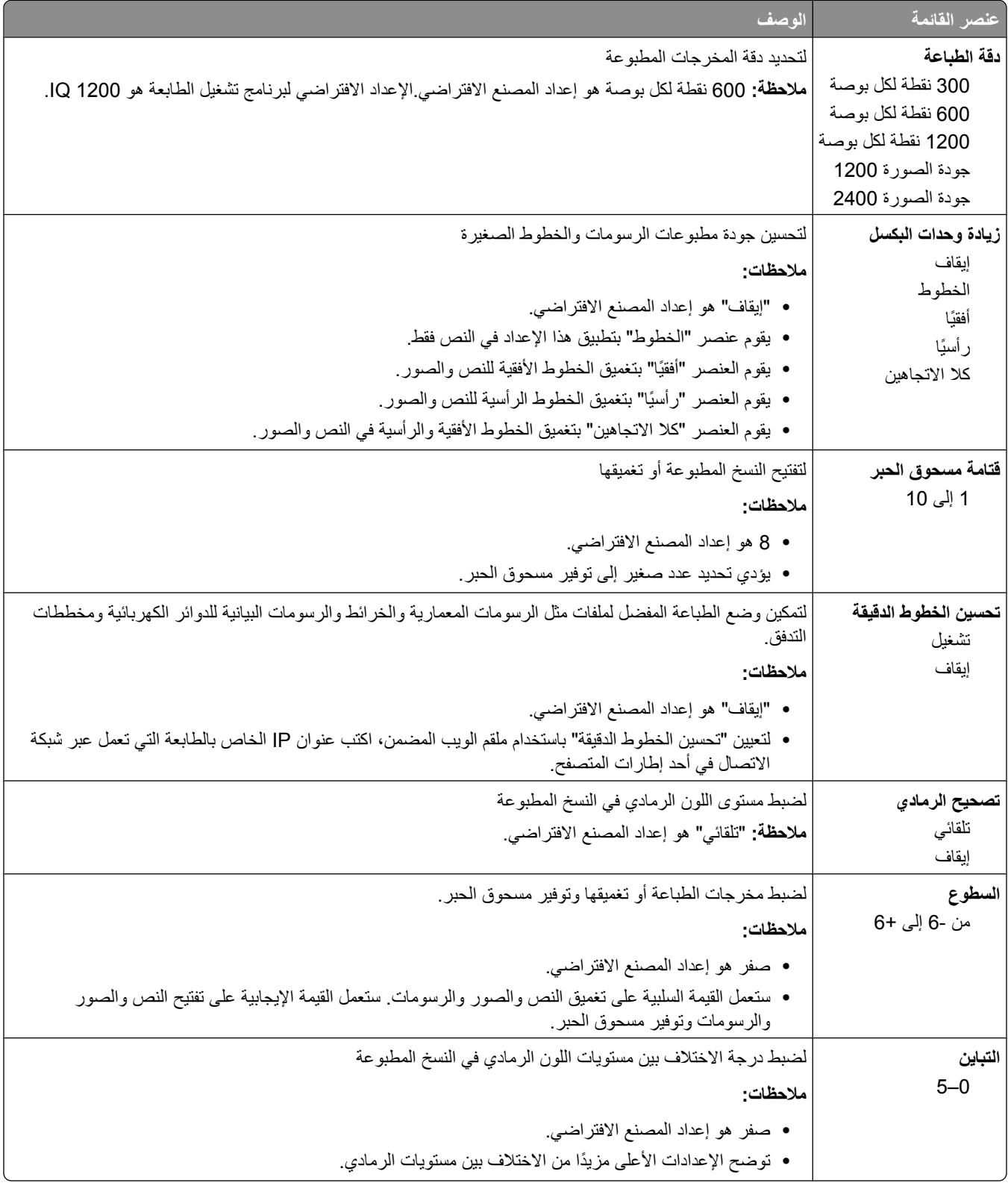
#### قائمة "الأدوات المساعدة"

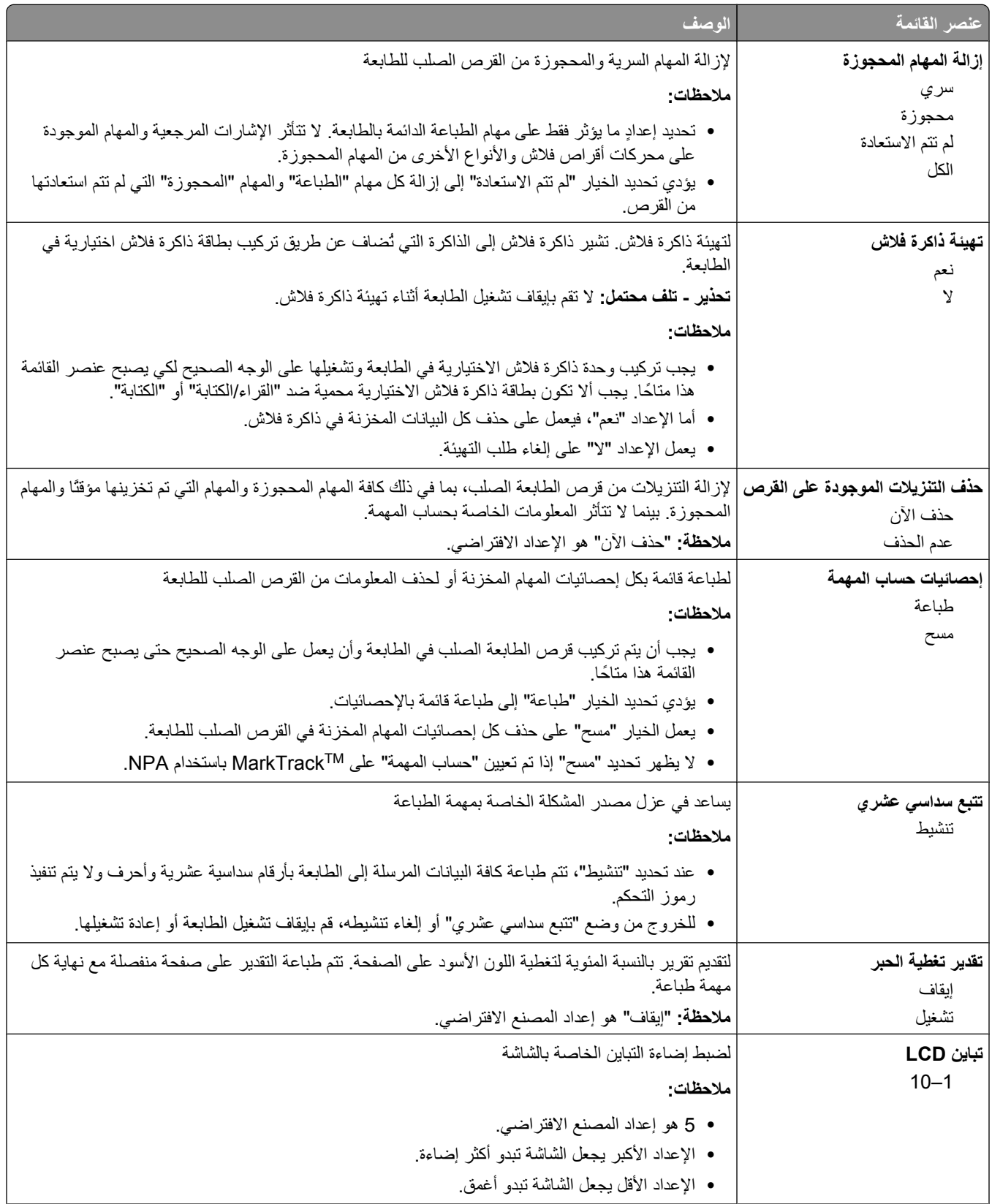

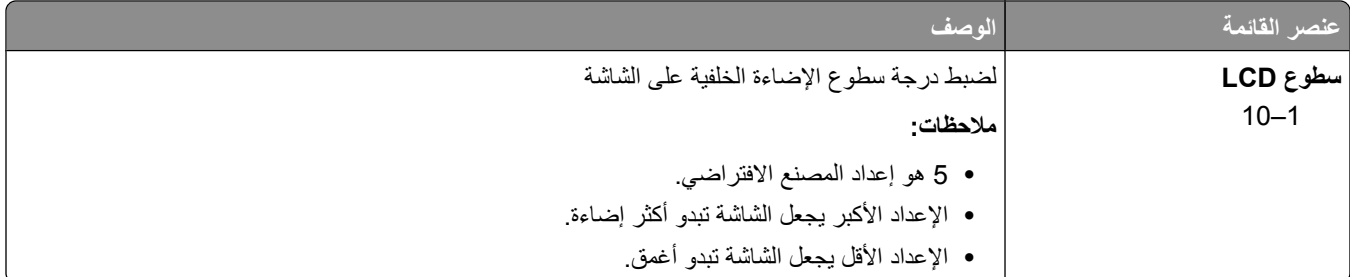

# فَائمة PDF

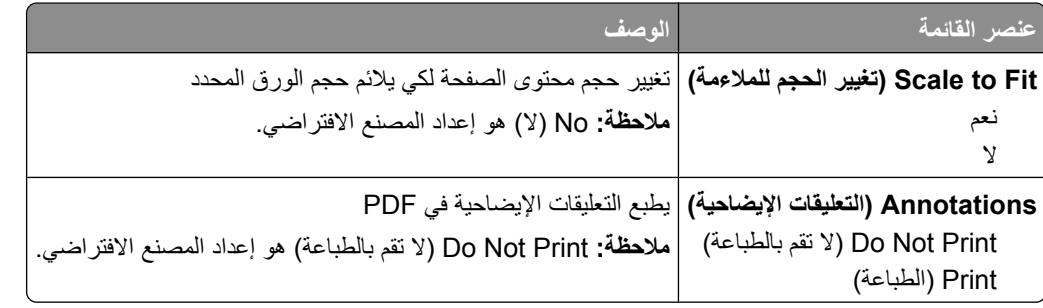

# فَائِمة PostScript

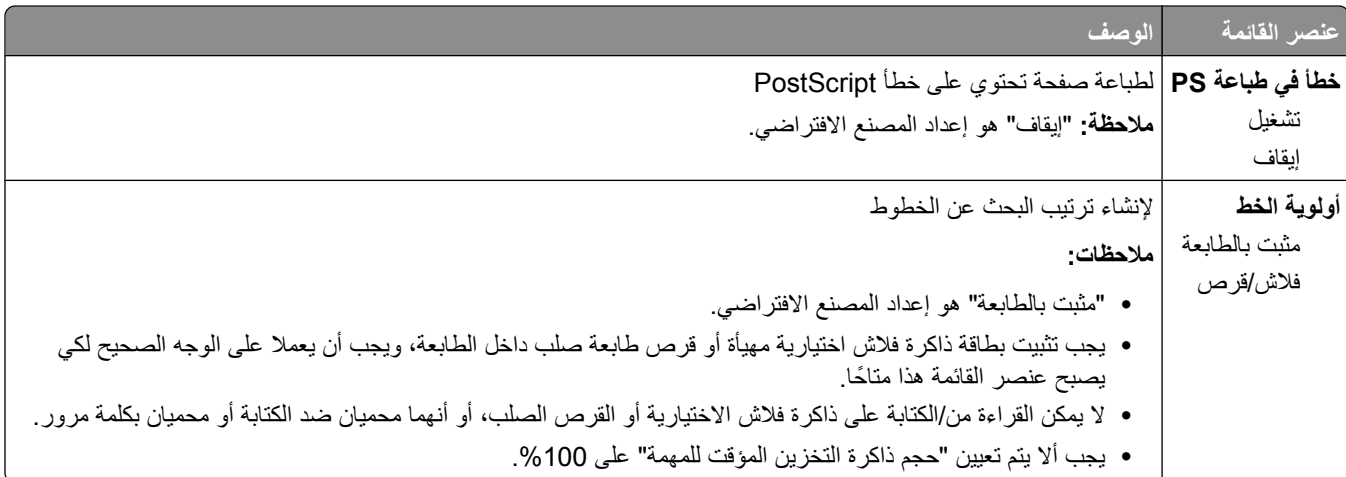

## **PCL Emul مةاϗ**

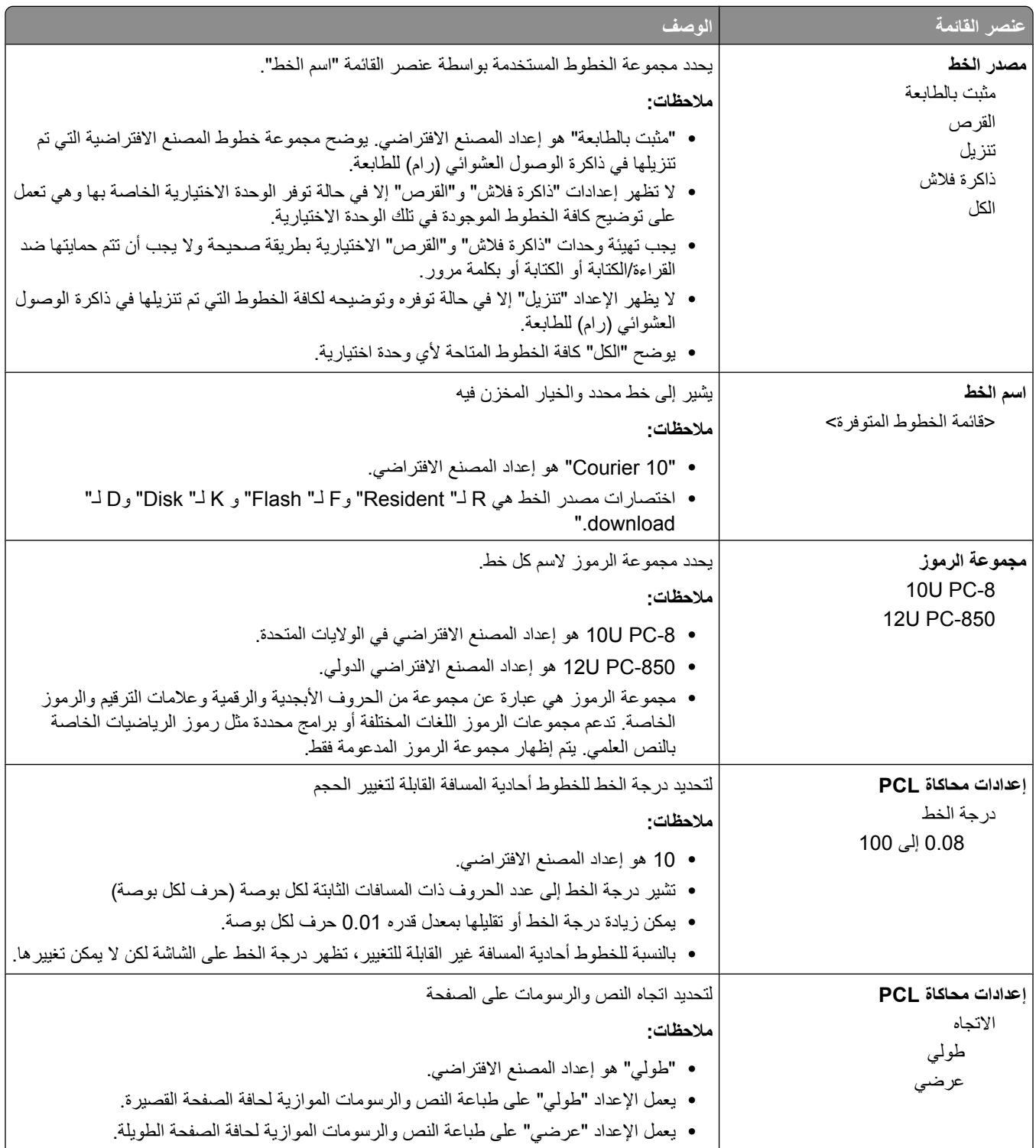

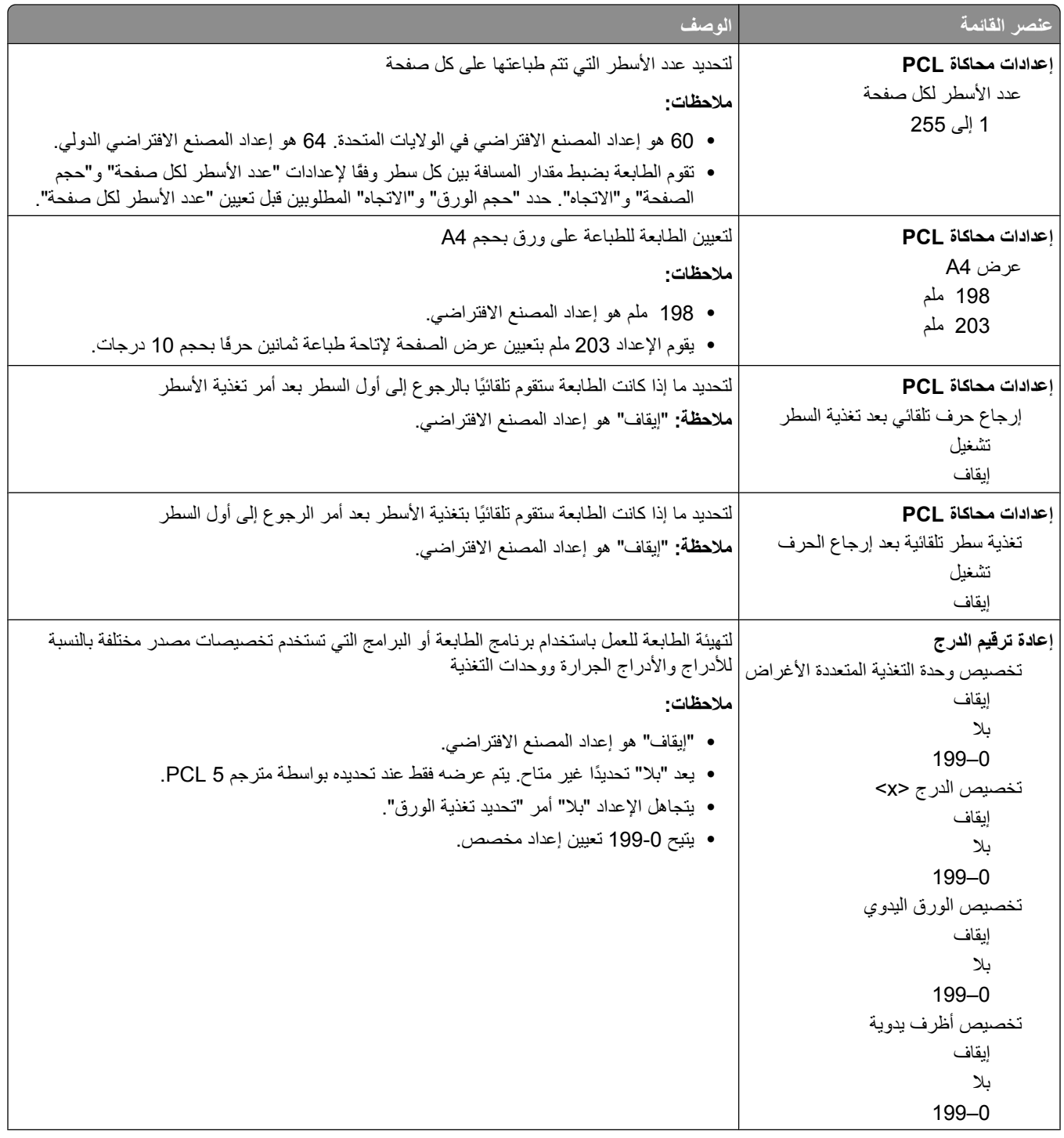

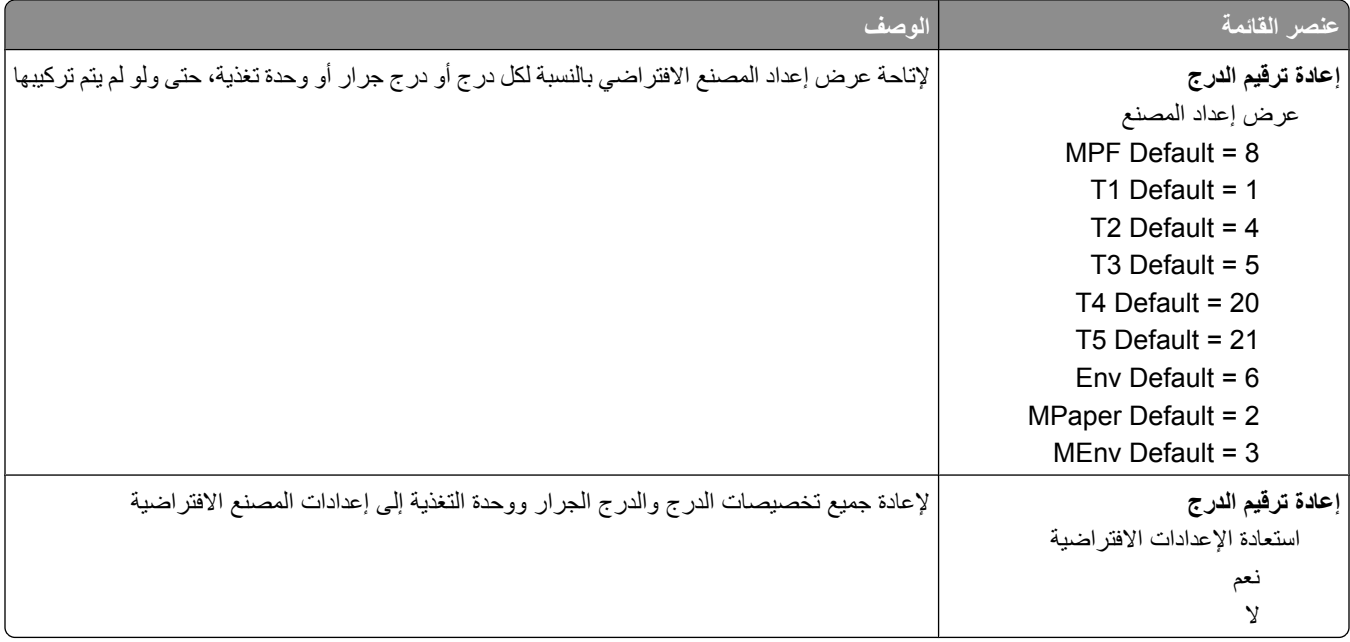

## فَائمة HTML

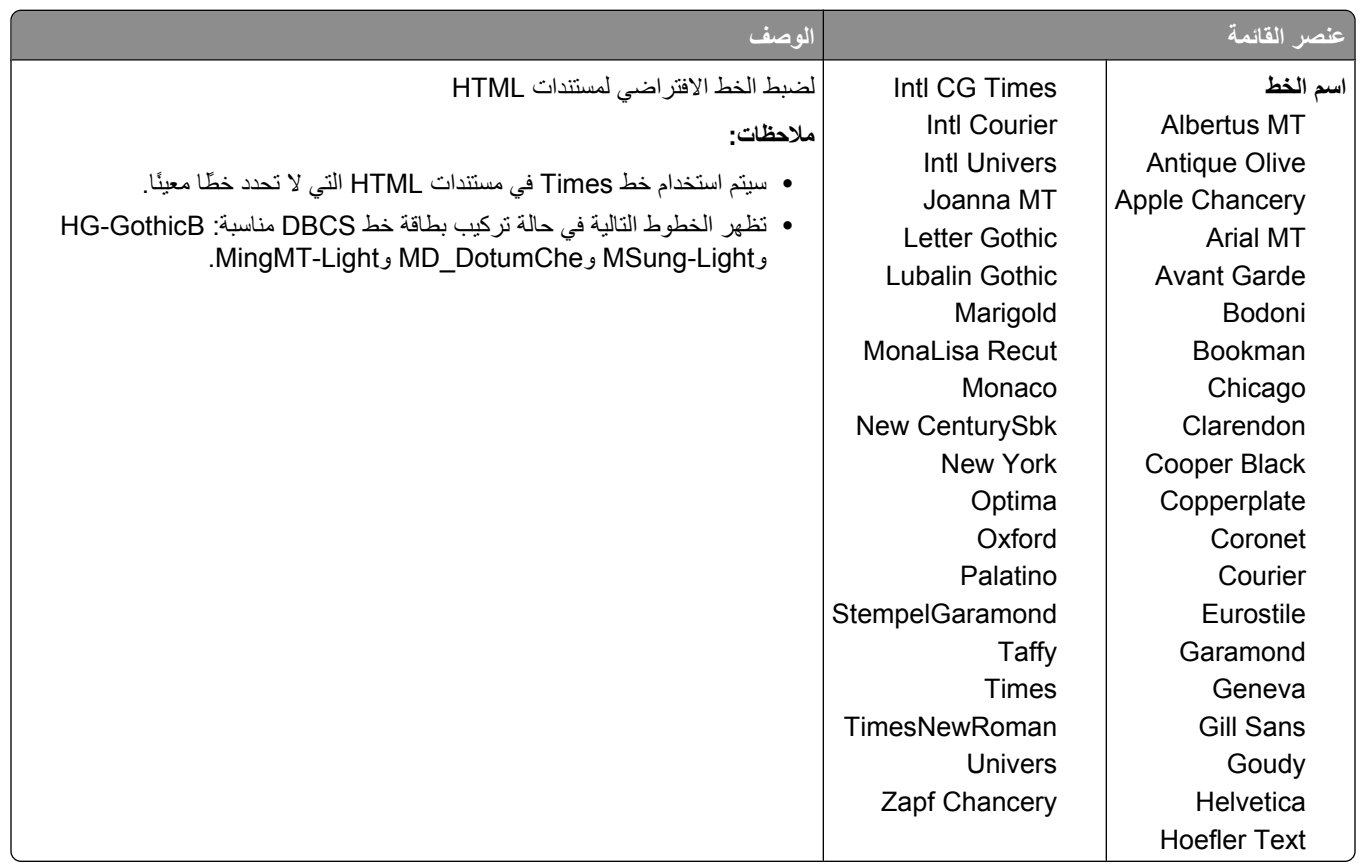

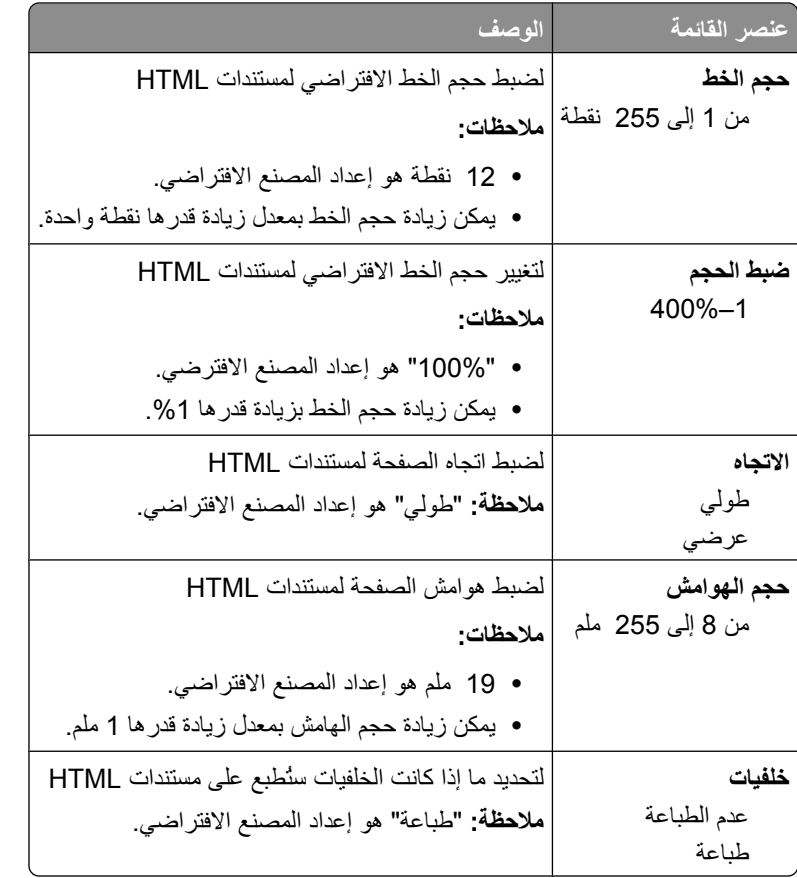

# **ϗامة Image) اϟصور)**

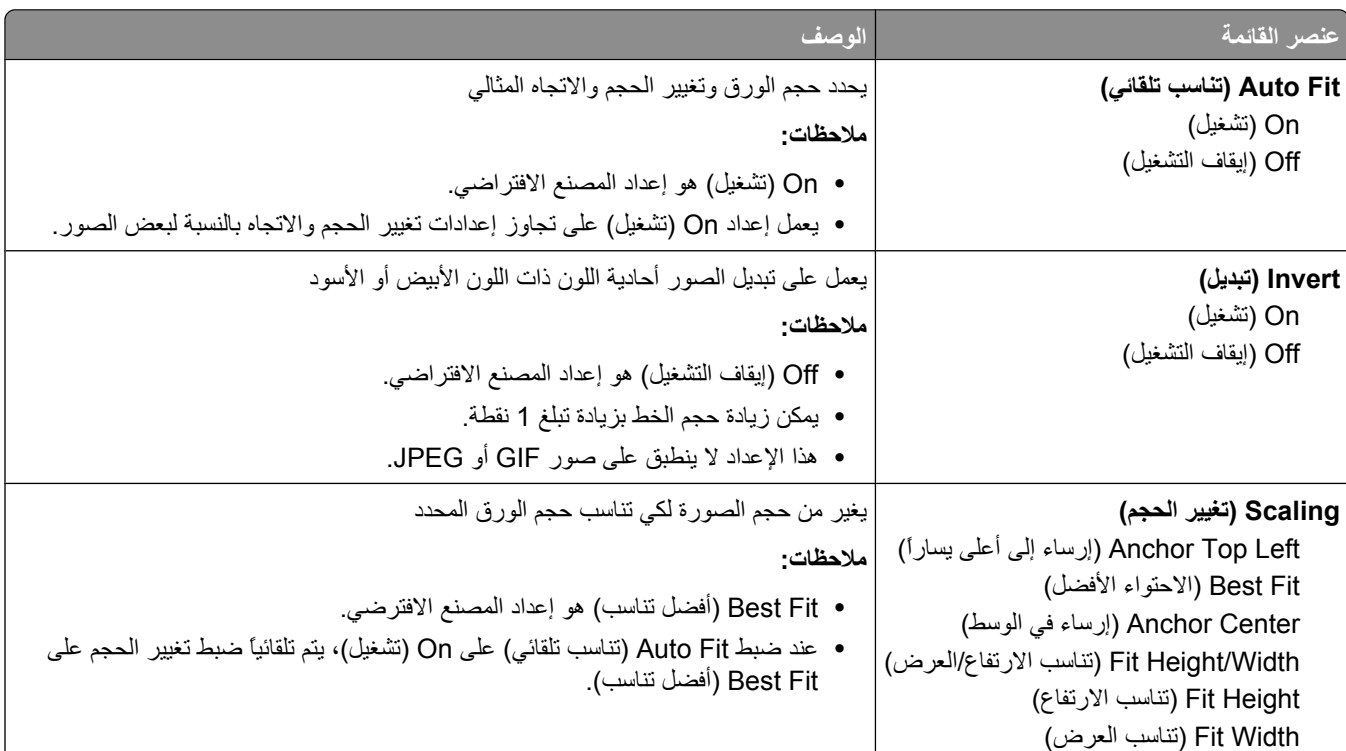

التعرف على قوائم الطابعة

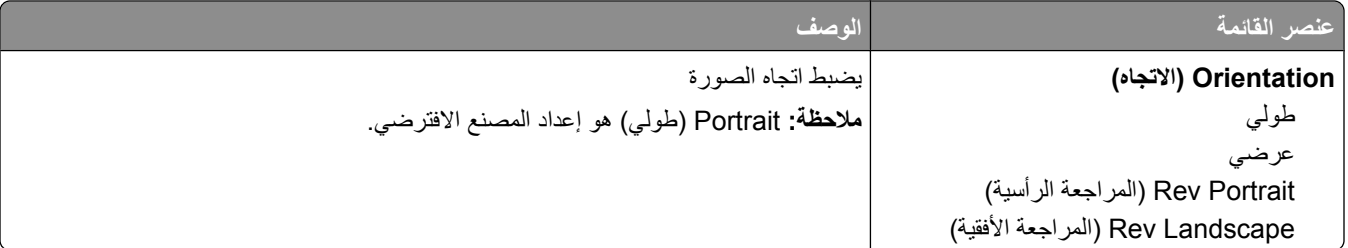

#### **ϗامة XPS**

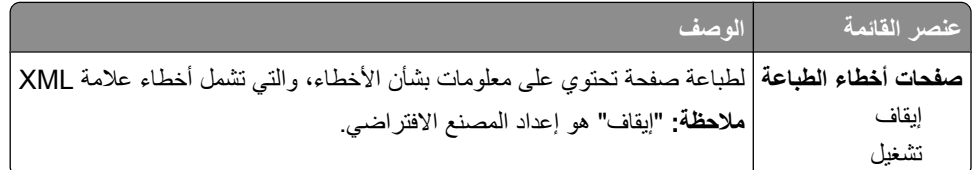

# **ϗامة "اϟتعلϴمات"**

تتكون قائمة "التعليمات" من صفحات "التعليمات" المخزنة في الطابعة كملفات PDF. تحتوي هذه الصفحات على معلومات مرجعية بشأن كيفية استخدام الطابعة وتنفيذ المهام. يمكنك تحديد طباعة كل دليل على حدة، أو تحديد **Print all guides (طباعة كل الأدلة)** لطباعتها كلها مرة واحدة.

وتتوفر بالطابعة ترجمات للتعليمات باللغات الإنجليزية والفونسية والألمانية والإسبانية. الترجمات الأخرى متاحة في القرص المضغوط الذي يخص االبرامج والمراجع".

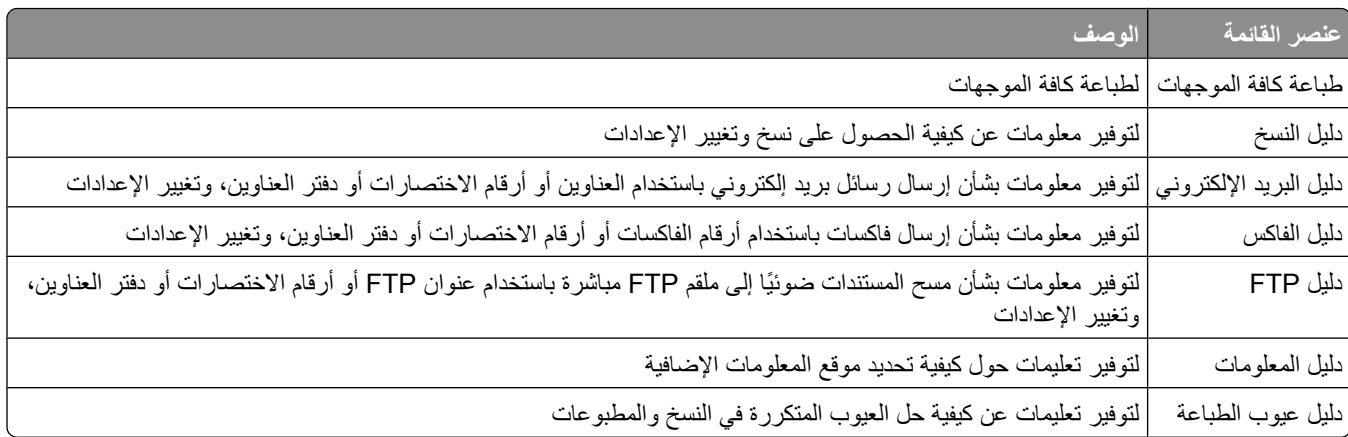

# التعرف على رسائل الطابعة

# قائمة برسائل الحالة ورسائل الخطأ

### (الإجابة) Answering

تقوم الطابعة بالإجابة على مكالمة فاكس. انتظر حتى يتم مسح الرسالة.

## Busy (مشغول)

انتظر حتى يتم مسح الرسالة.

### Call complete (اكتمال المكالمة)

تم اكتمال مكالمة الفاكس. انتظر حتى يتم مسح الرسالة.

#### قم بتغيير <المصدر> إلى <x>

<المصدر> هو درج أو وحدة تغذية، و<x> هو حجم الورق أو نوعه.

يمكنك تغيير مصدر الورق الحالي للجزء المتبقى من مهمة الطباعة. ستتم طباعة الصفحة المهيأة على الورقة التي تم تحميلها في الدرج المحدد. قد يؤدي ذلك إلى حدوث اقتصاص للنصوص أو الصور ـ حاول القيام بإجراء أو أكثر من الإجراءات التالية:

- قم بتحديد درج الورق وفقًا لنوع وحجم الورق الصحيحين.
- المس Use current [src] (استخدم [المصدر] الحالي) لتجاهل الرسالة ومتابعة الطباعة من الدرج المحدد لمهمة الطباعة
- المس Continue (متابعة) لمتابعة المهمة في حالة تحميل الحجم والنوع الصحيحين في الدرج، وتم أيضًا تحديد هذا الحجم والنوع في قائمة "الورق" بلوحة تحكم الطابعة

ملاحظة: في حالة لمس "منابعة" حال عدم وجود ورق في الدرج، تتوقف المهمة.

• المس Cancel job (إلغاء المهمة) لإلغاء المهمة الحالية.

#### تحقق من توصيل الدرج <x>

حاول القيام بإجراء أو أكثر من الإجراءات التالية:

- قم بإيقاف تشغيل الطابعة، ثم قم بإعادة تشغيلها.
	- في حالة حدوث الخطأ مرة ثانية:
		- 1 قم بإيقاف تشغيل الطابعة.
- 2 افصل سلك التيار الكهربائي عن مأخذ التيار الكهربائي بالحائط.
	- 3 قم بإزالة الدرج.
	- 4 قم بإعادة تركيب الدر ج.
- 5 قم بتوصيل سلك التيار الكهربائي بمأخذ للتيار موصل أرضيًا بطريقة صحيحة.
	- 6 قم بإعادة تشغيل الطابعة.

في حالة حدوث الخطأ مرة أخرى:

- 1 قم بإيقاف تشغيل الطابعة.
- 2 افصل سلك التيار الكهربائي عن مأخذ التيار الكهربائي بالحائط.
	- 3 قم بإزالة الدرج.
	- 4 اتصل بـ "مركز دعم العملاء".
- المس Continue (متابعة) لمسح الرسالة والطباعة دون استخدام الدرج.

# أغلق الباب أو قم بتركيب الخرطوشة

خرطوشة الطباعة مفقودة أو لم يتم تركيبها بشكل صحيح. قم بتركيب الخرطوشة وأغلق جميع الأبواب والأغطية.

#### أغلق الباب الجانبي لوحدة الإنهاء

أغلق الباب الجانبي لوحدة الإنهاء.

## Connect <x>bps (اتصال <x> بت في الثانية)

تم الاتصال بالفاكس. انتظر حتى يتم مسح الرسالة. ملاحظة: <x> هو معدل إرسال البنات في الثانية.

## Dialing (طلب الاتصال)

يتم طلب الاتصال برقم فاكس. وإذا كان الرقم طويل جداً بحيث لا تستوعبه الشاشة، فستظهر الكلمة Dialing (طلب الاتصال) على الشاشة فقط انتظر حتى يتم مسح الرسالة.

## القرص تالف

حاولت الطابعة استرداد البيانات من القرص الصلب التالف، ولكن تعذر إصلاحه. لذا يجب إعادة تهيئة القرص الصلب. المس Reformat disk (إعادة تهينة القرص) لإعادة تهيئة القرص الصلب ومسح الرسالة. **ملاحظة:** ستؤدى إعادة تهيئة القرص إلى حذف كافة الملفات المخزنة حاليًا على القرص.

## "القرص ممتلئ" - "تم إلغاء مهمة المسح الضوئي"

تم إلغاء مهمة المسح الضوئي أو إيقافها نتيجة لعدم وجود مساحة كافية على قرص الطابعة الصلب. المس "متابعة" لمسح الرسالة.

## Fax failed (فَشْلْ الْفَاكس)

فشل إرسال الفاكس. انتظر حتى يتم مسح الرسالة.

#### ذاكر ة الفاكس ممتلئة

ليست هناك ذاكرة كافية لإرسال مهمة الفاكس.

المص **Continue (متابعة)** لمسح الرسالة.

#### **.نظامϟا مسئولΑ ϞصΗا .Ϟعطϣ βϛفاϟا Ϣسϗ**

يبدو أن قسم الفاكس معطل. حاول القيام بإجراء أو أكثر من الإجراءات التالية:

- **•** اϟمβ**) Continue ϣتاΑعة)** ϟمس اϟرγاϟة.
- أوقف تشغيل الطابعة ثم أعد تشغيلها لإعادة تعيين الطابعة.إذا عاودت الرسالة الظهورِ ، فاتصل بالشخص المسئول عن دعم النظام.

#### **ϣلقϢ اϟفاβϛ" اϟمراد ΗهϴئتϪ "ϴϏر ϣعد. اΗصϞ Αمسئول اϟنظام.**

الطابعة في وضع "ملقم الفاكس"، إلا أن إعداد "ملقم الفاكس" لم يُستكمل بعد حاول القيام بإجراء أو أكثر من الإجراءات التالية:

- **•** اϟمβ**) Continue ϣتاΑعة)** ϟمس اϟرγاϟة.
- استكمل "إعداد ملقم الفاكس". إذا عاودت الرسالة الظهورِ ، فاتصل بمسئول دعم النظام.

#### **"اϢγ ϣحطة اϟفاβϛ "ϴϏر ϣعد**

لم يتم إدخال "اسم محطة الفاكس". يتعطل إجراء إرسال الفاكسات واستلامها حتى تتم تهيئة الفاكس بشكل صحيح. حاول القيام بإجراء أو أكثر من الإجراءات التالية: **•** اϟمβ**) Continue ϣتاΑعة)** ϟمس اϟرγاϟة.

• استكمل "إعداد الفاكس التناظري". إذا عاودت الرسالة الظهورِ ، فاتصل بمسئول دعم النظام.

## **"رϢϗ ϣحطة اϟفاβϛ "ϴϏر ϣعد**

لم يتم إدخال "رقم محطة الفاكس". يتعطل إجراء إرسال الفاكسات واستلامها حتى تتم تهيئة الفاكس بشكل صحيح. حاول القيام بإجراء أو أكثر من الإجراءات التالية: **•** اϟمβ**) Continue ϣتاΑعة)** ϟمس اϟرγاϟة.

• استكمل "إعداد الفاكس التناظري". إذا عاودت الرسالة الظهورِ ، فاتصل بمسئول دعم النظام.

# **(Ζϗمؤϟا مخزنϟا ةϳسوΗ اريΟ Flushing buffer)**

انتظر حتى يتم مسح الرسالة.

## قم بإدخال خرطوشة دبابيس

حاول القيام بإجراء أو أكثر من الإجراءات التالية:

- قم بإدخال خرطوشة دبابيس لمسح الرسالة.
- المص Continue (م**تابعة)** لمسح الرسالة ومتابعة الطباعة دون استخدام ميزة التدبيس

**أدϞΧ اϟدرج < >x**

أدخل الدرج المحدد داخل الطابعة.

# قم بتركيب الحاوية <x>

حاول القيام بإجراء أو أكثر من الإجراءات التالية:

- قم بتركيب الحاوية المحددة:
- 1 قم بإيقاف تشغيل الطابعة<sub>.</sub>
- .ςحاϟاΑ ϲاΑكهرϟا ارϴتϟا ذΧأϣ Ϧϋ ϲاΑكهرϟا ارϴتϟا Ϛلγ Ϟصϓا **2**
	- 3 قم بتركيب الحاوية المحددة.
- ــ قم بتوصيل سلك التيار الكهربائي بمأخذ للتيار موصل أرضيًا بطريقة صحيحة.
	- 5 فم بإعادة تشغيل الطابعة<sub>.</sub>
		- قم بالغاء المهمة الحالية.

## قم بتركيب وحدة تغذية الأظرف

حاول القيام بإجراء أو أكثر من الإجراءات التالية:

- قم بتركيب وحدة تغذية الأظرف.
	- 1 قم بايقاف تشغيل الطابعة<sub>.</sub>
- .ςحاϟاΑ ϲاΑكهرϟا ارϴتϟا ذΧأϣ Ϧϋ ϲاΑكهرϟا ارϴتϟا Ϛلγ Ϟصϓا **2**
	- 3 قم بتركيب وحدة تغذية الأظرف.
- 4 قم بتوصيل سلك التيار الكهربائي بمأخذ للتيار موصل أرضيًا بطريقة صحيحة.
	- 5 قم بإعادة تشغيل الطابعة<sub>.</sub>
		- قم بالغاء المهمة الحالية<sub>.</sub>

## قم بتركيب الدرج <x>

حاول القيام بإجراء أو أكثر من الإجراءات التالية: **•** قم بتركيب الدرج المحدد: 1 قم بإيقاف تشغيل الطابعة. .ςحاϟاΑ ϲاΑكهرϟا ارϴتϟا ذΧأϣ Ϧϋ ϲاΑكهرϟا ارϴتϟا Ϛلγ Ϟصϓا **2** 3 قم بتركيب الدرج المحدد. .حةϴحλ قةϳطرΑ ا˱ϴοأر Ϟλوϣ ارϴلتϟ ذΧمأΑ ϲاΑكهرϟا ارϴتϟا Ϛلγ ϞϴλتوΑ Ϣϗ **4**

- متح مقع بإعادة تشغيل الطابعة.
	- قم بالغاء المهمة الحالية.

# **(ϟاλ رϴϏ PIN Ϣϗر Invalid PIN)**

أدخل رقم PIN صالح.

#### تم تخزين المهمة للإرسال المتأخر

اكتملت عملية المسح الضوئي لمهمة إرسال فاكس متأخرة. انتظر حتى يتم مسح الرسالة.

# **(ولϐشϣ ςخϟا Line busy)**

تم طلب رقم الفاكس، ولكن خط الفاكس مشغول انتظر حتى يتم مسح الرسالة .

## قم بتحميل <المصدر > بـ <x>

<المصدر> هو درج أو وحدة تغذية، أما <x> فهو نوع الورق أو حجمه.

حاول القيام بإجراء أو أكثر من الإجراءات التالية:

- قم بتحميل الورق المحدد في الدرج.
- **•** اϟمβ**) Continue ϣتاΑعة)** ϟمس اϟرγاϟة وϣتاΑعة اϟطباϋة. إذا عثرت الطابعة على الدرج الذي يحتوي على نوع وحجم الورق الصحيحين، فإنها تقوم بالتغذية من هذا الدرج. إذا لم تتمكن الطابعة من العثور
	- على الدرج الذي يحتوي على نوع وحجم الورق الصحيحين، فإنها تقوم بالطباعة من المصدر الافتراضي.
		- قم بالغاء المهمة الحالية.

#### **ΗحمϞϴ وΣدة اϟتϐذϳة اϴϟدوϳة Α< > ˰x**

<x> هو نوع أو حجم الورق.

حاول القيام بإجراء أو أكثر من الإجراءات التالية:

- قم بتحميل الورق المحدد في وحدة التغذية متعددة الأغراض.
	- المس **متابعة** لمسح الرسالة ومتابعة الطباعة<sub>.</sub>

في حالة عثور الطابعة على درج محمل بورق من النوع والحجم الصحيح، فإنها تقوم بتغذية الورق من هذا الدرج. إذا تعذر على الطابعة العثور على درج محمل بورق من النوع والحجم الصحيح، فإنها تطبع من المصدر الافتراضي.

**•** Ϣϗ Αإϐϟا˯ اϟمهمة اϟحاϴϟة.

#### قم بتحميل الدبابيس

حاول القيام بإجراء أو أكثر من الإجراءات التالية:

- استبدل خرطوشة الدبابيس المحددة في وحدة التشطيب.
- المص **Continue (متابعة)** لمسح الرسالة ولمتابعة الطباعة.
	- **•** اϟمβ**) job Cancel إϐϟا˯ اϟمهمة)** لإϐϟا˯ ϣهمة اϟطباϋة.

#### **اϟذاϛرة ϣمتلئةˬ ϟذا Ηتعذر σباϋة اϟفاϛسات**

ليست هناك ذاكرة كافية لطباعة مهمة الفاكس.

المس **Continue (متابعة)** لمسح الرسالة دون إجراء الطباعة. ستتم محاولة طباعة الفاكسات المحجوزة بعد إعادة تشغيل الطابعة.

# **x(< > بكةη/بكةη) <Network/Network <x**

#### الطائعة متصلة تشبكة.

شبكة يشير إلى أن الطابعة تستخدم منفذ الشبكة القياسي المدمج في لوحة نظام الطابعة. **شبكة <x>** يشير إلى تثبيت ملقم طباعة داخلي في الطابعة أو إلى أن الطابعة متصلة بملقم طباعة خارجي.

#### لا يوجد خط هاتف تناظري متصل بالمودم، والفاكس معطل

الطابعة لا يتأتي لها اكتشاف خط هاتف تناظري، ولذا الفاكس معطل قم بتوصيل الطابعة بخط هاتف تناظري ِ

## **answer No) لا إΟاΑة)**

تم طلب رقم الفاكس، ولكن لم يتم إجراء الاتصال. انتظر حتى يتم مسح الرسالة.

#### **(صالΗا مةϐϧ دΟوΗ لا No dial tone)**

ليس لدى الطابعة نغمة اتصال. انتظر حتى يتم مسح الرسالة.

## **(الγلإرϟ تظارϧالا مةاϗ ϲϓ ϊοو Queued for sending)**

لقد اكتملت عملية المسح الضوئي لمهمة فاكس، ولكن لم يتم إرسال المهمة بعد بسبب وجود مهمة فاكس أخرى فيد الإرسال أو الاستلام. انتظر حتى يتم مسح الر سالة.

#### **Οاϫزة**

الطابعة جاهزة لاستقبال مهام الطباعة.

### قم بإعادة تركيب الحاوية <X>

حاول القيام بإجراء أو أكثر من الإجراءات التالية:

- قم بـإيقاف نشغيل الطابعة ثم إعادة تشغيلها مرة أخرى<sub>.</sub>
	- في حالة حدوث الخطأ للمر ة الثانية:
		- 1 قم بإيقاف تشغيل الطابعة<sub>.</sub>
- .ςحاϟاΑ ϲاΑكهرϟا ارϴتϟا ذΧأϣ Ϧϋ ϲاΑكهرϟا ارϴتϟا Ϛلγ Ϟصϓا **2**
	- 3 قم بإخراج الحاوية المحددة.
		- 4 قم بإعادة تركيب الحاوية.
- 5 قم بتوصيل سلك التيار الكهربائي بمأخذ للتيار موصل أرضيًا بطريقة صحيحة<sub>.</sub>
	- م قم بإعادة تشغيل الطابعة<sub>.</sub>
	- في حالة تكرار الخطأ مجددًا:
	- 1 قم بايقاف تشغيل الطابعة<sub>.</sub>
	- .ςحاϟاΑ ϲاΑكهرϟا ارϴتϟا ذΧأϣ Ϧϋ ϲاΑكهرϟا ارϴتϟا Ϛلγ Ϟصϓا **2**
		- 3 قم بإخراج الحاوية المحددة.
		- 4 اتصل بـ "مركز دعم العملاء".
- المس Continue (متابعة) لمسح الرسالة ومتابعة الطباعة دون استخدام الحاوية المحددة.

#### قم بإعادة تركيب الحاوية <y> — <x

حاول القيام بإجراء أو أكثر من الإجراءات التالية:

• قم بايقاف تشغيل الطابعة ثم إعادة تشغيلها مرة أخرى.

- في حالة حدوث الخطأ للمرة الثانية:
	- 1 قم بإيقاف تشغيل الطابعة<sub>.</sub>
- .ςحاϟاΑ ϲاΑكهرϟا ارϴتϟا ذΧأϣ Ϧϋ ϲاΑكهرϟا ارϴتϟا Ϛلγ Ϟصϓا **2**
	- 3 قم بإخراج الحاويات المحددة.
	- 4 قم بإعادة تركيب الحاويات مرة أخرى.
- راحة و بتوصيل سلك التيار الكهربائي بمأخذ للتيار موصل أرضيًا بطريقة صحيحة.
	- م قم بإعادة تشغيل الطابعة<sub>.</sub>
	- في حالة تكرار الخطأ مجددًا:
	- 1 قم بإيقاف تشغيل الطابعة<sub>.</sub>
	- .ςحاϟاΑ ϲاΑكهرϟا ارϴتϟا ذΧأϣ Ϧϋ ϲاΑكهرϟا ارϴتϟا Ϛلγ Ϟصϓا **2**
		- 3 قم بإخراج الحاويات المحددة.
		- 4 اتصل بـ "مركز دعم العملاء".
- المص Continue (م**تابعة)** لمسح الرسالة ومتابعة الطباعة دون استخدام الحاويات المحددة.

#### قم بإعادة تركيب وحدة تغذية الأظرف

حاول القيام بإجراء أو أكثر من الإجراءات التالية:

- قم بإيقاف تشغيل الطابعة ثم إعادة تشغيلها مرة أخرى.
	- في حالة حدوث الخطأ للمر ة الثانية:
		- 1 قم بإيقاف تشغيل الطابعة<sub>.</sub>
- .ςحاϟاΑ ϲاΑكهرϟا ارϴتϟا ذΧأϣ Ϧϋ ϲاΑكهرϟا ارϴتϟا Ϛلγ Ϟصϓا **2**
	- 3 قم بإخراج وحدة تغذية الأظرف.
	- ـ قم بإعادة تركيب وحدة تغذية الأظرف.
- 5 قم بتوصيل سلك التيار الكهربائي بمأخذ للتيار موصل أرضيًا بطريقة صحيحة<sub>.</sub>
	- م قم بإعادة تشغيل الطابعة<sub>.</sub>
	- في حالة تكرار الخطأ مجددًا:
	- 1 قم بايقاف تشغيل الطابعة.
	- .ςحاϟاΑ ϲاΑكهرϟا ارϴتϟا ذΧأϣ Ϧϋ ϲاΑكهرϟا ارϴتϟا Ϛلγ Ϟصϓا **2**
		- 3 قم بإخراج وحدة تغذية الأظرف.
		- 4 اتصل بـ "مركز دعم العملاء".
- المس Continue (متابعة) لمسح الرسالة ومتابعة الطباعة دون استخدام وحدة تغذية الأظرف.

#### **complete Receive) اϛتمال الاγتلام)**

لقد استلمة الطابعة كامل مهمة الفاكس انتظر حتى يتم مسح الرسالة.

### **n(< > صفحةϟا تعادةγا Receiving page <n>)**

تقوم الطابعة باستعادة الصفحة <n> من مهمة الفاكس، حيث <n> هو رقم الصفحة المستعادة. انتظر حتى يتم مسح الرسالة.

## قم بإزالة مواد التعبئة، ثم افحص <x>

قم بإزالة أية مواد تعبئة متبقية من الموضع المحدد.

### قم بإزالة الورق من حالاسم المحدد للحاوية المرتبطة>

قم بإزالة الورق من الحاوية المحددة. تستشعر الطابعة عملية إزالة الورق تلقائيًا وتستأنف الطباعة بعد ذلك. إذا لم تسفر عملية إزالة الورق عن مسح الرسالة، فحينئذ المس Continue (م**تابعة)**.

#### قم بإزالة الورق من كافة الحاويات

قم بإزالة الورق من كافة الحاويات. تستشعر الطابعة عملية إزالة الورق تلقائيًا وتستأنف الطباعة بعد ذلك. إذا لم تسفر عملية إزالة الورق عن مسح الرسالة، فحينئذ المس Continue (م**تابعة)**.

## قم بإزالة الورق من الحاوية <x>

قم بإزالة الورق من الحاوية المحددة. تستشعر الطابعة عملية إزالة الورق تلقائيًا وتستأنف الطباعة بعد ذلك. إذا لم تسفر عملية إزالة الورق عن مسح الرسالة، فحينئذ المس Continue (م**تابعة)**.

## قم بإزالة الورق من حاوية الإخراج القياسية

قم بإزالة مجموعة الورق من حاوية الإخراج القياسية.

#### **اγتبدل <x <ϲϓ Σاϟة إϋادة ΗشϞϴϐ اϟمهمة.**

تمت الآن إزالة رسالة أو أكثر قامت بمقاطعة مهمة المسح الضوئي. أعد وضع المستندات الأصلية في الماسحة الضوئية لإعادة تشغيل مهمة المسح الضوئي. <x> هي صفحة مهمة المسح الضوئي.

حاول القيام بإجراء أو أكثر من الإجراءات التالية:

- المس Cancel Job (إلغاء المهمة) في حالة معالجة مهمة المسح الضوئي وقت ظهور الرسالة. سيؤدي ذلك إلى إلغاء المهمة ومسح الرسالة.
- المس Scan from Automatic Document Feeder (مسح ضوئي من وحدة تغذية المستندات التلقائية) في حالة تنشيط إعداد إصلاح انحشار الورق. يُستأنف إجراء المسح الضوئي من وحدة تغذية المستندات التلقائية (ADF) فور نجاح إجراء المسح الضوئي لأخر صفحة.
- المس **Scan from flatbed (مسح ضوئي من سطح زجاج الماسحة الضوئية) في حالة تتشيط إعداد إصلاح انحشار الورق. يُستأنف إجراء** المسح الضوئي من زجاج الماسحة الضوئية فور نجاح إجراء المسح الضوئي لأخر صفحة.
- المس **Finish job without further scanning (إنهاء مهمة دون إجراء مسح <b>ضو**ئي آخر) في حالة تتشيط إعداد إصلاح انحشار الورق. تنتهي المهمة بمجرد نجاح المسح الضوئي لأخر صفحة، ولكن لا يتم إلغاء المهمة. تنتقل الصفحات التي تم مسحها ضوئيًا بنجاح إلى وجهتها: كوجهة النسخ أو الفاكس أو البريد الإلكتروني أو FTP.
	- المس **Restart job (إعادة تشغيل مهمة) في حالة تنشيط إعداد إصلاح المهمة. يتم مسح الرسالة. تحتوي مهمة المسح الضوئي الجديدة على** نفس المعلمات التي بدأت بها المهمة السابقة.

#### استبدل الماسحة

استبدل الماسحة الخاصة بوحدة الصهرِ ، أو حاول القيام بإجراء أو أكثر مما يلي:

- المص **Continue (متابعة)** لمسح الرسالة ومتابعة الطباعة.
- المس Ignore (تجاهل) لمسح الرسالة، ولكن ستعاود الرسالة في الظهور مرة أخرى عند القيام بتشغيل الطابعة في المرة التالية<sub>.</sub>

#### استعادة المهام المحجوزة؟

حاول القيام بإجراء أو أكثر من الإجراءات التالية:

- المس Continue (متابعة) لاستعادة كافة المهام المحجوزة المخزنة على قرص الطابعة الصلب.
	- المس Do not restore (عدم الاستعادة) إذا لم تر غب في استعادة أية مهام طباعة.

# Scan Document Too Long (مسح ضوئي لمستند طويل جداً)

مهمة المسح الضوئي تتجاوز الحد الأقصى لعدد الصفحات. قم بلمس **Cancel Job (الغاء المهمة)** لمسح الرسالة.

# Scanner ADF Cover Open (غطاء وحدة تغذية المستندات التلقائية للماسحة الضوئية مفتوح)

غطاء وحدة تغذية المستندات التلقائية مفتوح. يتم مسح الرسالة عند إغلاق الغطاء.

## غطاء الوصول إلى انحشار الورق في الماسحة الضوئية مفتوح

قم بإغلاق الباب السفلي لوحدة تغذية المستندات التلقائية (ADF) لمسح الرسالة.

## إخلاء مساحة على القرص على نحو آمن

تحتاج عملية مسح قرص الطابعة الصلب إلى إجرائها مرة أخرى. يتم مسح الرسالة عند إزالة جميع العوائق.

#### جار إرسال الصفحة حرح

تقوم الطابعة بإرسال حر> الصفحة من مهمة الفاكس، حيث يشير حر> إلى رقم الصفحة التي يتم إرسالها. انتظر حتى يتم مسح الرسالة

#### Serial <x>) (تسلسلى <</

الطابعة تستخدم اتصال كابل تسلسلي. المنفذ التسلسلي هو ارتباط الاتصال النشط.

## Set clock (ضبط الساعة)

لم يتم ضبط الساعة. تظهر هذه الرسالة في حال عدم ظهور أي رسالة أخرى عن حالة الفاكس. وتبقى ظاهرة إلى أن يتم ضبط الساعة.

#### لم يتم إعداد ملقم SMTP. اتصل بمسئول دعم النظام.

حدث خطأ في ملقع SMTP، أو لم تتم تهيئة ملقع SMTP على النحو الصحيح. المس **Continue (متابعة)** لمسح الرسالة. إذا عاودت الرسالة الظهور، فاتصل بمسئول دعم النظام

## لم يتم تخزين بعض المهام المحجوزة

المس Continue (متابعة) لحذف المهمة المحددة. **ملاحظة:** بعض المهام المحجوز ة لم تتم استعادتها. ماز الت هذه المهام في القرص الصلب و لا يمكن الوصول إليها.

**مواردϟا رϴحضΗ Ϣتϳ ˬولϐشϣ نظامϟا (System busy, preparing resources for job. ϟلمهمة ).**

ليست كل الموارد المطلوبة للمهمة متوفرة. انتظر حتى يتم مسح الرسالة.

**نظامϟا System busy, preparing resources for job. Deleting held job(s).) ϣشϐولˬ ϳتϢ Ηحضϴر اϟموارد ϟلمهمة. Οاري Σذϑ اϟمهمة (اϟمهام) اϟمتوϗفة ).**

ليست كل الموارد المطلوبة للمهمة متوفرة. يتم حذف بعض المهام المتوقفة لإفراغ ذاكرة النظام. انتظر حتى يتم مسح الرسالة.

قرص غير مدعوم

تم تركيب قرص طابعة صلب غير مدعوم. قم بإخراج قرص الطابعة الصلب غير المدعوم، ثم قم بتركيب أخر مدعوم.

جهاز **USB غي**ر مدعوم، يرجى إزالته قم بإزالة جهاز USB الذي لم يتم التعرف عليه.

موزع **USB غي**ر مدعوم، يرجى إزالته

قم بإزالة موزع USB الذي لم يتم التعرف عليه.

**USB/USB <x>**

الطابعة تستخدم اتصال كابل USB. منفذ USB هو ارتباط الاتصال النشط.

 **(redial for Waiting Οاري اϧتظار إϋادة الاΗصال)**

الطابعة تنتظر إعادة الاتصال برقم الفاكس. انتظر حتى يتم مسح الرسالة.

**30 إϋادة Ηعبئة ϴϏر λاϟحةˬ Ϣϗ Αتϴϴϐر اϟخرσوηة**

أزل خرطوشة الطباعة، ثم قم بتركيب خرطوشة أخرى مدعومة.

**31 اγتبدل اϟخرσوηة اϟمعϴبة**

قم بإزالة خرطوشة الحبر المعيبة، ثم قم بتركيب خرطوشة أخرى جديدة.

**32 اϟجهاز لا ϳدϢϋ رϢϗ اϟجز˯ اϟخاص Αاϟخرσوηة**

أزل خرطوشة الطباعة، ثم قم بتركيب خرطوشة أخرى مدعومة.

### **34 اϟورق ϗصϴر**

حاول القيام بإجراء أو أكثر من الإجراءات التالية:

- قم بتحميل الورق المناسب أو غيره من الوسائط الخاصة في الدرج الملائم.
- المس Continue (م**تابعة)** لمسح الرسالة وطباعة المهمة باستخدام درج ورق مختلف.
- تحقق من موجهات طول وعرض الدرج، وتأكد من تحميل الورق بطريقة ملائمة في الدرج<sub>.</sub>
- تحقق من إعدادات "خصائص الطباعة" أو إعدادات مربع حوار "الطباعة" للتأكد من أن مهمة الطباعة تتطلب الحجم والنوع الصحيحين للورق.
- تحقق من صحة إعداد حجم الورق. على سبيل المثال، إذا تم تعيين حجم وحدة التغذية متعددة الأغراض على "عام"، فتأكد من أن الورق كبير بما يكفي لطباعة البيانات عليه.
	- قم بالغاء مهمة الطباعة الحالية.

#### **35 اϟذاϛرة ϴϏر ϛاϴϓة ϟدϢϋ ϴϣزة "Σفφ اϟمورد"**

حاول القيام بإجراء أو أكثر من الإجراءات التالية:

- المس Continue (م**تابعة)** لتعطيل "حفظ المورد" ومتابعة الطباعة.
- لتمكين "حفظ المورد" بعد استلام هذه الرسالة، تأكد من تعيين وحدات ذاكرة التخزين المؤقت الموصلة بالطابعة على "تلقائي"، ثم اخرج من القوائم لتنشيط تغييرات وحدات ذاكرة التخزين المؤقت الموصلة بالطابعة<sub>.</sub> عند ظهور **Ready (جاهز)**، قم بتمكين "حفظ المورد".
	- قم بتر كيب ذاكر ة إضافية.

## **37 اϟذاϛرة ϴϏر ϛاϴϓة ϟترΐϴΗ ϣهمة**

حاول القيام بإجراء أو أكثر من الإجراءات التالية:

- **•** اϟمβ**) Continue ϣتاΑعة)** ϟطباϋة Οز˯ Ϧϣ اϟمهمة اϟمخزϧة ΑاϟفعϞ وΑد˯ ΗرΐϴΗ Αقϴة ϣهمة اϟطباϋة.
	- **•** Ϣϗ Αإϐϟا˯ ϣهمة اϟطباϋة اϟحاϴϟة.

#### **37 اϟذاϛرة ϴϏر ϛاϴϓة ϟعملϴة إϐϟا˯ Ηجزة ذاϛرة ϓلاش**

حاول القيام بإجراء أو أكثر من الإجراءات التالية: • المص **Continue (متابعة)** لإيقاف عملية إلغاء التجزئة ومتابعة الطباعة<sub>.</sub> • قم بحذف الخطوط ووحدات الماكرو والبيانات الأخرى في ذاكرة الطابعة.

• قم بتركيب ذاكرة طابعة إضافية.

#### **37 اϟذاϛرة ϴϏر ϛاϴϓةˬ ϟذا ϢΗ Σذϑ Αعξ" اϟمهام اϟمحجوزة"**

حذفت الطابعة بعض المهام المحجوزة لمعالجة المهام الحالية. المص **Continue (متابعة)** لمسح الرسالة.

## **37 اϟذاϛرة ϴϏر ϛاϴϓةˬ ϟذا Ηتعذر اγتعادة Αعξ اϟمهام اϟمحجوزة**

تعذر على الطابعة استعادة بعض أو كل المهام السرية أو المتوقفة على قرص الطابعة الصلب. المس **Continue (متابعة)** لمسح الرسالة.

#### **38 اϟذاϛرة ϣمتلئة**

حاول القيام بإجراء أو أكثر من الإجراءات التالية:

- **•** اϟمβ**) Continue ϣتاΑعة)** ϟمس اϟرγاϟة.
	- قم بالغاء مهمة الطباعة الحالية.
	- قم بتركيب ذاكرة طابعة إضافية.

## **39 λفحة ϣعقدةˬ ϗد لا ΗتϢ σباϋة Αعξ اϟبϴاϧات**

حاول القيام بإجراء أو أكثر من الإجراءات التالية:

- المص Continue (م**تابعة)** لمسح الرسالة ومتابعة الطباعة.
	- **•** Ϣϗ Αإϐϟا˯ ϣهمة اϟطباϋة اϟحاϴϟة.
	- قم بتركيب ذاكرة طابعة إضافية.

## عدم تطابق منطقة الخرطوشة xy.42

قم بتركيب خرطوشة طباعة ذات رقم يطابق رقم منطقة الطابعة. يشير x إلى القيمة المعطاة لمنطقة الطابعة. بينما يشير y إلى قيمة منطقة الخرطوشة. يمكن أن يكون لـχ و y القيم التالية:

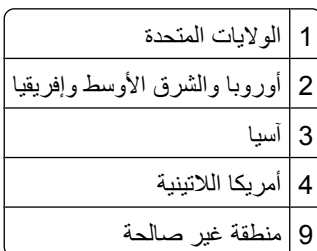

# وكا في الخط PPDS<br>50

حاول القيام بإجراء أو أكثر من الإجراءات التالية:

- **•** اϟمβ**) Continue ϣتاΑعة)** ϟمس اϟرγاϟة وϣتاΑعة اϟطباϋة.
- تعذر على الطابعة إيجاد الخط المطلوب. من قائمة PPDS ، حدد Best Fit (أفضل احتواء)، ثم حدد On (تشغيل). ستجد الطابعة خطًا مماثلاً وتقوم بإعادة تهيئة النص المتأثر.
	- قم بالغاء مهمة الطباعة الحالية.

## **51 ϢΗ اϛتشاϑ ذاϛرة ϓلاش ϣعϴبة**

حاول القيام بإجراء أو أكثر من الإجراءات التالية:

- المس Continue (م**تابعة)** لمسح الرسالة ومتابعة الطباعة<sub>.</sub>
	- **•** Ϣϗ Αإϐϟا˯ ϣهمة اϟطباϋة اϟحاϴϟة.

## **52 ϣساΣة ϓارϏة ϴϏر ϛاϴϓة ϲϓ ذاϛرة ϓلاش ϟلموارد**

حاول القيام بإجراء أو أكثر من الإجراءات التالية:

- **•** اϟمβ**) Continue ϣتاΑعة)** ϟمس اϟرγاϟة وϣتاΑعة اϟطباϋة. يتم حذف الخطوط ووحدات الماكرو التي لم يتم تخزينها مسبقًا في ذاكرة فلاش.
- قم بحذف الخطوط ووحدات الماكرو والبيانات الأخرى المخزنة في ذاكرة فلاش<sub>.</sub>
	- قم بالترقية إلى بطاقة ذاكرة فلاش بسعة أكبر<sub>.</sub>

#### **53 ϢΗ اϛتشاϑ ذاϛرة ϓلاش ϴϏر ϣهϴ΄ة**

حاول القيام بإجراء أو أكثر من الإجراءات التالية:

- المص Continue (م**تابعة)** لإيقاف عملية إلغاء التجزئة ومتابعة الطباعة<sub>.</sub>
- قم بتهيئة ذاكرة فلاش. إذا ظلت رسالة الخطأ، فقد تكون ذاكرة فلاش معيبة وتحتاج للاستبدال.

#### **54 خطأ في برنامج شبكة الاتصال <x>**

<x> هو رقم اتصال شبكة الاتصال.

حاول القيام بإجراء أو أكثر من الإجراءات التالية:

- **•** اϟمβ**) Continue ϣتاΑعة)** ϟمتاΑعة اϟطباϋة.
- أوقف تشغيل الطابعة ثم أعد تشغيلها لإعادة تعيين الطابعة<sub>.</sub>
- قم بترقية (ذاكرة فلاش) برنامج الشبكة الثابت في الطابعة أو ملقم الطباعة.

## **54 Χط ϲϓ اϟوΣدة الاΧتϴارϳة اϟتسلسلϴة < >x**

<x> هو رقم الوحدة الاختيارية التسلسلية.

حاول القيام بإجراء أو أكثر من الإجراءات التالية:

- تأكد من اتصال الكابل التسلسلي بصورة صحيحة وأنه ملائع للمنفذ التسلسلي<sub>.</sub>
- تحقق من تعيين معلمات الواجهة التسلسلية (البروتوكول والباود والتماثل ووحدات البت الخاصة بالبيانات) بطريقة صحيحة على الطابعة والكمبيوتر المضبف
	- **•** اϟمβ**) Continue ϣتاΑعة)** ϟمتاΑعة اϟطباϋة.
	- قم بإيقاف تشغيل الطابعة ثم أعد تشغيلها مرة أخرى لإعادة تعيين الطابعة.

#### **54 Χط ϲϓ ΑرϧاΞϣ ηبكة الاΗصال اϟقϴاϴγة**

حاول القيام بإجراء أو أكثر من الإجراءات التالية:

- **•** اϟمβ**) Continue ϣتاΑعة)** ϟمتاΑعة اϟطباϋة.
- أوقف تشغيل الطابعة ثم أعد تشغيلها لإعادة تعيين الطابعة.
- قم بتر قية (ذاكرة فلاش) برنامج الشبكة الثابت في الطابعة أو ملقم الطباعة.

## **55 ϫناك وΣدة اΧتϴارϳة ϴϏر ϣدϋوϣة ϲϓ اϟفتحة < >x**

ح×> عبارة عن فتحة في لوحة نظام الطابعة. حاول القيام بإجراء أو أكثر من الإجراءات التالية: 1 قم بإيقاف تشغيل الطابعة<sub>.</sub> .ςحاϟاΑ ϲاΑكهرϟا ارϴتϟا ذΧأϣ Ϧϋ ϲاΑكهرϟا ارϴتϟا Ϛلγ Ϟصϓا **2** 3 قم بإزالة البطاقة الاختيارية غير المدعومة من لوحة نظام الطابعة. 4 قم بتوصيل سلك التيار الكهربائي بمأخذ للتيار موصل أرضيًا بطريقة صحيحة. 5 أعد نشغيل الطابعة مرة أخرى<sub>.</sub>

#### **56 اϟمنفذ اϟمتوازي <x <ϣعطϞ**

<x> هو رقم المنفذ المتوازي. حاول القيام بإجراء أو أكثر من الإجراءات التالية: • المس **Continue (متابعة)** لمسح الرسالة.

- تتجاهل الطابعة أي بيانات يتم تلقيها عبر المنفذ المتوازي.
- تأكد من عدم تعيين عنصر قائمة "ذاكرة التخزين المؤقت المتوازية" على "تعطيل".

### **56** المنفذ التسلسلي <x> معطل

# <x> هو رقم المنفذ التسلسلبي.

حاول القيام بإجراء أو أكثر من الإجراءات التالية:

- **•** اϟمβ**) Continue ϣتاΑعة)** ϟمس اϟرγاϟة. تتجاهل الطابعة أية بيانات يتم تلقيها عبر المنفذ التسلسلي.
- تأكد من عدم تعيين عنصر قائمة "`ذاكرة التخزين المؤقت التسلسلي" على "تعطيل".

#### **56 اϟمنفذ اϟمتوازي اϟقϴاϲγ ϣعطϞ**

حاول القيام بإجراء أو أكثر من الإجراءات التالية:

- المس **Continue (متابعة)** لمسح الرسالة. تتجاهل الطابعة أي بيانات يتم تلقيها عبر المنفذ المتوازي.
- تأكد من عدم تعيين عنصر قائمة "ذاكرة التخزين المؤقت المتوازية" على "تعطيل".

#### 56 منفذ USB القيا*سي* معطل

حاول القبام بإجراء أو أكثر من الإجراءات التالبة:

- المس **Continue (متابعة)** لمسح الرسالة. نتجاهل الطابعة أية بيانات يتم تلقيها عبر منفذ USB.
- تأكد من عدم تعيين عنصر قائمة "ذاكرة التخزين المؤقت لــ USB" في قائمة USB على تعطيل<sub>.</sub>

## 56 منفذ USB رقم <x> معطل

<x> هو رقم منفذ USB.

حاول القيام بإجراء أو أكثر من الإجراءات النالية:

- المس Continue (متابعة) لمسح الرسالة. تتجاهل الطابعة أية بيانات يتم تلقيها عبر منفذ USB.
- تأكد من عدم تعيين عنصر قائمة "ذاكر ة التخزين المؤقت لــ USB" في قائمة USB على تعطيل.

#### 57 تغيير التهيئة، تعذر استعادة المهام المحجوزة

منذ أن تم تخزين المهام على قرص الطابعة الصلب، طرأ تغيير على شيء ما في الطابعة مما تسبب في إلغاء المهام المحجوزة. وتشمل هذه التغييرات الممكنة ما يلي:

- إجراء تحديث للبرنامج الثابت الخاص بالطابعة.
- إزالة الوحدات الاختيارية الخاصة بإدخال الورق أوإخراجه أو الطباعة على الوجهين واللازمة لمهمة الطباعة.
- القيام بإنشاء مهمة الطباعة باستخدام بيانات من أحد الأجهزة في منفذ USB ولكن لم يعد الجهاز موجودًا في المنفذ.
	- احتواء قرص الطابعة الصلب على مهام تم تخزينها أثناء تركيبه في طراز طابعة مختلف.

المس Continue (متابعة) لمسح الرسالة

#### 58 تم تركيب عدد كبير جدًا من الحاويات

- 1 قم بايقاف تشغيل الطابعة.
- 2 افصل سلك التيار الكهربائي عن مأخذ التيار الكهربائي بالحائط.
	- 3 قم بإخراج الحاويات الإضافية.
- **4** قم بتوصيل سلك التيار الكهربائي بمأخذ للتيار موصل أرضيًا بطريقة صحيحة.
	- 5 أعد تشغيل الطابعة مرة أخرى.

#### 58 تم تركيب العديد من الأقراص

- 1 قم بايقاف تشغيل الطابعة.
- 2 افصل سلك التيار الكهربائي عن مأخذ التيار الكهربائي بالحائط.
	- 3 قم بإز الة الأقراص الإضافية.
- **4** قم بتوصيل سلك التيار الكهربائي بمأخذ للتيار موصل أرضيًا بطريقة صحيحة.
	- 5 أعد تشغيل الطابعة مرة أخرى.

#### 58 تم تركيب وحدات ذاكرة فلاش كثيرة للغاية

- 1 قم بايقاف تشغيل الطابعة.
- 2 افصل سلك التيار الكهربائي عن مأخذ التيار الكهربائي بالحائط.
	- **3** قم بإز الَّهْ ذاكر ة فلاش الز ائدة.
- 4 قم بتوصيل سلك التيار الكهربائي بمأخذ للتيار موصل أرضيًا بطريقة صحيحة.
	- 5 أعد تشغيل الطابعة مرة أخرى.

### 58 تم تركيب عدد كبير جدًا من الأدراج

- 1 قم بإيقاف تشغيل الطابعة.
- 2 افصل سلك التيار الكهربائي عن مأخذ التيار الكهربائي بالحائط.
	- 3 قم بإز الة الأدر اج الإضافية.
- 4 قم بتوصيل سلك التيار الكهربائي بمأخذ للتيار موصل أرضيًا بطريقة صحيحة.
	- 5 أعد تشغيل الطابعة مرة أخرى.

#### 59 وحدة تغذية أظرف غير متوافقة

حاول القيام بإجراء أو أكثر من الإجراءات التالية:

- أخرج وحدة تغذية الأظرف.
- المس Continue (متابعة) لمسح الرسالة ومتابعة الطباعة دون استخدام وحدة تغذية الأظرف.

# 59 حاوية الإخراج <x> غير متوافقة

حاول القيام بإجراء أو أكثر من الإجراءات التالية:

- أخرج حاوية الإخراج المحددة.
- المس Continue (مقابعة) لمسح الرسالة ومتابعة الطباعة دون استخدام حاوية الإخراج المحددة.

## 59 الدرج <x> غير متوافق

حاول القيام بإجراء أو أكثر من الإجراءات التالية:

- قم بإخراج الدرج المحدد.
- المس Continue (مقابعة) لمسح الرسالة ومتابعة الطباعة دون استخدام الدرج المحدد.

#### 61 قم بإخراج القرص المعيب

حاول القيام بإجراء أو أكثر من الإجراءات التالية:

- المص Continue (متابعة) لمسح الرسالة ومتابعة الطباعة.
- قم بتركيب قرص طابعة صلب مختلفًا قبل إجراء أية عمليات تتطلب قرص طابعة صلب.

#### 62 القرص ممتلئ

حاول القيام بإجراء أو أكثر من الإجراءات التالية:

- المس Continue (متابعة) لمسح الرسالة ومتابعة المعالجة.
- قم بحذف الخطوط ووحدات الماكرو والبيانات الأخرى المخزنة على قرص الطابعة الصلب.
	- قم بتركيب قرص طابعة أكبر .

## **΄ϴهϣ رϴϏ رصϗ 63**

حاول القيام بإجراء أو أكثر من الإجراءات التالية:

- **•** اϟمβ**) Continue ϣتاΑعة)** ϟمس اϟرγاϟة وϣتاΑعة اϟطباϋة.
	- قم بتهيئة القرص الصلب الخاص بالطابعة.

في حالة بقاء رسالة الخطأ، قد يكون القرص الصلب معيبًا ويحتاج إلى استبداله.

## **80 ϳلزم إΟرا˯ ϴλاϧة Αصفة دورϳة**

تحتاج الطابعة إلى إخضاعها للصيانة بصفة دورية. اطلب مجموعة أدوات الصيانة والتي تحتوي على كافة العناصر اللازمة لاستبدال بكرات الالتقاط وأسطوانة الشحن وبكرة النقل ووحدة الصهر.

#### **88 اϧخفاض ϣستوى اϟحبر Αاϟخرσوηة**

انخفاض مستوى مسحوق الحبر<sub>.</sub> استبدل خرطوشة الطباعة، ثم المس **Continue (متابعة)** لمسح الرسالة ومتابعة الطباعة<sub>.</sub>

## **.88yy أوϚη ϣستوى اϟحبر Αاϟخرσوηة ϋلى الاϧخفاض**

مستوى مسحوق الحبر منخفض. استبدل خرطوشة الطباعة، ثم المس **Continue (متابعة)** لمسح الرسالة ومتابعة الطباعة.

### **.88yy اγتبدل Χرσوηة ϣسحوق اϟحبر**

خر طوشة الطباعة فار غة.

- 1 استبدل خر طوشة الطباعة.
- **2** المص **Continue (متابعة)** لمسح الرسالة.

#### **اϧحشار اϟورق ϲϓ اϟمناϖσ Ϧϣ 200 إϟى 282 YY.**

- 1 قم بتنظيف مسار الورق.
- **2** المس **Continue (متابعة)** لمتابعة الطباعة.

#### **اϧحشار اϟورق ϲϓ اϟمنطقة 283**

- 1 تخلص من الانحشار الموجود بمنطقة (مناطق) وحدة التدبيس المحددة<sub>.</sub>
	- **2** المس **Continue (متابعة)** لمتابعة الطباعة.

## انحشار الورق في الماسحة الضوئية في المناطق من 290 إلى yy.294

قم بإخراج كافة المستندات الأصلية من الماسحة الضوئية.

## **293 Ϣϗ ϋΈΑادة وϊο Οمϊϴ اϟمستندات اλϷلϴة ϲϓ Σاϟة إϋادة Αد˯ اϟمهمة.**

تم توجيه أمر إلى الماسحة الضوئية لإجراء مسح ضوئي باستخدام وحدة تغذية المستندات التلقائية (ADF) لكن لا يوجد ورق في وحدة تغذية المستندات التلقائية (ADF). قم بتحميل الورق في وحدة تغذية المستندات التلقائية (ADF).

حاول القيام بإجراء أو أكثر من الإجراءات التالية:

- المس Continue (م**تابعة)** في حالة عدم وجود مهمة مسح ضوئي نشطة عند ظهور رسالة العناية. يؤدي ذلك إلى مسح الرسالة.
- المس Cancel Job (إلغاء المهمة) في حالة معالجة مهمة نسخ ضوئي أثناء ظهور رسالة العناية. يؤدي ذلك إلى إلغاء المهمة ومسح الرسالة.
- المس Scan from Automatic Document Feeder (مسح ضوئي من وحدة تغذية المستندات التلقانية) في حالة تنشيط ميزة إصلاح انحشار الورق. يتم استئناف المسح الضوئي من وحدة تغذية المستندات التلقائية (ADF) مباشرة بعد آخر صفحة تم مسحها ضوئيًا بنجاح.
	- المس **Scan from flatbed (مسح ضوئي من سطح زجاج الماسحة الضوئية) في حالة تتشيط ميزة إصلاح انحشار الورق<sub>.</sub> يتم استئناف** المسح الضوئي من سطح زجاج الماسحة الضوئية مباشرة بعد أخر صفحة تم مسحها ضوئيًا بنجاح.
	- المس **Finish job (إنهاء ال<b>مهمة)** دون إجراء مزيد من المسح الضوئي في حالة تتشيط ميزة إصلاح انحشار الورق. تنتهي المهمة عند أخر صفحة تم مسحها ضوئيًا بنجاح، لكن لا يتم إلغاء المهمة. تذهب الصفحات الممسوحة ضوئيًا بنجاح إلى وجهتها: النسخ أو الفاكس أو البريد الإلكتروني أو FTP.
- المس **Restart job (إعادة بدء ال<b>مهم**ة) <sub>في ح</sub>الة تنشيط ميزة إصلاح انحشار الورق والقدرة على إعادة بدء المهمة. يتم مسح الرسالة. تبدأ مه*م*ة مسح ضوئي جديدة تحتوي على نفس معلمات المهمة السابقة.

## **293.02 Ϗطا˯ γط زΟاج اϟماγحة اϟضوϴة ϣفتوح**

أغلق غطاء الماسحة الضوئبة.

#### **اϟماγحة اϟضوϴة ϣعطلة ϲϓ اϟمنطقة 840. 01**

تدل هذه الرسالة على أنه قد تم تعطيل الماسحة الضوئية من قبل الشخص المسئول عن دعم النظام.

## 846-841 خطأ في الماسحة الضوئية يتطلب إجراء صيانة

- 1 قم بإيقاف تشغيل الطابعة<sub>.</sub>
- .ςحاϟاΑ ϲاΑكهرϟا ارϴتϟا ذΧأϣ Ϧϋ ϲاΑكهرϟا ارϴتϟا Ϛلγ Ϟصϓا **2**
	- **3** افحص جميع توصيلات الكابلات<sub>.</sub>
- .حةϴحλ قةϳطرΑ ا˱ϴοأر Ϟλوϣ ارϴلتϟ ذΧمأΑ ϲاΑكهرϟا ارϴتϟا Ϛلγ ϞϴλتوΑ Ϣϗ **4**
	- **5** أعد تشغيل الطابعة مرة أخرى<sub>.</sub>

في حالة ظهور رسالة الصيانة مرة أخرى، اتصل بـ "مركز دعم العملاء" وأبلغهم بهذه الرسالة.

## **(ةϧاϴصϟا (Service <message> 999–900**

- 1 قم بابقاف تشغيل الطابعة.
- .ςحاϟاΑ ϲΑكهرϟا ارϴتϟا ذΧأϣ Ϧϣ ϲاΑكهرϟا ارϴتϟا Ϛلγ ϞفصΑ Ϣϗ **2**
	- 3 افحص جميع توصيلات الكابلات.
- 4 قم بتوصيل سلك التيار في مأخذ للتيار موصل أرضياً بالطريقة الصحيحة.
	- 5 قم بتشغيل الطابعة مرة أخرى<sub>.</sub>

إذا تم عرض رسالة الصيانة مرة أخرى، اتصل بدعم العملاء، وقم بالإبلاغ عن الرسالة.

#### **1565 Χط اϟمحاϛاةˬ Ϣϗ ΑتحمϞϴ ϴΧار اϟمحاϛاة**

تمسح الطابعة الرسائل تلقائيًا في غضون 30 ثانية ومن ثم تعمل على تعطيل برنامج محاكاة التنزيل على بطاقة البرنامج الثابت

# **ϴλاϧة اϟطاΑعة**

يلزم إجراء مهام معينة بشكل دوري للحفاظ على جودة الطباعة المثلى.

# لنظيف الجزء الخارج*ى* للطابعة

1 تـأكد من إيقاف تشغيل الطابعة وفصلها عن مأخذ التيار الكهربائي بالحائط

**تنبيه ــ خطر ال<b>تعرض لصدمة كهربانية** : لتجنب خطر التعرض لصدمة كهربائية عند تنظيف الجزء الخارجي من الطابعة، افصل سلك التيار من مأخذ التيار الكهربائي بالحائط وافصل جميع الكابلات المتصلة بالطابعة قبل الشروع في عملية التنظيف.

- **2** قم بإزالة الورق من حاوية الإخراج القياسية.
- 3 بلل قطعة نظيفة من القماش الخالي من الوبر بالماء. **تحذير - تلف محتمل:** لا تستخدم مواد التنظيف المنزلية، حيث إنها قد تتسبب في إلحاق الأضرار بالسطح الخارجي للطابعة<sub>.</sub>
	- **4** امسح السطح الخارجي فقط للطابعة مع التأكد من أن تلك العملية تشمل حاوية الإخراج القياسية. <mark>تحذير - تلف محتمل:</mark> قد يتسبب استخدام قطعة قماش مبللة لتنظيف الجزء الداخلي في إلحاق الأضر ار بالطابعة.
		- 5 تأكد من جفاف دعامة الورق وحاوية الإخراج القياسية قبل البدء في مهمة طباعة جديدة.

# تنظيف زجاج الماسحة الضوئية

قم بتنظيف زجاج الماسحة الضوئية إذا ما واجهتك مشاكل تتعلق بجودة الطباعة، مثل ظهور خطوط على النسخ المطبوعة أو الممسوحة ضوئيًا.

- 1 بلل قطعة ناعمة من القماش الخالي من الوبر أو فوطة ورقية بقليل من الماء.
	- **2** افتح غطاء الماسحة الضوئية.

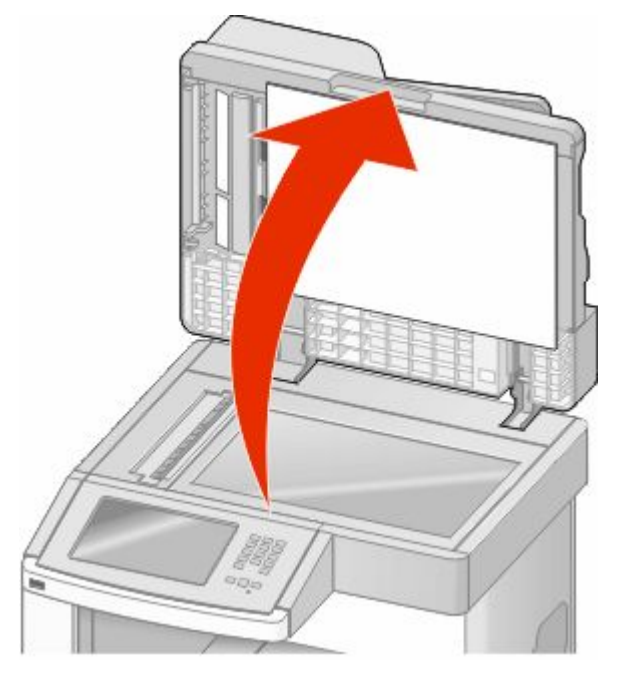

3 امسح زجاج الماسحة الضوئية حتى يصبح نظيفًا وجافًا.

- 4 امسح الجانب السفلي الأبيض من غطاء الماسحة الضوئية حتى يصبح نظيفًا وجافًا.
	- 5 افتح الباب السفلي لوحدة تغذية المستندات التلقائية (ADF).

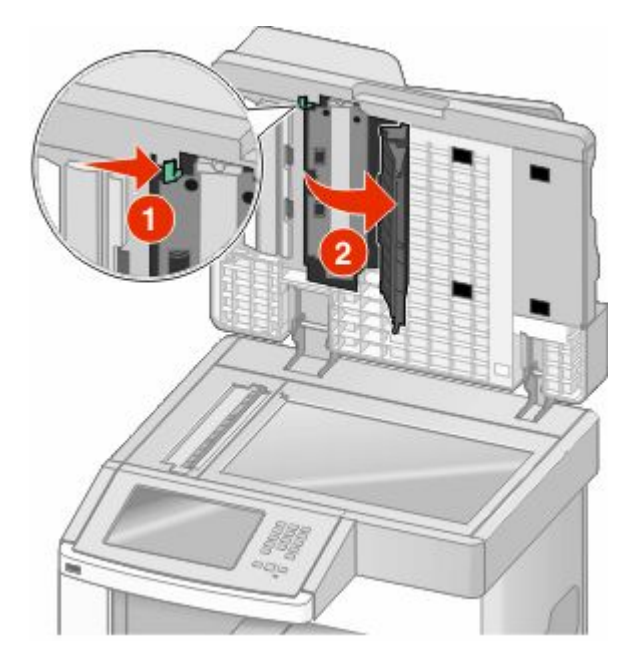

- **6** امسح زجاج الماسحة الضوئية لوحدة تغذية المستندات التلقائية تحت باب وحدة تغذية المستندات التلقائية (ADF) .
	- 7 أغلق الباب السفلي لوحدة تغذية المستندات التلقائية (ADF).
	- **8** امسح زجاج الماسحة الضوئية والمواد الداعمة بتحريك قطعة القماش أو المناديل الورقية من جانب إلى آخر.
		- 9 أغلق غطاء الماسحة الضوئية.

# **οبς ϣحاذاة اϟماγحة اϟضوϴة**

محاذاة الماسحة الضوئية عبارة عن عملية لمحاذاة منطقة المسح الضوئي مع موضع الورق. لضبط محاذاة الماسحة الضوئية يدويًا:

- 1 قم بايقاف تشغيل الطابعة<sub>.</sub>
- 2 قم بتنظيف زجاج الماسحة الضوئية والمواد الداعمة.
- 3 اضغط باستمرار على 2 و <sup>6</sup>) بينما تقوم بتشغيل الطابعة.
- 4 قم بتحرير الأزرار عندما تظهر الشاشة المشتملة على شريط التقدم. تقوم الطابعة بإجراء سلسلة تشغيل، ثم تظهر شاشة قائمة "التهيئة".
- 5 المس السهم لأسفل حتى ظهور Scanner Manual Registration (محاذاة الماسحة الضوئية يدويًا).
	- .**(ا˱ϳدوϳ ةϴضوϟا حةγماϟا حاذاةϣ Scanner Manual Registration)** βمϟا **6**
	- .محاذاةϟا فحةλ ةϋطباϟ **(ϊϳرγ تبارΧا فحةλ ةϋباσ Print Quick Test)** βمϟا **7**
		- 8 اختر قسمًا لمحاذاة الماسحة الضوئية.

لمحاذاة زجاج الماسحة الضوئية (سطح زجاج الماسحة الضوئية):

أ ضع صفحة "الاختبار السريع" على زجاج الماسحة الضوئية بحيث يكون وجه الصفحة متجهًا لأسفل<sub>.</sub>

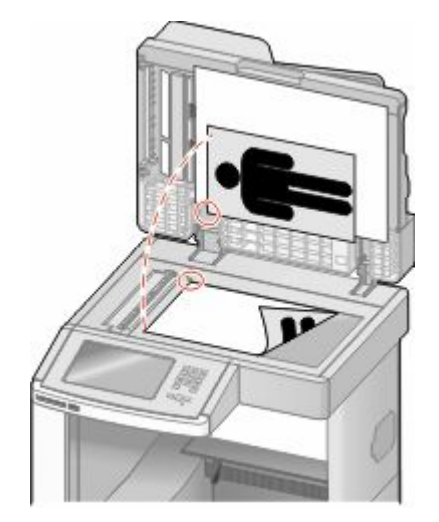

- .**(ϊϳرγ تبارΧا فحةλ Φسϧ Copy Quick Test)** βمϟا **ب** تقوم الماسحة الضوئية بطباعة نسخة من صفحة "الاختبار السريع".
	- **ج** اϟمβ**) Flatbed γط زΟاج اϟماγحة اϟضوϴة)**.
- **د** استخدم نسخة صفحة "الاختبار السريع" لضبط إعدادات "الهامش الأيسر" و"الهامش العلوي".
	- .**(الγإر Submit)** βمϟا**˰ ϫ**
- و المس Copy Quick Test (نسخ صفحة اختبار سريع) وقارن النسخة الجديدة بالمستند الأصلي.

كرر خطوات محاذاة سطح زجاج الماسحة الضوئية حتى يتطابق موضع الصفحة في نسخة "صفحة الاختبار السريع" مع المستند الأصلي تمامًا.

لمحاذاة وحدة تغذية المستندات التلقائية (ADF):

- أ قم بتنفيذ أحد الإرشادات التالية:
- لمحاذاة الجزء الأمامي من وحدة تغذية المستندات التلقائية (ADF): ضع صفحة "الاختبار السريع" بحيث يكون وجهها متجهًا لأعلى، مع البدء أولاً بإدخال الحافة القصيرة في وحدة تغذية المستندات التلقائية (ADF).
- لمحاذاة الجزء االخلفي من وحدة تغذية المستندات التلقائية (ADF): ضع صفحة "الاختبار السريع" بحيث يكون وجهها متجهًا لأسفل، مع البدء أولاً بإدخال الحافة القصيرة في وحدة تغذية المستندات التلقائية (ADF).
	- .**(ϊϳرγ تبارΧا فحةλ Φسϧ Copy Quick Test)** βمϟا **ب** تقوم الماسحة الضوئبة بطباعة نسخة من صفحة "الاختبار السريع"
	- ج المس **ADF Front (الجزء الأمامي من وحدة تغذية المستندات التلقائية) أو <b>ADF Back (الجزء الخلفي من وحدة تغذية المستندات** التلقائية**)**.
		- **د** استخدم نسخة صفحة "الاختبار السريع" لضبط إعدادات "الضبط الأفقى" و"الهامش العلوي".
			- .**(الγإر Submit)** βمϟا**˰ ϫ**
		- و المس **Copy Quick Test (نسخ صفحة اختبار سريع)** وقارن النسخة الجديدة بالمستند الأصلي<sub>.</sub>
	- كرر خطوات محاذاة وحدة تغذية المستندات التلقائية (ADF) حتى يتطابق موضع الصفحة في نسخة "صفحة الاختبار السريع" مع المستند الأصلي تمامًا.
		- **9** اϟمβ **Back) رΟوع)**.
		- .**(ئةϴتهϟا Ϧϣ روجΧ Exit Configuration)** βمϟا **10**

# تخزين مستلزمات الطباعة

اختر منطقة تخزين باردة ونظيفة لمستلزمات الطباعة الخاصة بالطابعة. قم بتخزين مستلزمات الطباعة في عبواتها الأصلية بحيث يكون جانبها الأيمن لأعلى، وذلك إلى أن تحتاج إلى استخدامها.

يجب عدم تعريض مستلزمات الطباعة لما يلي:

- ضوء الشمس المباشر
- درجة حرارة تزيد عن 35 درجة مئوية (95 فهرنهايت)
	- الرطوبة العالية (أعلى من 80%)
		- المهواء المالح
		- الغازات المسببة للتأكل
			- الغبار الثقبل

# توفير مستلزمات الطباعة

هناك بعض الإعدادات التي يمكنك تغيير ها من لوحة تحكم الطابعة والتي تساعدك على توفير مسحوق الحبر والورق لمزيد من المعلومات, انظر "قائمة مستلزمات الطباعة" و"قائمة الجودة" و"قائمة الإنهاء."

إذا كنت بحاجة إلى طباعة عدة نسخ، فيمكنك توفير مستلزمات الطباعة عن طريق طباعة النسخة الأولى ومراجعتها لمعرفة مدى دقتها قبل طباعة النسخ المننقبة

# فحص حالة مستلزمات الطباعة

تظهر رسالة على شاشة العرض عند الحاجة إلى استبدال أحد عناصر مستلزمات الطباعة أو في حالة طلب الصيانة.

## فحص حالة مستلزمات الطباعة من لوحة تحكم الطابعة

- 1 تأكد من تشغيل الطابعة وظهور الرسالة Ready (جاهزة).
- 2 في الشاشة الرئيسية، المس Status/Supplies (الحالة/مستلزمات الطباعة).

ملاحظة: في حالة عدم وجود Status/Supplies (الحالة/مستلزمات الطباعة) في الشاشة الرئيسية، اطبع صفحة إعدادات القوائم لمراجعة حالة مستلز مات الطباعة

## فحص حالة مستلزمات الطباعة من كمبيوتر يعمل على شبكة اتصال

ملاحظة: يجب أن يكون الكمبيوتر. متصلاً بنفس شبكة الاتصال المتصلة بها الطابعة.

1 اكتب عنوان IP الخاص بالطابعة في حقل العنوان بمتصفح الويب لديك.

ملاحظة: في حالة عدم معرفة عنوان IP الخاص بالطابعة، قم بطباعة صفحة إعداد شبكة انصال وابحث عن عنوان IP في القسم الخاص بـ **TCP/IP** 

2 انقر فوق Device Status (حالة الجهاز). تظهر صفحة "حالة الجهاز" عارضة ملخص لمستويات مستلزمات الطباعة.

# طلب شراء مستلزمات الطباعة

لطلب شراء مستلزمات الطباعة اتصل بالمكان الذي اشتريت منه الطابعة ملاحظة: تفتر ض كافة تقدير ات العمر الافتر اضبي للطابعة إجراء الطباعة على ورق عادي بحجم letter أو A4.

## طلب شراء خراطيش الطباعة

عند ظهور الرسالة Cartridge low 88 (انخفاض مستوى الحبر بالخرطوشة) أو عندما تصبح الطباعة باهتة:

1 قم بإزالة خرطوشة الطباعة.

2 قم برج الخرطوشة بقوة عدة مرات من جانب إلى جانب ومن الأمام إلى الخلف لإعادة توزيع مسحوق الحبر .

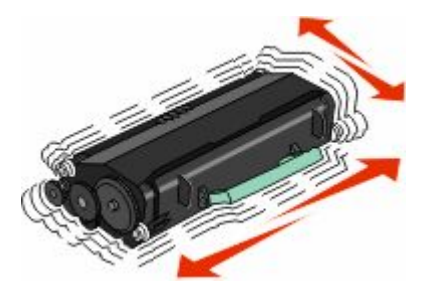

3 قم بإعادة إدخال الخرطوشة وتابع الطباعة.

**ملاحظة:** كرر هذا الإجراء عدة مرات إلى أن تظل النُسخ المطبوعة باهتة، ثم استبدل الخرطوشة<sub>.</sub>

نفل الطابعة

#### قبل نقل الطابعة

مجمع التقويم ـ احتمال التعرض للإصابة: يزيد وزن الطابعة عن 18 كيلوجرامًا (40 رطلاً) وتحتاج إلى شخصين مدربين أو أكثر لنقلها بأمان إ $\bigwedge$ 

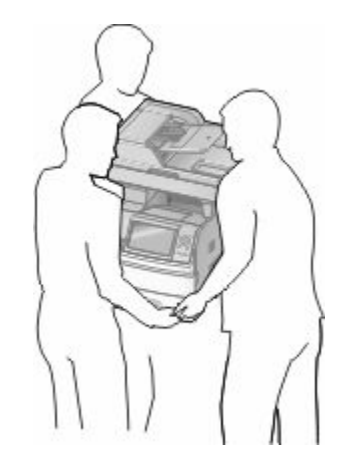

م تنبيه ـ احتمال التعرض للإصابة: قبل القيام بنقل الطابعة، اتبع الإرشادات التالية للحيلولة دون حدوث إصابة شخصية أو تلف الطابعة:

• قم بايقاف تشغيل الطابعة باستخدام مفتاح التشغيل، ثم قم بفصل سلك التيار من مأخذ الحائط.

• افصل جميع الأسلاك والكابلات عن الطابعة قبل القيام بنقل الطابعة

• ارفع الطابعة عن الدرج الاختياري وضعها جانبًا، بدلاً من محاولة رفع الدرج والطابعة في أن واحد.

ملاحظات

- قم بإزالة جميع الوحدات الاختيارية المرفقة بالطابعة قبل نقل الطابعة.
- استخدم المقابض الموجودة على جانبي الطابعة لرفعها عن الدرج الاختياري.

تحذير - تلف محتمل: لا يغطي ضمان الطابعة التلف الناتج عن نقل الطابعة بشكل غير ملائم.

## تحريك الطابعة إلى موضع آخر.

يمكن تحريك الطابعة والملحقات الاختيارية على نحو أمن إلى موضع أخر باتباع هذه الإجراءات الوقائية:

- لابد أن تكون العربة المستخدمة لتحريك الطابعة بها سطح قادر على دعم مساحة قاعدة الطابعة بالكامل. لابد أن يكون للعربة المستخدمة لتحريك الملحقات الاختيارية سطح قادر على دعم أبعاد الملحقات الاختيارية.
	- احتفظ بالطابعة في وضع قائم.
	- تجنب عمليات التحريك الشديدة.

### وضع الطابعة في مكان جديد

اترك المساحات التالية الموصىي بها حول الطابعة:

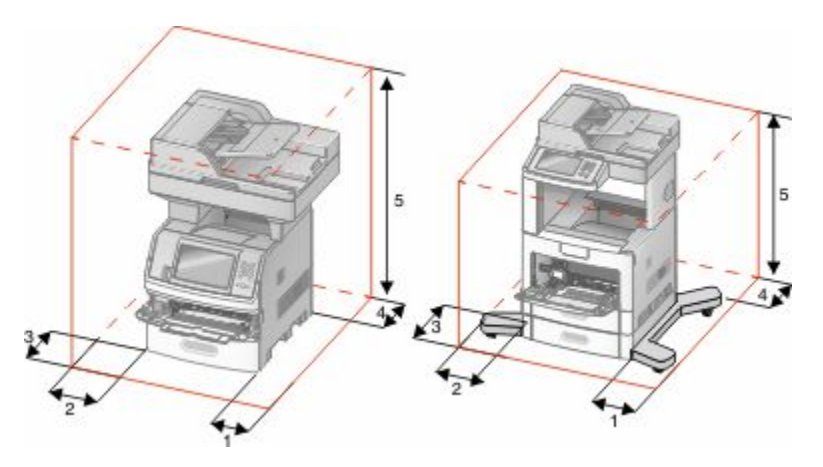

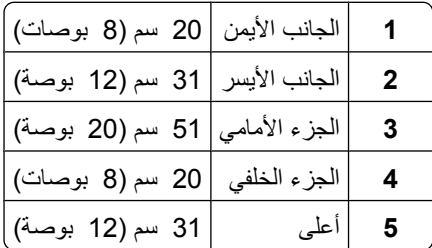

#### شحن الطابعة

عند شحن الطابعة، استخدم الغلاف الأصلي أو اتصل بموقع الشراء للحصول على عدة الإرسال إلى مكان جديد.

# ا**لدعم الإداري**

# استخدام "ملقم الويب المضمن"

عند تثبيت الطابعة على شبكة اتصال، يكون "ملقم الويب المضمن" متوفرًا للعديد من الوظائف وتشمل:

- عرض الشاشة الافتراضية للوحة تحكم الطابعة
	- فحص حالة مستلز مات الطابعة
		- تهيئة إعدادات الطابعة
	- تهبئة إعدادات شبكة الاتصال
		- **•** ϋرض اϟتقارϳر

للوصول إلى "ملقم الويب المضمن"، اكتب عنوان P| الخاص بالطابعة في حقل العنوان داخل متصفح الويب لديك.

<mark>ملاحظة:</mark> إذا كنت لا تعرف عنوان IP الخاص بالطابعة، فقم بطباعة صفحة إعداد شبكة الاتصال وحدد عنوان IP في القسم TCP/IP.

# **ϓحκ Σاϟة اϟجهاز**

باستخدام "ملقم الويب المضمن"، يمكنك عرض إعدادات درج الورق ومستوى مسحوق الحبر في خرطوشة الطباعة والنسبة المئوية للعمر الافتراضي المتبقى في مجموعة الصيانة ومقاييس السعة لأجزاء محددة من الطابعة. لعرض حالة الجهاز :

1 اكتب عنوان IP الخاص بالطابعة في حقل العنوان بمتصفح الويب لديك.

ملاحظة: إذا كنت لا تعرف عنوان IP الخاص بالطابعة، فقم بطباعة صفحة إعداد شبكة الاتصال وحدد عنوان IP في القسم TCP/IP.

**2** اϧقر ϓوق **Status Device) Σاϟة اϟجهاز)**.

# إعداد تنبيهات البريد الإلكترون*ي*

بمكنك جعل الطابعة ترسل لك بريدًا إلكترونيًا عند انخفاض مستوى المستلزمات أو عند الحاجة إلى تغيير الورق أو إضافته أو عند الحاجة إلى إزالة انحشار ه.

لإعداد تنبيهات البريد الإلكتروني:

1 اكتب عنوان IP الخاص بالطابعة في حقل العنوان بمتصفح الويب.

<mark>ملاحظة:</mark> إذا كنت لا تعرف عنوان IP الخاص بالطابعة، فقم بطباعة صفحة إعداد شبكة الاتصال وحدد عنوان IP في القسم TCP/IP.

- **2** اϧقر ϓوق **(Settings الإϋدادات)**.
- **3** أγفϞ" إϋدادات أΧرى"ˬ اϧقر ϓوق **(Setup Alert mail-E إϋداد Ηنبϴهات اϟبرϳد الإϟكتروϲϧ(**.
	- 4 حدد عناصر الإخطار واكتب ذلك في عناوين البريد الإلكتروني.
		- **5** اϧقر ϓوق **(Submit إرγال)**.

ملا**حظة:** ارجع إلى مسئول دعم النظام لديك لضبط ملقم البريد الإلكتروني.

# **ϋرض اϟتقارϳر**

يمكنك عرض بعض النقارير من ملقم الويب المضمن. ونعد هذه النقارير مفيدة عند نقييم حالة الطابعة، وشبكة الاتصال ومستلزمات الطباعة.

لعرض التقارير من طابعة تعمل على شبكة اتصال:

- 1 اكتب عنوان IP الخاص بالطابعة في حقل العنوان بمتصفح الويب. ملاحظة: إذا كنت لا تعرف عنوان IP الخاص بالطابعة، فقم بطباعة صفحة إعداد شبكة الاتصال وحدد عنوان IP في القسم TCP/IP.
	- 2 انقر فوق Reports (تقارير), ثم انقر فوق نوع التقرير الذي ترغب في عرضه.

# ضبط سطوع الشاشة

إذا كانت لديك مشكلة تتعلَّق بقر اءة الشاشة، فيمكن ضبط سطوع شاشة LCD من خلال قائمة "الإعدادات".

- 1 تأكد من تشغيل الطابعة وظهور الرسالة Ready (جاهزة).
	- 2 على الشاشة الرئيسية، المس
		- 3 المس Settings (الإعدادات).
	- 4 المس General Settings (إعدادات عامة).
- 5 المس السهم لأسفل حتى يظهر الخيار Screen Brightness (سطوع الشاشة).
- 6 المس الأسهم لزيادة أو تقليل درجة السطوع. يمكن ضبط إعدادات "السطوع" ما بين 20-100 (100 هو إعداد المصنع الافتراضي).
	- 7 المس Submit (إرسال).
		- 8 المس /● ].

# ضبط وضع "توفير الطاقة"

نتر اوح فيم الإعدادت المتوفرة بين 1-240 دقيقة إعداد المصنع الافتر اضـي هو 30 دقيقة. لزيادة أو تقليل عدد الدقائق التي تستغرقها الطابعة قبل الدخول في وضع "توفير الطاقة"، قم بأحد الإجراءات التالية:

#### استخدام "ملقم الويب المضمن"

- 1 اكتب عنوان IP الخاص بالطابعة في حقل العنوان بمتصفح الويب. ملاحظة: إذا كنت لا تعرف عنوان IP الخاص بالطابعة، فقم بطباعة صفحة إعداد شبكة الاتصال وحدد عنوان IP في القسم TCP/IP.
	- 2 انقر فوق Settings (الإعدادات), ثم انقر فوق General Settings (إعدادات عامة).
		- 3 انقر فوق Timeouts (مهلات التوقف).
- 4 من مربع وضع "توفير الطاقة"، قم بزيادة أو تقليل عدد الدقائق التي ترغب في أن تستغرقها الطابعة في الانتظار قبل الدخول في وضع "توفير
	- 5 انقر فوق Submit (إرسال).

#### استخدام لوحة تحكم الطابعة

- 1 نَأَكد من تشغيل الطابعة وظهور الرسالة Ready (جاهزة).
	- **2** على الشاشة الرئيسية، المس التاتم
		- 3 المس Settings (الإعدادات).
- .**(ةϣاϋ داداتϋإ General Settings)** βمϟا **4**
- 5 المس السهم لأسفل حتى يظهر الخيار Timeouts (مهلات التوقف)<sub>.</sub>
	- .**(ϒϗتوϟا هلاتϣ Timeouts)** βمϟا **6**
- **7** المس السهم الأيسر أو الأيمن المجاور لـ **Power Saver Mode (وضع توفير الطاقة)** لتقليل أو زيادة الوقت الذي تستغرقه الطابعة في الانتظار قبل الدخول في وضع "توفير الطاقة". تتراوح الإعدادات المتاحة بين 1 - 240 دقيقة.
	- **8** اϟمβ**) Submit إرγال)**.
		- **9** المس/ِ |

# استعادة إعدادات المصنع الا<del>ف</del>تراضية

في حالة الرغبة في الاحتفاظ بقائمة بإعدادات القوائم الحالية للرجوع إليها مستقبلاً، اطبع صفحة إعدادات استعادة إعدادات المصنع الافتر اضية. لمزيد من المعلومات، انظر "طباعة صفحة إعدادات القوائم" في الصفحة [42](#page-41-0).

<mark>تحذير - تلف محتمل:</mark> يؤدي خيار "استعادة إعدادات المصنع الافتراضية" إلى إعادة معظم إعدادات الطابعة إلى إعداد المصنع الافتراضي الأصلي. ويُستثنى من ذلك إعدادات لّغة العرض والرسائل والأحجام المخصصة وقائمة شبكة الاتصال/المنافذ. يتم حذف كافة التنزيلات المخزنة في ذاكرة الوصول العشوائي (رام). ولا تتأثر التنزيلات المخزنة في ذاكرة فلاش أو على فرص الطابعة الصلب.

- **1** Ηأϛد Ϧϣ ΗشϞϴϐ اϟطاΑعة وχهور اϟرγاϟة **Ready) Οاϫزة)**.
	- **2** في الشاشة الرئيسية، المس
	- **3** اϟمβ**) Settings الإϋدادات)**.
	- **4** اϟمβ**) Settings General الإϋدادات اϟعاϣة)**.
- **5** اϟمβ اϟسهϢ لأγفϞ Σتى χهور **Defaults Factory) إϋدادات اϟمصنϊ الاϓتراϴοة)**.
	- **6** اϟمβ اϟسهϢ الأϳسر أو الأϳمϦ Σتى χهور **Now Restore) اγتعادة اϵن)**.
		- **7** اϟمβ**) Submit إرγال)**.
			- **8** المس /ِ ا

# **اγتكشاϑ اΧϷطا˯ وإλلاΣها**

## **ϞΣ ϣشكلات اϟطاΑعة اϟرϴسϴة**

في حالة وجود مشكلات رئيسية في الطابعة، أو في حالة عدم استجابة الطابعة، تأكد من الأتي:

- اتصال سلك التيار بالطابعة وما إذا كان مأخذ التيار الكهربائي موصل أرضيًا بالطريقة الصحيحة.
	- عدم إيقاف تشغيل مأخذ النيار الكهربائي باستخدام أي مفتاح أو قاطع.
- عدم توصيل الطابعة بأي وحدة للحماية من الارتفاع المفاجئ للتيار الكهربائي أو مصادر التيار غير المنقطعة أو أسلاك التوصيل الفرعية.
	- عمل كافة المعدات الكهربائية الأخرى المتصلة بمأخذ التيار الكهربائي بالحائط.
		- **•** أن اϟطاΑعة ϴϗد اϟتشϞϴϐ. ϓحκ ϣفتاح ΗشϞϴϐ اϟطاΑعة.
	- توصيل كابل الطابعة بإحكام بالطابعة وجهاز الكمبيوتر أو ملقم الطباعة أو الوحدات الاختيارية أو أجهزة شبكة الاتصال الأخرى.
		- تركيب جميع الوحدات الاختيارية بشكل صحيح<sub>.</sub>
			- صحة إعدادات برنامج تشغيل الطابعة.

بمجرد قيامك بالتحقق من هذه الاحتمالات، قم بإيقاف تشغيل الطابعة وانتظر حوالي 10 ثوان، ثم قم بإعادة تشغيل الطابعة. عادة ما يساعد هذا على إصلاح المشكلة.

# **ηاηة ϋرض ϟوΣة ΗحكϢ اϟطاΑعة ϓارϏة أو Ηعرض اϟماγات ϓقς**

فشل الاختبار الذاتي للطابعة. قم بايقاف تشغيل الطابعة وانتظر حوالي 10 ثوان، ثم قم بإعادة تشغيل الطابعة.

في حالة عدم ظهور Ready (جاهزة)، قم بايقاف تشغيل الطابعة واتصل بـ "مركز دعم العملاء".

# **ϞΣ ϣشكلات اϟطباϋة**

#### **ϳتعذر σباϋة ϣلفات PDF ϣتعددة اϟلϐات**

تشتمل المستندات على خطوط غير متاحة.

- 1 قم بفتح المستند الذي تر غب في طباعته باستخدام برنامج Adobe Acrobat.
	- **2** انقر فوق رمز الطابعة. يظهر مربع حوار Print (طباعة).
	- (. صورةϛ ةϋباσ) **Print as image** ددΣ **3**
		- **4** انقر فوق **OK** (موافق).

#### **Ηظهر رγاϟة Χط Σول ϗرا˯ة ϗرا˯ة ϣحرك اϗϷراص USB**

تأكد من دعم محرك الأقراص USB. للحصول على معلومات تتعلق بأجهزة ذاكرة الفلاش المؤقتة USB المختبرة والمعتمدة، اتصل بالمكان الذي اشتر ىت منه الطابعة

#### لا تتم طباعة المهام

إليك بعض الحلول الممكنة. حاول القيام بإجراء أو أكثر من الإجراءات التالية:

#### تأكد من أن الطابعة جاهزة للطباعة

#### تأكد من ظهور الرسالة Ready (جاهزة) أو Power Saver (توفير الطاقة) على الشاشة قبل إرسال مهمة للطباعة<sub>.</sub>

#### تحقق من عدم امتلاء حاوية الإخراج القياسية

قم بإزالة الورق من حاولة الإخراج القياسية.

#### تحقق مما إذا كان درج الورق فارعًا

قم بتحميل الورق في الدرج.

#### تأكد من تثبيت برنامج الطابعة الصحيح

- تحقق من أنك تستخدم برنامج الطابعة الصحيح.
- إذا كنت تستخدم منفذ USB، فتأكد من أنك تقوم بتشغيل نظام تشغيل مدعوم وأنك تستخدم برنامج طابعة متوافق

#### تأكد من تثبيت ملقم الطباعة الداخلي على النحو الصحيح وأنـه يعمل

- تأكد من تثبيت ملقم الطباعة الداخلي على النحو الصحيح وأن الطابعة متصلة بشبكة الاتصال.
- قم بطباعة صفحة إعداد شبكة الاتصال، وتأكد من أن الحالة هي **"متصلة"**. إذا كانت الحالة **"غير متصلة"**، فافحص كابلات شبكة الاتصال، ثم حاول طباعة صفحة إعداد شبكة الاتصال مرة أخرى. اتصل بمسئول دعم النظام لديك للتأكد من عمل شبكة الاتصال بشكل صحيح.

### تأكد أنك تستخدم كابل USB أو كابلاً تسلسليًا أو كابل ETHERNET موصى به

للحصول على مزيد من المعلومات انصل بالمكان الذي اشتريت الطابعة منه.

#### تأكد من إحكام توصيل كابلات الطابعة

افحص توصيلات الكابلات بالطابعة وملقم الطباعة للتأكد من إحكام توصيلها. لمزيد من المعلومات، ارجع إلى مراجع الإعداد المرفقة مع الطابعة.

#### تعذر طباعة المهام السرية والمتوقفة

إليك بعض الحلول الممكنة. حاول القيام بإجراء أو أكثر من الإجراءات التالية:

#### مهمة جزئية أو لا توجد مهمة أو طباعة صفحات فارغة

قد تحتوي مهمة الطباعة على خطأ في التنسيق أو بيانات غير صالحة.

- قم بحذف مهمة الطباعة، ثم قم بطباعتها مرة أخرى.
- بالنسبة لمستندات PDF، قم بإعادة إنشاء مستند PDF ثم قم بطباعته مرة أخرى.

#### تأكد من وجود ذاكر ة كافية بالطابعة.

قم بتحرير ذاكرة إضافية للطابعة من خلال التمرير عبر قائمة المهام المتوقفة وحذف بعض منها.

استكشاف الأخطاء وإصلاحها
# تستغرق المهمة وقتًا أطول مما هو متوقع لطباعتها

إليك بعض الحلول الممكنة. حاول القيام بإجراء أو أكثر من الإجراءات التالية:

#### تقليل تعقيد مهمة الطباعة

<span id="page-252-0"></span>قم بإز الة عدد الخطوط وأحجامها وعدد الصور وتعقيداتها وعدد الصفحات في المهمة.

#### تغيير إعداد "حماية الصفحة" إلى "إيقاف"

- 1 تأكد من تشغيل الطابعة وظهور الرسالة Ready (جاهزة).
	- 2 في الشاشة الرئيسية، المس عط
		- 3 المس Settings (الإعدادات).
	- 4 المس General Settings (الإعدادات العامة).
- 5 المص السهم لأسفل حتى ظهور Print Recovery (إصلاح الطباعة).
	- 6 المس Print Recovery (إصلاح الطباعة).
- 7 المس السهم الأيمن المجاور لـ Page Protect (حماية الصفحة) حتى ظهور Off (إيقاف).
	- 8 المس Submit (إرسال).
		- 9 المس (۲

# طباعة المهمة من درج غير صحيح أو على ورق غير صحيح.

# تحقق من إعداد نوع الورق تأكد من مطابقة إعداد "نوع الورق" للورق المحمّل في در ج الورق . 1 من لوحة تحكم الطابعة، تحقق من إعداد "نوع الورق" من قائمة "الورق". 2 قبل إرسال المهمة لطباعتها، حدد إعداد النوع الصحيح:

- بالنسبة لمستخدمي نظام Windows، حدد النوع من "خصائص الطباعة".
- بالنسبة لمستخدمي نظام Macintosh، حدد النوع من مربع الحوار "طباعة".

# طباعة أحرف غير صحيحة

#### تأكد من عدم وجود الطابعة في وضع "التتبع السداسي العشري".

عند ظهور **Ready Hex (سداسي عشري جاهز)** على الشاشة، عندئذ يجب الخروج من وضع Hex Trace (النتنبع السداسي العشري) قبل القيام بطباعة المهمة. قم بِإيقاف تشغيل الطابعة ثم إعادة تشغيلها للخروج من وضع Hex Trace (التتبع السداسي العشري).

### **ϴϣزة رςΑ اϷدراج لا ΗعمϞ**

إليك بعض الحلول الممكنة. حاول القيام بإجراء أو أكثر من الإجراءات التالية:

## قم بتحميل ورق بالحجم والنوع نفسه

- قم بتحميل ورق بالحجم والنوع نفسه في كل درج ترغب في ربطه<sub>.</sub>
- حرك موجهات الورق إلى المواضع الصحيحة لحجم الورق المحمل في كل درج.

#### استخدم إعدادات "حجم الورق" و"نوع الورق" نف*س*ها

- قم بطباعة صفحة إعدادات االقائمة وقارن الإعدادات لكل درج.
- إذا لزم الأمر ، قم بضبط الإعدادات من قائمة "حجم/نو ع الورق".

<span id="page-253-0"></span>ملا**حظة:** لا تقم وحدة التغذية متعددة الأغراض باستشعار حجم الورق تلقائيًا. يجب أن تقوم بتعيين الحجم من قائمة "حجم/نوع الورق".

# **اϟمهام اϟكبϴرة ϴϏر ϣرΗبة**

إليك بعض الحلول الممكنة. حاول القيام بإجراء أو أكثر من الإجراءات التالية:

# **(ϞϴϐشΗ) N O لىϋ (ΐϴΗترϟا (OLLATE C ςبο Ϧϣ دϛ΄Η**

من قائمة Finishing (الإنهاء) أو Print Properties (خصائص الطباعة)، قم بضبط Collate (ترتيب) على On (تشغيل) ملا**حظة:** يؤدي ضبط Collation (الترتيب) على Off (إيقاف التشغيل) في البرنامج بتجاوز الإعداد الموجود في Finishing Menu (قائمة الإنهاء).

#### **ΗقلϞϴ Ηعقϴد ϣهمة اϟطباϋة**

قم بتقليل تعقيد مهمة الطباعة من خلال التخلص من عدد وحجم الخطوط وعدد وتعقيد الصور وعدد الصفحات في المهمة.

#### **Η΄ϛد Ϧϣ وΟود ذاϛرة ϛاϴϓة ΑاϟطاΑعة.**

قم بإضافة ذاكرة للطابعة أو قرص صلب اختياري.

#### ظهور فواصل غير متوقعة بالصفحات

- **Ϣϗ Αزϳادة ϴϗمة "ϣهلة اϧتظار اϟطباϋة"**
- **1** Ηأϛد Ϧϣ ΗشϞϴϐ اϟطاΑعة وχهور اϟرγاϟة **Ready) Οاϫزة)**.
	- **2** في الشاشة الرئيسية، المس ◘◘ .
	- **3** اϟمβ**) Settings الإϋدادات)**.
	- **4** اϟمβ**) Settings General الإϋدادات اϟعاϣة)**.
- .**(ϒϗتوϟا هلاتϣ Timeouts)** هورχ تىΣ Ϟفγلأ Ϣسهϟا βمϟا **5**
	- **6** المس **Timeouts (مهلات التوقف)** ـ
- **7** اϟمβ اϟسهϢ الأϳسر أو الأϳمϦ اϟمجاور ϟ**)** ˰**Timeout Print ϣهلة اϧتظار اϟطباϋة)** Σتى χهور اϟقϴمة اϟمطلوΑة.

8 المس Submit (إرسال). 9 المس (#1

# حل مشكلات النسخ

#### الناسخة لا تستجيب

<span id="page-254-0"></span>إليك بعض الحلول الممكنة. حاول القيام بإجراء أو أكثر من الإجراءات النالية:

# تحقق من ظهور رسائل خطأ على الشاشة امسح أي رسائل خطأ.

افحص مصدر التيار تأكد من توصيل الطابعة بمصدر التيار الكهربائي وتشغيلها وظهور الرسالة Ready (جاهزة).

# وحدة الماسحة الضوئية لا تغلق

تأكد من عدم وجود عوائق:

- 1 ارفع وحدة الماسحة الضوئية.
- 2 قم بإزالة أي عائق يسبب بقاء وحدة الماسحة الضوئية مفتوحة.
	- 3 أنزل وحدة الماسحة الضوئية.

# جودة النسخ رديئة

هذه بعض الأمثلة على جودة النسخ الرديئة:

- صفحات فارغة
- نمط رقعة شطرنج
- رسومات أو صور مشوهة
	- أحرف ناقصة
	- طباعة باهتة
	- طباعة داكنة
	- أسطر منحرفة
	- تلطخات حبر
		- خطوط
	- أحرف غير متوقعة
- أسطر بيضاء في الطباعة

إليك بعض الحلول الممكنة. حاول القيام بإجراء أو أكثر من الإجراءات التالية:

تحقق من ظهور رسائل خطأ على الشاشة

امسح أي رسائل خطأ.

قد يكون مستوى مسحوق الحبر منخفضًا

عند ظهور الرسالة **Cartridge low 88 (انخفاض مستوى الحبر بالخرطوشة)** أو عندما تصبح الطباعة باهتة، استبدل خرطوشة الطباعة<sub>.</sub>

#### قد يكون زجاج الماسحة الضوئية متسخًا

امسح زجاج الماسحة الضوئية بقطعة نظيفة ومبللة من القماش الخالي من الوبر لمزيد من المعلومات، انظر "تنظيف زجاج الماسحة الضوئية" في

#### النسخة فاتحة للغاية أو قاتمة للغاية

اضبط كثافة النسخة.

#### افحص جودة المستند الأصلى

تأكد أن جودة المستند الأصلي مرضية.

افحص وضع المستند تأكد من تحميل المستند أو الصورة الفوتو غرافية على زجاج الماسحة الضوئية في الركن الأيسر العلوي بحيث يكون الوجه لأسفل.

# ظهور حبر غير مرغوب فيه في الخلفية

- قم بزيادة إعداد إز الة الخلفية.
- اضبط درجة القتامة على إعداد أفتح.

# ظهور أشكال (تموجات) في المخرجات

- في شاشة "النسخ"، حدد "نص/صورة فوتوغرافية" أو رمز "الصورة المطبوعة".
	- قم بتدوير المستند الأصلي على زجاج الماسحة الضوئية.
		- في شاشة "النسخ"، اضبط إعداد ضبط الحجم.

#### النص فاتح أو يختفي

- في شاشة "النسخ"، المس رمز "النص".
	- قم بتقليل إعداد إز الـة الـخلفية .
		- قم بزيادة إعداد التباين.
	- قم بتقليل إعداد تفاصيل الظل

# المخرجات تبدو باهتة أو معرّضة لإضاءة شديدة.

- في شاشة "النسخ"، حدد رمز "الصورة المطبوعة".
	- قم بتقليل إعداد إز الـة الـخلفية ـ

# نسخ المستندات أو الصور الفوتوغرافية بشكل جزئ*ى*

إليك بعض الحلول الممكنة. حاول القيام بإجراء أو أكثر من الإجراءات التالية:

#### افحص وضع المستند

<span id="page-256-0"></span>تأكد من تحميل المستند أو الصورة الفوتوغرافية على زجاج الماسحة الضوئية في الركن الأيسر العلوي بحيث يكون الوجه لأسفل.

# <mark>تحقق من إعداد حجم الورق</mark>

تأكد من مطابقة إعداد حجم الورق للورق المحمَّل في درج الورق:

- 1 من لوحة تحكم الطابعة، تحقق من إعداد "حجم الورق" من قائمة "الورق".
	- 2 قبل إرسال المهمة لطباعتها، حدد إعداد الحجم الصحيح:
- بالنسبة لمستخدمي نظام Windows، حدد الحجم من "خصائص الطباعة".
- بالنسبة لمستخدمي نظام Macintosh، حدد الحجم من مربع الحوار "إعداد الصفحة".

# **ϞΣ ϣشكلات اϟماγحة اϟضوϴة**

#### فحص ماسحة ضوئية لا تستجيب

إذا كانت الماسحة الضوئية لا تستجيب، فتأكد من التالي:

- أن الطابعة قيد التشغيل<sub>.</sub>
- توصيل كابل الطابعة بإحكام بالطابعة وجهاز الكمبيوتر أو ملقم الطباعة أو الوحدات الاختيارية أو أجهزة شبكة الاتصال الأخرى<sub>.</sub>
	- اتصال سلك التيار بالطابعة وما إذا كان مأخذ التيار الكهربائي موصل أرضيًا بالطريقة الصحيحة.
		- عدم إيقاف تشغيل مأخذ النيار الكهربائي باستخدام أي مفتاح أو قاطع<sub>.</sub>
- عدم توصيل الطابعة بأي وحدة للحماية من الارتفاع المفاجئ للتيار الكهربائي أو مصادر التيار غير المنقطعة أو أسلاك التوصيل الفرعية.
	- عمل كافة المعدات الكهربائية الأخرى المتصلة بالمأخذ.

بمجرد انتهاء التحقق من كل احتمال من هذه الاحتمالات، قم بإيقاف تشغيل الطابعة، ثم قم بإعادة تشغيلها. يؤدي ذلك غالبًا إلى حل مشكلة الماسحة الضو ئية.

# لم يكن المسح الضوئ*ى* ناجحاً

إليك بعض الحلول الممكنة. حاول تنفيذ إجراء واحد أو أكثر من الإجراءات التالية:

افحص توصيلات الكبلات

تأكد من توصيل كبل الشبكة أو كبل USB بإحكام بالكمبيوتر وبالطابعة.

# **ربما حدث خطأ في البرنامج** أوقف تشغيل الكمبيوتر ثم أعد تشغيله

# <span id="page-257-0"></span>يستغرق المسح الضوئ*ى* وقتًا طويلاً أو يقوم بتعطيل الكمبيوتر

إليك بعض الحلول الممكنة. حاول القيام بإجراء أو أكثر من الإجراءات التالية:

قد تتعارض البرامج الأخرى مع المسح الضوئ*ى* قم بإغلاق جميع البرامج غير المستخدمة.

قد تكون دقة المسح الضوئ*ي* تم ضبطها على معدل مرتفع للغاية

حدد معدل دقة أقل للمسح الضوئي.

**Οودة اϟصورة اϟممسوΣة οوϴ˱ا ردϳئة**

إليك بعض الحلول الممكنة. حاول القيام بإجراء أو أكثر من الإجراءات التالية:

**Ηحقϖ ϣما إذا ϛاΖϧ ϫناك رγاϞ Χط ϋلى ηاηة اϟعرض** امسح أي رسائل خطأ.

قد يكون زجاج الماسحة الضوئية متسخًا

امسح زجاج الماسحة الضوئية بقطعة نظيفة ومبللة من القماش الخالي من الوبر لمزيد من المعلومات، انظر "تنظيف زجاج الماسحة الضوئية" في الصفحة [242](#page-241-0).

> ا**ضبط دقة المسح الضوئى** قم بزيادة دقة المسح الضوئي للحصول على مطبوعات ذات جودة أعلى.

> > افحص جودة المستند الأصل*ي*

تأكد أن جودة المستند الأصلي مرضية.

افحص وضع المستند تأكد من تحميل المستند أو الصورة الفوتوغرافية على زجاج الماسحة الضوئية في الركن الأيسر العلوي بحيث يكون الوجه لأسفل.

> مسح المستندات أو الصور الفوتوغرافية ضوئيًا بشكل جزئ*ي* إليك بعض الحلول الممكنة. حاول القيام بإجراء أو أكثر من الإجراءات التالية:

ا**فحص وضع المستند** تأكد من تحميل المستند أو الصورة الفوتوغرافية على زجاج الماسحة الضوئية في الركن الأيسر العلوي بحيث يكون الوجه لأسفل.

## **تحقق من إعداد حجم الورق**

تأكد من مطابقة إعداد حجم الورق للورق المحمَّل في درج الورق: 1 من لوحة تحكم الطابعة، تحقق من إعداد "حجم الورق" من قائمة "الورق". 2 قبل إرسال المهمة لطباعتها، حدد إعداد الحجم الصحيح:

- بالنسبة لمستخدمي نظام Windows، حدد الحجم من "خصائص الطباعة".
- <span id="page-258-0"></span>● بالنسبة لمستخدمي نظام Macintosh، حدد الحجم من مربع الحوار "إعداد الصفحة".

#### لتعذر إجراء المسح الضوئ*ي من* الكمبيوتر

إليك بعض الحلول الممكنة. حاول القيام بإجراء أو أكثر من الإجراءات التالية:

## **ةηشاϟا لىϋ ΄طΧ Ϟاγر هورχ Ϧϣ ϖحقΗ**

امسح أي رسائل خطأ.

#### ا**فحص مصدر التيار**

تأكد من توصيل الطابعة بمصدر النيار الكهربائي وتشغيلها وظهور الرسالة **Ready (جاهزة)**.

# افحص توصيلات الكابلات

تأكد من توصيل كابل USB أو شبكة الاتصال بالكمبيوتر والطابعة بإحكام.

# هل مشكلات الفاكس

#### **Ϟمتصϟا ϑ ˷عرϣ رضϋ Ϣتϳ لا**

اتصل بشر كة الاتصالات للتأكد بأن خطك الهاتفي مشترك في خدمة معرّف المتصل.

إذا كانت منطقتك تعتمد نماذج معرّف المتصل متعددة، فقد يترتب عليك تغيير الإعداد الافتراضي. يتوفر الإعدادان: FSK (نموذج 1) وDTMF متصور عدد الفرانية توفّع عدد الإعداداين عن طريق قائمة الفاكس على ما إذا كانت بلدك أو منطقتك تعتمد نماذج تعدد معرّف المتصل اتصل السل بشركة الاتصالات لديك لتحديد أي إعداد نموذج أو مفتاح هو المستخدم.

# **يتعذر إرسال فاكس أو استلامه**

إليك بعض الحلول الممكنة. حاول القيام بإجراء أو أكثر من الإجراءات التالية:

#### **ةηشاϟا لىϋ ΄طΧ Ϟاγر هورχ Ϧϣ ϖحقΗ**

امسح أي رسائل خطأ.

#### ا**فحص مصدر التيار**

تأكد من توصيل الطابعة بمصدر النيار الكهربائي وتشغيلها وظهور الرسالة **Ready (جاهزة)**.

# افحص توصيلات الطابعة

تأكد من إحكام توصيل كافة توصيلات الكابلات الخاصة بالأجهزة التالية، إذا كانت مستخدمة:

- **•** اϟهاϒΗ
- سماعة المهاتف
- **•** Οهاز اϟرد ϋلى اϟمكاϟمات

### افحص مقبس الـهاتف بـالـحائط

- 1 قم بتوصيل الهاتف بمقبس الحائط.
	- **2** استمع إلى نغمة الاتصال.
- 3 إذا لم تسمع نغمة اتصال، فقم بتوصيل هاتف مختلف في مقبس الحائط.
- 4 وإذا استمرت مشكلة عدم سماعك لنغمة الاتصال، فقم بتوصيل الهاتف في مقبس حائط مختلف<sub>.</sub>
	- 5 إذا سمعت نغمة اتصال، فقم بتوصيل الطابعة بمقبس الحائط هذا .

# **اγتعرض ϗامة ϓحκ Χدϣات اϟهاϒΗ اϟرϗمϴة ϫذه**

إن مودم الفاكس هو عبارة عن جهاز تناظري. ويمكن توصيل بعض الأجهزة بالطابعة حتى يمكن استخدام خدمات الهاتف الرقمية.

- إذا كنت تستخدم خدمة الهاتف ISDN، فقم بتوصيل الطابعة بمنفذ هاتف تناظري (منفذ توصيل R) بمهابئ ISDN طرفي. لمزيد من المعلومات وطلب منفذ نوصيل R، اتصل بموفر خدمة ISDN لديك.
- إذا كنت تستخدم خدمة DSL، فقم بتوصيل الطابعة بمرشح DSL أو موجّه يدعم الاستخدام التناظري. لمزيد من المعلومات، اتصل بموفر خدمة .Ϛϳدϟ DSL
- إذا كنت تستخدم خدمة الهاتف PBX، فتأكد من التوصيل بوصلة تناظرية على PBX. في حالة عدم وجود أي خط، يُنصح بتركيب خط هاتف تناظري لجهاز الفاكس.

#### **اϟتحقϖ Ϧϣ ϐϧمة الاΗصال**

- قم بإجراء اتصال هاتفي لاختبار رقم الهاتف الذي تر غب في إرسال الفاكس إليه، وذلك للتأكد من عمله بصورة صحيحة.
	- إذا كان خط الهاتف قيد الاستخدام من قبل جهاز آخر ، فانتظر حتى ينتهي الجهاز الآخر من مهمته قبل إرسال الفاكس
		- إذا كنت تستخدم ميزة "الاتصال والسماعة مغلقة"، فارفع مستوى الصوت للتحقق من وجود نغمة اتصال.

# قم بشكل موفّت بفصل الجهاز الآخر

لضمان عمل الطابعة بشكل صحيح، قم بتوصيلها مباشرةً بخط الهاتف. افصل أي جهاز من أجهزة الرد على المكالمات أو أجهزة الكمبيوتر المزودة بأجهزة مودم أو أجهزة مشترك خط الهاتف.

# **Ηحقϖ Ϧϣ ϋدم وΟود اϧحشار ϟلورق**

قم بإزالة أي انحشار للورق، ثم تأكد من ظهور **Ready (جاهزة)**.

# **Ϣϗ ΑتعطϞϴ Χاϴλة اϧتظار اϟمكاϟمات Αصفة ϣؤϗتة**

قد تتسبب خاصية انتظار المكالمات في قطع اتصالات الفاكس. قم بتعطيل هذه الميزة قبل إرسال الفاكسات أو استقبالها. اتصل بشركة الهاتف الخاصة بك للحصول على تسلسل لوحة المفاتيح الرقمية لتعطيل انتظار المكالمات بصفة مؤقتة.

# يمكن أن تتداخل خدمة "البريد الصوتى" مع إرسال الفاكسات

<span id="page-260-0"></span>قد تؤدي خدمة البريد الصوتي الذي تقدمه شركة الهاتف المحلي إلى قطع عمليات إرسال الفاكسات. لتمكين كل من البريد الصوتي والطابعة للرد على المكالمات، يُنصح بإضافة خطّ هاتف ثان للطابعة.

#### **ϗد Ηكون ذاϛرة اϟطاΑعة ϣمتلئة**

- 1 اتصل برقم الفاكس.
- 2 قم بمسح المستند الأصلي ضوئيًا صفحة واحدة في كل مرة<sub>.</sub>

**ϳمكϦ إرγال اϟفاϛسات وϟكϦ ϳتعذر اγتلاϣها**

إليك بعض الحلول الممكنة. حاول القيام بإجراء أو أكثر من الإجراءات التالية:

#### **Ηحقϖ ϣما إذا ϛان درج اϟورق ϓارϏ ˱ا**

قم بتحميل الورق في الدرج.

#### لتحقق من إعدادات مرات الرئين

بقوم إعداد مرات الرنين بتعيين عدد مرات رنين خط الهاتف قبل استجابة الطابعة. في حالة وجود خطوط هاتف داخلية متصلة بنفس الخط مثل الطابعة، أو الاشتراك في خدمة "الرنة المميزة" التي تقدمها شركة الاتصالات، قم بتعيين إعداد "مرات الرنين" على 4 مرات.

1 اكتب عنوان IP الخاص بالطابعة في حقل العنوان بمتصفح الويب.

ملا**حظة:** إذا كنت لا تعرف عنوان IP الخاص بالطابعة، فقم بطباعة صفحة إعداد شبكة الاتصال وحدد عنوان IP في القسم TCP/IP.

- **2** اϧقر ϓوق **(Settings الإϋدادات)**.
- **3** اϧقر ϓوق **(Settings Fax إϋدادات اϟفاβϛ(**.
- **4** اϧقر ϓوق **(Setup Fax Analog إϋداد اϟفاβϛ اϟتناχري)**.
- 5 في مربع "مرات الرنين قبل الرد"، قم بإدخال عدد مرات رنين الهاتف قبل الرد على المكالمة<sub>.</sub>
	- **6** اϧقر ϓوق **(Submit إرγال)**.

#### **ϗد ϳكون ϣستوى ϣسحوق اϟحبر ϣنخفض˱ ا**

تظهر الرسالة **88 Cartridge low (انخفاض مستوى الحبر بالخرطوشة)** عند انخفاض مستوى مسحوق الحبر .

# **ϳمكϦ اγتلام اϟفاϛسات وϟكϦ ϳتعذر إرγاϟها**

إليك بعض الحلول الممكنة. حاول القيام بإجراء أو أكثر من الإجراءات التالية:

#### الطابعة ليست في وضع "الفاكس"

في الشاشة الرئيسية، المس **Fax (فاكس) ل**تعيين الطابعة على وضع "الفاكس".

#### لم يتم تحميل المستند بشكل صحيح

<span id="page-261-0"></span>قم بتحميل المستند الأصلي بحيث يكون وجهه لأعلى، على أن يتم إدخال الحافة القصيرة أولاً في وحدة تغذية المستندات التلقائية (ADF)، أو على زجاج الماسحة الضوئية بحيث يكون وجهه لأسفل

ملاحظة: لا تقم بتحميل البطاقات البريدية أو الصور الفوتو غرافية أو العناصر الصغيرة أو الورق الشفاف أو ورق الصور الفوتوغرافية أو الوسائط الرفيعة (مثل قصاصات المجلات) في وحدة تغذية المستندات التلقائية (ADF). ضع هذه العناصر على زجاج الماسحة الضوئية.

### تأكد من تعيين رقم الاختصار على النحو الصحيح

- تأكد من برمجة رقم الاختصار على الرقم الذي تريد طلبه.
	- وكحل بديل، اطلب رقم الهاتف يدويًا.

# الفاكس الذي تم استلامه ذو جودة طباعة منخفضة

إليك بعض الحلول الممكنة. حاول القيام بإجراء أو أكثر من الإجراءات النالية:

#### قم باعادة ارسال المستند

اطلب من الشخص الذي أرسل إليك الفاكس:

- التأكد من أن المستند الأصلي ذا جودة مرضية.
- إعادة إرسال الفاكس فقد تكون هناك مشكلة متعلقة بجودة توصيل خط الهاتف.
	- قم بزيادة دقة الفاكس، إن أمكن.

#### قد يكون مستوى مسحوق الحبر منخفضًا

عند ظهور الرسالة **Cartridge low 88 (انخفاض مستوى الحبر بالخرطوشة)**، أو عندما تكون المطبوعات باهنة، قم باستبدال خرطوشة مسحوق الحبر .

# تأكد من عدم ضبط سرعة بث الفاكس على سرعة عالية للغاية

قم بنقليل سرعة بث الفاكس الوارد:

1 اكتب عنوان IP الخاص بالطابعة في حقل العنوان بمتصفح الويب.

ملاحظة: إذا كنت لا تعرف عنوان IP الخاص بالطابعة، فقم بطباعة صفحة إعداد شبكة الاتصال وحدد عنوان IP في القسم TCP/IP.

- 2 انقر فوق Settings (الإعدادات).
- 3 انقر فوق Fax Settings (إعدادات الفاكس).
- 4 انقر فوق Analog Fax Setup (إعداد الفاكس التناظري).
	- 5 ً في مربع "أقصى سرعة"، انقر فوق أحد التالي:
		- 2400 4800 9600 14400
		- 33600
		- 6 انقر فوق Submit (إرسال).

# **ϞΣ ϣشكلات اϟوΣدات الاΧتϴارϳة**

# <span id="page-262-0"></span>لا تعمل الوحدة الاختيارية بطريقة صحيحة أو تتوقف عن العمل بعد تركيبها

إليك بعض الحلول الممكنة. حاول القيام بإجراء أو أكثر من الإجراءات التالية:

#### **عةΑطاϟا ϦϴϴعΗ ادةϋΈΑ Ϣϗ**

قم بإيقاف تشغيل الطابعة وانتظر حوالي 10 ثوان، ثم قم بإعادة تشغيل الطابعة.

#### تحقق من توصيل الوحدة الاختيار ية بالطابعة

- 1 قم بايقاف تشغيل الطابعة.
	- 2 قم بفصل الطابعة<sub>.</sub>
- **3** نحقق من صحة التوصيل بين الوحدة الاختيارية والطابعة.

#### قأكد من تثبيت الخيار بشكل صحيح

قم بطباعة صفحة إعدادات القائمة وتحقق ما إذا كان الخيار مدرجًا في قائمة الخيارات المثبتة. إذا لم يكن الخيار مدرجًا، فقم بإعادة تثبيته. لمزيد من المعلومات، انظر مراجع إعداد المكونات المرفقة مع الطابعة.

#### **Η΄ϛد Ϧϣ Ηحدϳد اϟوΣدة الاΧتϴارϳة**

من جهاز الكمبيوتر الذي تقوم بالطباعة منه، حدد الخيار . لمزيد من المعلومات، انظر "تحديث الوحدات الاختيارية المتاحة في برنامج تشغيل الطابعة" في الصفحة [43](#page-42-0).

#### **أدراج اϟورق**

إليك بعض الحلول الممكنة. حاول القيام بإجراء أو أكثر من الإجراءات التالية:

#### قأكد من تحميل الورق بالشكل الصحيح

- 1 افتح درج الورق.
- **2** تأكد من عدم انحشار الورق أو سوء التغذية.
- 3 تأكد من أن موجهات الورق تصطف في مقابل حواف الورق.
	- ه تأكد من أن درج الورق يتم غلقه بالشكل الصحيح<sub>.</sub>

#### **عةΑطاϟا ϦϴϴعΗ ادةϋΈΑ Ϣϗ**

قم بـإيقاف تشغيل الطابعة وانتظر حوالي 10 ثوان، ثم قم بإعادة تشغيل الطابعة

#### **Η΄ϛد Ϧϣ Ηرΐϴϛ درج اϟورق ϋلى اϟنحو اϟصحϴ.**

إذا كان درج الورق مدرجًا في صفحة إعدادات القوائم، لكن يحدث انحشار للورق عند دخوله إلى الدرج أو خروجه منه، فمن المحتمل أنه لم يتم تركيبه على النحو الصحيح. قم بإعادة تركيب درج الورق. لمزيد من المعلومات، يُرجى الرجوع إلى مراجع إعداد الأجهزة المرفقة مع درج الورق.

# **اϟدرج γعة 2000 ورϗة**

<span id="page-263-0"></span>إليك بعض الحلول الممكنة. حاول القيام بإجراء أو أكثر من الإجراءات التالية:

# **ϴحλ ϞشكΑ Ϟعمϳ لا ϊϓرϟا درج**

- تأكد من أن الطابعة موصلة بشكل صحيح بدرج سعة 2000 ورقة.
	- تأكد من تشغيل الطابعة<sub>.</sub>

#### أسطوائـات تغذيـة الورق لا تدور لتقديم سير الورق

- تأكد من أن الطابعة موصلة بشكل صحيح بدرج سعة 2000 ورقة.
	- تأكد من تشغيل الطابعة<sub>.</sub>

#### **وΣدة ϐΗذϳة اχϷرϑ**

إليك بعض الحلول الممكنة. حاول القيام بإجراء أو أكثر من الإجراءات التالية:

#### **عةΑطاϟا ϦϴϴعΗ ادةϋΈΑ Ϣϗ**

قم بإيقاف تشغيل الطابعة وانتظر حوالمي 10 ثوان، ثم قم بإعادة تشغيل الطابعة

#### **.ϑرχϷا ϞϴحمΗ حةλ Ϧϣ دϛ΄Η**

- 1 اضبط دعامة الأظرف بما يتناسب مع طول الظرف الذي تستخدمه<sub>.</sub>
- 2 لمزيد من المعلومات، انظر "تحميل وحدة تغذية الأظرف" في الصفحة 77.

# ا**لتحقق من إعدادت "حجم الورق" و"نوع الورق"**

تأكد أن إعدادات نوع الورق وحجم الورق تتطابق مع الأظرف التي تستخدمها:

- 1 من لوحة تحكم الطابعة، تحقق من إعدادات وحدة تغذية الأظرف وذلك من قائمة "الورق".
	- 2 قبل إرسال المهمة لطباعتها، حدد الإعدادات الصحيحة من الكمبيوتر .
	- بالنسبة لمستخدمي نظام Windows، حدد الإعدادات من "خصائص الطباعة".
- بالنسبة لمستخدمي نظام Macintosh، حدد الإعدادات من مربع حوار "الطباعة".

# قأكد من تركيب وحدة تغذية الأظرف على النحو الصحيح

في حالة إدراج وحدة تغذية الأظرف في صفحة إعدادات القوائم، لكن يحدث انحشار للأظرف عند دخولها وحدة تغذية الأظرف أو خروجها منها، فمن المحتمل أنه لم يتم تركيبها على النحو الصحيح. أعد تركيب وحدة تغذية الأظرف. لمزيد من المعلومات، يُرجى الرجوع إلى مراجع إعداد الأجهزة المرفقة مع وحدة تغذية الأظرف.

#### **وΣدات الإΧراج الاΧتϴارϳة**

إذا تم إدراج وحدة توسيع الإخراج عالية السعة أو صندوق بريد يحتوي على أربع حاويات أو وحدة إنهاء التدبيس StapleSmart finisher في صفحة إعدادات القائمة، ولكن حدث انحشار للورق أثناء خروجه من الطابعة أو دخوله إلى وحدة الإخراج، فإن ذلك يعني عدم تركيبها بطريقة صحية. قم بإعادة تركيب الوحدة الاختيارية. لمزيد من المعلومات، انظر مراجع الإعداد المرفقة مع وحدة الإخراج.

# بطاقة الذاكر ة الموقتة

تأكد من إحكام بطاقة الذاكرة المؤقتة بلوحة نظام الطابعة.

# قرص صلب مع مها<u>یئ</u>

تأكد من إحكام توصيل القرص الصلب بلوحة نظام الطابعة.

## منفذ الحلول الداخل*ي*

<span id="page-264-0"></span>إذا لم يعمل منفذ الحلول الداخلي من بشكل صحيح، فإليك عددًا من الحلول الممكنة. حاول القيام بإجراء أو أكثر من الإجراءات التالية:

#### التحقق من توصيلات منفذ الحلول الداخلي (ISP**)**

- تأكد من أن منفذ الحلول الداخلي (ISP) متصل بلوحة نظام الطابعة بإحكام.
	- تأكد من أن الكابل متصل بالموصل الصحيح بإحكام.

#### فحص الكابل

تأكد من استخدام الكابل الصحيح وإحكام توصيله.

#### قأكد من تهيئة برنامج الشبكة بطريقة صحيحة

للحصول على معلومات حول تثبيت البرنامج للطباعة عبر شبكة الاتصال، انظر "دليل التوصيل بشبكة الاتصال" الموجود في القرص المضغوط الذي يخص "البرامج والمراجع".

#### **Αطاϗة اϟذاϛرة**

تأكد من إحكام توصيل بطاقة الذاكرة بلوحة نظام الطابعة.

# **ϞΣ ϣشكلات ϐΗذϳة اϟورق**

#### **اϧحشار اϟورق ΑشكϞ ϣتكرر**

إليك بعض الحلول الممكنة. حاول القيام بإجراء أو أكثر من الإجراءات التالية:

ا**فحص الورق** استخدم الورق الموصى به والوسائط الخاصة الموصى بها. لمزيد من المعلومات، راجع الفصل الذي يتناول إرشادات الورق والوسائط الخاصة.

# **Η΄ϛد Ϧϣ ϋدم وΟود ورق ϛثϴر ϟلϐاϳة ϲϓ اϟدرج.** تأكد من عدم تجاوز رزمة الورق التي قمت بتحميلها الارتفاع الأقصى لرزمة الورق المحدد في الدرج أو على وحدة التغذية متعددة الأغراض.

<mark>تحقق من موجهات ال</mark>وړق حرك الموجهات في الدرج إلى المواضع المناسبة لحجم الورق الذي تم تحميله.

استكشاف الأخطاء وإصلاحها

**265**

<span id="page-265-0"></span>**ϗد ϳكون اϟورق ϗد اϣتκ ϧسبة رσوΑة ϧتϴجة ϟلرσوΑة اϟمرΗفعة**

- قم بتحميل الورق من عبوة جديدة.
- قم بتخزين الورق في غلافه الأصلي حتى تقوم باستخدامه.

**اγتمرار χهور رγاϟة اϧحشار اϟورق Αعد اϟتخلκ Ϧϣ الاϧحشار**

#### ا**فحص مسار الورق**

مسار الورق به عوائق<sub>.</sub> قم بإزالة الورق المنحشر من مسار الورق بالكامل، ثم المس **Continue (متابعة)**.

#### **Ηعذر إϋادة σباϋة اϟصفحة اϟمحشورة Αعد إزاϟة الاϧحشار.**

#### **Ϣϗ ΑتشϞϴϐ ϴϣزة "إλلاح اϧحشار اϟورق"**

في قائمة "الإعداد"، يكون إعداد "إصلاح انحشار الورق" معينًا على الوضع "إيقاف". قم بضبط "إصلاح انحشار الورق" على "تلقائي" أو "تشغيل":

- **1** تأكد من تشغيل الطابعة وظهور الرسالة **Ready (جاهزة)**.
	- **2** في الشاشة الرئيسية، المس ◘■.
	- **3** اϟمβ**) Settings الإϋدادات)**.
	- **4** اϟمβ**) Settings General الإϋدادات اϟعاϣة)**.
- **5** اϟمβ اϟسهϢ لأγفϞ Σتى χهور **Recovery Print) إλلاح اϟطباϋة)**.
	- **6** اϟمβ **Recovery Print) إλلاح اϟطباϋة)**.
- .**(ϲلقاΗ Auto)** أو**) ϞϴϐشΗ On)** هورχ تىΣ **(ةϋطباϟا لاحλإ (Jam Recovery** ˰ϟ مجاورϟا Ϧمϳالأ Ϣسهϟا βمϟا **7**
	- **8** اϟمβ**) Submit إرγال)**.
		- **9** المس /ِ |

# **ϞΣ ϣشكلات Οودة اϟطباϋة**

قد تساعدك المعلومات الواردة بالمواضيع التالية على حل مشكلات جودة الطباعة. في حالة استمرار عدم تصحيح هذه الاقتراحات للمشكلة، اتصل بمركز دعم العملاء. فقد يكون هناك جزء من أجزاء الطابعة يحتاج إلى ضبطه أو استبداله.

#### **ϋزل ϣشكلات Οودة اϟطباϋة**

للمساعدة على عزل مشكلات جودة الطباعة، اطبع صفحات اختبار جودة الطباعة:

- 1 قم بابقاف تشغيل الطابعة.
- 2 قم بتحميل ورق بحجم letter أو A4 في الدرج.
- 3 اضغط باستمرار على 2) و <sup>6</sup>) أثناء القيام بتشغيل الطابعة.
- 4 قم بتحرير الأزرار عندما تظهر الشاشة المشتملة على شريط التقدم. تقوم الطابعة بإجراء سلسلة تشغيل، ثم تظهر شاشة قائمة "التهيئة".
- 5 المس السهم لأسفل حتى ظهور **Print Quality Pages (صفحات جودة الطباعة)** ـ

- <span id="page-266-0"></span>.**(ةϋطباϟا ودةΟ فحاتλ Print Quality Pages)** βمϟا **6** تتم طباعة صفحات اختبار جودة الطباعة.
	- **7** اϟمβ **Back) رΟوع)**.
	- .**(ئةϴتهϟا Ϧϣ روجΧ Exit Configuration)** βمϟا **8**

#### **λفحات ϓارϏة**

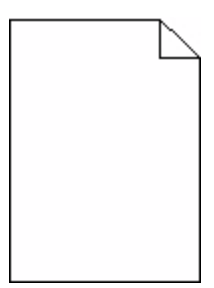

إليك بعض الحلول الممكنة. حاول القيام بإجراء أو أكثر من الإجراءات التالية:

**رΑما Ϣϟ ΗتϢ إزاϟة ϣواد اϟتϐلϒϴ Ϧϣ Χرσوηة اϟطباϋة**

قم بإزالة خرطوشة الطباعة وتأكد من إزالة مواد التغليف بشكل صحيح. أعد تركيب خرطوشة الطباعة.

**ϗد ϳكون ϣستوى ϣسحوق اϟحبر ϣنخفض˱ ا**

عند ظهور الرسالة **88 Cartridge Iow (انخفاض مستوى الحبر <b>بالخرطوشة)**، قم بشراء خرطوشة مسحوق حبر جديدة. في حالة استمرار المشكلة، قد تحتاج الطابعة إلى الصيانة. لمزيد من المعلومات، اتصل بـ "مركز دعم العملاء".

# **اϟحروϑ ϴϏر ϣستقϴمة اϟحواϑ أو ϴϏر ϣستوϳة اϟحواϑ**

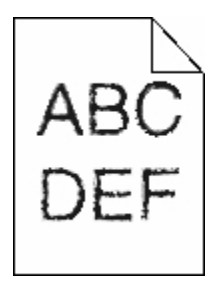

إليك بعض الحلول الممكنة. حاول القيام بإجراء أو أكثر من الإجراءات التالية:

**Ηحقϖ Ϧϣ إϋدادات Οودة اϟطباϋة**

- قم بتغيير إعداد "دقة الطباعة" في قائمة "الجودة" إلى 600 نقطة لكل بوصة أو 1200 جودة صورة أو 1200 نقطة لكل بوصة أو 2400 جودة صورة.
	- قم بتمكين إعداد "تحسين دقة الخطوط" في قائمة "الجودة".

# **لهاϳنزΗ ϢΗ ϲتϟا خطوطϟا Ϣϋد Ϧϣ دϛ΄Η**

في حالة استخدام خطوط تم تنزيلها، تأكد من أن هذه الخطوط مدعومة من قبل الطابعة والكمبيوتر المضيف والبرنامج.

#### **Σدوث اϗتصاص ϟلصور**

إليك بعض الحلول الممكنة. حاول القيام بإجراء أو أكثر من الإجراءات التالية:

#### ا**فحص الموجهات**

<span id="page-267-0"></span>حرك موجهات الطول والعرض في الدرج إلى المواضع المناسبة لحجم الورق الذي تم تحميله.

# **تحقق من إعداد حجم الورق**

تأكد من مطابقة إعداد حجم الورق للورق المحمَّل في درج الورق:

1 من لوحة تحكم الطابعة، تحقق من إعداد "حجم الورق" من قائمة "الورق".

- 2 قبل إرسال المهمة لطباعتها، حدد إعداد الحجم الصحيح:
- بالنسبة لمستخدمي نظام Windows، حدد الحجم من "خصائص الطباعة".
- بالنسبة لمستخدمي نظام Macintosh، حدد الحجم من مربع الحوار "إعداد الصفحة".

ظهور صورة طيف

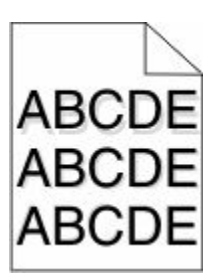

**Ηحقϖ Ϧϣ إϋداد ϧوع اϟورق**

تأكد من مطابقة إعداد نوع الورق للورق المحمَّل في الدرج:

1 من لوحة تحكم الطابعة، تحقق من إعداد "نوع الورق" من قائمة "الورق".

- 2 قبل إرسال المهمة لطباعتها، حدد إعداد النوع الصحيح:
- بالنسبة لمستخدمي نظام Windows، حدد النوع من "خصـائص الطباعة".
- بالنسبة لمستخدمي نظام Macintosh، حدد النوع من مربع الحوار "طباعة".

**Χلفϴة رϣادϳة اϟلون**

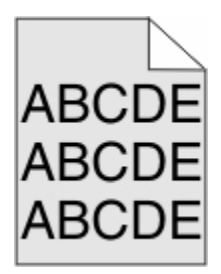

#### **Ηحقϖ Ϧϣ إϋداد "ϗتاϣة ϣسحوق اϟحبر"**

حدد إعدادًا أفتح لونًا لـ "قتامة مسحوق الحبر ":

- من لوحة تحكم الطابعة، قم بتغيير الإعداد من قائمة "الجودة".
- بالنسبة لمستخدمي نظام Windows، قم بتغيير الإعداد من "خصائص الطباعة".
- <span id="page-268-0"></span>• بالنسبة لمستخدمي نظام Macintosh، قم بتغيير الإعداد من مربع الحوار "طباعة".

#### هو امش غير صحيحة

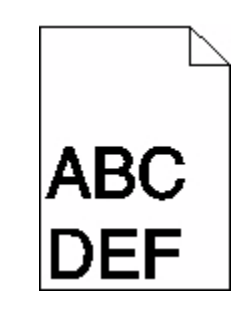

إليك بعض الحلول الممكنة. حاول القيام بإجراء أو أكثر من الإجراءات التالية:

**تحقق من موجهات الورق.** حرك الموجهات في الدرج إلى المواضع المناسبة لحجم الورق الذي تم تحميله.

<mark>تحقق من إعداد حجم الورق</mark>

تأكد من مطابقة إعداد حجم الورق للورق المحمَّل في درج الورق:

- 1 من لوحة تحكم الطابعة، تحقق من إعداد "حجم الورق" من قائمة "الورق".
	- 2 قبل إرسال المهمة لطباعتها، حدد إعداد الحجم الصحيح:
- بالنسبة لمستخدمي نظام Windows، حدد الحجم من "خصائص الطباعة".
- بالنسبة لمستخدمي نظام Macintosh، حدد الحجم من مربع الحوار "إعداد الصفحة".

#### **Ηجعد اϟورق**

إليك بعض الحلول الممكنة. حاول القيام بإجراء أو أكثر من الإجراءات التالية:

## **Ηحقϖ Ϧϣ إϋداد ϧوع اϟورق**

تأكد من مطابقة إعداد نوع الورق للورق المحمَّل في الدرج:

- 1 من لوحة تحكم الطابعة، تحقق من إعداد "نوع الورق" من قائمة "الورق".
	- 2 قبل إرسال المهمة لطباعتها، حدد إعداد النوع الصحيح:
- بالنسبة لمستخدمي نظام Windows، حدد النوع من "خصائص الطباعة".
- بالنسبة لمستخدمي نظام Macintosh، حدد النوع من مربع الحوار "طباعة".

<span id="page-269-0"></span>امتص الورق الرطوبة بسبب نسبة الرطوبة العالية

- قم بتحميل الورق من عبوة جديدة.
- قم بتخزين الورق في غلافه الأصلي حتى تقوم باستخدامه.

## **طباعة حروف متقطعة**

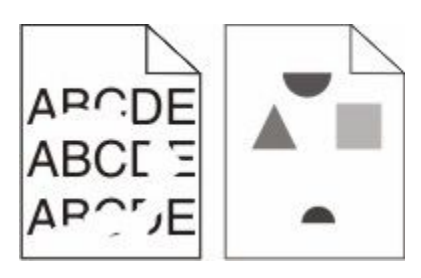

إليك بعض الحلول الممكنة. حاول القيام بإجراء أو أكثر من الإجراءات التالية:

# **ϗد ϳكون اϟورق ϗد اϣتκ ϧسبة رσوΑة ϧتϴجة ϟلرσوΑة اϟمرΗفعة**

- قم بتحميل الورق من عبوة جديدة.
- قم بتخزين الورق في غلافه الأصلي حتى تقوم باستخدامه<sub>.</sub>

# **Ηحقϖ Ϧϣ إϋداد ϧوع اϟورق**

تأكد من مطابقة إعداد "نوع الورق" للورق المحمّل في درج الورق .

- 1 من لوحة تحكم الطابعة، تحقق من إعداد "نوع الورق" من قائمة "الورق".
	- 2 قبل إرسال المهمة لطباعتها، حدد إعداد النوع الصحيح:
- بالنسبة لمستخدمي نظام Windows، حدد النوع من "خصائص الطباعة".
- بالنسبة لمستخدمي نظام Macintosh، حدد النوع من مربع الحوار "طباعة".

#### فحص الورق

تجنب الورق النسيجي الذي يشتمل على لمسات نهائية خشنة.

# **ϗد ϳكون ϣستوى ϣسحوق اϟحبر ϣنخفض˱ ا**

عند ظهور الرسالة **Cartridge low 88 (انخفاض مستوى الحبر بالخرطوشة) أو عندما تصبح الطباعة باهتة، قم باستبدال خرطوشة الطباعة<sub>.</sub>** 

# **ϗد Ηكون وΣدة اϟصهر ϣعϴبة أو Ηاϟفة.**

استبدل وحدة الصمهر.

#### **ϴϋوب ϣتكررة**

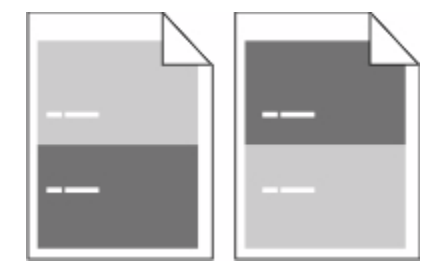

**χهور ϋلاϣات ϣتكررة أγفϞ اϟصفحة Αاϟتوازي**

<span id="page-270-0"></span>استبدل بكرات الشحن إذا حدثت هذه العيوب كل 28.3 ملم (1.11 بوصة). استبدل بكرة النقل إذا حدثت هذه العيوب كل 51.7 ملم (2.04 بوصة). استبدل خرطوشة الطباعة إذا حدثت هذه العيوب كل:

- 47.8 ملم (1.88 بوصة)
- 96.8 ملم(3.81 بوصات)

استبدل وحدة الصهر، إذا حدثت هذه العيوب كل:

- 88.0 ملم (3.46 بوصات)
- 95.2 ملم (3.75 بوصات)

#### الطباعة منحر فة

إليك بعض الحلول الممكنة. حاول القيام بإجراء أو أكثر من الإجراءات التالية:

**تحقق من موجهات الورق.** 

حرك الموجهات في الدرج إلى المواضع المناسبة لحجم الورق الذي تم تحميله.

### فحص الورق

تأكد من استخدام ورق يفي بمواصفات الطابعة.

# **χهور Χطوط γودا˯ أو ϴΑضا˯ Χاϟصة**

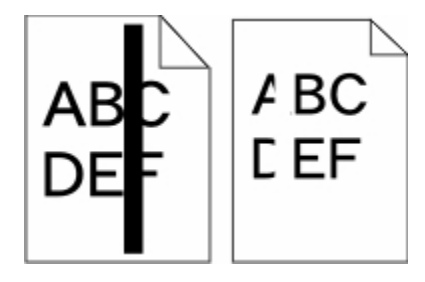

إليك بعض الحلول الممكنة. حاول القيام بإجراء أو أكثر من الإجراءات التالية:

# تأكد من صحة نمط التعبئة

<span id="page-271-0"></span>في حالة عدم صحة نمط التعبيئة، اختر نمط تعبئة مختلفًا عن البرنامج أو التطبيق المستخدم.

# تحقق من نوع الورق

- حاول استخدام نوع مختلف من الورق.
- استخدم فقط الورق الشفاف الموصىي به من قبل الشركة المصنعة للطابعة.
- تأكد من مطابقة إعدادات "نوع الورق" و"مادة الورق" للورق المحمَّل في الدرج أو وحدة التغذية.

تأكد من توزيع مسحوق الحبر بالتساوي في خرطوشة الطباعة قم بإزالة خرطوشة الطباعة وقم برجها من جانب إلى جانب لإعادة توزيع مسحوق الحبر ، ثم قم بإعادة تركيبها.

# قد تكون خرطوشة الطباعة معيبة أو قد يكون مستوى مسحوق الحبر بها منخفضًا

استبدل خرطوشة الطباعة المستخدمة بأخرى جديدة.

# الطباعة فاتحة للغابة

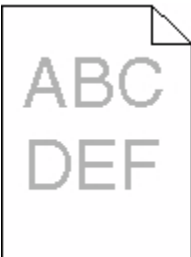

إليك بعض الحلول الممكنة. حاول القيام بإجراء أو أكثر من الإجراءات التالية:

التحقق من إعدادات الفتامة والسطوع والتباين

إعداد "قتامة مسحوق الحبر" فاتح للغاية أو أن إعداد "السطوع" فاتح للغاية أو أن إعداد "التباين" فاتح للغاية.

- من لوحة تحكم الطابعة، قم بتغيير هذه الإعدادات من قائمة "الجودة".
- بالنسبة لمستخدمي نظام Windows، قم بتغيير هذه الإعدادات من "خصائص الطباعة".
- بالنسبة لمستخدمي نظام Macintosh، قم بتغيير هذه الإعدادات من مربع الحوار "طباعة" والقوائم المنبثقة.

امتص الورق الرطوبة بسبب نسبة الرطوية العالية

- قم بتحميل الورق من عبوة جديدة.
- قم بتخزين الورق في غلافه الأصلي حتى تقوم باستخدامه.

# فحص الورق

تجنب الور ق النسيجي الذي يشتمل على لمسات نهائية خشنة.

# **Ηحقϖ Ϧϣ إϋداد ϧوع اϟورق**

تأكد من مطابقة إعداد "نوع الورق" للورق المحمّل في درج الورق . 1 من لوحة تحكم الطابعة، تحقق من إعداد "نوع الورق" من قائمة "الورق". 2 قبل إرسال المهمة لطباعتها، حدد إعداد النوع الصحيح:

- بالنسبة لمستخدمي نظام Windows، حدد النوع من "خصائص الطباعة".
- بالنسبة لمستخد*مي* نظام Macintosh، حدد النوع من مربع الحوار "طباعة".

**اϧخفاض ϣستوى ϣسحوق اϟحبر**

<span id="page-272-0"></span>عند ظهور الرسالة **88 Cartridge Low (انخفاض مستوى الحبر <b>بالخرطوشة)**، قم بشراء خرطوشة مسحوق حبر جديدة.

#### قد تكون خرطوشة الطباعة معيبة

استبدل خرطوشة الطباعة.

#### الطباعة قاتمة للغاية

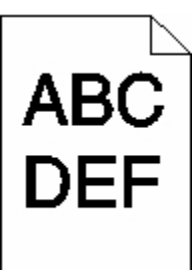

إليك بعض الحلول الممكنة. حاول القيام بإجراء أو أكثر من الإجراءات التالية:

التحقق من إعدادات الفتامة والسطوع والتباين

إعداد "قتامة مسحوق الحبر " داكن للغاية أو أن إعداد "السطوع" داكن للغاية أو أن فيمة إعداد "التباين" مرتفعة للغاية.

- من لوحة تحكم الطابعة، قم بتغيير هذه الإعدادات من قائمة "الجودة".
- بالنسبة لمستخدمي نظام Windows، قم بتغيير هذه الإعدادات من "خصائص الطباعة".
- بالنسبة لمستخدمي نظام Macintosh، قم بتغيير هذه الإعدادات من مربع الحوار "طباعة" والقوائم المنبثقة<sub>.</sub>

## امتص الورق الرطوبة بسبب نسبة الرطوبة العالية

- قم بتحميل الورق من عبوة جديدة.
- قم بتخزين الورق في غلافه الأصلي حتى تقوم باستخدامه.

#### فحص الورق

تجنب الورق النسيجي الذي يشتمل على لمسات نهائية خشنة.

## **Ηحقϖ Ϧϣ إϋداد ϧوع اϟورق**

تأكد من مطابقة إعداد "نوع الورق" للورق المحمّل في درج الورق . 1 من لوحة تحكم الطابعة، تحقق من إعداد "نوع الورق" من قائمة "الورق".

- 2 قبل إرسال المهمة لطباعتها، حدد إعداد النوع الصحيح:
- بالنسبة لمستخدمي نظام Windows، حدد النوع من "خصائص الطباعة".
- <span id="page-273-0"></span>● بالنسبة لمستخدمي نظام Macintosh، حدد النوع من مربع الحوار "طباعة".

# قد تكون خرطوشة الطباعة معيبة

استبدل خرطوشة الطباعة.

## **λفحات Αلون واΣد Χاκϟ**

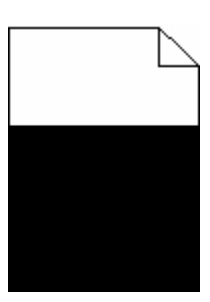

إليك بعض الحلول الممكنة. حاول القيام بإجراء أو أكثر من الإجراءات التالية:

# قأكد من تركيب خرطوشة الطباعة بشكل صحيح

قم بإزالة خر طوشة الطباعة وقم برجها من جانب إلى جانب لإعادة توزيع مسحوق الحبر ، ثم قم بإعادة تركيبها.

# قد تكون خرطوشة الطباعة معيبة أو قد يكون مستوى مسحوق الحبر بها منخفضًا

استبدل خرطوشة الطباعة المستخدمة بأخرى جديدة في حالة استمرار المشكلة، قد تحتاج الطابعة إلى الصيانة. لمزيد من المعلومات، اتصل بـ "مركز دعم العملاء".

# **χهور Χطوط رأϴγة ϣتتاΑعة**

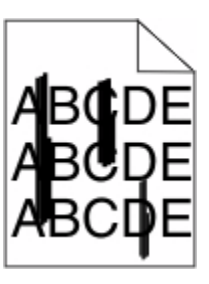

إليك بعض الحلول الممكنة. حاول القيام بإجراء أو أكثر من الإجراءات التالية:

## **ΗلطΦ ϣسحوق اϟحبر**

حدد درجًا أخر أو وحدة تغذية أخرى لتغذية الورق للمهمة:

- من لوحة تحكم الطابعة، حدد "المصدر الافتراضي" من قائمة "الورق".
- بالنسبة لمستخدمي نظام Windows، حدد مصدر الورق من "خصائص الطباعة".
- <span id="page-274-0"></span>• بالنسبة لمستخدمي نظام Macintosh، حدد مصدر الورق من مربع الحوار "طباعة" والقوائم المنبثقة<sub>.</sub>

**Χرσوηة اϟطباϋة ϣعϴبة**

استبدل خر طوشة الطباعة.

#### قد يكون مسار الورق غير نظيف

افحص مسار الورق حول خرطوشة الطباعة. لا**يم تنبيه سطح ساخن:** قد يكون الجزء الداخلي من الطابعة ساخنًا. لتقليل خطر الإصابة بسبب مكون ساخن، اترك السطح حتى يبرد قبل لمسه<sub>.</sub> قم بإزالة جميع الورق الذي تراه.

#### **وΟود ϣسحوق Σبر ϲϓ ϣسار اϟورق**

اتصل بـ "مركز دعم العملاء".

# **χهور οباب ϣسحوق اϟحبر أو χلال Χلفϴة ϋلى اϟصفحة**

إليك بعض الحلول الممكنة. حاول القيام بإجراء أو أكثر من الإجراءات التالية:

# قد تكون خرطوشة الطباعة معيبة

استبدل خرطوشة الطباعة.

#### **Αكرات اϟتعبئة ϗد Ηكون ϣعϴبة**

استبدل بكرات التعبئة.

# **وΟود ϣسحوق Σبر ϲϓ ϣسار اϟورق** اتصل بـ "مركز دعم العملاء".

#### **زوال ϣسحوق اϟحبر**

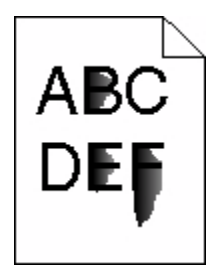

إليك بعض الحلول الممكنة. حاول القيام بإجراء أو أكثر من الإجراءات التالية:

## **Ηحقϖ Ϧϣ إϋداد ϧوع اϟورق**

تأكد من مطابقة إعداد نوع الورق للورق المحمَّل في الدرج:

- 1 من لوحة تحكم الطابعة، تحقق من إعداد "نوع الورق" من قائمة "الورق".
	- 2 قبل إرسال المهمة لطباعتها، حدد إعداد النوع الصحيح:
- بالنسبة لمستخدمي نظام Windows، حدد النوع من "خصائص الطباعة".
- بالنسبة لمستخدمي نظام Macintosh، حدد النوع من مربع الحوار "طباعة".

**Ηحقϖ Ϧϣ إϋداد "ϣادة اϟورق"**

<span id="page-275-0"></span>من قائمة "الورق" بلوحة تحكم الطابعة، تأكد من مطابقة إعداد "مادة الورق" للورق المحمَّل في الدرج.

**وΟود Αقϊ ϣسحوق اϟحبر**

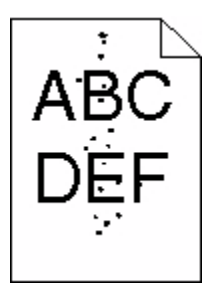

إليك بعض الحلول الممكنة. حاول القيام بإجراء أو أكثر من الإجراءات التالية:

قد تكون خرطوشة الطباعة معبية

استبدل خرطوشة الطباعة.

**وΟود ϣسحوق Σبر ϲϓ ϣسار اϟورق**

اتصل بمركز دعم العملاء.

# **Οودة σباϋة اϟورق اϟشفاϑ ردϳئة**

حاول القيام بإجراء أو أكثر من الإجراءات التالية:

#### افحص الورق الشفاف

استخدم فقط الورق الشفاف الموصىي به من قبل الشركة المصنعة للطابعة.

# تحقق من إعداد نوع الورق

تأكد من مطابقة إعداد "نوع الورق" للورق المحمّل في درج الورق .

- 1 من لوحة تحكم الطابعة، تحقق من إعداد "نوع الورق" من قائمة "الورق".
	- 2 قبل إرسال المهمة لطباعتها، حدد إعداد النوع الصحيح:
- بالنسبة لمستخدمي نظام Windows، حدد النوع من "خصائص الطباعة".
- <span id="page-276-0"></span>• بالنسبة لمستخدمي نظام Macintosh، حدد النوع من مربع الحوار "طباعة".

# ملقم الويب المضمن لا يفتح

إليك بعض الحلول الممكنة. حاول القيام بإجراء أو أكثر من الإجراءات التالية:

# فحص اتصالات شبكة الاتصال

تأكد من تشغيل كل من الطابعة والكمبيوتر ومن اتصالهما بنفس بشكة الاتصال.

# فحص إعدادات شبكة الاتصال

بناءً على إعدادات شبكة الاتصال لديك، فقد تحتاج إلى كتابة https:// بدلاً من http:// أمام عنوان IP للوصول إلى "ملقم الويب المضمن لمزيد من المعلومات، راجع مسئول النظام لديك

# الاتصال بدعم العملاء

عندما تتصل بدعم العملاء، صف المشكلة التي تواجهها والرسالة التي تظهر على شاشة العرض وخطوات استكشاف الأخطاء وإصلاحها التي اتخذتها بالفعل للعثور على حل للمشكلة.

أنت بحاجة إلى معرفة نوع طراز الطابعة والرقم المُسلسل للحصول على المزيد من المعلومات، انظر الملصق الموجود داخل الغطاء الأمامي العلوى للطابعة. يتم أيضًا إدراج الرقم المُسلسل ضمن صفحة إعدادات القوائم.

للحصول على دعم العملاء، اتصل بالمكان الذي اشتريت منه الطابعة.

# **إηعارات**

اسم المنتج:

طابعة الليزر أحادية اللون متعددة الوظائف

نو ع الجهاز :

4548 و 4566 و 4567 و 4568 و 5535 و7462

الطراز (الطرازات):

<span id="page-277-0"></span>aa1 و aa2 و bb1 و bb2 و bd1 و bd2 و b01 و cc2 و cc1 و dn1 و dn2 و dn2 و dt1 و t02 و fd2 و fd2 و g02 و g02 و g0 و 61g و 962 و 971 و وg8 و 981 و 982 و 991 و 901 و 9b2 و 9f1 و 9p1 و 9n1 و 9gr و 9s1 و 9s2 و 9t1 و 1mn و 10n و 02n و 01s و 02s و 1sd و 2sd و 01t و 02t و 1tb و 2tb و 1tf و 2tf و 1ts و 2ts و 1A0 و 5A0 و 031 و 035 و 1A2 و 2A2 و 5A2 و6A2 و 231 و 232 و 235 و 236 و 2A4 و 6A4 و 432 و436

#### **إηعار الإλدار**

أكتوبر 2009

لا تنطبق الفقرة التالية على البلدان التي تكون فيها مثل هذه الشروط غير متوافقة مع القانون المحلي: توفر شركة LEXMARK INTERNATIONAL, INC هذه النشرة "كما هي" دون أي ضمان من أي نوع، سواءً كان صريحًا أم ضمنيًا، بما في ذلك على سبيل المثال لا الحصر الضمانات الضمنية لقابلية التسويق أو الملاءمة لغرض معين. ولا تسمح بعض الدول بإخلاء المسؤولية عن الضمانات الصريحة أو الضمنية في معاملات معينة، وبالتالي، لا يجوز أن ينطبق عليك هذا البيان.

قد يحتوي هذا المنشور على بعض أشكال عدم الدقة الفنية أو الأخطاء المطبعية. تطرأ تغييرات على المعلومات الواردة في هذا المستند بصفة دورية، وسيتم تضمين هذه التغيرات في الإصدارات اللاحقة. وقد يتم إدخال تحسينات أو تغييرات على المنتجات أو البرامج الموصوفة في أي وقت.

## بيا*ن* التو افق

يتوافق هذا المنتج مع متطلبات الانبعاث للأجهزة من الفئة (أ) وفقًا للمعيار EN55022 ومتطلبات المناعة وفقًا للمعيار EN55024. هذا المنتج غير مخصص للاستخدام في البيئات السكنية.

# **Exposure to radio frequency radiation**

The following notice is applicable if your printer has a wireless network card installed.

The radiated output power of this device is far below the FCC radio frequency exposure limits. A minimum separation of 20 cm (8 inches) must be maintained between the antenna and any persons for this device to satisfy the RF exposure requirements of the FCC.

إشعارات وزارة الصناعة الكندية

#### **Industry Canada compliance statement**

This Class A digital apparatus meets all requirements of the Canadian Interference-Causing Equipment Standard ICES-003.

إشعارات

**278**

#### <span id="page-278-0"></span>**Avis de conformité aux normes de l'industrie du Canada**

Cet appareil numérique de classe A est conforme aux exigences de la norme canadienne relative aux équipements pouvant causer des interférences NMB-003.

#### **Industry Canada radio interference statement**

#### **Industry Canada (Canada)**

This device complies with Industry Canada specification RSS-210. Operation is subject to the following two conditions: (1) this device may not cause interference, and (2) this device must accept any interference, including interference that may cause undesired operation of the device.

This device has been designed to operate only with the antenna provided. Use of any other antenna is strictly prohibited per regulations of Industry Canada.

To prevent radio interference to the licensed service, this device is intended to be operated indoors and away from windows to provide maximum shielding. Equipment (or its transmit antenna) that is installed outdoors is subject to licensing.

The installer of this radio equipment must ensure that the antenna is located or pointed such that it does not emit RF fields in excess of Health Canada limits for the general population; consult Safety Code 6, obtainable from Health Canada's Web site www.hc-sc.gc.ca/rpb.

The term "IC:" before the certification/registration number only signifies that the Industry Canada technical specifications were met.

#### **Industry Canada (Canada)**

Cet appareil est conforme à la norme RSS-210 d'Industry Canada. Son fonctionnement est soumis aux deux conditions suivantes :

(1) cet appareil ne doit pas provoquer d'interférences et (2) il doit accepter toute interférence reçue, y compris celles risquant d'altérer son fonctionnement.

Cet appareil a été conçu pour fonctionner uniquement avec l'antenne fournie. L'utilisation de toute autre antenne est strictement interdite par la réglementation d'Industry Canada.

En application des réglementations d'Industry Canada, l'utilisation d'une antenne de gain supérieur est strictement interdite.

Pour empêcher toute interférence radio au service faisant l'objet d'une licence, cet appareil doit être utilisé à l'intérieur et loin des fenêtres afin de garantir une protection optimale.

Si le matériel (ou son antenne d'émission) est installé à l'extérieur, il doit faire l'objet d'une licence.

L'installateur de cet équipement radio doit veiller à ce que l'antenne soit implantée et dirigée de manière à n'émettre aucun champ HF dépassant les limites fixées pour l'ensemble de la population par Santé Canada. Reportez-vous au Code de sécurité 6 que vous pouvez consulter sur le site Web de Santé Canada www.hc-sc.gc.ca/rpb.

Le terme « IC » précédant le numéro de d'accréditation/inscription signifie simplement que le produit est conforme aux spécifications techniques d'Industry Canada.

إشعار ات

**279**

#### **إشعار تداخل لاسلكي**

<span id="page-279-0"></span>هذا الجهاز هو منتج من الفئة أ. في البيئة السكنية، قد يتسبب هذا المنتج في حدوث تداخل لاسلكي، وفي هذه الحالة، قد يكون على المستخدم اتخاذ الإجر اءات الملائمة.

## **إηعار الاϧبعاΛات اϟهندي**

يستخدم هذا الجهاز اتصال ترددات لاسلكية منخفض النطاق ذو طاقة منخفضة جداً، والذي تم اختباره وثبت عدم تسببه في أي تداخل، أياً كان. لا يتحمل المصنع أية مسئولية في حالة حدوث أية خلافات ناجمة عن متطلبات الأذونات من أية سلطة محلية أو هيئات تنظيمية أو أية مؤسسة، والتي تكون مطلوبة من المستخدم النهائي لتركيب هذا المنتج وتشغيله في منطقته

भारतीय उत्सर्जन सूचना

यह यंत्र बहुत ही कम शक्ति, कम रेंज के RF कम्युनिकेशन का प्रयोग करता है जिसका परीक्षण किया जा चुका है, और यह पाया गया है कि यह किसी भी प्रकार का व्यवधान उत्पन्न नहीं करता । इसके अंतिम प्रयोक्ता द्वारा इस उत्पाद को अपने प्रांगण में स्थापित एवं संचालित करने हेतु किसी स्थानीय प्राधिकरण, नियामक निकायों या किसी संगठन से अनुज्ञा प्राप्त करने की जरूरत के संबंध में उठे विवाद की रिथति में विनिर्माता जिम्मेदार नहीं है।

#### مستويات انبعاث التشويش

تم تحديد وحدات القياس التالية وفقًا للمعيار ISO 7779 ووصفها طبقًا لمعيار ISO 9296.

ملا**حظة:** قد لا يتضمن المنتج الخاص بك بعض الأوضاع.

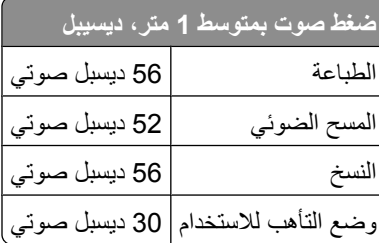

# **ϣعلوϣات درΟة اϟحرارة**

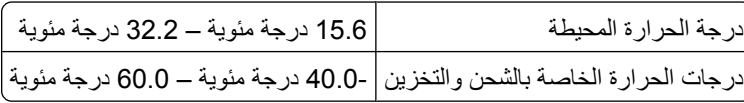

#### التخلص من المنتج

لا تتخلص من الطابعة أو مستلزماتها بنفس الطريقة المتبعة للتخلص من النفايات المنزلية العادية. استشر السلطات المحلية لديك للتعرف على خيارات التخلص من المنتج وإعادة تدويره.

# **ENERGY STAR**

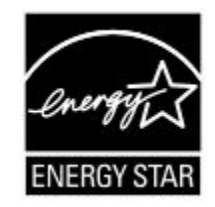

#### **إشعار الليزر**

<span id="page-280-0"></span>هذه الطابعة معتمدة في الولايات المتحدة الأمريكية للتوافق مع متطلبات وزارة الصحة والخدمات الإنسانية (DHHS)، الفصل الفرعي 21 ل من قانون اللوائح الفيدرالية (CFR)، الخاص بمنتجات الليزر (1) التي تنتمي للفئة الأولى، وتم اعتمادها خارج الولايات المتحدة الأمريكية باعتبار ها من منتجات الليزر التي تنتمي للفئة الأولى والمتطابقة مع متطلبات التوجيه IEC 60825-1.

لا تعتبر منتجات الليزر التي تنتمي للفئة الأولى من المنتجات الخطيرة. تحتوى الطابعة داخليًا على ليزر من الفئة 3b) (IIIb واسميًا على ليزر أرسنيد جاليوم 5 مللي وات يعمل في طولٌ موجي 770-795 نانومتر. تم تصميم نظام الليزر والطابعة بحيث لا يمكن وصول أي إنسان إلى إشعاع الليزر فوق مستوى الفئة الأولى أثناء التشغيل العادي أو صيانة المستخدم أو ظروف الخدمة المحددة.

#### ملصق إرشادات الليزر

قد يتم تثبيت ملصق إرشادات ليزر على هذه الطابعة كما هو موضح:

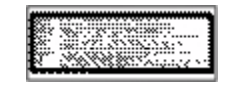

#### **اγتهلاك اϟطاϗة**

**اγتهلاك اϟمنتΞ ϟلطاϗة**

بوثق الجدول التالي سمات استهلاك الطاقة للمنتج .

ملاحظة: قد لا يتضمن المنتج الخاص بك بعض الأوضاع.

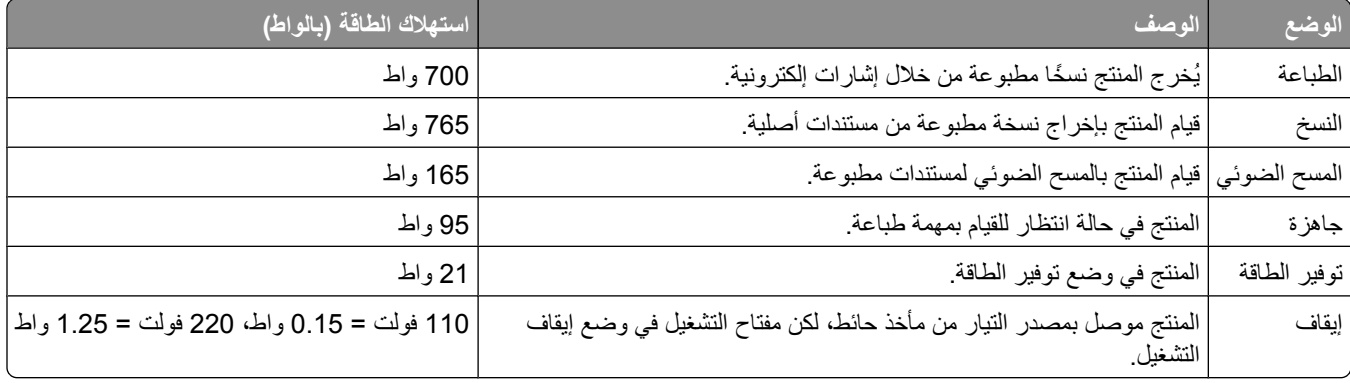

تمثل قيم استهلاك الطاقة المدرجة بالجدول السابق قياسات لمتوسط الوقت وقد يكون السحب الفوري للطاقة أعلى بكثير من المتوسط

#### **وϊο ϣوϓر اϟطاϗة**

<span id="page-281-0"></span>لقد تم تصميم هذا المنتج وتزويده بوضع توفير للطاقة يسمى "توفير الطاقة". هذا ويُعد وضع توفير الطاقة مكافئًا لوضع الخمول EPA. ويعمل وضع توفير الطاقة على توفير استهلاك الطاقة من خلال خفض استهلاك الطاقة أثناء فترات عدم النشاط الطويلة. يدخل هذا المنتج في وضع توفير الطاقة بعد عدم استخدامه لفترة زمنية معينة، والتي تسمى بمهلة توفير الطاقة.

Bower Saver Timeout (مهلة موفر الطاقة) الافتراضي للمصنع بهذا المنتج (بالدقائق): | 110 فولت = 25 دقيقة، 220 فولت = 60 دقيقة |

باستخدام قوائم التهيئة، يمكن تعديل Power Saver Timeout (مهلة موفر الطاقة) بتعيينه على مدة تتراوح بين دقيقة واحدة و240 دقيقة. ويؤدي تعيين زمن توقف توفير الطاقة على قيمة منخفضة إلى تقليل استهلاك الطاقة، ولكن قد يؤدي إلى زيادة وقت استجابة المنتج. بينما يؤدي تعيين زمن توقف توفير الطاقة على قيمة عالية إلى الاحتفاظ باستجابة سريعة للمنتج، ولكن مع استهلاك طاقة أكبر .

#### **وϊο إϳقاϑ اϟتشϞϴϐ**

إذا كان هذا المنتج يتضمن وضع إيقاف تشغيل يستهلك قدرًا قليلاً من الطاقة، فافصل سلك التيار من مأخذ الحائط لإيقاف استهلاك المنتج للطاقة تمامًا

#### إ**جمالي استخدام الطاقة**

يُعد إجراء حساب إجمالي استهلاك الجهاز متعدد الإمكانات للطاقة مفيدًا في بعض الأحيان. وبما أنه يتم حساب استهلاك الطاقة بوحدة الطاقة الواط، ينبغي ضرب قيمة استهلاك الطاقة في مقدار الوقت الذي تقضيه الطابعة في كل وضع وذلك لإجراء حساب استخدام الطاقة. يكون إجمالي استخدام المنتج الطاقة هو حاصل جمع استخدام الطاقة لكل وضع.

إشعارات

#### 233 < USB/USB < x

#### قيود رقمية

32 الجهاز لا يدعم رقم الجزء الخاص بالخرطوشة 233 1565 خطأ المحاكاة، قم بتحميل خيار المحاكاة 241 293 استبدال كافة المستندات الأصلية في حالة إعادة تشغيل مهمة 240 293.02 غطاء سطح زجاج الماسحة الضوئية مفتوح 241 30 إعادة تعبئة غير صالحة، قم بتغيير الخرطوشة 233 31 استبدل الخرطوشة المعيبة 233 34 الورق قصير 234 35 الذاكرة غير كافية لدعم ميزة "حفظ المورد" 234 37 الذاكرة غير كافية لترتيب المهمة 234 37 الذاكرة غير كافية لعملية إلغاء تجزئة ذاكرة فلاش 234 37 الذاكرة غير كافية، بعض المهام المحجوزة لن نتم استعادتها 234 37 الذاكرة غير كافية، تم حذف بعض "المهام المحجوزة" 234 38 الذاكر ة ممتلئة ۔235 39 صفحة معقدة، ربما لم تتم طباعة بعض البيانات 235 50 خطأ في الخط 235 PPDS 51 تم اكتشاف ذاكرة فلاش معيبة 235 52 مساحة فار غة غير كافية في ذاكر ة فلاش للموارد 236 53 تم اكتشاف ذاكرة فلاش غير مهيأة 236 54 خطأ في <x>الخيار التسلسلي 236 54 خطأ في برنامج الشبكة 236 54 خطأ في برنامج شبكة الاتصال القياسي 236 55 هناك وحدة اختيارية غير مدعوم في الفتحة 237 56 المنفذ <x> المتوازي معطل 237 56 المنفذ التسلسلي <x> معطل 237 56 المنفذ المتوازي القياسي معطل 237 56 منفذ USB <x> معطل 238 56 منفذ USB القياسي معطل 237 57 تغيير التهيئة، تعذر استعادة المهام المحجوزة 238 58 تم إرفاق العديد من الحاويات 238

58 تم تركيب عدد كبير للغاية من الادراج 239 58 تم تركيب عدد كبير للغاية من وحدات ذاكرة فلاش 238 58 تم تركيب عدد كبيرة للغاية من الأقراص 238 59 حاوية الإخراج غير متوافقة <x> 239 59 درج <x> غير متوافق 239 59 وحدة تغذية أظرف غير متوافقة 239 61 إزالة القرص المعيب 239 62 القرص ممتلئ 239 63 قرص غیر مهیأ 240 80 الصيانة الدورية مطلوبة 240 01.048 الماسحة الضوئية معطلة 241 846-841 خطأ في الماسحة الضوئية يتطلب إجراء صيانة 241 88 انخفض مستوى الحبر بالخرطوشة 240 yy.88 استبدل الخرطوشة 240 999–909 صيانة حرسالة> 241

#### رموز

"اسم محطة الفاكس" غير معد 226 "القرص ممتلئ" - "تم إلغاء مهمة المسح الضوئي" 225 "رقم مُحطَّة الفاكس" غير أمعد 226 "منفذ الحلول الداخلي" استكشاف الأخطاء وإصلاحها 265 تركيب 29 <x> التسلسلي 232

أحجام الورق التي تدعمها الطابعة 84 أزرار، الشاشة الرئيسية 18 أزرار، شاشة اللمس 20 أزرار، لوحة تحكم الطابعة 17 أغلق الباب أو قم بتركيب خرطوشة طباعة 225 أغلق الباب الجانبي لوحدة الإنهاء 225 أنواع الورق التي تدعمها الطابعة 86 التي تدعمها حاويات الإخراج 86 دعم الطباعة على الوجهين 86 مكان التحميل 86 أوزان المورق التي تدعمها حاويات الإخراج 86

#### اجراء اتصال 225 إجراء المسح الضوئي إلى محرك أقراص فلاش 123 إخراج الورق من حاسم محدد لحاوية مر تبطة> 231 إخراج مواد التعبئة، فحص <x> 231 إخلاء مساحة على القرص على نحو امن 232 إدخال الدرج <226 226 إرسال الصفحة <n> 232 إرسال رسائل البريد الإلكتروني إضافة سطر الرسالة 104 إضافة سطر الموضوع 104 إعداد وظيفة البريد الإلكتروني 101 إنشاء الاختصارات باستخدام شاشة اللمس 102 إنشاء الاختصارات باستخدام ملقم الويب المضمن 102 باستخدام أرقام الاختصار 103 باستخدام دفتر العناوين 103 باستخدام شاشة اللمس 103 تغيير نوع ملف الإخراج 104 نهيئة إعدادات البريد الإلكتروني 102 إزالة الورق من حاوية الإخراج القياسية 231 إشعارات 278, 279, 280, 281, 282 إشعارات الانبعاث 278, 279, 280 إشعارات لجنة الاتصالات الفيدرالية 278 (FCC) إضاءة، ضبط 249 إعادة تركيب الحاوية <v> -<x> 229 إعادة توجيه الفاكسات 115 إعاقة المهمة 96 اعداد الطباعة عبر المنفذ التسلسلي 54 إعداد الطابعة للعمل عبر شبكة اتصال سلكية (نظام 50 (Macintosh للعمل عبر شبكة اتصال سلكية (نظام 50 (Windows إعداد شبكة اتصىال سلكية

باستخدام نظام 50 Windows إعدادات المصنع الافتر اضية، استعادة قوائم لوحة تحكم الطابعة 250 إعدادات المنفذ تهيئة 52

إلغاء ربط الأدراج 79

فهرس

إلغاء مهمة من لوحة تحكم الطابعة [132](#page-131-0) من نظام Macintosh [133](#page-132-0) من نظام Windows [133](#page-132-0) إنشاء، اختصارات بريد إلكتروني [102](#page-101-0) وجهة [119](#page-118-0) FTP وجهة فاكس 109

# **ا**

استبدال الماسحة 231 استبدل كافة المستندات الأصلية في حالة إعادة تشغيل المهمة 231 استخدام مهايئ RJ11 [57](#page-56-0) استكشاف أخطاء الطباعة وإصلاحها المهمة تستغرق وقتًا أطول مما هو متوقع [253](#page-252-0) انحشار الورق بشكل متكرر [265](#page-264-0) تجعد الورق 269 تعذر إعادة طباعة الصفحة المحشورة 266 تعذر طباعة المهام المحجوزة 252 خطأ بقراءة محرك أقراص [251](#page-250-0) ـ 251 طباعة أحرف غير صحيحة [253](#page-252-0) طباعة المهمة على ورق غير صحيح 253 طباعة المهمة من درج غير صحيح [253](#page-252-0) ظهور فواصل غير متوقعة بالصفحات [254](#page-253-0) لا نتم طباعة المهام [252](#page-251-0) لا تتم طباعة ملفات PDF متعددة اللغات [251](#page-250-0) لا يتم ترتيب المهام الكبيرة 254 ميزة ربط الأدراج لا تعمل [254](#page-253-0) هوامش غير صحيحة [269](#page-268-0) استكشاف أخطاء الفاكس وإصلاحها الفاكس الذي تم استلامه ذو جودة طباعة منخفضة 262 معرف المتصل غير معروض [259](#page-258-0) منع استلام الفاكسات غير المرغوب فيها [112](#page-111-0) يتعذر إرسال فاكس أو استلامه 259 يمكن إرسال الفاكسات ولكن يتعذر استلامها [261](#page-260-0) يمكن استلام الفاكسات ولكن يتعذر إرسالها 261 استكشاف أخطاء المسح الضوئي وإصلاحها تعذر إجراء المسح الضوئي من الكمبيوتر 259 لم يتم المسح الضوئي بنجاح [257](#page-256-0) مسح المستندات أو الصور الفوتوغرافية ضوئيًا بشكل جزئي 258 وحدة الماسحة الضوئية لا تنغلق 255 يستغرق المسح الضوئي وقتًا طويلاً أو يقوم بتعطيل الكمبيوتر [258](#page-257-0)

استكشاف أخطاء النسخ وإصلاحها الناسخة لا تستجيب [255](#page-254-0) جودة الصورة الممسوحة ضوئيًا رديئة 258 جودة النسخ رديئة [255](#page-254-0) نسخ جزئي لمستند أو صورة 257 وحدة الماسحة الضوئية لا تنغلق 255 استكشاف أخطاء الوحدات الاختيارية للطابعة وإصلاحها "منفذ الحلول الداخلي" [265](#page-264-0) أدراج الورق 263 الوحدة الاختيارية لا تعمل [263](#page-262-0) بطاقة الذاكرة 265 بطاقة ذاكرة فلاش [265](#page-264-0) درج بسعة 2000 ورقة 264 صندوق بريد يحتوي على أربع حاويات 264 قرص صلب مع مهايئ [265](#page-264-0) وΣدة إϧها˯ [264](#page-263-0) StapleSmart وحدة تغذية الأظرف 264 وحدة توسيع إخراج عالية السعة [264](#page-263-0) استكشاف أخطاء تغذية الورق وإصلاحها استمرار ظهور الرسالة بعد إزالة الورق المحشور [266](#page-265-0) استكشاف أخطاء جودة الطباعة وإصلاحها الحروف غير مستقيمة الحواف 267 الطباعة فاتحة للغاية [272](#page-271-0) الطباعة قاتمة للغاية [273](#page-272-0) الطباعة منحر فة 271 جودة الورق الشفاف رديئة 276 حدوث اقتصاص للصور [268](#page-267-0) خطوط بيضاء خالصة 271 خطوط سوداء خالصة [271](#page-270-0) خلفية رمادية اللون [268](#page-267-0) زوال مسحوق الحبر 275 صفحات اختبار جودة الطباعة [266](#page-265-0) صفحات بلون واحد خالص [274](#page-273-0) صفحات فارغة 267 طباعة حروف متقطعة [270](#page-269-0) ظهور خطوط رأسية متتابعة 274 ظهور صور طيف [268](#page-267-0) ظهور ضباب مسحوق الحبر أو ظلال خلفية 275 عيوب متكررة 271 وجود بقع مسحوق حبر [276](#page-275-0) استكشاف أخطاء شاشة العرض وإصلاحها تعرض شاشة العرض الماسات فقط [251](#page-250-0) شاشة العرض فارغة [251](#page-250-0) استكشاف الأخطاء وإصلاحها الاتصال بـ "دعم العملاء" [277](#page-276-0) حل مشكلات الطابعة الأساسبة [251](#page-250-0) فحص طابعة لا تستجيب [251](#page-250-0) فحص ماسحة ضوئية لا تستجيب [257](#page-256-0)

استكشاف الأخطاء وإصلاحها، الطباعة المهمة تستغرق وقتًا أطول مما هو متوقع [253](#page-252-0) انحشار الورق بشكل متكرر [265](#page-264-0) تجعد الورق 269 تعذر إعادة طباعة الصفحة المحشورة 266 تعذر طباعة المهام المحجوزة. 252 خطأ بقراءة محرك أقراص [251](#page-250-0) ـ 251 طباعة أحرف غير صحيحة [253](#page-252-0) طباعة المهمة على ورق غير صحيح 253 طباعة المهمة من درج غير صحيح [253](#page-252-0) ظهور فواصل غير متوقعة بالصفحات [254](#page-253-0) لا نتم طباعة المهام [252](#page-251-0) لا تتم طباعة ملفات PDF متعددة اللغات [251](#page-250-0) لا يتم ترتيب المهام الكبيرة 254 ميزة ربط الأدراج لا تعمل [254](#page-253-0) هوامش غير صحيحة [269](#page-268-0) استكشاف الأخطاء وإصلاحها، الفاكس الفاكس الذي تم استلامه ذو جودة طباعة منخفضة 262 معرف المتصل غير معروض [259](#page-258-0) منع استلام الفاكسات غير المرغوب فيها [112](#page-111-0) بتعذر إرسال فاكس أو استلامه 259 يمكن إرسال الفاكسات ولكن يتعذر استلامها [261](#page-260-0) يمكن استلام الفاكسات ولكن يتعذر إرسالها 261 استكشاف الأخطاء وإصلاحها، المسح الضوئي تعذر إجراء المسح الضوئي من الكمبيوتر 259 لم يتم المسح الضوئي بنجاح [257](#page-256-0) مسح المستندات أو الصور الفوتوغرافية ضوئيًا بشكل جزئي 258 وحدة الماسحة الضوئية لا تنغلق 255 يستغرق المسح الضوئي وقتًا طويلاً أو يقوم بتعطيل الكمبيوتر [258](#page-257-0) استكشاف الأخطاء وإصلاحها، النسخ الناسخة لا تستجيب [255](#page-254-0) جودة الصورة الممسوحة ضوئيًا رديئة 258 جودة النسخ رديئة [255](#page-254-0) نسخ جزئي لمستند أو صورة 257 وحدة الماسحة الضوئية لا تنغلق 255 استكشاف الأخطاء وإصلاحها، الوحدات الاختيارية للطابعة "منفذ الحلول الداخلي" [265](#page-264-0) أدراج الورق 263 الوحدة الاختيارية لا تعمل [263](#page-262-0) بطاقة الذاكر ة 265 بطاقة ذاكرة فلاش [265](#page-264-0) درج بسعة 2000 ورقة 264

صندوق بريد يحتوي على أربع حاوبات 264 قرص صلب مع مهايئ [265](#page-264-0) وΣدة إϧها˯ [264](#page-263-0) StapleSmart وحدة تغذية الأظرف 264 وحدة توسيع إخراج عالية السعة [264](#page-263-0) استكشاف الأخطاء وإصلاحها، تغذية الورق استمرار ظهور الرسالة بعد إزالة الورق المحشور [266](#page-265-0) استكشاف الأخطاء وإصلاحها، جودة الطباعة الحروف غير مستقيمة الحواف 267 الطباعة فاتحة للغاية [272](#page-271-0) الطباعة قاتمة للغاية [273](#page-272-0) الطباعة منحرفة 271 جودة الورق الشفاف رديئة 276 حدوث اقتصاص للصور [268](#page-267-0) خطوط بيضاء خالصة 271 خطوط سوداء خالصة [271](#page-270-0) خلفية رمادية اللون [268](#page-267-0) زوال مسحوق الحبر 275 صفحات اختبار جودة الطباعة [266](#page-265-0) صفحات بلون واحد خالص [274](#page-273-0) صفحات فارغة 267 طباعة حروف متقطعة [270](#page-269-0) ظهور خطوط رأسية متتابعة 274 ظهور صور طيف [268](#page-267-0) ظهور ضباب مسحوق الحبر أو ظلال خلفبة 275 عيوب متكررة 271 وجود بقع مسحوق حبر [276](#page-275-0) استكشاف الأخطاء وإصلاحها، شاشة العرض تعرض شاشة العرض الماسات فقط [251](#page-250-0) شاشة العرض فارغة [251](#page-250-0) استلامالصفحة <n> 230 الأدراج ربط [78](#page-77-0)[,](#page-78-0) 79 فصل [79](#page-78-0) الأظر ف تحميل [75](#page-74-0)[, 77](#page-76-0) نصائح بشأن كيفية استخدام [127](#page-126-0) الألياف الضوئية إعداد شبكة الاتصال [50](#page-49-0) الإرسال عبر الفاكس إرسال باستخدام لوحة تحكم الطابعة [108](#page-107-0) إرسال فاكس في وقت مجدول [112](#page-111-0) إعادة توجيه الفاكسات 115 إلغاء مهمة فاكس [113](#page-112-0) إنشاء الاختصارات باستخدام شاشة اللمس 109 إنشاء الاختصارات باستخدام ملقم الويب المضمن 109 اختيار اتصال فاكس 56

استخدام الاختصار ات [110](#page-109-0) الإرسال باستخدام الكمبيوتر [109](#page-108-0) باستخدام دفتر العناوين [110](#page-109-0) تحسين جودة الفاكس [114](#page-113-0) تشغيل "التوفيت الصيفي" [66](#page-65-0) تعيين التاريخ والوقت [66](#page-65-0) تعيين رقم الفاكس الصادر واسمه 65 تغيير الدقة [111](#page-110-0) جعل الفاكس أكثر إضاءة أو أكثر دكنة [111](#page-110-0) حجز الفاكسات [115](#page-114-0) عرض سجل الفاكس 112 الاتصال بـ "دعم العملاء" [277](#page-276-0) الاتصال بالشبكة باستخدام كابل Ethernet 50 Macintosh عبر نظام [50](#page-49-0) Windows عبر نظام الاتصال عبر شبكة اتصال سلكية باستخدام نظام [50](#page-49-0) Macintosh البحث عن عنوان بروتوكول FTP إنشاء الاختصارات باستخدام الكمبيوتر 118 إنشاء الاختصار ات باستخدام شاشة اللمس 119 باستخدام أرقام الاختصار 118 باستخدام دفتر العناوين [118](#page-117-0) باستخدام لوحة المفاتيح الرقمية 117 تحسين جودة [121](#page-120-0) FTP البطاقات تحمبل [75](#page-74-0) نصائح بشأن كيفية استخدام [128](#page-127-0) التاريخ والوقت تعيين [66](#page-65-0) التقارير عرض 248 الجزء الخارجي للطابعة تنظيف [242](#page-241-0) الخط مشغول [228](#page-227-0) الدر ج القياس*ي* تحميل [68](#page-67-0) الذاكرة ممتلئة، تتعذر طباعة الفاكسات [228](#page-227-0) الشاشة الرئيسية أزرار [18](#page-17-0) الصور الفوتوغرافية نسخ [89](#page-88-0) الطابعة اختيار مكان الطابعة [14](#page-13-0) الحد الأدنى للمسافات البينية [14,](#page-13-0) 247 الشحن 247 الطرز [14](#page-13-0) المواصفات 14 الوضع في مكان جديد [247](#page-246-0) نقل [246](#page-245-0)[, 247](#page-246-0)

الطباعة عبر المنفذ التسلسلي إعداد 54 القائمة "متنوع" 174 القرص تالف 225 القوائم محر ك أقر اص فلاش 207 "تعيين التاريخ/الوقت" [176](#page-175-0) "تقارير شبكة الاتصال" [163](#page-162-0) <x> التسلسلي 171 166 AppleTalk **[221](#page-220-0) HTML** 165 IPv6 167 LexLink [167](#page-166-0) NetWare 218 PDF 218 PostScript USB قىاسى 168 223 XPS أحجام مسح ضوئي مخصصة [157](#page-156-0) أسماء الحاوية المخصصة 157 أسماء مخصصة 156 إعداد الحاوية [158](#page-157-0) إϋدادات [204](#page-203-0) FTP إعدادات البريد الإلكتروني [199](#page-198-0) إعدادات النسخ [185](#page-184-0) استبدال الحجم 152 الأدوات المساعدة [217](#page-216-0) الأنواع المخصصة 156 الإϋداد [212](#page-211-0) الإعداد العام 157 الإعدادات [177](#page-176-0) الإنهاء 213 الاتصال اللاسلكي 165 التقارير 159 الجودة 216 الرسم التوضيحي الخاص بـ 147 الطباعة السرية [174](#page-173-0) المصدر الافتراضي 148 بروتوكول [164](#page-163-0) TCP/IP بطاقة شبكة الاتصال [163](#page-162-0) بطاقة واجهة شبكة الاتصال النشطة [160](#page-159-0) تحسين الأظرف [152](#page-151-0) تحميل الورق [155](#page-154-0) تعليمات [223](#page-222-0) تهيئة وحدة التغذية متعددة الأغراض 151 حجم/نوع الورق [148](#page-147-0) سجل مراقبة الأمان [176](#page-175-0) ηبكة الاΗصال [160](#page-159-0) >x> شبكة الاتصال القياسية [160](#page-159-0) λورة [222](#page-221-0) قائمة "إعداد SMTP" 162 قائمة <x> المتوازية 169

فهرس

مادة الورق 152 متنوع [174](#page-173-0) محاكاة PCL [219](#page-218-0) مسح القرص 175 وزن الورق [154](#page-153-0) وضع الفاكس (إعداد الفاكس التناظري) [190](#page-189-0) وضع الفاكس (إعداد ملقم الفاكس) [198](#page-197-0) الماسحة الضوئية الوظائف 15 زجاج الماسحة الضوئية 16 محاذاة [243](#page-242-0) وحدة تغذية المستندات التلقائية (ADF) 16 المستندات، طباعة من نظام [126](#page-125-0) Macintosh من نظام [126](#page-125-0) Windows المسح الضوئ*ي* إلى كمبيوتر [122](#page-121-0) تحسين جودة المسح الضوئي 125 الملصقات نصائح بشأن كيفية استخدام [128](#page-127-0) المنفذ التسلسلي 54 المواصفات الطابعة [14](#page-13-0) النظام مشغول، يجرى إعداد الموارد لمهمة. [233](#page-232-0) النظام مشغول، يجرى إعداد الموارد لمهمة. حذف المهمة (المهام) المحجوزة. [233](#page-232-0) النوع المخصص <x> تغيير الاسم 79 الورق النماذج المطبوعة مسبقًا 82 الورق ذو الرأسية 82 تحديد [82](#page-81-0) تحديد الوزن [154](#page-153-0) تخزين [83](#page-82-0) تعيين الحجم [67](#page-66-0) تعيين الحجم العام 67 تعيين النوع [67](#page-66-0) حجم الورق العام [157](#page-156-0) خصائص [81](#page-80-0) غير المقبول 82 معاد تدويره [83](#page-82-0) الورق الشفاف إنشاء 89 تحميل [75](#page-74-0) نصائح بشأن كيفية استخدام [127](#page-126-0) الورق ذو الرأسية النسخ إلى [90](#page-89-0) تحميل, درج بسعة 2000 ورقة 71 تحميل، الأدراج 68 تحميل، وحدة التغذية متعددة الأغراض 75

نصائح بشأن كيفية استخدام [126](#page-125-0)

انتظار لإعادة الطلب [233](#page-232-0) انحشار الورق أرقام 136 الأماكن 136 تجنب [135](#page-134-0) تحديد مكان الأبواب والأدراج 136 انحشار الورق في الماسحة الضوئية في المناطق من 290 إلى 294.yy [240](#page-239-0) انحشار الورق في المناطق من 200 إلى [240](#page-239-0) YY.282 انحشار الورق في المنطقة 283 [240](#page-239-0) انحشار الورق، إزالة [136](#page-135-0) 200 230 إϟى [138](#page-137-0) 239 240 إلى 249 [140](#page-139-0) 250 [141](#page-140-0) المناطق 290–294 145 المناطق من 270 إلى 279 142 المنطقة 201 [136](#page-135-0) المنطقة 202 [138](#page-137-0) المنطقة 260 [142](#page-141-0) انحشار الدبابيس في المنطقة 283 143 انحشار الورق في المنطقة 280– 282 [142](#page-141-0) وحدة التدبيس 143 انخفاض مستوى مسحوق الحبر بالخرطوشة في المنطقة 88.yy [240](#page-239-0)

#### **ب**

بروتوكول FTP دفتر العناوين 118 بريد إلكتروني إخطار انحشار الورق 248 إخطار بالحاجة إلى الورق 248 إخطار بالحاجة إلى ورق مختلف [248](#page-247-0) إخطار بانخفاض مستوى مستلزمات الطباعة 248 إلغاء 105 بطاقة البرنامج الثابت تركيب [27](#page-26-0) بطاقة الذاكر ة استكشاف الأخطاء وإصلاحها [265](#page-264-0) تركيب [26](#page-25-0) بطاقة الفاكس تر كبب [39](#page-38-0) بطاقة ذاكرة فلاش استكشاف الأخطاء وإصلاحها [265](#page-264-0) تر کیب [27](#page-26-0)

#### **ت**

تثبيت الاتصال اللاسلكية [45](#page-44-0)[,](#page-46-0) 47 تثبيت برنامج الطابعة إضافة وحدات اختيارية [43](#page-42-0) تحسين الأظر ف ـ [152](#page-151-0) تحقق من توصيل الدرج <x> [224](#page-223-0) تحميل الأظر ف [77](#page-76-0) .75 البطاقات 75 الورق الشفاف [75](#page-74-0) الورق ذو الرأسية في الأدراج 68 الورق ذو الرأسية في الدرج بسعة 2000 ورقة [71](#page-70-0) الورق ذو الرأسية في وحدة التغذية متعددة الأغراض 75 درج بسعة 2000 ورقة 71 درج بسعة 250 ورقة (قياسي أو اختياري) [68](#page-67-0) درج بسعة 550 ورقة (قياسي أو اختياري) [68](#page-67-0) وحدة التغذية متعددة الأغر اض 75 تحميل الدبابيس [228](#page-227-0) تخزين الورق 83 مستلز مات الطباعة [245](#page-244-0) ترتيب النُسخ [93](#page-92-0) تر کیب برنامج الطابعة 43 خيار ات برنامج التشغيل [43](#page-42-0) تصغير نسخة 92 تعيين حجم الورق 67 حجم الورق العام [67](#page-66-0) عنوان TCP/IP [164](#page-163-0) نوع الورق 67 تعيين قائمة "التاريخ/الوقت" [176](#page-175-0) تم الإدراج بقائمة الانتظار للإرسال 229 تم الاستلام 230 تم تخزين المهمة للإرسال المتأخر [227](#page-226-0) تمت المكالمة [224](#page-223-0) تنظيف الجزء الخارجي للطابعة [242](#page-241-0) زجاج الماسحة الضوئية 242 تهيئة إعدادات المنفذ 52 تهيئة إعدادات البريد الإلكتروني 102 توصيل <[225](#page-224-0) x>bps توصيل الطابعة بالهاتف [62](#page-61-0) بجهاز الرد على المكالمات 63

فهرس

بمقبس حائط بالهاتف في ألمانيا [60](#page-59-0) بمودم الكمبيوتر [64](#page-63-0) توصيل الفاكس استخدام مهايئ RJ11 [57](#page-56-0) توصيل الكابلات 41 توفير مستلزمات الطباعة [245](#page-244-0)

# **ج**

جاهزة [229](#page-228-0) جهاز USB غير مدعوم، يُرجى إزالته  [233](#page-232-0) جودة FTP، تحسين [121](#page-120-0) جودة الطباعة تنظيف زجاج الماسحة الضوئية [242](#page-241-0) جودة الفاكس، تحسين [114](#page-113-0) جودة المسح الضوئي، تحسين 125 جودة النسخ تحسين [100](#page-99-0) صبط [93](#page-92-0)

# **ح**

حالة مستلزمات الطباعة، فحص [245](#page-244-0) حجز الفاكسات [115](#page-114-0) حجم الورق العام تعيين [67](#page-66-0)

# **خ**

خبار ات, شاشة اللمس النسخ [98](#page-97-0)[,](#page-97-0)[97](#page-96-0), 99 بروتوكول [119](#page-118-0) FTP[, 120](#page-119-0) بريد إلكتروني [105](#page-104-0)[,](#page-105-0) 106 فاكس [113,](#page-112-0) [114](#page-113-0) مسح ضوئي إلى كمبيوتر [124](#page-123-0),125, 125

#### **د**

درج بسعة 2000 ورقة تحميل [71](#page-70-0) درج بسعة 250 ورقة (قياسي أو اختياري) تحميل [68](#page-67-0) درج بسعة 550 ورقة (قياسي أو اختياري) تحمبل [68](#page-67-0) دفتر العناوين, الفاكس استخدام 110 دقة، الفاكس تغيير 111

#### **ذ**

ذاكرة الفاكس ممتلئة 225

**ر** ربط الأدراج [78](#page-77-0)[,](#page-78-0) 79 رد [224](#page-223-0) رسائل الطابعة 32 الجهاز لا يدعم رقم الجزء الخاص بالخر طوشة 233 "اسم محطة الفاكس" غير معد 226 "القرص ممتلئ" - "تم إلغاء مهمة المسح الضوئي" [225](#page-224-0) "رقم محطة الفاكس" غير معد [226](#page-225-0) <x> التسلسلي [232](#page-231-0) 1565 خطأ المحاكاة، فم بتحميل خيار المحاكاة 241 293 استبدال كافة المستندات الأصلية في حالة إعادة تشغيل مهمة [240](#page-239-0) 2.392 غطاء سطح زجاج الماسحة الضوئية مفتوح 241 30 إعادة تعبئة غير صالحة، قم بتغيير الخرطوشة 233 31 استبدل الخرطوشة المعيبة [233](#page-232-0) 34 الورق قصير [234](#page-233-0) 35 الذاكر ة غير كافية لدعم ميزة "حفظ المورد" [234](#page-233-0) 37 الذاكرة غير كافية لترتيب المهمة [234](#page-233-0) 37 الذاكرة غير كافية لعملية إلغاء تجزئة ذاكرة فلاش [234](#page-233-0) 37 الذاكرة غير كافية، بعض المهام المحجوزة لن تتم استعادتها [234](#page-233-0) 37 الذاكرة غير كافية، تم حذف بعض "المهام المحجوزة" [234](#page-233-0) 38 الذاكرة ممتلئة [235](#page-234-0) 39 صفحة معقدة، ربما لم تتم طباعة بعض البيانات [235](#page-234-0) 50 خطأ في الخط [235](#page-234-0) PPDS 51 تم اكتشاف ذاكرة فلاش معيبة [235](#page-234-0) 52 مساحة فارغة غير كافية في ذاكرة فلاش للموارد 236 53 تم اكتشاف ذاكر ة فلاش غير مهيأة 236 54 خطأ في <x>الخيار التسلسلي [236](#page-235-0) 54 خطأ في برنامج الشبكة  [236](#page-235-0) 54 خطأ في برنامج شبكة الاتصـال القياسي [236](#page-235-0) 55 هناك وحدة اختيارية غير مدعوم في الفتحة 237 56 المنفذ <x> المتوازي معطل 237 56 المنفذ التسلسلي <x> معطل [237](#page-236-0) 56 المنفذ المتوازي القياسي معطل [237](#page-236-0) 56 منفذ USB <x معطل 338 56 منفذ USB القياسي معطل [237](#page-236-0)

57 تغيير التهيئة، تعذر استعادة المهام المحجوزة 238 58 تم إرفاق العديد من الحاويات 238 58 تم تركيب عدد كبير للغاية من الأدراج [239](#page-238-0) 58 تم تركيب عدد كبير للغاية من وحدات ذاكرة فلاش [238](#page-237-0) 58 تم تركيب عدد كبيرة للغاية من الأقراص [238](#page-237-0) 59 حاوية الإخراج غير متوافقة 239 < x > 59 درج <x> غير متوافق [239](#page-238-0) 59 وحدة تغذية أظرف غير متوافقة [239](#page-238-0) 61 إزالة القرص المعيب 239 62 القرص ممتلئ [239](#page-238-0) 63 قرص غير مهيأ [240](#page-239-0) 80 الصيانة الدورية مطلوبة 240 840.01 الماسحة الضوئية معطلة 241 846-846 خطأ في الماسحة الضوئية يتطلب إجراء صيانة 241 88 انخفض مستوى الحبر بالخرطوشة 240 yy.88 استبدل الخرطوشة [240](#page-239-0) 999–909صيانة حرسالة> 241 233< USB/USB < x أغلق الباب أو قم بتركيب خرطوشة طباعة [225](#page-224-0) أغلق الباب الجانبي لوحدة الإنهاء 225 إجراء اتصال [225](#page-224-0) إخراج الورق من حاسم محدد لحاوية مر تبطة> 231 إخراج مواد التعبئة، فحص <[231](#page-230-0)<231 إخلاء مساحة على القرص على نحو آمن [232](#page-231-0) إدخال الدرج <x> 226 إرγال اϟصفحة [232](#page-231-0) > n> إزالة الورق من حاوية الإخراج القياسية 231 إعادةتركيب الحاوية <y> <229 <x استبدال الماسحة 231 استبدل كافة المستندات الأصلية في حالة إعادة تشغيل المهمة .[231](#page-230-0) . استلامالصفحة <n> 230 الخط مشغول [228](#page-227-0) الذاكرة ممتلئة، تتعذر طباعة الفاكسات [228](#page-227-0) القرص تالف 225 النظام مشغول، يجرى إعداد الموارد لمهمة [233](#page-232-0) النظام مشغول، يجرى إعداد الموارد لمهمة. حذف المهمة (المهام) المحجوزة. [233](#page-232-0) انتظار لإعادة الطلب [233](#page-232-0)

انحشار الورق في الماسحة الضوئية في المناطق من 290 إلى 294.yv [240](#page-239-0) انحشار الورق في المناطق من 200 إلى [240](#page-239-0) YY 282 انحشار الورق في المنطقة 283 [240](#page-239-0) انخفاض مستوى مسحوق الحبر بالخرطوشة في المنطقة 88.yy [240](#page-239-0) نحقق من توصيل الدرج <x> [224](#page-223-0) نحميل<المصدر > بـ <x> [228](#page-227-0) تحميل الدبابيس [228](#page-227-0) تم الإدراج بقائمة الانتظار للإرسال 229 تم الاستلام 230 تم تخزين المهمة للإرسال المتأخر [227](#page-226-0) تمت المكالمة [224](#page-223-0) نوصيل <[225](#page-224-0) x>bps جاهزة [229](#page-228-0) جهاز USB غير مدعوم، يُرجى إزالته 233 ذاكرة الفاكس ممتلئة 225 رد [224](#page-223-0) رقم PIN غير صالح [227](#page-226-0) شبكة الاتصال [228](#page-227-0) شبكةالاتصال <x> 228 ضبط الساعة [232](#page-231-0) غطاء الوصول إلى انحشار الورق بالماسحة الضوئية مفتوح 232 غطاء وحدة تغذية المستندات التلقائية (ADF) للماسحة الضوئية مفتوح 232 فشل إرسال الفاكس [225](#page-224-0) قرص غير مدعوم 233 قسم الفاكس معطل. اتصل بمسئول دعم النظام. 226 قم بإدخال خرطوشة دبابيس [226](#page-225-0) قم بإزالة الورق من الحاوية <x> [231](#page-230-0) قم بإزالة الورق من كافة الحاويات [231](#page-230-0) قمبإعادة تركيب الحاوية <x> [229](#page-228-0) قم بإعادة تركيب وحدة تغذية الأظرف [230](#page-229-0) قم بتحميل وحدة التغذية اليدوية ب  $228 < x>$ قمبتركيب الحاوية <x> [227](#page-226-0) قم بتر كيب الدر ج <x> 227 قم بتركيب وحدة تغذية الأظرف 227 قم بتغيير <المصدر> إلى <x> 224 لا توجد نغمة اتصال 229 لا يوجد خط هاتف تناظري متصل بالمودم، والفاكس معطل [229](#page-228-0) لا يوجد رد [229](#page-228-0) لم تتم استعادة بعض المهام المحجوزة [232](#page-231-0) لم يتم إعداد ملقم SMTP. انصل بمسئول دعم النظام [232](#page-231-0) لم يتم إعداد ملقم الفاكس "المراد تهيئته".

اتصل بمسئول دعم النظام. [226](#page-225-0)

مسح المستند ضوئيًا لفترة طويلة للغابة [232](#page-231-0) مسح ذاكرة التخزين المؤقت [226](#page-225-0) مشغولة [224](#page-223-0) منطقة الخرطوشة xy.42 غير متطابقة [235](#page-234-0) موزع USB غير مدعوم، يُرجى إزالته 233 هل تر غب في استعادة المهام المحجوزة؟ 232 رقم PIN غير صالح [227](#page-226-0)

**ز** زجاج الماسحة الضوئية تنظيف [242](#page-241-0) زجاج الماسحة الضوئية (سطح زجاج الماسحة الضوئية) النسخ باستخدام 89

# **ش**

شاشة "المسح الضوئى إلى الكمبيوتر " وحدات اختيارية 123, [124,](#page-123-0) 125 شاشة FTP خيارات متقدمة [120](#page-119-0) وحدات اختيارية [119](#page-118-0)[,](#page-119-0) 120 شاشة البريد الإلكتروني خيارات متقدمة [106](#page-105-0) وحدات اختيارية [105](#page-104-0)[,](#page-105-0) 106 شاشة العرض، لوحة تحكم الطابعة 17 ضبط الإضاءة 249 شاشة الفاكس خيارات متقدمة [114](#page-113-0) وحدات اختيارية [113](#page-112-0)[,](#page-113-0) 114 شاشة اللمس أزرار [20](#page-19-0) شاشة النسخ وحدات اختيارية 97, [98,](#page-97-0) 99 شبكة الاتصال [228](#page-227-0) شبكةالاتصال <x> 228 شبكة الاتصال اللاسلكية تثبيت، باستخدام [47](#page-46-0) Macintosh تثبيت، باستخدام نظام [45](#page-44-0) Windows معلومات التهيئة 45 شحن الطابعة 247

# **ص**

صفحات اختبار جودة الطباعة، طباعة [132](#page-131-0) صفحة إعداد شبكة الاتصال [43](#page-42-0) صفحة إعدادات القوائم طباعة [42](#page-41-0)

**ض** ضبط الساعة [232](#page-231-0) ضوء، المؤشر 17

# **ط**

طباعة تثبيت برنامج الطابعة [43](#page-42-0) صفحات اختبار جودة الطباعة [132](#page-131-0) صفحة إعداد شبكة الاتصال [43](#page-42-0) صفحة إعدادات القوائم 42 فائمة الدليل 132 من محرك أقراص فلاش [131](#page-130-0) من نظام [126](#page-125-0) Macintosh من نظام [126](#page-125-0) Windows طباعة المهام السرية والمحجوزة من كمبيوتر يعمل بنظام 130 Macintosh س نظام Windows [129](#page-128-0) طباعة على الوجهين 92 طلب شراء مستلزمات الطباعة 246

# **ع**

Macintosh عبر نظام تثبيت شبكة الاتصال اللاسلكية [47](#page-46-0) عبر نظام Windows تثبيت شبكة الاتصال اللاسلكية [45](#page-44-0) عدة صفحات في ورقة واحدة [94](#page-93-0) عرض التقارير 248

# **غ**

غطاء الوصول إلى انحشار الورق بالماسحة الضوئية مفتوح 232 غطاء وحدة تغذية المستندات التلقائية (ADF) للماسحة الضوئية مفتوح 232

#### **ϑ**

فحص حالة الجهاز بملقم الويب المضمن [248](#page-247-0) فحص طابعة لا تستجيب [251](#page-250-0) فحص ماسحة ضوئية لا تستجيب [257](#page-256-0) فشل إرسال الفاكس [225](#page-224-0)

# **ق**

قائمة "شبكة الاتصال" <x> 160 قائمة "أحجام المسح الضوئي المخصصة" [157](#page-156-0) قائمة "أسماء حاويات مخصصة" 157 قائمة "إعداد SMTP" 162" قائمة "إعدادات البريد الإلكتروني" [199](#page-198-0)
قائمة "الأدوات المساعدة" 217 قائمة "الأسماء المخصصة" 156 قائمة "الأنواع المخصصة" [156](#page-155-0) قائمة "الإعداد العام" [157](#page-156-0) قائمة "الإعداد" 212 قائمة "الإعدادات" 177 قائمة "الإنهاء" [213](#page-212-0) قائمة "الاتصال اللاسلكي" [165](#page-164-0) قائمة "التعليمات" [223](#page-222-0) قائمة "التقارير " [159](#page-158-0) قائمة "الجودة" [216](#page-215-0) قائمة "الصور" [222](#page-221-0) قائمة "المصدر الافتراضي" [148](#page-147-0) قائمة "بطاقة شبكة الاتصال" [163](#page-162-0) قائمة "بطاقة واجهة اتصال شبكة نشطة" 160 قائمة "تحميل الورق" 155 قائمة "تسلسلي" <x> [171](#page-170-0) قائمة "تهيئة وحدة التغذية متعددة الأغراض" 151 قائمة "حجم/نوع الورق" 148 قائمة "سجل مراقبة الأمان" 176 قائمة "مادة الورق" [152](#page-151-0) قائمة "محرك أقراص فلاش" [207](#page-206-0) قائمة "مسح القرص" [175](#page-174-0) قائمة "وزن الورق" 154 قائمة "وضع الفاكس" (إعداد الفاكس التناظر*ي*) [190](#page-189-0) قائمة <x> المتوازية 169 ϗامة [166](#page-165-0) AppleTalk قائمة HTML [221](#page-220-0) قائمة [165](#page-164-0) IPv6 ϗامة [167](#page-166-0) LexLink قائمة [167](#page-166-0) NetWare قائمة [218](#page-217-0) PDF ϗامة [218](#page-217-0) PostScript فائمة [164](#page-163-0) TCP/IP قائمة USB القياسي [168](#page-167-0) ϗامة [223](#page-222-0) XPS قائمة إعداد الحاوية [158](#page-157-0) قائمة إعدادات [204](#page-203-0) FTP قائمة إعدادات النسخ [185](#page-184-0) قائمة استبدال الحجم 152 قائمة الدليل، طباعة 132 قائمة الطباعة السرية [174](#page-173-0) قائمة تقارير شبكة الاتصال 163 قائمة شبكة الاتصال القياسية [160](#page-159-0) قائمة محاكاة [219](#page-218-0) PCL قائمة وضع الفاكس (إعداد ملقم الفاكس) [198](#page-197-0) قر ص الطابعة الصلب تركيب [35](#page-34-0)

قرص صلب مع مهايئ استكشاف الأخطاء وإصلاحها [265](#page-264-0) قرص غير مدعوم 233 قسم الفاكس معطل. اتصل بمسئول دعم النظام. 226 قم بإدخال خرطوشة دبابيس [226](#page-225-0) قم بإزالة الورق من الحاوية <x> [231](#page-230-0) قم بإزالة الورق من كافة الحاويات [231](#page-230-0) قمبإعادة تركيب الحاوية <x> [229](#page-228-0) قم بإعادة تركيب وحدة تغذية الأظرف [230](#page-229-0) قمبتحميل <المصدر > بـ <x> [228](#page-227-0) قمبتحميل وحدة التغذية اليدوية بـ <228 <228 قمبتركيب الحاوية <x> [227](#page-226-0) قم بتركيب الدرج <x> [227](#page-226-0) قم بتركيب وحدة تغذية الأظرف [227](#page-226-0) قم بتغيير <المصدر > إلى <x> [224](#page-223-0) <

### **ك**

كابلات 41 Ethernet [41](#page-40-0) USB

### **ل**

لا توجد نغمة اتصال 229 لا يوجد خط هاتف تناظري متصل بالمودم، والفاكس معطل [229](#page-228-0) لا يوجد رد [229](#page-228-0) لم تتم استعادة بعض المهام المحجوزة [232](#page-231-0) لم بيتم إعداد ملقم SMTP. اتصل بمسئول دعم النظام. 232 لم يتم إعداد ملقم الفاكس "المراد تهيئته". اتصل بمسئول دعم النظام [226](#page-225-0) لوحة النظام الوصول [24](#page-23-0) لوحة تحكم الطابعة [17](#page-16-0) إعدادات المصنع الافتراضية، استعادة [250](#page-249-0) لوحة تحكم، الطابعة 17

# **م**

محرك أقراص فلاش 131 مستلز مات الطباعة تخزين [245](#page-244-0) توفير [245](#page-244-0) حالة 245 مستلزمات الطباعة، طلب شراء [246](#page-245-0) مستويات انبعاث التشويش 280 مسح المستند ضوئيًا لفترة طويلة للغاية [232](#page-231-0) مسح ذاكرة التخزين المؤقت [226](#page-225-0) مشغولة [224](#page-223-0) مشكلات الطابعة، حل المشكلات الأساسية 251

معلو مات التهبئة شبكة الاتصال اللاسلكبة [45](#page-44-0) معلومات السلامة [12](#page-11-0)[,](#page-12-0) 13 ملقم الويب المدمج [248](#page-247-0) إعداد تنبيهات البريد الإلكتروني 248 فحص حالة الجهاز [248](#page-247-0) لا يفتح 277 منطقة الخرطوشة xy.42 غير متطابقة 235 منفذ Ethernet منفذ USB [41](#page-40-0) نفذϣ منفذ الحلول الداخلي، شبكة الاتصال تغيير إعدادات المنفذ 52 مهام التحقق من الطباعة [129](#page-128-0) طباعة من كمبيوتر يعمل بنظام 130 Macintosh طباعة من نظام Windows [129](#page-128-0) مهام الطباعة السرية 129 طباعة من كمبيوتر يعمل بنظام 130 Macintosh طباعة من نظام Windows [129](#page-128-0) مهام الطباعة المحجوزة [129](#page-128-0) طباعة من كمبيوتر يعمل بنظام 130 Macintosh طباعة من نظام Windows [129](#page-128-0) مهام تكرار الطباعة [129](#page-128-0) طباعة من كمبيوتر يعمل بنظام 130 Macintosh طباعة من نظام Windows [129](#page-128-0) مهام حفظ الطباعة [129](#page-128-0) طباعة من كمبيوتر يعمل بنظام 130 Macintosh طباعة من نظام Windows [129](#page-128-0) مهايئ RJ11، استخدام [57](#page-56-0) مهمة طباعة الغاء من نظام Macintosh الغاء من نظام Windows [133](#page-132-0) موزع USB غير مدعوم، يُرجى إزالته  [233](#page-232-0) موضوع البريد الإلكتروني ومعلومات الرسالة إضافة إلى البريد الإلكتروني [104](#page-103-0)

### **ن**

نسخ إضافة رسالة تراكب 96 إضافة طابع التاريخ والوقت [96](#page-95-0) إلغاء مهمة نسخ [97](#page-96-0) إلى ورق ذي رأسية 90 إنشاء الورق الشفاف [89](#page-88-0) استخدام وحدة تغذية المستندات التلقائبة 88(ADF) الصور الفوتوغرافية 89 باستخدام زجاج الماسحة الضوئية (سطح زجاج الماسحة الضوئية) [89](#page-88-0)

فهرس

تحديد در ج 91 تحسين جودة النسخ 100 ترتيب النسخ 93 تصغير 92 تكبير 92 ضبط الجودة 93 عدة صفحات في ورقة واحدة 94 على وجهى الورقة (طباعة على الوجهين) 92 مستَنْد يحتوي على أحجام ورق مختلطة 91 من حجم إلى آخر ۔90 مهَّمة مخصصة (إنشاء مهمة) 95 نسخة سريعة 88 وضع أوراق فاصلة بين النسخ 94 نصائح الأظرف 127 البطاقات 128 الملصقات 128 الورق الشفاف 127 الورق ذو الرأسية 126 نقل الطابعة 247 ,246 نكبير نسخة 92 نوع الورق مخصص 79 نوع الورق المخصص تخصيص 79 نوع ملف الإخراج تَغْبِير 104

#### $\bullet$

هل تر غب في استعادة المهام المحجوزة؟ 232

## ٯ

وحدات اختيارية "منفذ الحلول الداخلي" 29 التوصيل بشبكة الاتصال 23 بطاقات البرنامج الثابت 23 بطاقات الذاكر ة 23 بطاقة البرنامج الثابت 27 بطاقة الذاكرة 26 بطاقة الفاكس 39, 23 بطاقة ذاكرة فلاش 27 داخلی 23 قرص الطابعة الصلب 35 منافذ 23 وحدة التغذية متعددة الأغراض تحميل 75 وحدة تغذية المستندات التلقائية (ADF) النسخ باستخدام 88

ورق معاد تدويره استخدام 83 وضع توفير الطاقة خبط 249 وظيفة البريد الإلكتروني إعداد 101

فهرس